# **WORKSHOP TECNOLOGIA NA CONSTRUÇÃO CIVIL**

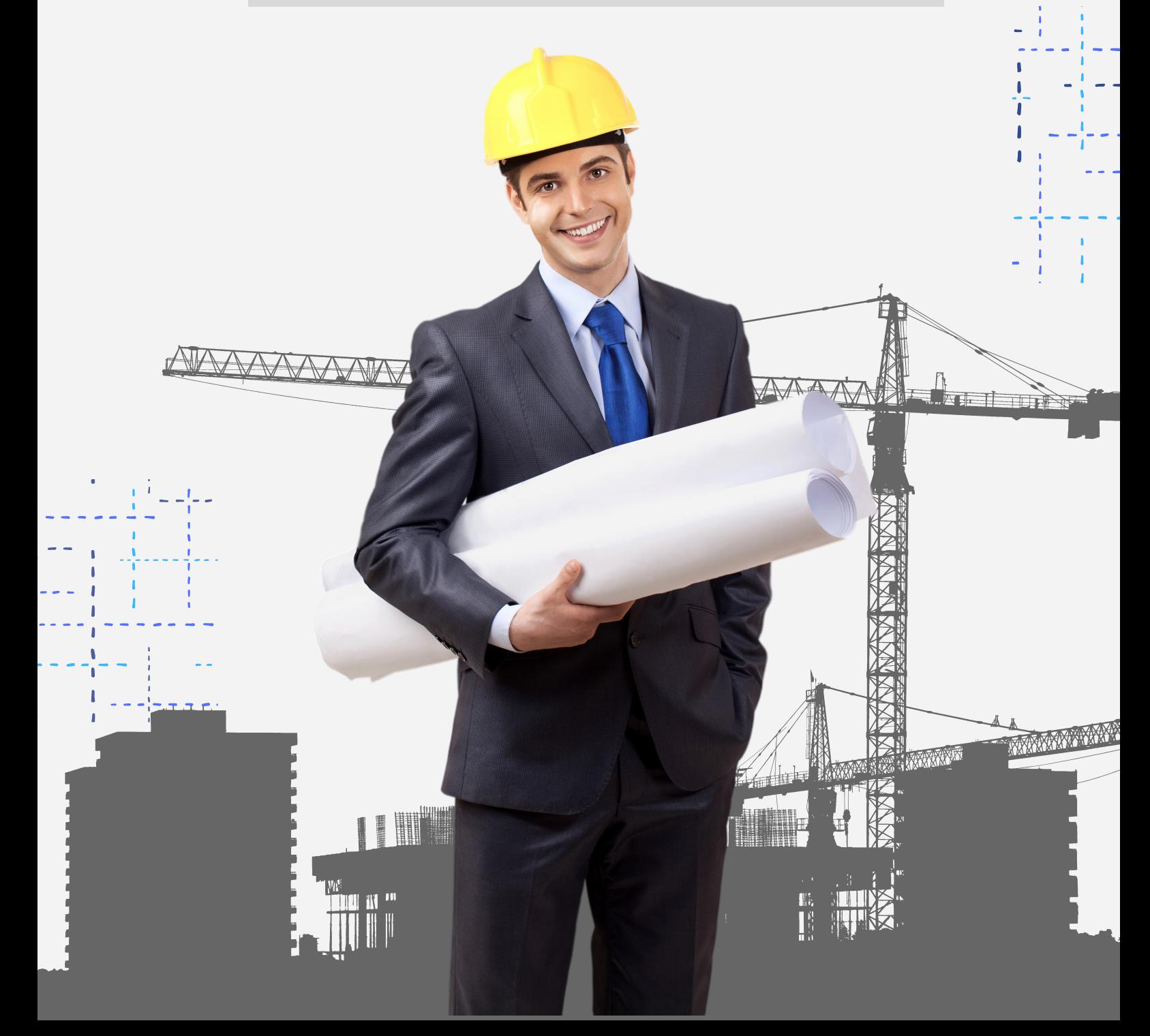

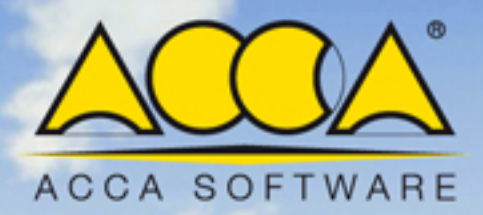

**Richard** 

BS.

# Curso de Treinamento

# **Treinamento Edificius**

#### **Aula 01**

Edificius é o BIM italiano para projeto arquitetônico 3D certificado pela buildingSMART para importação e exportação de arquivos IFC.

#### **Interface geral de apresentação**

Na abertura do Edificius, é proposta a home page do programa.

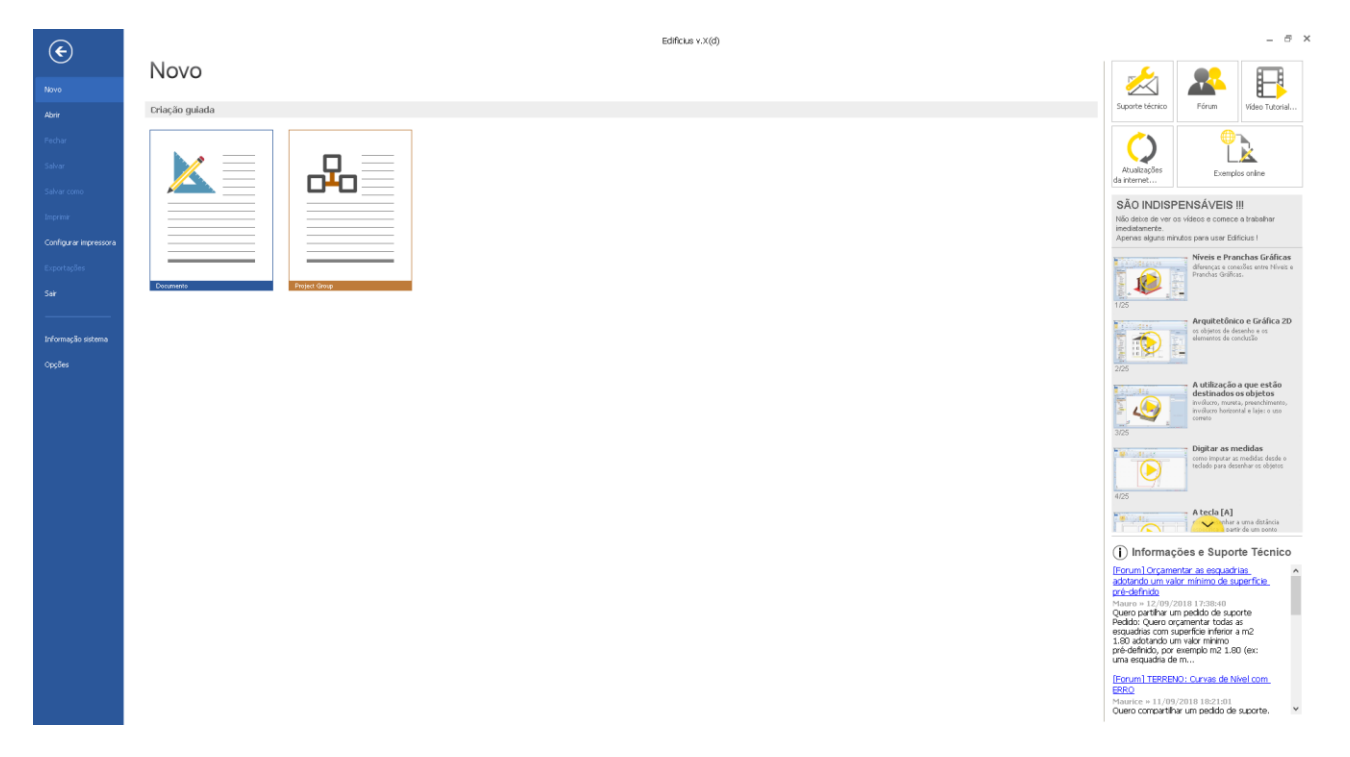

A **Página Inicial do** Edificius consiste em várias seções, no lado esquerdo temos o menu **Arquivo**, no centro é exibida uma janela que se altera de acordo com as escolhas feitas no menu **Arquivo**. No lado direito da Home temos, na parte superior, os botões de acesso aos serviços, na parte central **os itens essenciais** para começar a utilizar o programa de forma imediata, basicamente temos uma seção dedicada à informação e assistência que irá alertar o usuário do serviço, lançamento de novas versões de software e novas publicações no **Fórum de Discussão**.

Quando um arquivo é aberto, o programa tem a interface descrita abaixo.

Na parte superior da janela, estão os botões que permitem criar um novo documento, abrir um documento, salvar, imprimir ou selecionar objetos.

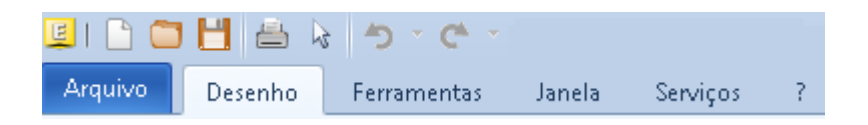

Abaixo, à esquerda, há o menu **Arquivo**, o menu **Desenho** que contém os grupos com o menu dos objetos, outro relacionado às notas, a visibilidade etc.

O menu **Ferramentas,** que contém opções de gestão de **níveis**, **Unidade de medida** para ativar a janela na qual você pode escolher o sistema de medição (métrico ou imperial), a unidade de medida para cada um dos sistemas (metros, centímetros, Milímetros), casas decimais e separadores.

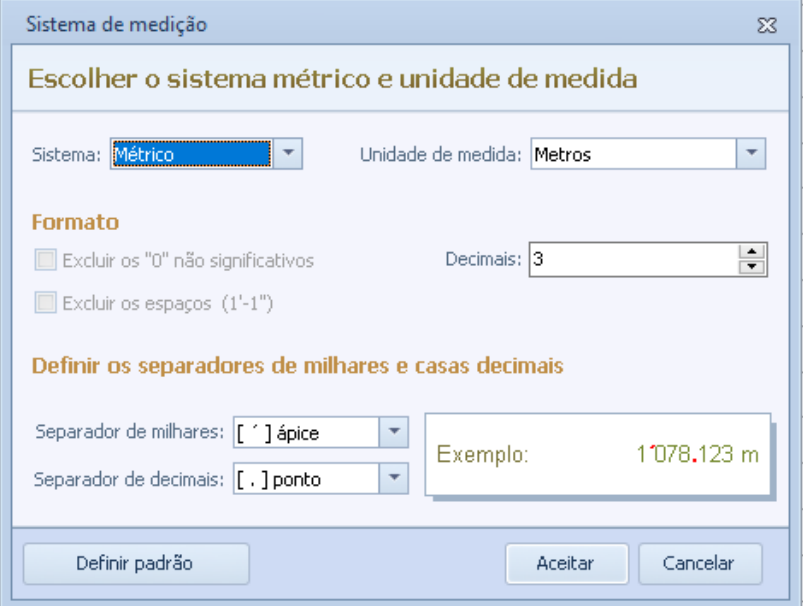

No menu Ferramentas, há também configurações relacionadas aos arquivos exportados no formato IFC

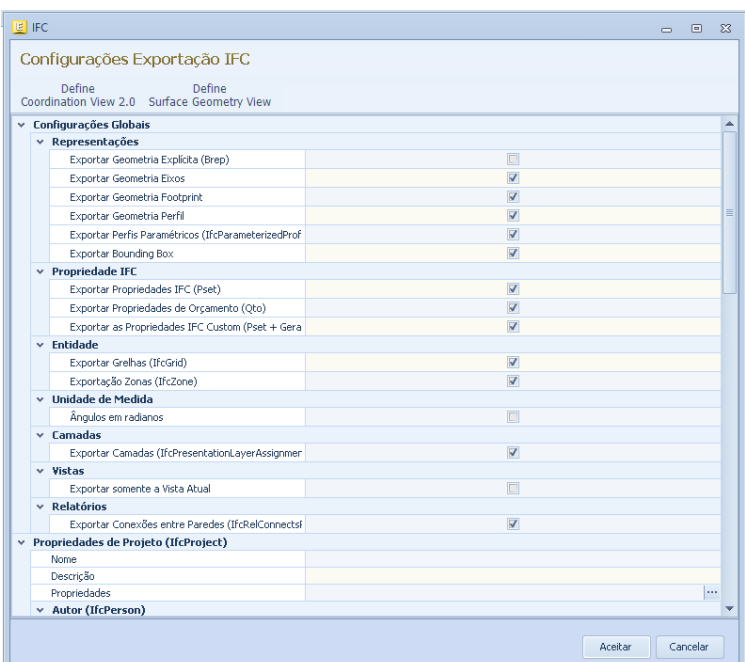

e a opção para ativar as **opções do programa**. Na janela relativa **às opções do programa** você pode definir o número de documentos abertos recentemente para ser mostrado na home e definir onde salvar backups de documentos, também contém opções para a interface e notificações, e para salvamento dos documentos.

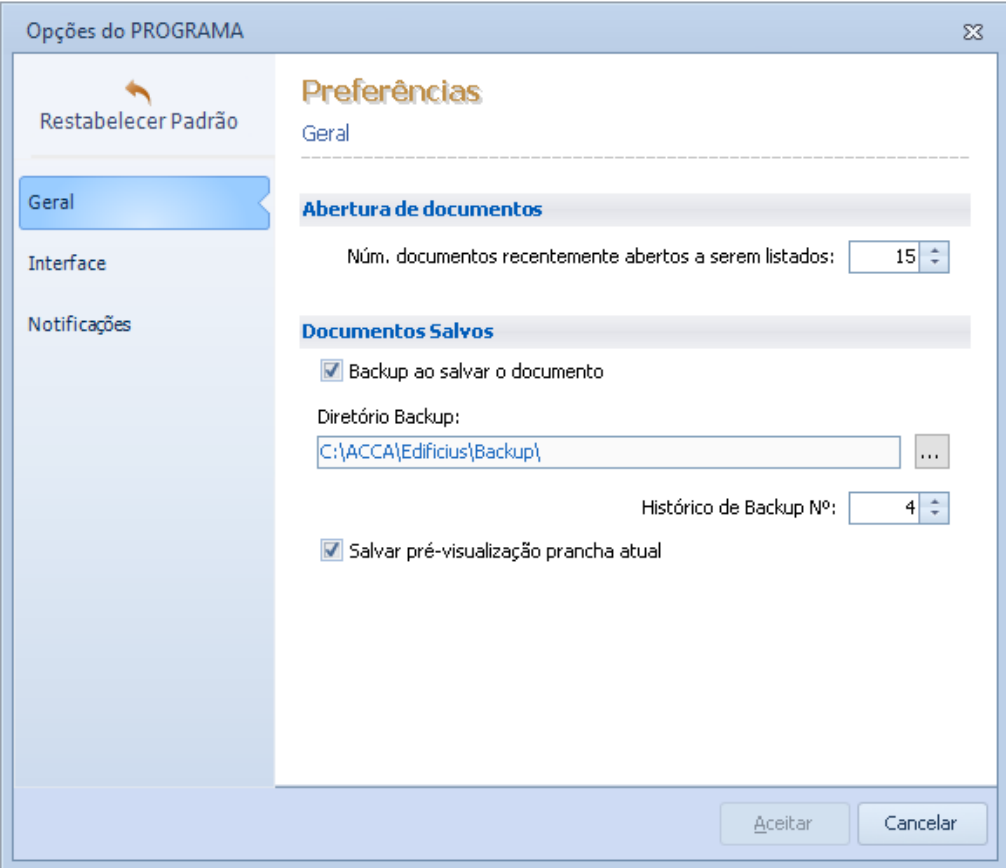

No menu **Janela** temos as opções habituais para o gerenciamento de janelas, como aquelas que permitem que você coloque as janelas lado a lado horizontalmente e verticalmente, sobrepondo as janelas, minimizá-las, ou fechar todas as janelas ou alterar a janela a ser exibida na tela.

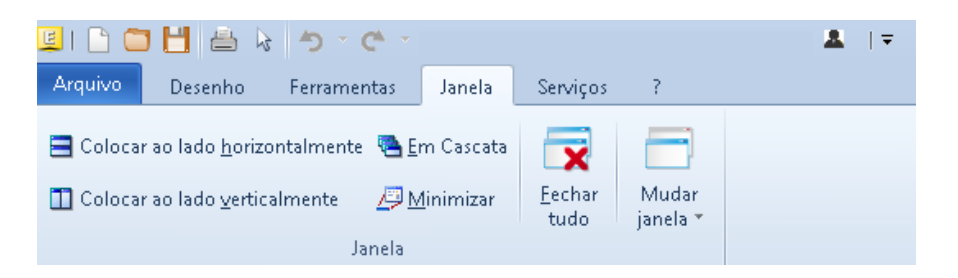

No menu **Serviços,** você pode começar clicando nos botões relevantes, o serviço **AmiCus**, o **canal de software**, o **accaBuilding ACCAdemy** e o **Edificius-VR**.

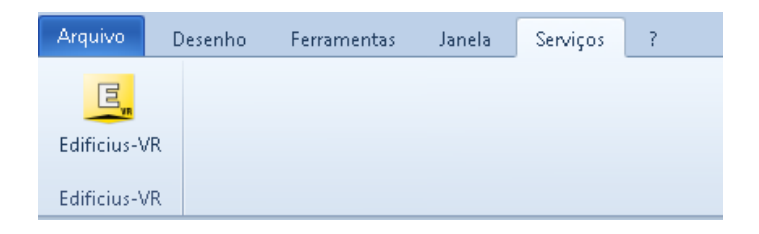

Finalmente, temos o menu **?** (ponto de interrogação) a partir do qual você pode acessar os serviços relacionados a **Assistência**, **Fórum**, **Vídeo Tutorial** e a página **Atualizações** relacionadas ao Edificius, finalmente, há o botão **Informações** que ativa uma janela que mostra informações sobre o software como a versão do software.

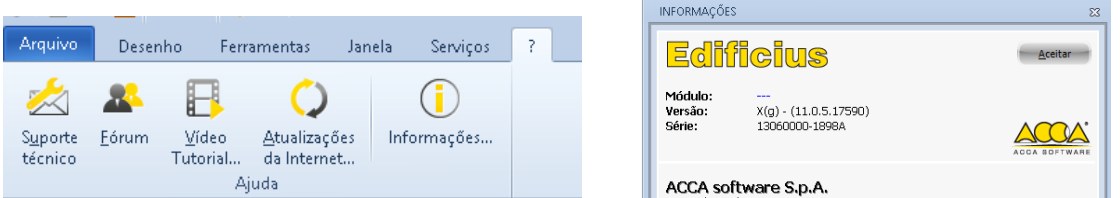

Voltando ao menu Desenho no lado esquerdo da janela do programa temos as ferramentas de gerenciamento do projeto em que os arquivos abertos são listados, o menu arquitetônico e especialmente o **Navegador** em que temos uma arvore com a lista de todos os elementos do projeto.

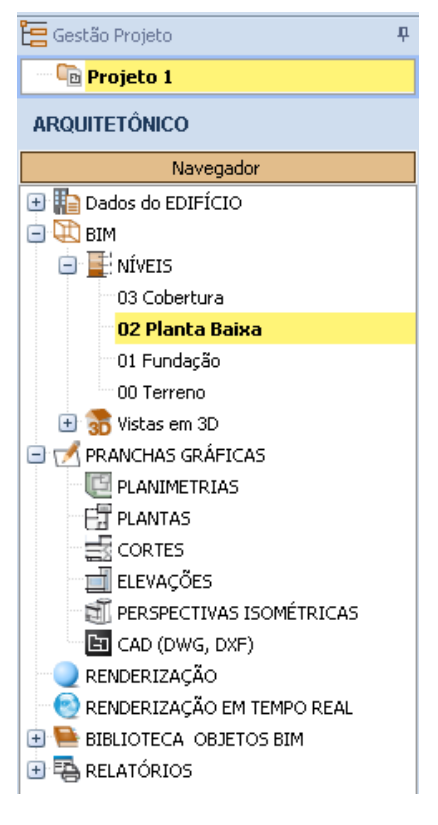

Na parte inferior, na caixa de ferramentas, existem os diferentes ambientes: o Arquitetônico, Terreno relacionados com Edificius-LAND, o ambiente de orçamento, segurança e manutenção, e nos outros programas também existe o botão para ativar as integrações com Edificius.

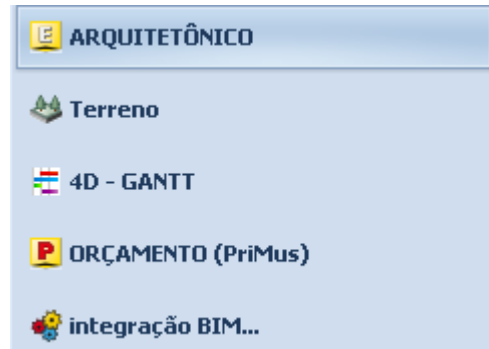

Na janela do programa, à direita, há a seguinte caixa de ferramentas:

● a caixa de ferramentas **Propriedades** que é contextualizada de acordo com a entidade selecionada.

- A caixa de ferramentas **Copiar** permite copiar entidades desenhadas em uma camada para outra.
- A caixa de ferramentas **Background** que permite visualizar o rastreamento de objetos desenhados em outra camada em um nível.
- A caixa de ferramentas **Filtro de seleção** com a qual você pode fazer seleções de objetos com características semelhantes.

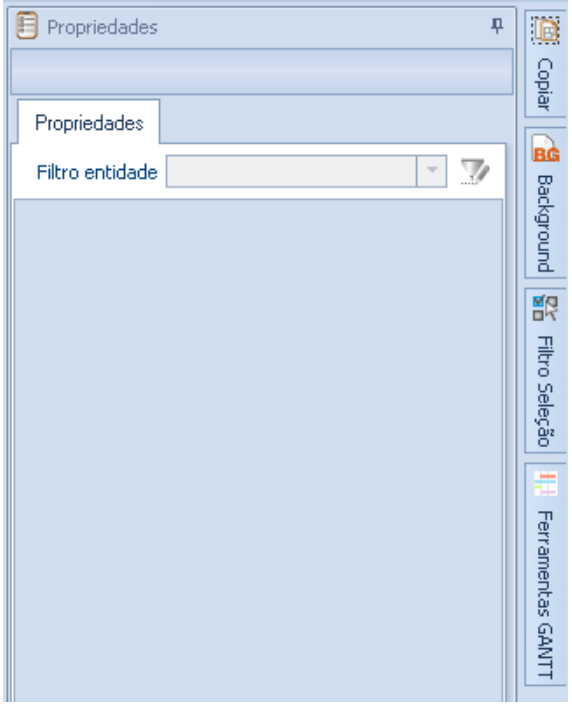

O menu de objetos contém todos os objetos no desenho divididos em diferentes categorias.

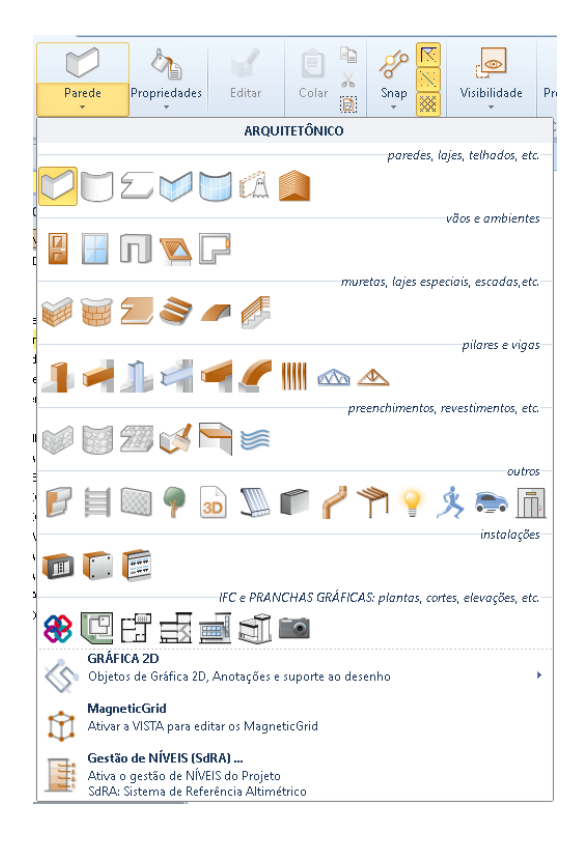

A categoria Arquitetura na qual os objetos estão presentes, relacionados aos ambientes, paredes, lajes, escadas, etc. Existem vários objetos que vão desde extrusões a painéis, árvores, personagens animados, etc. Uma seção dedicada à criação de plantas, uma relacionada às tabelas gráficas. A seção de gráficos 2D, na qual existem linhas, polilinhas, pontos, grades magnéticas, imagens, rasters e blocos 2D, etc. Finalmente, existem os níveis MagneticGrid e Management.

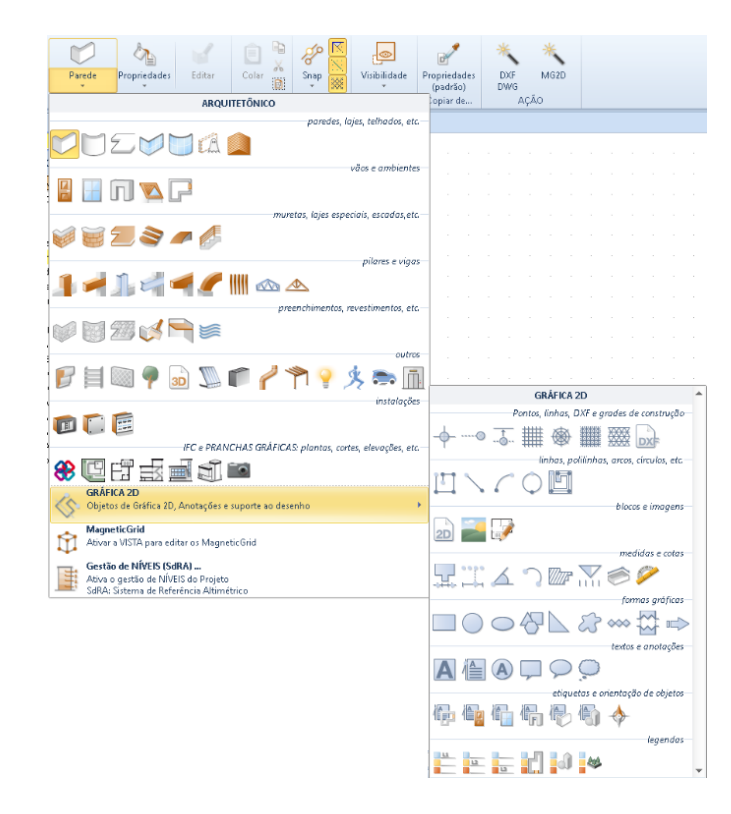

#### **Paredes**

O primeiro objeto da seção arquitetural é o objeto **Paredes**.

Com as paredes é possível desenhar paredes, divisórias, painéis de enchimento externos e qualquer tipo de fechamento vertical. Para desenhar o objeto parede, basta fazer um primeiro clique para inserir o primeiro ponto e, depois na direção definida, um segundo clique para definir o ponto final da parede.

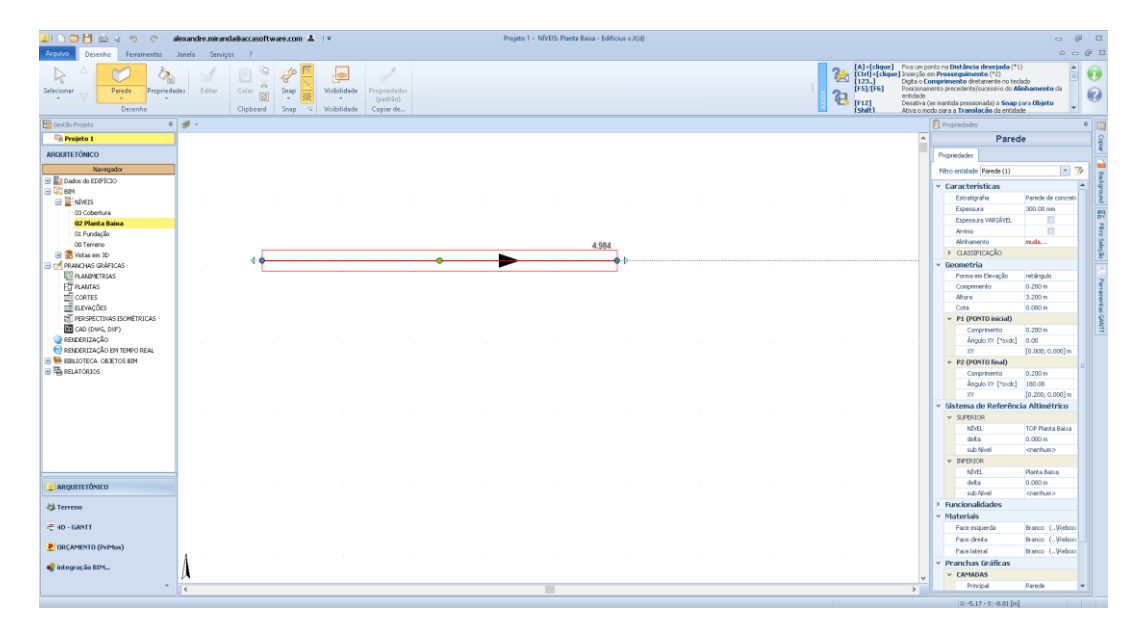

#### **ALT + F2**

Ao analisar as propriedades da parede, a vista 3D também deve ser aberta para trabalhar simultaneamente nas duas vistas e ter uma visão melhor de todo o projeto.

Para organizar as janelas abertas, basta pressionar a combinação de teclas **ALT + F2**, dessa forma você pode analisar o elemento tanto na visualização de níveis, depois na vista 2D e na vista 3D.

A parede é um objeto paramétrico, portanto, a representação será simplesmente o perímetro, mas suas propriedades contêm muitas outras informações, como propriedades relacionadas a estratigrafia, clicando na linha de **Estratigrafia,** de fato, é possível gerenciar a estratigrafia graças à dois botões presentes na janela.

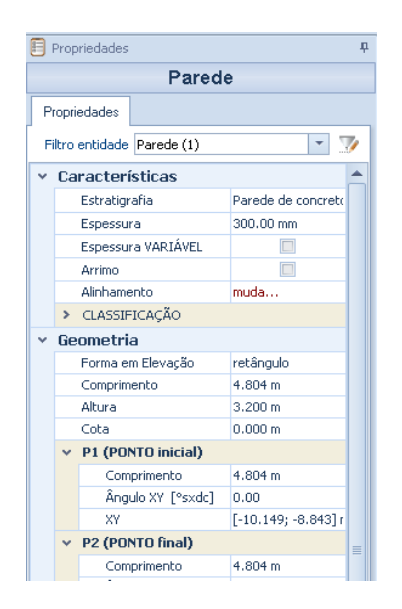

O primeiro será usado para modificar a estratigrafia, o segundo para escolher a estratigrafia dentro da **Biblioteca de Objetos BIM** Edificius.

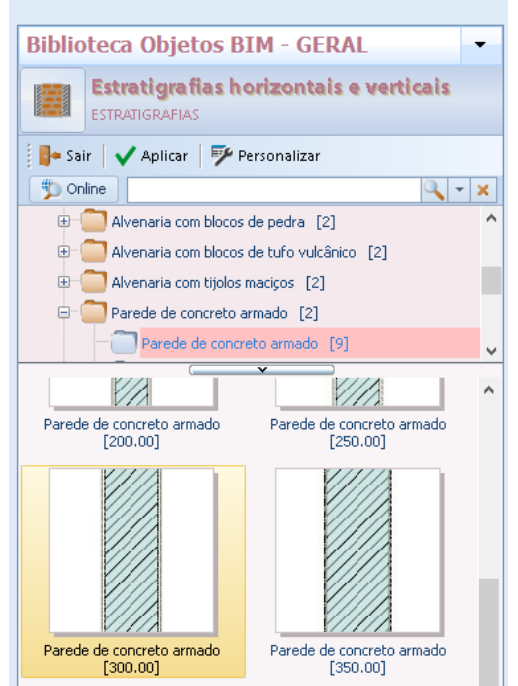

No topo da biblioteca há todas as pastas nas quais é dividida a **biblioteca de objetos gerais (BIM - General Objects Library)** na estratigrafia das paredes. Temos uma pasta raiz que contém todas estratigrafias e subpastas verticais que contêm, por exemplo, toda a estratigrafia relativa a UNI / TR 11552.

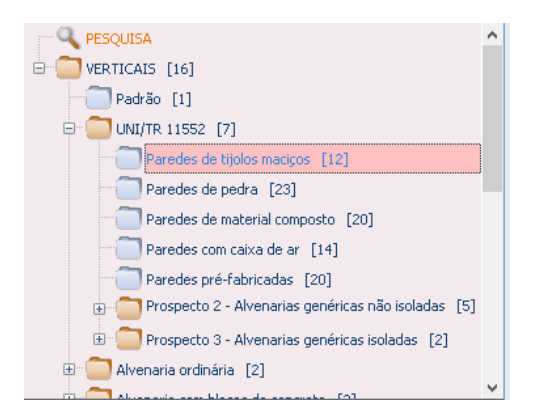

Ou outra estratigrafia, tais como alvenaria isoladas que contém estratigrafia diferente, com diferentes espessuras. Selecionando uma estratigrafia e clicando no botão aplicar, aplique a estratigrafia escolhida a parede em questão.

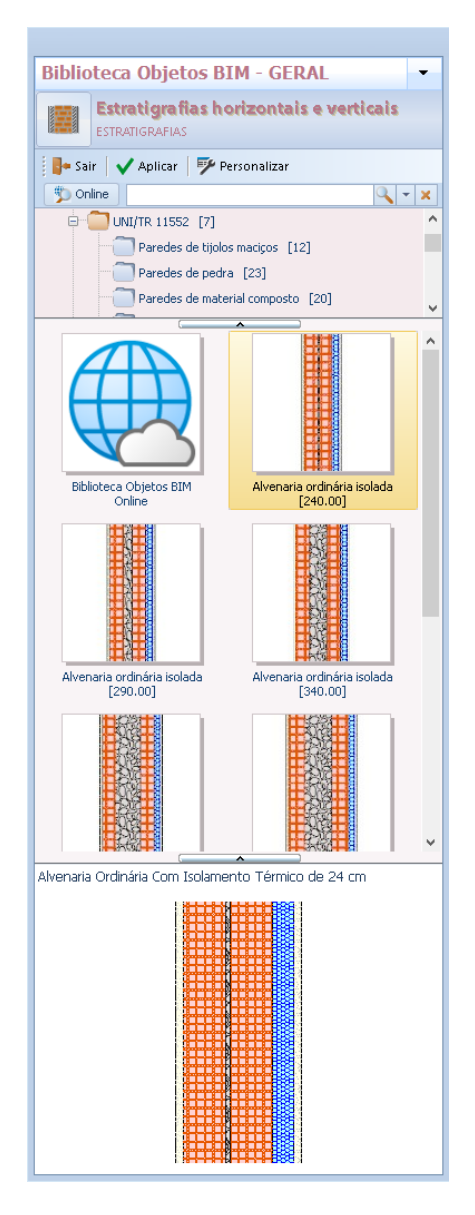

Na segunda linha da caixa de ferramentas de propriedades, há o campo Espessura, no qual é possível alterar a espessura na caixa que é ativada pressionando o botão e digitando a nova espessura.

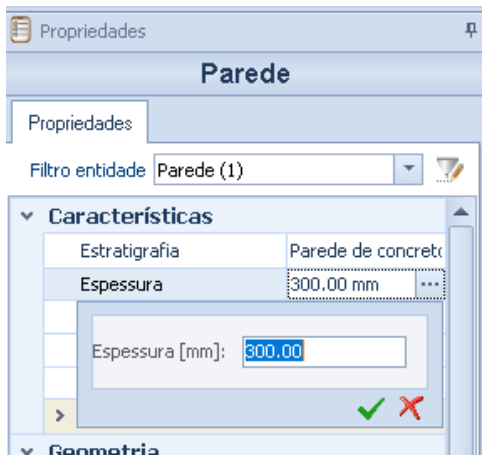

Na terceira linha é possível ativar a espessura variável da parede, esta opção permite transformar ambos os lados da parede em polilinha, a fim de realizar uma parede com espessura variável.

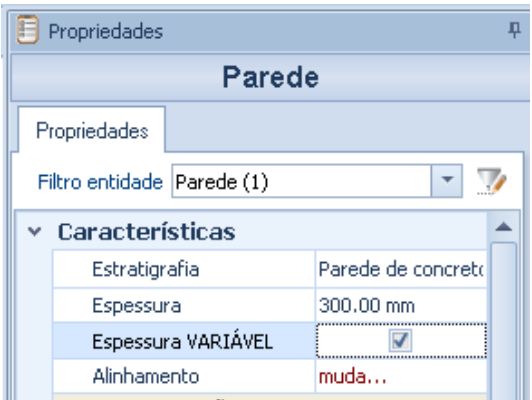

Uma vez ativada a opção, é possível selecionar no desenho o lado da parede para o qual atribuir uma espessura variável.

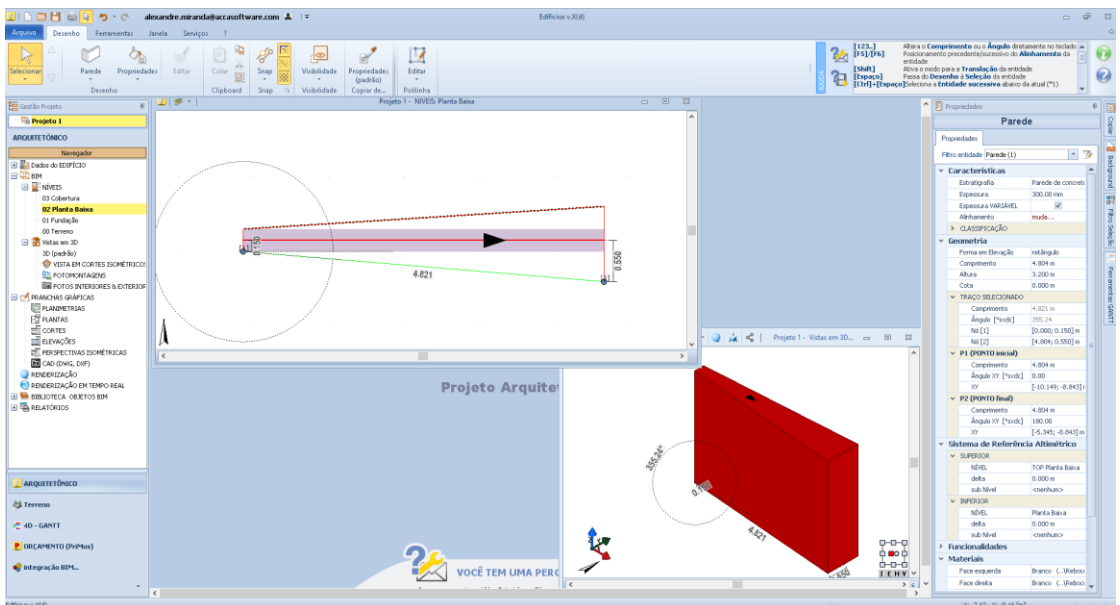

Ao selecionar a opção **Inserir Nó** do menu local que é ativado clicando com o botão direito do mouse na linha verde, é possível adicionar pontos intermediários ao perfil para dar também uma forma poligonal.

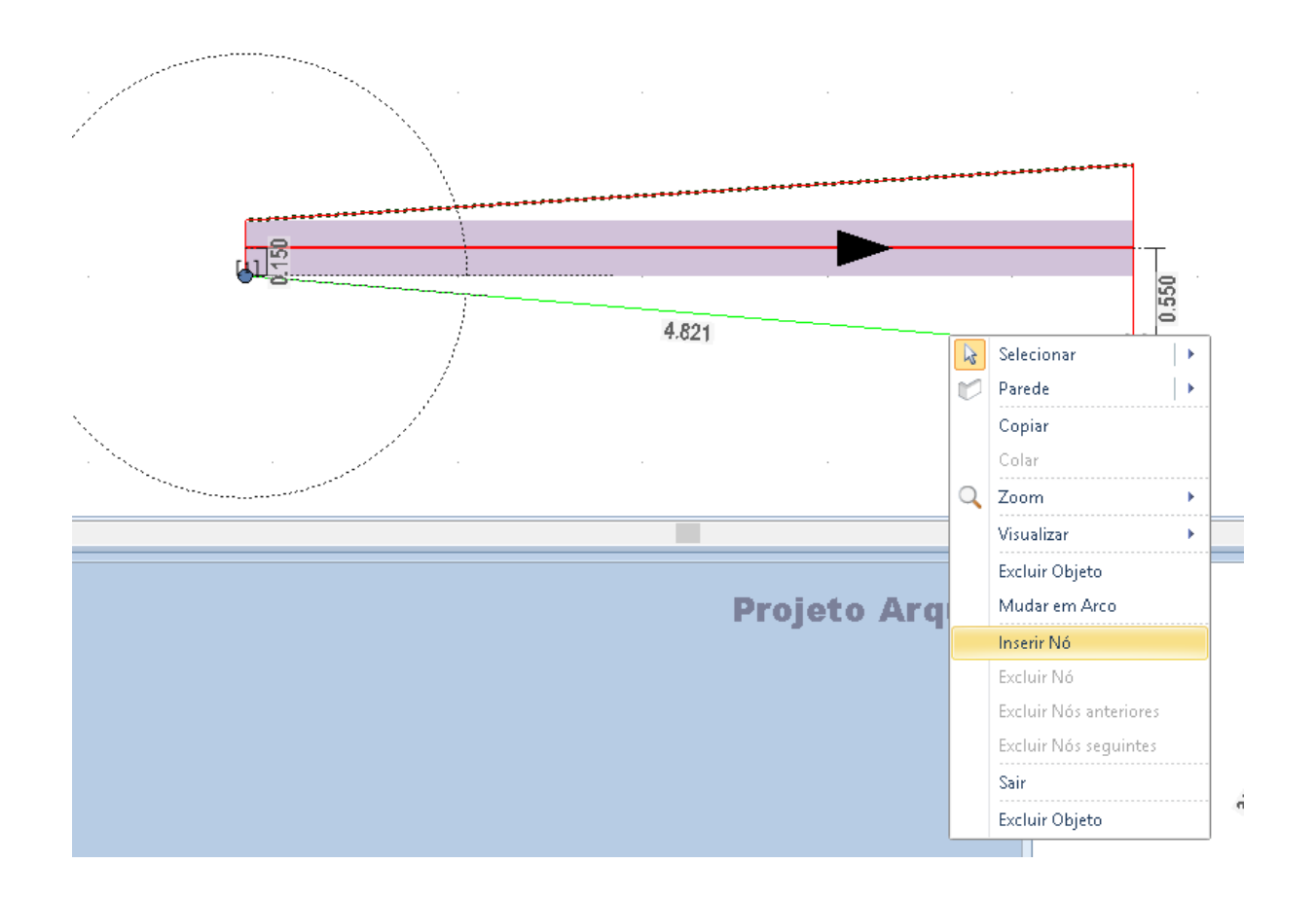

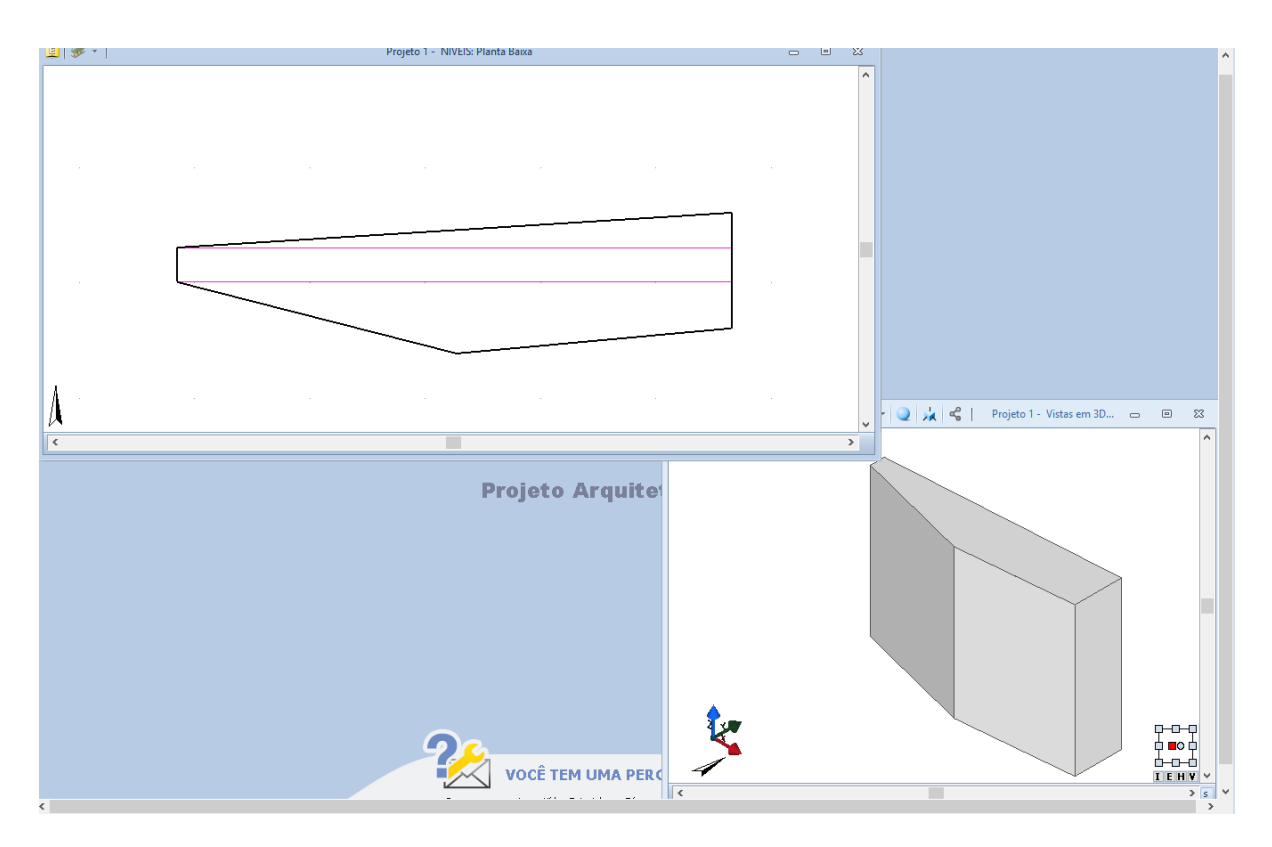

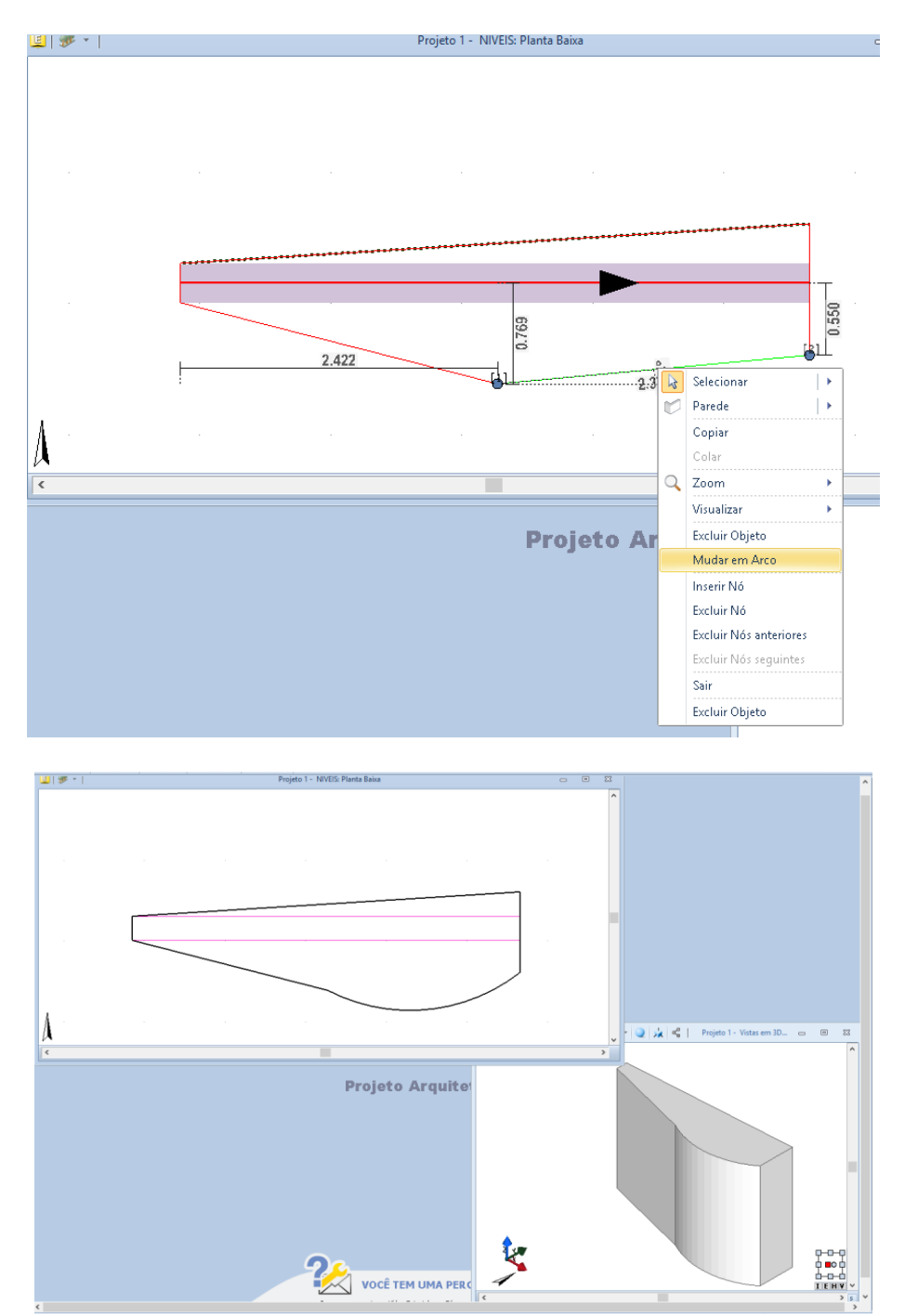

Ou você pode fornecer uma forma de arco selecionando a opção no menu local **Mudar em Arco**.

As alterações feitas na visualização 2D são aplicadas simultaneamente na visualização 3D.

No menu local, há outras opções, como excluir completamente o objeto, alterar uma linha em uma linha que foi alterada anteriormente em arco, inserir nós, excluir nós e sair do menu.

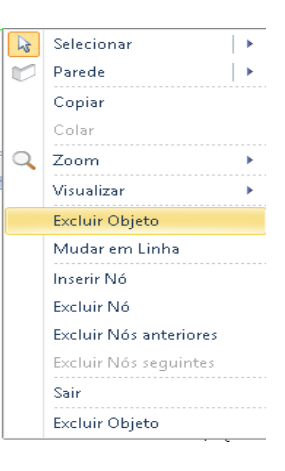

Ao selecionar a opção **Arrimo** na caixa de ferramentas da propriedade, você pode transformar a parede em uma parede de arrimo.

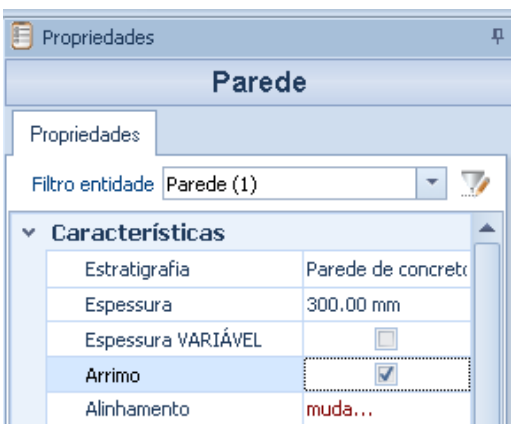

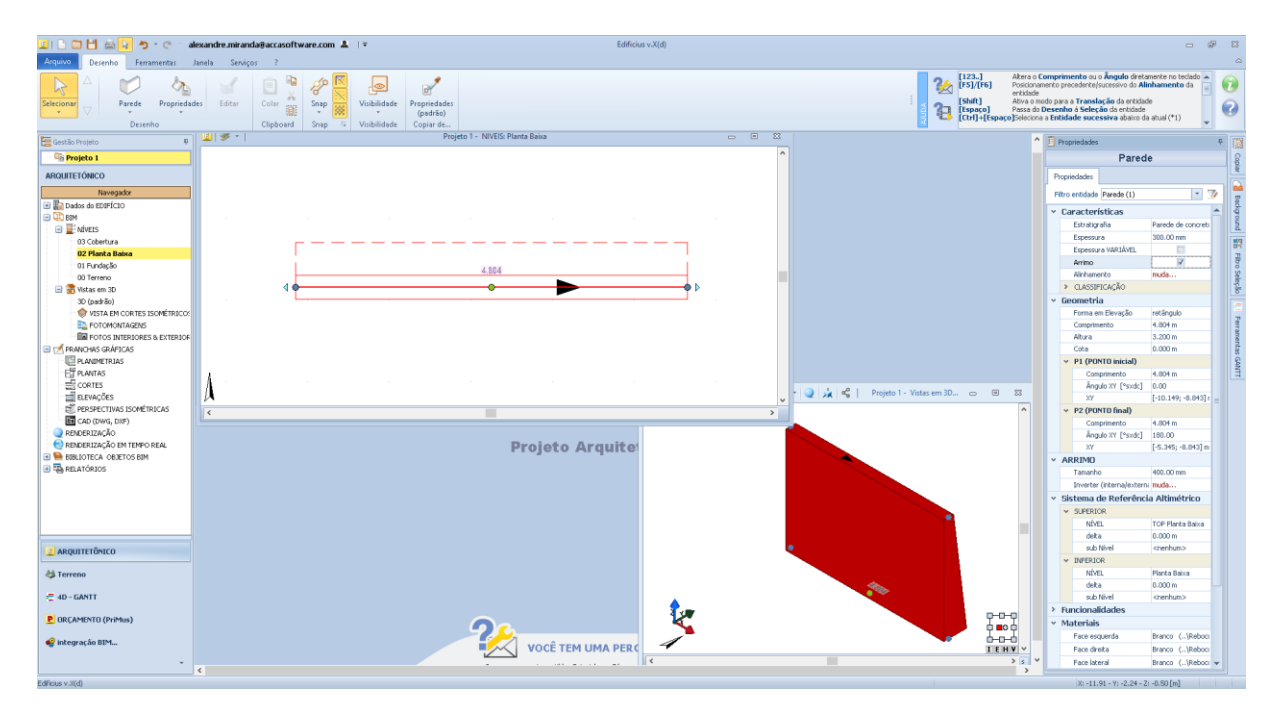

Na caixa que é ativada, você pode alterar o tamanho do arrimo e inverter o lado, de modo a mover de dentro para fora.

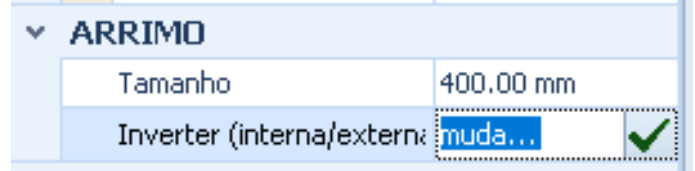

#### **F5 e F6 para alinhamento de parede**

Outro ponto muito importante do objeto de paredes é o alinhamento. Nas extremidades do objeto são colocados pontos que podem ser selecionados para alterar o comprimento e o ângulo da parede, um ponto central verde que pode ser usado para a translação do objeto e setas específicas que permitem mover a parede ao longo do eixo da parede. sem poder modificar a inclinação da parede.

Esse alinhamento pode ser alterado na caixa de ferramentas de propriedades, ativando a caixa relevante.

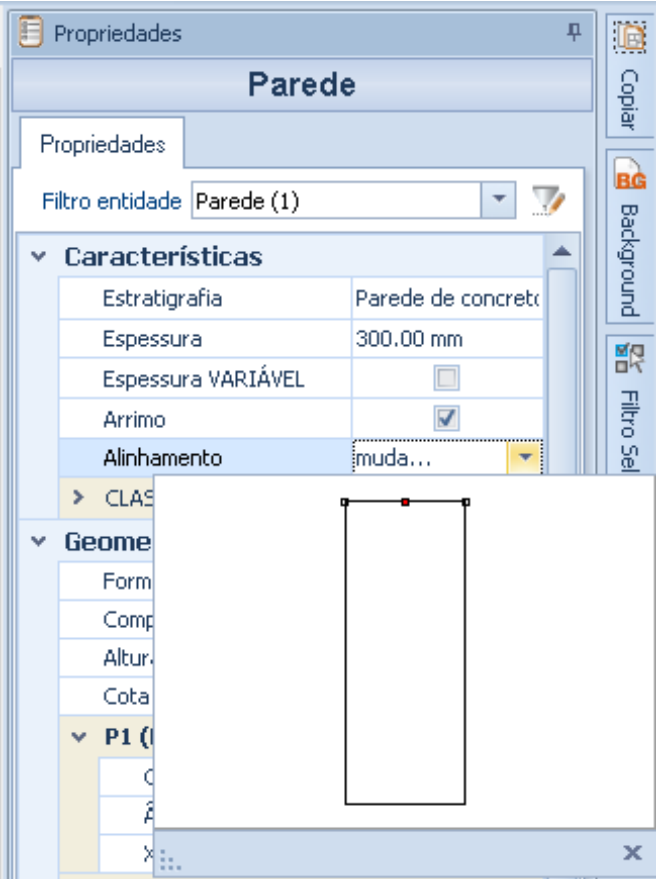

Na verdade, na caixa, basta clicar duas vezes no lado em que você quer trazer o alinhamento; a mesma operação pode ser executada pressionando as teclas **F5** e **F6** no teclado.

Na seção **Classificação**, você pode classificar paredes em grupos e tipos criando grupos de paredes, um conjunto de paredes com características semelhantes.

Na seção **Geometria**, você pode escolher a forma na elevação da parede. Com uma forma retangular, selecionando um dos dois pontos posicionados na borda superior da parede, é possível alterar a altura de toda a linha superior.

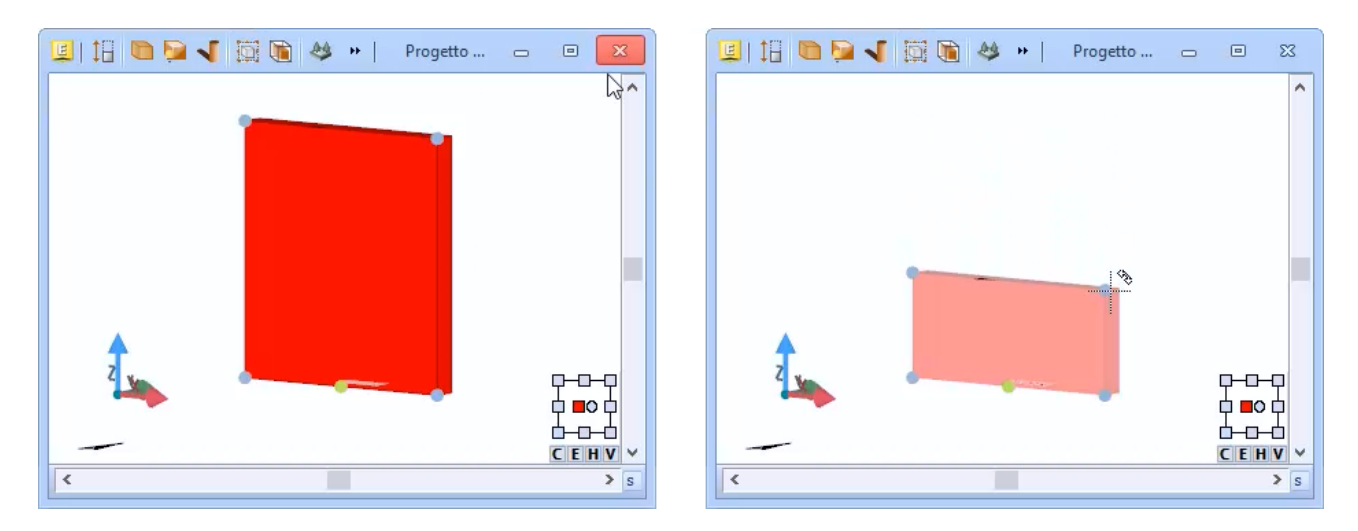

Ao escolher, em vez disso, **trapézio** esses dois pontos se tornam independentes e, portanto, as paredes podem ser feitas com a parte superior inclinada.

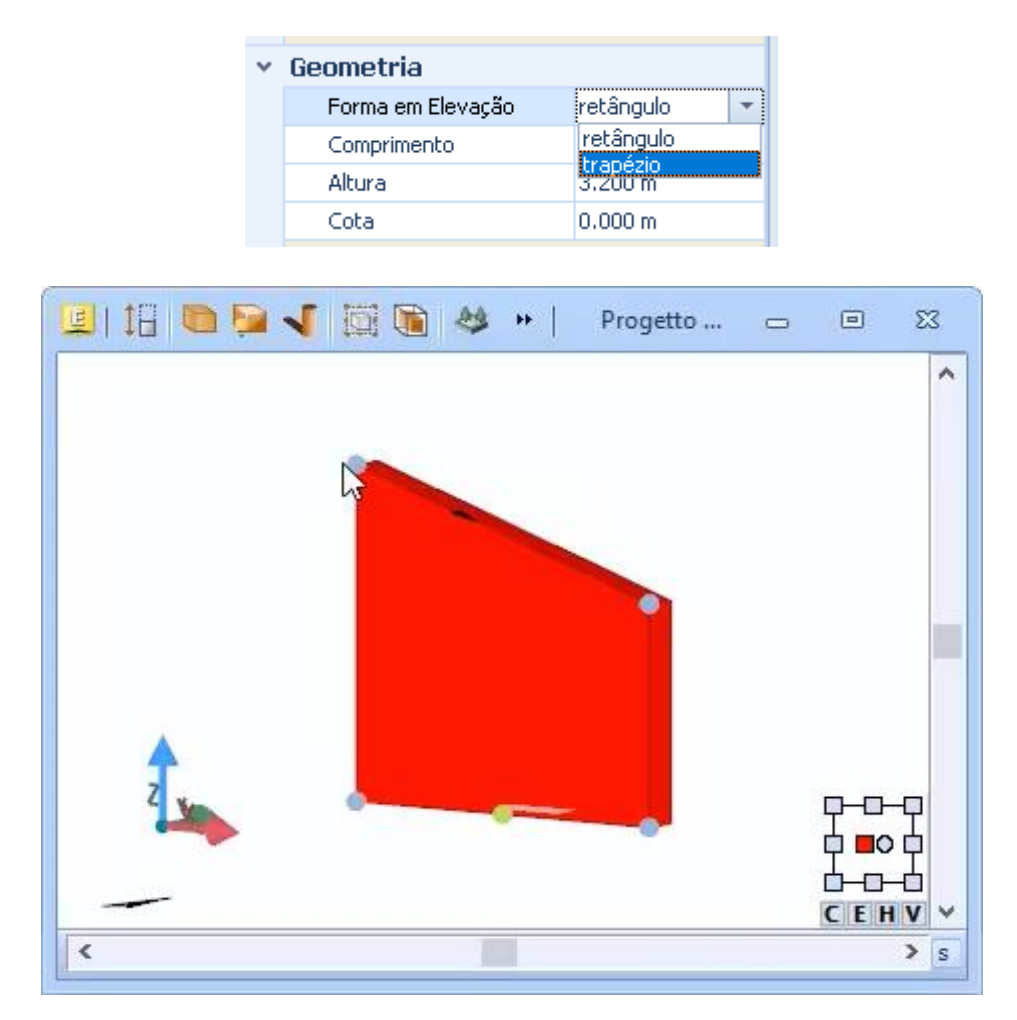

O comprimento da parede, como visto, pode ser alterado selecionando os pontos azuis no desenho, selecionando a seta ou digitando a medida diretamente no campo Altura. A dimensão relativa à borda inferior da parede, por outro lado, pode ser alterada no campo de cota da propriedade.

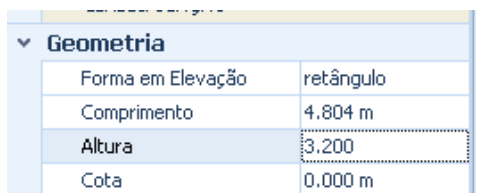

Na seção Geometria, há também os campos que dizem respeito ao ponto inicial **P1** e ao ponto final **P2**.

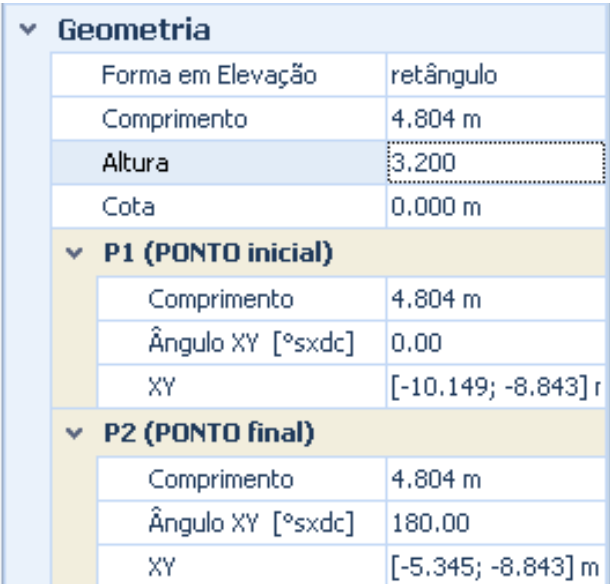

Dentro de cada caixa é desenhada uma seta preta que indica a direção da parede, então a seta tem uma direção que vai do ponto inicial até o ponto final, então a seta aponta para o ponto **P2**. Os campos da caixa de ferramentas para as propriedades dos pontos P1 e P2 são descritos abaixo.

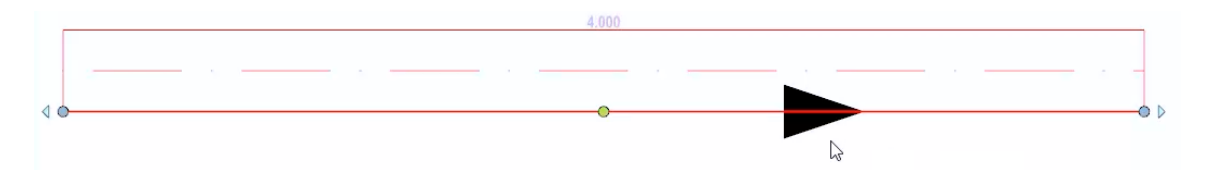

Se o comprimento **P1** for modificado, o comprimento será modificado deixando o ponto **P1 fixo**.

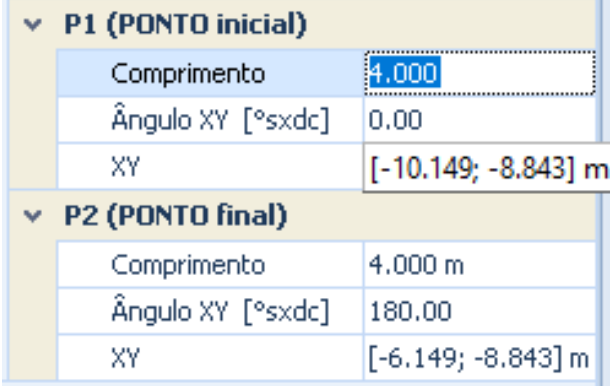

Se você alterar o ângulo do **P1** vai mudar o ângulo e manter o ponto P1 fixo, então a rotação irá ocorrer em torno do ponto P1, no campo XY exibe as coordenadas XY destes pontos em relação ao "0" da tela. As modalidades da modificação do ponto **P2** são as mesmas do ponto **P1**.

O Sistema de Referência Altimétrica, pode ser ativo no **menu Ferramentas / Gerenciamento de Camadas**, no menu **Desenho** ou clicando com o botão direito do mouse em qualquer nó de camada mostrado no Navegador.

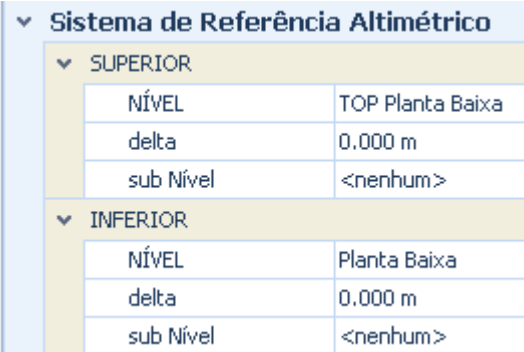

Nesta seção, você pode escolher em qual nível fazer a parte superior da parede ou o lado inferior da parede, decidir até que ponto o lado superior ou inferior é comparado com o sistema de referência e os subníveis.

Na seção **Funcionalidade** existem os campos que dizem respeito aos deslocamentos no plano, clicando no botão relevante, de fato, você ativa a caixa onde você pode decidir mover, por exemplo, a parede ao longo do eixo X ou alterar o posição traduzindo um metro no eixo X negativo e um metro a menos ao longo do eixo Y, clicando em confirmar que a parede é reduzida em um metro horizontalmente e um verticalmente em relação a tabela.

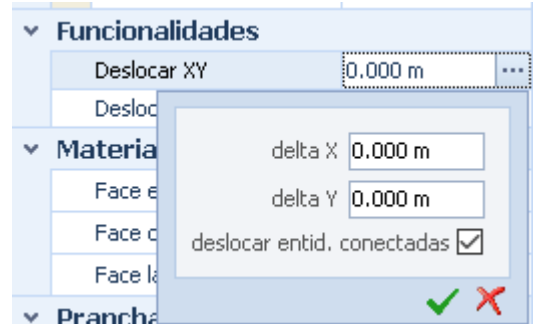

Com a opção Mover Z você altera a altura da parede, para mover a parede 2 metros mais alta, basta digitar 2 no campo e teclar enter, a parede será 2 metros acima.

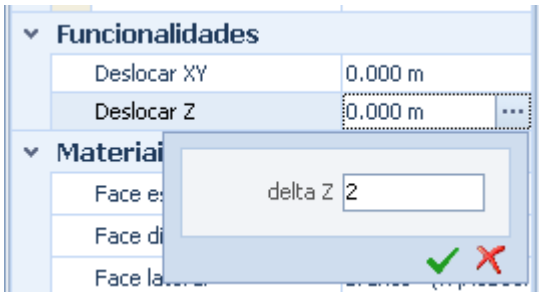

Este movimento vertical também é reportado no sistema de referência altimétrico e na geometria. Na seção, **Materiais** você escolhe a textura a ser aplicada a cada face da parede. A seção das **Pranchas Gráficas**, ao contrário, mostra as camadas com as quais a parede será representada, neste caso a parede, nas tabelas gráficas.

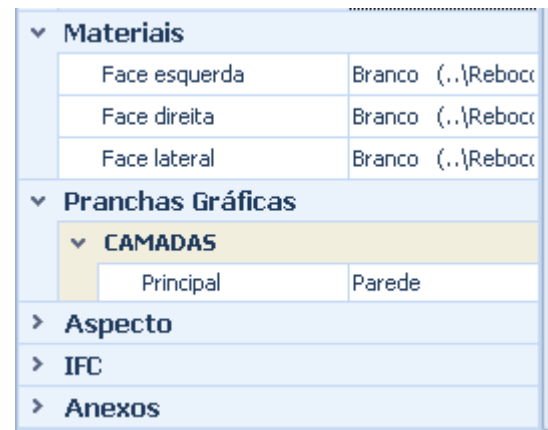

#### **Bloquear e desbloquear entidades selecionadas**

A seção **Aspecto** da parede, você pode escolher a cor com a qual para representar a parede, na seção, há também informações como identificação de parede, numeração e a opção de bloquear a parede da seleção.

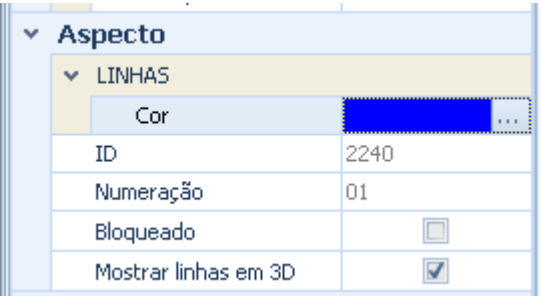

Então, se a opção **Bloqueado** estiver ativa, clicando na parede você não pode selecioná-la, para baixo da janela, no entanto, há um alerta que sinaliza o bloco entidade, para desbloquear o tamanho basta selecionar a opção **selecionar entidades Bloqueadas** do menu **Seleção**, neste ponto você pode com um clique selecionar a parede que ainda não é editável e desabilitar a opção **Bloqueado** para ativar as alterações.

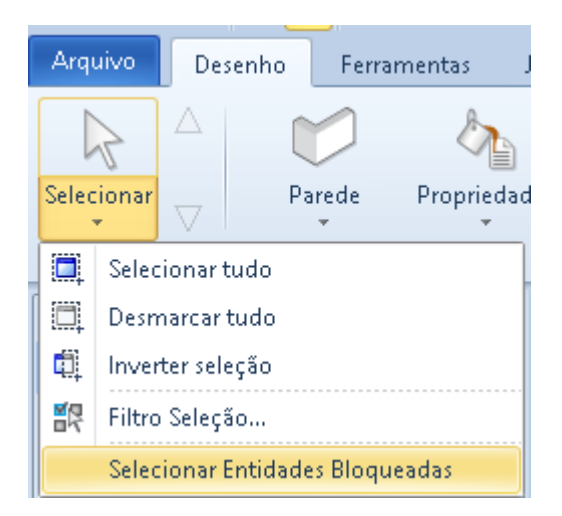

A opção **Mostrar linhas 3D** na seção ativa / desativa a exibição de linhas ao longo das laterais da parede.

A seção **IFC** é dedicada às propriedades IFC, Edificius é um software certificado de buildingSMART tanto para importação e à exportação para arquivos IFC, o IFC oferece uma gama de variáveis, alguns escritos diretamente do software, tais como as relativas à geometria ou para o material.

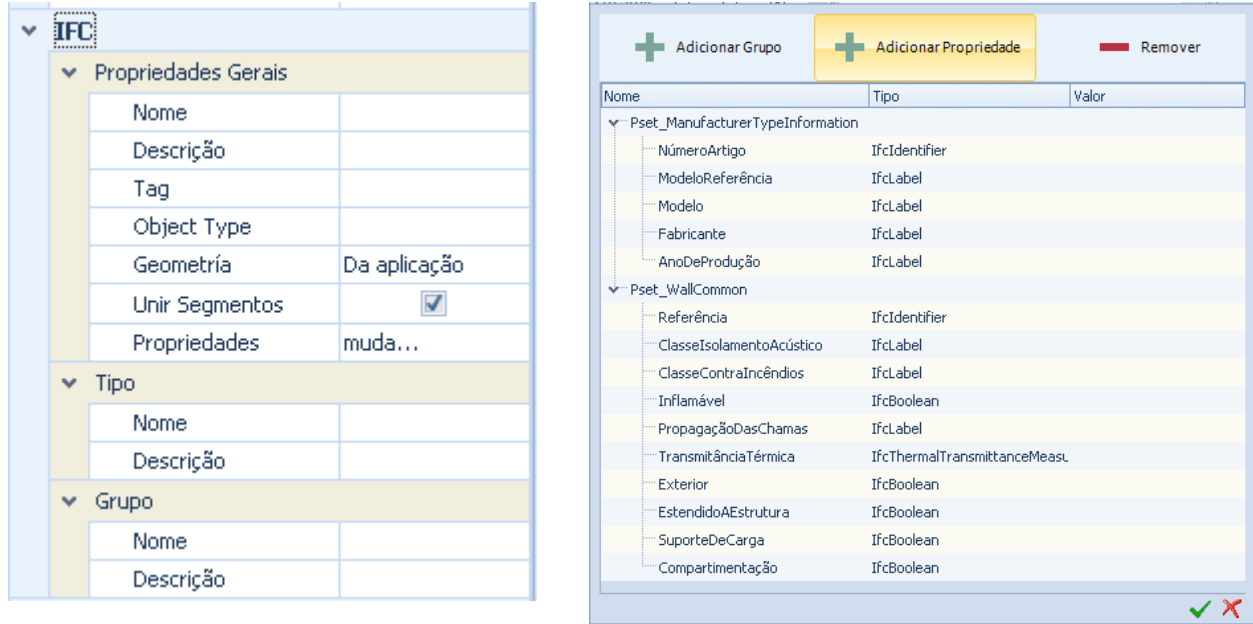

Outros podem ser adicionados pelo operador usando o software, na caixa que é ativada clicando no botão no campo Propriedades. O usuário pode atribuir um valor a essas variáveis já propostas pelo software ou, como alternativa, pode adicionar novas variáveis criando grupos.

Finalmente temos uma seção dedicada aos anexos, então para cada objeto você pode inserir arquivos em diferentes formatos ou inserir diretamente o link de uma página da internet, desta forma você pode dar mais informações para cada objeto desenhado, informações que podem ser recuperadas selecionando-se objeto e entrar na seção **Anexos**.

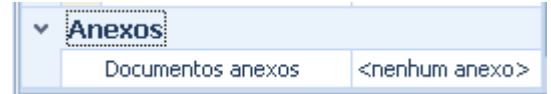

Todas as propriedades relacionadas à parede foram descritas, agora as formas de inserir uma parede são ilustradas. Para desenhar a parede, você também pode pressionar **CTRL** no teclado para desenhar mais paredes.

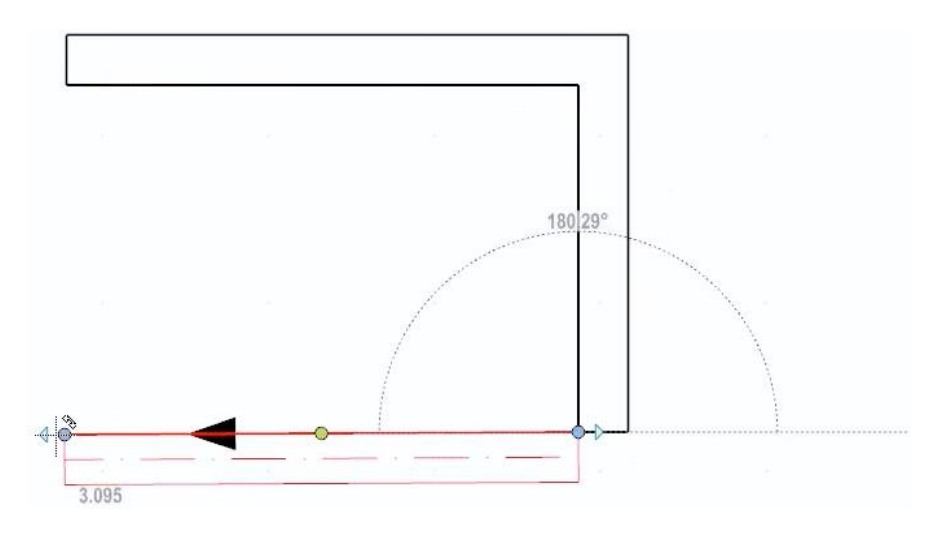

É possível usar automatismos para o desenho, graças aos quais é possível reconhecer os ambientes diretamente de um DXF ou de um DWG ou de um Grid Magnetic 2D.

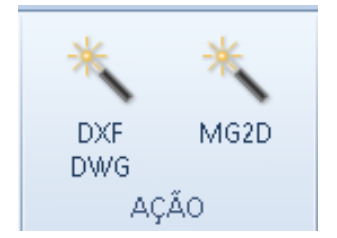

Outra característica interessante das paredes é que quando uma parede é interceptada por outra parede, ela é quebrada, isso permite selecionar as partes individuais e atribuir diferentes propriedades, modificando sua geometria e posição.

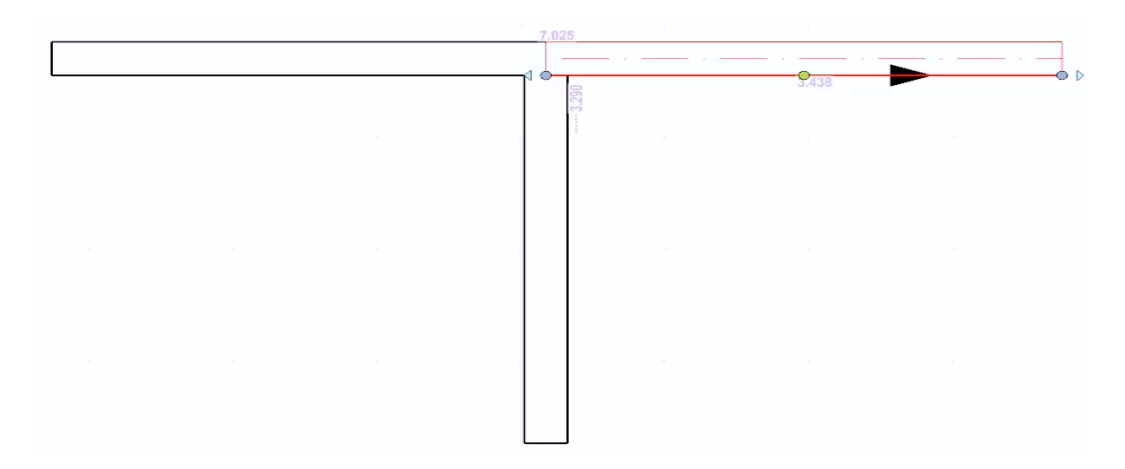

#### **Parede Curva**

Um objeto muito semelhante a parede é a parede curva. Para ativar a parede Curva**,** selecione a opção no menu de objetos na seção de arquitetura.

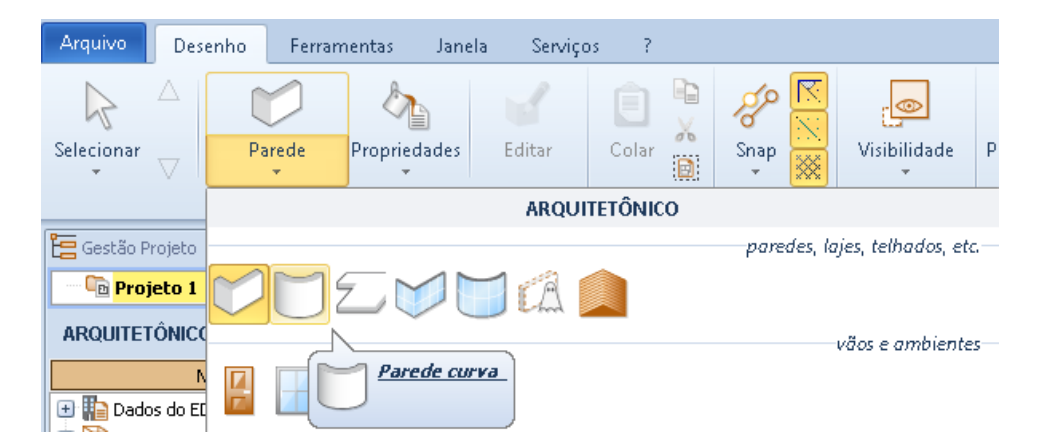

Para desenhar, você precisa fazer um primeiro clique para definir o primeiro ponto, um segundo clique para definir um segundo ponto e um terceiro clique para definir a curvatura.

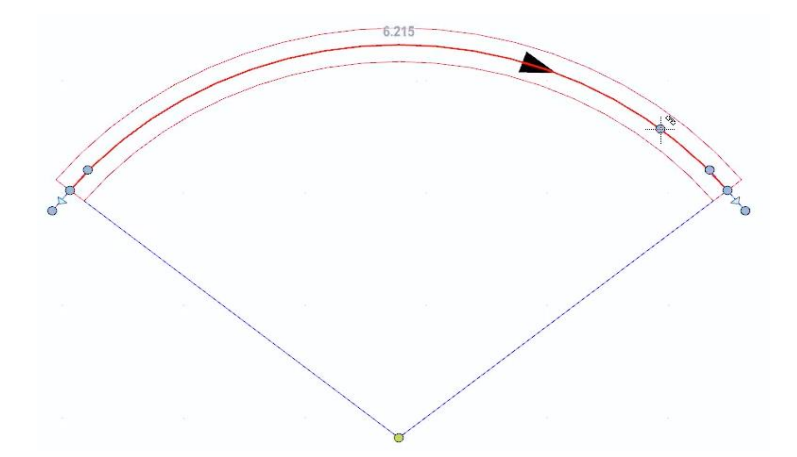

Quando a parede curva é selecionada, as propriedades do objeto são exibidas à direita. A seção **Estratigrafia**, além de ter as opções já vistas para o objeto possui outras opções.

Na verdade, existem os campos que fornecem informações sobre o raio e as coordenadas do ponto de arco, centro e tangentes.

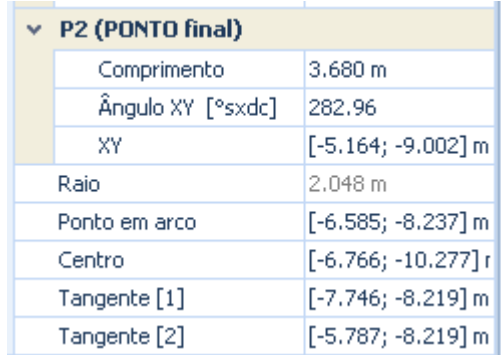

Outra característica relacionada a parede é aquela relativa aos perfis da parede. O menu local da parede é ativado com o botão direito do mouse, além de apresentar as opções clássicas, também está presente. **Adicionar perfil superior** e **adicionar perfil inferior**.

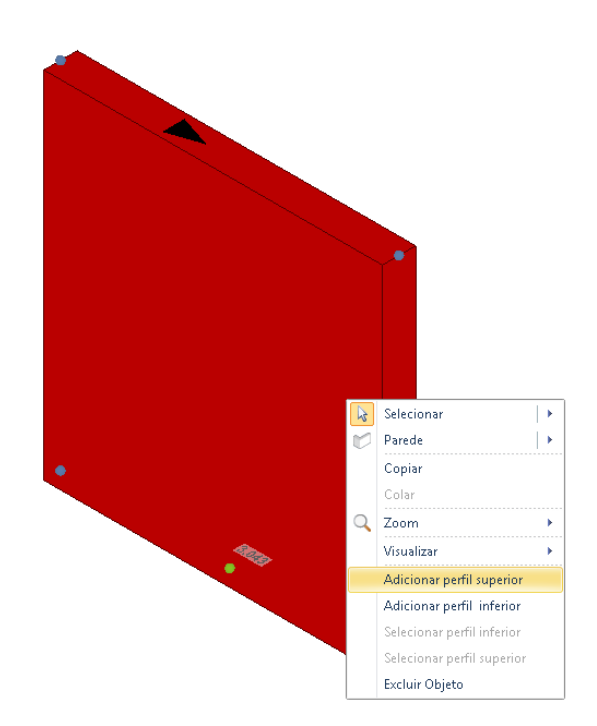

Clicar em **Adicionar perfil superior** cria uma linha que representa a borda superior da parede, graças a esta linha pode mudar independentemente dos dois pontos, clicando no botão esquerdo do mouse irá ativar outras opções que também podem ser ativadas diretamente do menu **Editar** graças ao que podemos inserir um novo nó que pode ser modificado como desejamos ou para adicionar um novo nó, podemos selecionar a mesma opção no menu local ou pressionando a tecla **INS** no teclado.

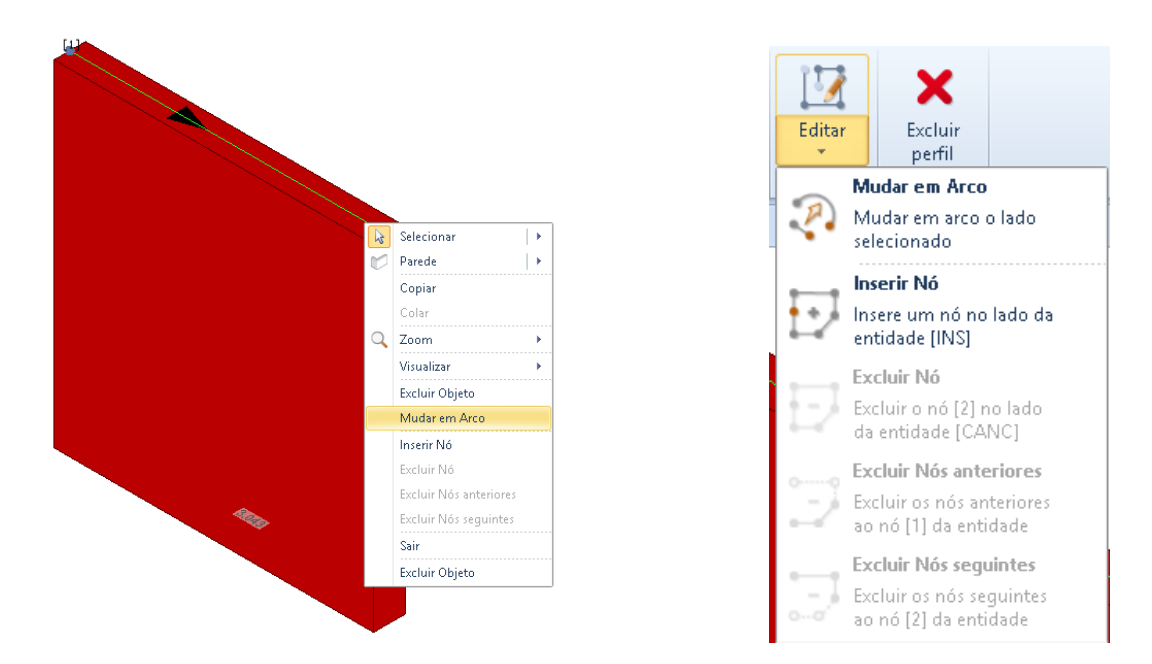

Em cada trecho, você pode optar por fazer outras alterações, para que possamos modificar o traço como se o estivéssemos alterando em um arco, de modo que possamos modificar o perfil superior das paredes.

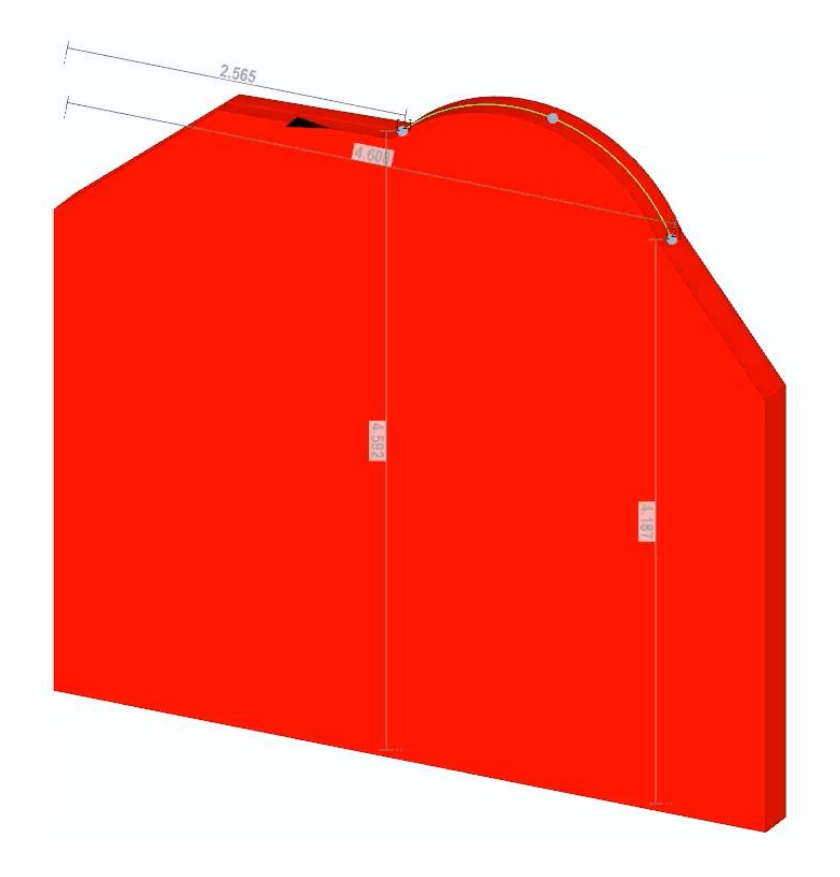

Da mesma forma, também podemos modificar o perfil inferior.

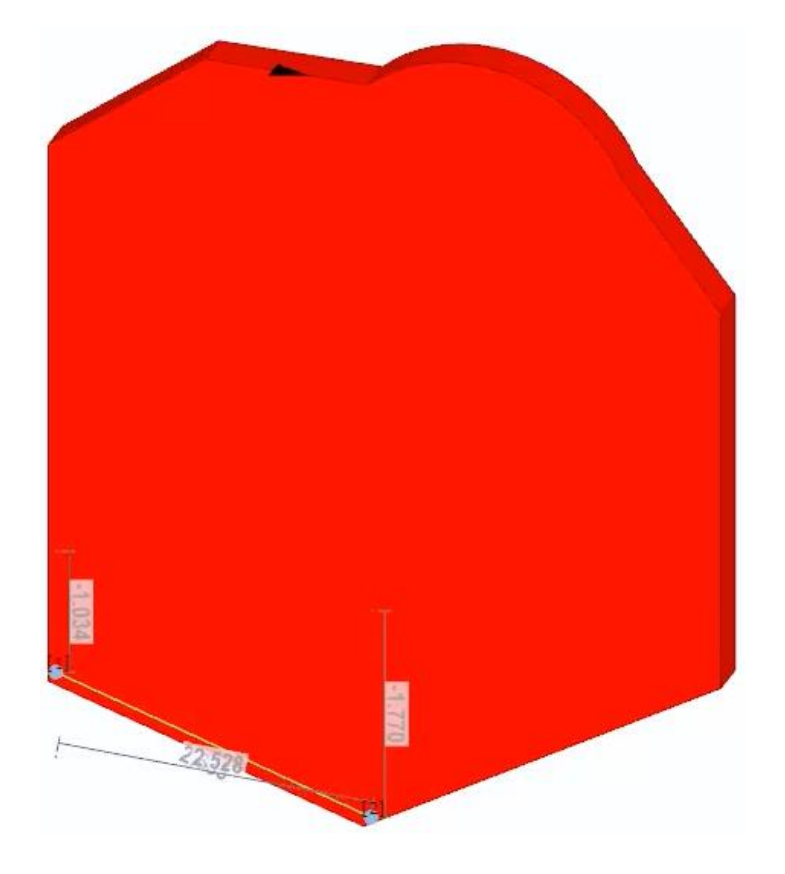

# **Treinamento Edificius Aula 02**

## **Lajes**

Lajes é um objeto que pode ser útil para a concepção dos dispositivos de fechamento horizontal. A laje é desenhada por pontos.

Para desenhar uma laje, simplesmente:

● Selecione o objeto **laje** no menu do Edificius.

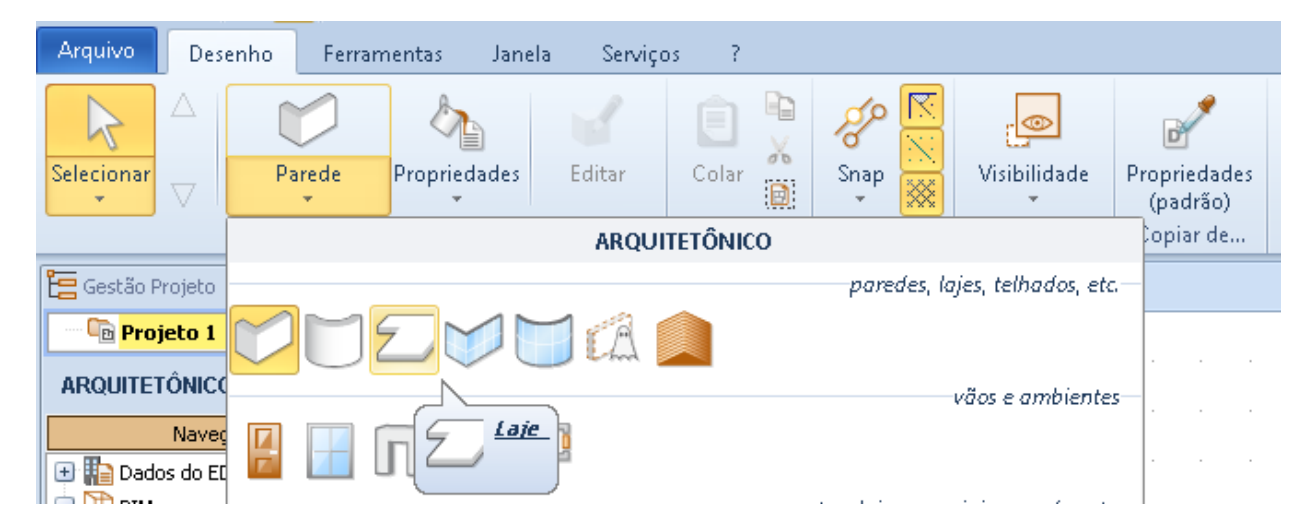

● Clique em todos os pontos que compõem o perímetro da laje; as distâncias entre um ponto e outro também podem ser inseridas diretamente pelo teclado.

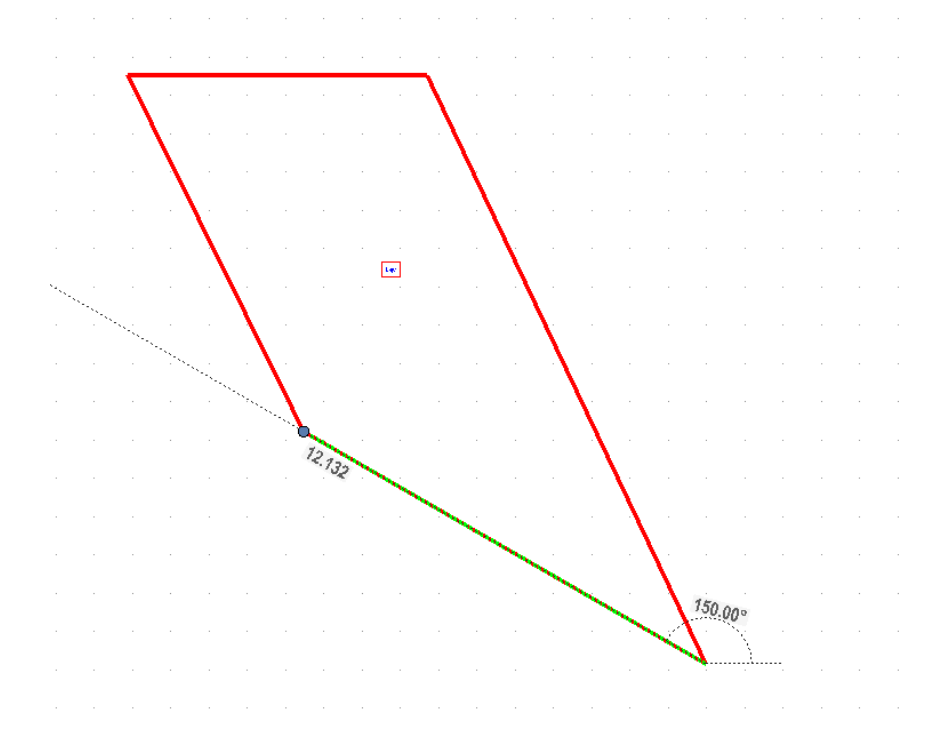

Selecione a opção **Finalizar** no menu local que é ativado clicando no botão direito do

mouse ou clicando no botão **Finalizar** na faixa de opções. Esta operação conclui o desenho do perímetro da laje horizontal.

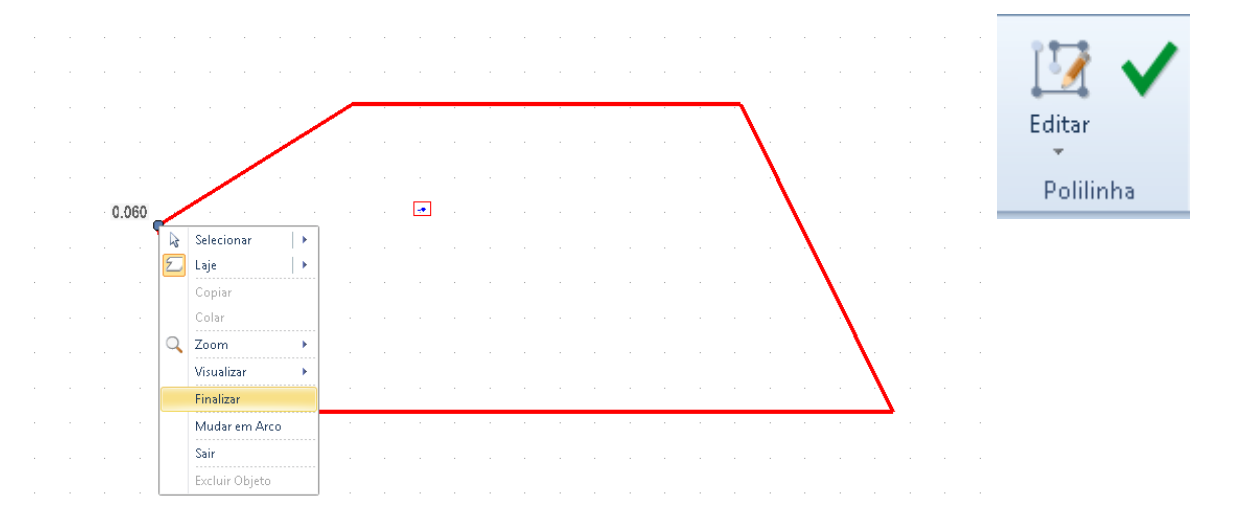

Quando a laje é selecionada, o programa oferece a caixa de ferramentas de propriedades no lado direito da janela.

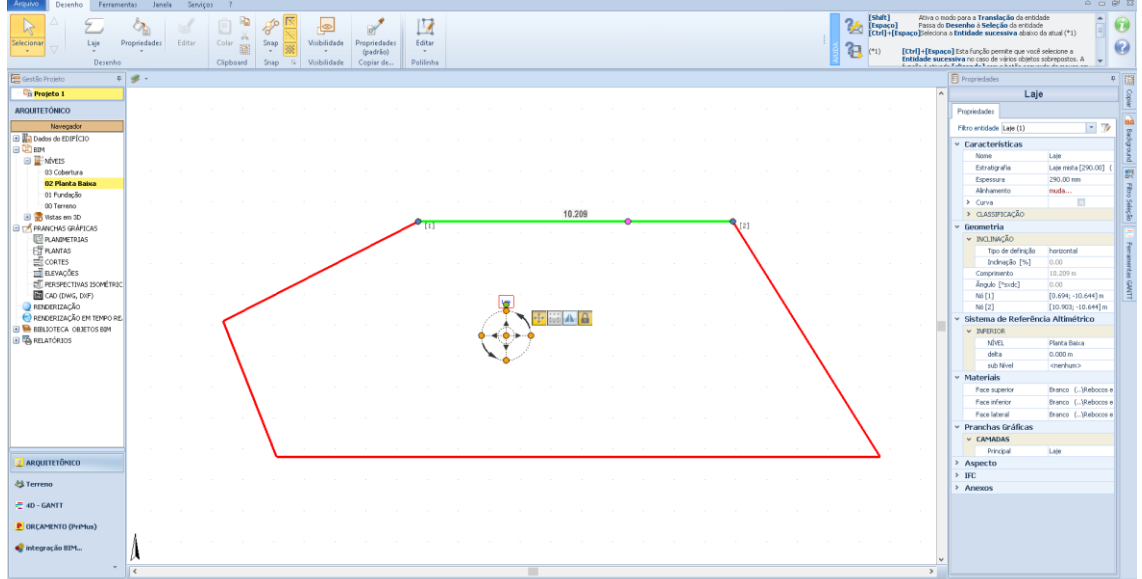

Na caixa de ferramentas das propriedades da laje, há a seção, **Características** onde é possível modificar o nome da laje, como "laje piso".

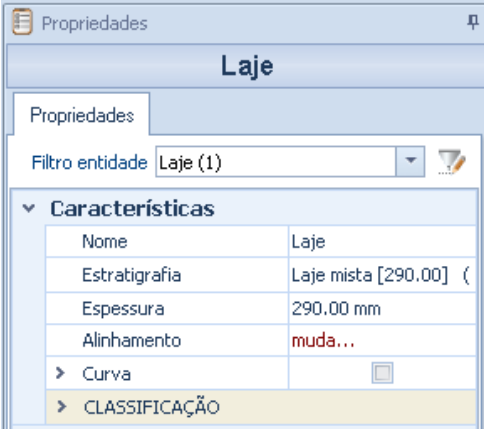

Para alterar a estratigrafia da laje, basta clicar na linha Estratigrafia; esta operação ativa o campo com dois botões. O primeiro será usado para modificar a estratigrafia, o segundo para escolher a estratigrafia dentro da **Biblioteca de Objetos BIM** Edificius.

No topo da biblioteca estão todas as pastas nas quais é dividido **BIM - Biblioteca Geral de Objetos** na estratigrafia das lajes.

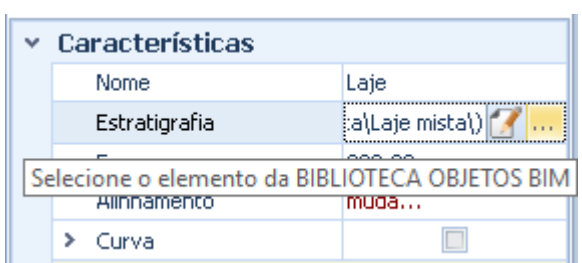

Selecionar uma estratigrafia e clicar no botão **Aplicar** atribui a estratigrafia do piso escolhido à laje em questão.

í.

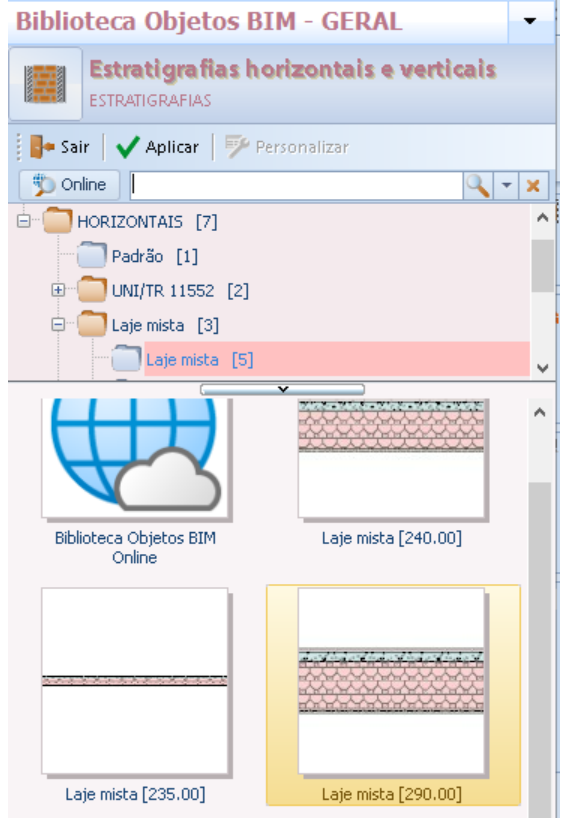

Você pode alterar diretamente a espessura da laje clicando no botão no campo **Espessura** e escrevendo na caixa que ativa a nova espessura, essa operação fará com que a estratigrafia se torne uma única camada.

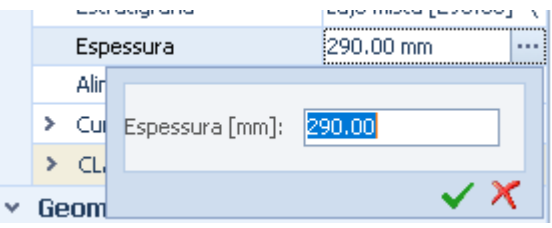

O alinhamento da laje pode ser definido dentro da caixa de ferramentas da propriedade. Para alterar o alinhamento, simplesmente:

● Pressione **ALT + F2** no teclado para organizar as janelas e ter uma visão melhor de todo o projeto.

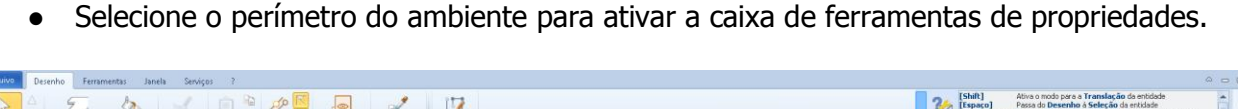

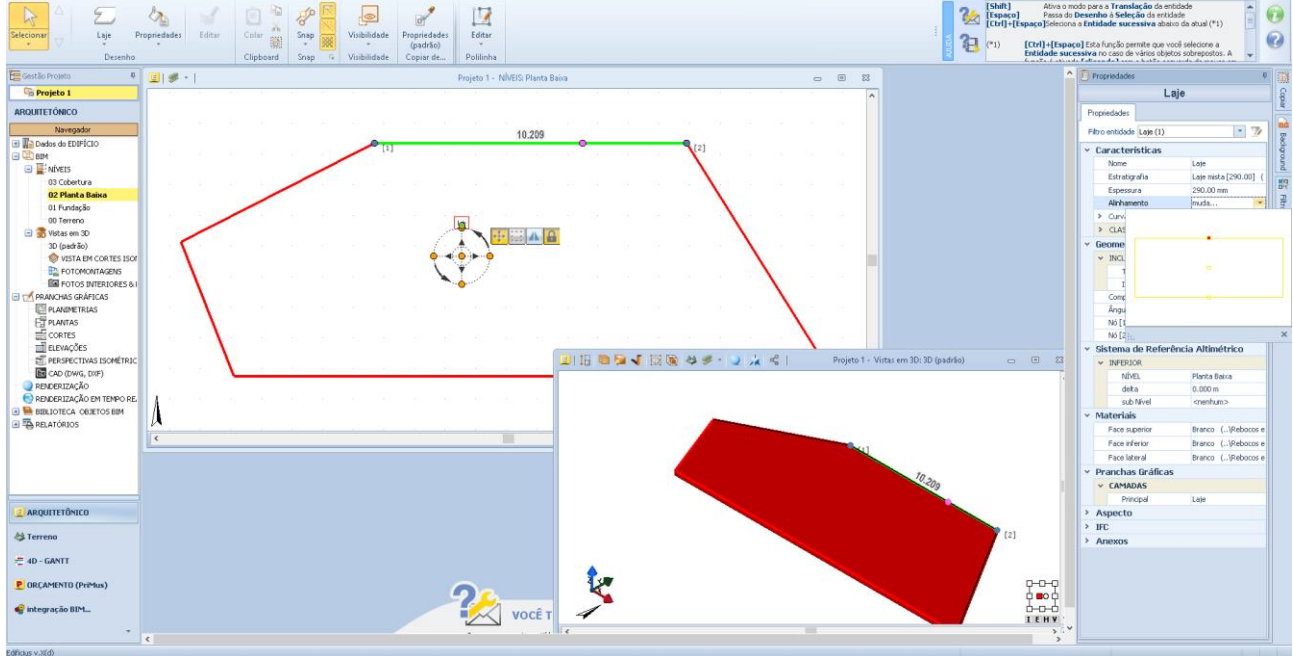

● Na sessão **Alinhamento** ative a caixa e selecione o alinhamento desejado.

Suponha que você altere o alinhamento da caixa da linha superior para a linha inferior. Nesta imagem, o alinhamento atual está na borda superior da caixa.

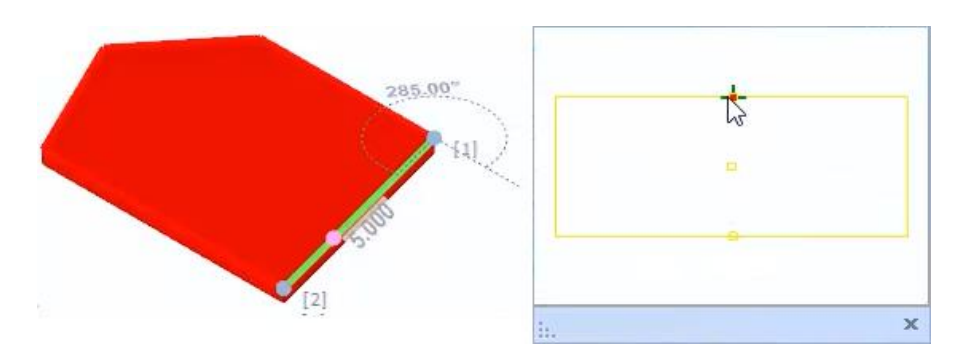

Para alterar o alinhamento, basta selecionar o quadrado apropriado na caixa.

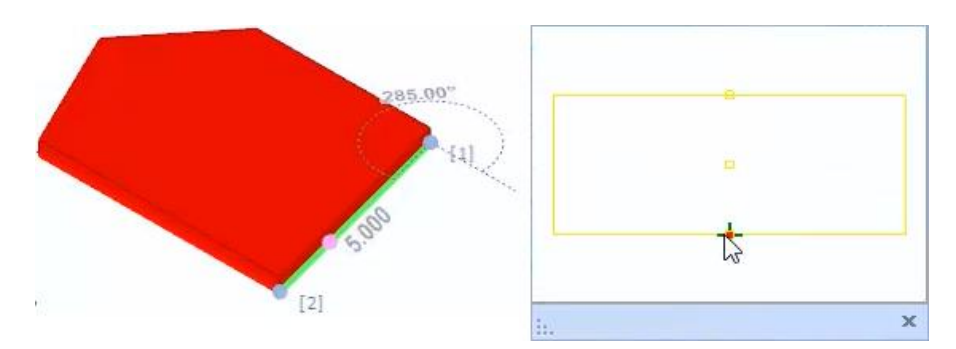

A laje também pode ser curva. Para curvar, basta ativar a opção **Curva** na caixa de ferramentas da propriedade.

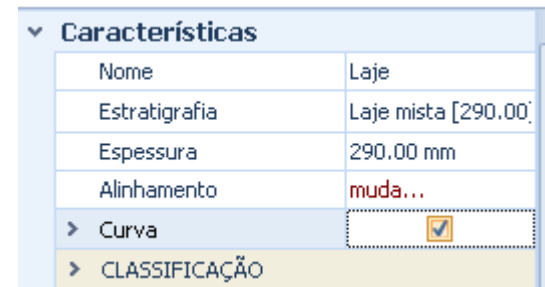

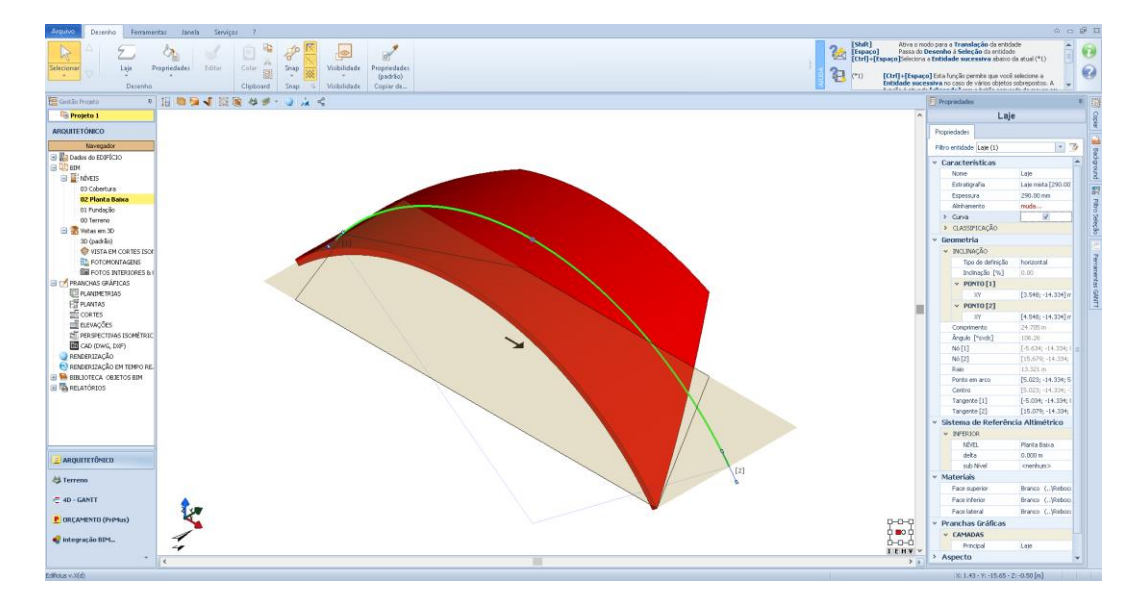

A laje também pode ser curva na direção ortogonal para a linha de dependência, selecionando a opção relevante da caixa de ferramentas da propriedade.

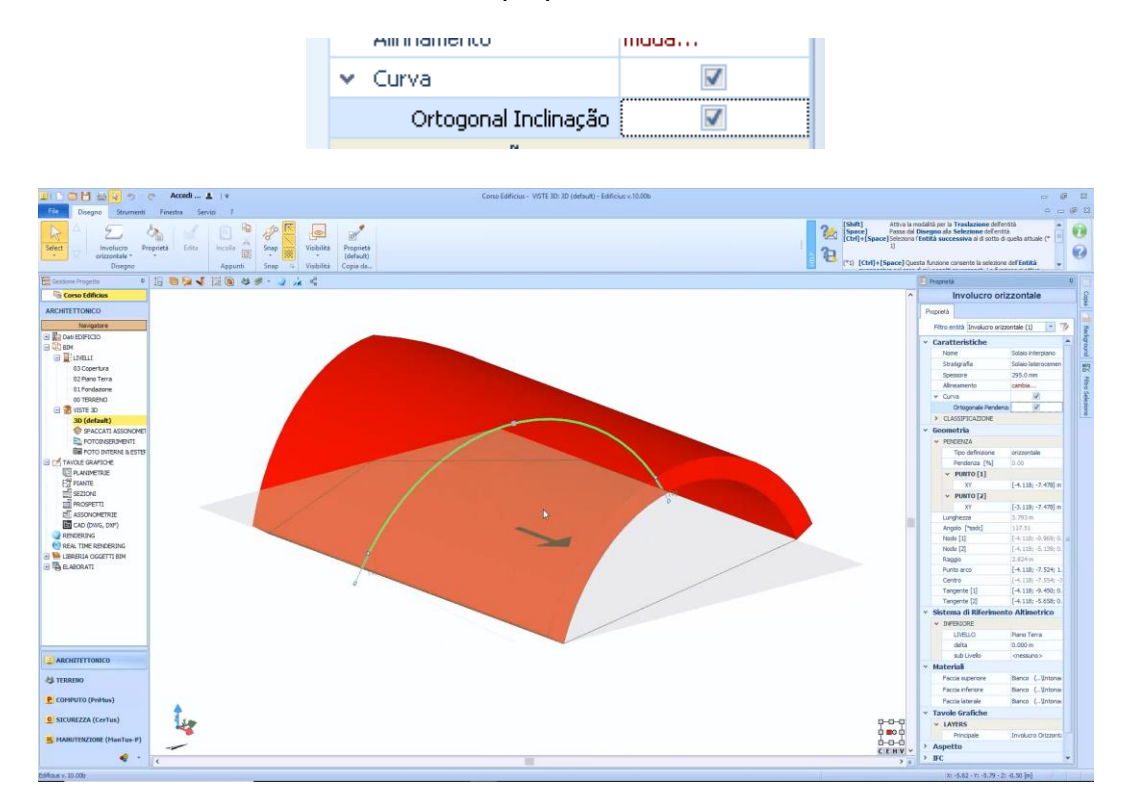

Na seção **Características** da caixa de ferramentas de propriedades, é possível agrupar várias lajes associando-os a uma única categoria.

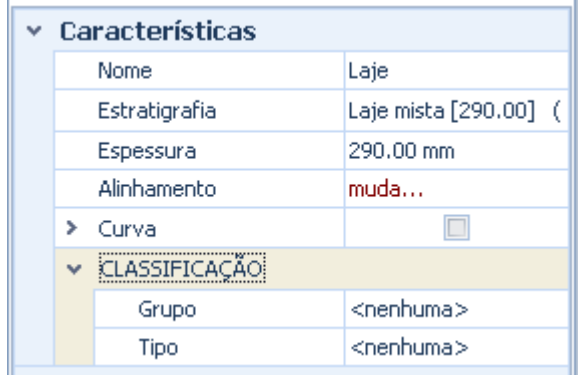

Na seção **Geometria**, em vez disso, é possível definir a inclinação. Ainda é possível escolher uma linha de inclinacao. Para fazer isso, basta usar as opções na seção, **Inclinação** além de ajudá-lo com a visualização 3D.

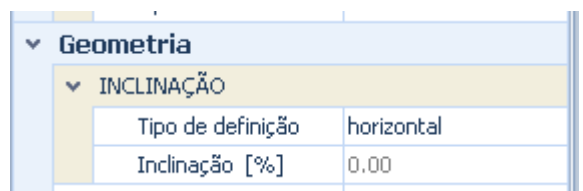

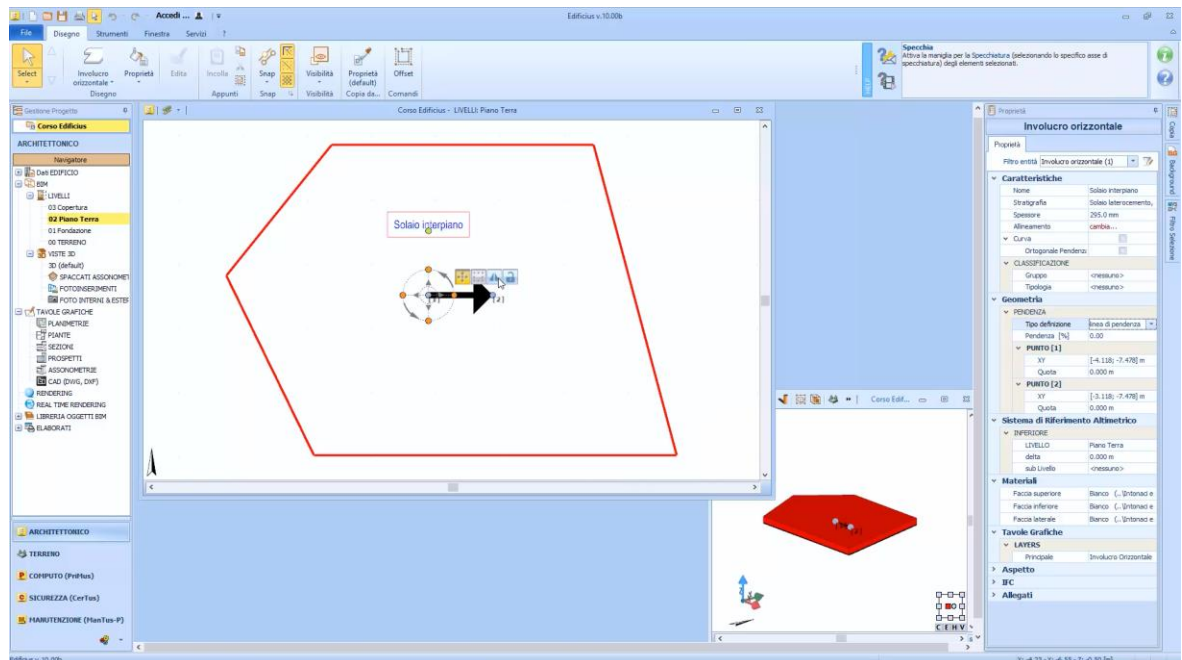

Para mover a **alça** da caixa horizontal para o nível, simplesmente:

● Selecione a alça e clique no botão de bloqueio.

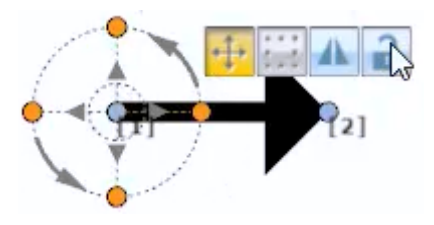

● Mova a alça de seleção para outro local e bloqueie-a novamente pressionando o botão de cadeado novamente.

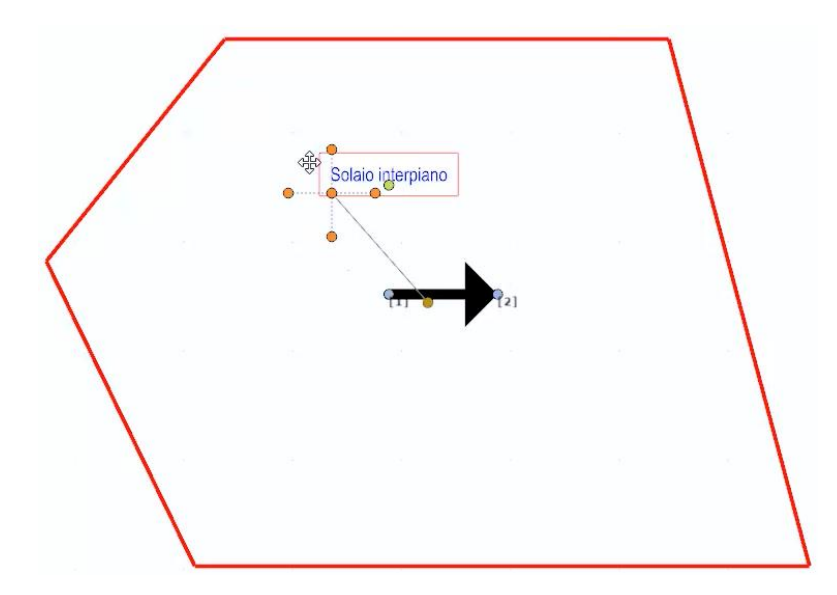

Para mover a **linha de inclinação para** outro ponto, simplesmente:

- Selecione o ponto 1 da linha de inclinação e mova-a para a nova posição.
- Selecione o ponto 2 e coloque-o na posição desejada.

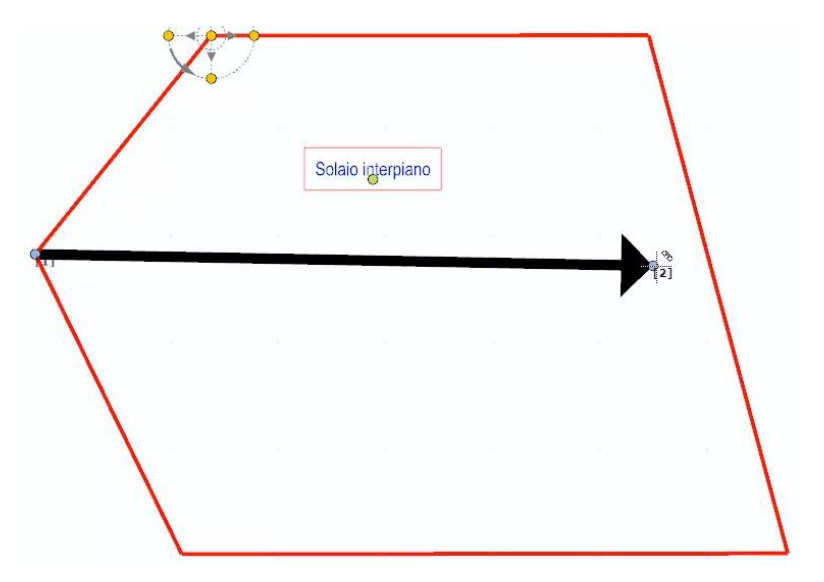

Neste ponto, é possível mudar a inclinação da linha diretamente a partir da vista 3D ou dando uma inclinação diretamente na caixa de ferramentas das propriedades, modificando as dimensões de pontos 1 e 2.

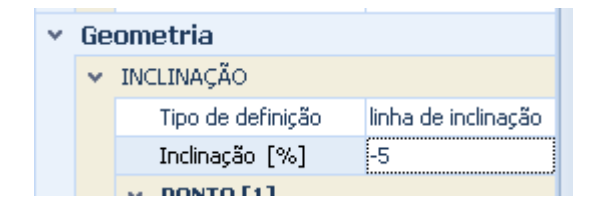

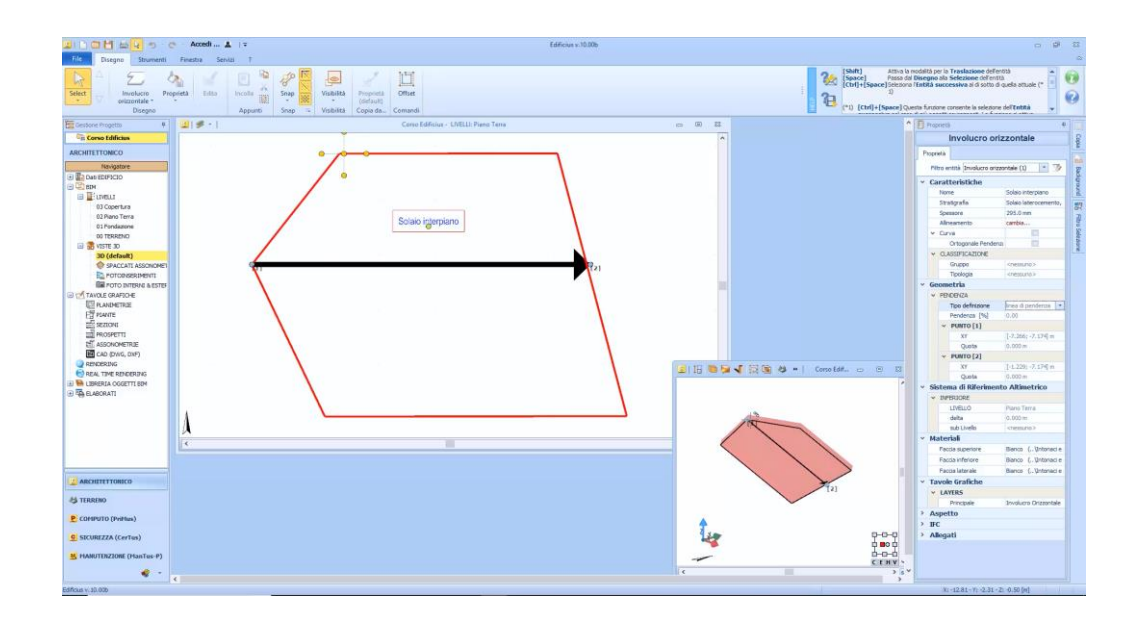

A inclinação da linha, também pode ser definida por meio de três pontos. Para alterar a inclinação dessa maneira, basta selecionar **três pontos** na caixa de listagem do campo **Definição** de tipo da caixa de ferramentas da propriedade.

Para cada um **dos três pontos,** você pode inserir diretamente a dimensão e as coordenadas na caixa de ferramentas de propriedades ou modificá-las arrastando os três pontos para a posição desejada na visualização 3D.

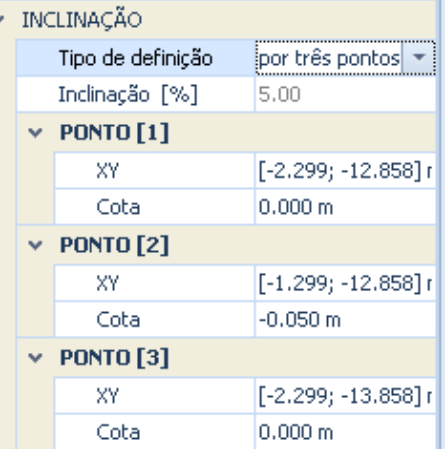

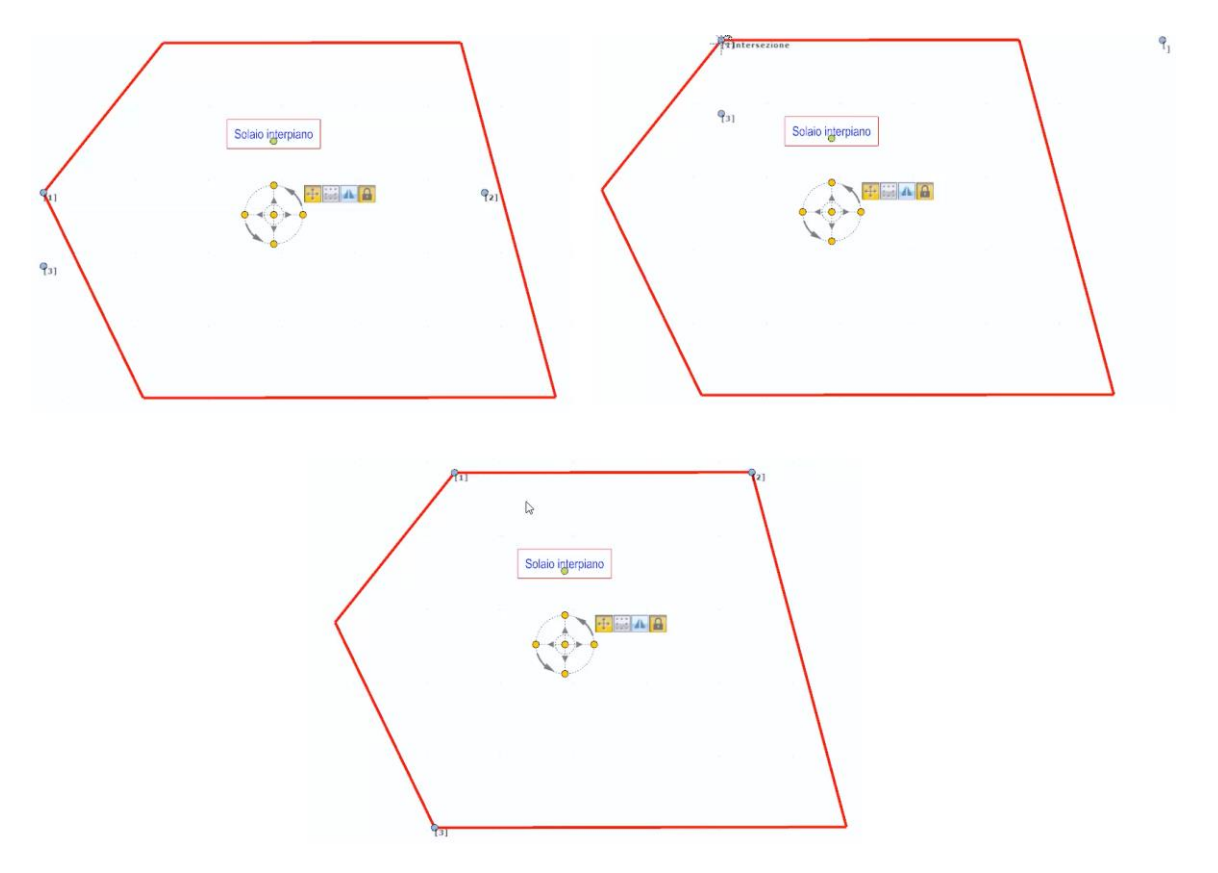

Na seção, **Sistema de Referência Altimétrico** é possível escolher o plano de associação e a elevação em relação ao plano definido como delta.

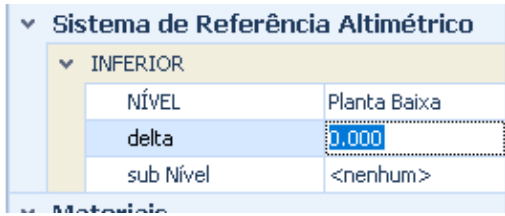

Na seção, **Materiais** você pode atribuir materiais para as faces superior, inferior e lateral.

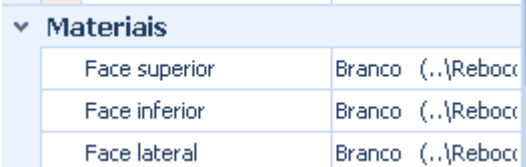

Na seção **Pranchas Gráficas**, por outro lado, a camada associada às tabelas gráficas é especificada.

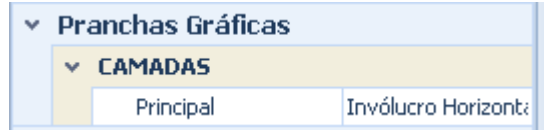

Na seção **Aspecto** você pode escolher a cor com a qual representar o objeto, na seção também há informações como a identificação do objeto, a numeração e a opção de bloquear o objeto da seleção. Finalmente, as seções estão presentes **IFC** e **Anexo**.

O perímetro da laje pode ser modificado livremente com os métodos ilustrados abaixo.

Para ter uma ou mais seções curvas do perímetro da caixa horizontal, simplesmente:

- Selecione a seção a ser modificada clicando com o botão esquerdo do mouse;
- Selecione a opção **Mudar em Arco** no menu local que é ativado clicando com o botão direito do mouse.

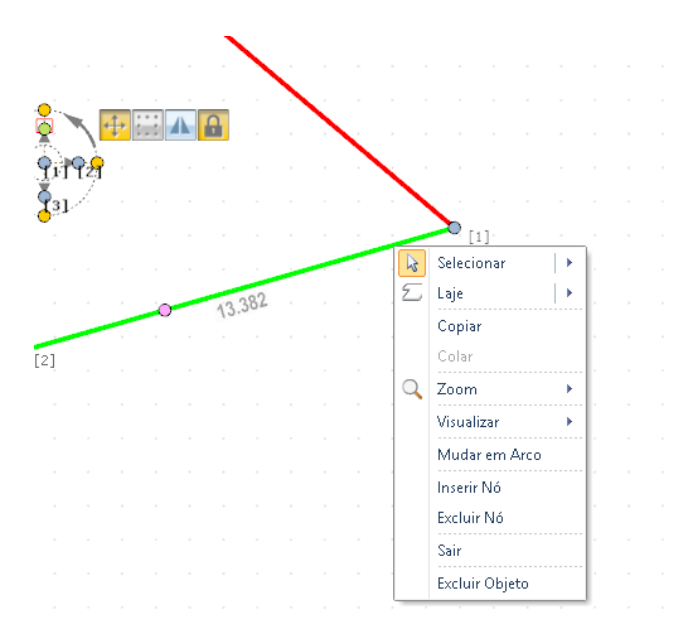

A linha curva recém-criada também pode ser editada na vista 3D.

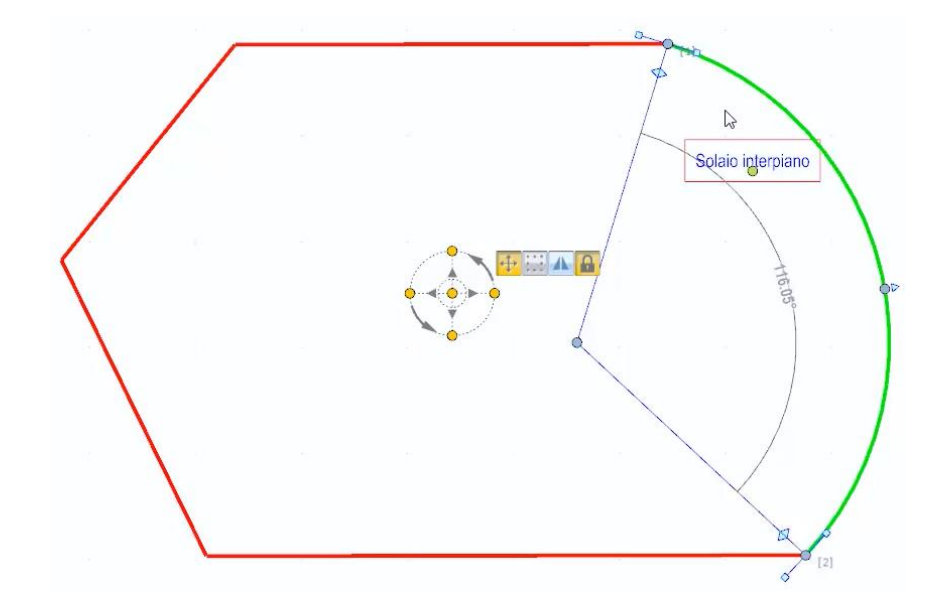

Para inserir um ou mais nós intermediários no perímetro, apenas:

- Selecione a seção na qual inserir o novo nó clicando com o botão esquerdo do mouse;
- Selecione a opção **Inserir Nó** no menu local que é ativado clicando com o botão direito do mouse.

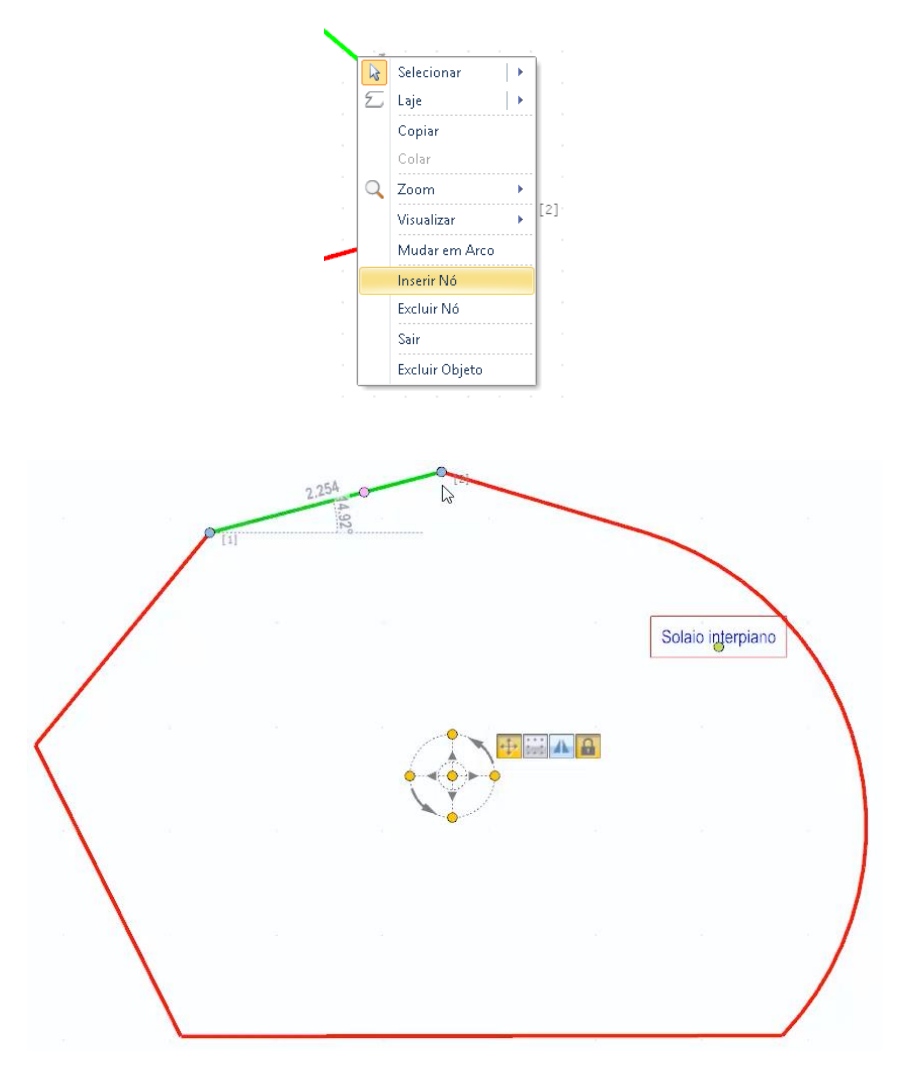

As mesmas opções descritas acima também podem ser chamadas no menu do **Editar** no menu Ribbon.

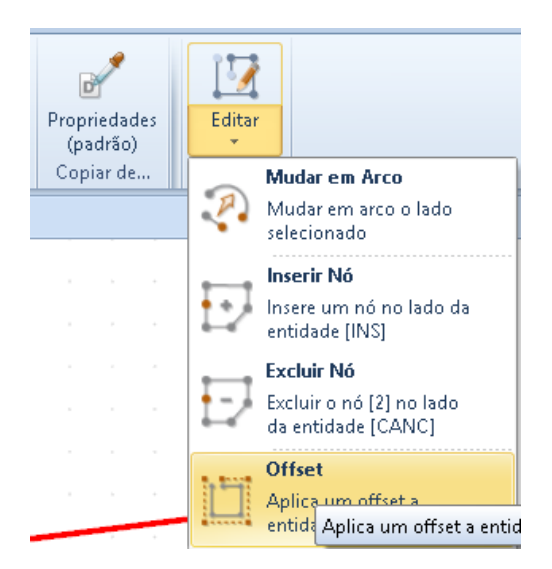

No menu **Editar**, além das opções já descritas, há também a opção **Offset** para alterar a posição do limite da entidade; selecionando esta opção, de fato, é proposta uma caixa onde inserir em metros o deslocamento a ser aplicado ao perímetro da laje.

### **Parede de Vidro**

A parede de Vidro é um objeto usado para fechar um ambiente, uma sala ou um volume. A parede de vidro possui um modelo que pode fornecer repetições horizontais e verticais de painéis fechados ou de vidro.

Para desenhar a parede de vidro, simplesmente:

● Selecione a opção no menu de objetos.

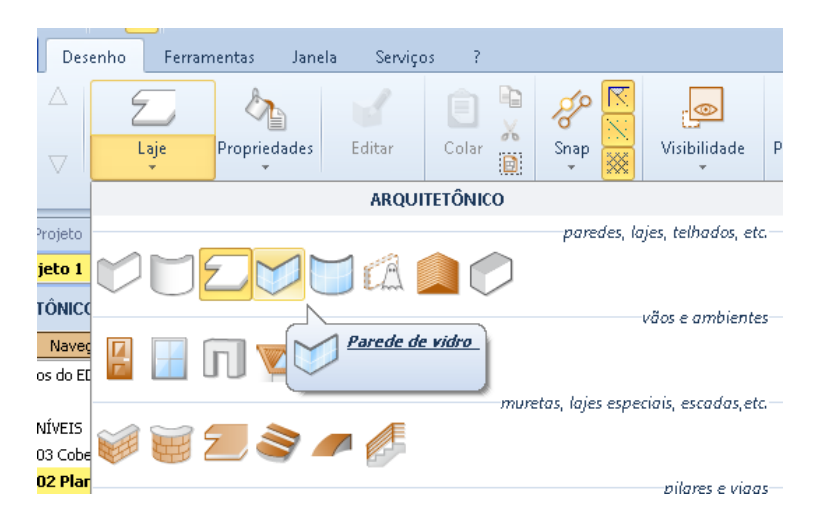

- Clique na tela para inserir o primeiro ponto.
- Faça um segundo clique para entrar no segundo ponto.

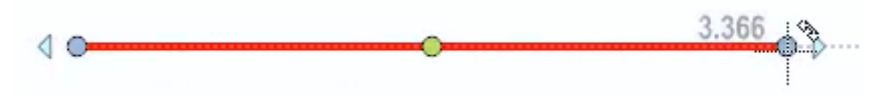

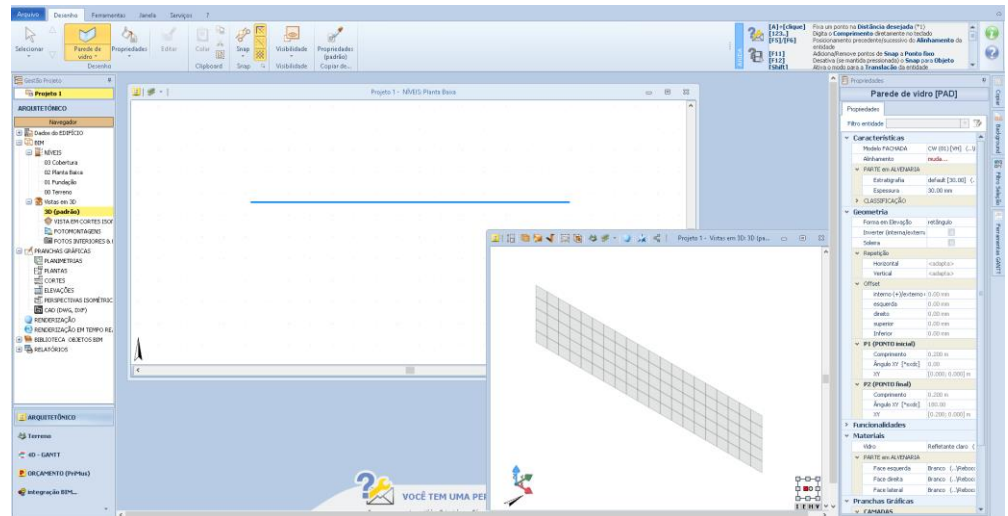

Selecione a parede desenhada e verá que a caixa de ferramentas das propriedades é muito semelhante à de paredes.

Selecionando a linha de **modelo FACHADA** na seção de **Propriedades** caixa de ferramentas, dois botões são ativados, o primeiro botão ativa o editor, o segundo ativa a biblioteca de objetos BIM com a qual você pode escolher o modelo que preferir.

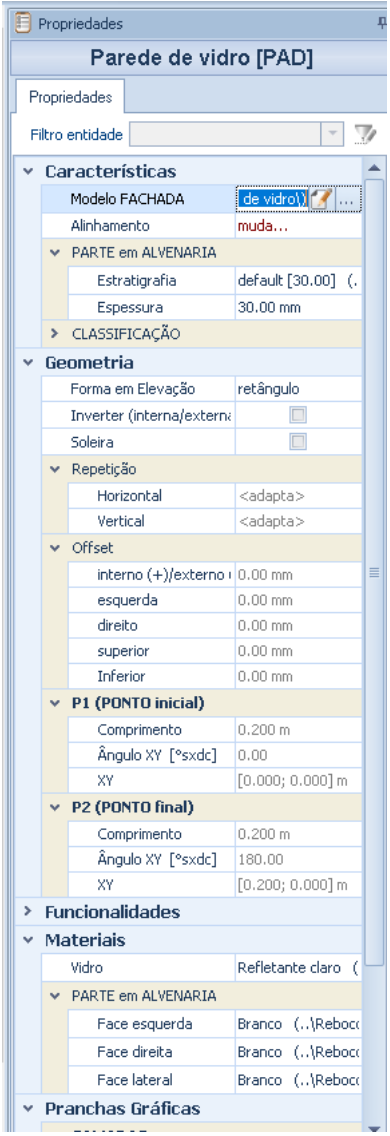

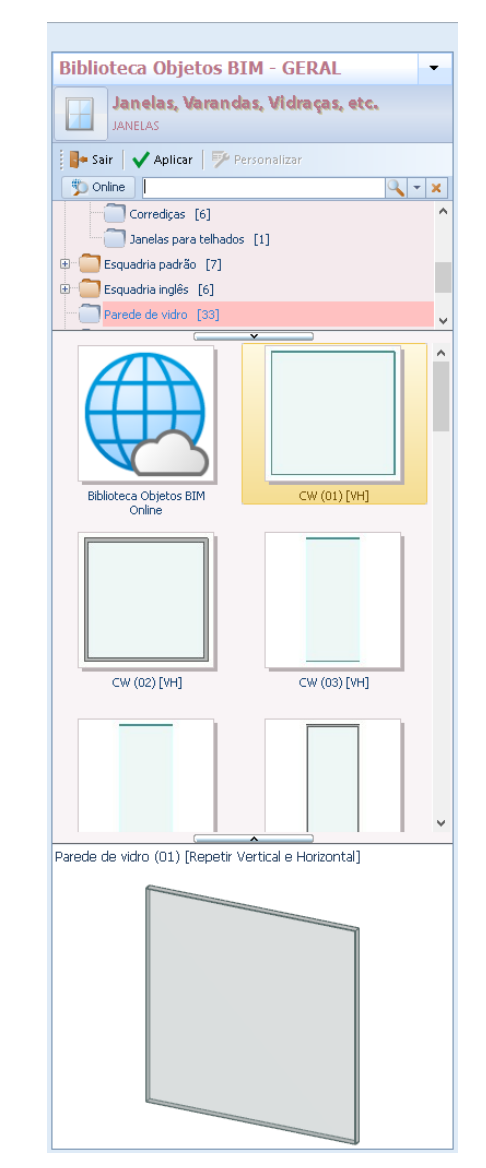
Na biblioteca, basta selecionar o modelo e clicar no botão **Aplicar** para atribuir o modelo selecionado à parede de vidro.

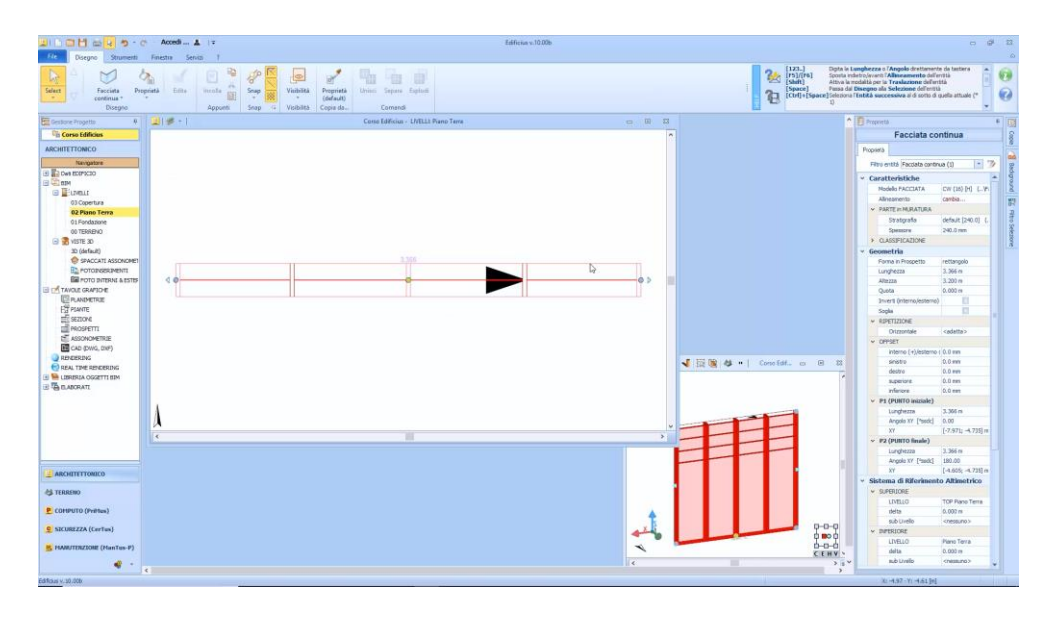

O desenho da parede de vidro é semelhante ao da parede, portanto é possível alterar o alinhamento diretamente na caixa de ferramentas das propriedades ou pressionando **F5** ou **F6** no teclado.

A forma pode ser modificada como já foi feito para a parede, além de você ter a possibilidade de inverter o desenho diretamente na visualização 3D ativando a opção **Inverter** da caixa de ferramentas da propriedade. Você também pode adicionar um **Limite** selecionando a opção na caixa de ferramentas.

Na seção, **Repetição** é possível especificar na caixa de listagem onde a repetição dos elementos da fachada deve começar.

Uma parte sólida, que é uma parte de alvenaria, também pode ser associada à parede de vidro. Para associar uma peça inteira à fachada, basta adicionar os deslocamentos da caixa de ferramentas de propriedades.

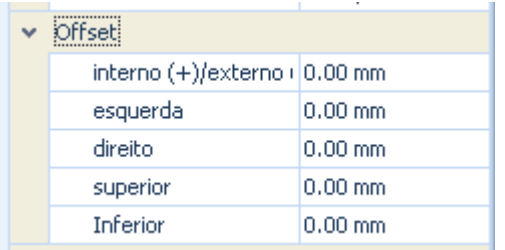

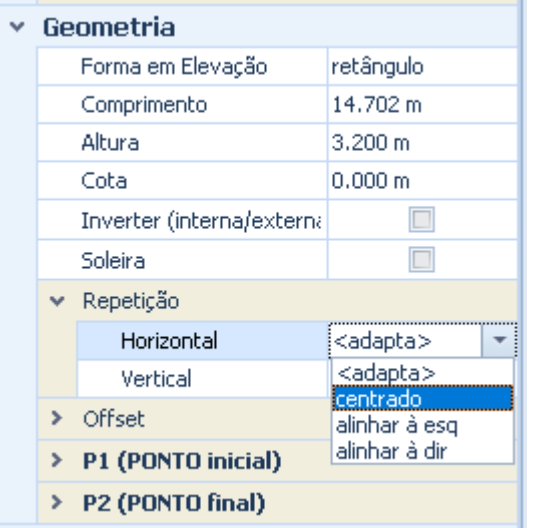

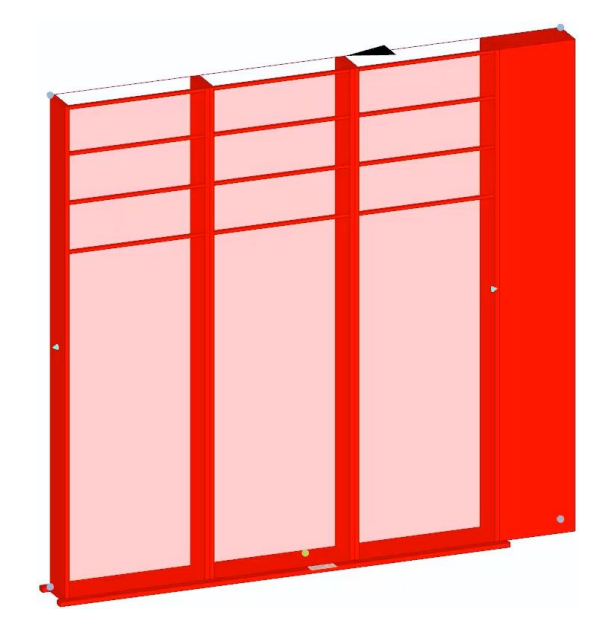

Tal como para as paredes também a parede de vidro tem um ponto inicial e um ponto final, e, em seguida, tem uma direção, a qual é definida a partir da seta especial apontando o ponto 2.

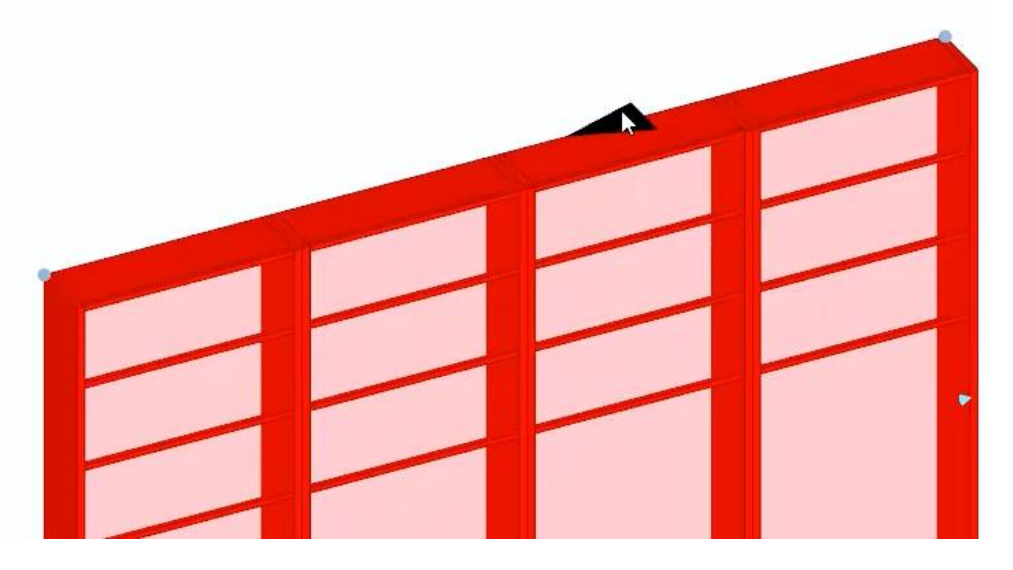

A seção **Materiais** da caixa de ferramentas das propriedades da parede vidro difere daquela de paredes. Na verdade, a parede de vidro tem outros elementos que podem ser livremente modificados, como o limiar, a armação e o vidro.

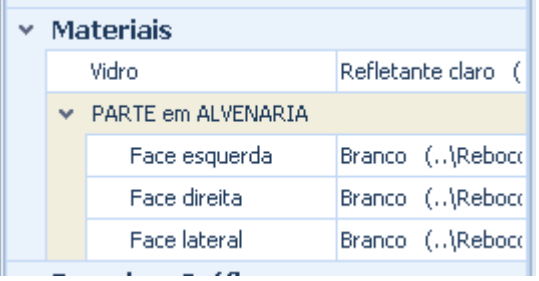

As outras seções da caixa de ferramentas de propriedades são idênticas às mostradas para a parede.

### **Parede de vidro Curva**

A parede de vidro também pode ser curva. Para desenhar uma parede curva, simplesmente:

● Selecione a opção no menu de objetos.

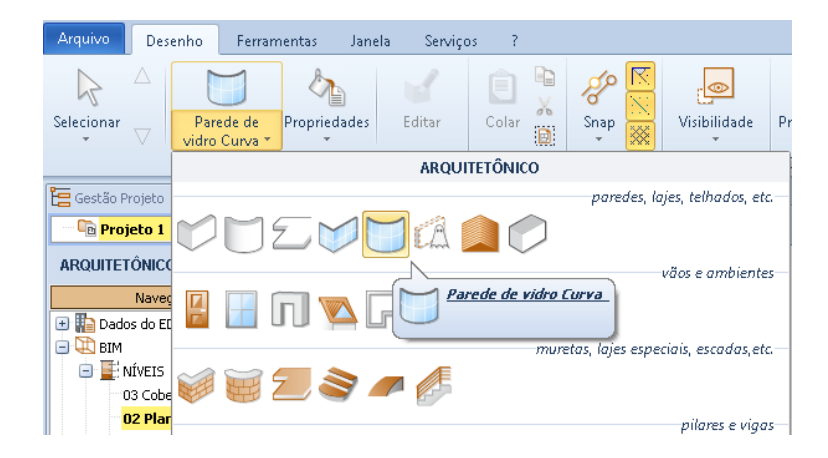

- Clique para inserir o primeiro ponto.
- Faça um segundo clique para entrar no segundo ponto.

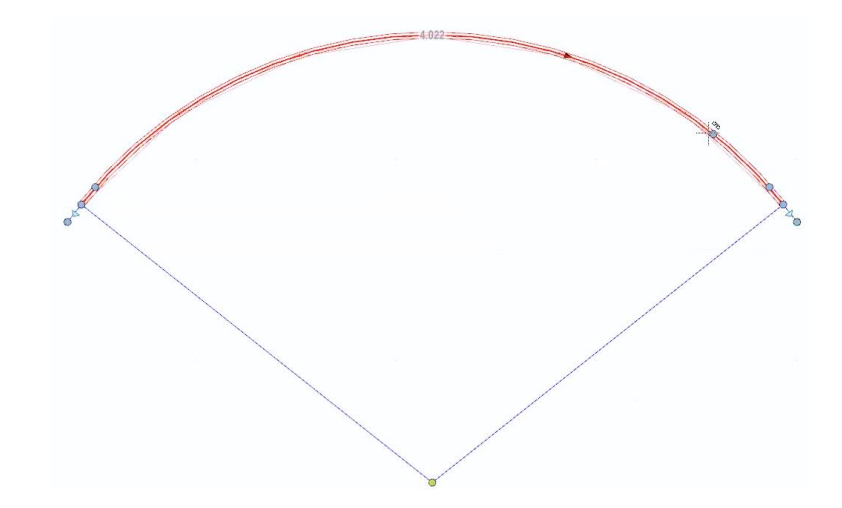

● Neste ponto, você precisa fazer um terceiro clique para definir a curvatura.

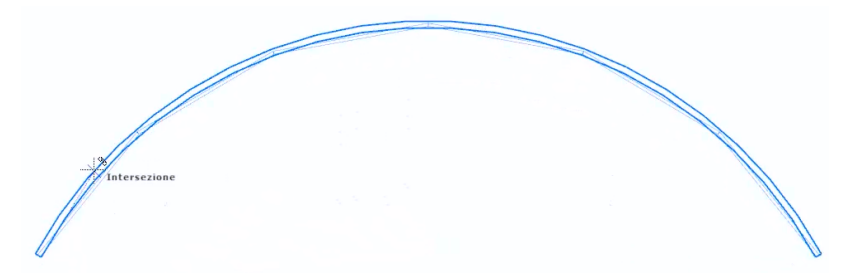

Um modelo com repetição horizontal e vertical também é proposto por padrão para a parede de vidro curva.

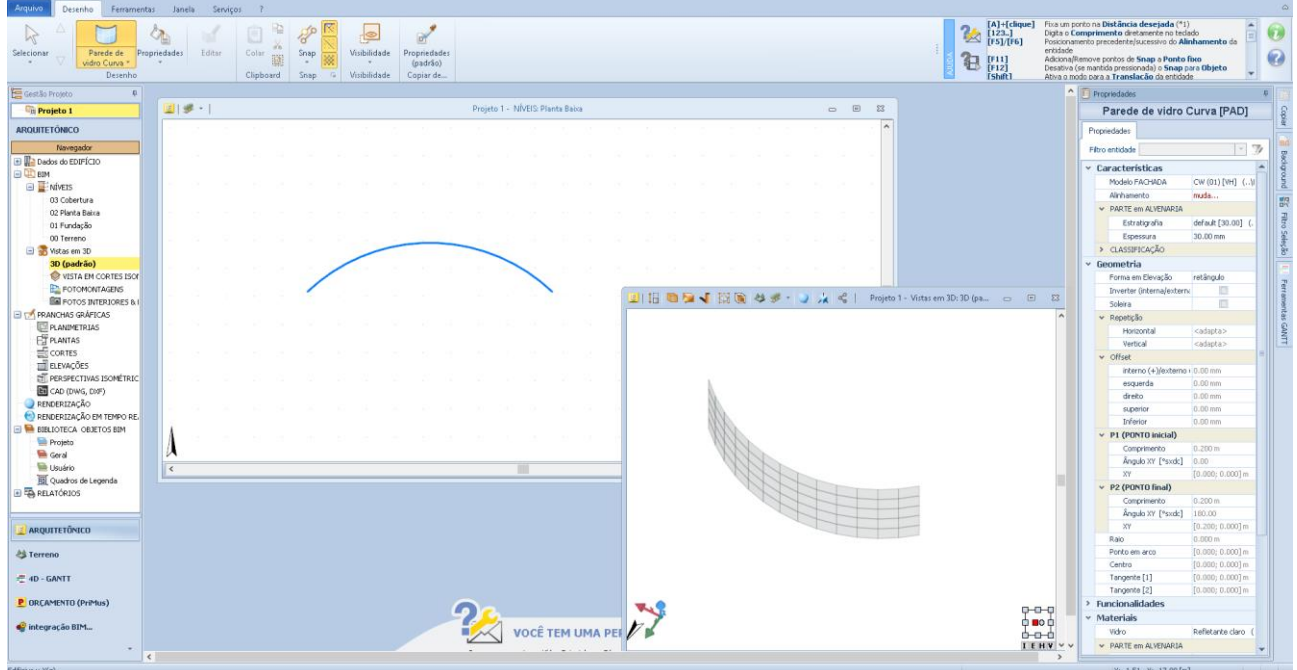

A caixa de ferramentas das propriedades da parede de vidro curva é muito semelhante às mostradas para a parede de vidro.

Também é possível inserir pontos intermediários para a parede de vidro curva e adicionar um perfil superior ou inferior. Para adicionar um perfil maior ou menor, basta selecionar a opção relevante no menu local que é ativado clicando com o botão direito do mouse na parede de vidro curva.

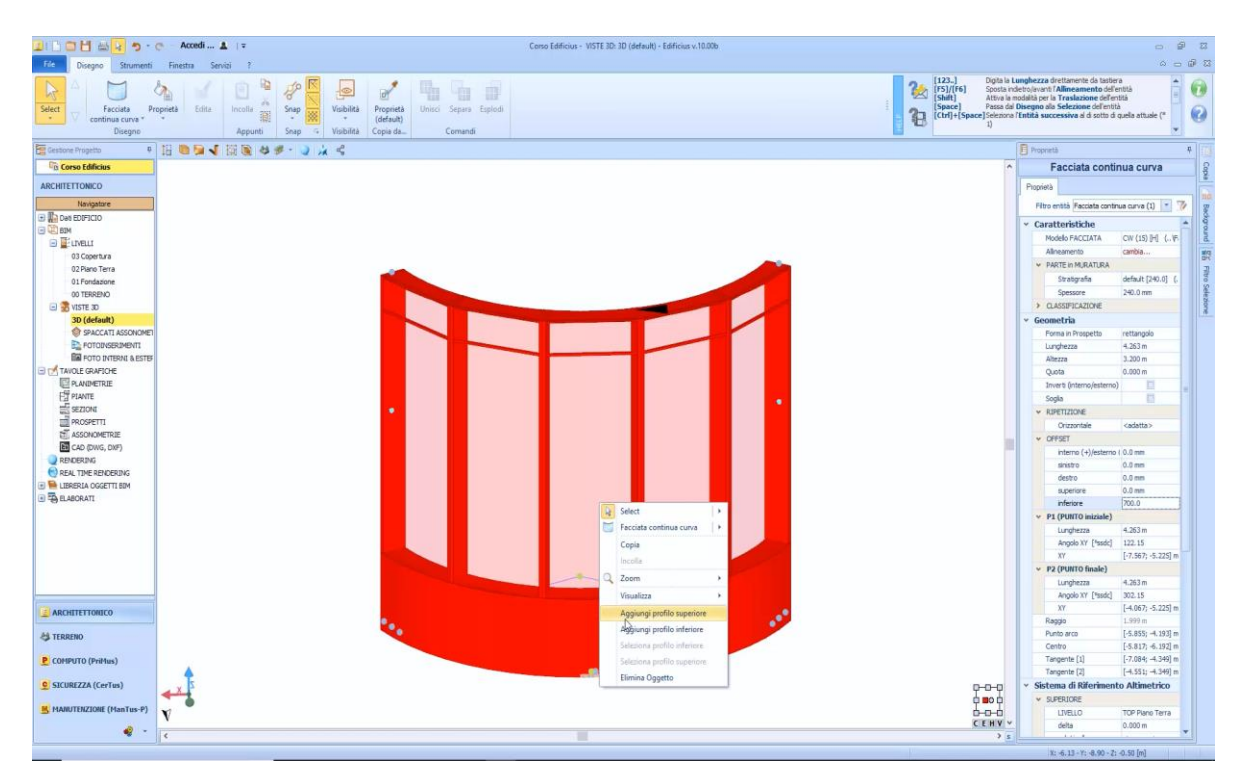

A parede de vidro curva pode, portanto, assumir diferentes formas.

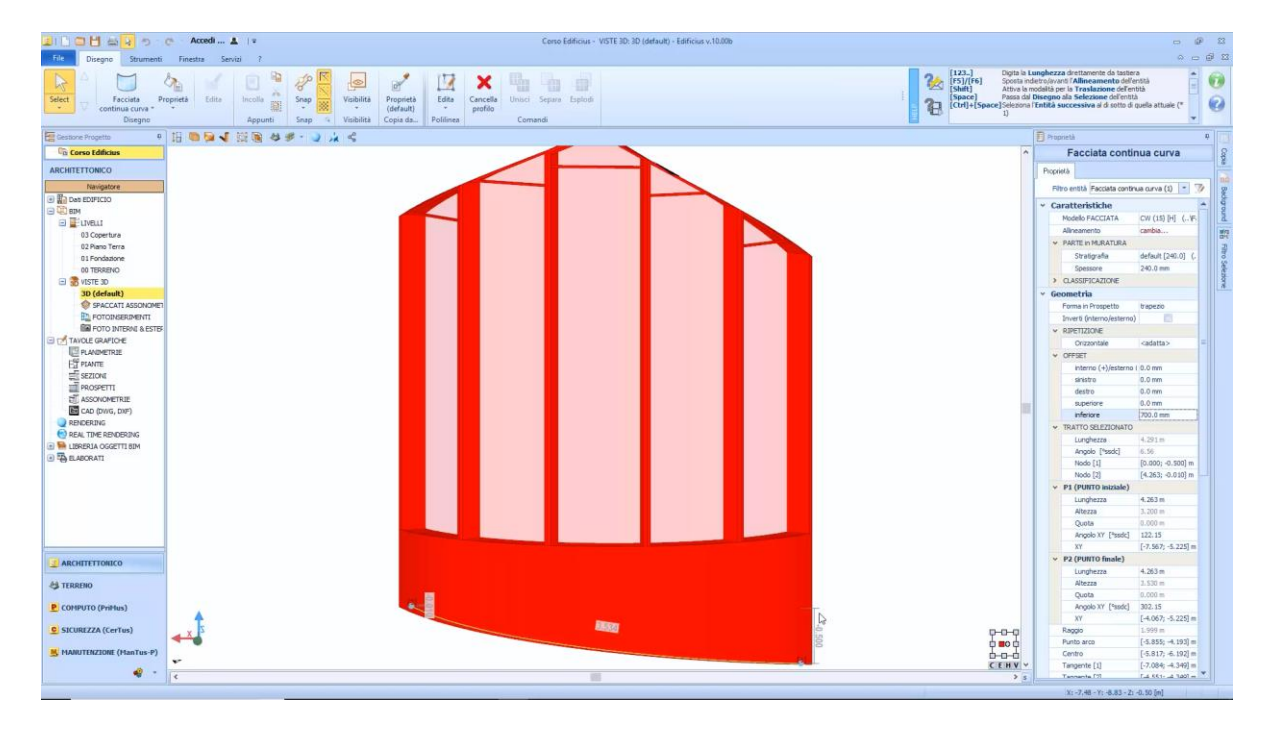

Para excluir o objeto desenhado, basta pressionar **DELETE** no teclado ou selecionar a opção para **excluir objeto** no menu local.

Para fechar um volume é possível usar o objeto Parede **Fictícia** que não adiciona nada ao projeto ao contrário do revestimento ou de uma parede de cortina, mas oferece a possibilidade de fechar o volume.

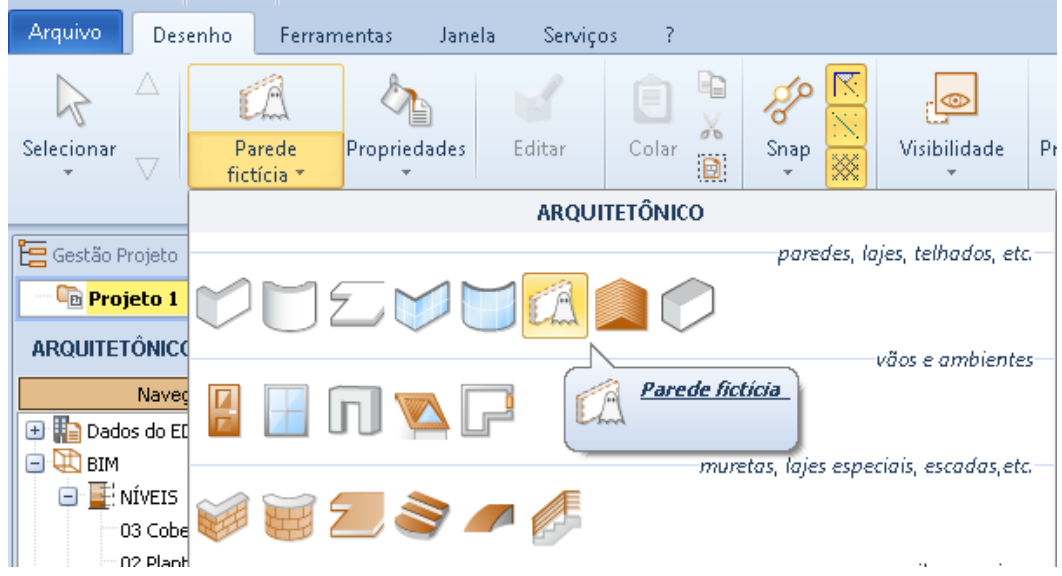

# **Telhado**

Para desenhar um telhado no Edificius, tudo o que você precisa fazer é:

● Selecionar o objeto **Telhado** no menu de Objetos.

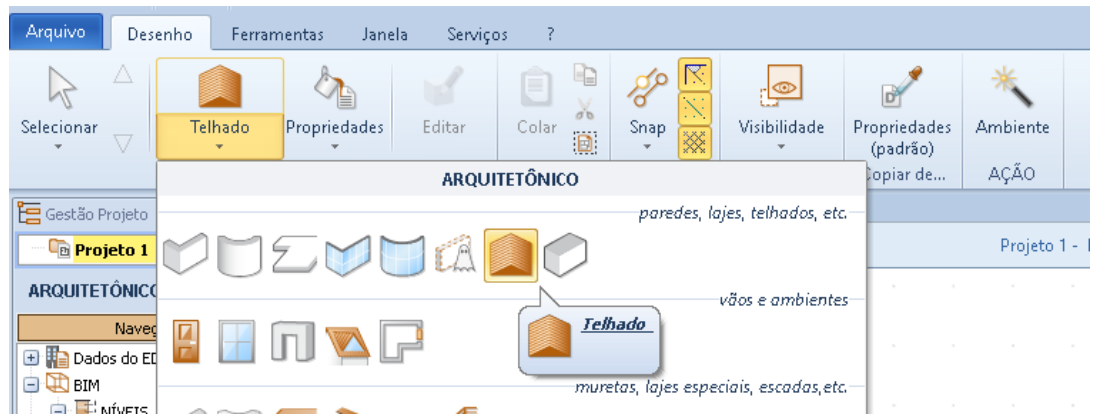

● Por exemplo, abra a camada de **cobertura** clicando no nó do navegador com o mesmo nome.

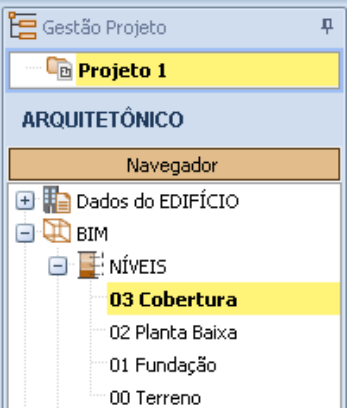

● Defina as dimensões gerais de todo o telhado, inserindo todos os pontos.

● Feche o perímetro do telhado selecionando a opção **Finalizar** no menu local ou pressione o botão de confirmação do menu ribbon.

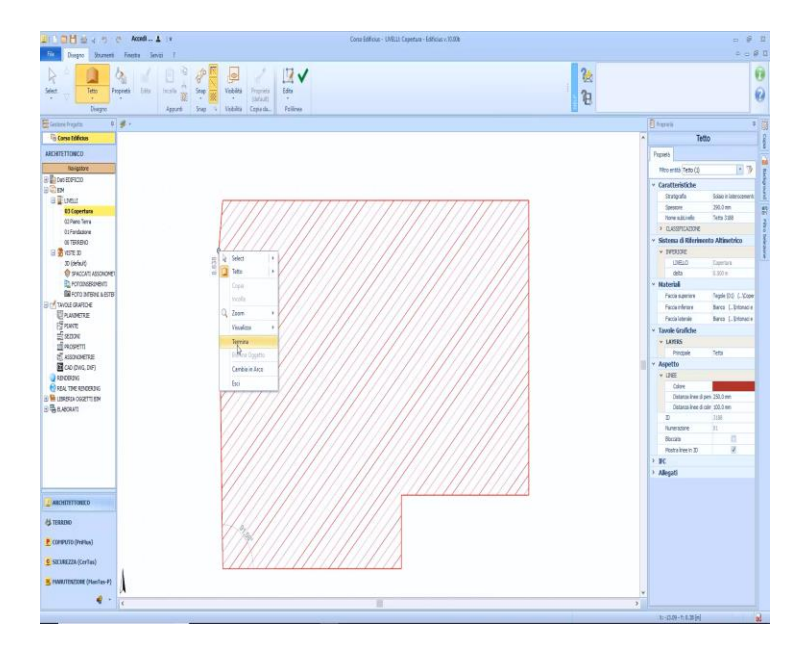

Neste ponto, o editor de telhados é aberto na janela do programa, onde é possível gerenciá-lo.

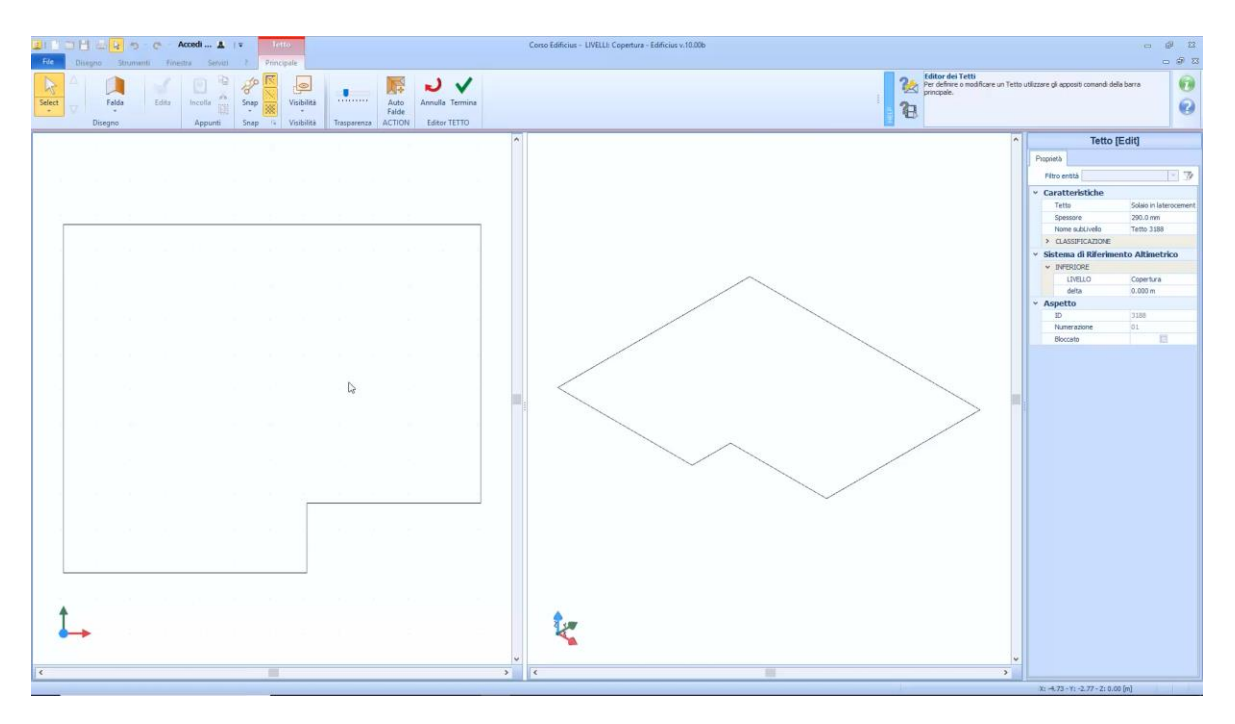

Objetos de editor de telhado são:

- **Água**, com o qual você pode desenhar todas as inclinações do telhado.
- **Vão na água**, para definir um buraco dentro de uma aba.
- **Vão no Telhado**, para definir um intervalo dentro do perímetro do telhado.

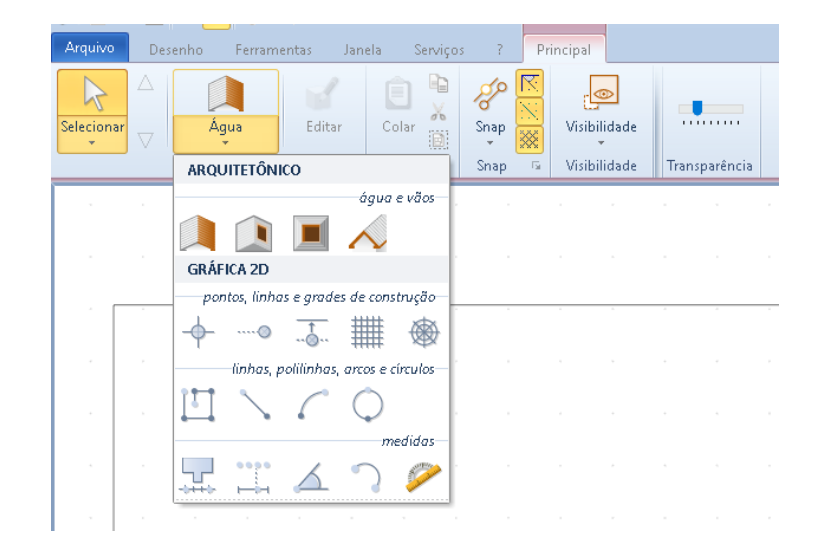

● **Beiral,** com o qual é possível atribuir um beiral para as partes perimétricas do telhado, um objeto que pode ter uma espessura, uma estratigrafia e uma forma diferentes do resto do telhado.

Esses objetos são descritos em detalhes abaixo.

## **Água**

Para desenhar uma aba, apenas:

● Selecione o objeto **Água** no menu Telhado.

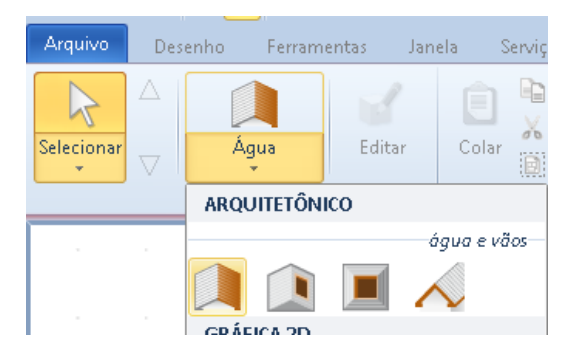

● Ative o Snap Médio no menu apropriado para facilitar o desenho.

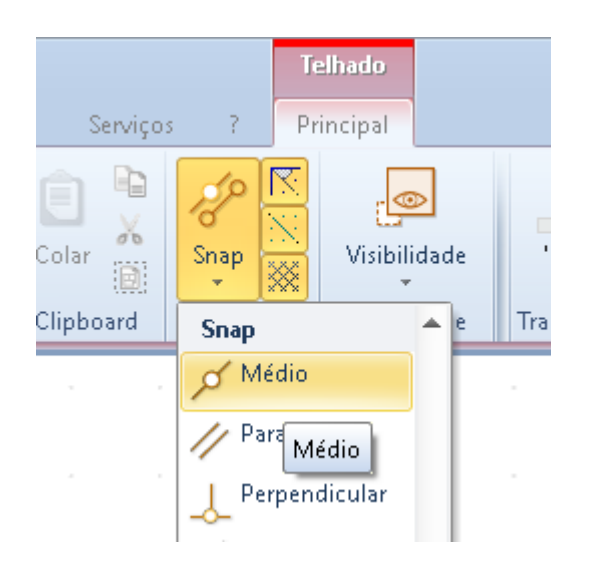

● Clique no centro do segmento onde você deseja iniciar o desenho.

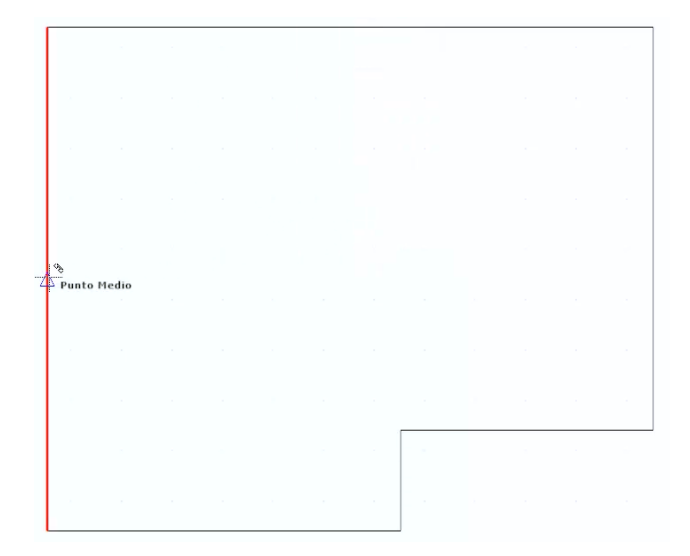

● Faça um segundo e um terceiro clique nos pontos nos quais colocar o segundo e terceiro pontos do perímetro do telhado.

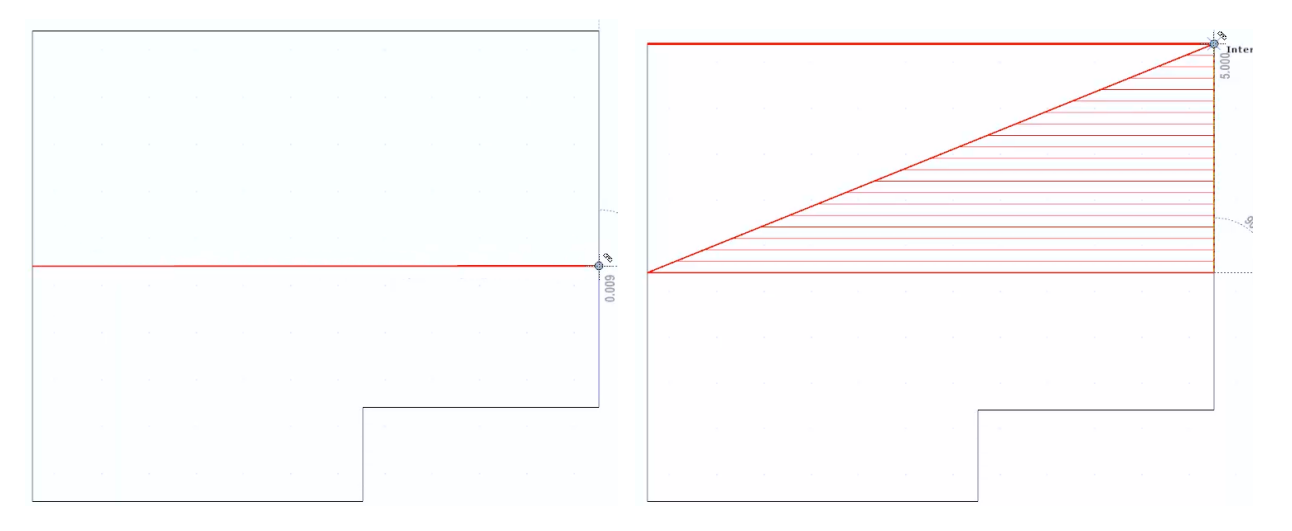

● Depois de inserir qualquer outro ponto, clique no último ponto para fechar o perímetro do campo e selecione o botão Finalizar da faixa de opções.

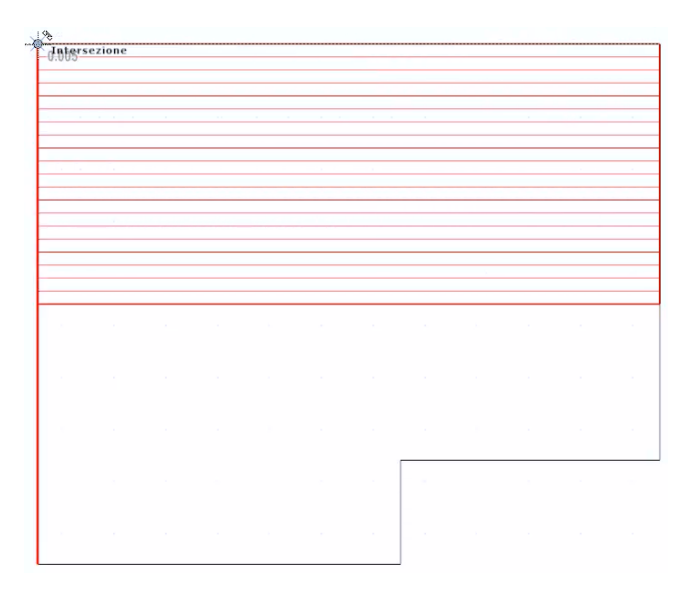

● Execute as operações descritas acima também para o segundo passo.

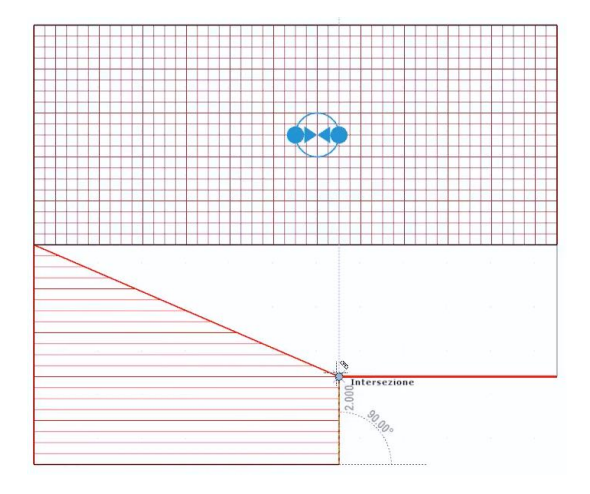

Depois de desenhar os passos, mude a linha de inclinação. Os passos são horizontais, para alterar a inclinação, você deve definir as dimensões do ponto inicial e do ponto final das linhas de inclinação.

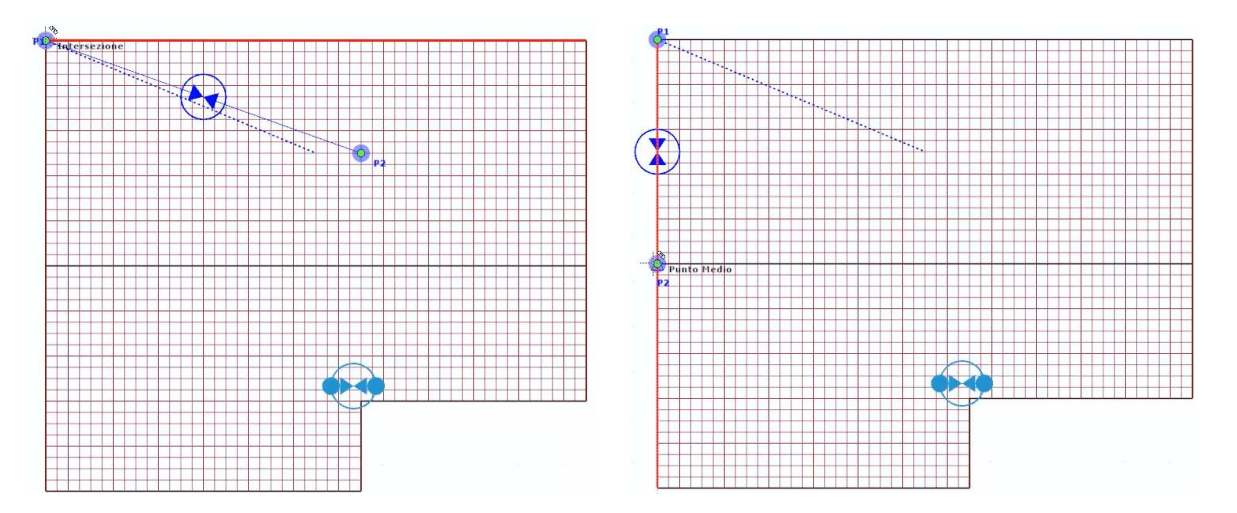

Por exemplo, as linhas de inclinação dos dois passos podem ser arrastadas com o mouse, nas laterais dos campos ou, em qualquer caso, levar os pontos P1 e P2 a pontos em uma altitude conhecida.

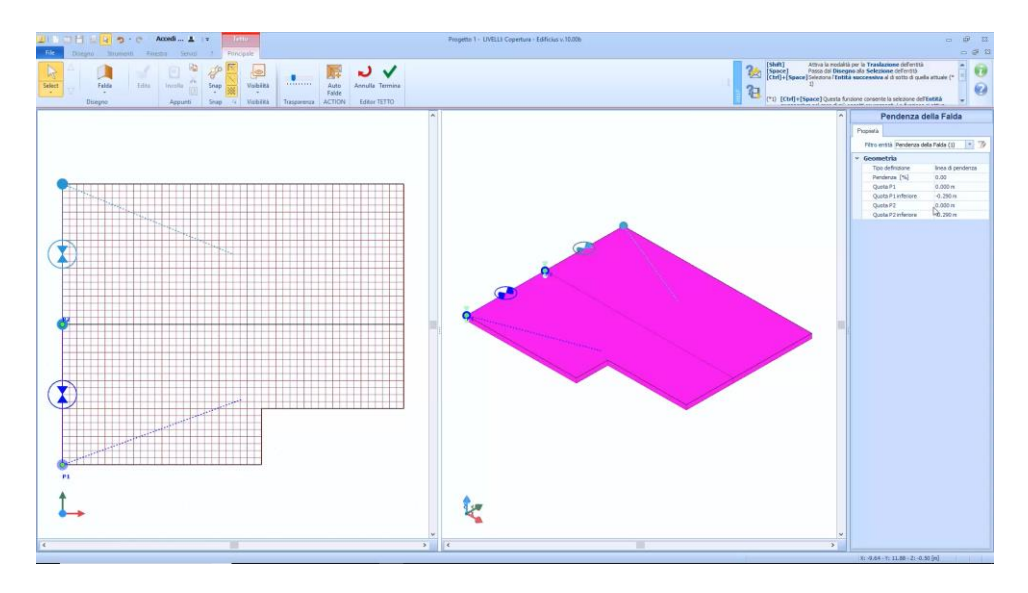

As partes dos pontos P1 e P2 que são relatadas na caixa de ferramentas de propriedades são aquelas relativas ao nível de cobertura.

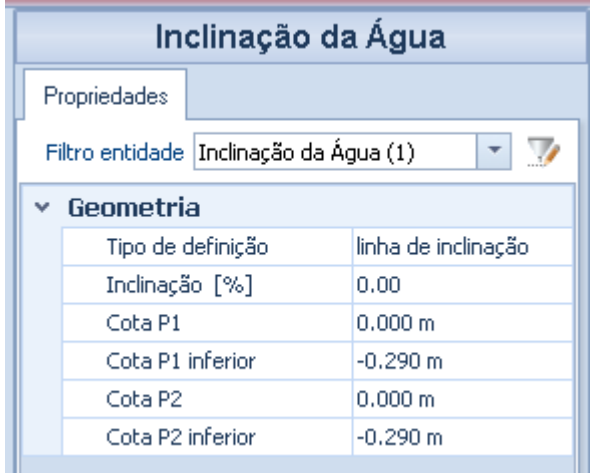

Para definir o telhado, é necessário modificar essas dimensões das linhas de inclinação de todas as camadas que compõem o telhado.

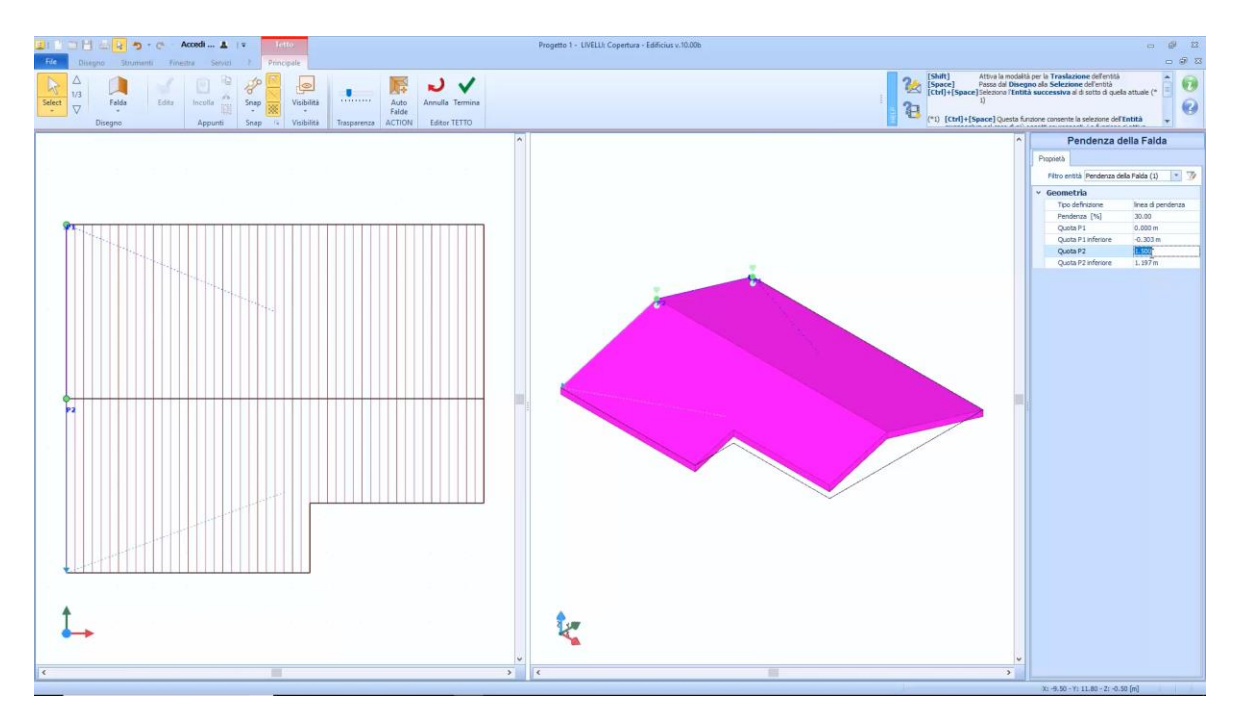

Os pontos P1 e P2 também podem ser modificados na visualização 3D, bloqueando-os em uma borda ou em um vértice, usando o magnetismo ativado.

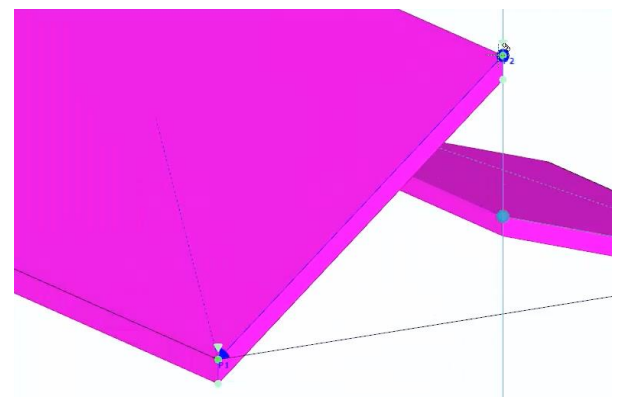

Para mover a aba inteira na visualização 3D, basta arrastar a cunha verde posicionada no ponto da aba.

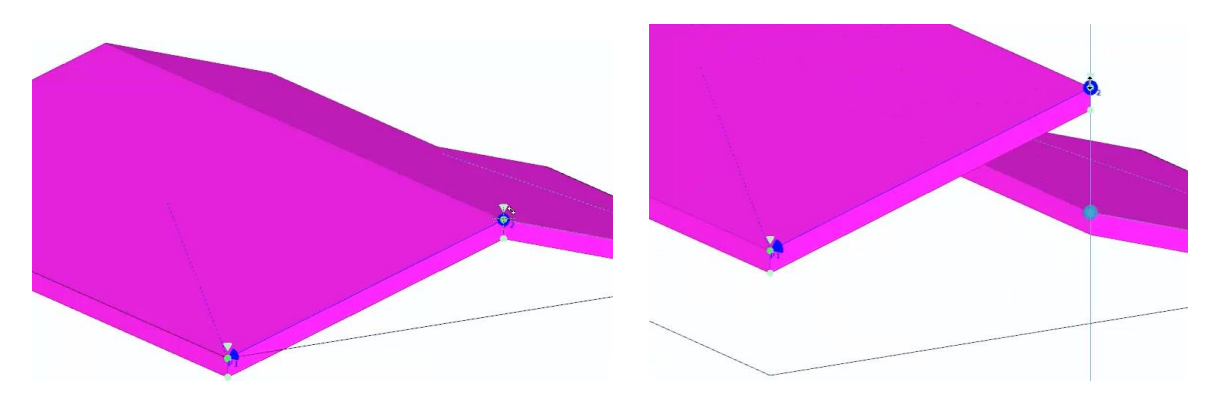

A linha de declive também pode ser definida **por três pontos**, conforme ilustrado para a laje, definindo a posição dos três pontos e atribuindo-lhes a dimensão desejada.

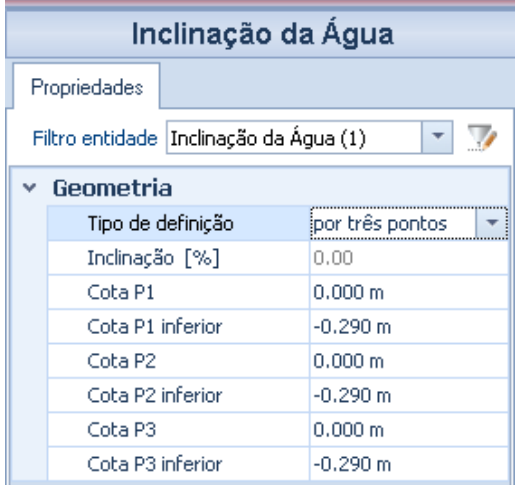

#### **Abertura**

Para desenhar um buraco em um telhado, você só precisa:

● Selecionar o objeto **Vão na Água** no menu Telhado.

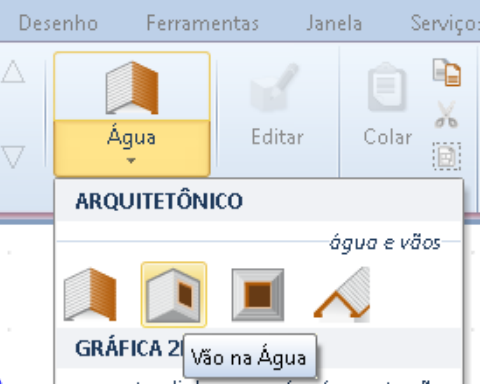

● Defina todos os pontos do buraco, fazendo os cliques necessários dentro da água a ser perfurada, conforme mostrado nas imagens a seguir.

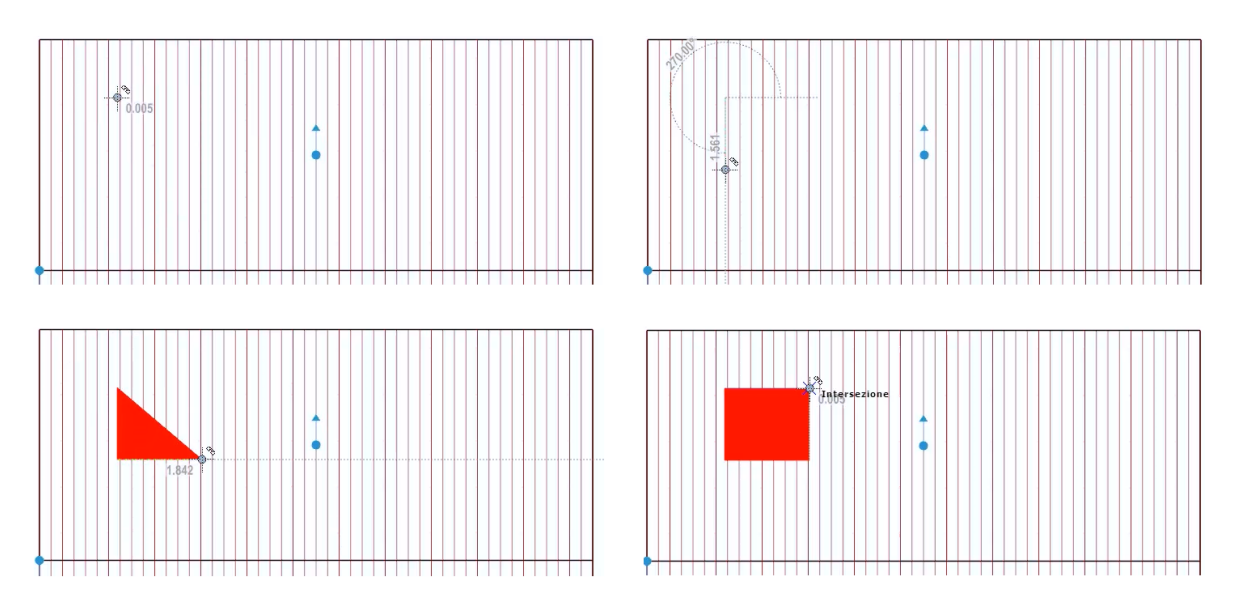

● Pressione o botão **Finalizar** na faixa opções para concluir o desenho do furo.

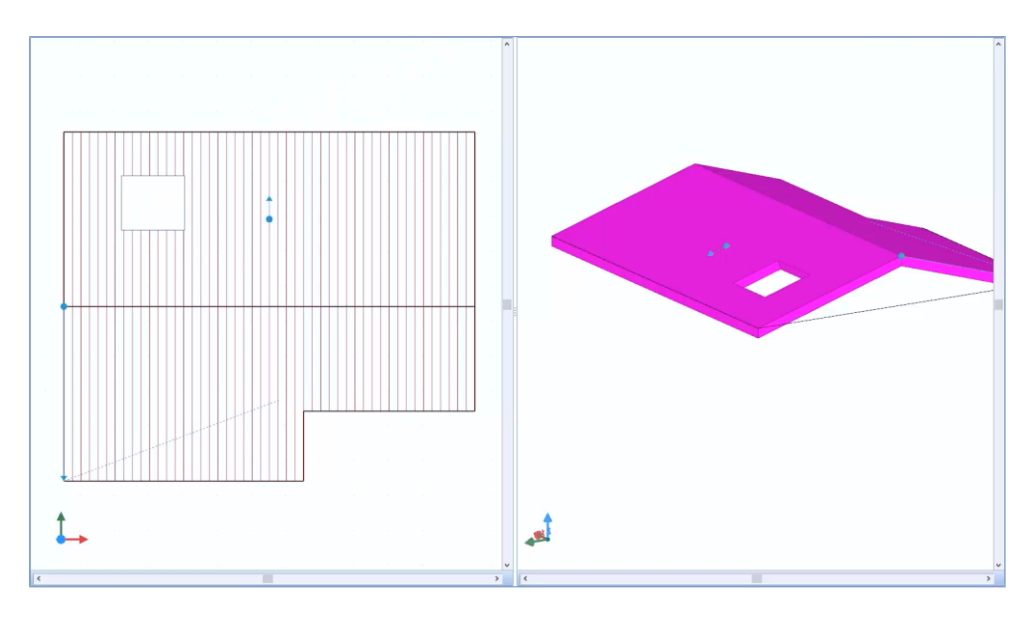

Os métodos de inserir o furo do telhado, para definir um vácuo dentro do perímetro do telhado, são muito semelhantes àqueles ilustrados apenas para o furo em lajes.

### **Beiral**

Para desenhar um beiral de um telhado apenas:

● Selecione o objeto **Beiral** no menu Telhado.

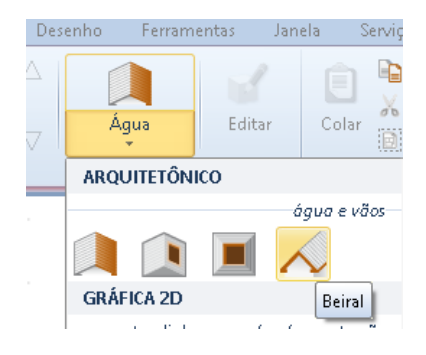

● Clique uma vez no perímetro do telhado para destacá-lo.

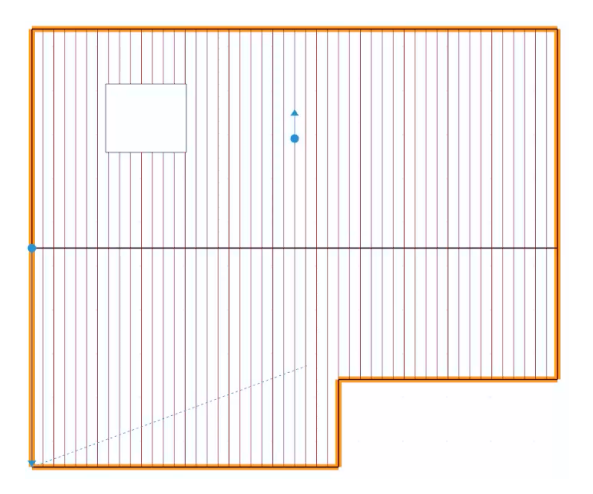

Clique no lado onde você deseja inserir o beiral.

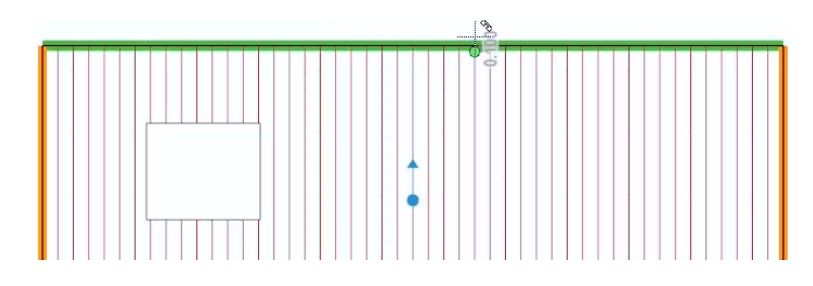

● Escolha a direção do beiral, arrastando o ponto com o mouse ou digitando diretamente do teclado o comprimento para tirar o beiral.

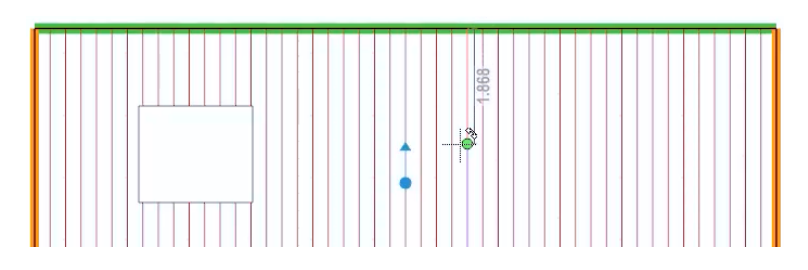

Neste ponto, a definição do beiral é definida.

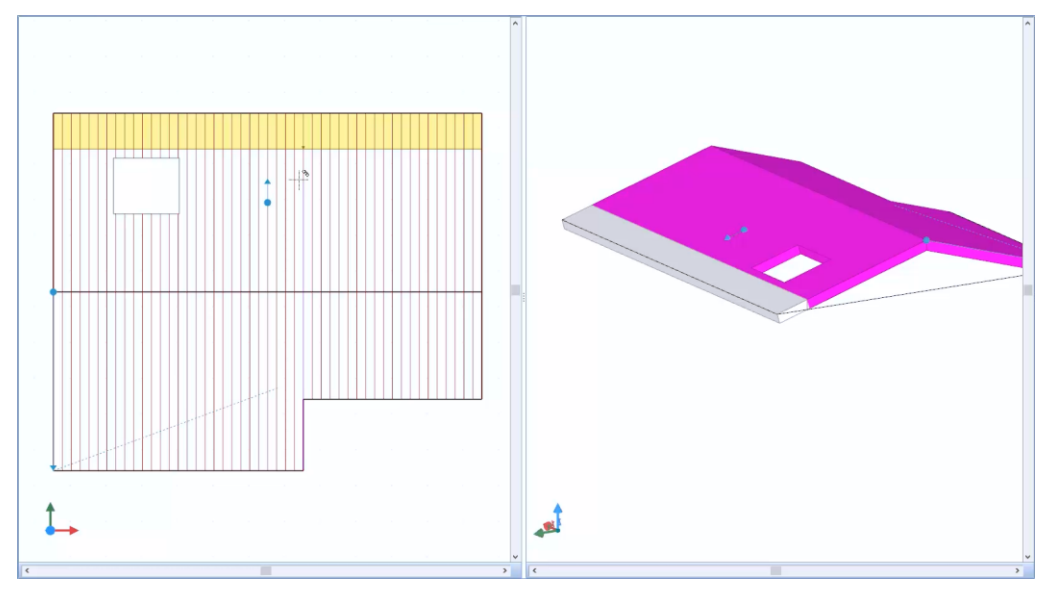

As propriedades do beiral podem ser alteradas na caixa de ferramentas da propriedade. Além da Estratigrafia e Espessura, também é possível definir o tipo de corte do beiral.

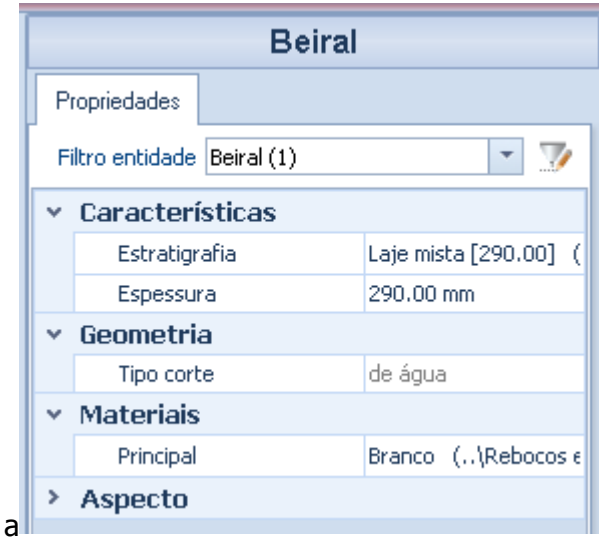

Para finalizar o editor de telhado, clique no botão **Fnalizar** na faixa de opções.

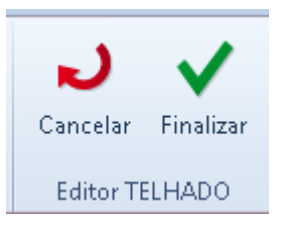

Outra função do telhado é obter um telhado com um simples clique. Para obter um telhado plano, simplesmente:

● Acesse o editor de Telhados.

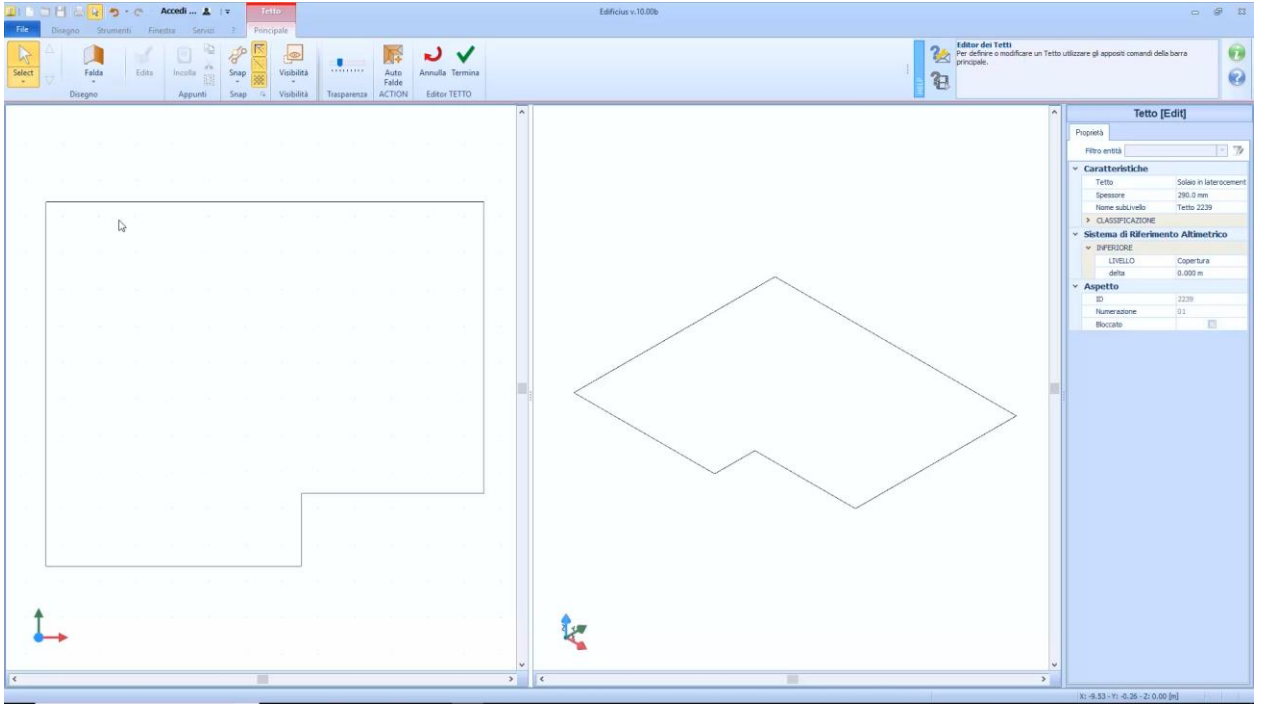

● Pressione o botão Automático; esta operação ativa a caixa de diálogo **Definir inclinação**.

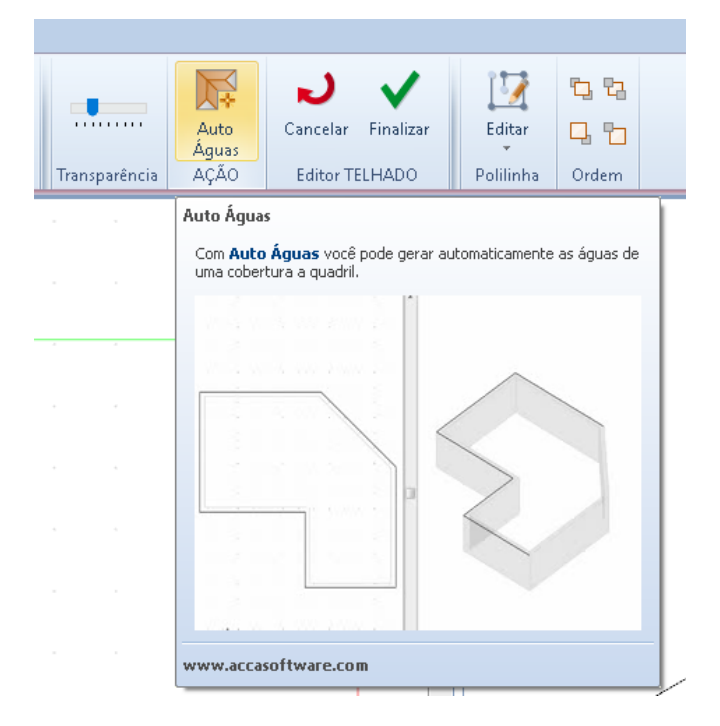

E definimos a inclinação

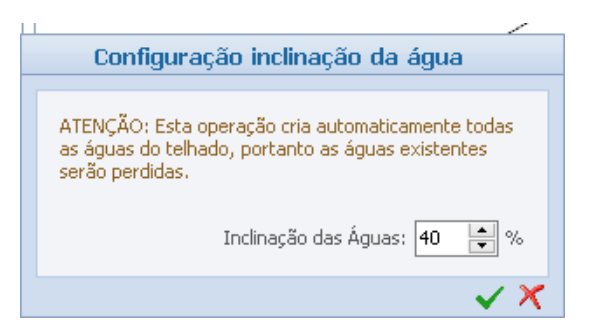

● Na caixa de diálogo defina, em porcentagem, o declive que deve tomar as águas e clique no botão de confirmação; esta operação gera automaticamente todos as águas do telhado, obtendo um telhado automatico.

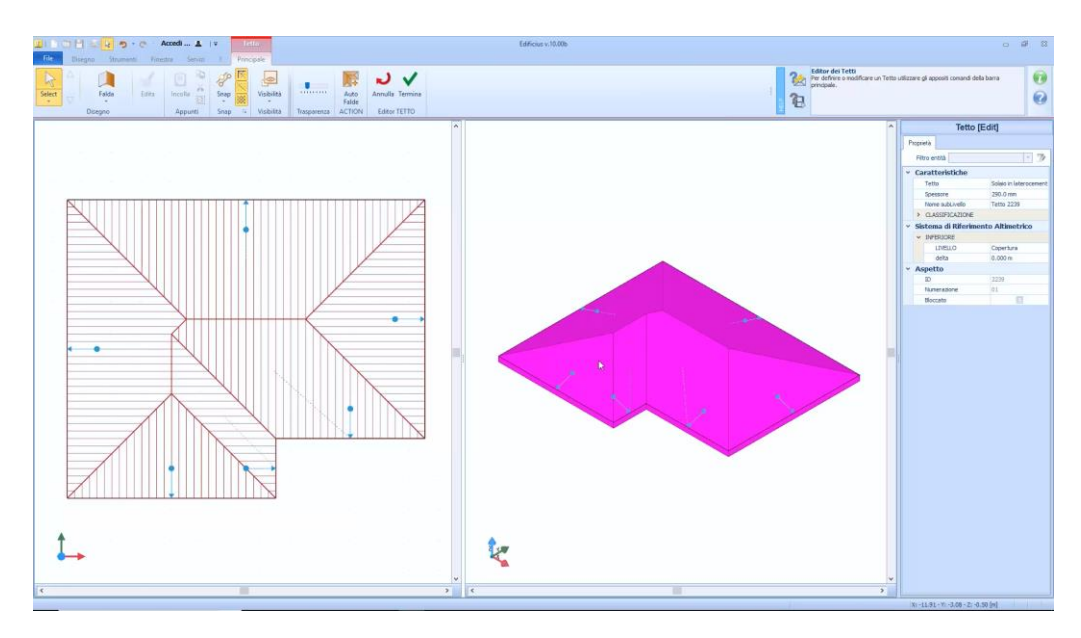

# **Treinamento Edificius**

# **Aula 03**

Nesta aula descrevemos as várias aplicações dos objetos mostrados na Lição 02.

# **Desenho / importação DXF / DWG**

Para inserir objetos, que irão ser utilizadas como referência um desenho DXF / DWG. Para inserir um desenho DXF / DWG a ser tomado como referência, simplesmente:

● Selecione o ícone de **desenho DXF / DWG** no menu de objetos 2D.

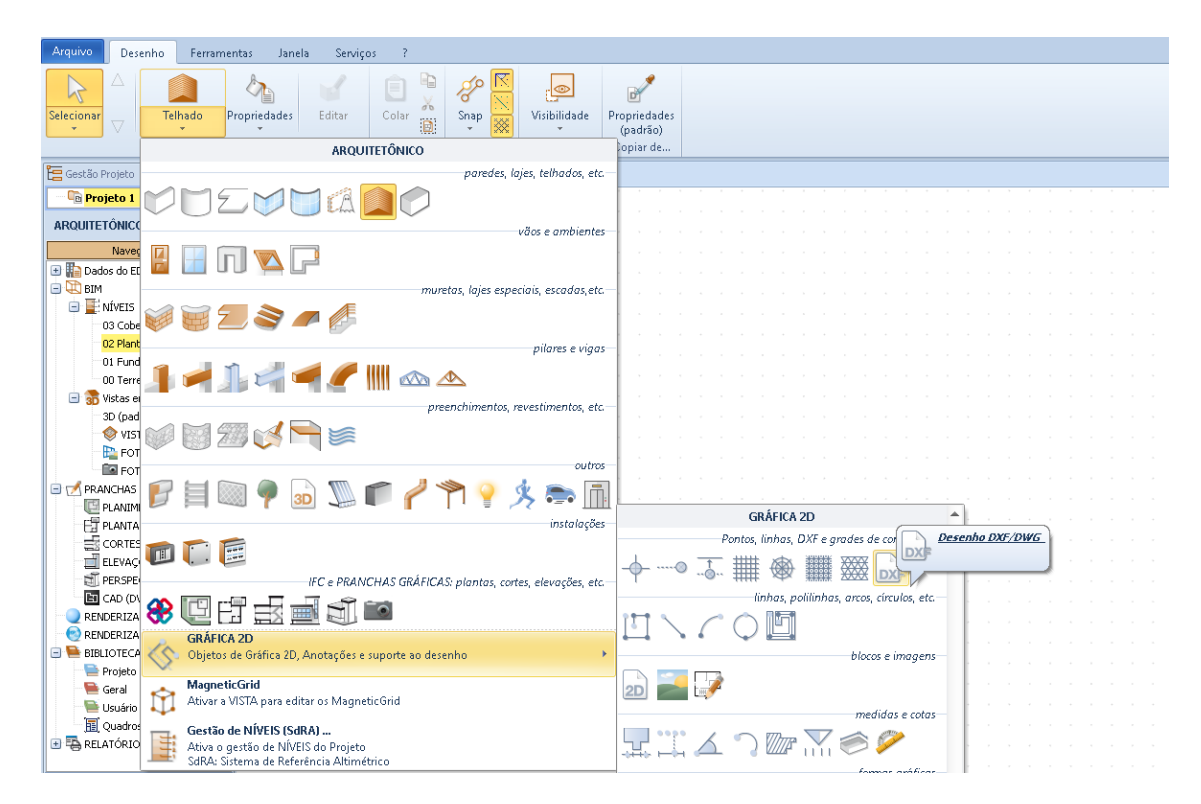

- Clique na tela; esta operação abre na janela do programa a janela onde escolher o arquivo DXF / DWG que você quer tomar referência.
- Depois de selecionar o arquivo e pressione o botão **Abrir ,**o programa propõe a caixa de diálogo **dimensões DXF / DWG** onde é necessário especificar os fatores necessários para restaurar a unidade do desenho DXF / DWG, em metros.

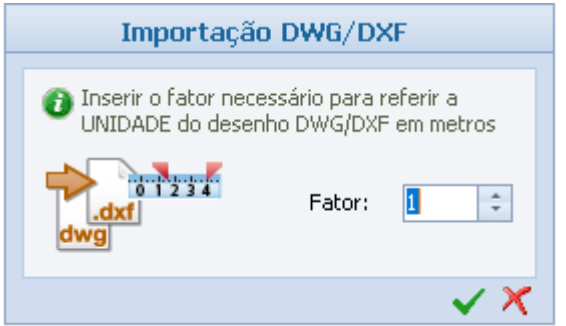

- Pressione o botão de confirmação da caixa de diálogo; esta operação insere o desenho escolhido na tabela, ancorado ao cursor.
- Clique com o botão esquerdo do mouse no ponto onde deseja inserir o desenho.

Esta operação insere o desenho e propõe, se selecionada, a caixa de ferramentas de propriedades no lado direito da janela do programa.

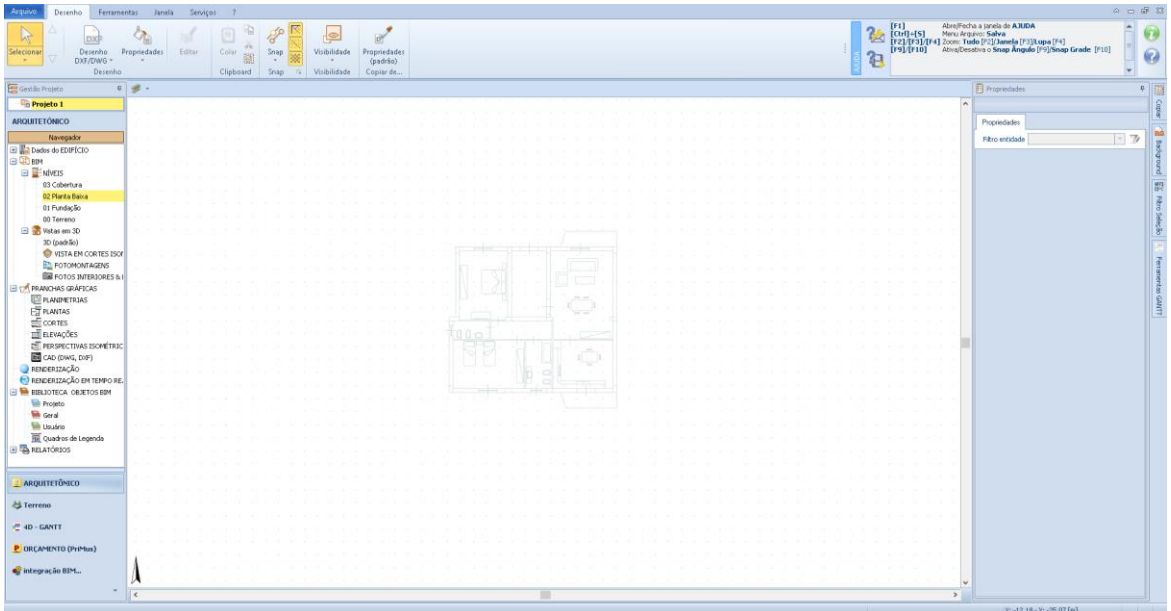

A caixa de ferramentas de propriedades tem as seguintes opções:

● **Fator de dimensão**, no qual o fator de tamanho pode ser alterado.

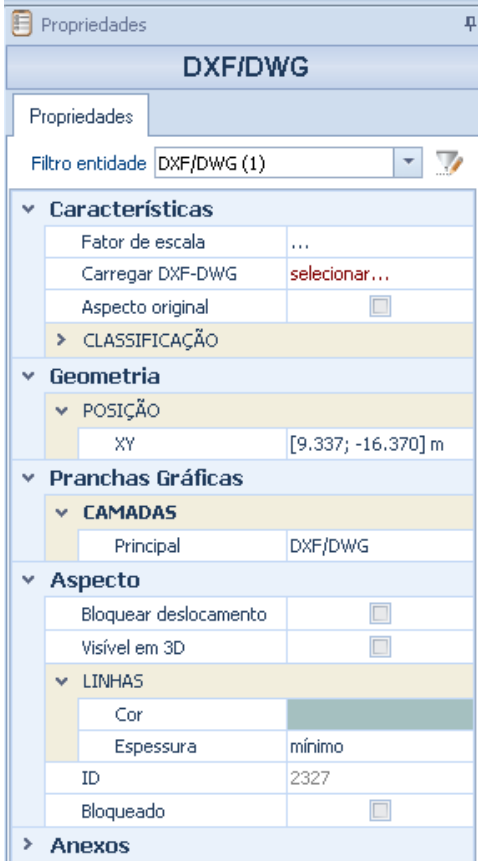

- **Carregar DXF-DWG**, onde você pode carregar um novo arquivo DXF ou DWG para substituir o arquivo inserido.
- **Aspecto original**, ativando esta opção o desenho assumirá a espessura e cor das linhas do desenho original.
- **Classificação**, onde é possível atribuir um grupo e uma tipologia, definindo assim uma classificação.
- **Posição**, onde você pode alterar as coordenadas da posição do desenho inserido.
- **Camadas**, onde você pode associar uma camada ao desenho.
- **Bloquear deslocamento**, ativar esta opção bloqueia o movimento do DXF / DWG, de modo que nunca seja selecionado e movido ao desenhar objetos.
- **Visível em 3D**, ativando esta opção, o desenho DXF / DWG também será visível na visualização 3D.
- **Linhas**, onde você pode alterar a cor e a espessura do desenho DXF / DWG.
- **ID**, o número de identificação do objeto é mostrado.
- **Bloqueado**, ativando esta opção o desenho bloqueado pela seleção.
- **Anexos**, onde você pode associar arquivos ao objeto.

Depois de inserir o desenho DXF / DWG, agora é possível desenhar as paredes. Selecione o objeto **Parede** no menu de objetos 3D.

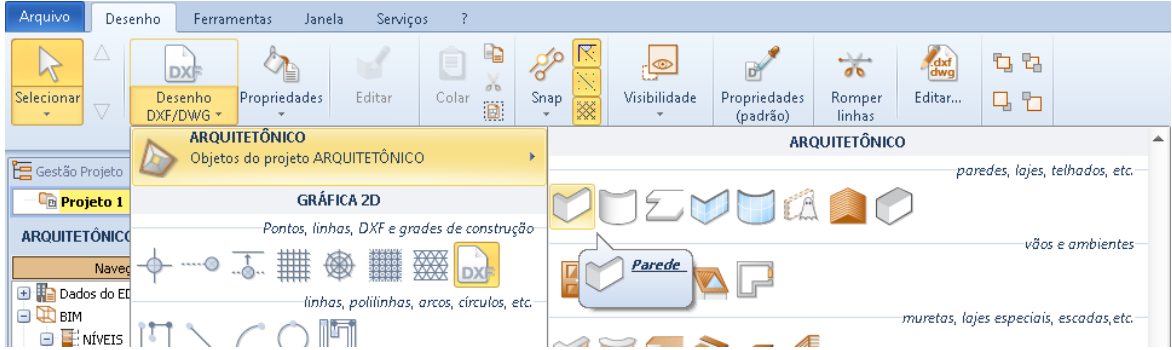

Graças as capturas fornecidas pelo desenho DXF / DWG e às teclas **F5** e **F6** do teclado para alterar o alinhamento, é possível inserir facilmente a parede no desenho.

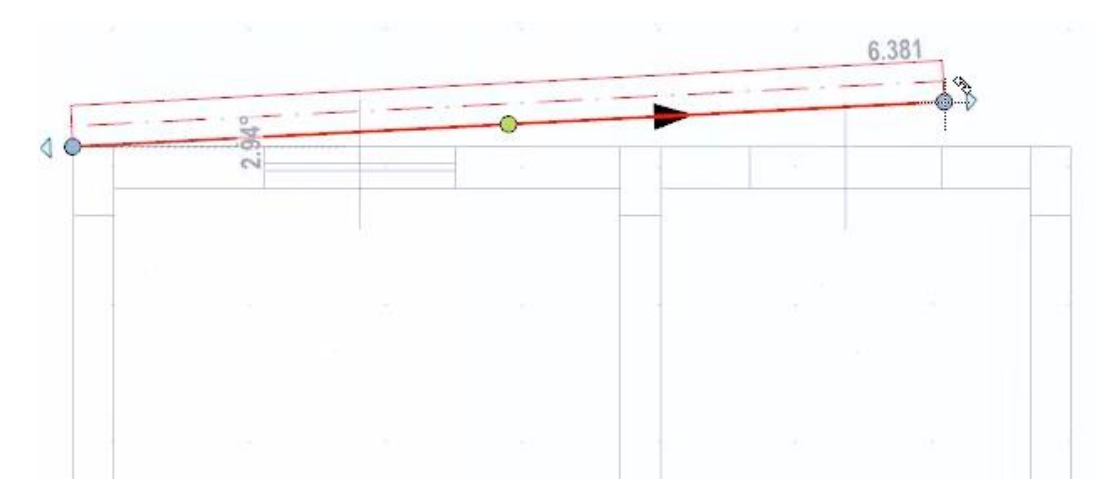

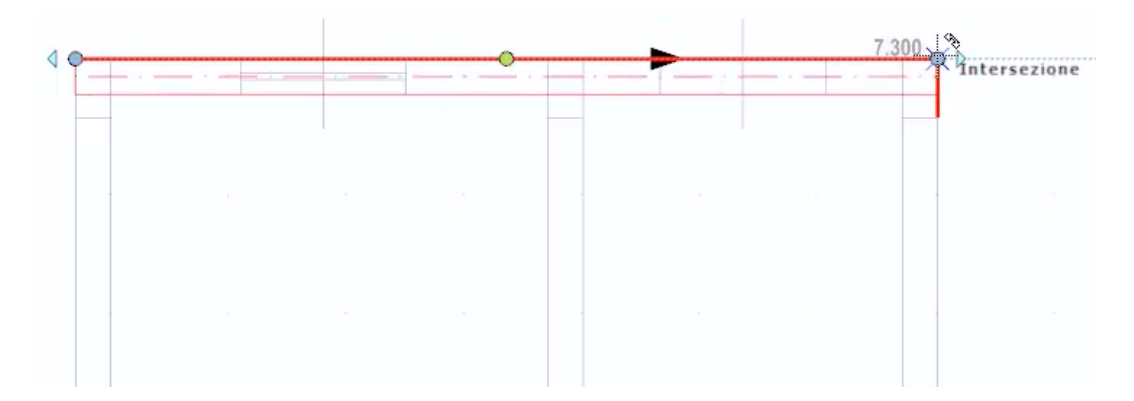

Outro modo para inserir paredes em um projeto DXF / DWG é usar aceleradores como varinhas mágicas.

Para inserir uma parede usando as varinhas mágicas, basta:

● Selecionar o objeto de parede no menu de objetos 3D.

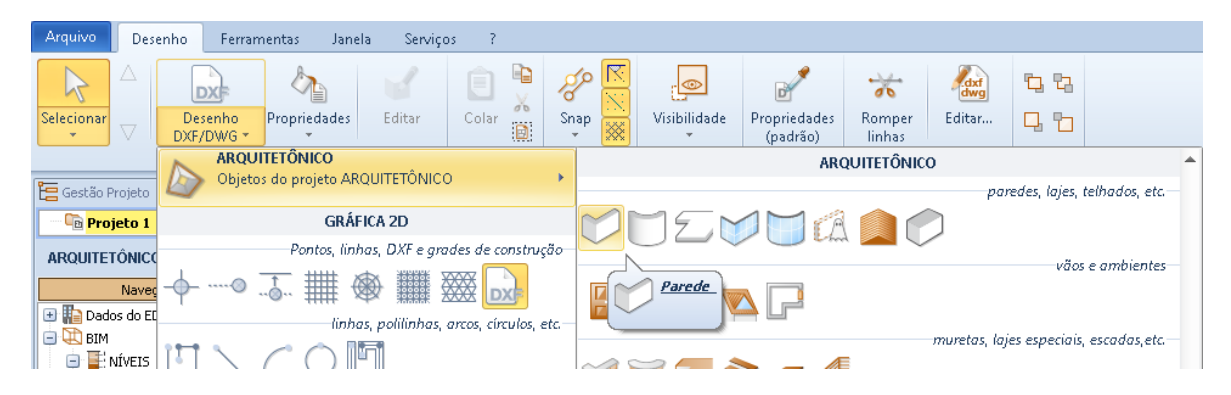

Selecione a opção **DXF DWG** na faixa de opções para ativar o modo de reconhecimento automático de parede.

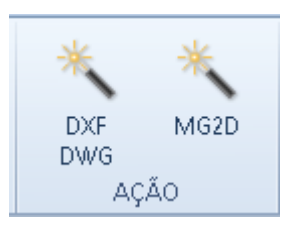

● Trace, fazendo dois cliques, uma linha transversal ao eixo da parede; esta operação insere automaticamente a parede no lugar da parede desenhada no desenho DXF / DWG.

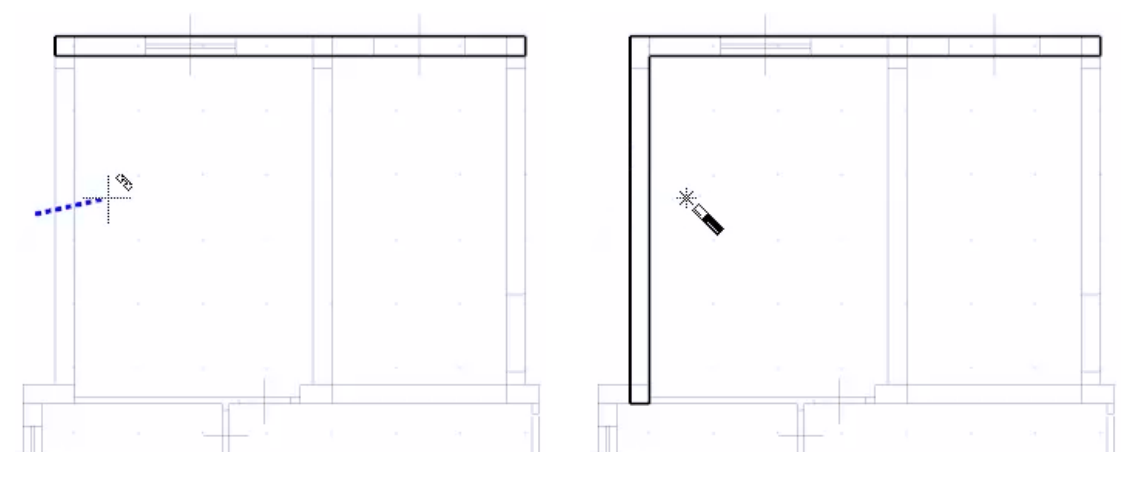

Ao realizar a operação que acabamos de descrever para todas as paredes do projeto, em pouco tempo, é possível reconhecer toda a planta.

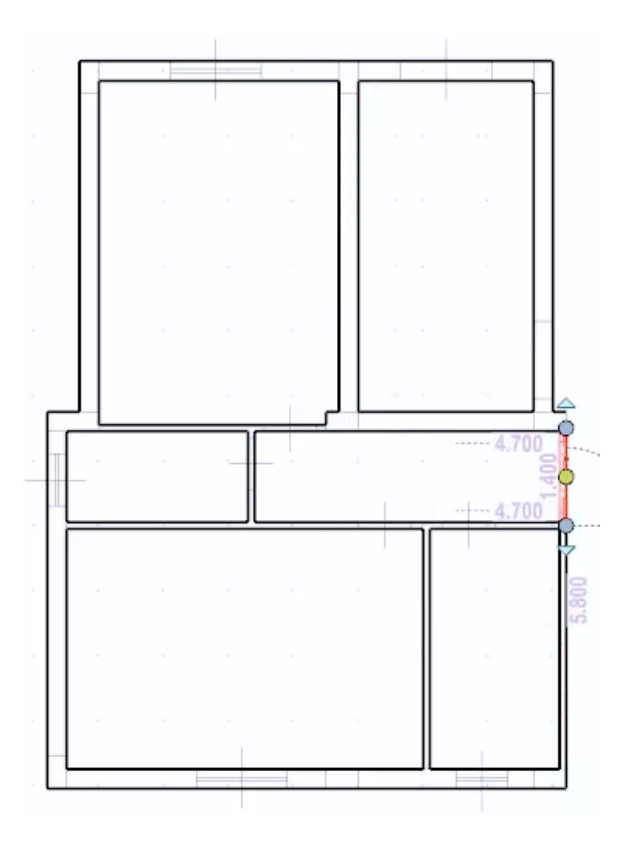

As paredes são quebradas em cada intersecção e podem ser modificadas livremente.

## **Magnect Grid 2D**

Outra forma de inserir uma referência para o desenho de objetos na tabela é usar um magnect grid magnética. Para inserir um magnect grid, simplesmente:

● Selecione o objeto **Magnect Grid 2D Retangular** do menu de objetos 2D.

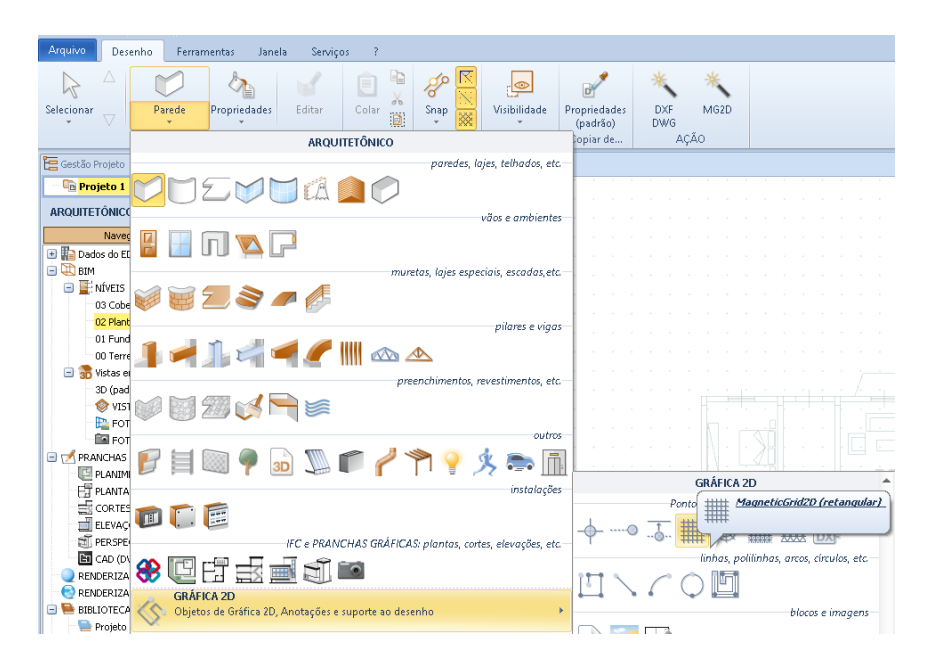

● Clique onde inserir o magnect grid 2D. Esta operação ativa a caixa de diálogo **Configurar linhas e colunas**.

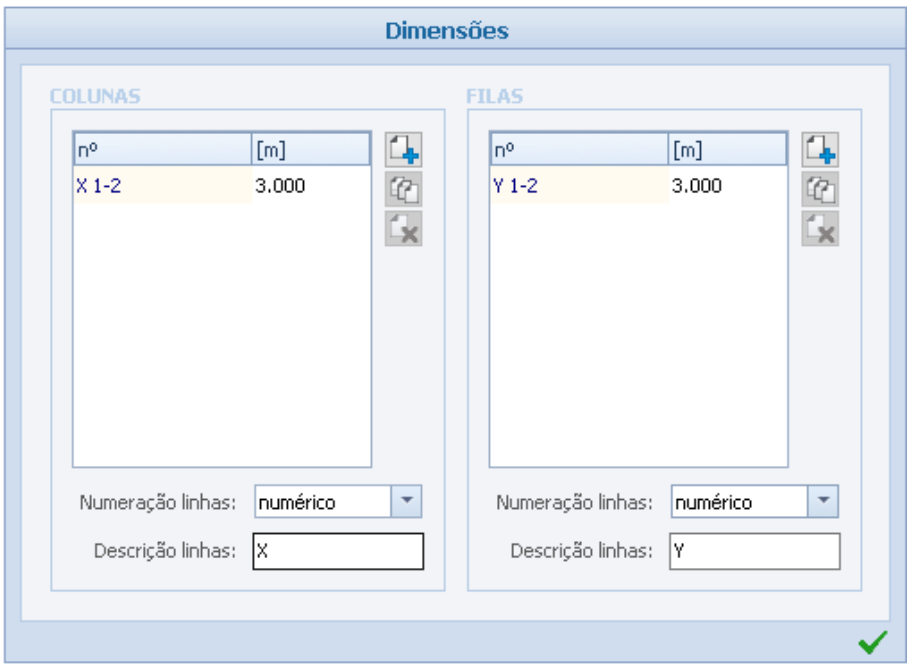

● Adicione, na caixa de diálogo, as linhas e colunas que compõem a grade e especifique suas dimensões. Clique no botão confirmar para inserir a grade no desenho.

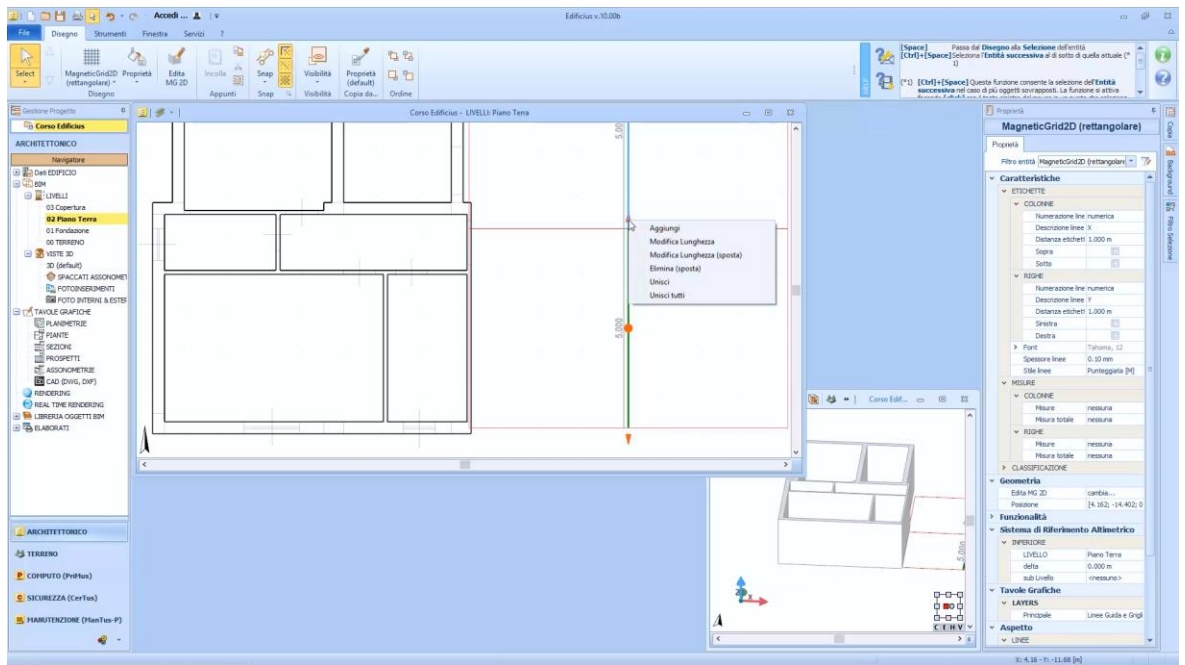

A grade recém-inserida pode ser modificada livremente usando as opções do menu local que é ativada clicando com o botão esquerdo do mouse nas setas da seção da grade. As opções do menu local são:

- **Adicionar**, inserir um novo traço na grade e, em seguida, adicionar outras linhas e colunas.
- **Alterar Comprimento**, altere o comprimento da seção selecionada da grade.
- **Edite o Comprimento (mover)**, altere o comprimento do traço selecionado sem alterar o comprimento total da grade.
- **Apagar (mover)**, apague a seção da grade selecionada.
- **Mesclar**, mesclar seções selecionadas da grade.
- **Combine tudo**, una todos os recursos da grade.

Além disso, usando a opção **Dividir,** presente no menu local, você pode dividir a grade em várias partes. De fato, se você selecionar o ponto central ativado de uma seção da grade, poderá dividilo pelo valor digitado do teclado.

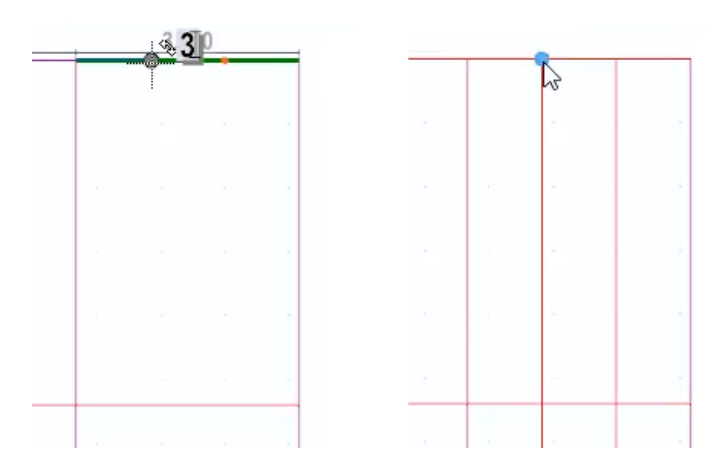

A magnect grid inserida pode ser usada como um guia para o desenho de outros objetos, como paredes.

Se você selecionar o objeto de Paredes no menu de objetos e, em seguida, selecionar o botão de geração automática na faixa de opções, o programa ativará uma varinha mágica com a qual você poderá selecionar a grade ou a seção da grade a ser reconhecida automaticamente traços e, portanto, a geração automática da parede.

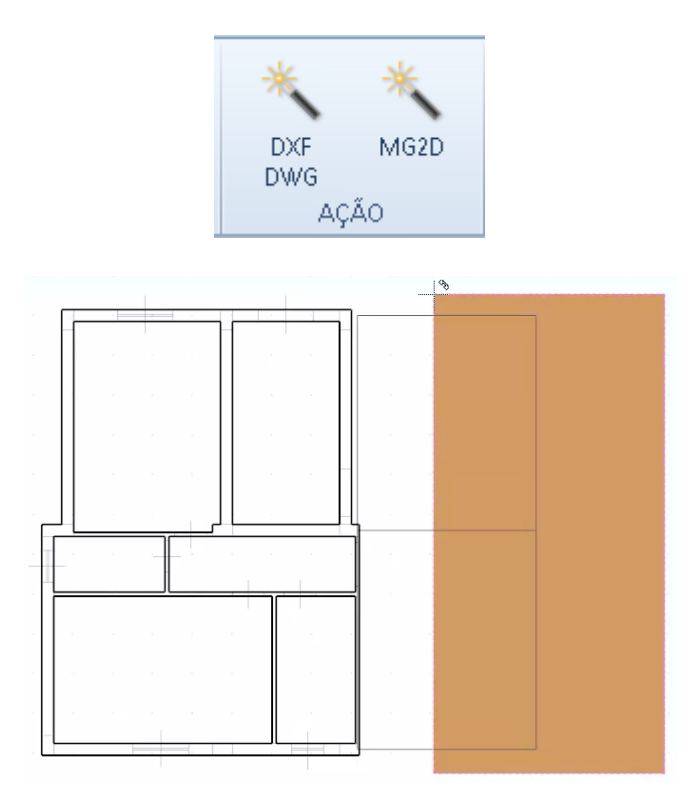

Durante o procedimento, o programa propõe uma caixa onde escolher o alinhamento do objeto.

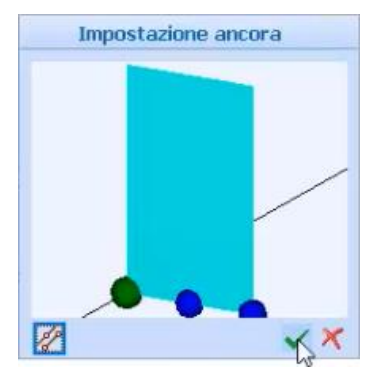

Uma vez escolhido o alinhamento, todas as paredes nas seções selecionadas anteriormente serão automaticamente geradas.

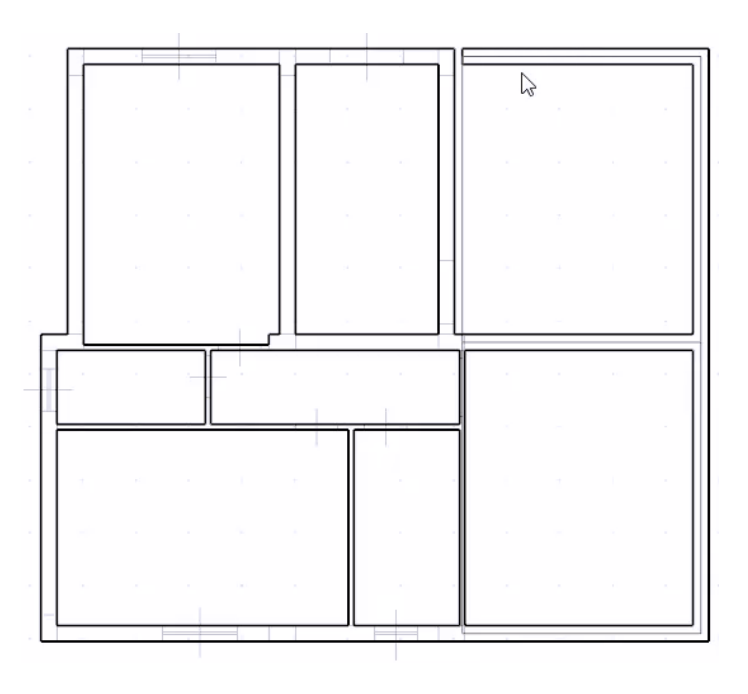

### **Parede Curva**

Para inserir uma Parede Curva no seu desenho, você só precisa:

● Selecionar o objeto **Parede Curva** no menu Objetos da Faixa de Opções.

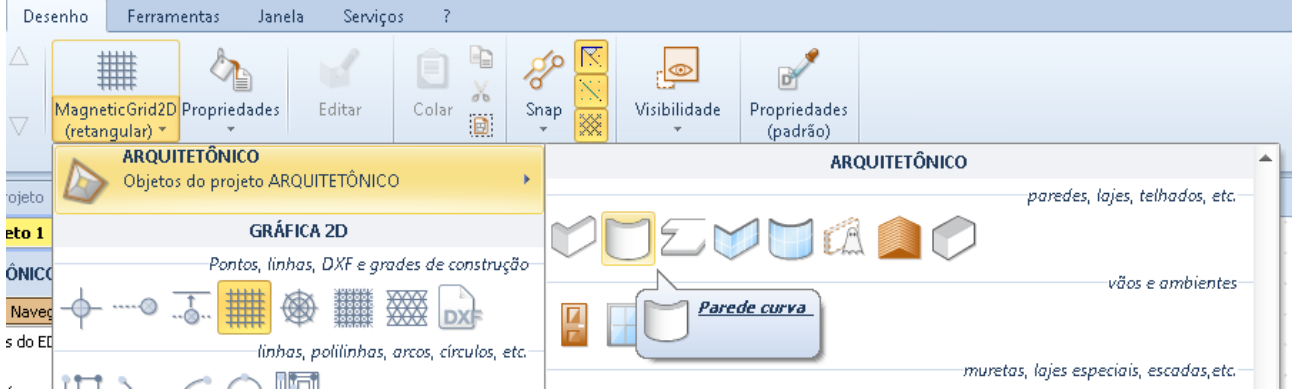

Clique no ponto no desenho onde inserir o primeiro ponto da parede curva.

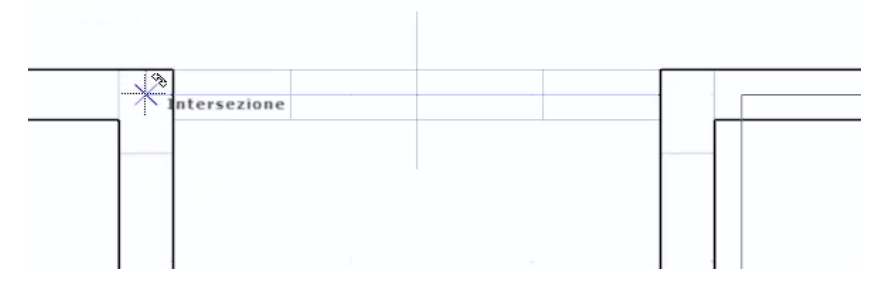

Faça um segundo clique para inserir o segundo ponto da parede curva.

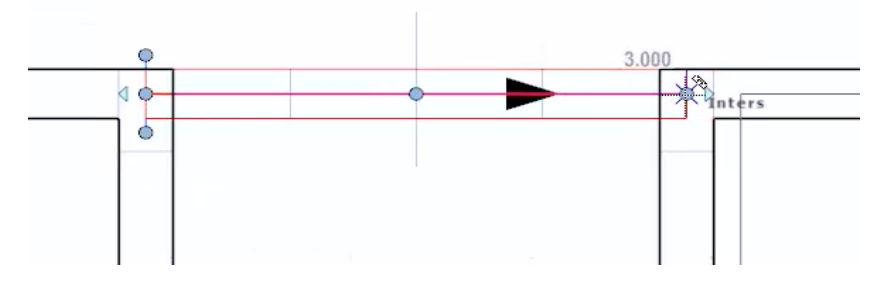

Fixe o terceiro ponto para definir a curvatura da parede.

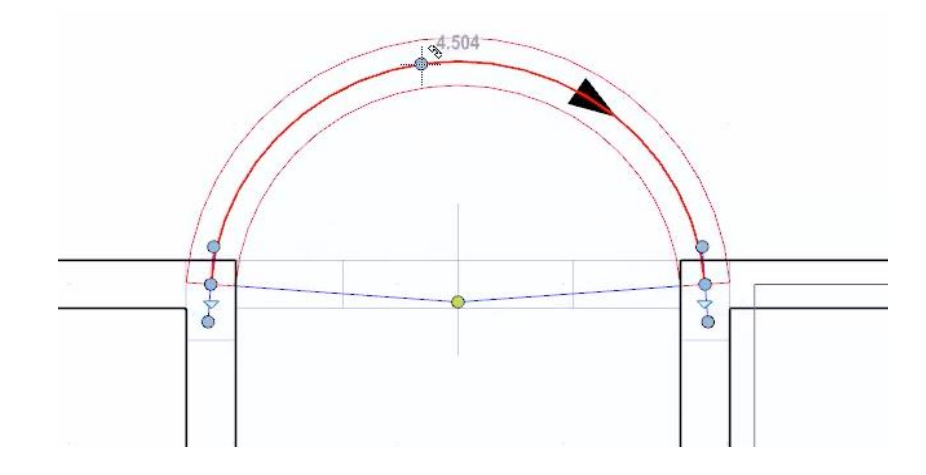

# **Parede de Vidro**

Para inserir uma parede de vidro no desenho, basta:

● Selecionar o objeto **Parede de Vidro** no menu da faixa de opções.

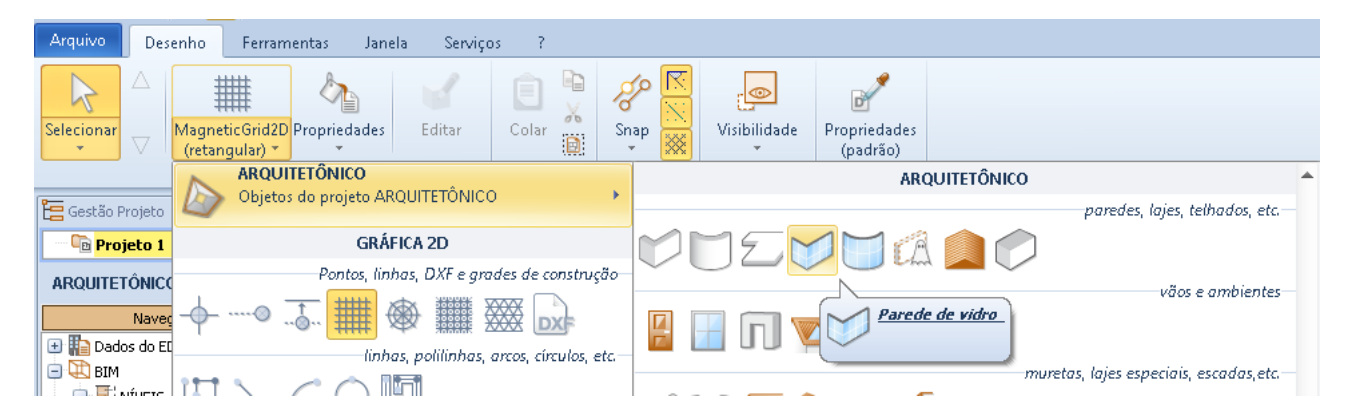

● Escolha o modelo da fachada na **biblioteca de objetos BIM** que é ativada clicando no botão relevante na linha **Modelo FACHADA** da caixa de ferramentas de propriedades.

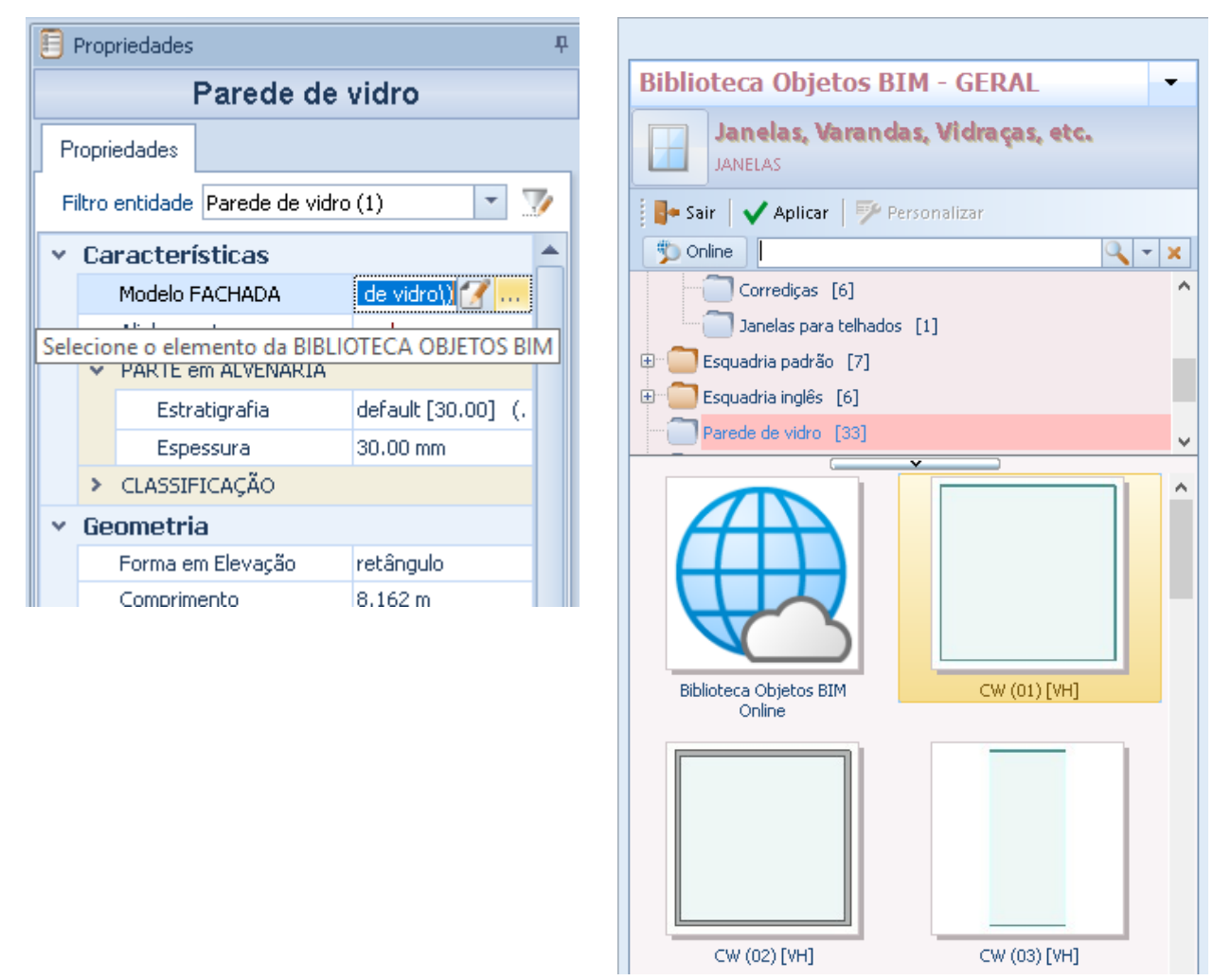

● Faça os cliques necessários onde inserir a fachada no desenho.

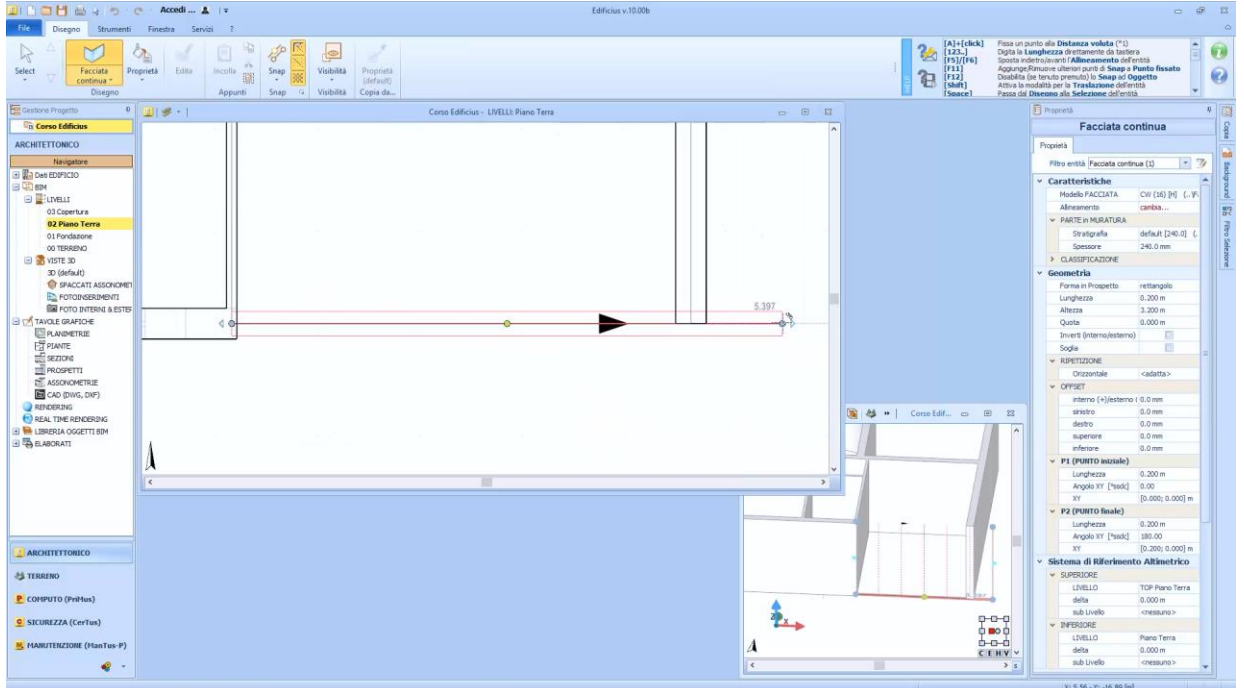

Uma vez que a fachada tenha sido projetada, ela pode ser modificada usando as opções da caixa de ferramentas de propriedades.

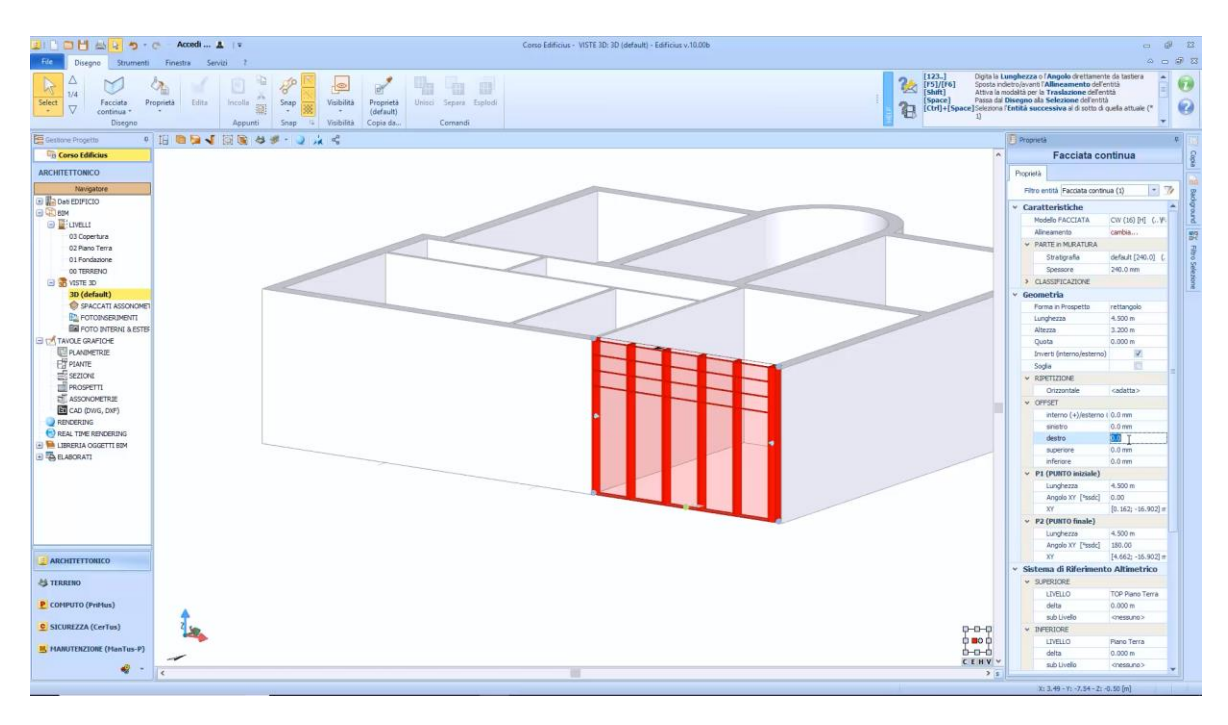

Na caixa de ferramentas da propriedade, por exemplo, você pode adicionar deslocamentos, o limite e atribuir a mesma estratigrafia das outras paredes.

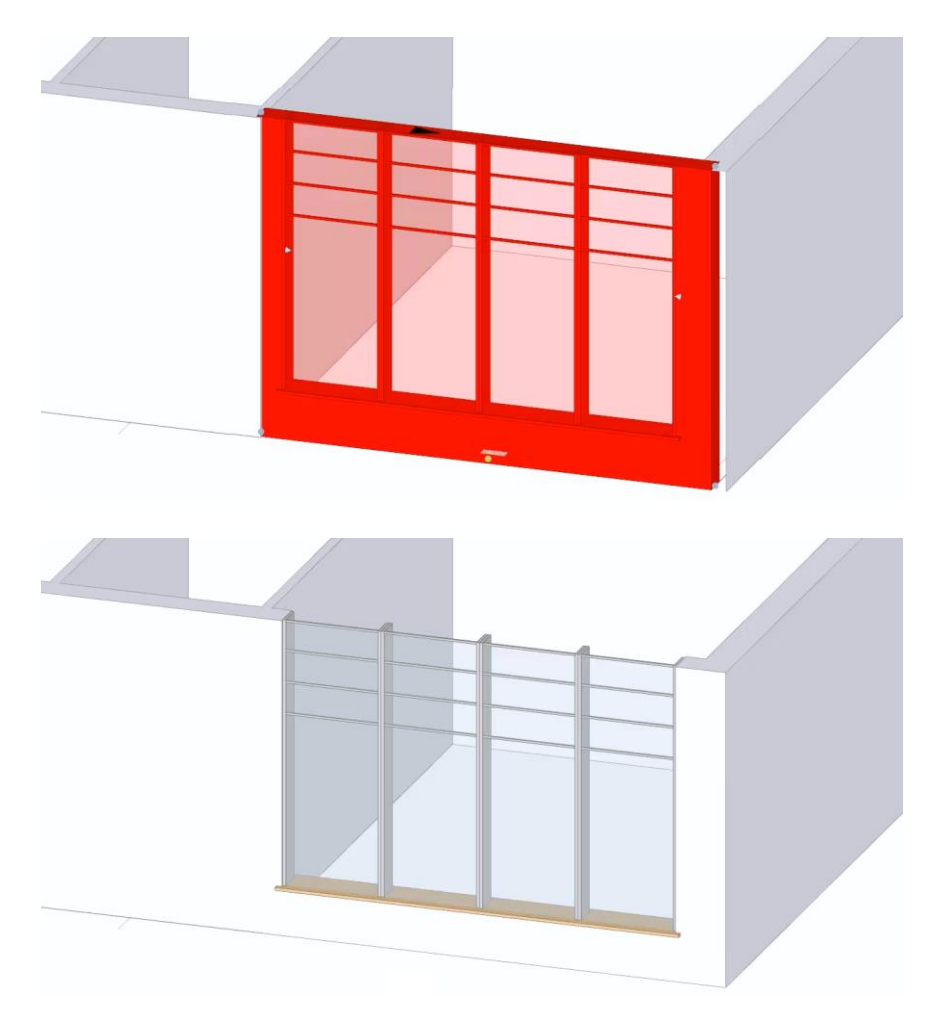

# **Telhado**

Para gerar automaticamente o telhado no desenho das salas, você só precisa:

- Selecionar o objeto **Telhado** no menu da faixa de opções.
- Selecione o botão Telhado no menu ribbon

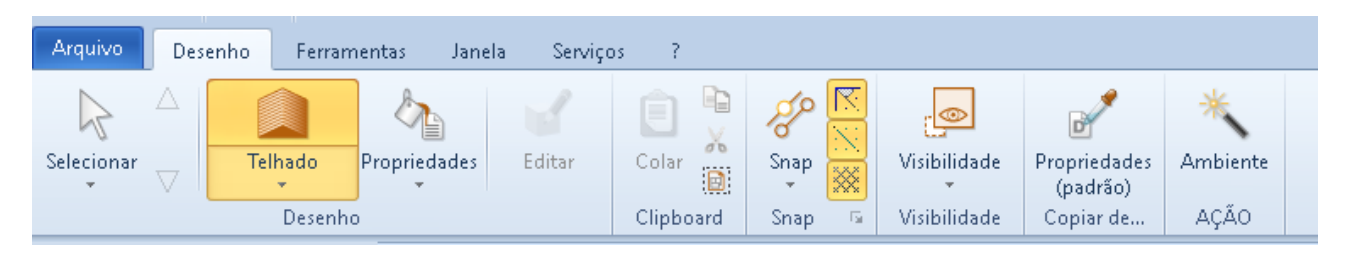

● Clique dentro do desenho para reconhecer todo o perímetro externo do edifício.

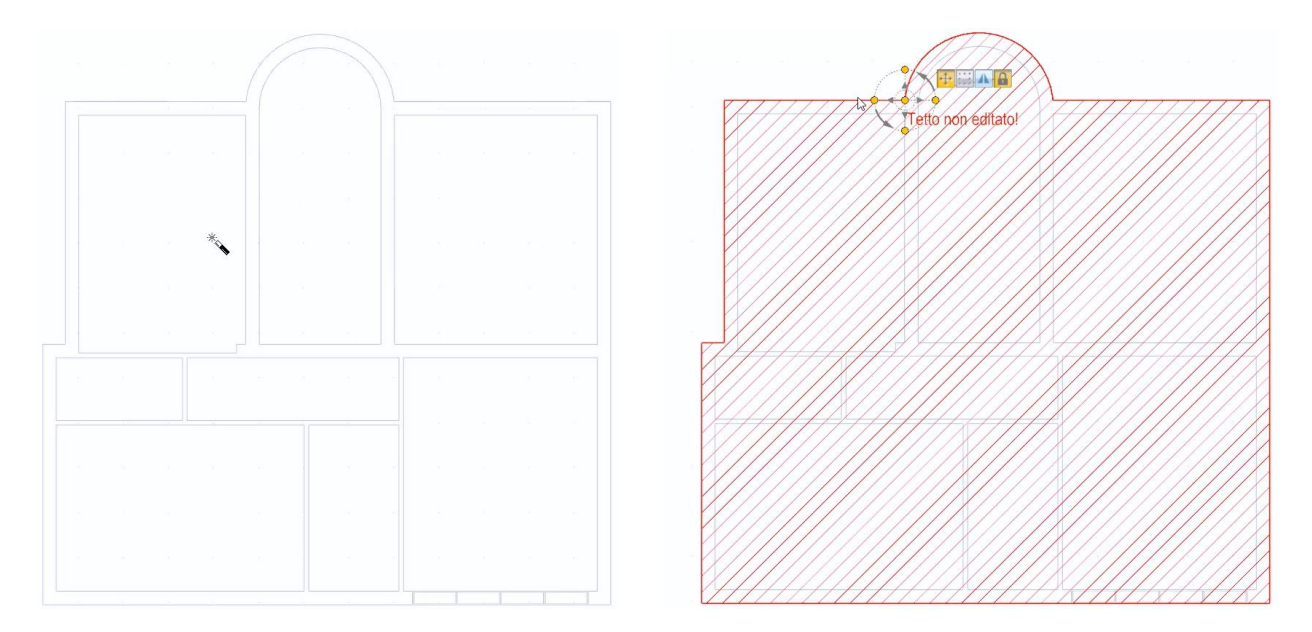

● Selecione o botão **Editar telhado** na **faixa de** opções para ativar a janela Editor para edição no telhado.

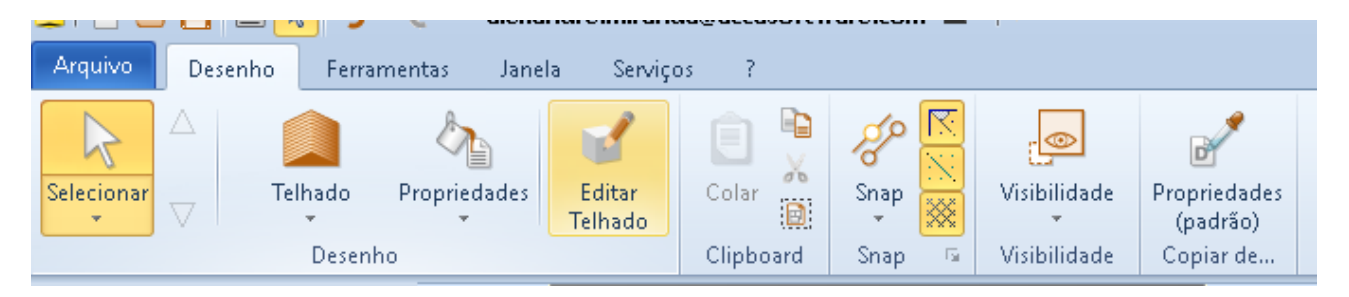

● Edite recursos de telhado no editor, como excluir partes do desenho.

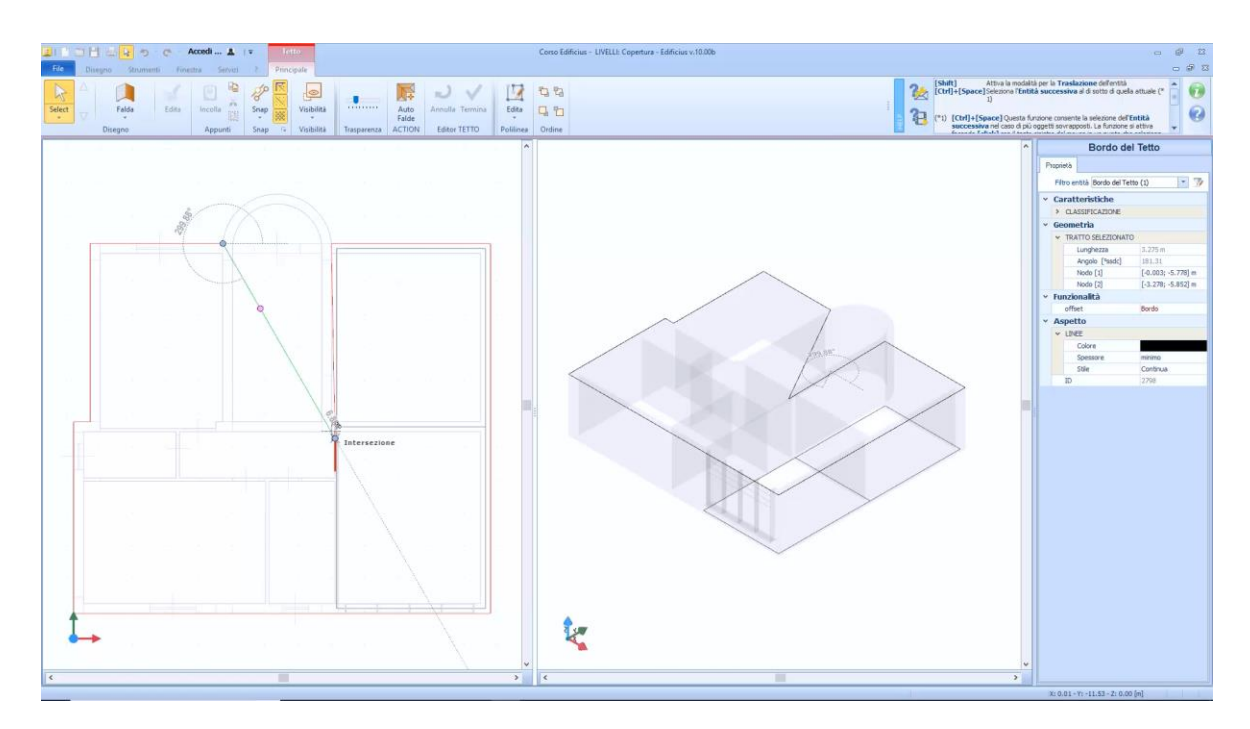

● Adicione, por exemplo, deslocamentos ao perímetro do telhado usando a funcionalidade relativa.

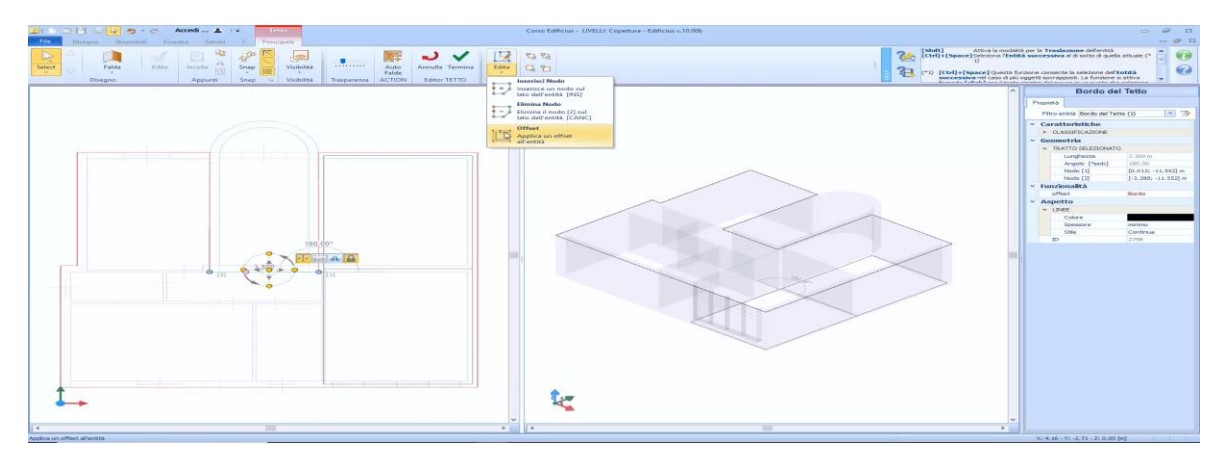

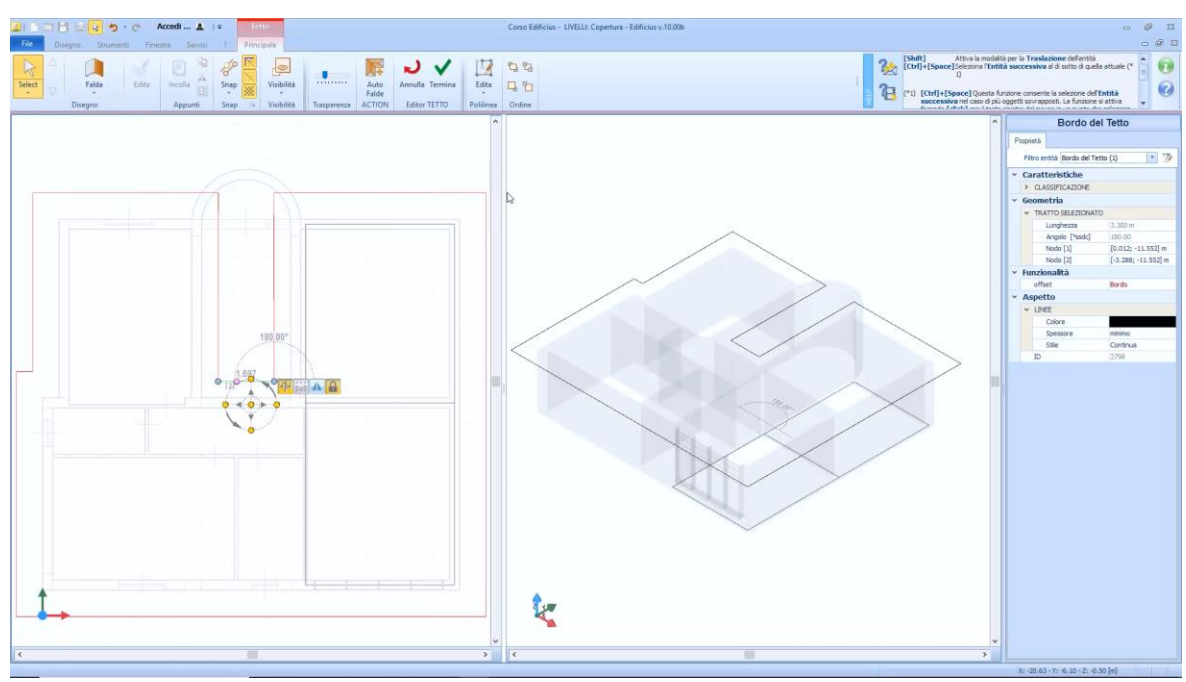

Altere as partes do perímetro do telhado que você deseja alterar e adicione as abas.

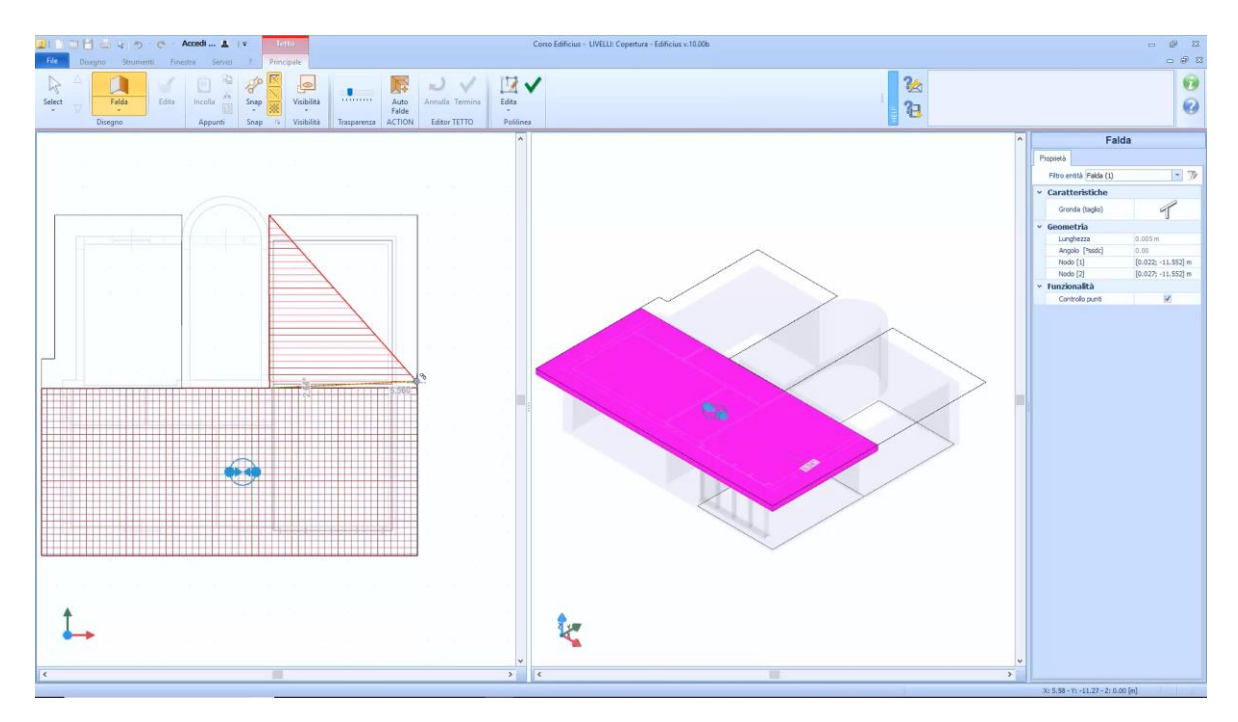

Modifique as linhas de inclinação usando as opções da caixa de ferramentas de propriedades ou diretamente na visualização 3D.

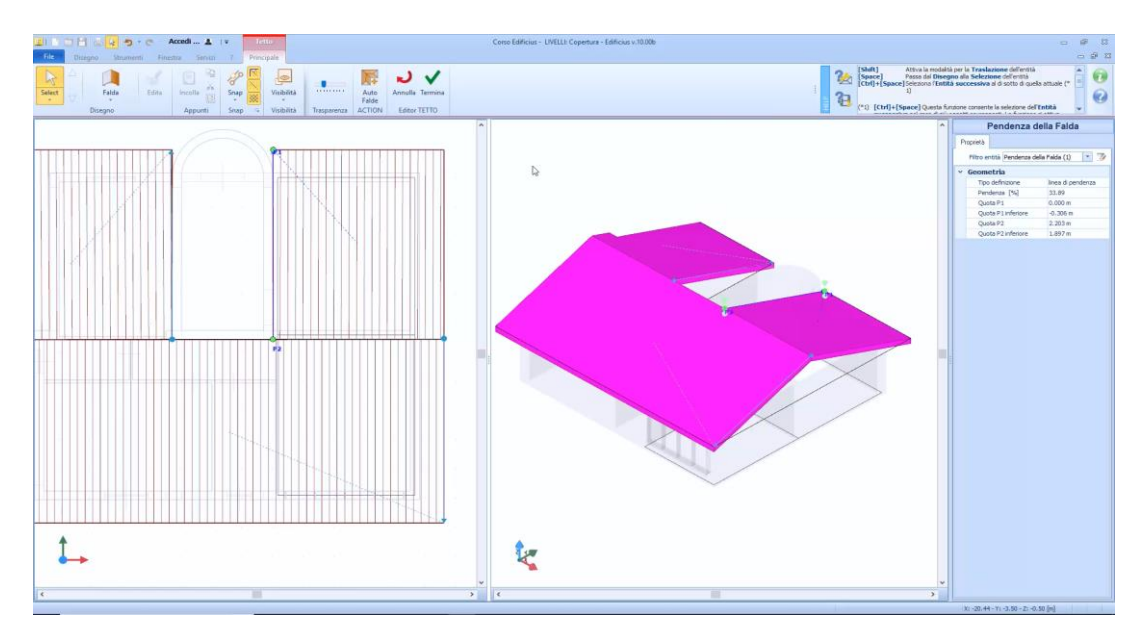

● Adicione, neste caso, um novo telhado apenas na parte da escada e modifique-o conforme descrito acima, usando também a funcionalidade **Alterar para Arco** do menu local.

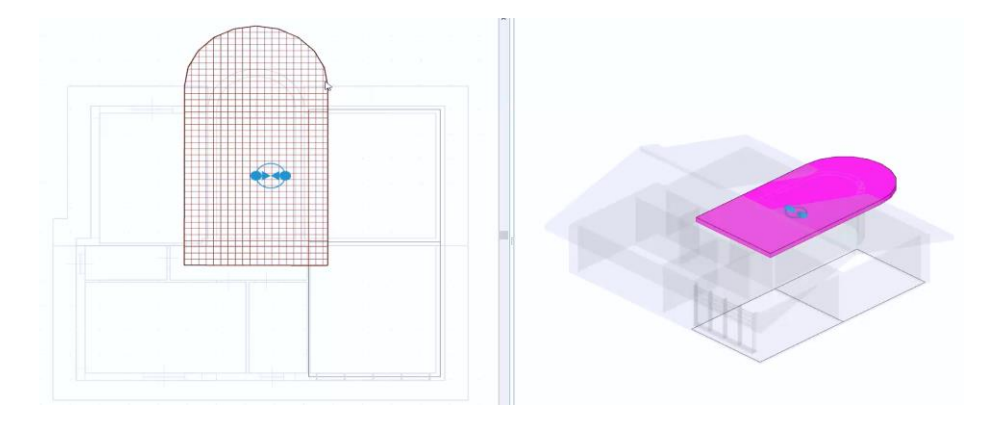

Neste ponto, o projeto do telhado está concluído.

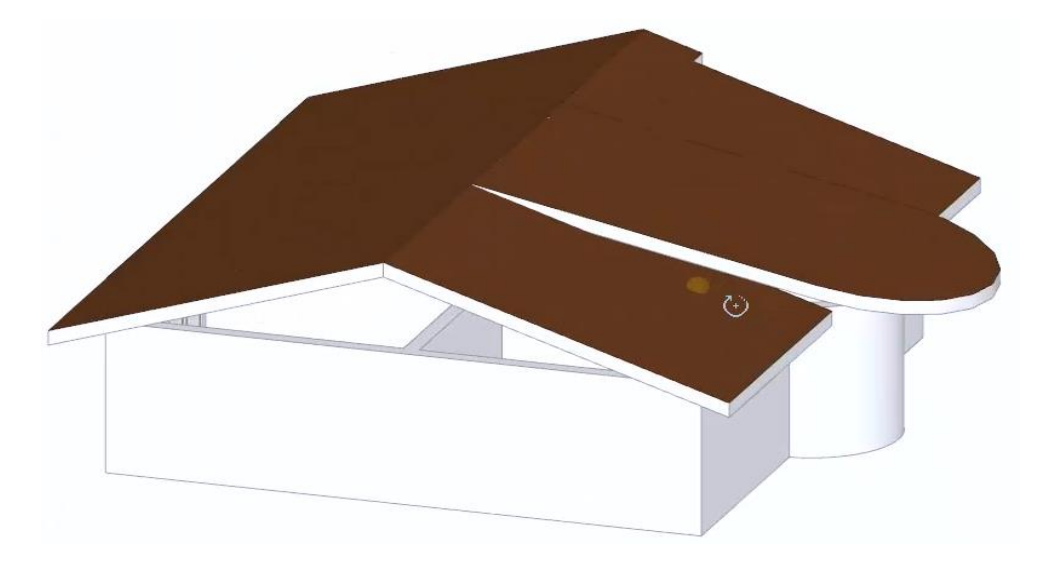

# **Treinamento Edificius Aula 04**

Esta lição descreve a inserção de alguns objetos Edificius.

# **Porta**

O objeto pode ser inserido dentro de uma parede. Para inserir uma porta dentro de uma parede, basta:

● Selecionar o objeto **Porta** no menu da faixa de opções.

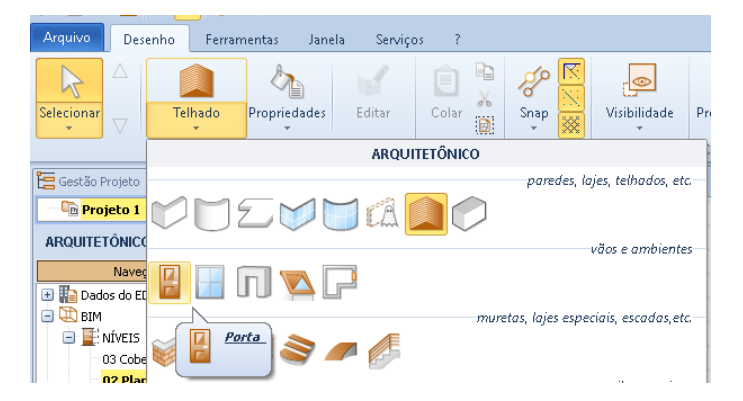

● Faça um primeiro clique na caixa onde deseja inserir a porta.

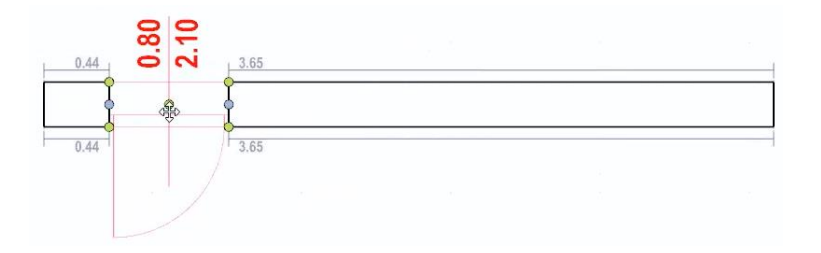

● Faça um segundo clique para fixar a posição da porta na parede. Esta operação bloqueia a porta na parede e ativa a caixa de ferramentas de suas propriedades.

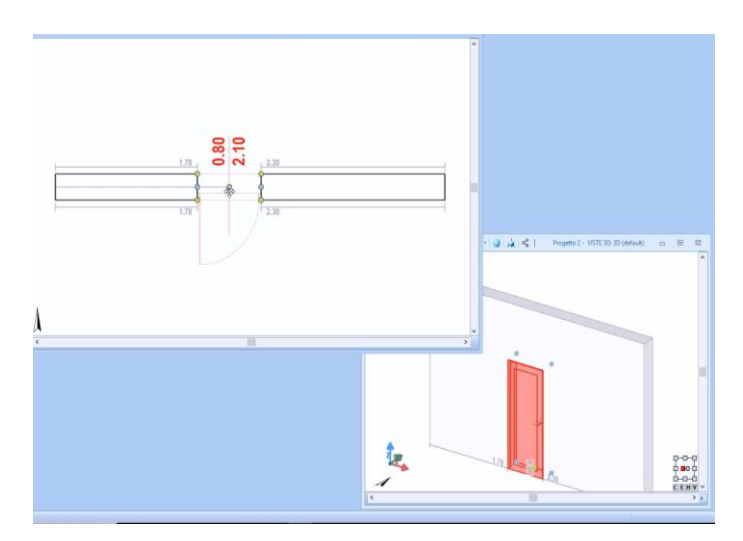

A caixa de ferramentas de propriedades da porta possui as seguintes seções:

#### **Recursos**

Na seção Caixa de ferramentas Propriedades, as seguintes opções estão disponíveis:

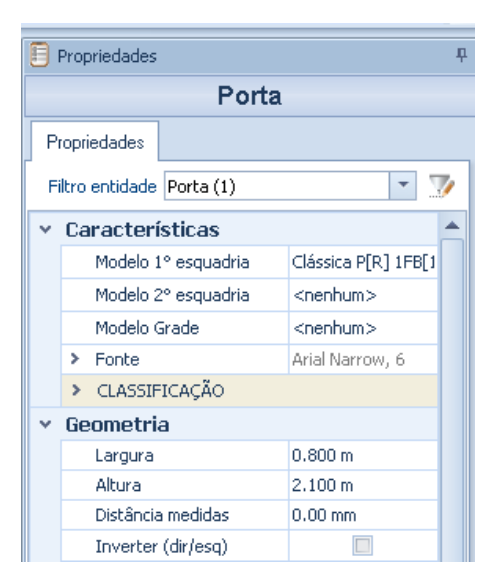

- **Modelo 1º esquadria**, neste campo você pode escolher o modelo para assumir a porta, o modelo pode ser escolhido Biblioteca de objetos BIM que é ativada pressionando o botão de campo relevante.
- **Modelo 2 ° esquadria**, neste campo é possível escolher o modelo da segunda porta infixo, o modelo pode ser escolhido na biblioteca de objetos BIM que é ativado pressionando o botão de campo relativo.
- **Modelo Grade**, neste campo é possível escolher o modelo da grade da porta, o modelo pode ser escolhido na biblioteca de objetos BIM que é ativada pressionando o botão de campo relevante.

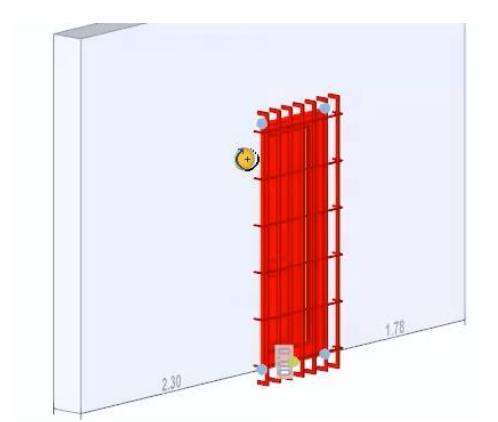

- **Fonte**, nesta seção é possível modificar as características (cor, tipo de fonte, tamanho e estilo) da fonte que é mostrada nas tabelas gráficas.
- **Classificação**, onde é possível atribuir um grupo e uma tipologia, definindo assim uma classificação.

#### **Geometria**

Na seção Geometria da caixa de ferramentas da propriedade, há as seguintes opções:

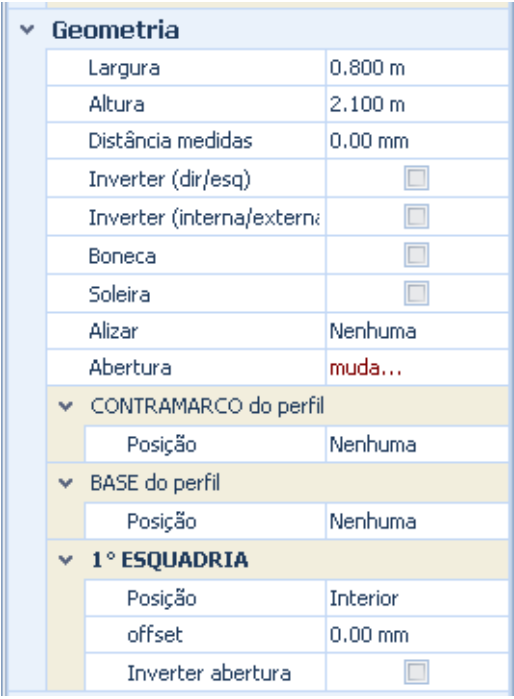

- **Largura**, especifique, em metros, a largura a ser assumida pela porta. A largura da porta também pode ser alterada diretamente na vista 3D.
- **Altura**, especifique, em metros, a altura que a porta deve assumir. A altura da porta também pode ser alterada diretamente na vista 3D.
- **Distancia Medidas**, especifique, em milímetros, a distância em que as medidas devem ser tiradas da porta.
- **Inverter (direita / esquerda)**, indique se a porta deve abrir para a direita ou para a esquerda. Esta opção também pode ser ativada pressionando a tecla **F8** no teclado.

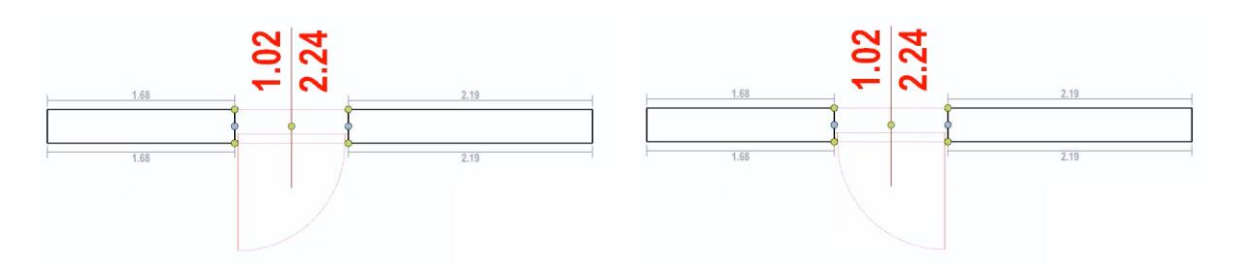

● **Inverter (interno / externo)**, indica se a abertura da porta é para dentro ou para fora. Esta opção também pode ser ativada pressionando a tecla **F7** no teclado.

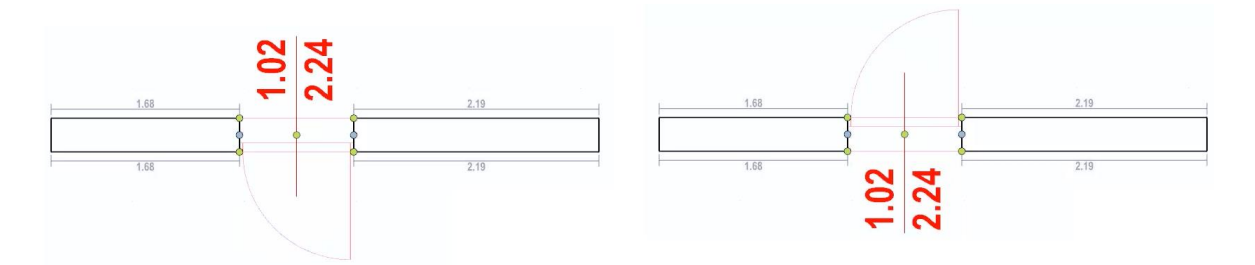

● **Boneca**, ativando essa opção, adiciona um batente à porta. O batente pode assumir diferentes formas, dependendo dos dados inseridos na caixa que é ativada na linha de **dados**. Ao ativar a opção **Top Side**, o contorno também é mostrado na parte superior da porta.

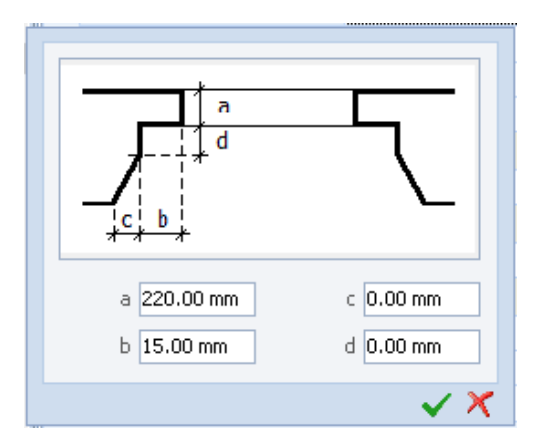

● **Soleira**, ao ativar esta opção, uma soleira é adicionada à porta.

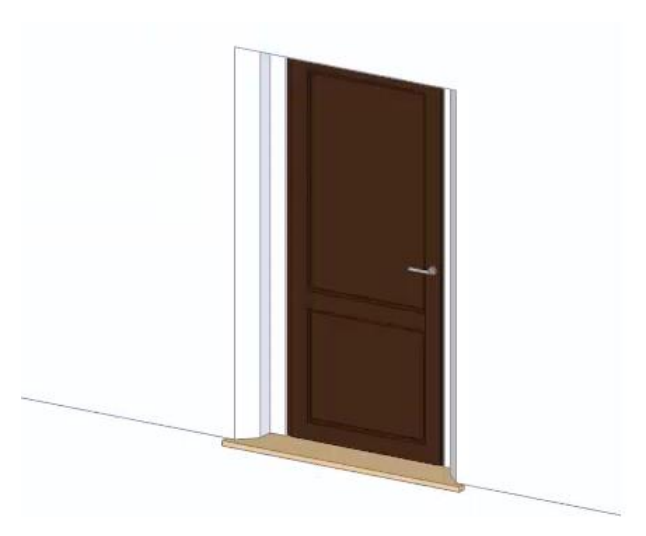

● **Mostrar**, no campo você pode adicionar uma exposição à porta e escolher onde colocá-la.

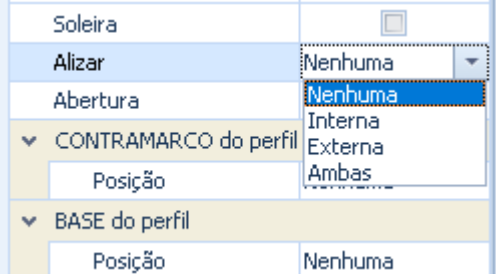

Se você optar por inserir uma exposição, você ativará os campos onde você pode especificar as dimensões da exposição.

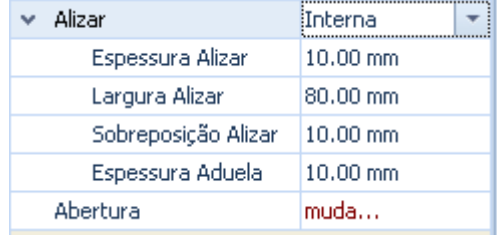

No campo Abertura, você pode especificar o ângulo de abertura da porta.

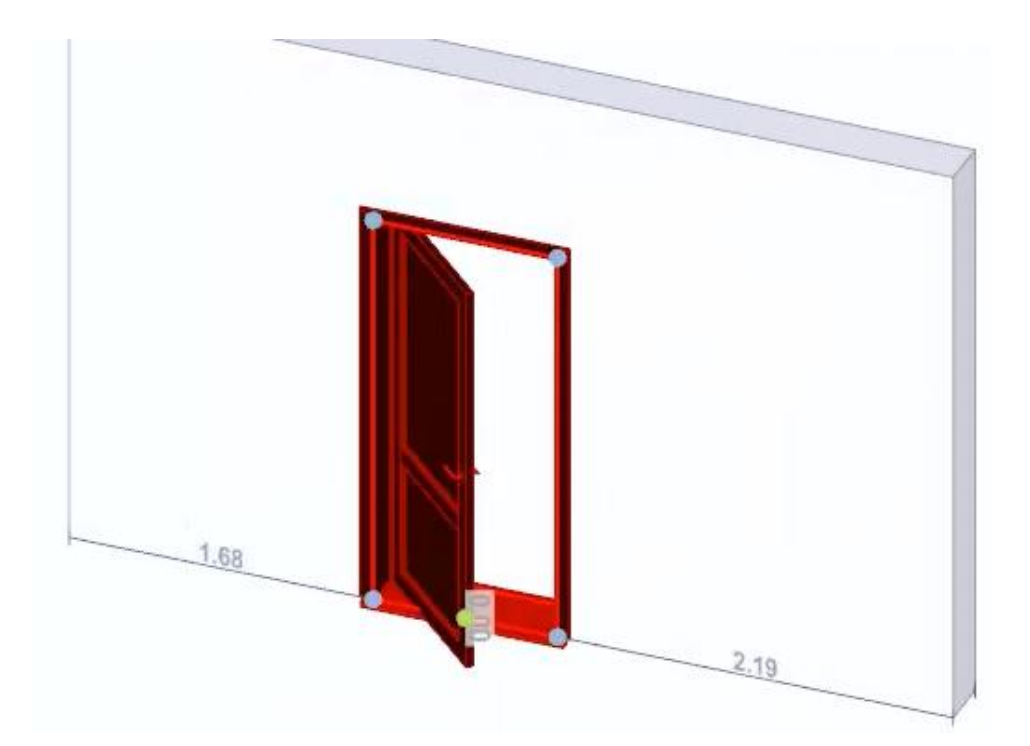

● **Contramarco do perfil**, essa opção permite adicionar um perfil à porta.

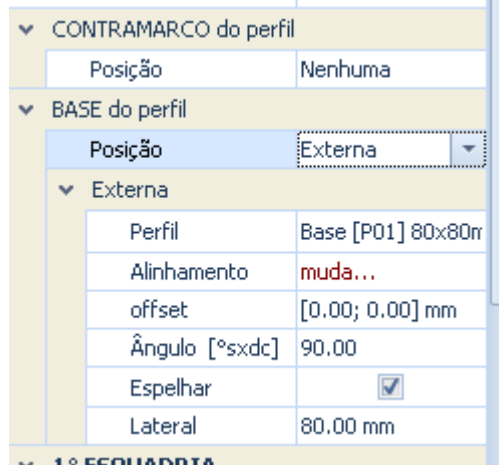

● **Base do perfil**, essa opção permite adicionar uma base à porta. O modelo de perfil pode ser escolhido na Biblioteca de objetos Edificius BIM. Adicionar uma base ativa os campos onde especificar as características da base.

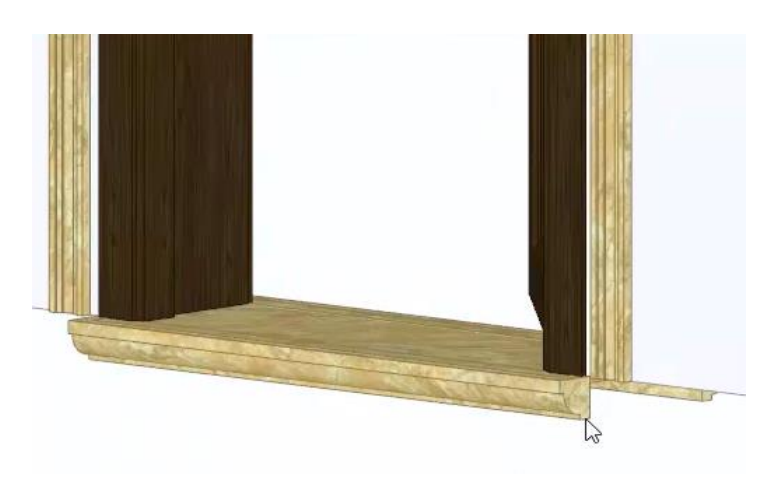

#### **Sistema de Referência Altimétrico**

Na seção Sistema da caixa de ferramentas da propriedade, você pode definir, por exemplo, um valor delta para aumentar ou diminuir a porta.

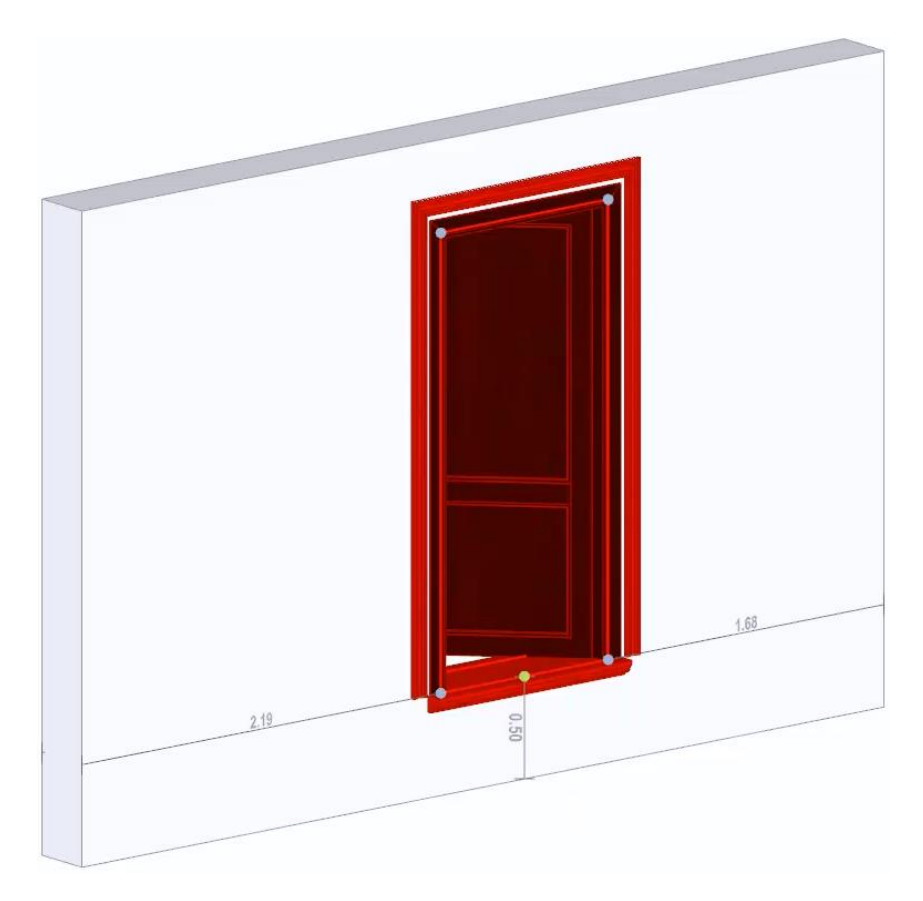

As outras seções da caixa de ferramentas de propriedades são idênticas às já ilustradas.

## **Janela**

O objeto pode ser inserido dentro de uma parede. Para inserir uma janela dentro de uma parede, basta:

● Selecionar o objeto **Janela** no menu da faixa de opções.

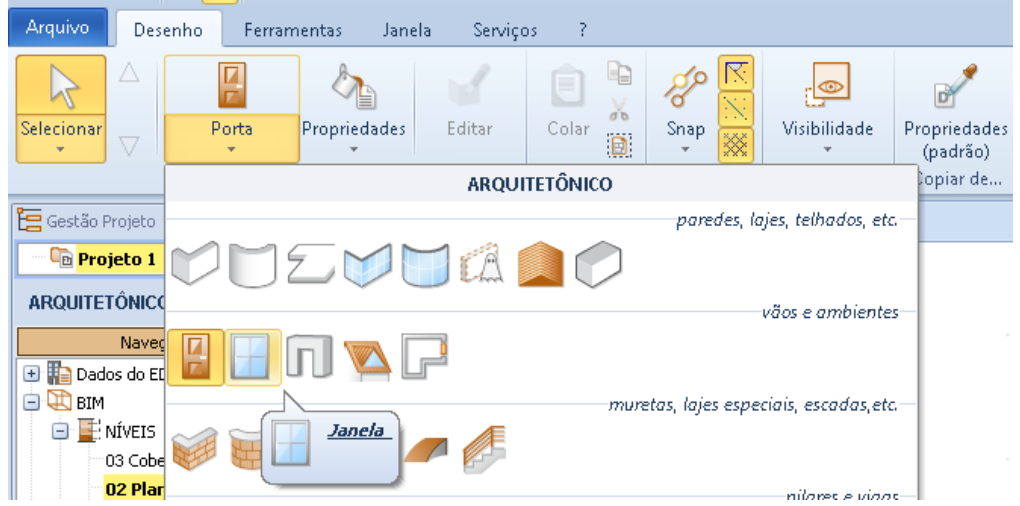
Faça um primeiro clique na parede onde deseja inserir a janela.

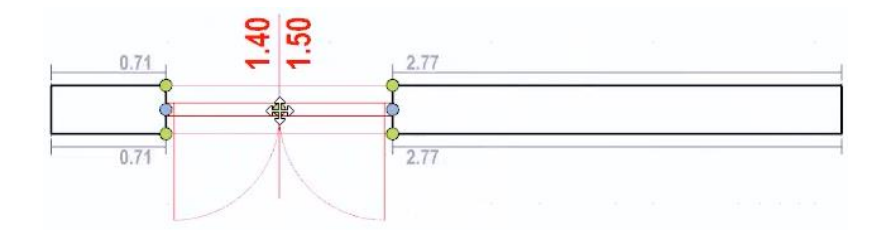

● Faça um segundo clique para fixar a posição da janela na parede. Essa operação bloqueia a janela na parede e ativa a caixa de ferramentas de suas propriedades.

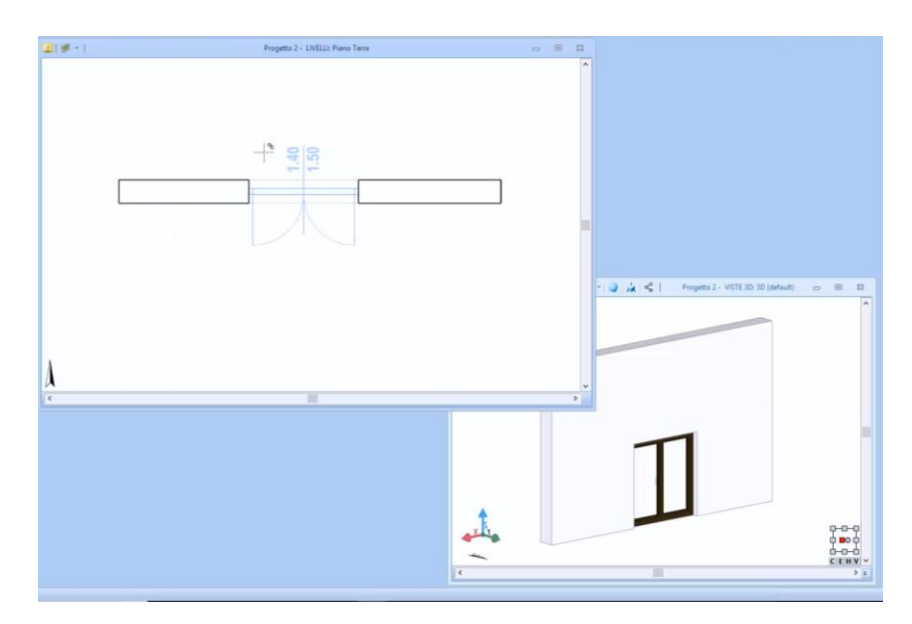

A caixa de ferramentas de propriedades da janela possui as seguintes seções:

## **Caracteristicas**

Na seção Caixa de ferramentas Propriedades, as seguintes opções estão disponíveis:

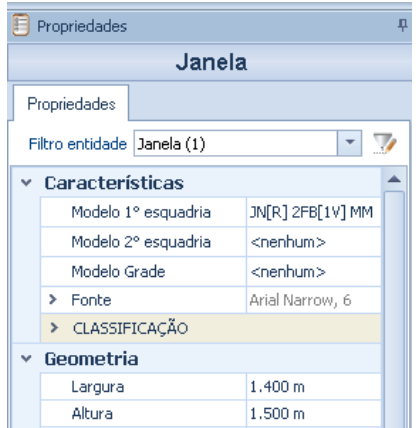

● **Modelo 1º esquadria**, neste campo você pode escolher o modelo que deve ocupar a janela, o modelo pode ser escolhido no Biblioteca de objetos BIM que é ativada pressionando o botão de campo relevante.

● **Modelo 2 ° esquadria**, neste campo é possível escolher o modelo da segunda janela como uma veneziana, o modelo pode ser escolhido na biblioteca de objetos BIM que é ativado pressionando o botão de campo relativo.

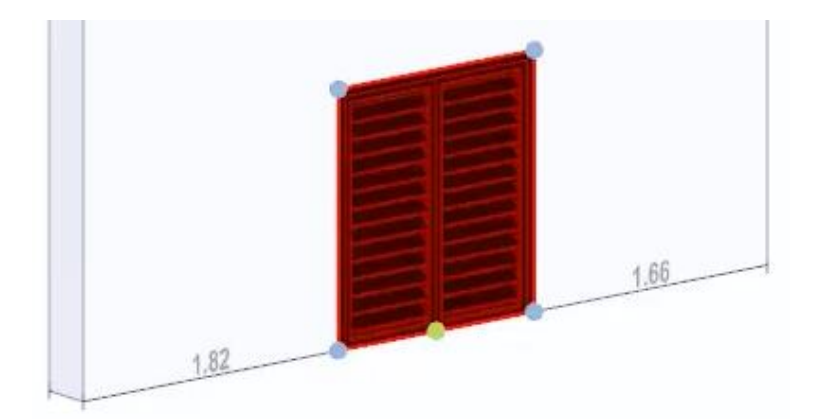

**Modelo Grade,** neste campo que você pode escolher o modelo da grade da janela, o modelo pode ser escolhido a partir do BIM itens da biblioteca que é ativado pressionando o botão correspondente do campo.

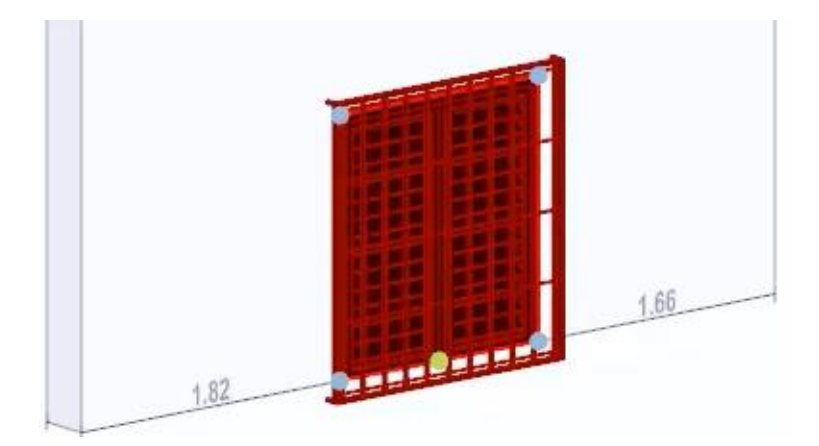

- **Fonte**, nesta seção é possível modificar as características (cor, tipo de fonte, tamanho e estilo) da fonte que é mostrada nas tabelas gráficas.
- **Classificação**, onde é possível atribuir um grupo e uma tipologia, definindo assim uma classificação.

## **Geometria**

Na seção Geometria da caixa de ferramentas de propriedades, há as seguintes opções:

- **Largura**, especifique, em metros, a largura que a janela deve assumir. A largura da janela também pode ser alterada diretamente na visualização 3D.
- **Altura**, especifique, em metros, a altura que a janela deve assumir. A altura da janela também pode ser alterada diretamente na visualização 3D.

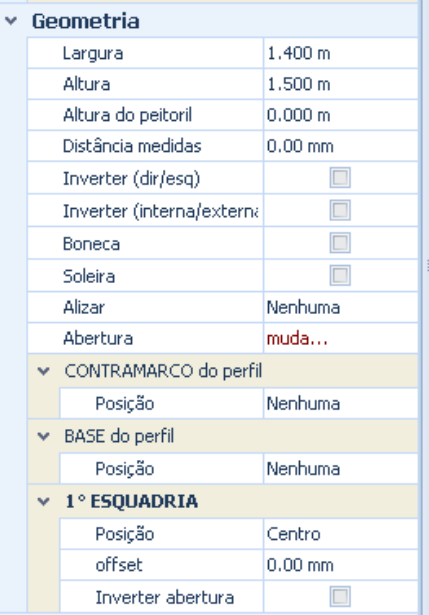

● **Altura do peitoril**, especifique, em metros, a distância da borda inferior da parede até a janela.

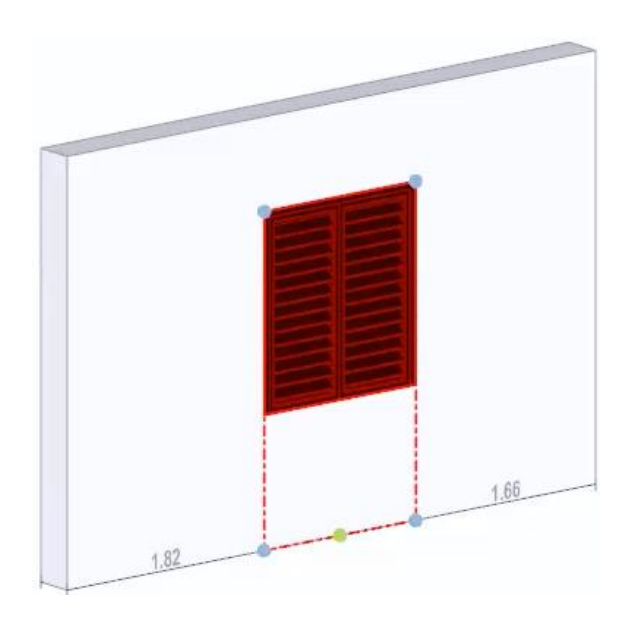

Esta opção ativa o campo, **Recuo** onde você pode especificar o tamanho do eventual recuo da parede da janela.

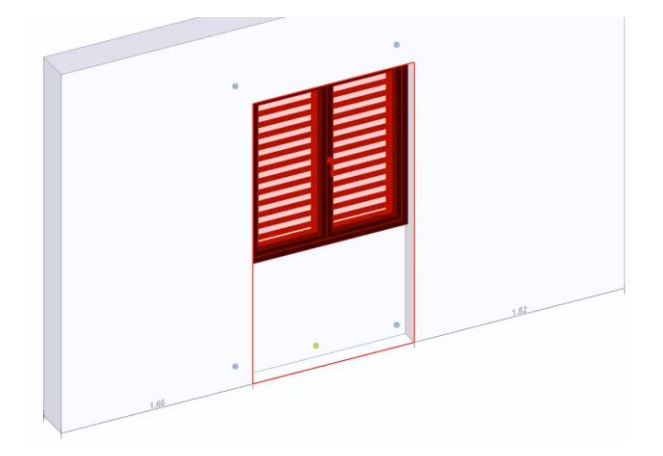

- **Distancia Medidas**, especifique, em milímetros, a distância em que as medidas devem ser tiradas da janela.
- **Inverter (direita / esquerda)**, indique se a abertura da janela deve virar para a direita ou para a esquerda. Esta opção também pode ser ativada pressionando a tecla **F8** no teclado.
- **Inverter (interno / externo)**, mudar se a abertura da janela for para dentro ou para fora. Esta opção também pode ser ativada pressionando a tecla **F7** no teclado.
- **Batente**, ativando esta opção adiciona um batente para a janela. O batente pode assumir diferentes formas, dependendo dos dados inseridos na caixa que é ativada na linha de **dados**. Ao ativar a opção **Top Side**, o contorno também é mostrado na parte superior da porta.
- **Limite**, a ativação dessa opção adiciona um limite à janela.
- **Mostrar**, no campo, você pode adicionar uma exposição à janela e escolher onde inseri-la.

Se você optar por inserir uma exposição, você ativará os campos onde você pode especificar as dimensões da exposição.

No campo Abertura, você pode especificar o ângulo de abertura das folhas da janela.

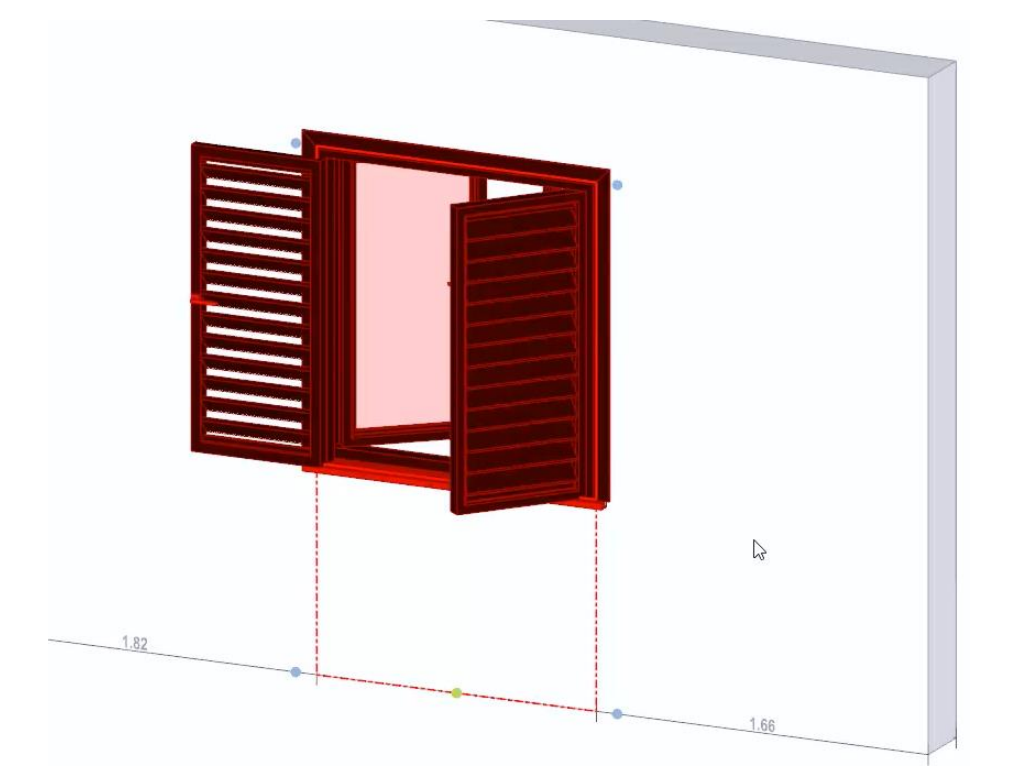

- **Quadro do perfil**, essa opção permite adicionar quadros à janela.
- **Base do perfil**, essa opção permite adicionar uma base à janela. O modelo de perfil pode ser escolhido na Biblioteca de objetos Edificius BIM. Adicionar uma base ativa os campos onde especificar as características da base.

As outras seções da caixa de ferramentas de propriedades são idênticas às já ilustradas.

# **Abertura (Vão)**

O objeto pode ser inserido em uma parede. Para inserir um furo dentro de uma parede, basta:

● Selecionar o objeto **Vão** no menu da faixa de opções.

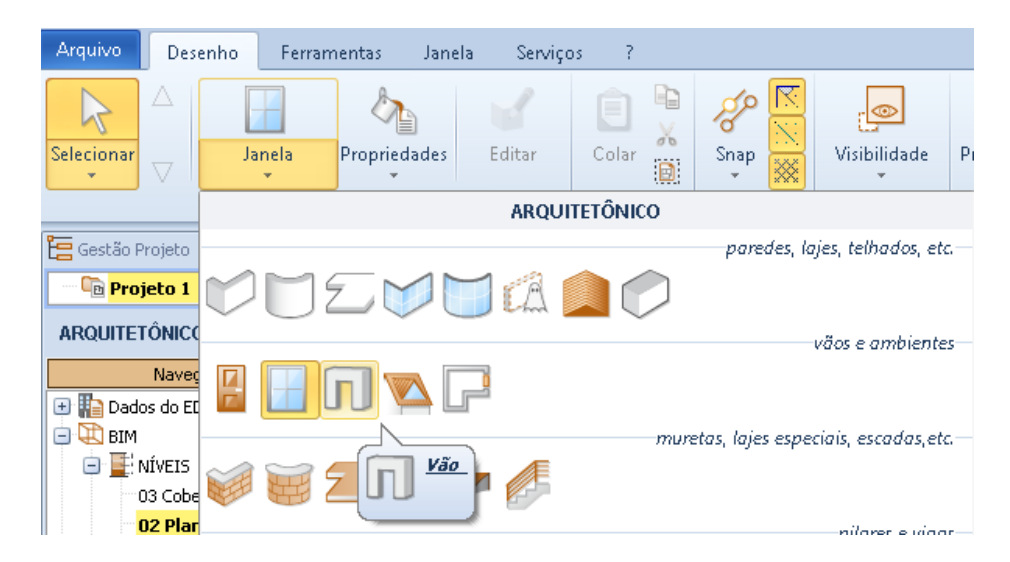

Faça um primeiro clique na caixa onde deseja inserir o buraco.

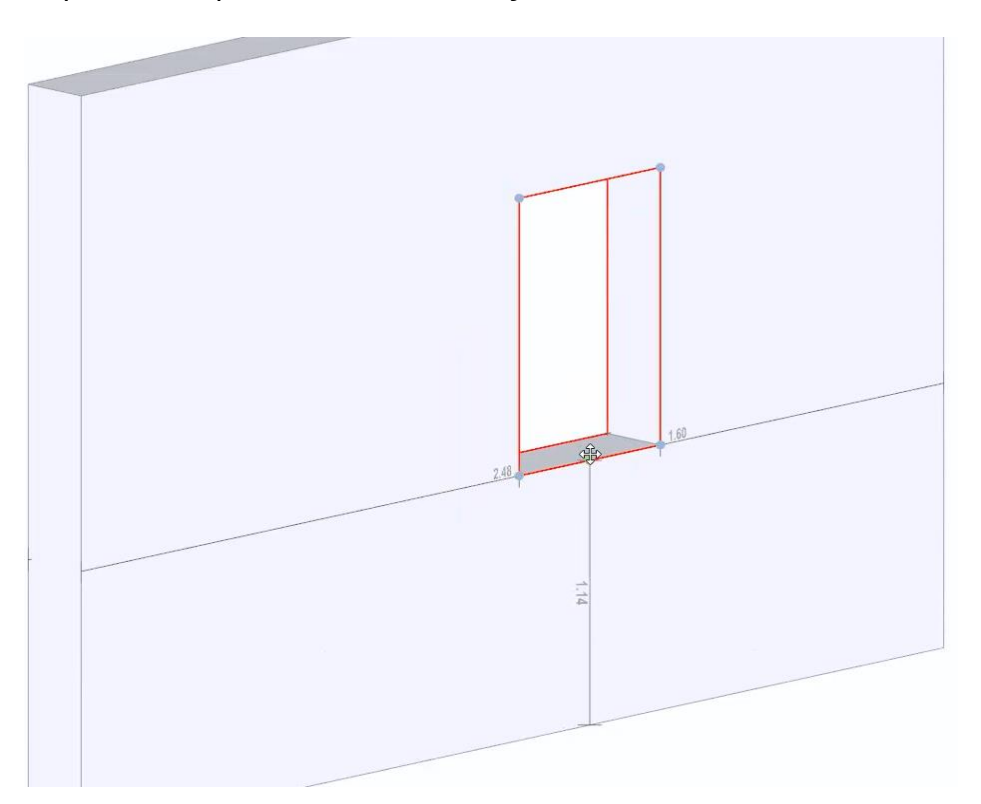

 Faça um segundo clique para fixar a posição do furo na parede. Esta operação bloqueia o buraco na parede

A caixa de ferramentas das propriedades do furo tem as seguintes seções:

#### **Caracteristicas**

Na seção da caixa de ferramentas Recursos das propriedades estão presentes as seguintes opções:

- **Modelo Grade,** neste campo, é possível escolher o eventual modelo de corrimão no buraco, o modelo pode ser escolhido a partir da biblioteca Objetos BIM que são ativados pressionando o botão de campo relevante.
- **Fonte**, nesta seção é possível modificar as características (cor, tipo de fonte, tamanho e estilo) da fonte que é mostrada nas tabelas gráficas.

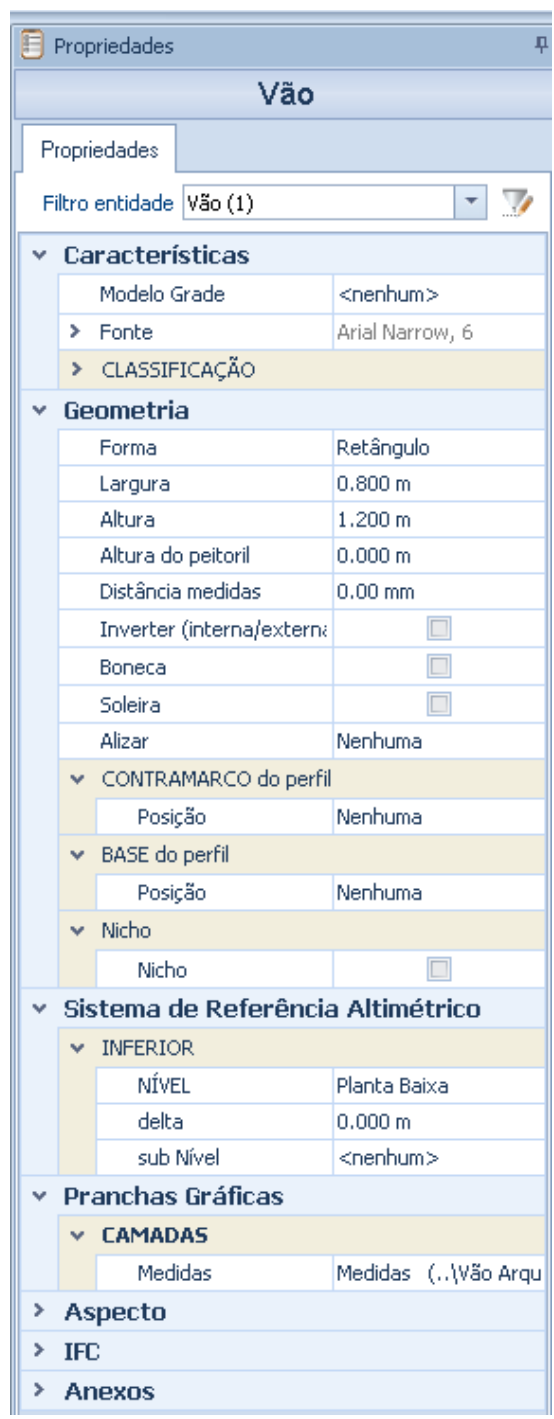

## **Geometria**

Na seção geometria da caixa de ferramentas das propriedades são as mesmas opções que a janela de objeto com a adição do formulário, neste campo, é possível escolher o tipo de formulário que deve assumir o buraco. Além disso, selecionando a opção relevante, é possível transformar o buraco em um arco.

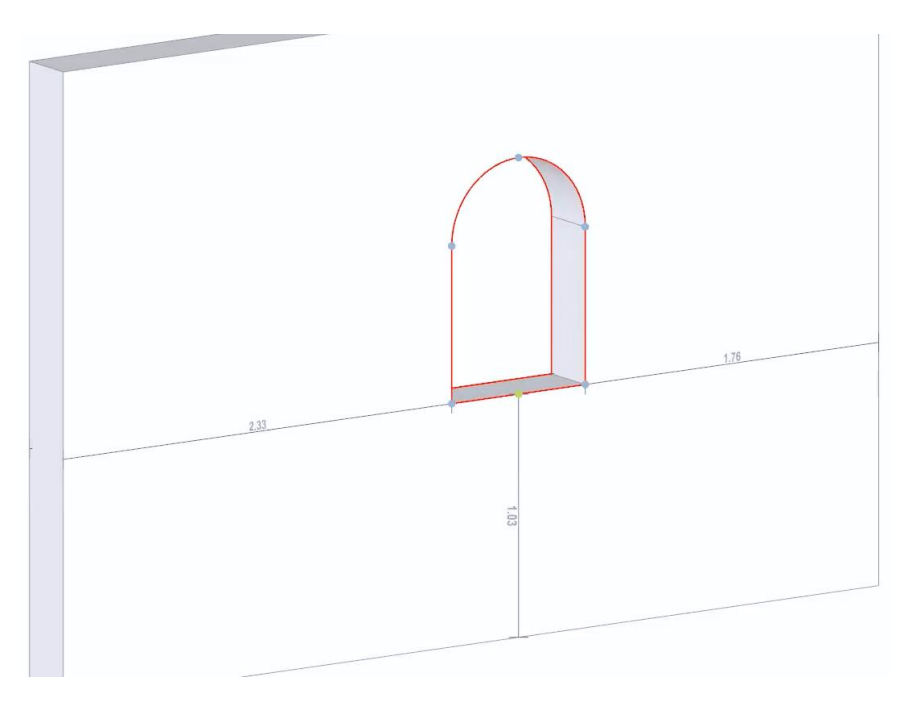

As outras seções da caixa de ferramentas de propriedades são idênticas às já ilustradas.

# **Acessórios de Telhado**

O objeto pode ser colocado dentro de um telhado. Para inserir apenas uma mansarda:

● Selecione o objeto **Telhado** no menu da faixa de opções.

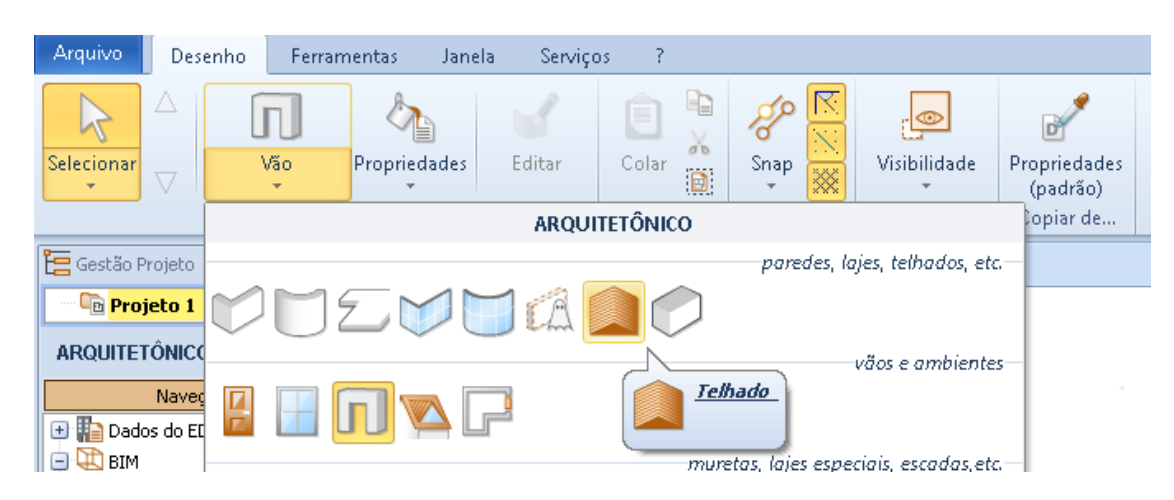

Defina um telhado como descrito nas lições anteriores, depois desenhe o perímetro, insira a inclinação e defina uma inclinação.

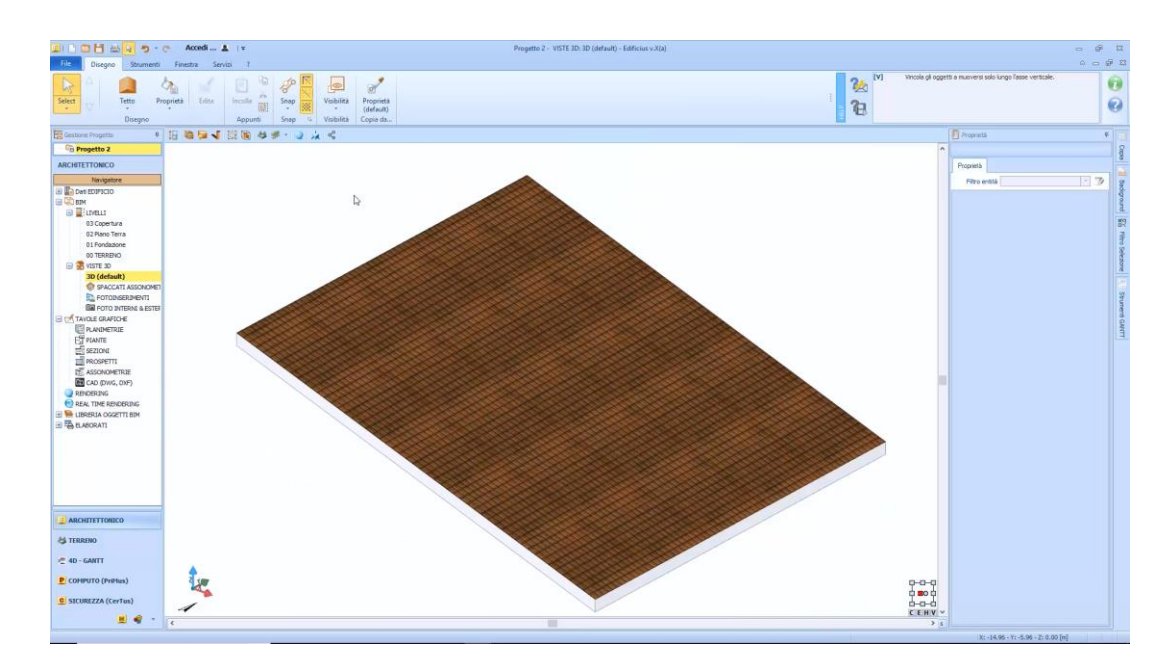

● Selecione o objeto **Acessorio Telhado** no menu da faixa de opções.

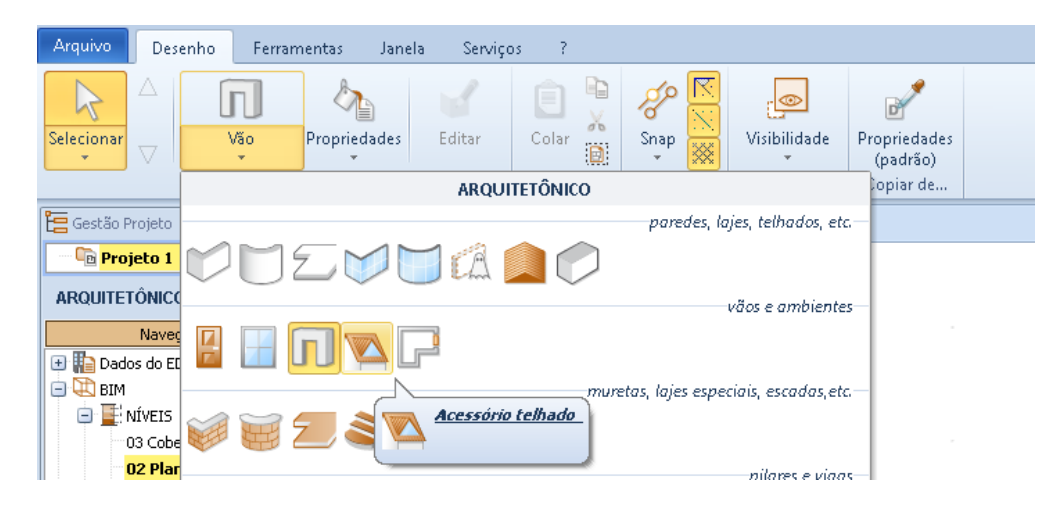

● Clique no telhado na vista 3D. Esta operação ativa o editor de mansardas.

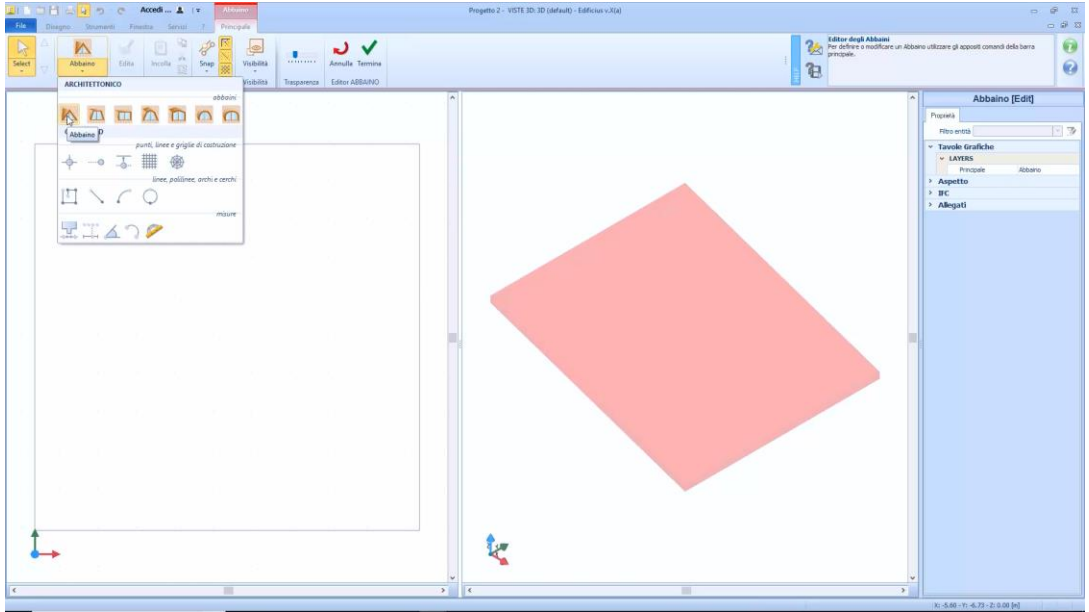

- No menu mansarda, escolha o modelo de mansarda que você deseja usar.
- Faça um primeiro clique no perímetro do telhado do editor para inserir a mansarda.

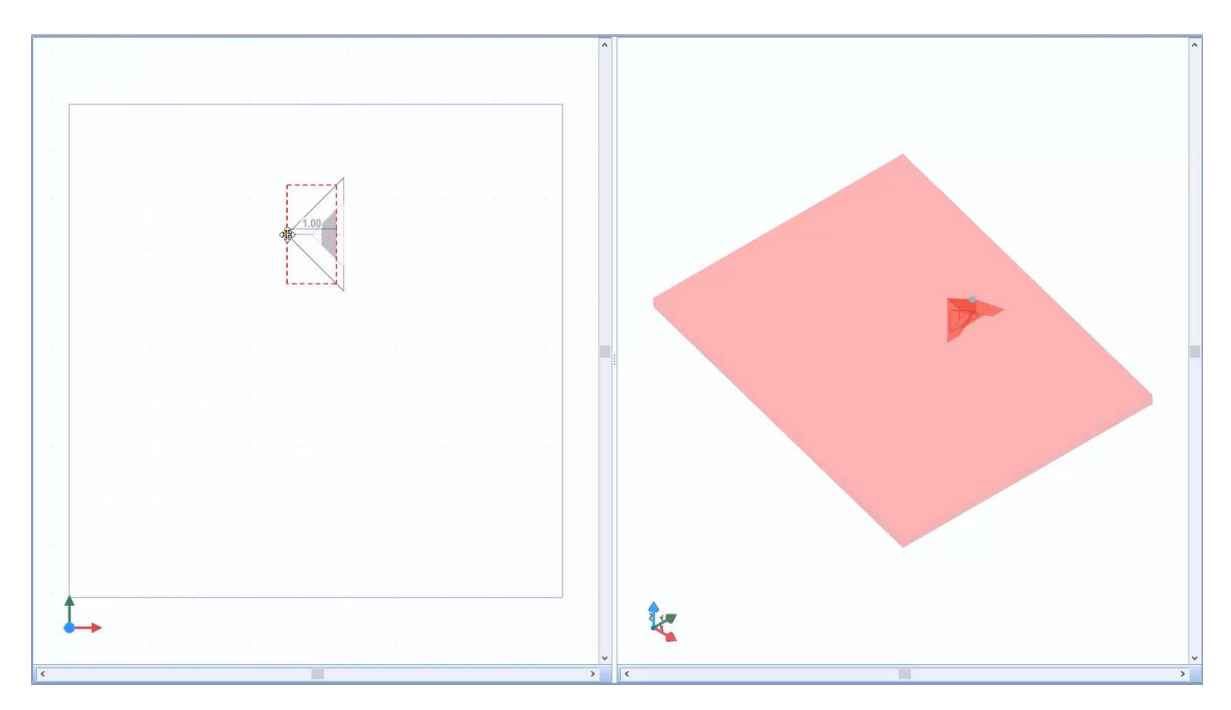

Faça um segundo clique para definir o comprimento da mansarda.

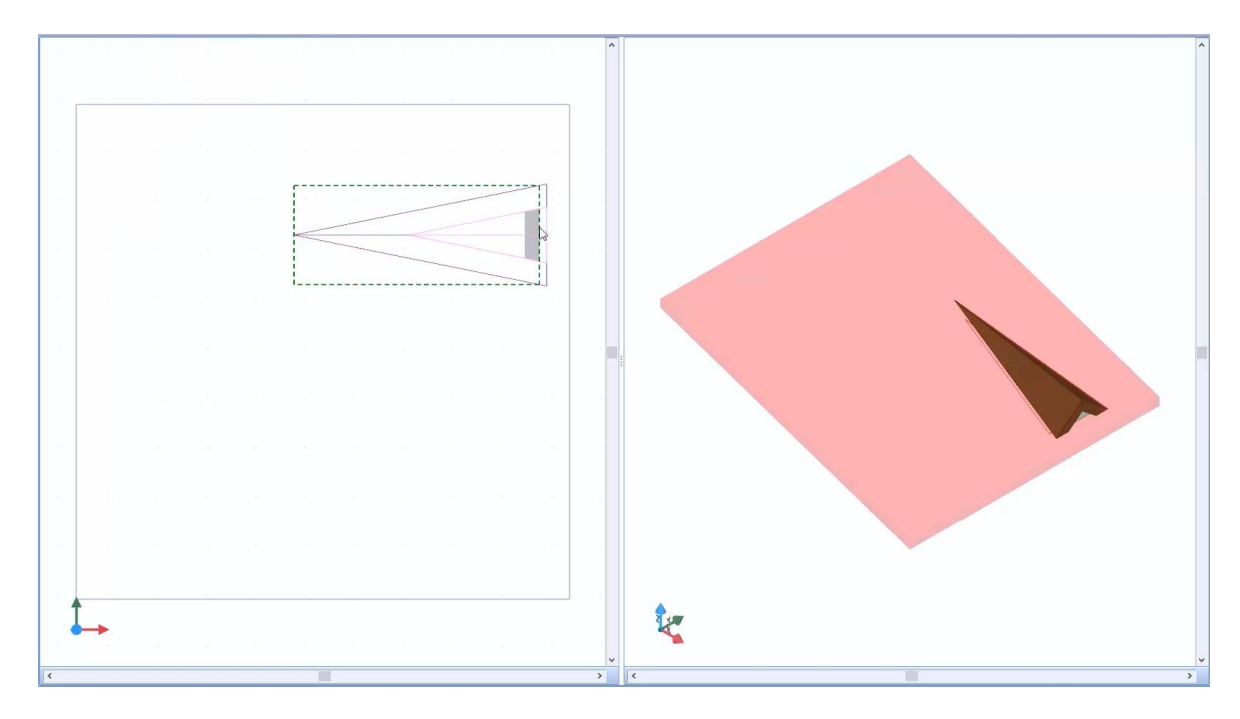

O recente modelo de mansarda é livremente editável em 2D e 3D. Além de poder usar o mouse para modificar as medidas, também é possível definir os comprimentos dos traçados digitando-os diretamente do teclado.

Selecionando a mansarda na janela ativa a caixa de ferramentas da propriedade onde você pode personalizar a mansarda.

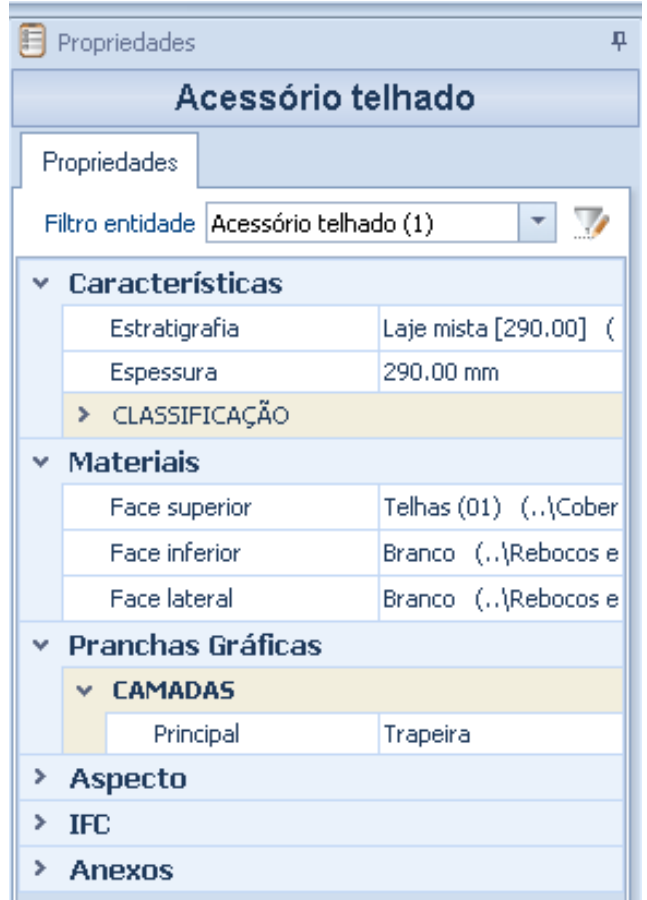

As propriedades caixa de ferramentas objeto Mansarda tem as seguintes seções:

## **Características**

Na seção das características da caixa de ferramentas de propriedade são as seguintes opções:

● **Formulário, neste** campo, você pode escolher o modelo, entre as formas de mansardas presentes na caixa de listagem.

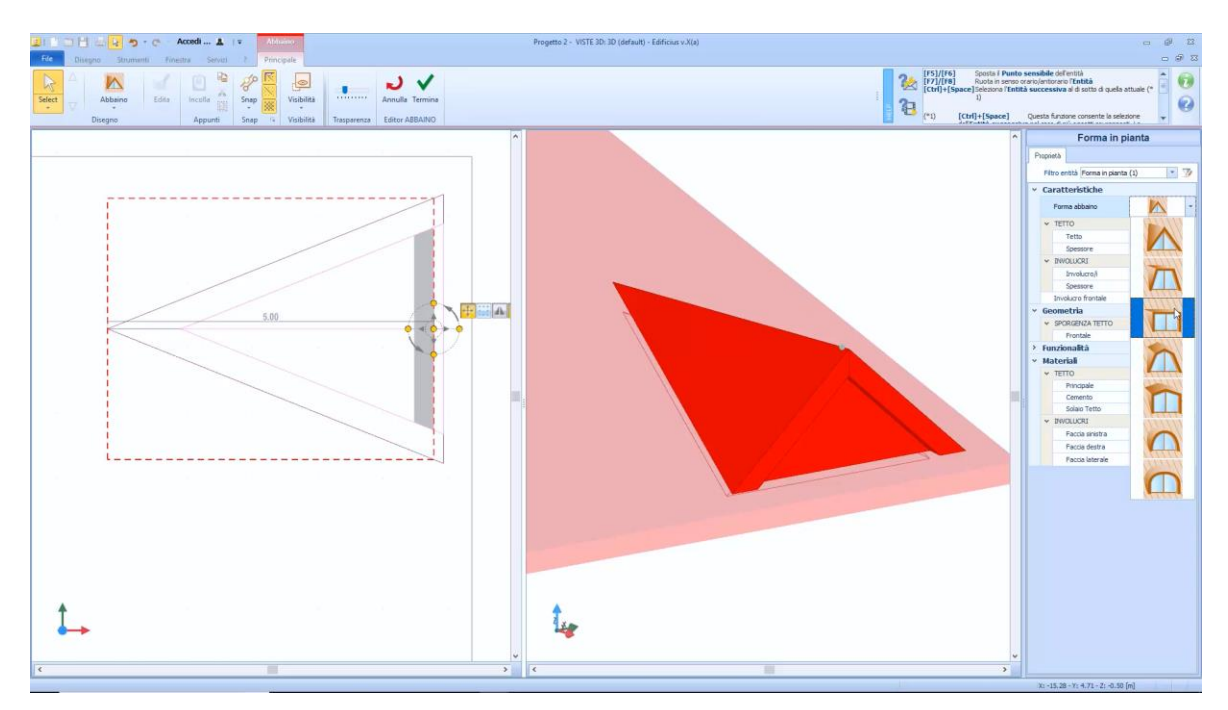

- **Telhado**, onde você pode mudar a estratigrafia e a espessura do telhado da mansarda.
- **Parede**, onde é possível modificar a estratigrafia e a espessura das paredes da mansarda.
- **Parede frontal**, ative se o desenho da parede frontal deve ser mostrado.
- **Predes laterais**, ativar se você quiser mostrar o desenho das paredes da frente.

### **Geometria**

Na seção Geometria da caixa de ferramentas de propriedades, há campos para especificar, em metros, as projeções do telhado (frontal e lateral).

### **Funcionalidade**

Na seção Funcionalidade da caixa de ferramentas de propriedades, existe o campo no qual é possível alinhar a mansarda ao longo da linha de declive.

## **Materiais**

Na seção Materiais da caixa de ferramentas de propriedades, existem campos para especificar os materiais a serem usados para campos e ambientes.

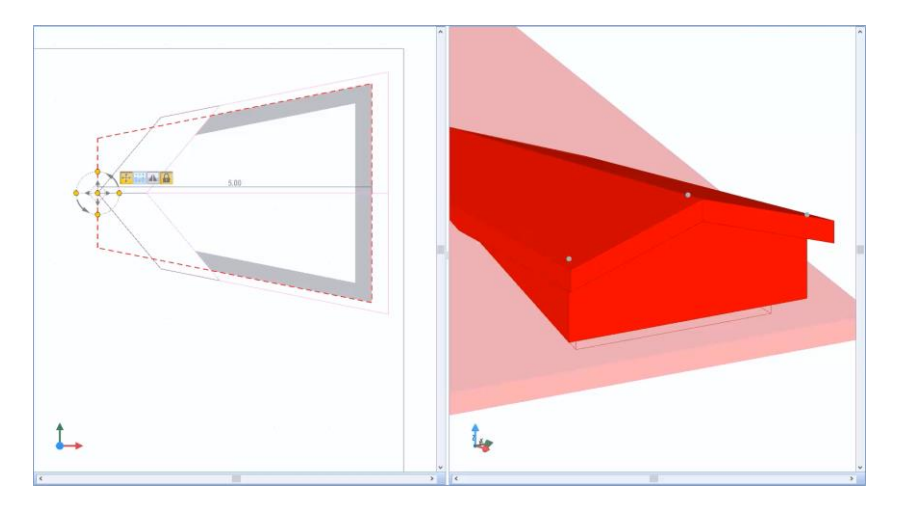

Faça todas as alterações necessárias para a mansarda, basta pressionar o botão **Finalizar** para confirmar e fechar o editor.

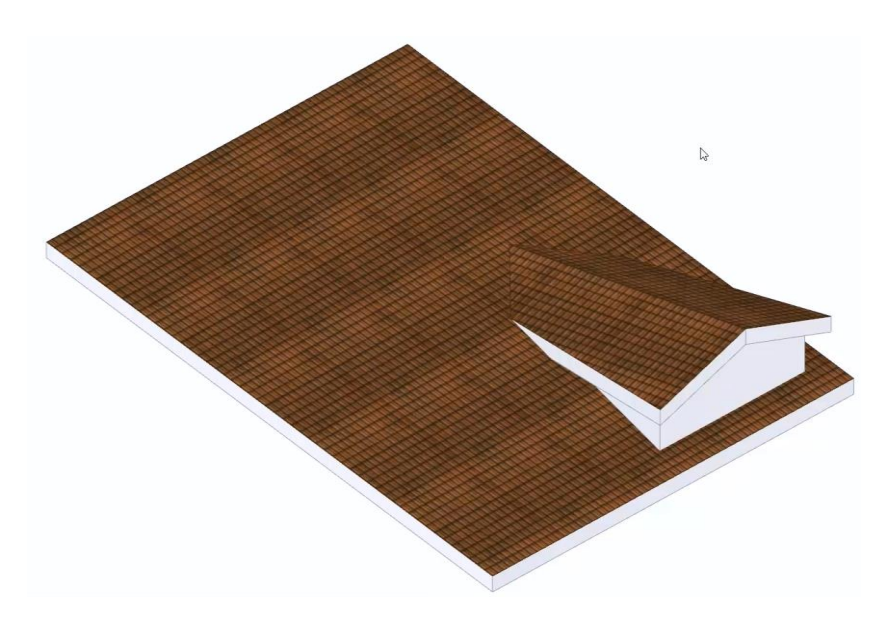

# **Ambientes**

Para inserir um ambiente, é necessário ter um perímetro fechado. O perímetro pode ser fechado, por exemplo, por paredes, paredes curvas, fachadas ou fachadas curvas.

Por exemplo, se você quiser inserir um espaço no desenho seguinte suficiente:

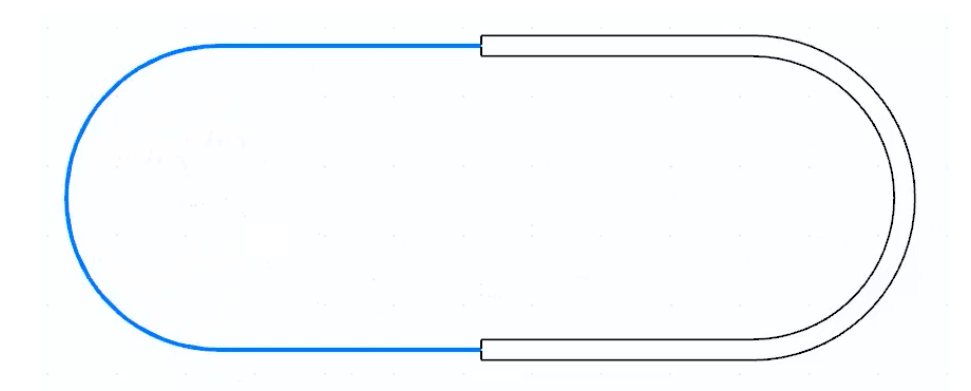

● Selecione a opção **Ambiente** no menu

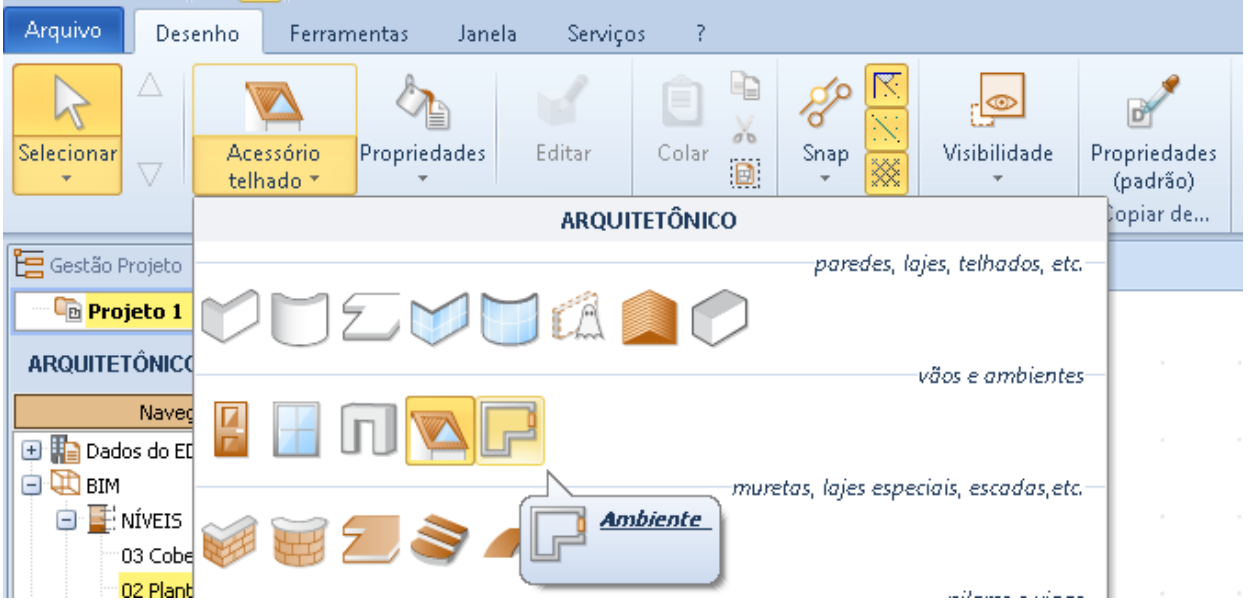

● Clique dentro do perímetro recém-projetado. Esta operação define o ambiente e exibe a medição da superfície sob o seu nome.

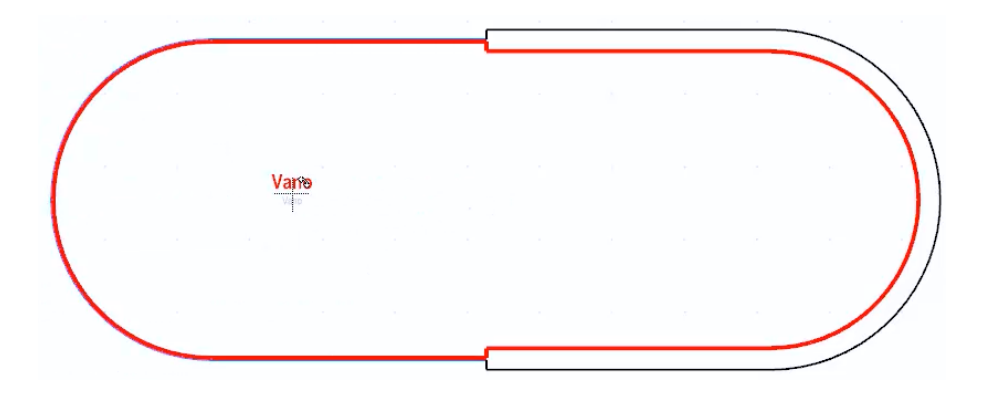

Usando o objeto **Parede fictícia**, você pode dividir o compartimento mesmo se não houver divisão física entre os dois ambientes, por exemplo "Cozinha" e "Sala de jantar".

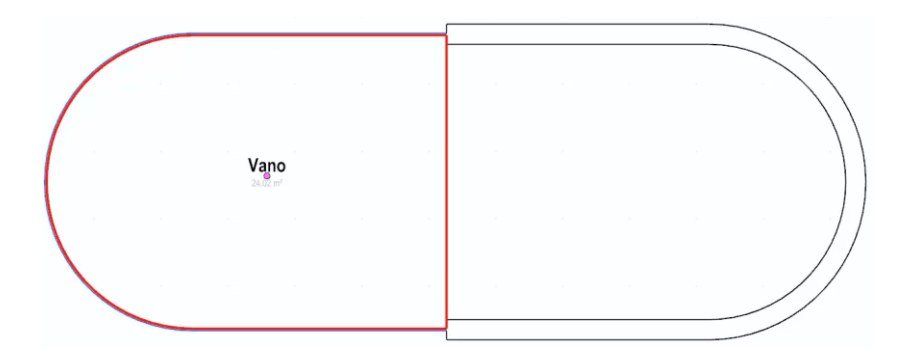

Neste ponto, é necessário inserir um compartimento adicional na parte indefinida.

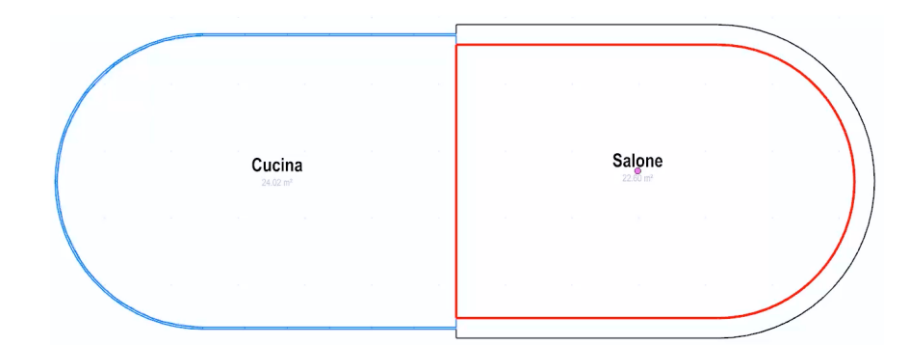

Ao selecionar o compartimento no desenho, a caixa de ferramentas da propriedade é ativada. A caixa de ferramentas das propriedades do compartimento tem as seguintes seções:

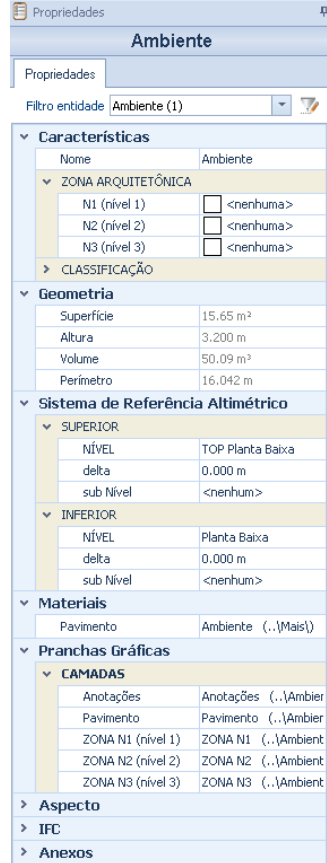

## **Características**

De acordo com as características da caixa de ferramentas de propriedade são as opções de **Nome,** onde você pode escolher o nome como "cozinhar" ou "banheiro" e campos **Zona Arquitetural** que permitem para atribuir o espaço às zonas arquitetônicas, funcionalidade descrita abaixo.

#### **Geometria**

Na seção Geometria da caixa de ferramentas de propriedades, há um relatório onde as principais características geométricas do ambiente são resumidas (Superfície, Altura, Volume e Perímetro).

### **Sistema de Referência Altimétrico**

Nesta seção, é possível modificar o sistema de referência altimétrico para a parte superior e parte inferior do ambiente.

## **Materiais**

Nesta seção, você pode atribuir um material ao piso do ambiente. As outras seções da caixa de ferramentas de propriedades são idênticas às já ilustradas.

## **Mureta**

Os objetos Mureta e Mureta Curva possuem as mesmas características do objeto paredes já ilustrado acima. Para entrar na parede, basta selecionar o objeto no menu da faixa de opções.

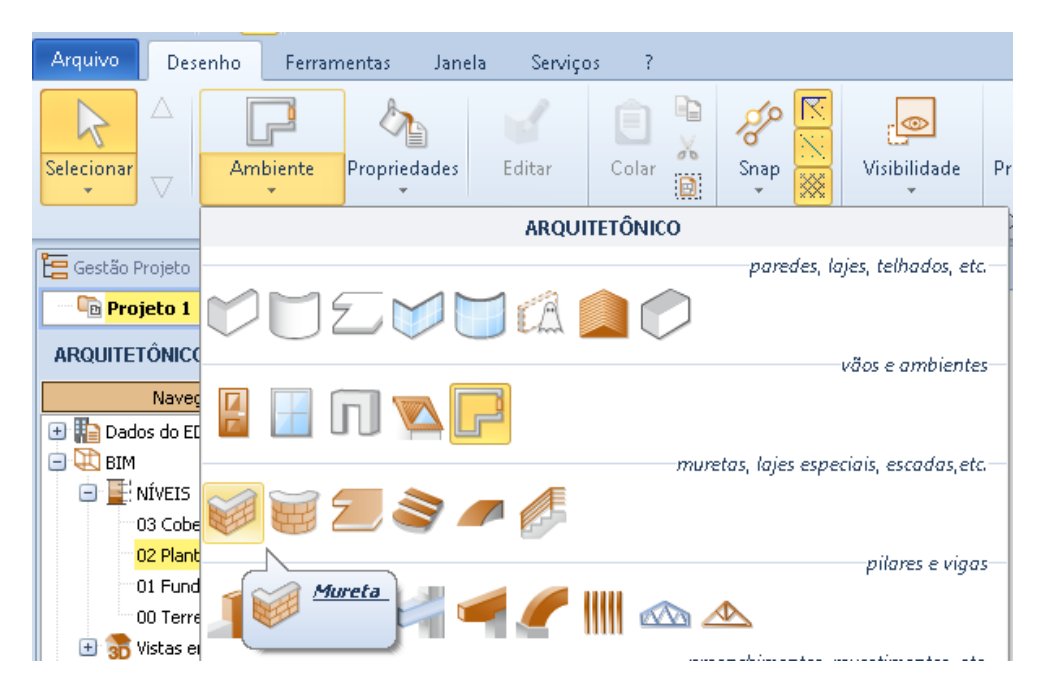

Os procedimentos para a inserção da mureta na tabela são idênticos aos ilustrados para o parede, com a única particularidade de que o objeto mureta não fecha o perímetro do ambiente, de modo que pode ser usado como um parapeito, cerca de parede, etc.

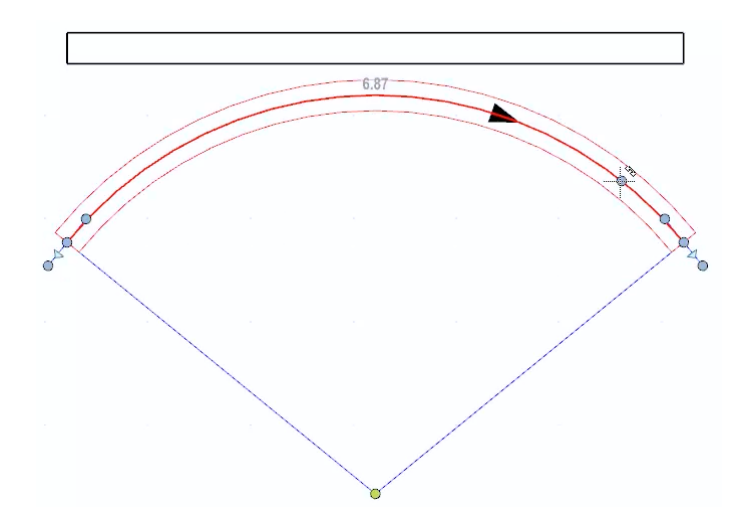

# **Escada**

O objeto pode consistir em várias partes. Para inserir uma escada, simplesmente:

● Selecione o objeto **Escada** no menu da faixa de opções.

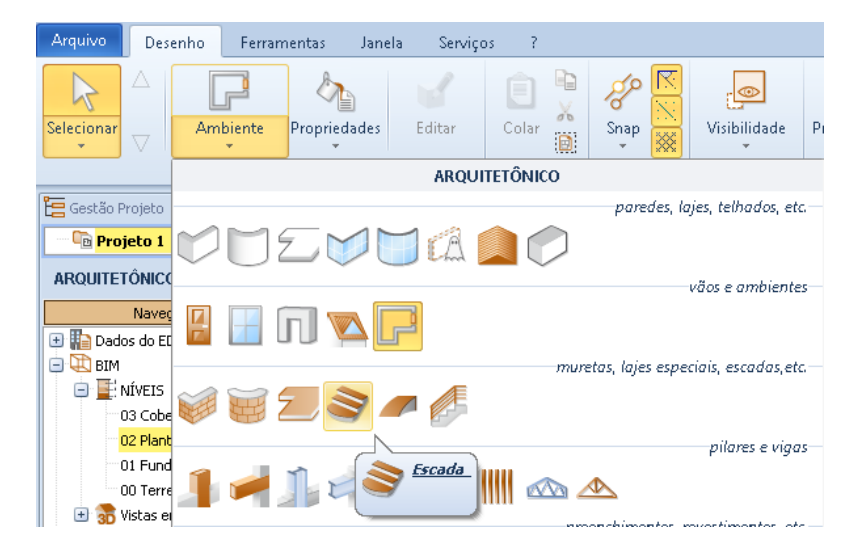

● Clique na tabela. Esta operação ativa o editor de escada.

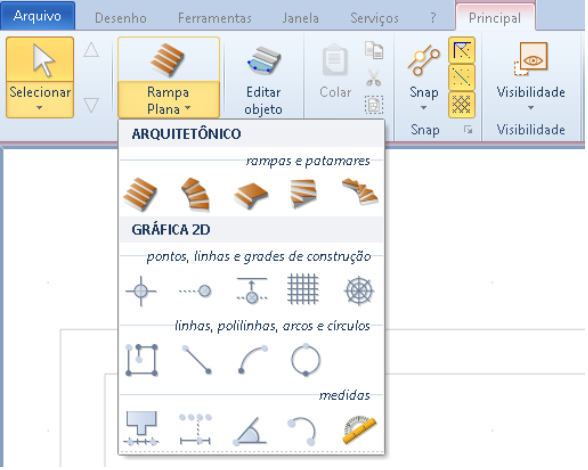

● No menu de escada, escolha o modelo de escada que você deseja usar, por exemplo, uma escada em espiral.

Clique na tabela do editor para entrar na escada.

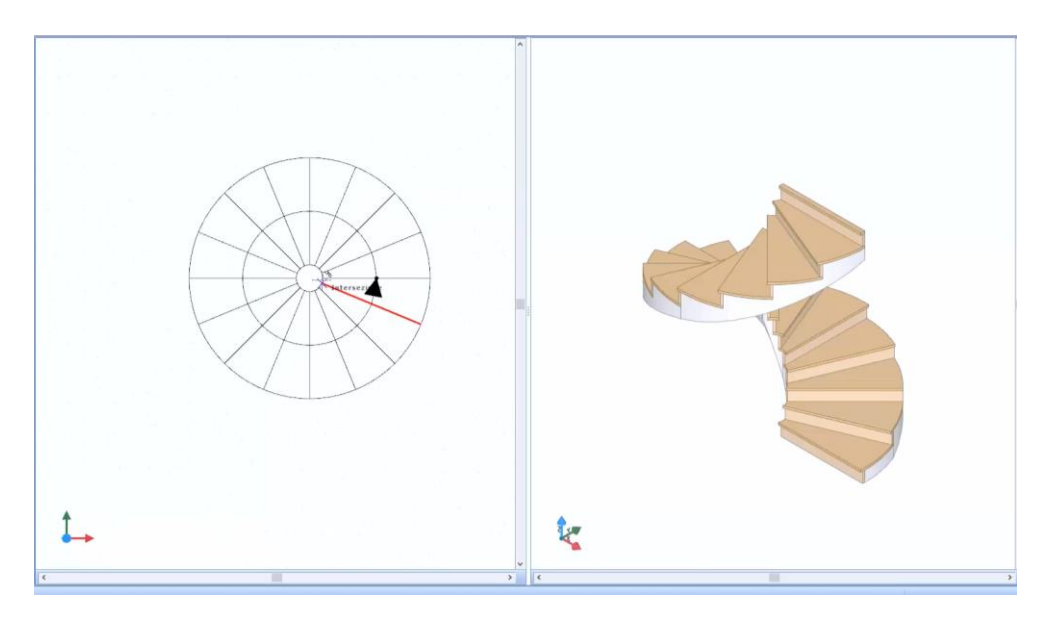

Ao selecionar a escala que acabou de desenhar, a caixa de ferramentas da propriedade é ativada na parte direita da janela do programa.

A caixa de ferramentas das propriedades da escada em espiral tem os seguintes campos:

● **Largura**, especifique, em metros, a distância do círculo externo a partir do centro da escala.

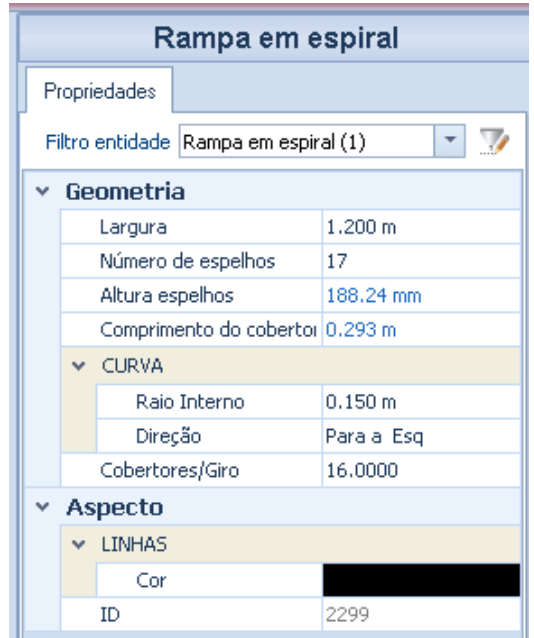

- **Número de degraus**, indica o número de degraus que compõem a escada.
- **Espelho**, o valor neste campo é calculado automaticamente com base no número de tirantes inseridos.
- **Comprimento dos degraus**, o comprimento médio relatado.
- **Curva**, nos campos você pode especificar o raio interno da escala e a direção da subida para a direita ou esquerda.
- **Cobertores / Giros**, indica o número de lances necessários para formar uma volta completa da escada.
- **Linhas**, na seção, especificam a aparência que as linhas devem assumir no desenho.

Faça todas as alterações necessárias na escada, basta pressionar o botão **Finalizar** para confirmar e fechar o editor. Esta operação ativa a caixa de ferramentas da propriedade para maior dimensionamento.

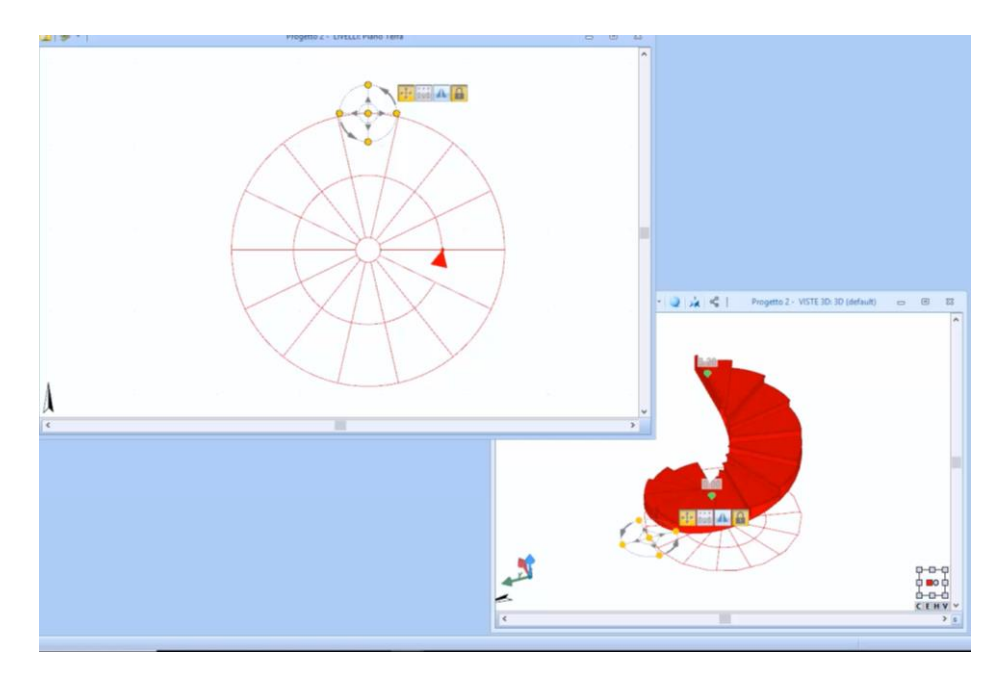

Essas propriedades são ilustradas por uma escada formada por rampas. Para inserir uma rampa e exibir suas propriedades, basta:

- Pressione o botão **Editar escada** na faixa opções depara ativar o editor novamente.
- Selecione a escada em espiral e pressione a tecla **DELETE** no teclado para excluí-la.
- Selecione o objeto no menu do editor **Rampa**.
- Clique na tabela para ancorar a escala no cursor do mouse.
- Dê um segundo clique para inserir a rampa no desenho.

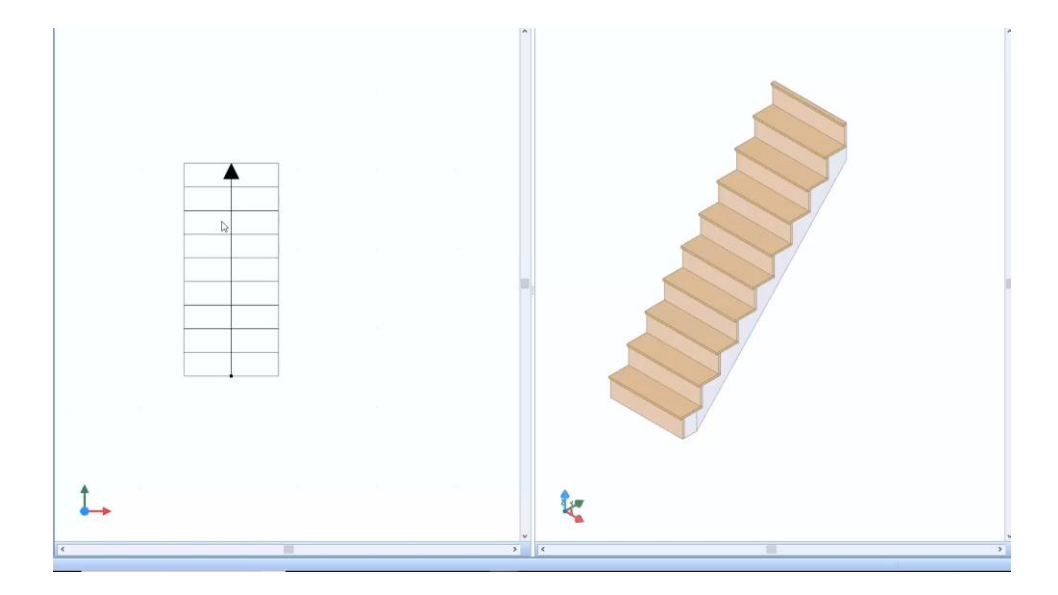

Ao selecionar a escada de rampa, a caixa de ferramentas da propriedade tem as seguintes opções:

● **Largura**, especifique a largura da escala em metros.

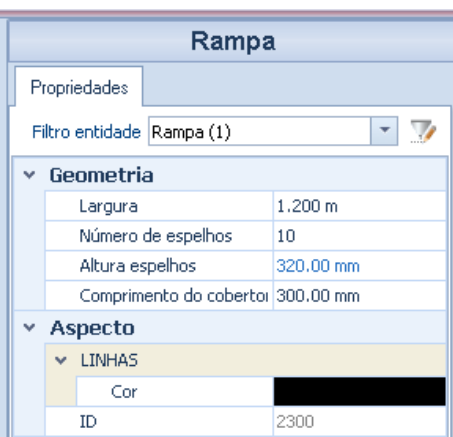

- **Número de degraus**, indica o número de degraus que compõem a escada.
- **Espelho**, o valor neste campo é calculado automaticamente com base no número de degraus inseridos.
- **Comprimento dos degraus**, o comprimento médio relatado.

Faça as alterações necessárias na rampa, suponha que você queira inserir também um patamar.

Para inserir um patamar apenas:

• Selecione o objeto patamar no menu.

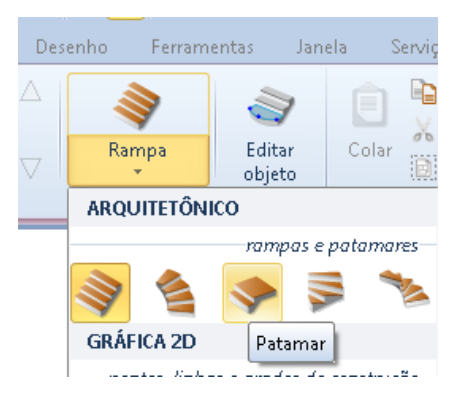

● Insira o patamar no desenho e ancore-o, até a rampa graças ao magnetismo.

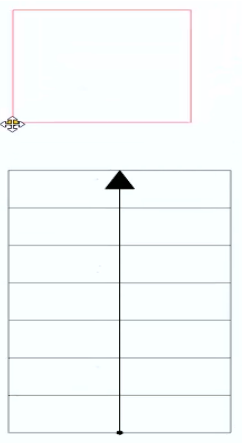

● Faça as alterações apropriadas no patamar usando as opções da caixa de ferramentas de propriedades.

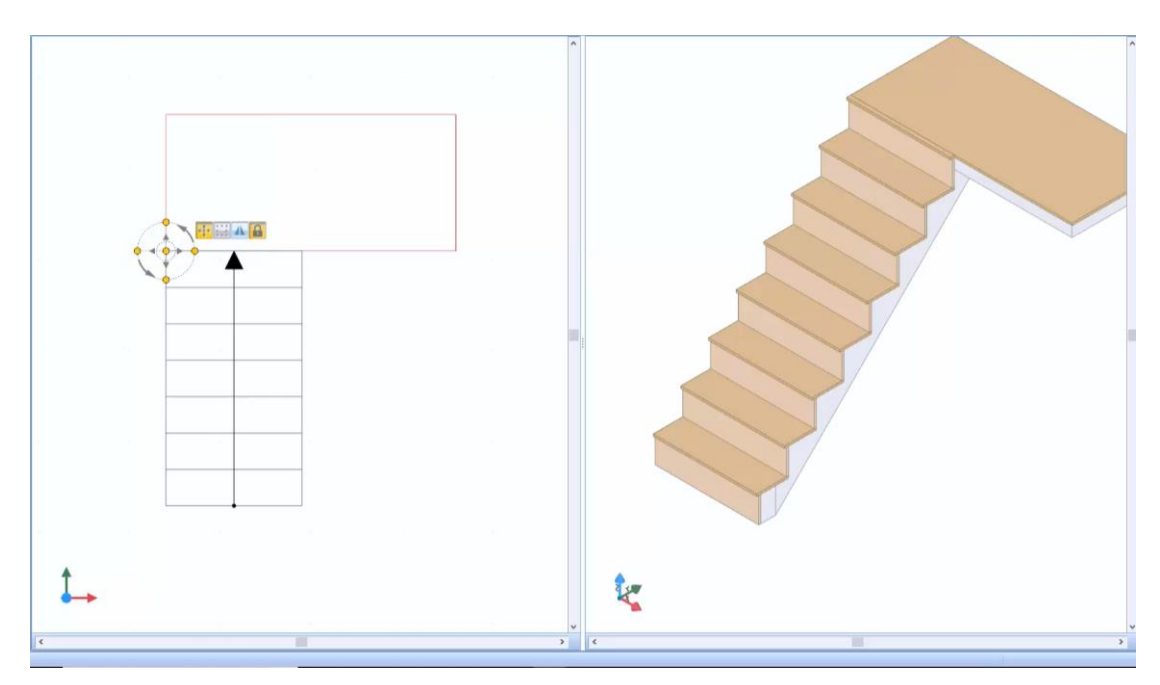

Neste ponto, é possível, por exemplo, inserir uma segunda rampa com os métodos já descritos.

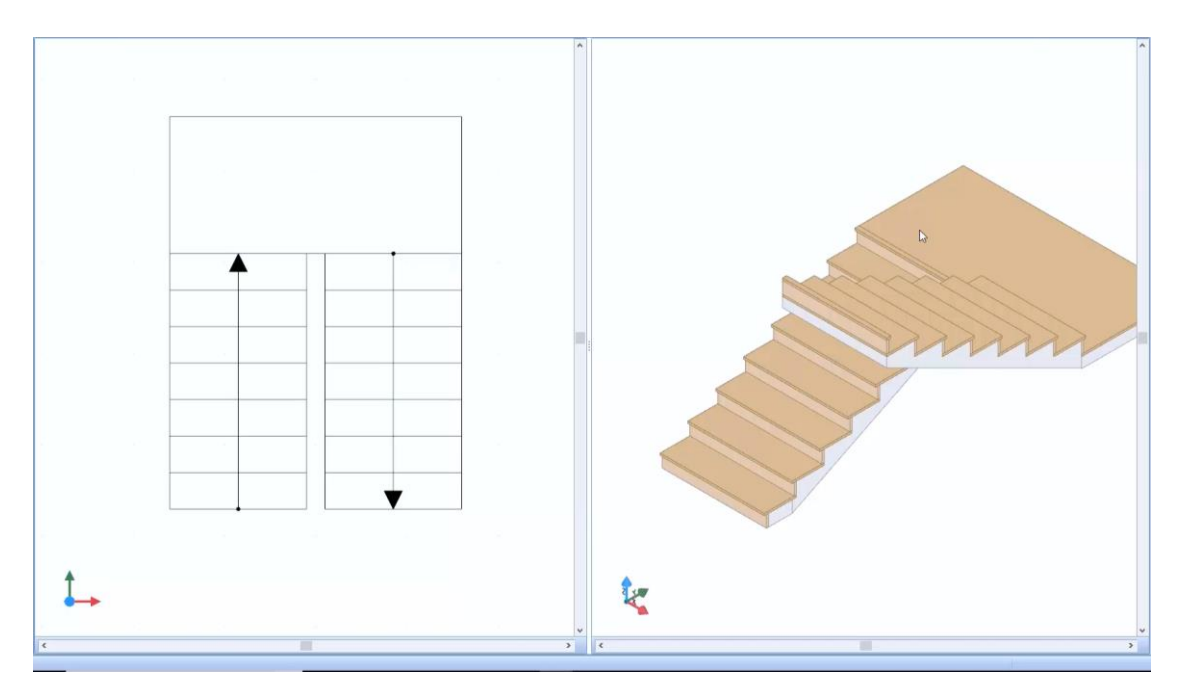

Durante a inserção da rampa é possível, pressionando as teclas **F7** e **F8**, girar a escala no ponto selecionado. Com as teclas **F5** e **F6**, no entanto, é possível alterar o ponto de acoplamento.

Quando nenhum elemento de desenho é selecionado, à direita, a caixa de ferramentas das propriedades gerais da escala é proposta.

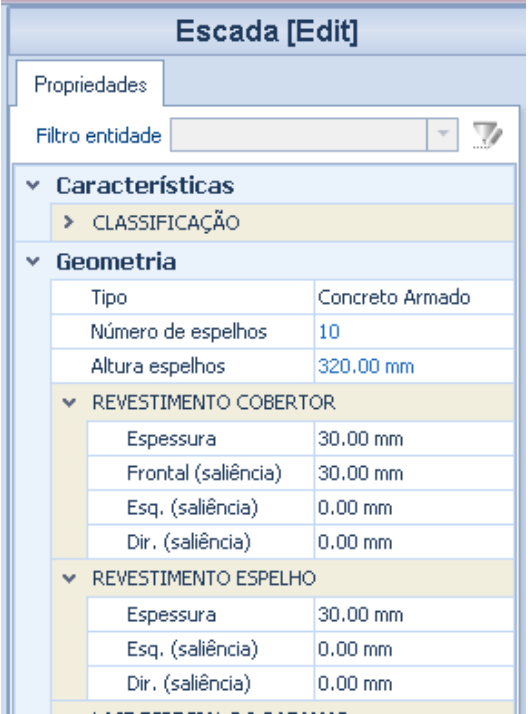

Além das opções já vistas, existem os campos para definir o revestimento do piso, o levantamento do elevador e a definição da espessura do patamar e da rampa.

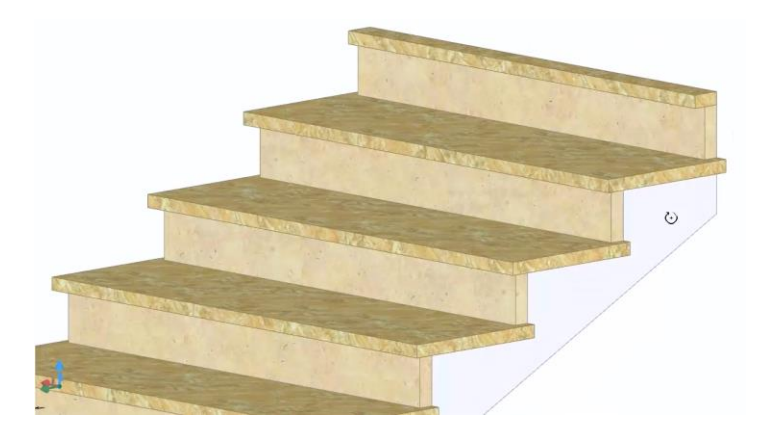

A altura da escada pode ser alterada livremente na vista 3D arrastando os cones verdes posicionados no desenho. Você também pode alterar as dimensões na seção Sistema de Referência Altimétrico.

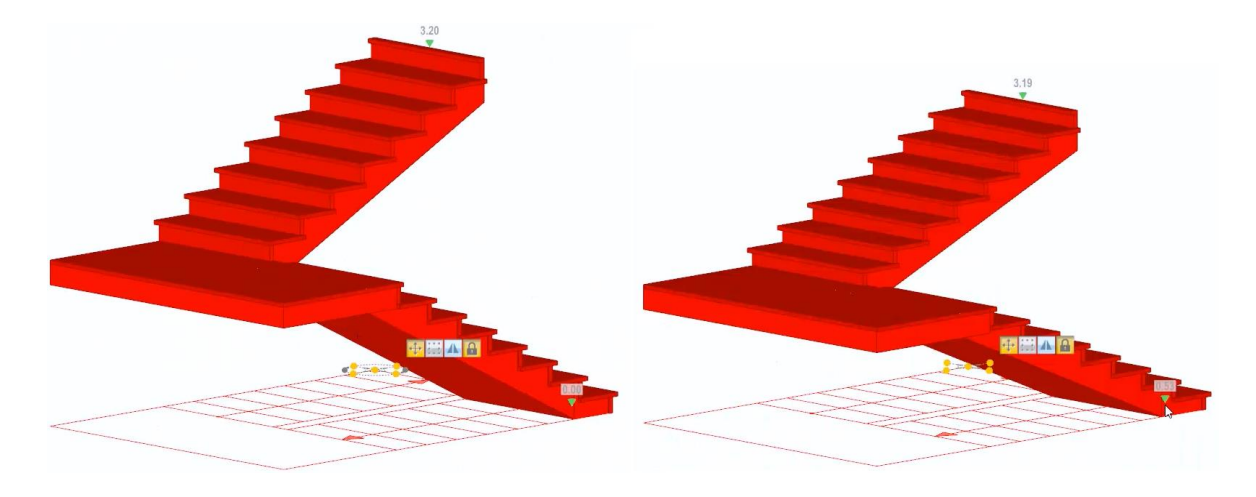

Na escada, você pode adicionar o objeto patamar em degrau. Para inserir uma escala o desenho, simplesmente:

- Selecione o objeto no menu do editor .
- Insira no desenho e ancore-o na rampa, graças ao magnetismo.

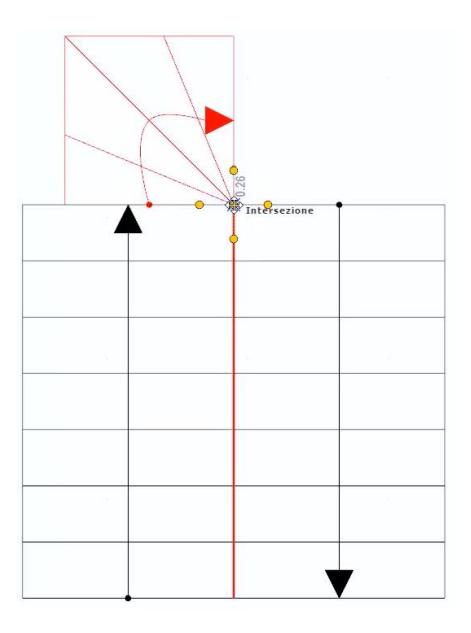

● Insira um segundo ventilador e adapte-o ao desenho alterando as características e usando as alças no desenho.

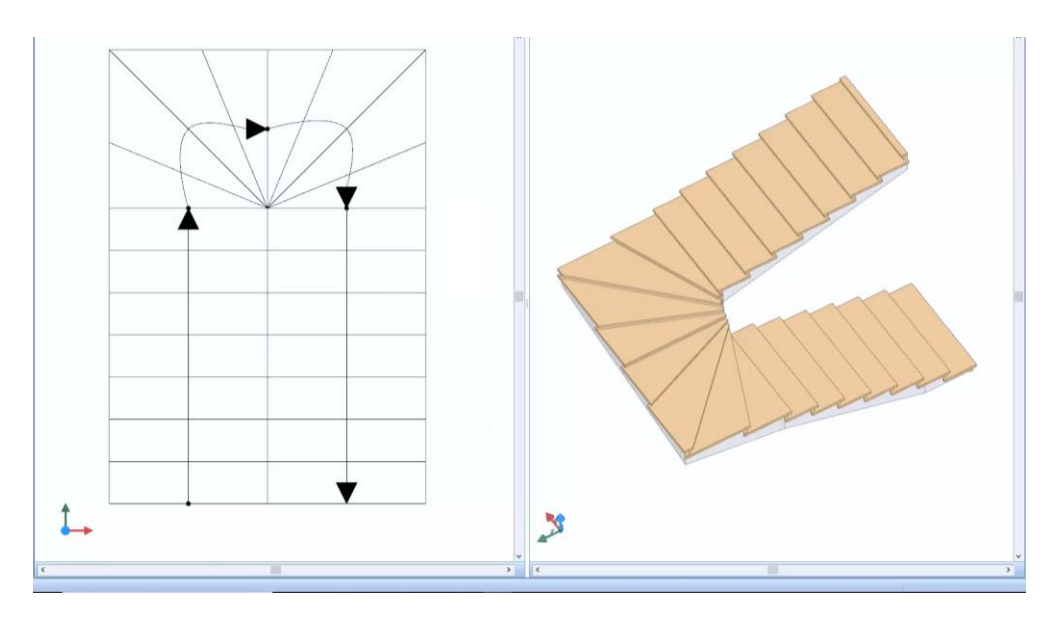

No desenho também é possível inserir uma Rampa Curva, os modos de inserção e customização são muito similares aos anteriormente ilustrados para os demais objetos da escala.

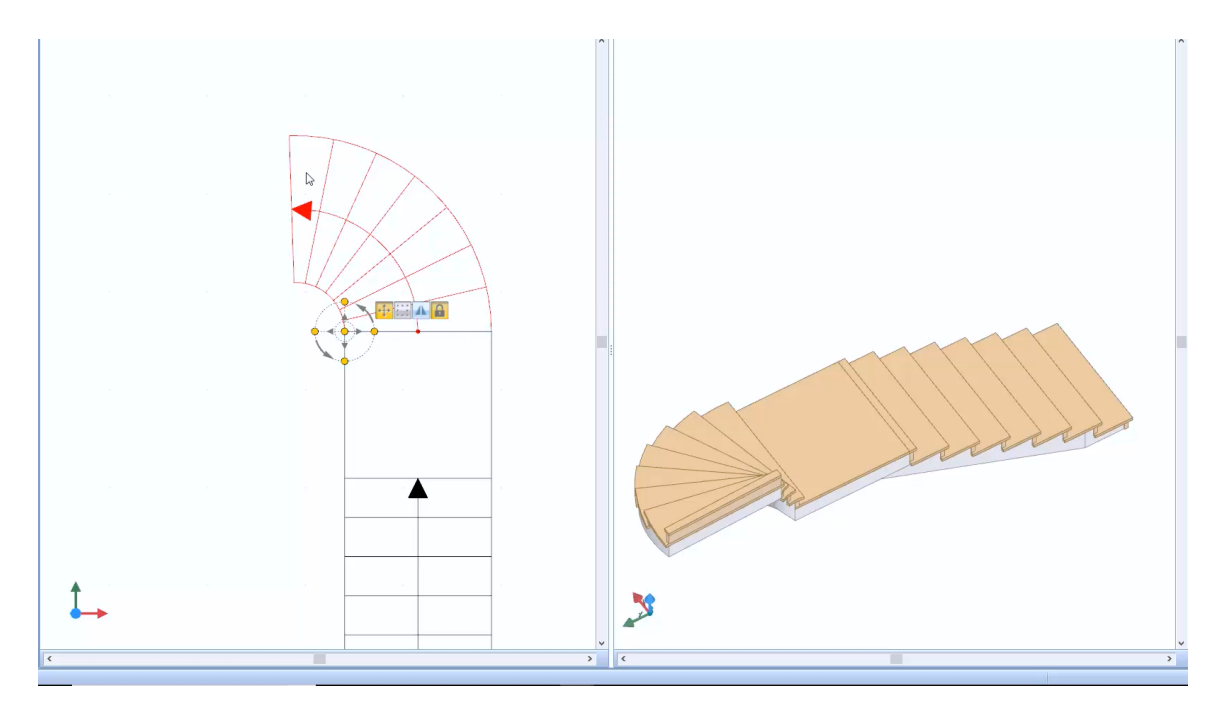

Outro recurso muito útil é que você pode alterar todas as linhas da escala individualmente. Para ativar o modo de edição de linha, basta pressionar o item Editar na faixa de opções.

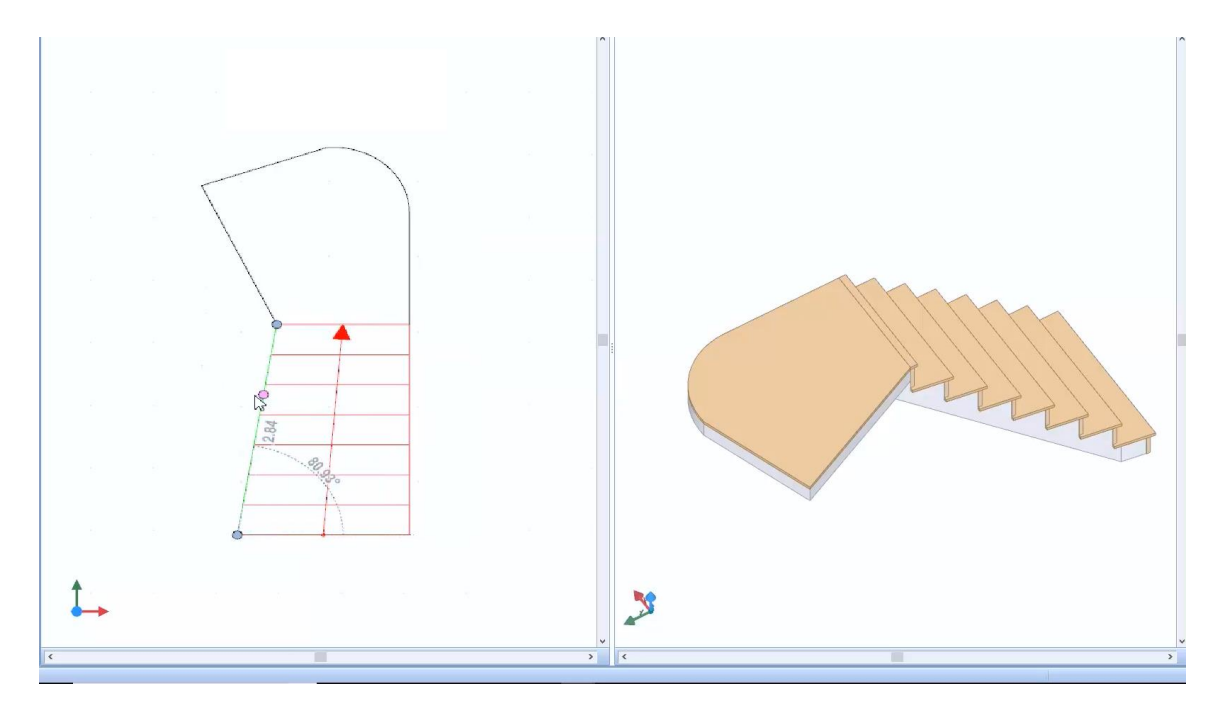

Esse recurso permite que você modele a polilinha livremente, dando a possibilidade de criar formas específicas para a escala.

# **Treinamento Edificius Aula 05**

Esta lição descreve como inserir alguns objetos Edificius.

## **Rampa**

Os métodos de desenhar o objeto Rampa são semelhantes aos do objeto Escada. Para inserir uma rampa, simplesmente:

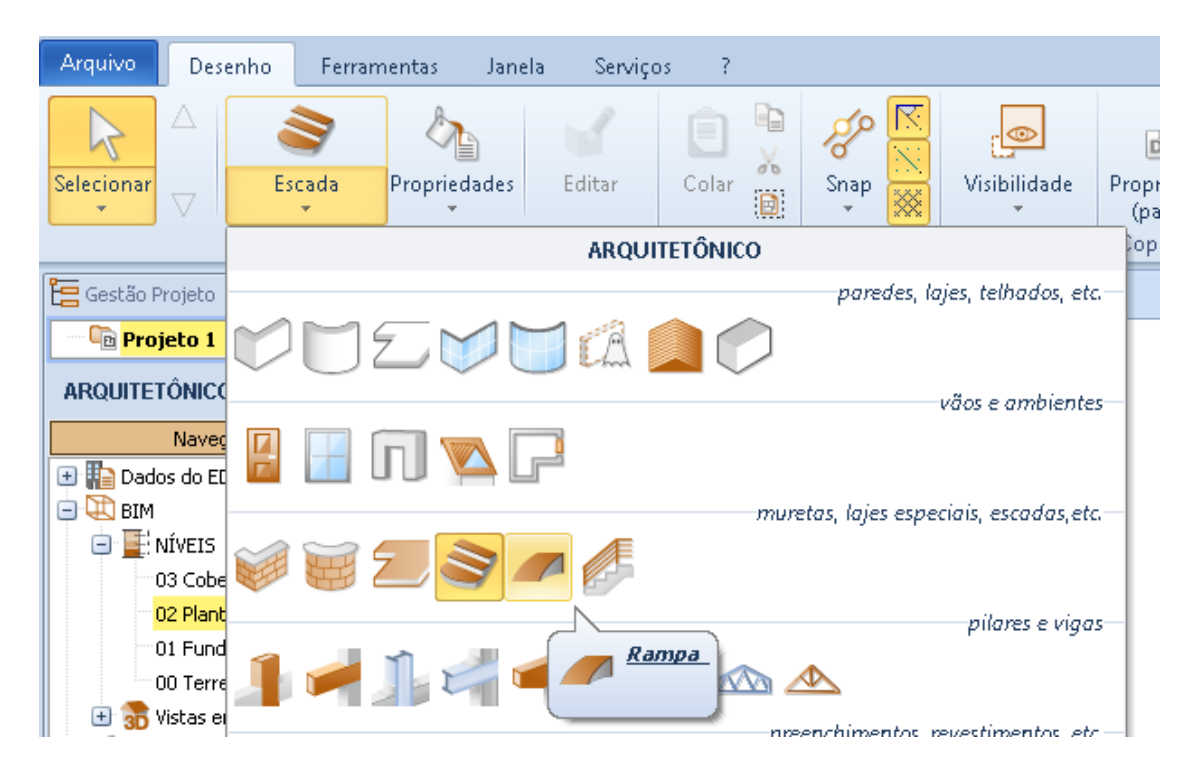

● Selecione o objeto **Rampa** no menu da faixa de opções.

● Clique na tabela. Esta operação ativa o editor de rampa.

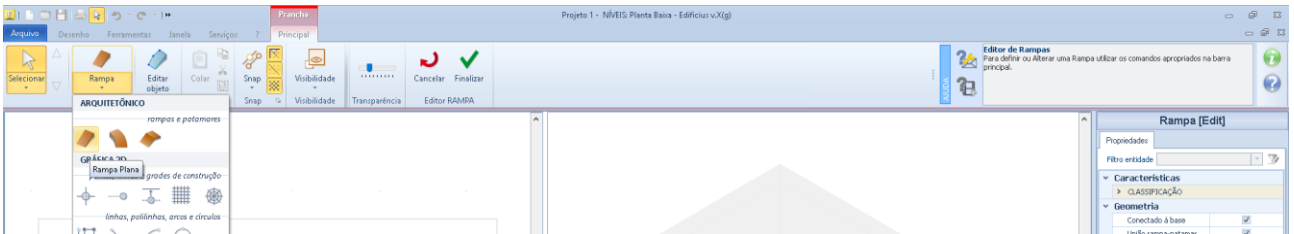

- No menu de rampa, selecione o modelo de rampa que você deseja usar, por exemplo, uma rampa simples.
- Clique na tabela do editor para inserir a rampa.

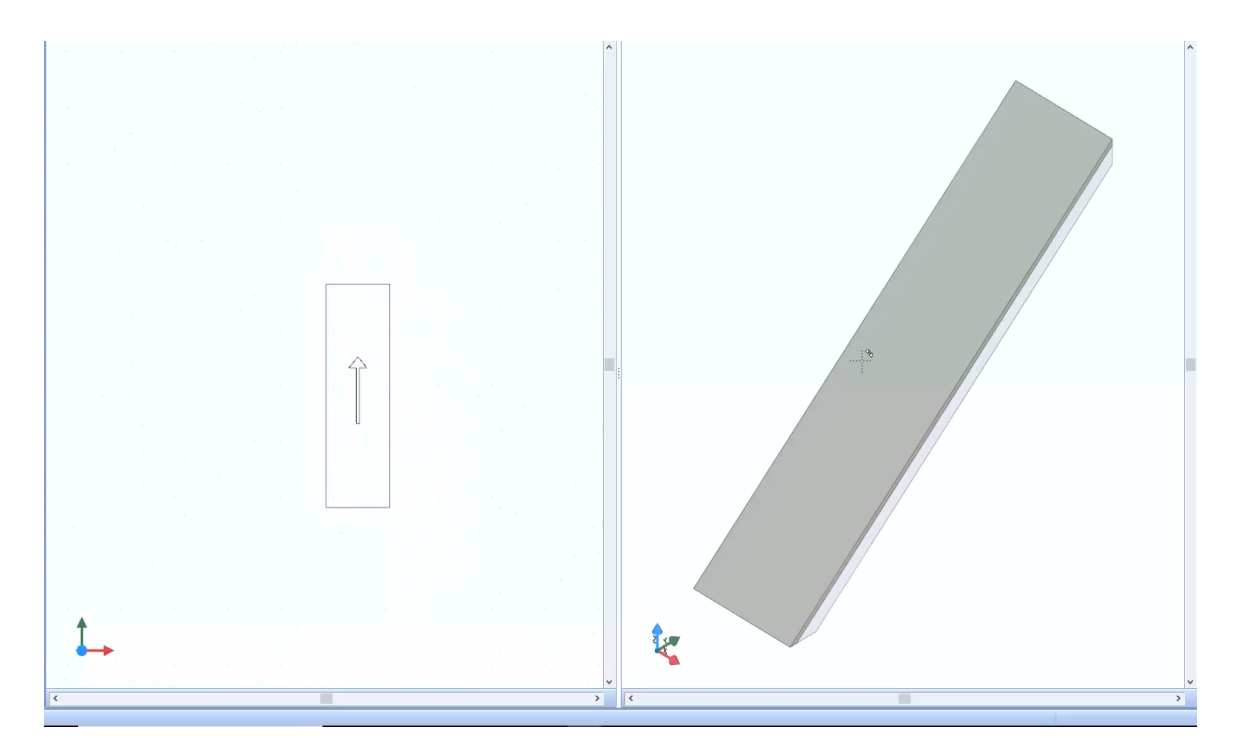

Ao selecionar a escala que acabou de desenhar, a caixa de ferramentas da propriedade é ativada na parte direita da janela do programa.

A caixa de ferramentas de propriedades da rampa possui os seguintes campos:

● **Largura**, especificar, em metros, a largura da rampa.

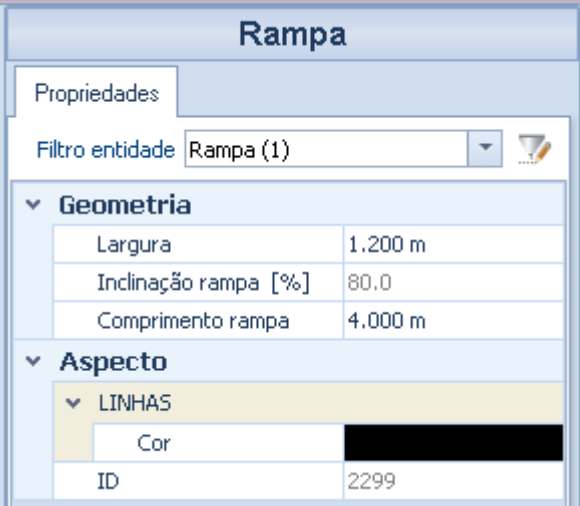

- **Inclinação da rampa [%]**, especifique, em porcentagem, a inclinação da rampa.
- **Comprimento de rampa**, especifique o comprimento da rampa em metros.
- **Aspecto**, indique as características das linhas de rampa no desenho.

Faça as alterações necessárias na rampa, suponha que você queira inserir também um patamar. Para inserir um patamar apenas:

● Selecione a opção Patamar do menu.

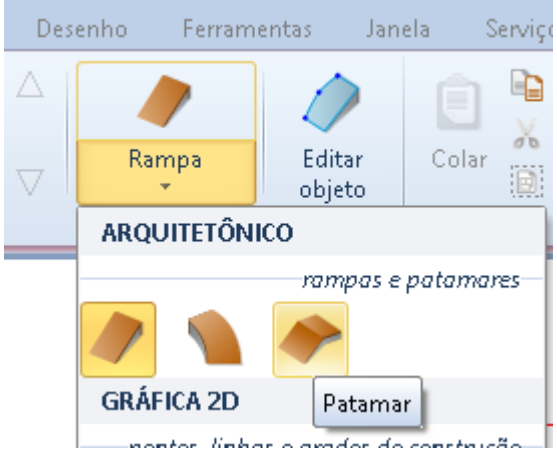

- Insira o patamar no desenho e prenda-o à rampa graças ao magnetismo.
- Faça as alterações apropriadas no patamar usando as opções da caixa de ferramentas de propriedades e modifique o desenho ativando as opções.

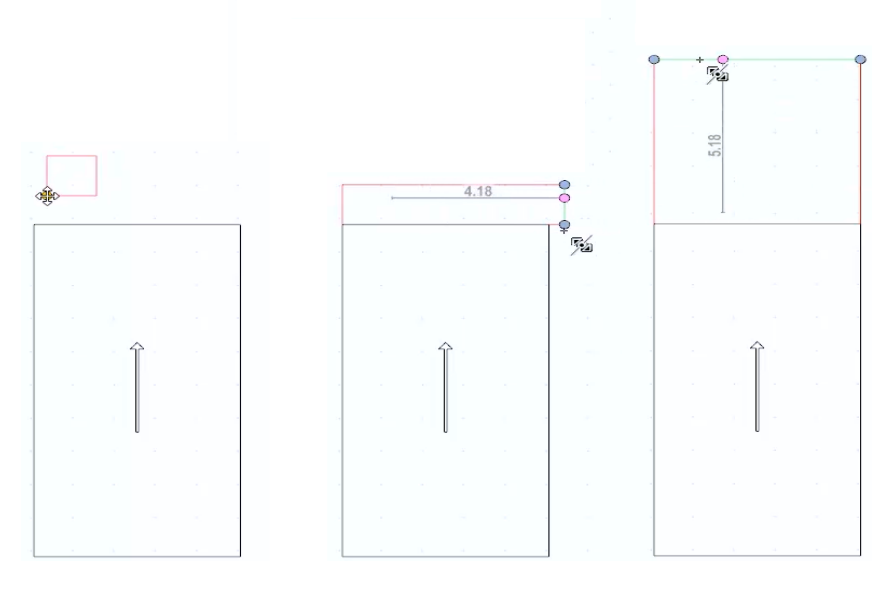

Neste ponto, é possível, por exemplo, inserir uma rampa curva selecionando o botão **Rampa curva** no menu do editor.

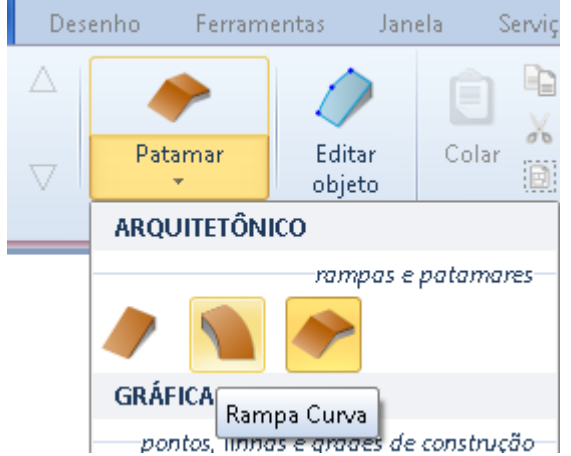

Quando a rampa é inserida, pressionando as teclas **F7** e **F8**, gire a rampa para o ponto selecionado. Com as teclas **F5** e **F6**, no entanto, é possível alterar o ponto de acoplamento.

Quando o desenho estiver concluído, pressione o botão **Finalizar** na faixa de opções para confirmar e fechar o editor.

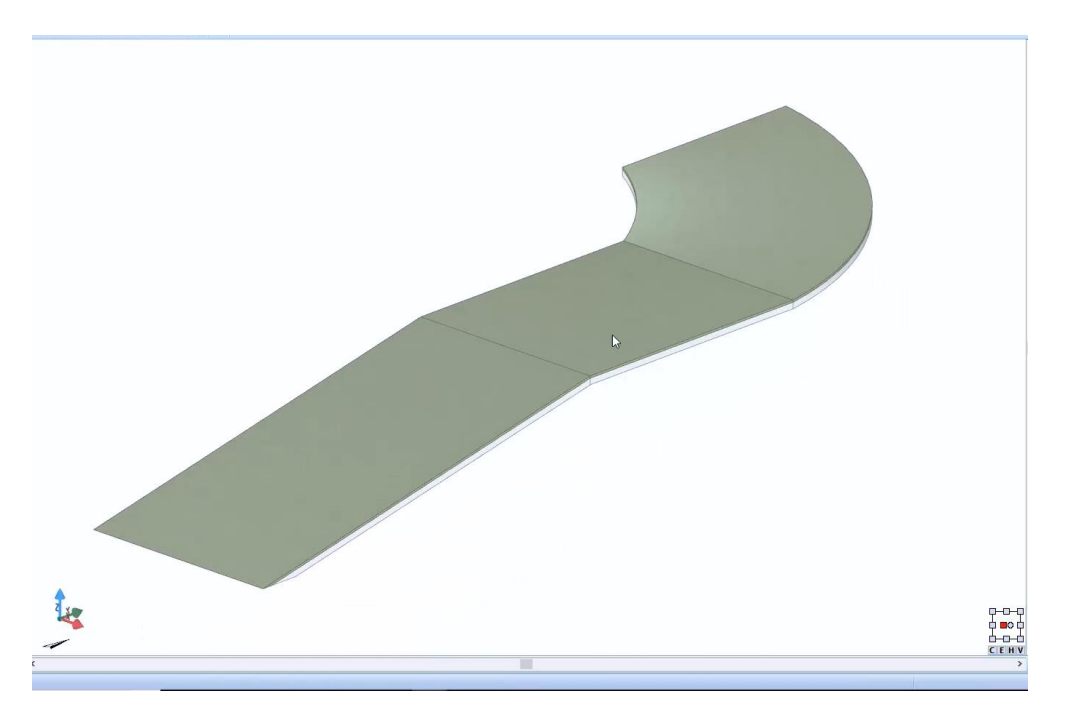

A caixa de ferramentas das propriedades da rampa, que é ativada selecionando a rampa, é similar àquela mostrada para a escada.

Na seção **Geometria** da caixa de ferramentas, você também pode ativar as opções **Encaixe na base** e **encaixe de patamar em rampa** e especificar as características dos revestimentos.

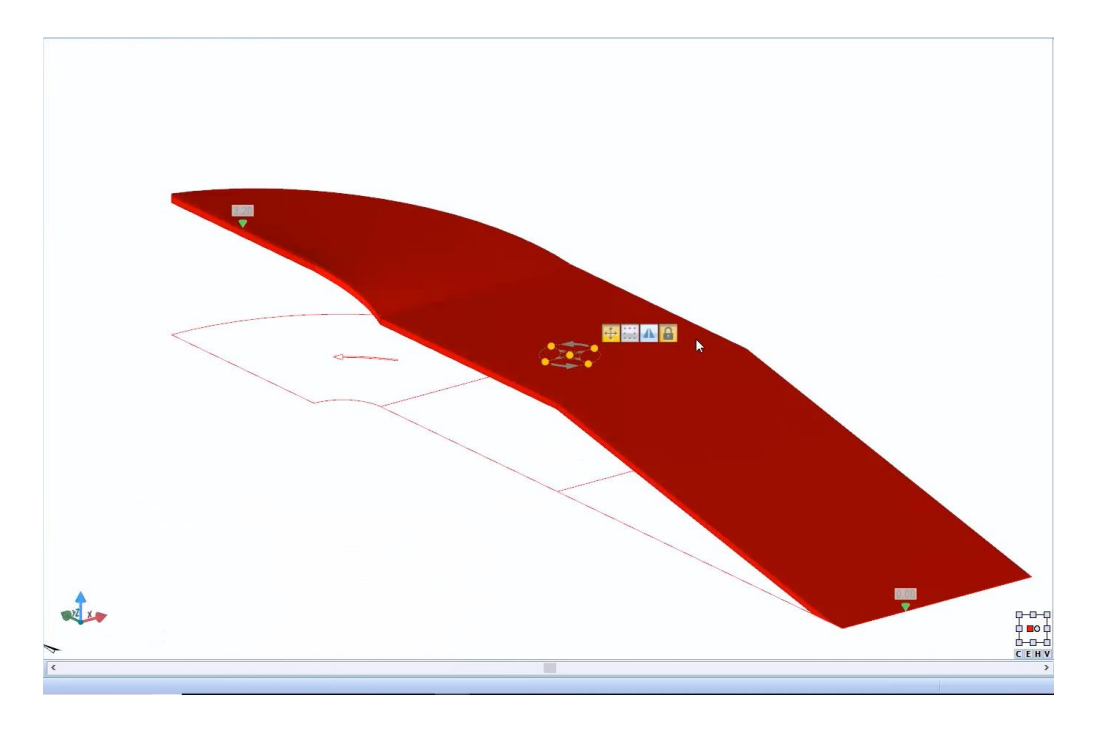

## **Corrimão**

O corrimão é um objeto que deve ser projetado por pontos. Para inserir um corrimão, simplesmente:

● Selecione o objeto **Corrimão** no menu da faixa de opções.

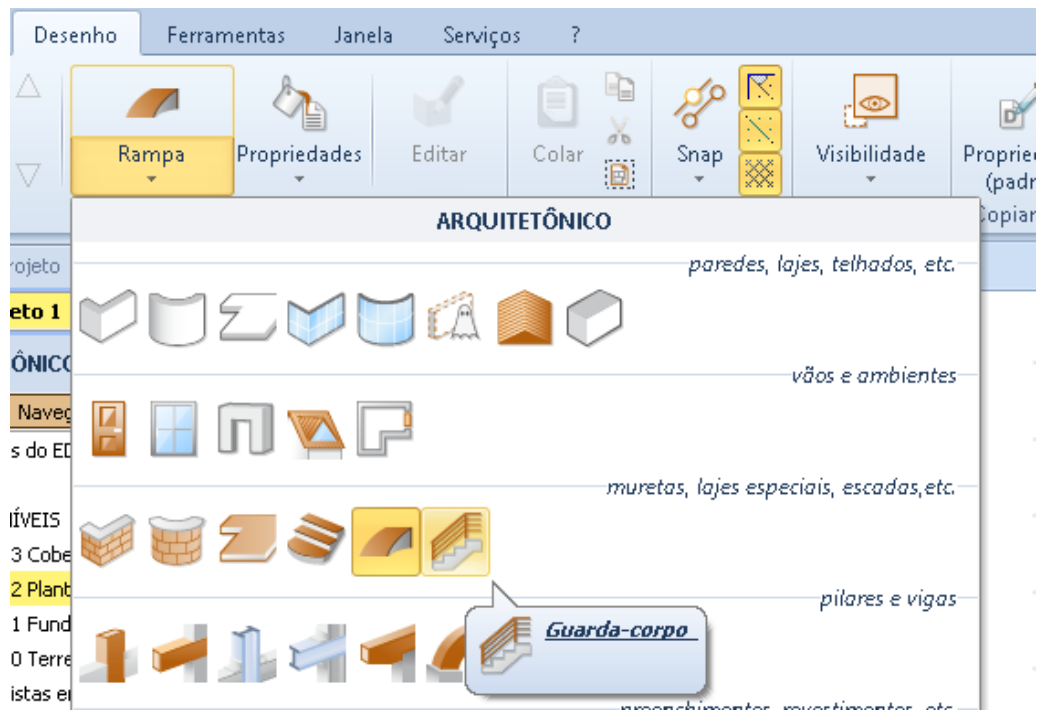

- Faça um primeiro clique para indicar o primeiro ponto.
- Faça os outros cliques para definir o comprimento do corrimão.
- Selecione o botão **Finalizar** na faixa de opções para concluir o desenho do corrimão.

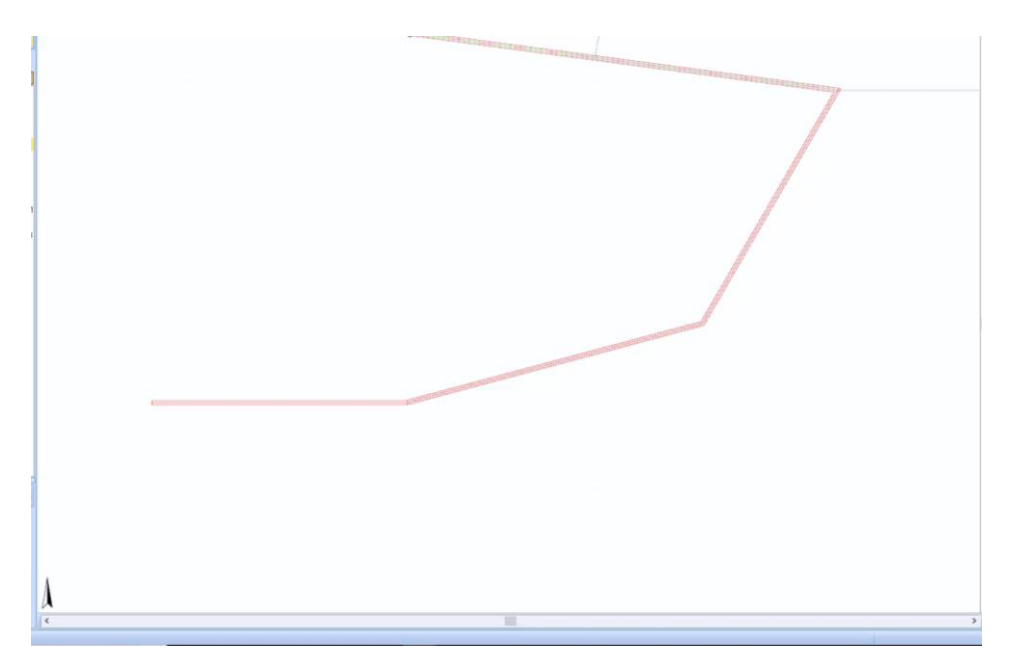

Ao selecionar o corrimão, a caixa de ferramentas da propriedade é ativada.

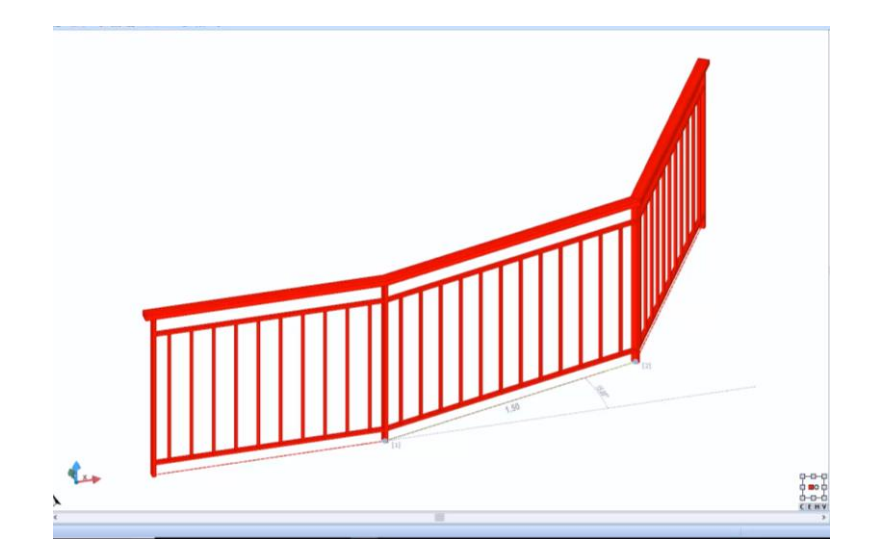

A caixa de ferramentas das propriedades, além de costume já visto opções para os outros itens, apresentados na seção Geometria dos seguintes campos:

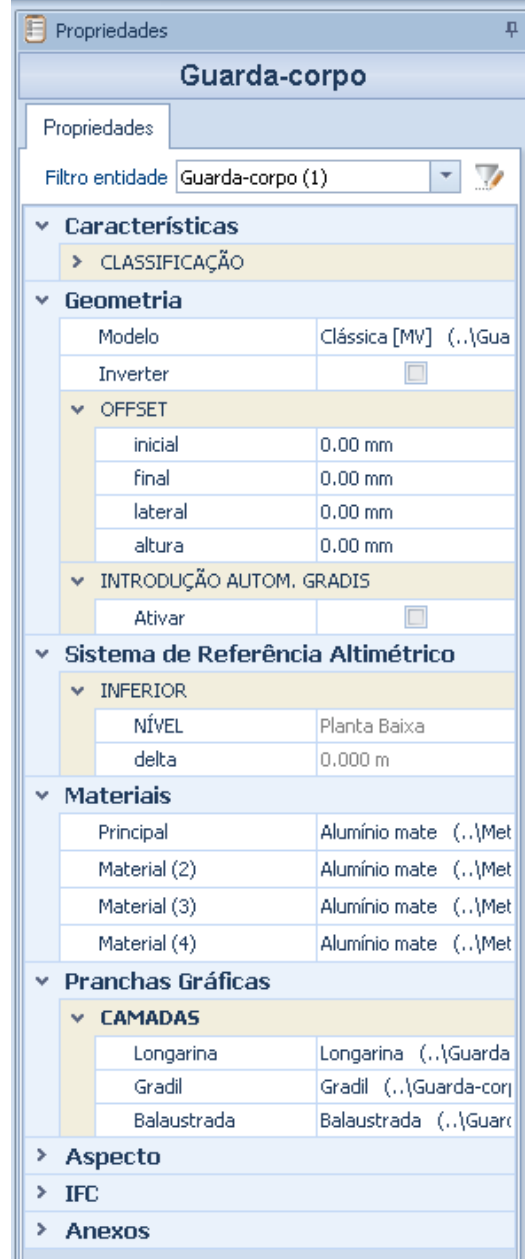

● **Modelo** no campo que você pode escolher um padrão de guarda corpo diretamente no BIM Object Library que é ativado selecionando o botão campo correspondente.

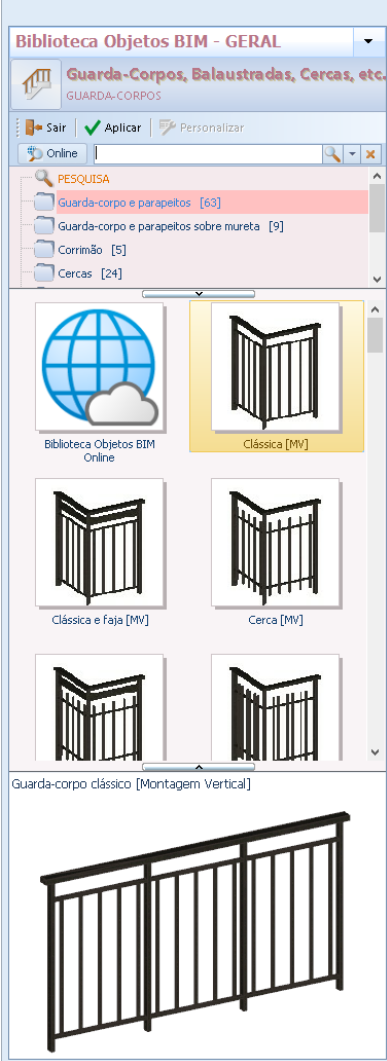

- **Invertido**, esta opção inverte o lado do corrimão se não for simétrico em ambos os lados.
- **Offset**, nesta seção é possível dar os offsets (inicial, final, lateral e em altura) ao corrimão.

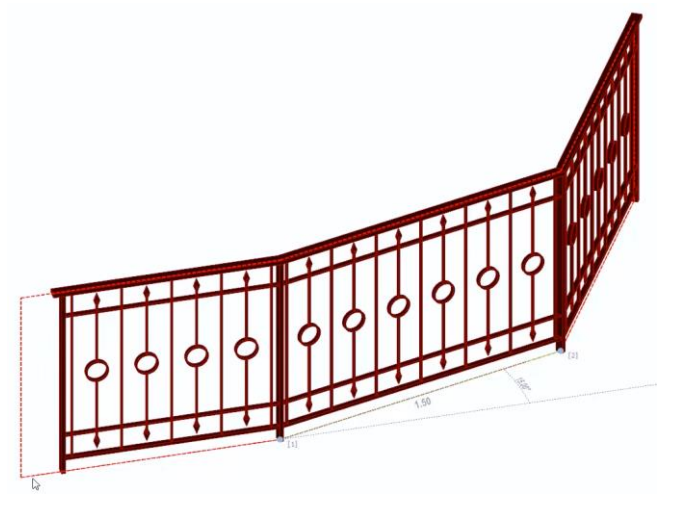

● **Seção selecionada**, nesta seção é possível especificar as características para cada seção selecionada.

# **Pilar**

Para inserir um Pilar, basta selecionar o objeto **Pilar** no menu da faixa de opções e clicar na tela.

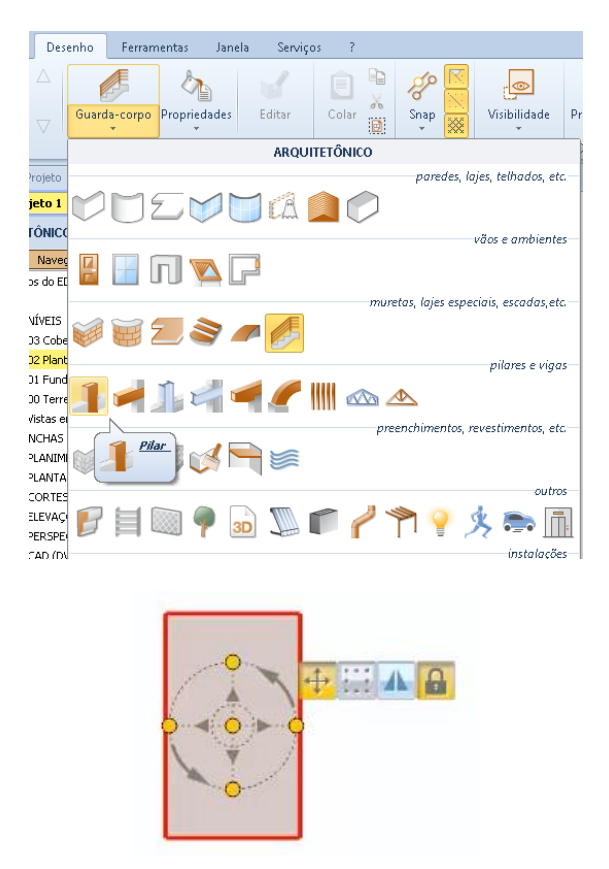

Ao selecionar o pilar, a caixa de ferramentas de propriedade é ativada. Nas propriedades da caixa de ferramentas, além das habituais opções já vistos para os outros itens, são eles:

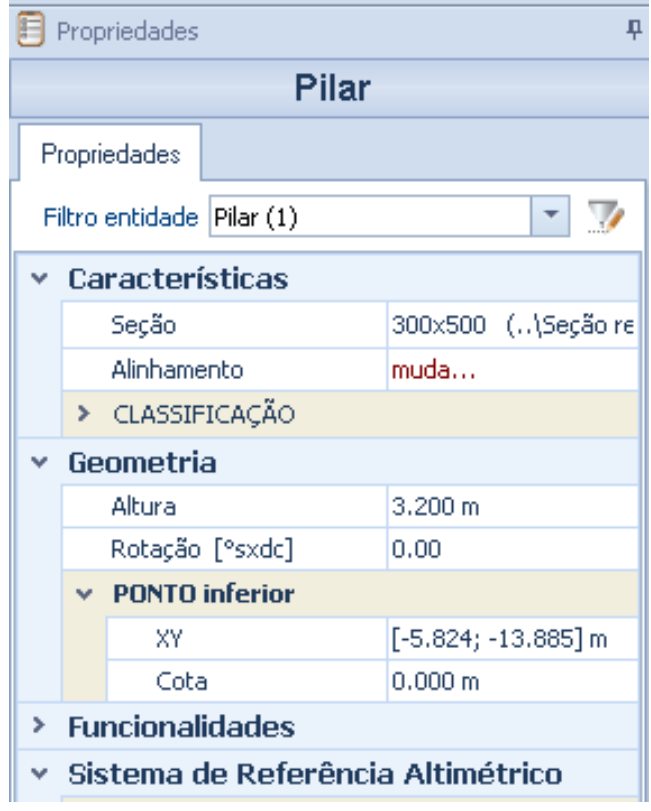

## **Características**

De acordo com as características da caixa de ferramentas de propriedade são as seguintes:

- **seção,** nesta área você pode acessar a biblioteca de objetos BIM para selecionar a seção do pilar que você deseja usar.
- **Alinhamento**, ative a caixa onde é possível selecionar o ponto de alinhamento do pilar.

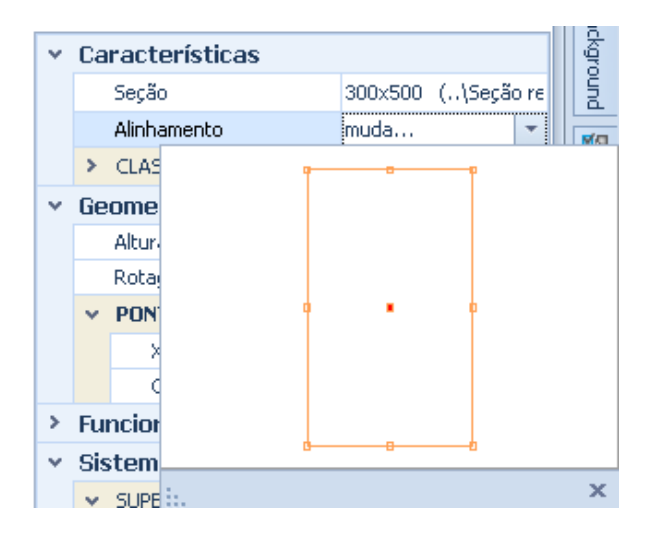

● **Classificação**, onde é possível atribuir um grupo e uma tipologia, definindo assim uma classificação.

#### **Geometria**

Na seção Geometria estão as seguintes opções:

● **Altura**, na caixa que é ativada, especifique, em metros, a altura do pilar. Na caixa há opções para indicar se as entidades conectadas (por exemplo, uma viga) devem ser movidas e se a mudança de altura deve ser feita para baixo, deixando a cabeça do pilar na mesma altitude previamente definida.

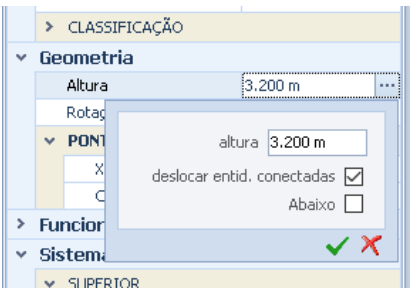

**Rotação**, é possível girar o pilar, indicando o ângulo de rotação.

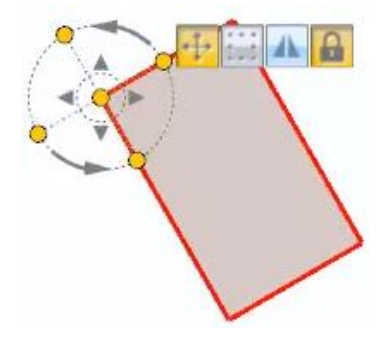

● **Ponto inferior**, você pode alterar as coordenadas XY e a dimensão.

## **Funcionalidades**

Na seção Funcionalidadse, existem os seguintes campos:

- **Mostrar no andar superior**, é possível ativar a opção de exibir a forma do pilar no piso superior para facilitar o desenho dos outros objetos.
- **Move XY**, ativa uma caixa onde você pode ativar o movimento do objeto especificando **delta X** e **delta Y**, além disso, você pode indicar se você também tem que mover as entidades conectadas.

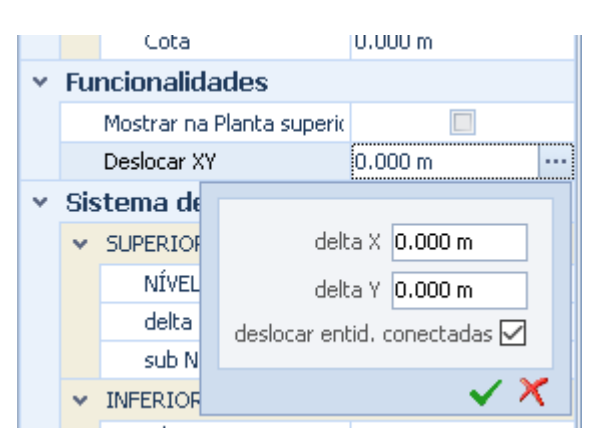

As outras seções da caixa de ferramentas de propriedades são semelhantes àquelas já mostradas para outros objetos.

# **Viga**

Para desenhar uma viga, basta:

● Selecionar o objeto **Viga** no menu da faixa de opções.

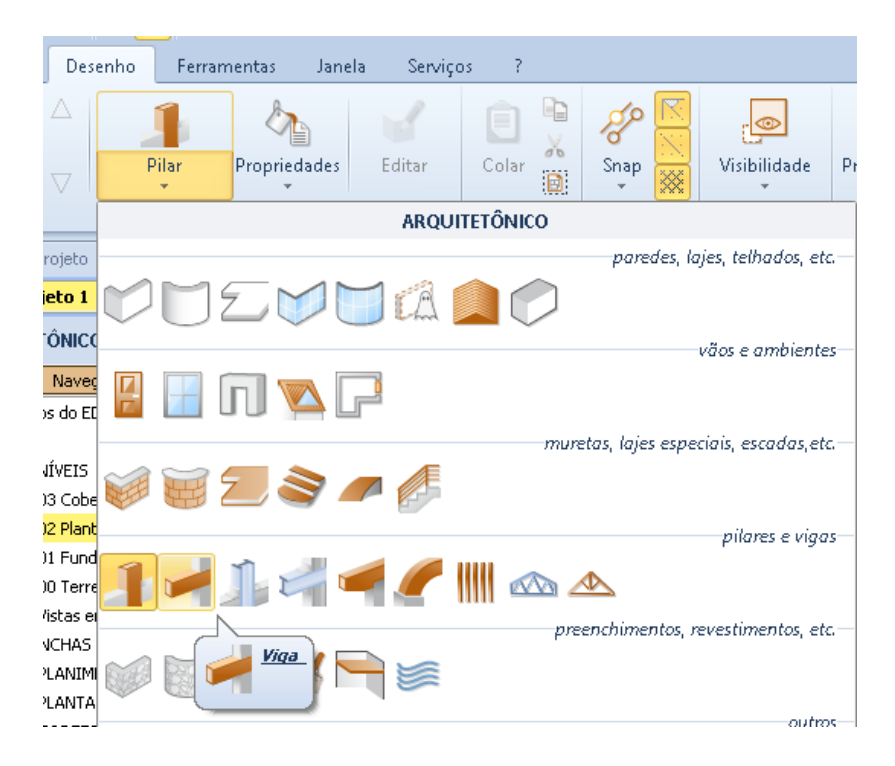

● Faça um primeiro clique no ponto onde inserir a viga, por exemplo, em um pilar.

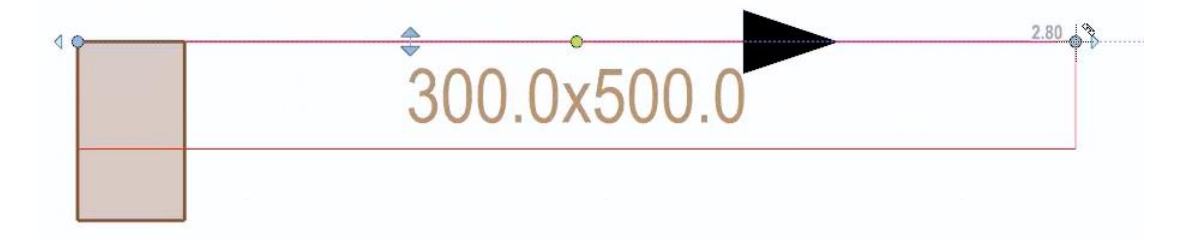

● Faça um segundo clique onde a viga termina ou digite o valor diretamente do teclado.

Durante o projeto da viga, é possível alterar o alinhamento da viga pressionando as teclas **F5** e **F6** no teclado.

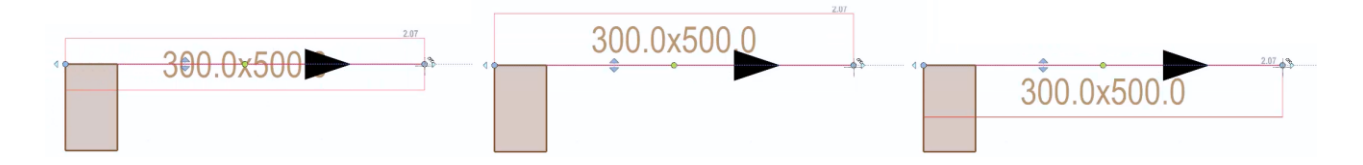

A caixa de ferramentas das propriedades da viga é muito semelhante à ilustrada para o pilar.

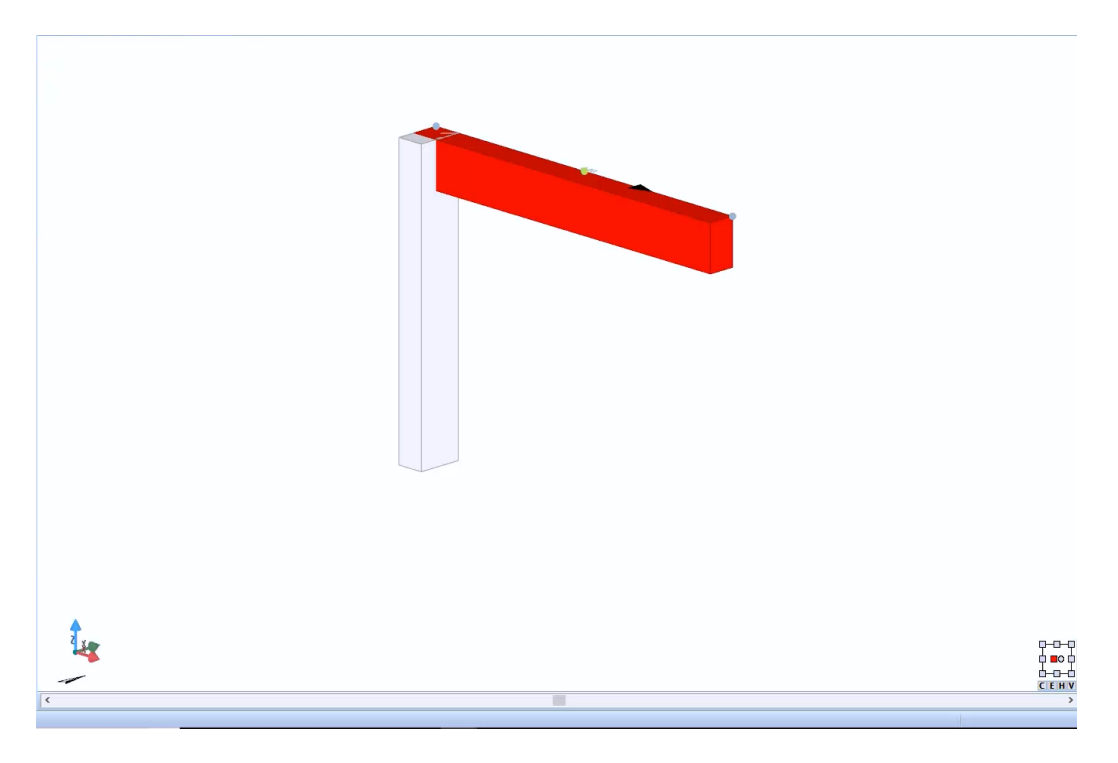

# **Pilar Metálico**

Para inserir um pilar de aço, basta selecionar o objeto **Pilar de Aço** no menu da faixa de opções e clicar na tela.

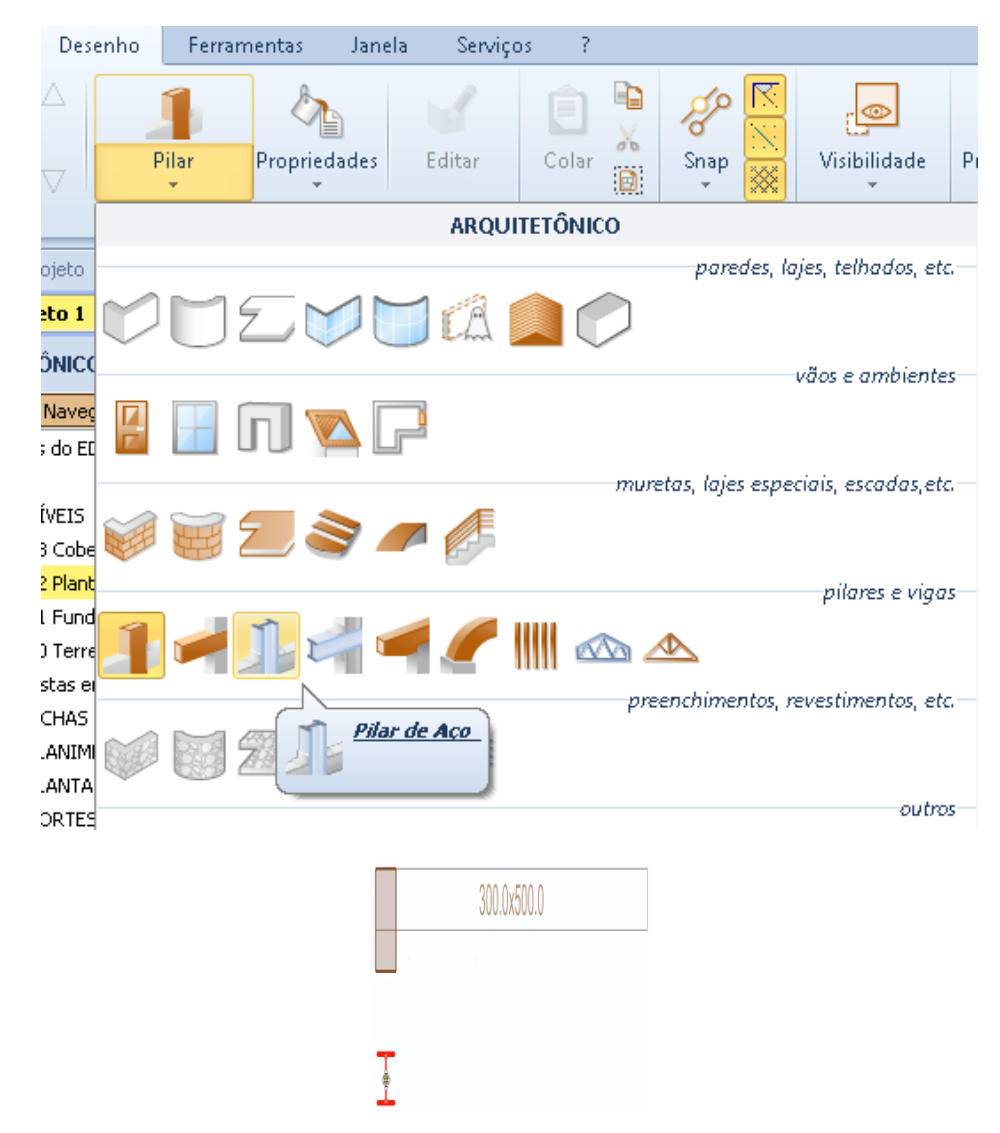

Ao selecionar o pilar de aço, a caixa de ferramentas da propriedade é ativada.

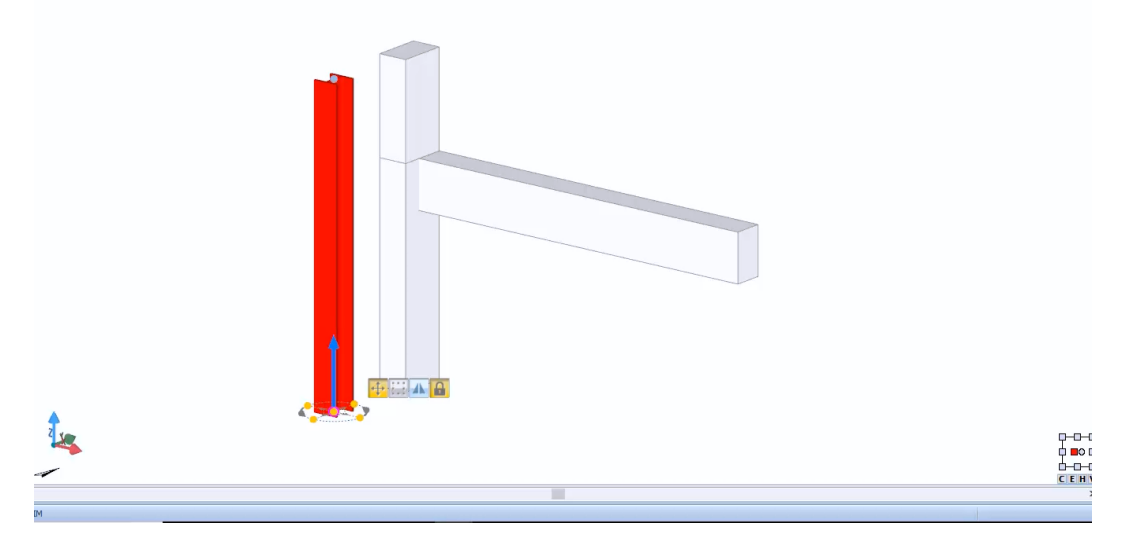

A caixa de ferramentas das propriedades do pilar de aço é muito semelhante à mostrada para o pilar.

Também para a viga de aço, consulte a descrição de viga.

# **Viga Personalizada**

O objeto permite o desenho de uma viga com uma forma personalizável. Para inserir uma viga personalizada, basta:

● Selecionar o objeto **Viga Personalizada** no menu Objetos da Faixa de Opções.

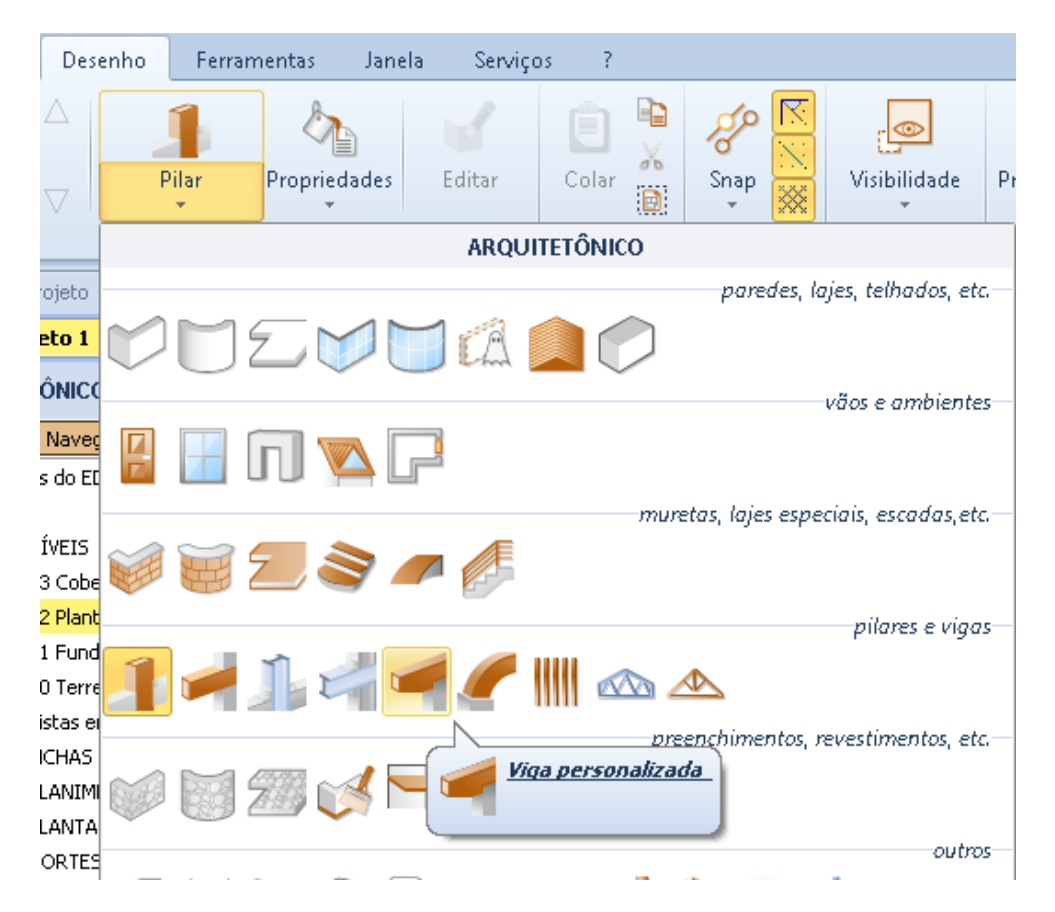

Desenhe a viga com os dois cliques na tela. Esta operação ativa o editor de vigas personalizadas.

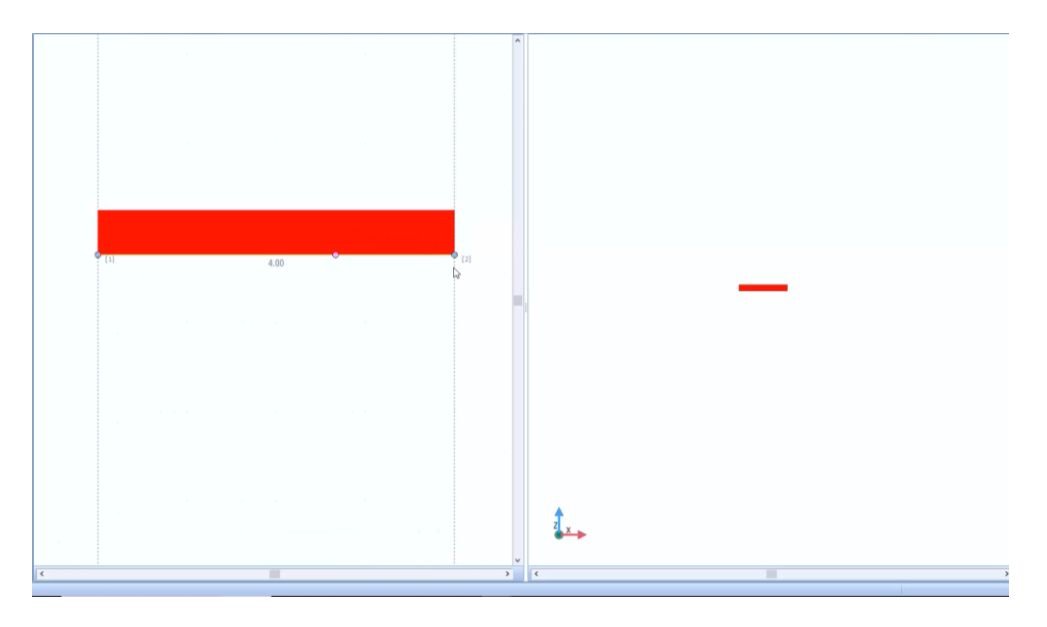

● No editor de vigas, é possível modificar livremente o perfil com a ajuda das funções do menu local, como inserir novos pontos ou modificar as seções arqueadas.

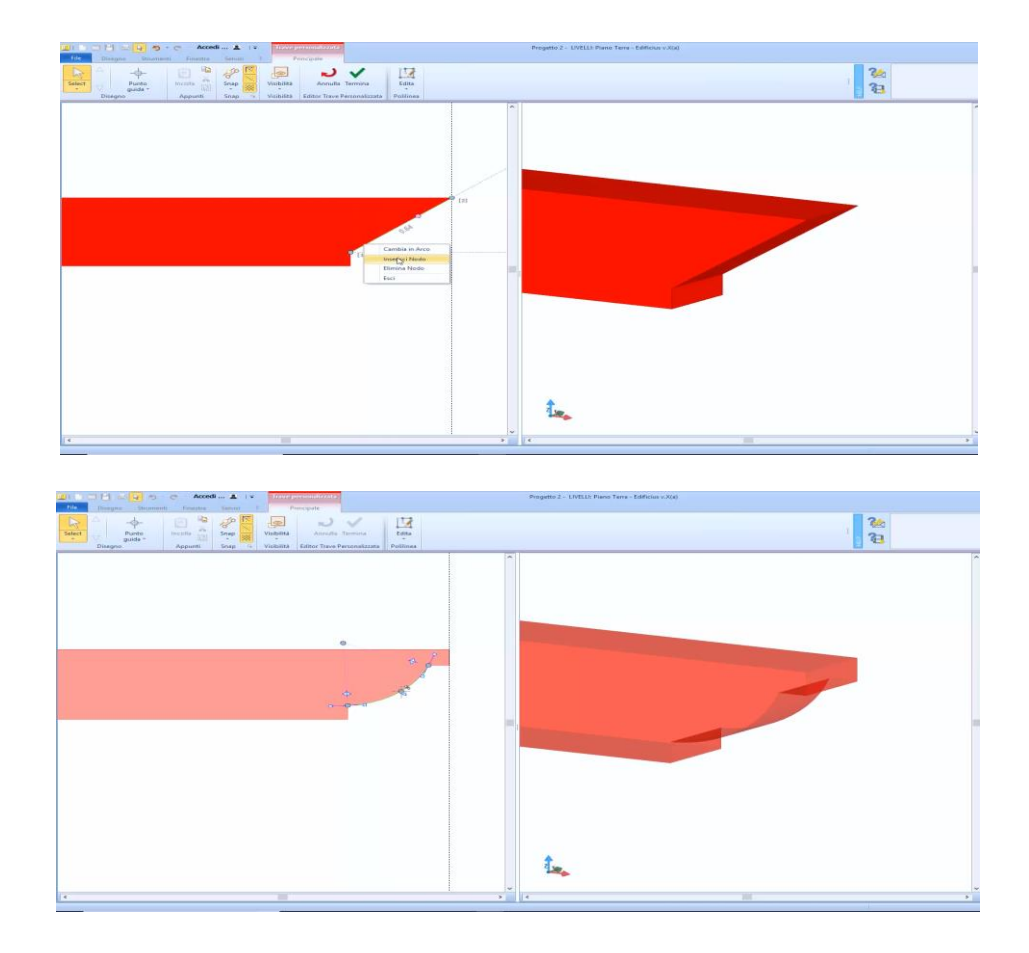

# **Viga Curva**

Para inserir uma viga curva, basta:

● Selecionar o objeto **Viga curva** no menu da faixa de opções.

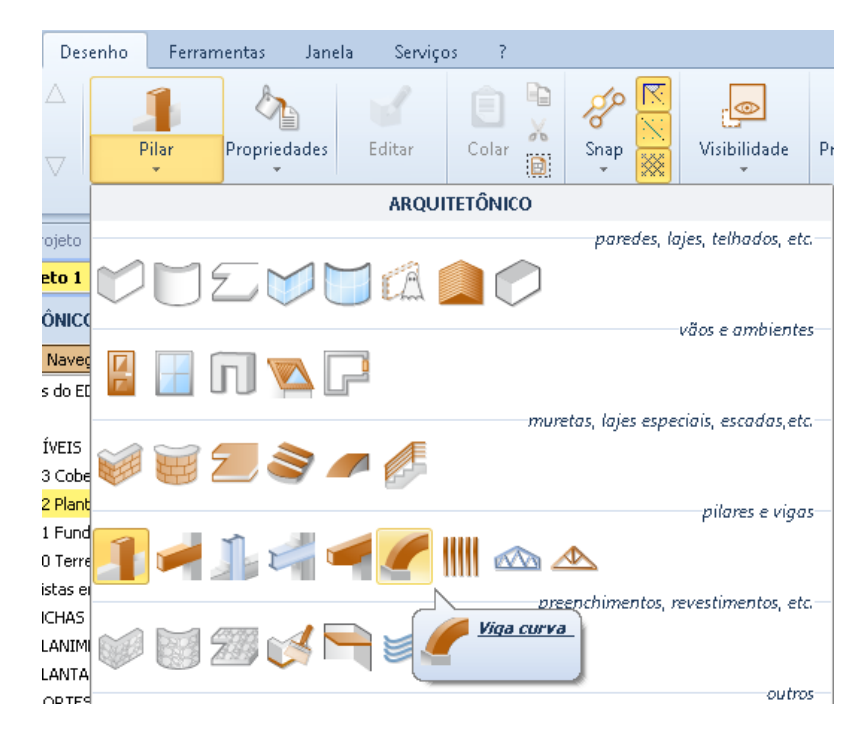

Desenhe a viga, fazendo os dois cliques na tela.
● Em 3D, modifique a curvatura da viga com o ponto central.

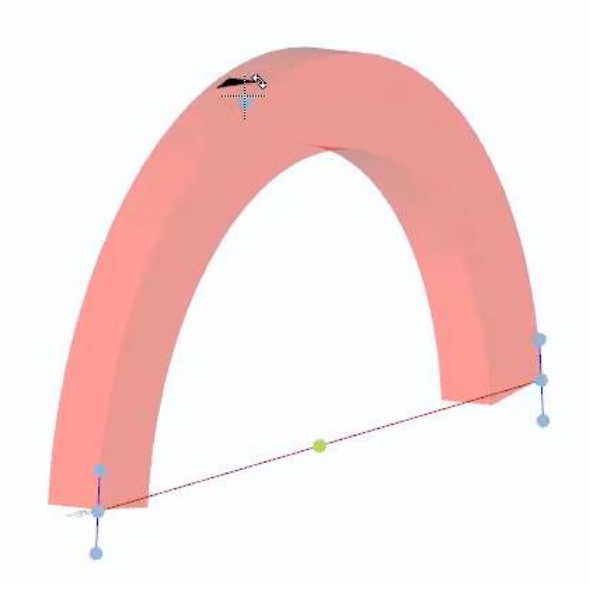

Na caixa de ferramentas de propriedades, você pode especificar todas as características da viga curva.

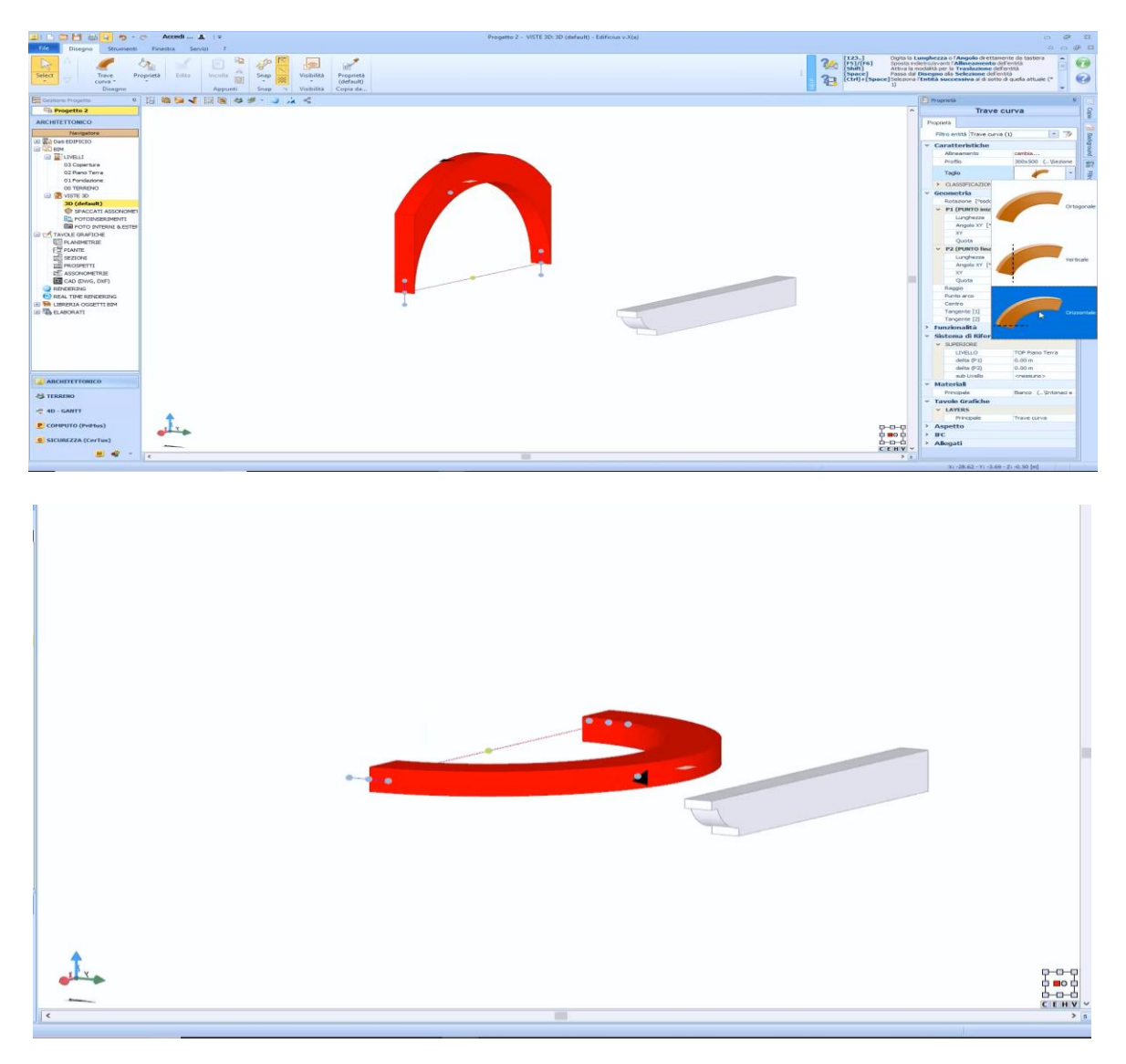

## **Malha de vigas**

A Malha de vigas é projetada como uma laje, portanto, um perímetro deve ser definido. Para inserir uma rede de vigas na tabela, basta:

● Selecionar o objeto **malha de Vigas** no menu da faixa de opções.

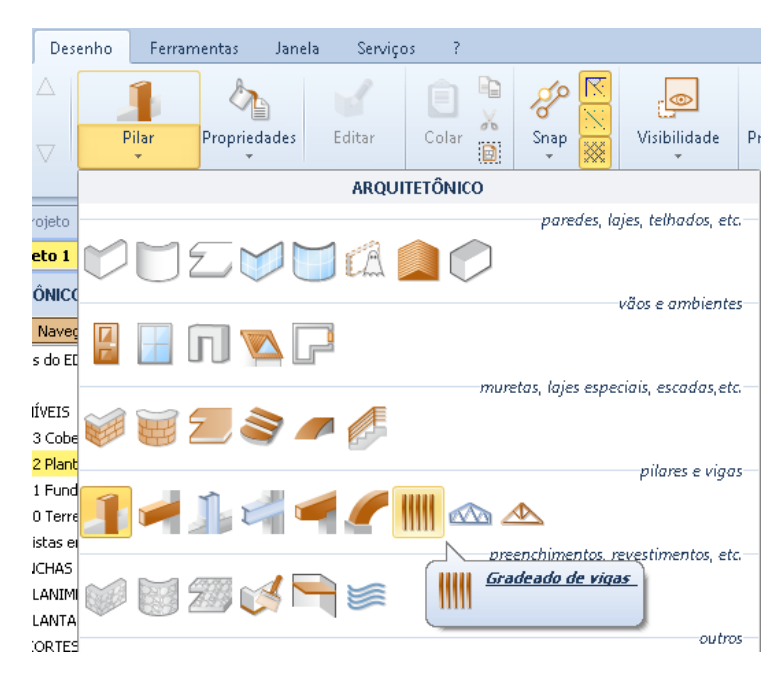

● Desenhe seu perímetro fazendo os cliques necessários na tabela e pressione o botão **Finalizar**.

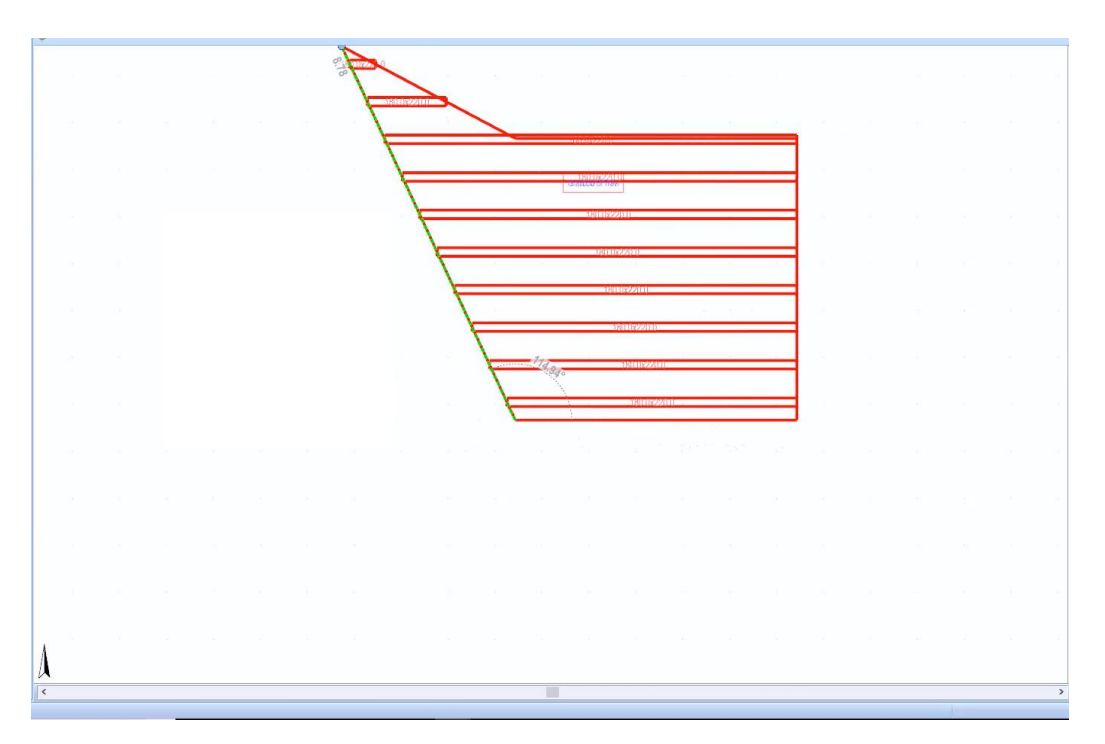

O perímetro da Malha de vigas desenhado apresenta uma distribuição uniforme de vigas.

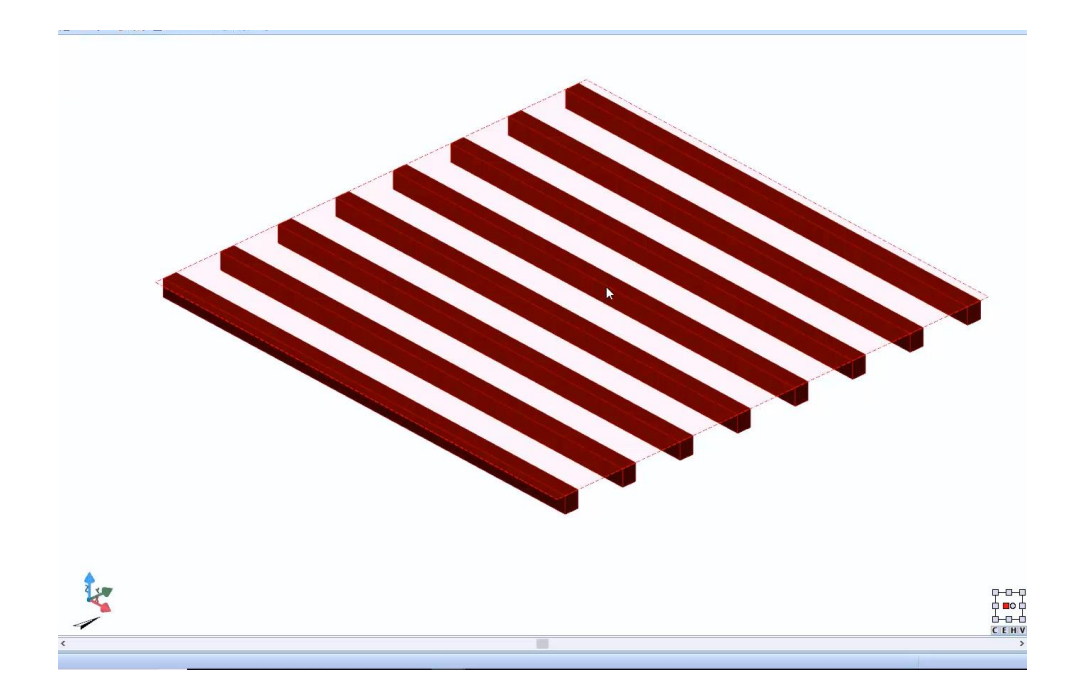

Ao selecionar a Malha, você pode acessar a caixa de ferramentas da propriedade, onde você pode personalizar as vigas.

Ao ativar a biblioteca de objetos BIM, é possível decidir o perfil de vigas que escolhe o tipo (**seções para barras** ou **perfis de aço**).

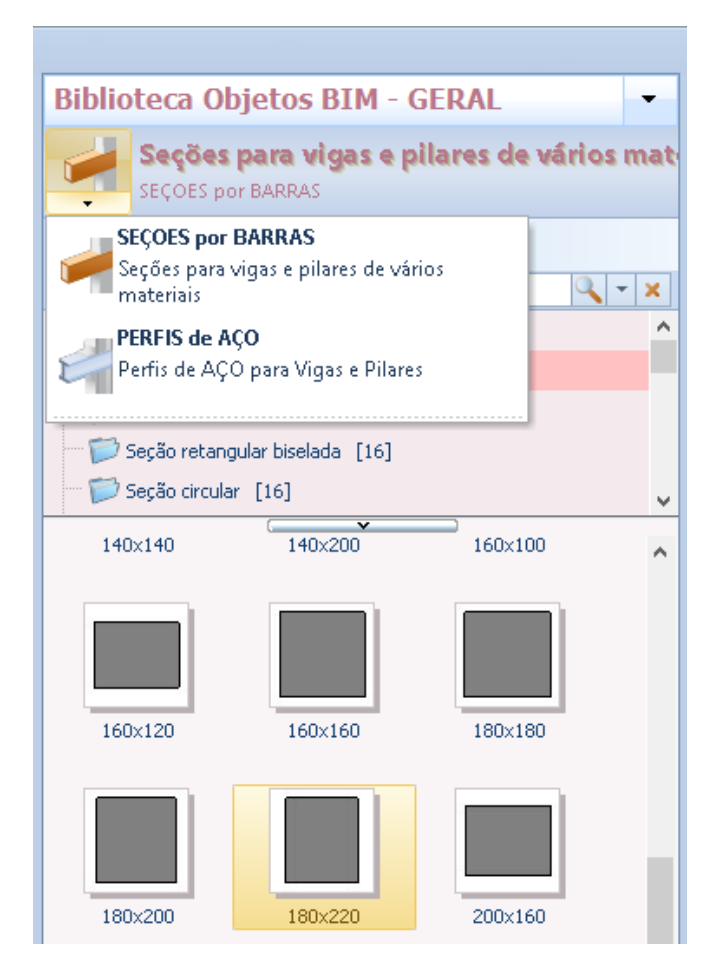

Na seção **recursos/ espaçamento** da caixa de ferramentas de opções de propriedade estão presentes:

● **Distância entre eixos de** vigas , neste campo, é possível especificar se o espaçamento das vigas deve ser **fixo**, **em número** ou espaçamento mínimo. Dependendo da escolha feita, os seguintes campos são ativados ou desativados.

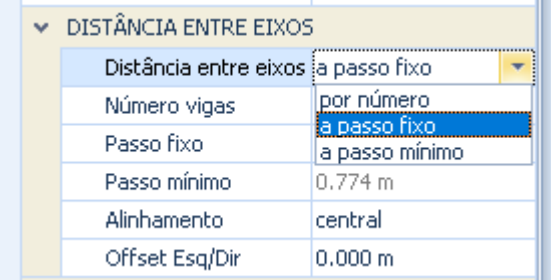

● **Número de vigas**, [campo habilitado se você tiver escolhido um espaçamento de viga por número], especifique o número de vigas que devem fazer parte da grade. O programa calculará automaticamente o arranjo das vigas.

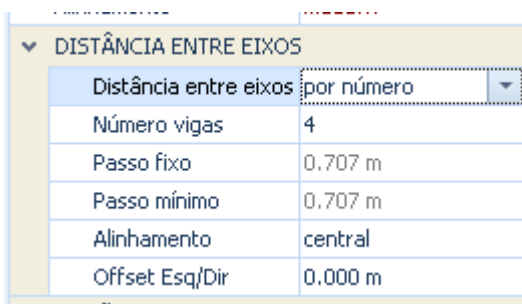

● **Passo Fixo**[campo habilitado se você tiver escolhido uma distância do centro de viga de passo fixo], especifique, em metros, o passo que as treliças devem ter. O programa calculará automaticamente o arranjo das vigas.

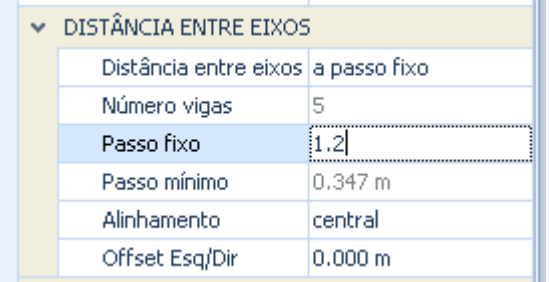

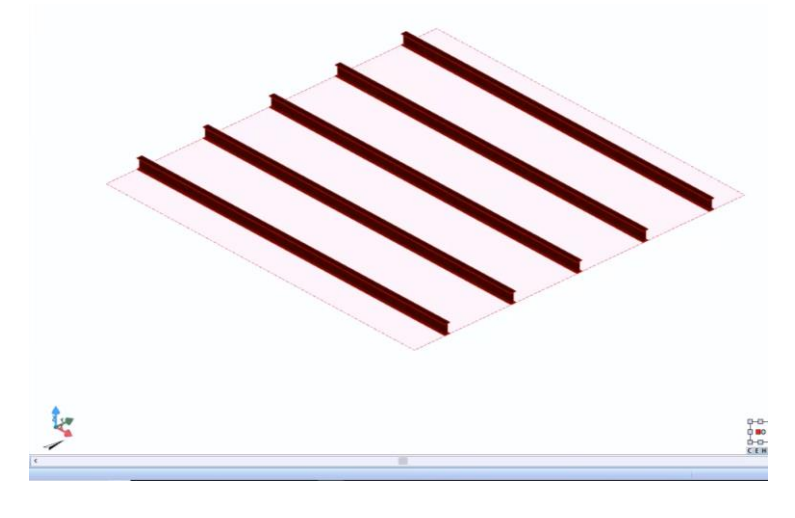

● **Passo mínimo**, [campo habilitado se tiver sido escolhida uma distância entre eixos mínima], especifique, em metros, o passo mínimo, que deve ter as vigas treliçadas. O programa calculará automaticamente o arranjo das vigas.

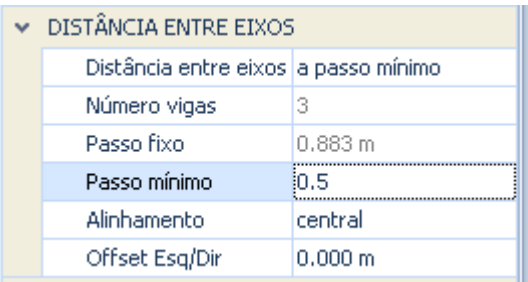

- **Alinhamento**, especifique o alinhamento das vigas no perímetro da laje (direita, esquerda ou central).
- **Deslocamento Esquerda / Direita**, especifique o deslocamento que você deseja atribuir as vigas.

Na seção **Propriedades /** Caixa de ferramentas da caixa de ferramentas de propriedades, há as seguintes opções:

● **Rotação vigas**, nesse campo é possível girar as vigas especificando o ângulo de rotação.

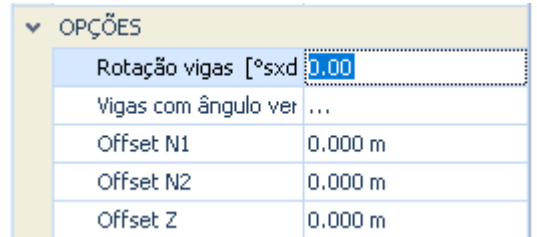

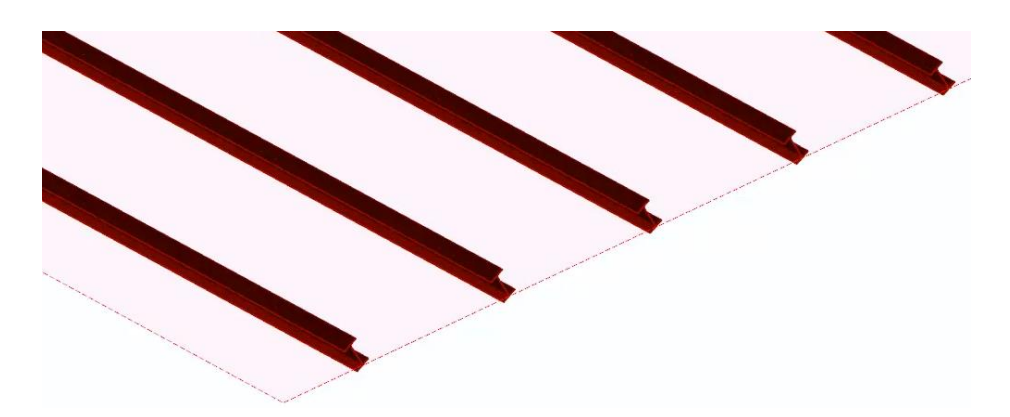

● **Vigas com ângulo vertical**, neste campo é possível girar as vigas de acordo com o ângulo do plano. O eixo da viga, portanto, permanece vertical em relação ao plano.

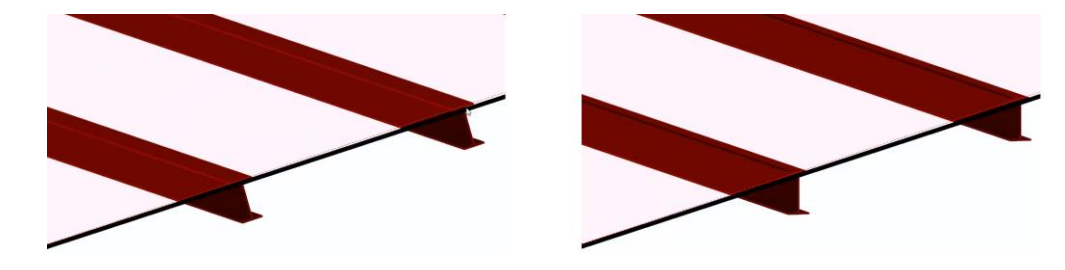

● **Deslocamento L1** / **Deslocamento L2** / **Deslocamento Z**, especifique, em metros, qualquer deslocamento em relação às três coordenadas.

Na seção **Geometria** da caixa de ferramentas de propriedades, há as opções:

● **Forma**, nesse campo é possível selecionar a forma que a viga deve assumir (horizontal ou vertical).

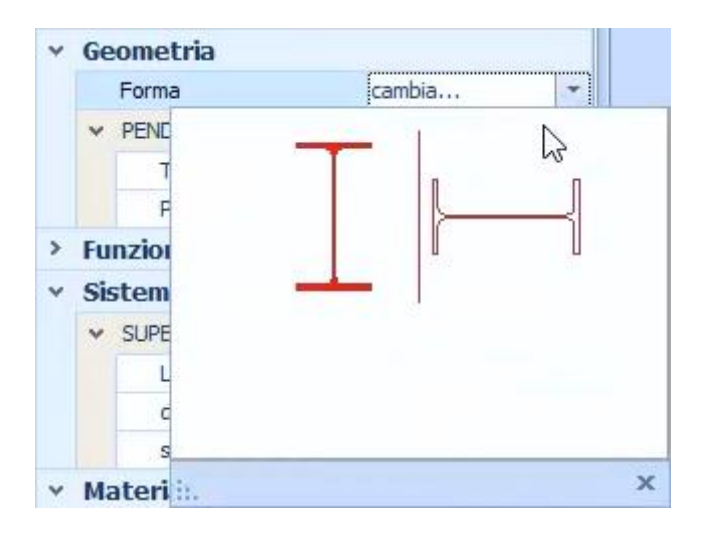

● **Inclinação**, neste campo é possível selecionar o tipo de declive a ser atribuído ao piso (**horizontal**, **linha de declive** ou **três pontos**).

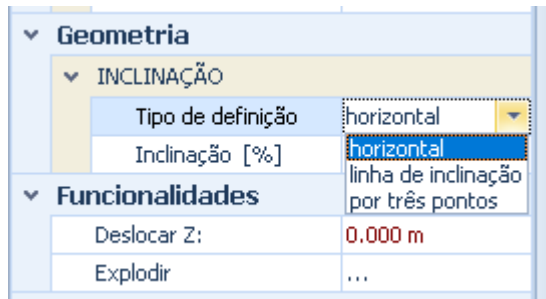

A malha de vigas também pode ser atribuída a um passo do telhado usando a funcionalidade especial.

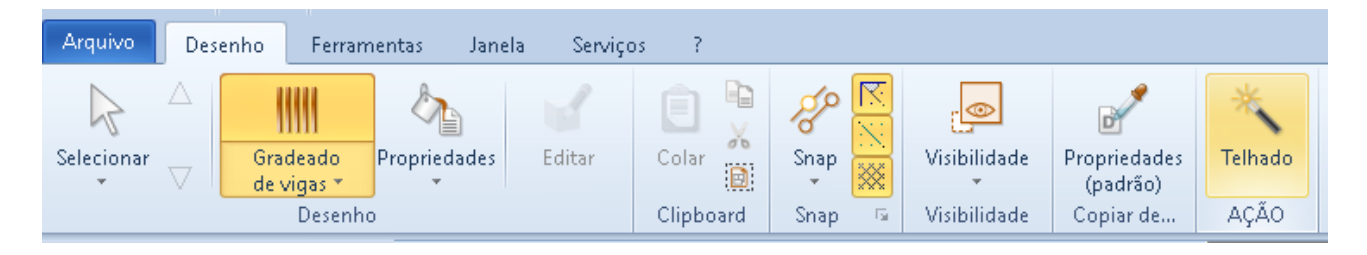

## **Treliça de aço**

Suponha que você queira desenhar uma treliça de aço em pilares. Depois de desenhar os pilares, basta:

● Selecione o objeto **Treliça de aço** no menu da faixa de opções.

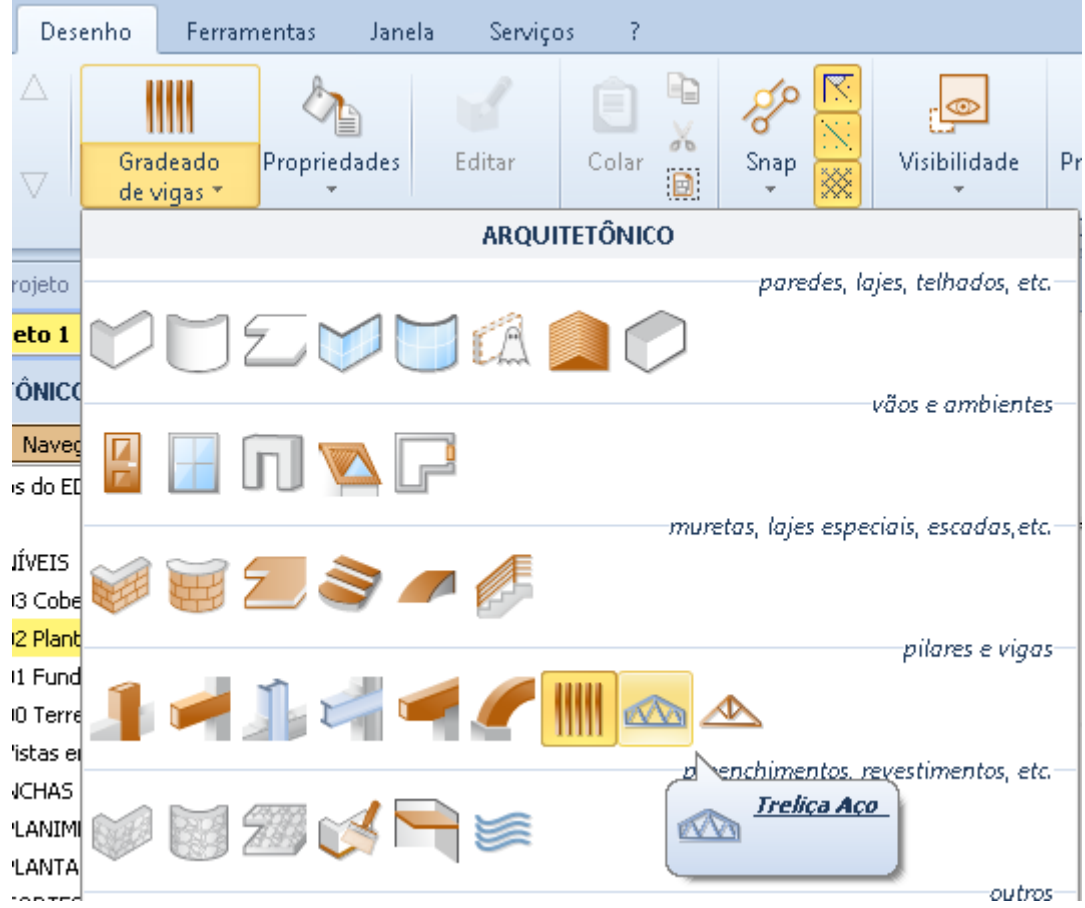

● Faça um primeiro clique na tabela para ancorar a treliça a ser desenhada no cursor.

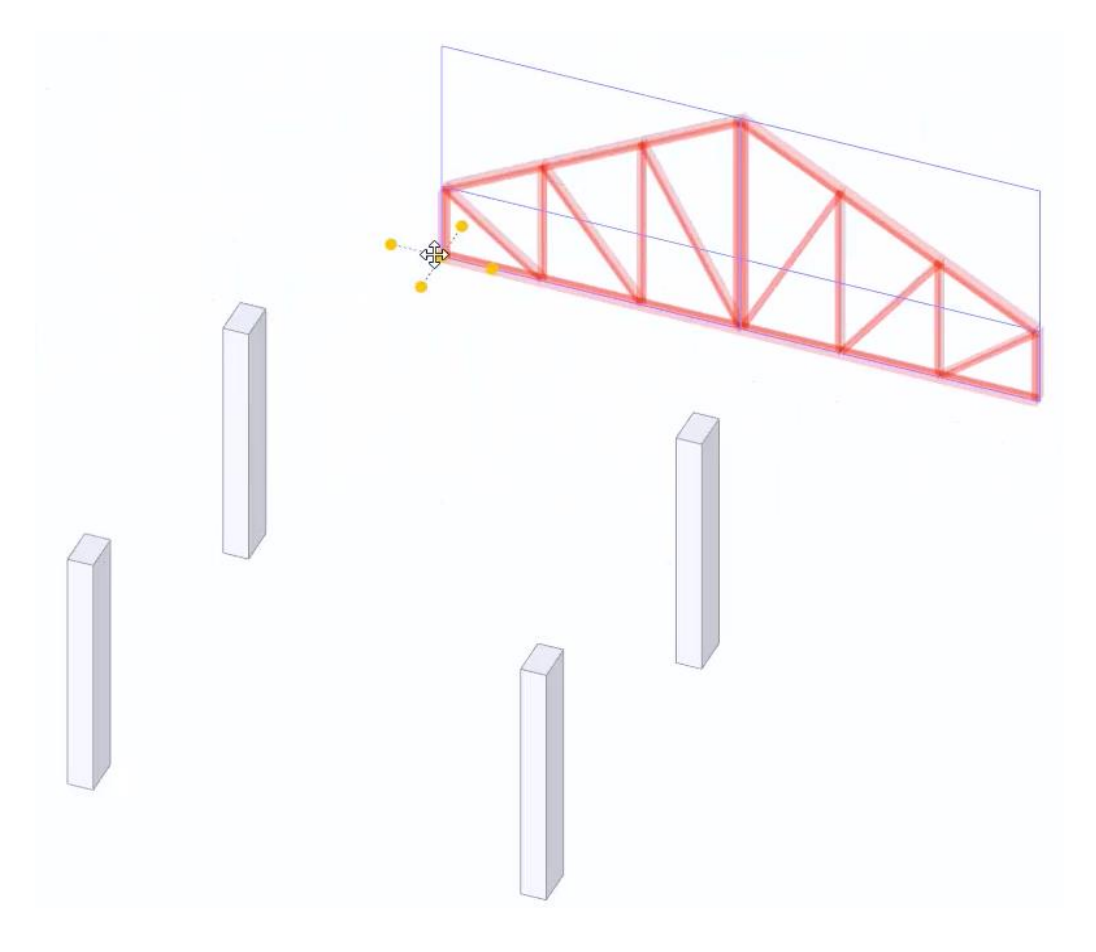

● Dê um segundo clique para corrigir a treliça em um só lugar.

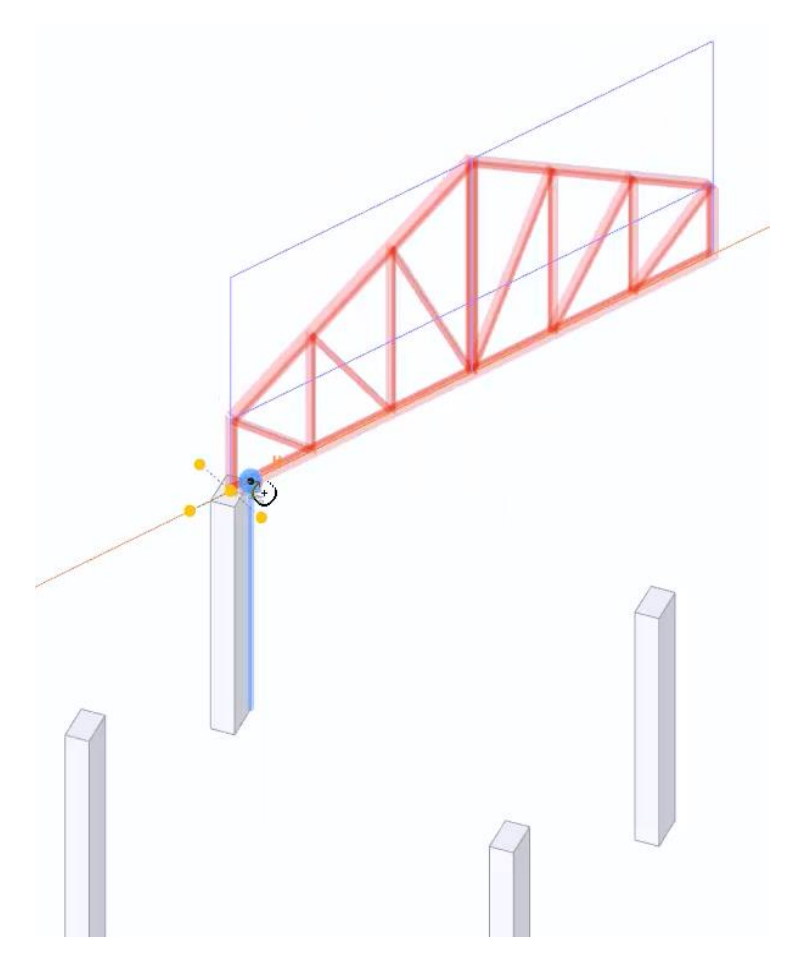

● Faça um terceiro clique para corrigir a rotação da treliça.

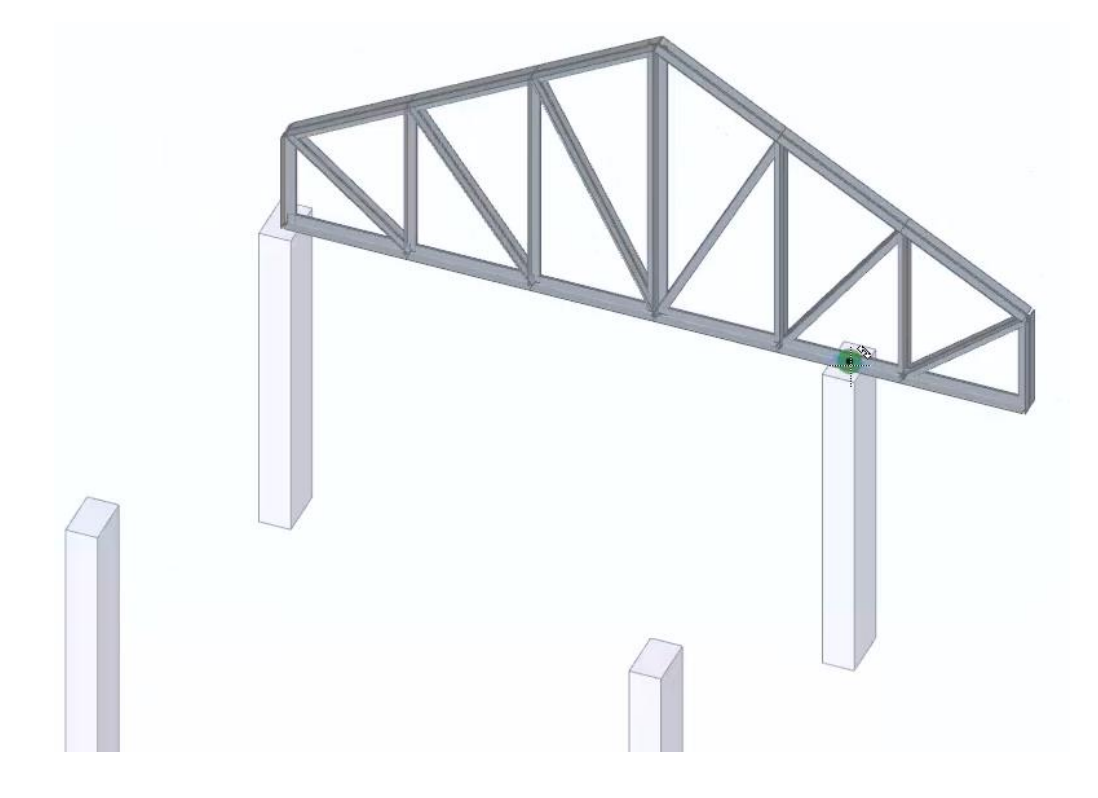

● Altere o comprimento da treliça selecionando a opção de menu local relevante que é ativada clicando com o botão esquerdo do mouse no final da segunda seção de treliça.

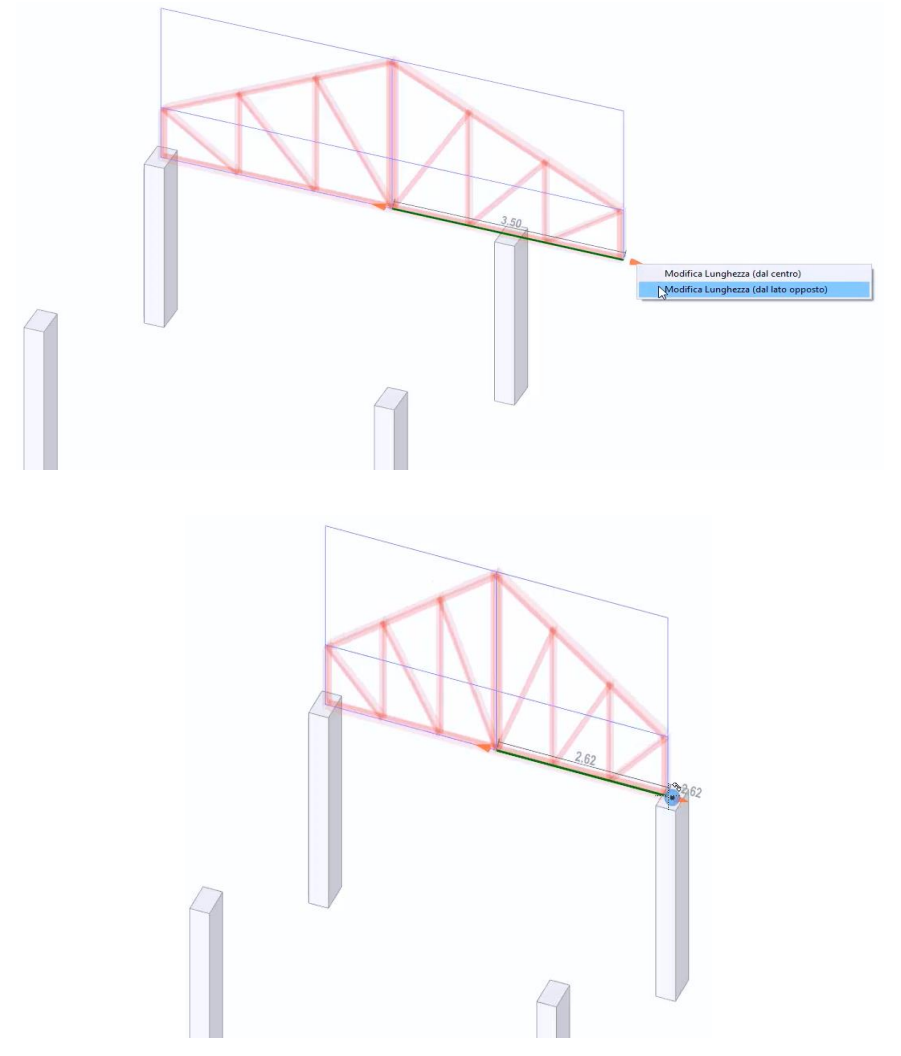

A treliça pode ser modificada livremente. Selecionar a treliça ativa a caixa de ferramentas da propriedade, onde é possível modificar suas características.

Na seção da, **Propriedades** caixa de ferramentas todos os perfis de elementos podem ser editados, carregando-os da Biblioteca de Objetos BIM do Edificius.

Na seção **Geometria**, por outro lado, existem opções para escolher o tipo de treliça e definir as medidas, tendo o máximo de flexibilidade para o seu projeto.

As seções restantes da caixa de ferramentas da propriedade são as mesmas que os outros objetos já ilustrados.

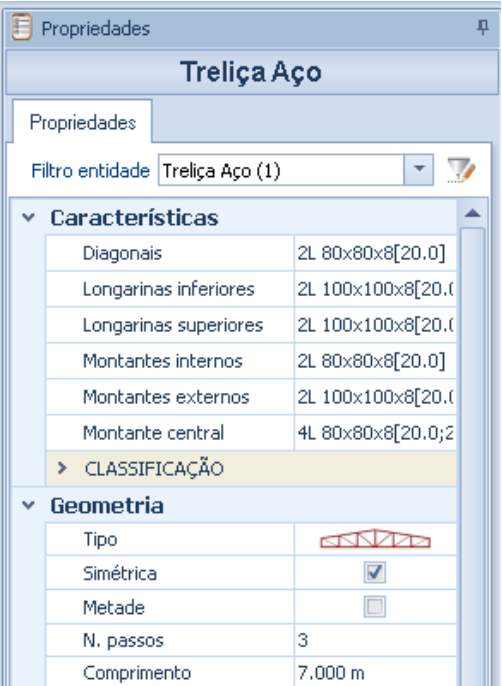

## **Treliça de madeira**

Para inserir uma treliça de madeira você só precisa:

● Selecione o objeto **Treliça de madeira** no menu da faixa de opções.

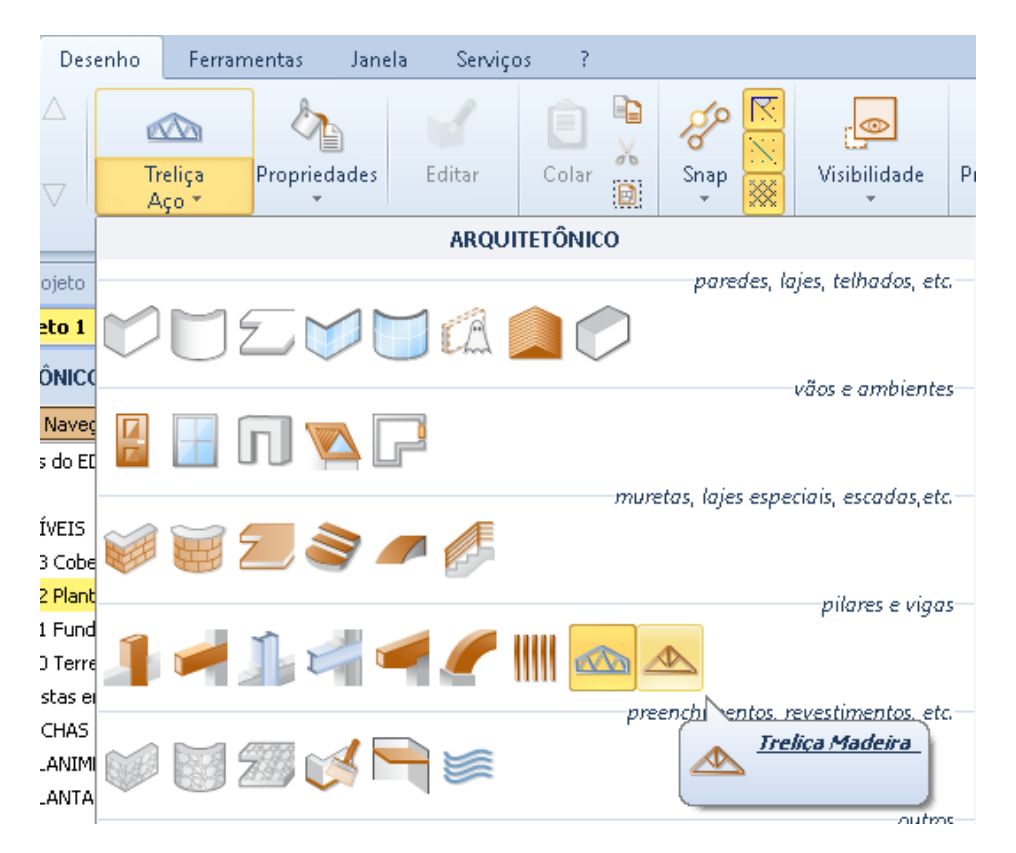

Desenhe uma treliça de madeira com as mesmas operações realizadas para o projeto da treliça de aço.

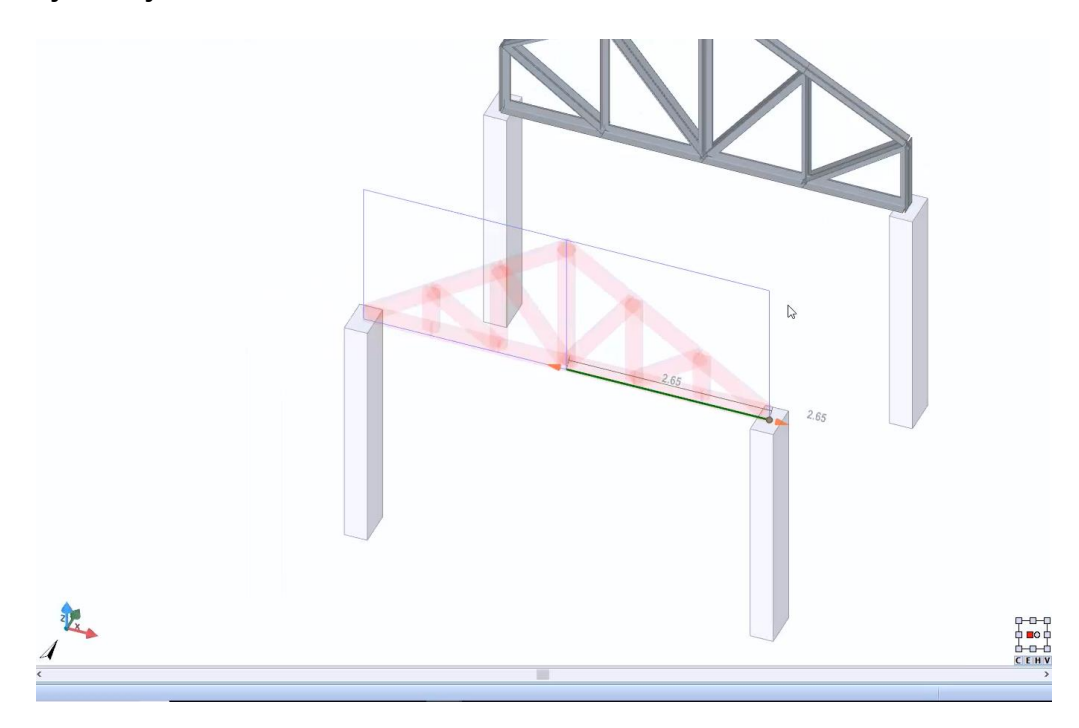

A caixa de ferramentas das propriedades da treliça de madeira é semelhante à da armação de aço que acabamos de descrever.

# **Treinamento Edificius Aula 06**

Esta lição descreve como inserir alguns objetos do Edificius na tabela.

### **Preenchimento Vertical**

é um objeto que pode ser usado para drenos e espaços de rastreamento ou para elementos de conclusão do projeto. Para inserir um preenchimento vertical, simplesmente devemos:

● Selecionar o objeto **Preenchimento** no menu da faixa de opções.

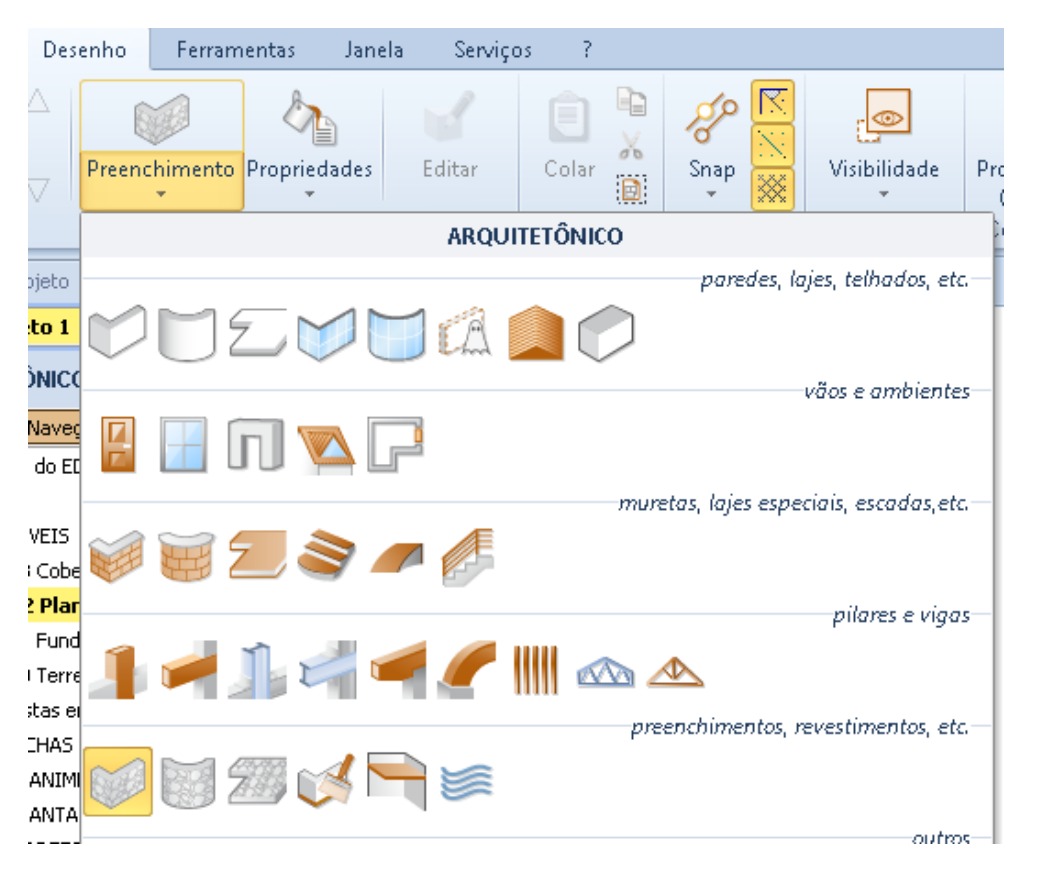

- O desenho é semelhante ao de paredes, portanto, faça um primeiro clique na tela para fixar o primeiro ponto.
- Faça agora um segundo clique para concluir o desenho de preenchimento, essa operação também pode ser executada digitando-se o comprimento de preenchimento diretamente do teclado.

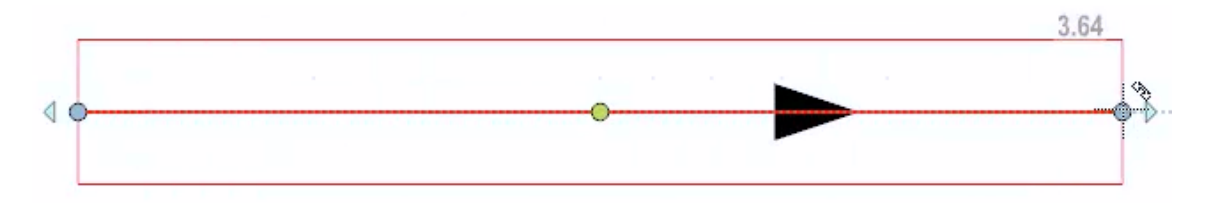

O resultado na visualização 3D é idêntico ao de uma parede, com a única diferença de que uma textura é atribuída ao preenchimento. Para visualizar a textura, basta selecionar a opção da barra de ferramentas de visualização 3D correspondente.

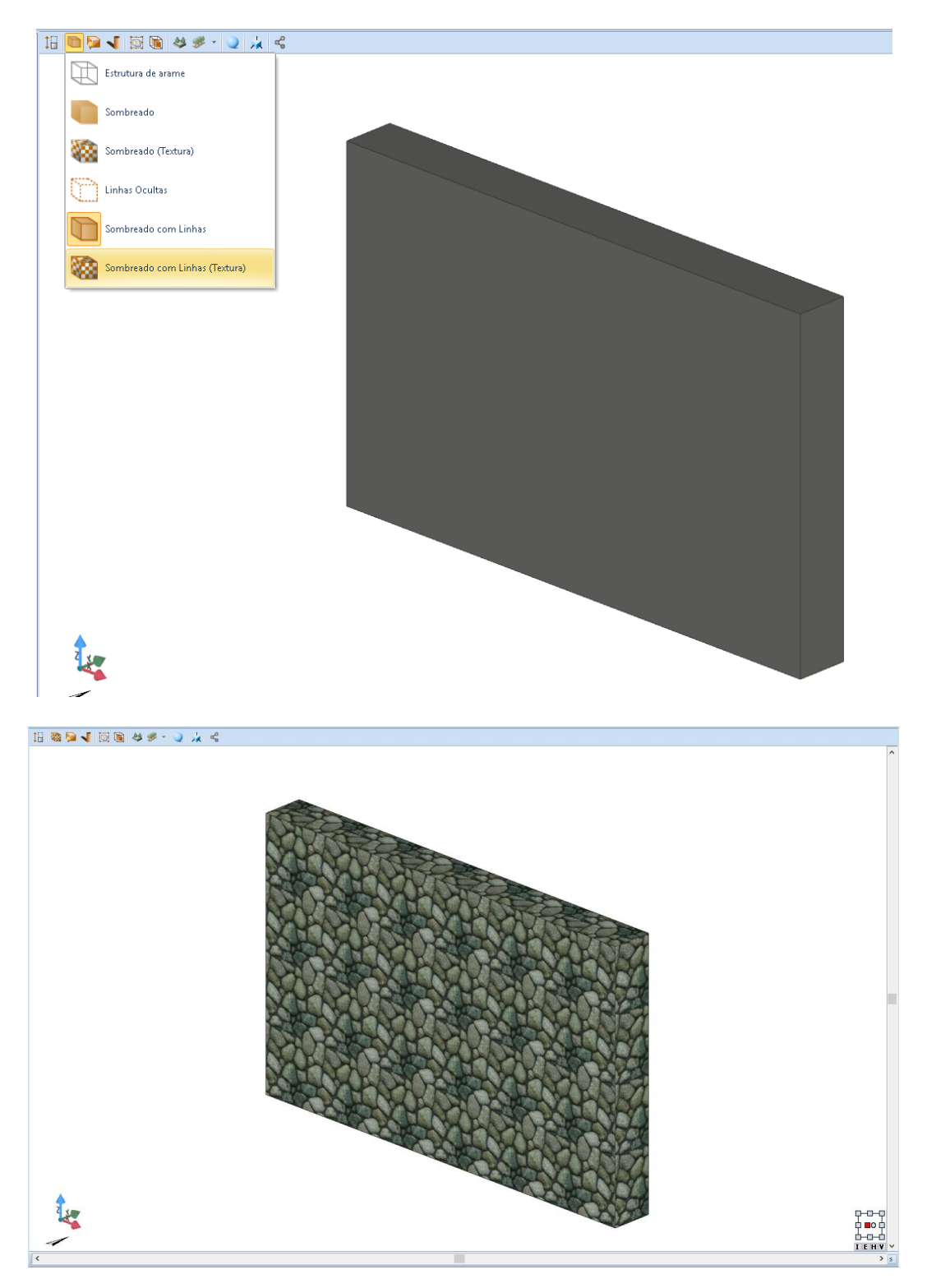

## **Preenchimento Curvo**

Preenchimento curvo é um objeto que pode ser usado para drenos e espaços de rastreamento ou para elementos de conclusão do projeto. Para inserir um preenchimento curvo basta:

Selecionar o objeto Preenchimento **Curvo** no menu da faixa de opções.

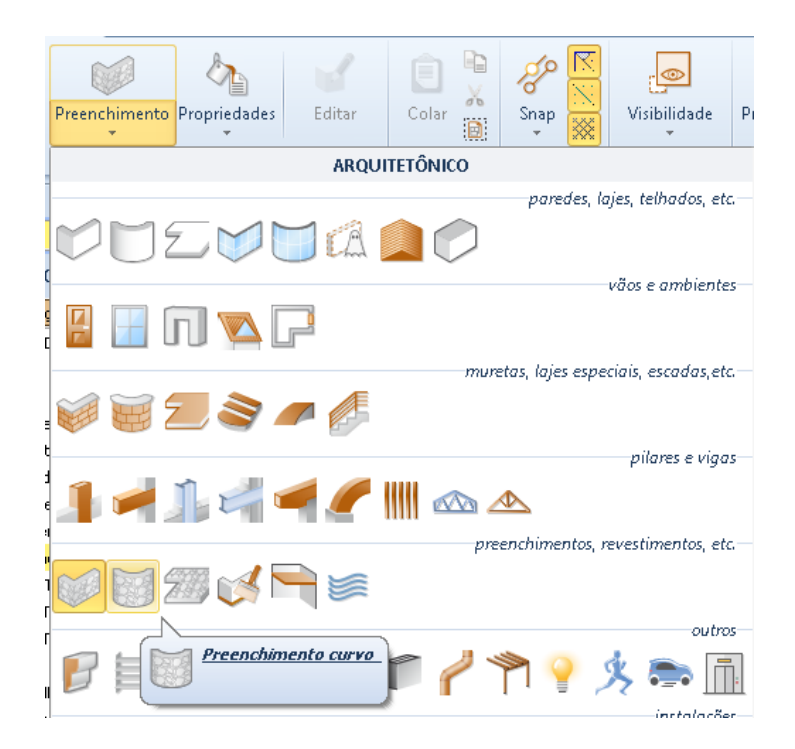

- O desenho é como o da parede curva, portanto, faça um primeiro clique para fixar o primeiro ponto.
- Faça um segundo clique para fixar o comprimento, esta operação também pode ser executada digitando o comprimento diretamente através do teclado.

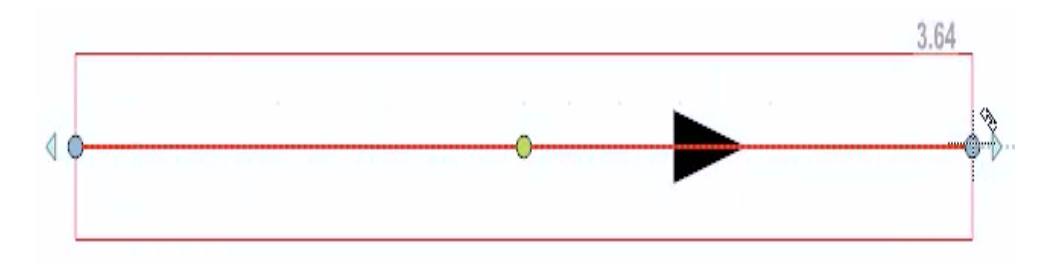

Faça um terceiro clique para definir a curvatura.

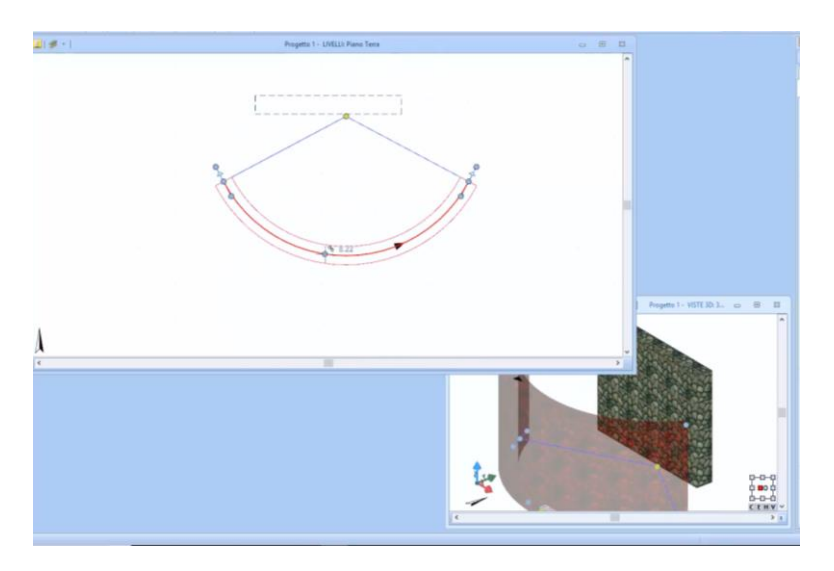

O resultado na visualização 3D é idêntico a uma parede curva com a única diferença de que uma textura é atribuída ao preenchimento.

## **Preenchimento Horizontal**

Preenchimento horizontal é um objeto que pode ser usado para drenos e espaços de rastreamento ou para elementos de conclusão do projeto. Para inserir um preenchimento horizontal, simplesmente:

● Selecione o objeto de **Preenchimento horizontal** no menu da faixa de opções.

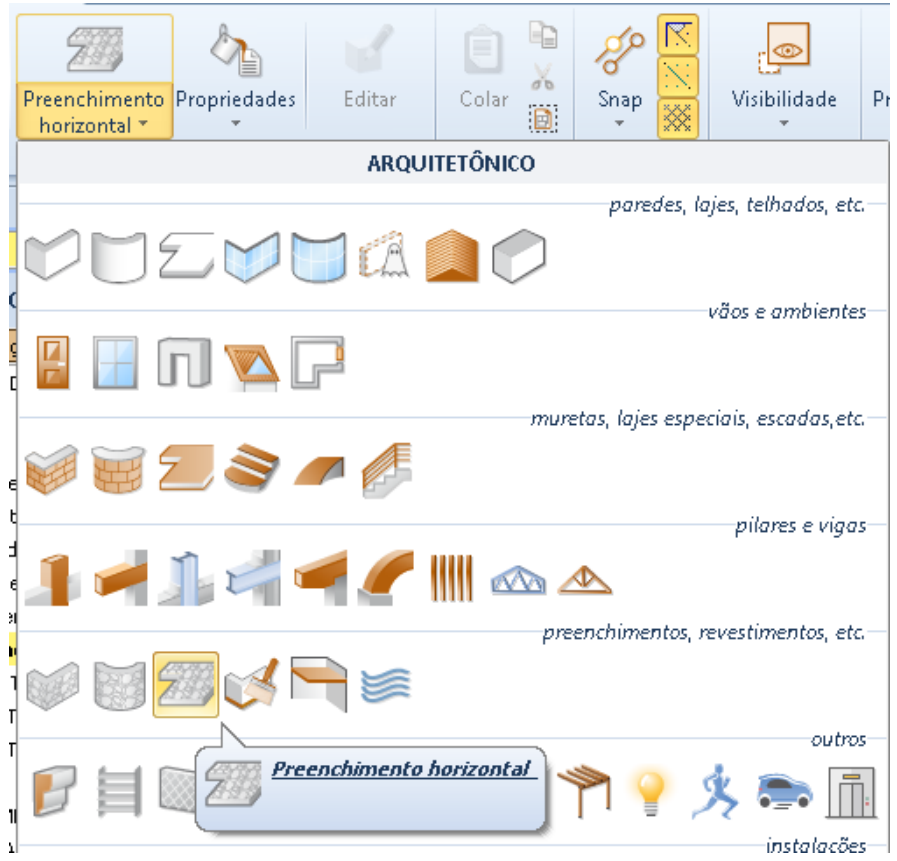

● O desenho é como de uma laje, portanto, defina o perímetro do preenchimento, fazendo os cliques necessários na tela.

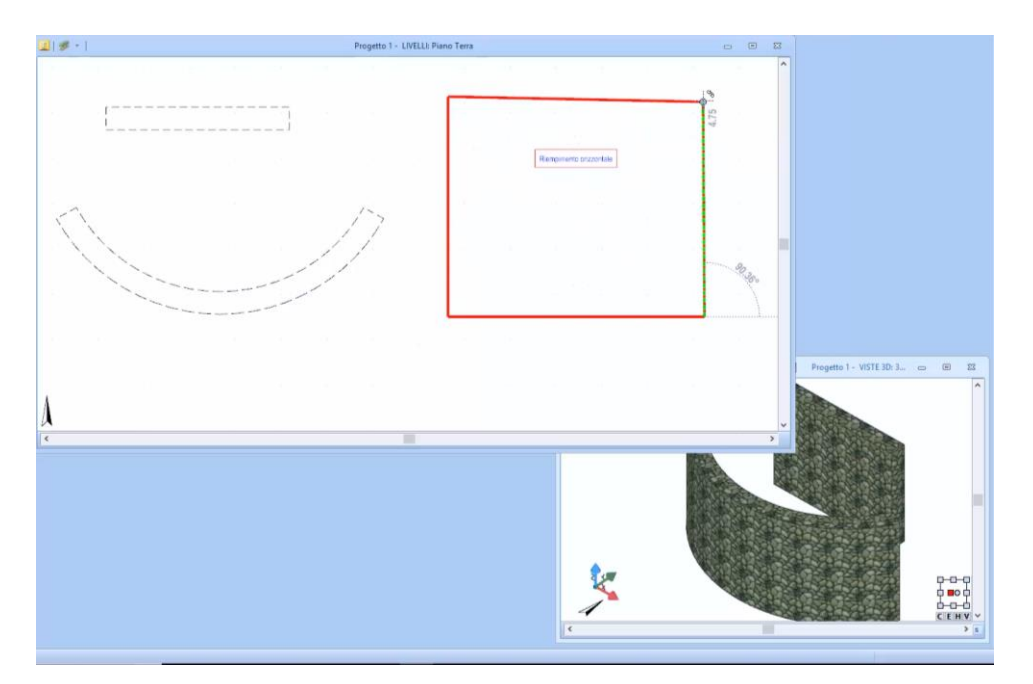

● Clique no botão **Finalizar** na faixa para concluir o desenho do preenchimento horizontal.

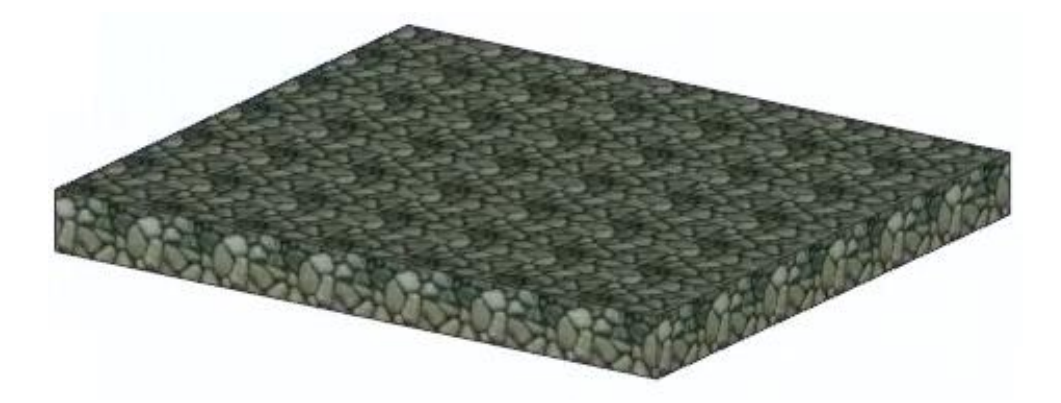

### **Revestimento**

O revestimento é usado para cobrir superfícies para dar mais detalhes ao projeto.

Suponha que você queira cobrir uma parte de uma parede com uma cor diferente da cor de fundo. Para inserir um revestimento em uma parede já desenhada, basta:

● Selecionar o objeto **Revestimento** no menu da faixa de opções.

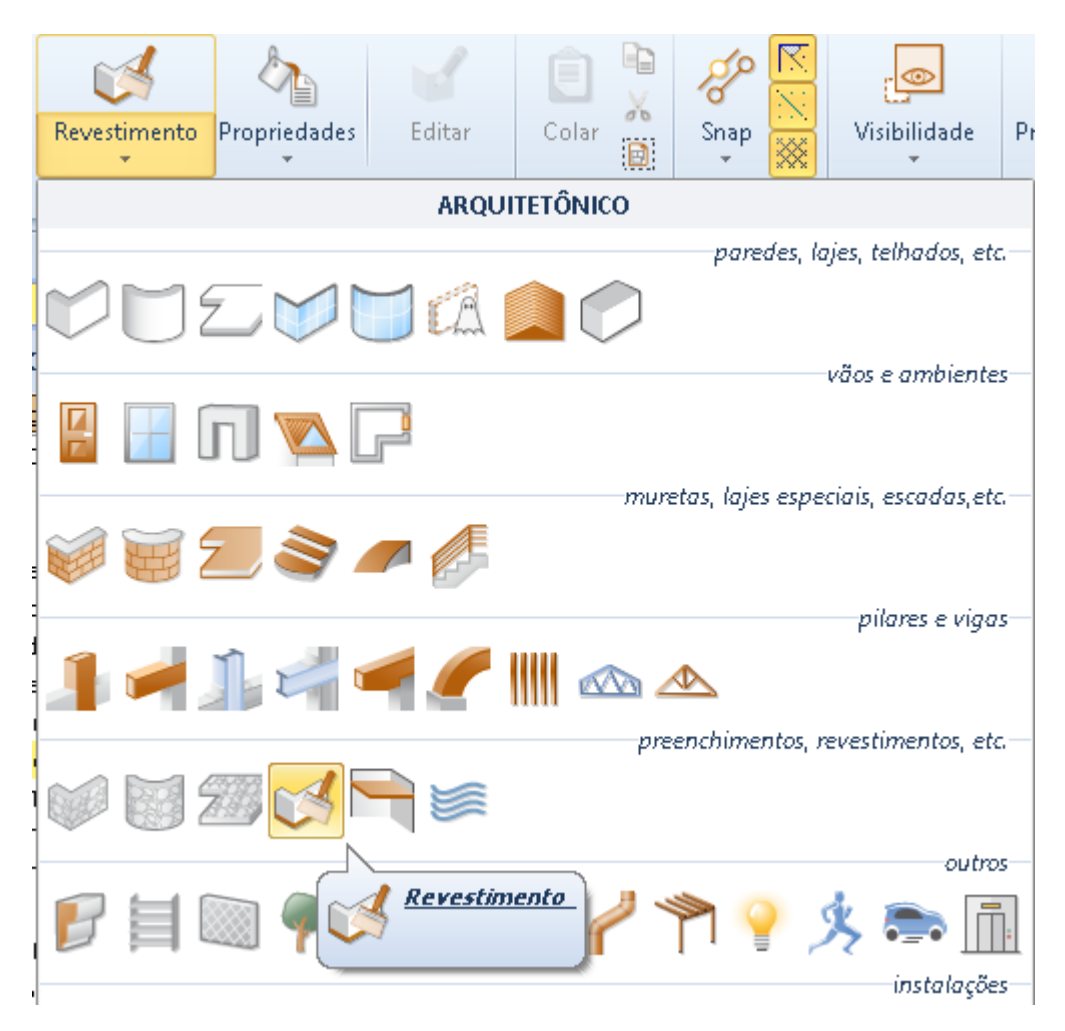

● Clique na face da parede que vai receber o revestimento. Esta operação ativa o editor no qual a superfície coberta pelo revestimento está presente.

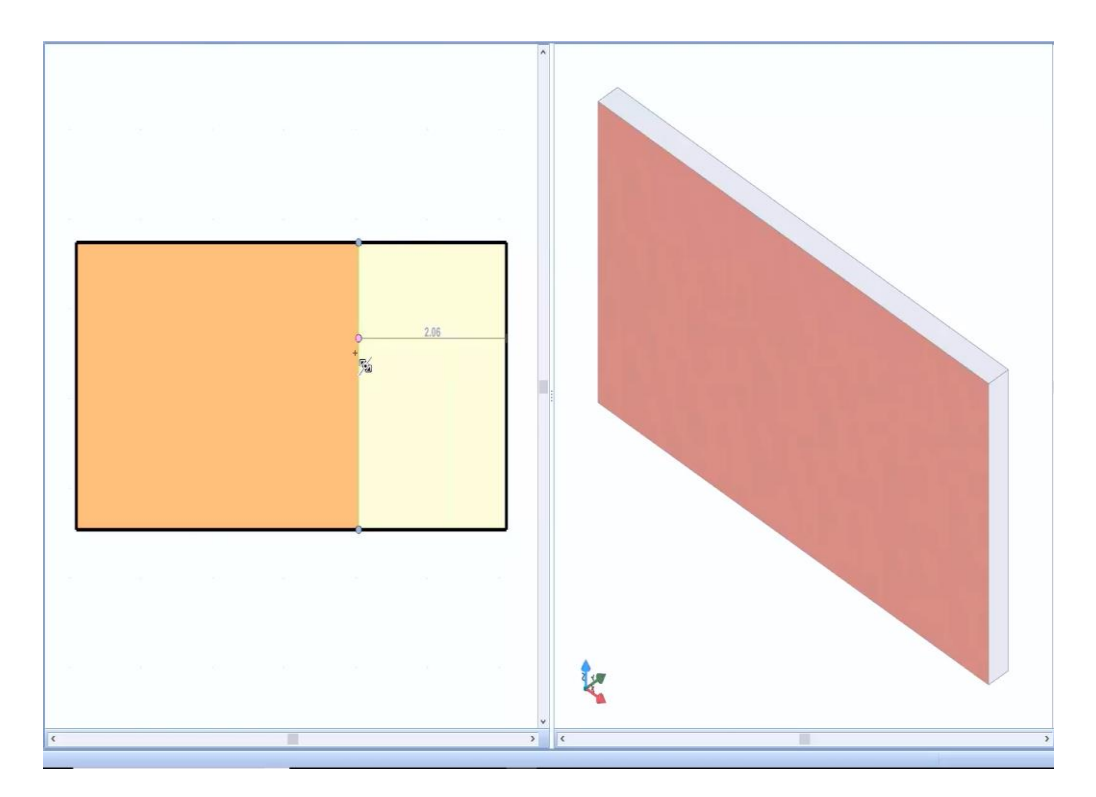

● Faça as alterações necessárias no perímetro do revestimento no editor usando os métodos de edição usuais e usando os recursos da faixa de opções.

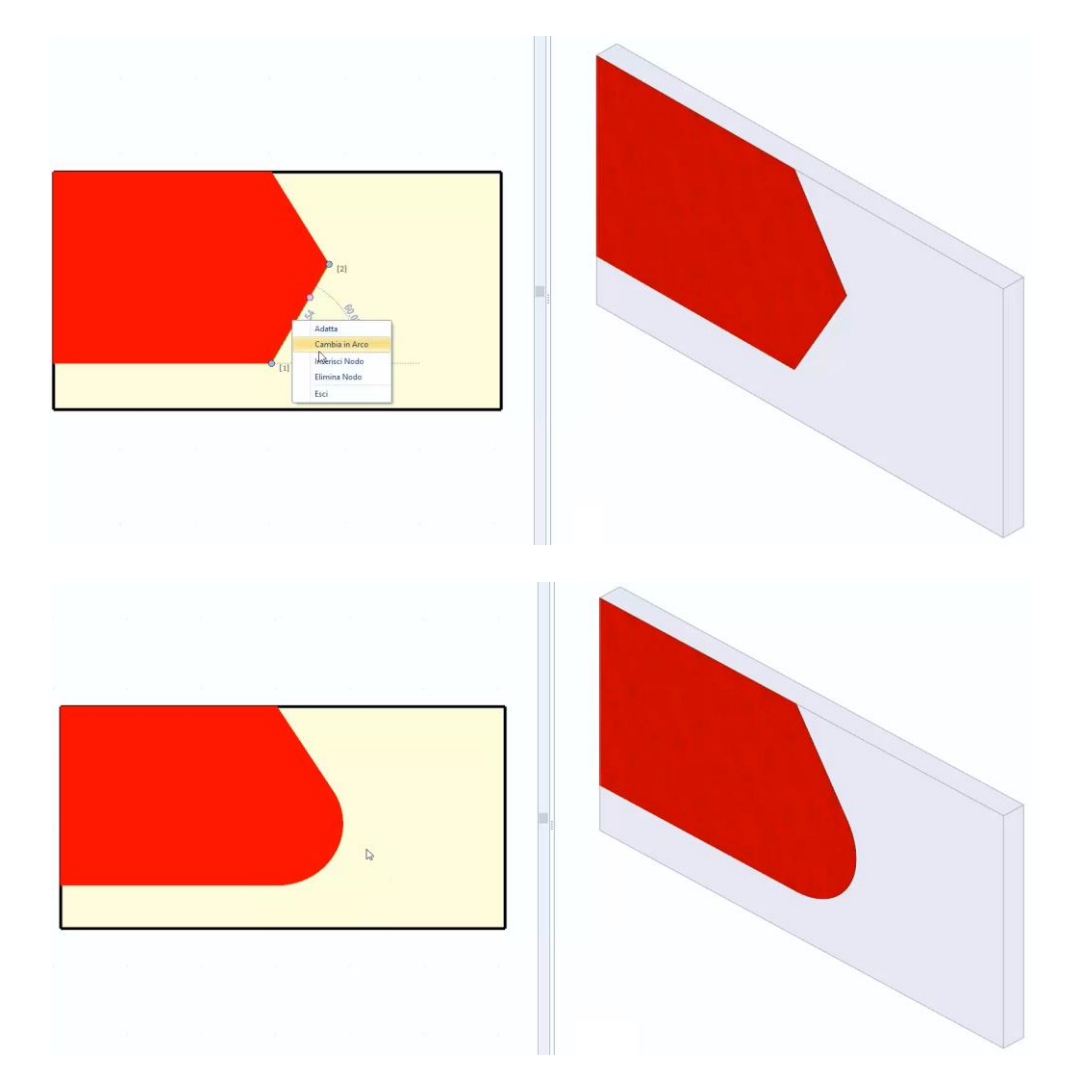

Quando as alterações no revestimento estiverem concluídas, clique no botão **Fim** para fechar o editor.

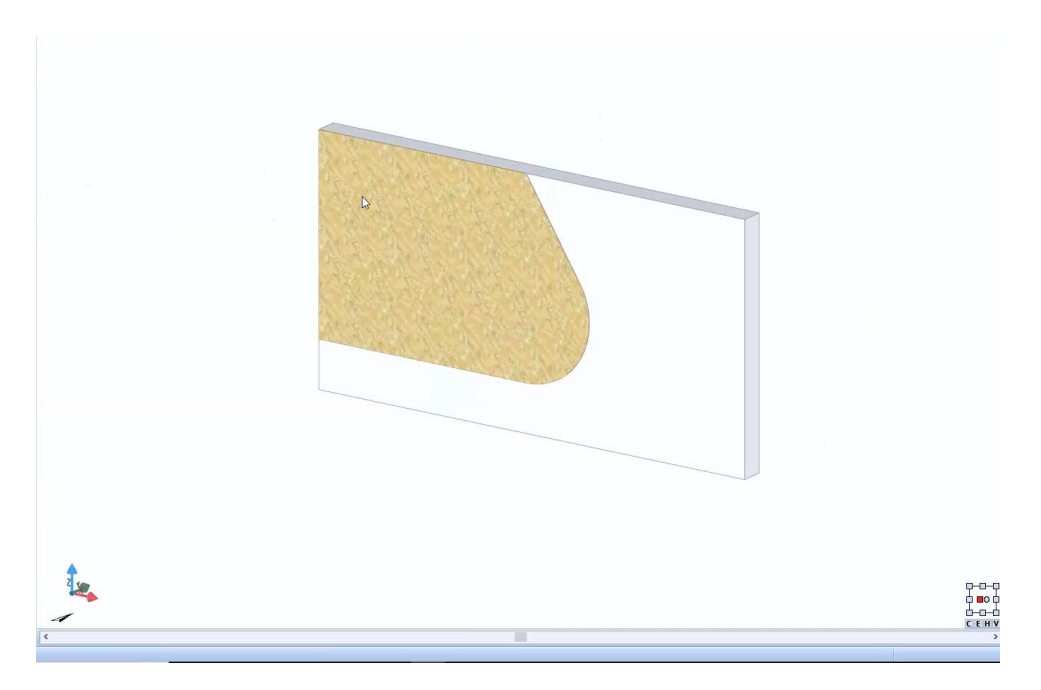

### **Forros**

Para inserir um forro, tudo o que você precisa fazer é:

● Selecione o objeto Forro no menu da faixa de opções.

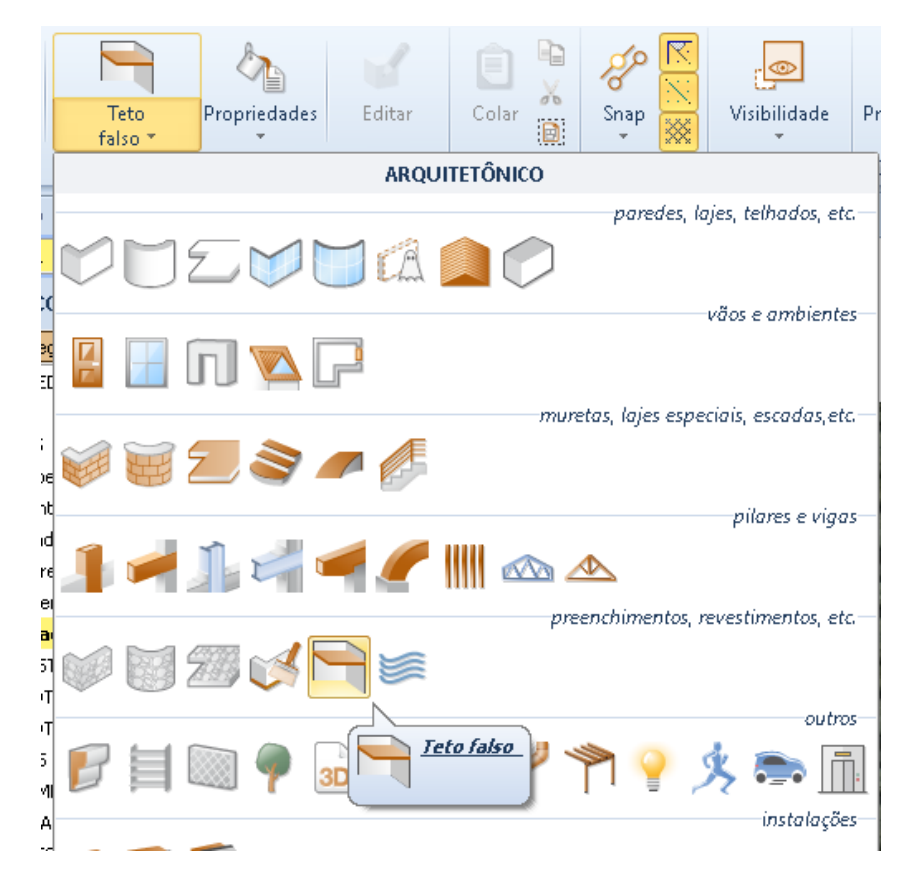

● Defina o perímetro do forro, fazendo os cliques necessários na tela.

● Clique no botão **Finalizar** na faixa de opções. Esta operação ativa o editor de forro.

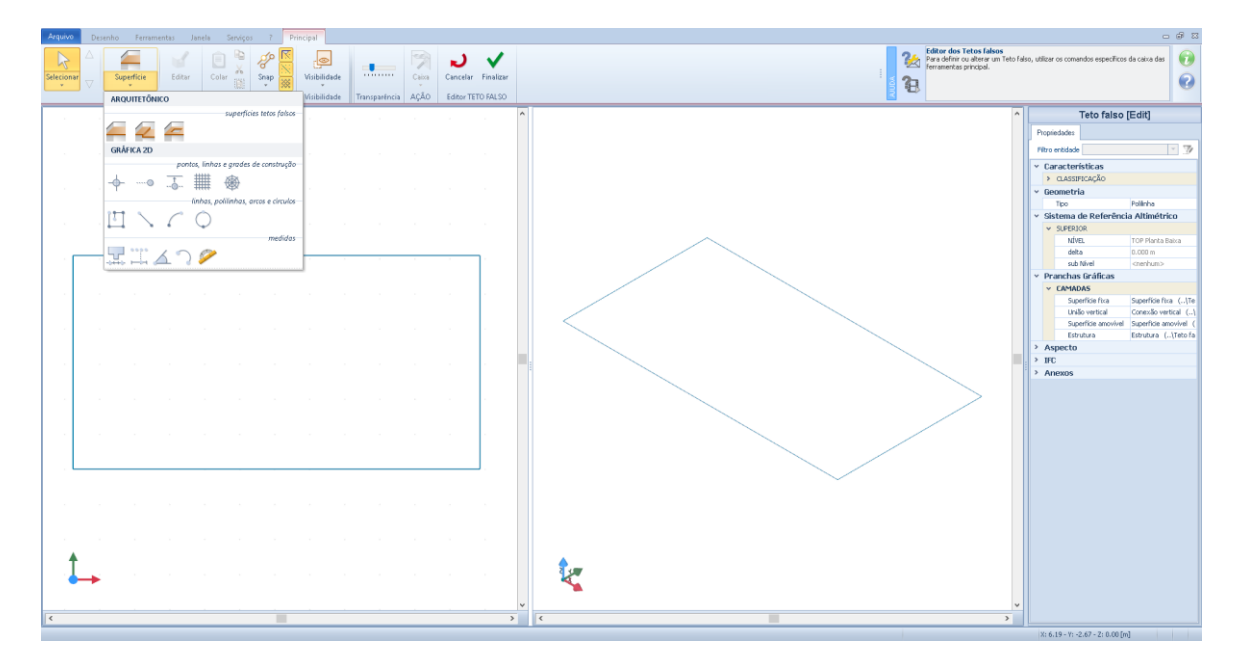

No forro você pode inserir as superfícies na área do perímetro selecionando o objeto **Superfície**  editor de no no menu da faixa de opções do editor.

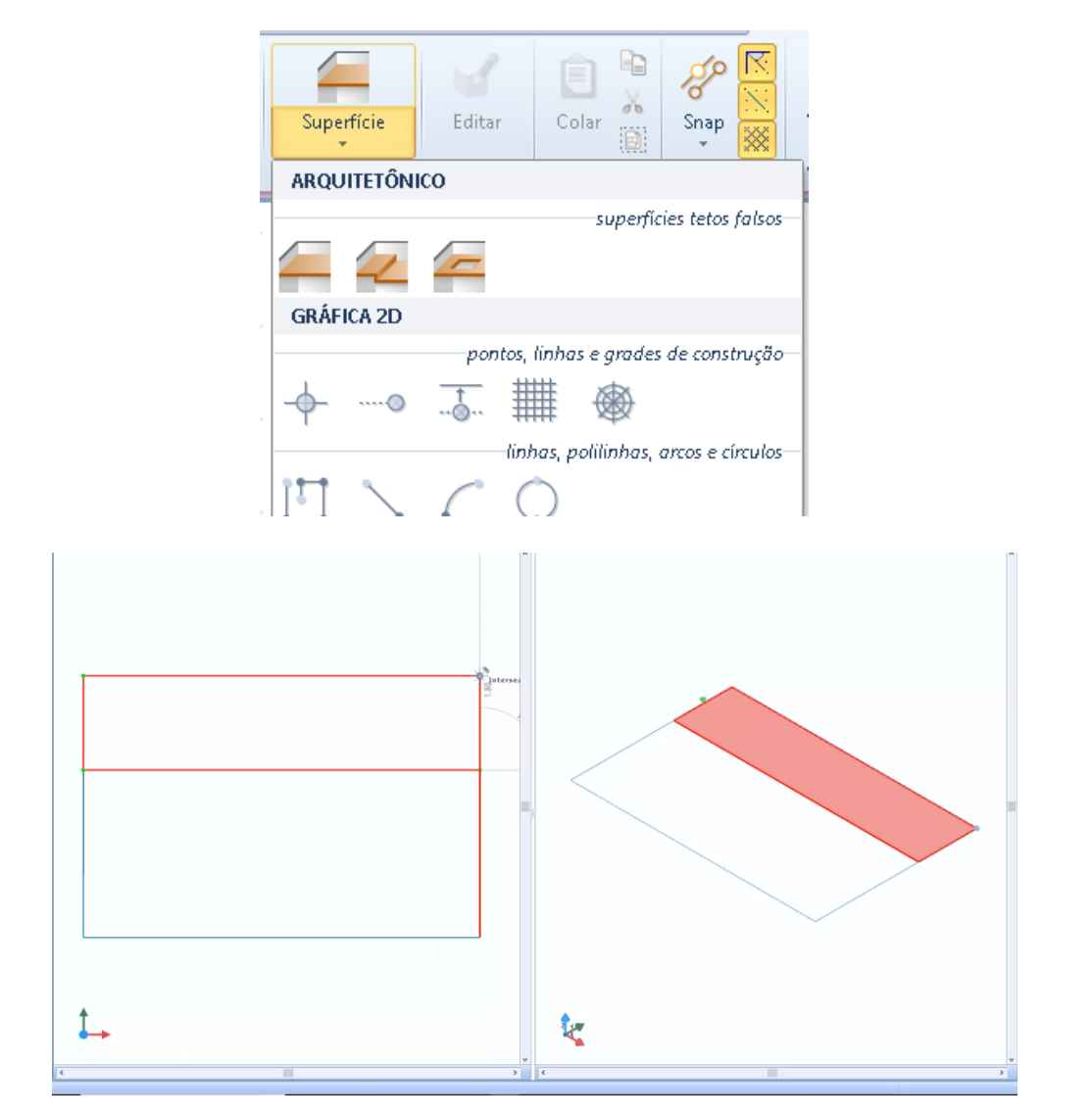

No exemplo mostrado abaixo, três superfícies foram inseridas dentro do perímetro do forro.

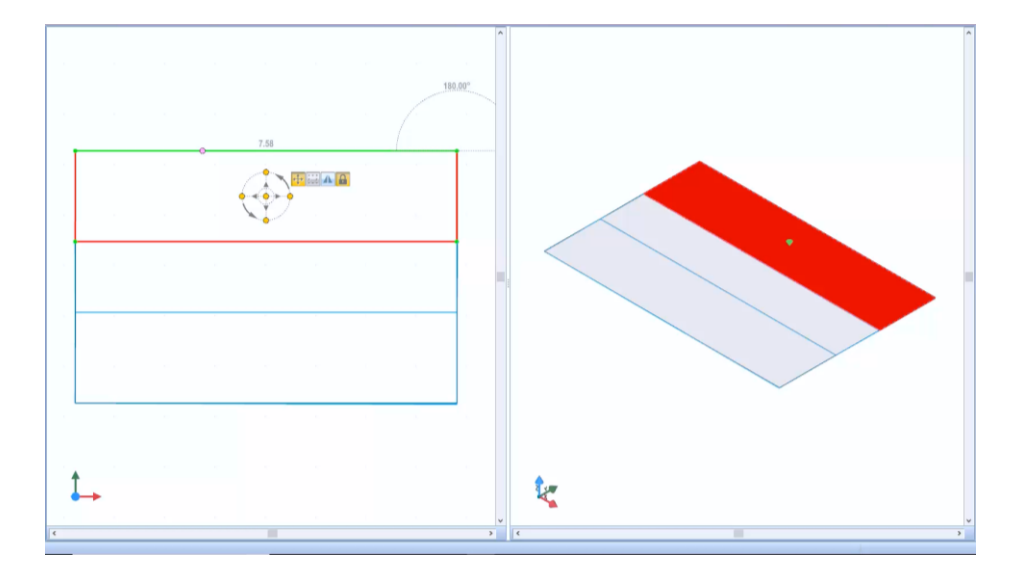

Selecionar uma das três superfícies desenhadas para ativar a caixa de ferramentas da propriedade.

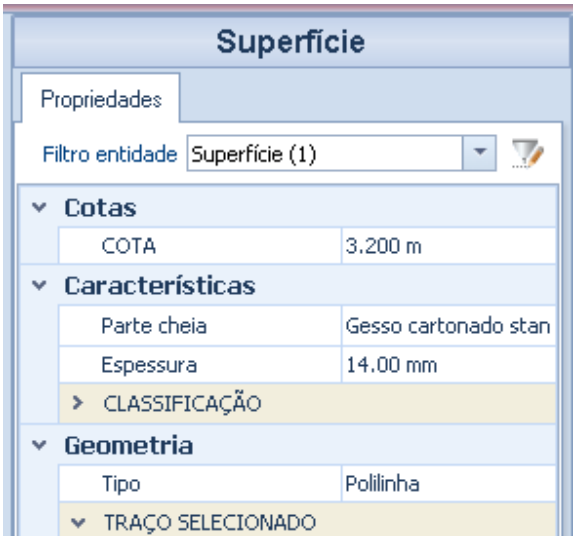

A caixa de ferramentas de propriedades possui as seguintes seções:

#### **Dimensões**

No campo, **Cota** é possível especificar uma dimensão diferente para a superfície selecionada.

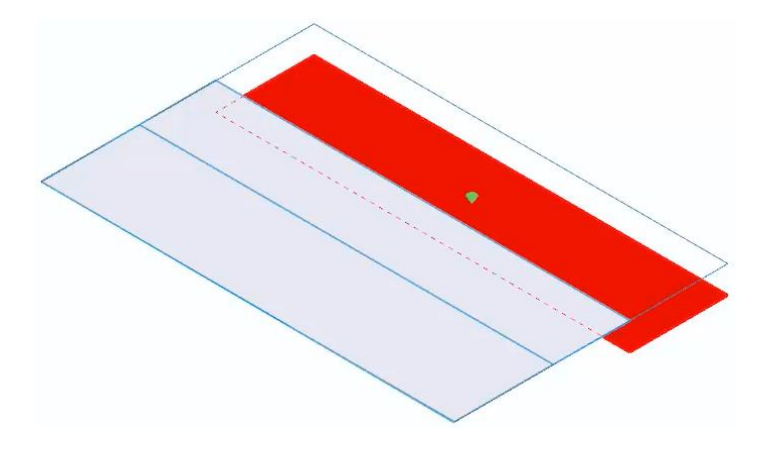

#### **Recursos**

Na seção Recursos, os seguintes campos estão disponíveis:

- **Peça preenchida**, escolha uma estratigrafia a ser usada para a superfície na Biblioteca de objetos BIM que é ativada pressionando o botão do campo relevante.
- **Espessura**, especifique, em milímetros, a espessura da superfície selecionada.
- **Classificação**, é possível classificar cada objeto de forma diferente.

#### **Geometria**

Os seguintes campos estão presentes na seção Geometria:

● **Tipo**, escolha o tipo de geometria que a superfície deve assumir na caixa de listagem.

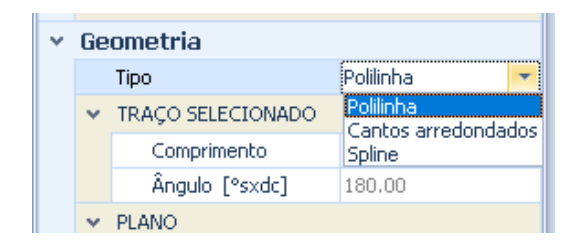

**Plano**, nesta seção você pode escolher o tipo de definição do plano para pertencer ao objeto. Se você escolher a **linha de inclinação,** você ativa o campo no qual você pode especificar a inclinação do plano.

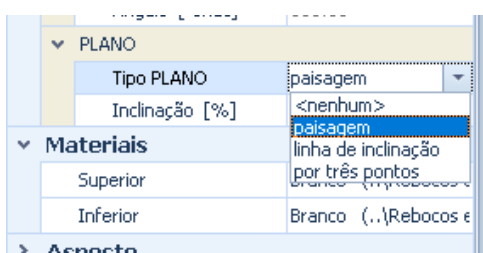

#### **Materiais**

Na seção Materiais, você pode especificar os materiais superior e inferior da superfície.

Uma vez que as propriedades das três superfícies do exemplo tenham sido definidas, agora é possível conectar as superfícies umas às outras.

Para vincular as diferentes superfícies, basta selecionar o objeto **ajuste Vertical** no menu da faixa de opções do editor e desenhar a polilinha onde inserir o acessório.

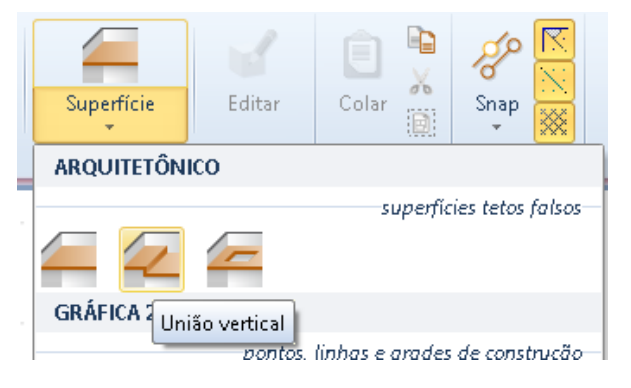

126

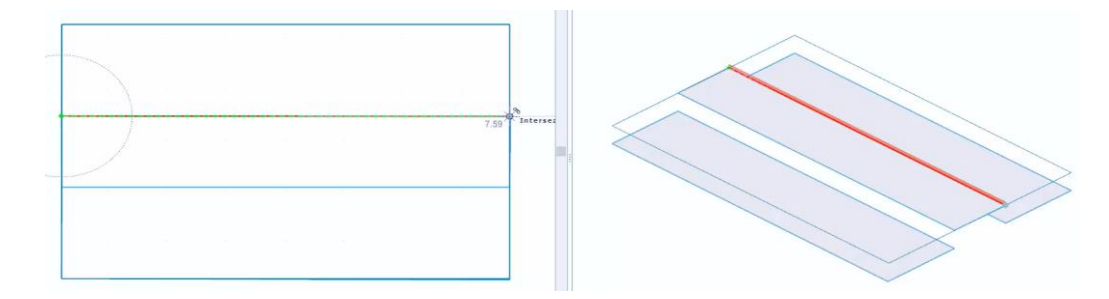

Basta modificar as conexões inseridas na visualização 3D para obter o resultado desejado.

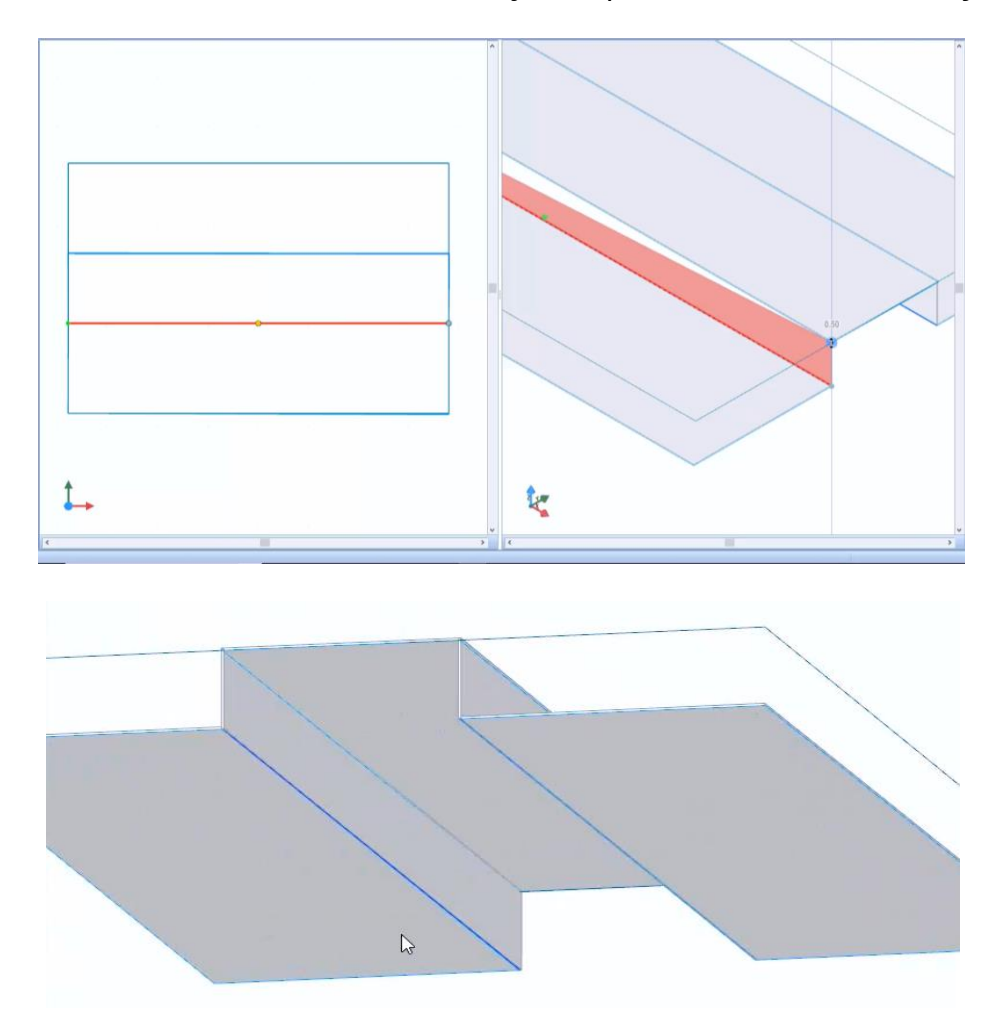

As superfícies inseridas podem ser perfuradas usando o item de menu relevante na faixa do editor.

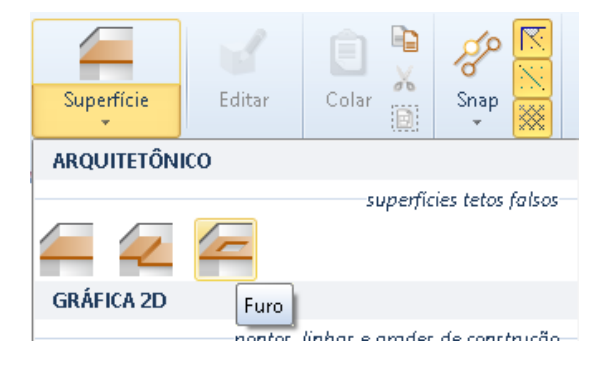

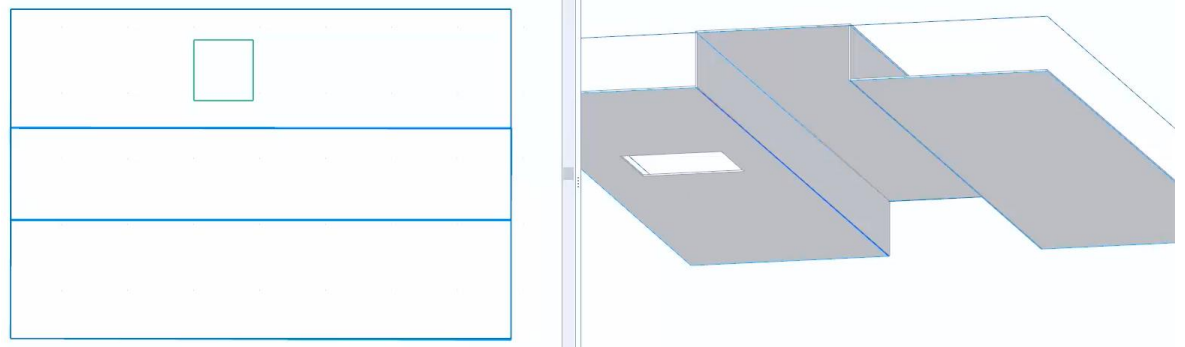

O furo pode ser livremente editado na visualização 3D ou usando a opção de caixa de ferramentas de propriedades.

Os painéis podem ser adicionados às superfícies ativando a funcionalidade Painéis na faixa de opções.

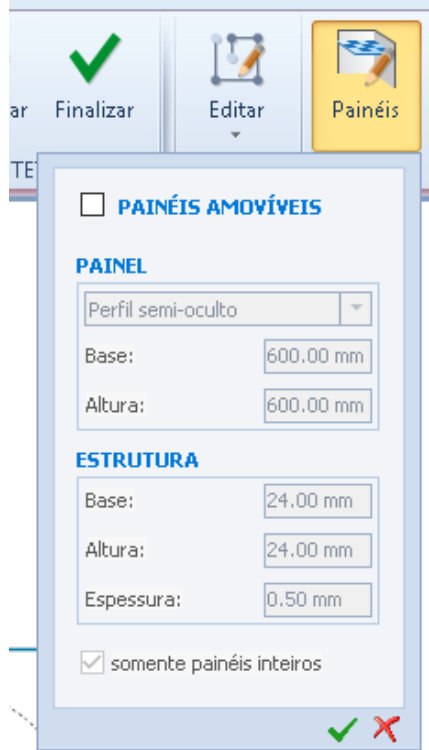

A caixa apresenta as opções para personalizar o tipo de painel a ser aplicado à superfície e às dimensões selecionadas.

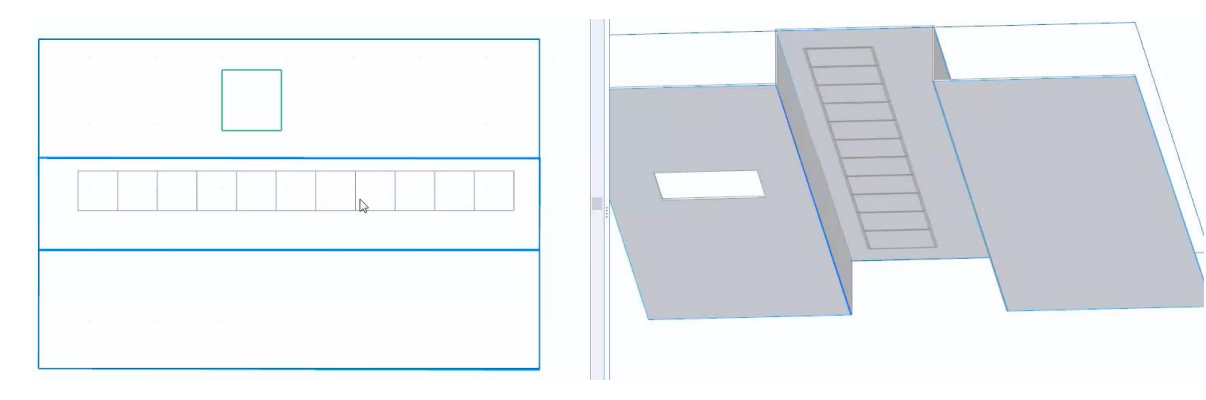

Os painéis são desenhados em um magnect gride para que, a qualquer momento, seja possível modificá-los usando a funcionalidade usual.

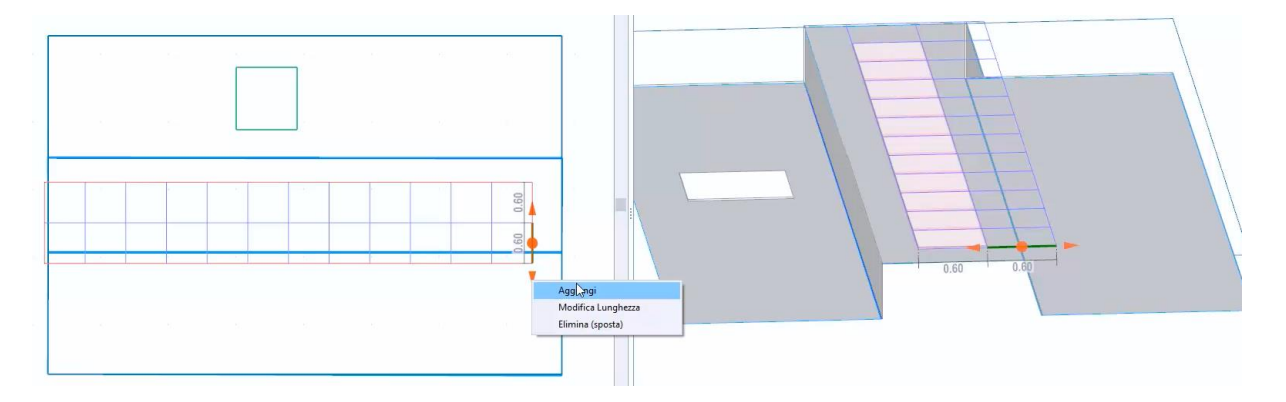

## **Espelho de água**

O espelho de água pode ser usado para representar em geral espelhos de água como mares, rios, lagos, etc. O desenho é feito por pontos desenhando seu perímetro.

Para inserir um espelho de água na tabela, simplesmente:

- Selecione o objeto **Espelho de água** no menu da faixa de opções.
- Defina o perímetro do corpo de água, fazendo os cliques necessários na tela.

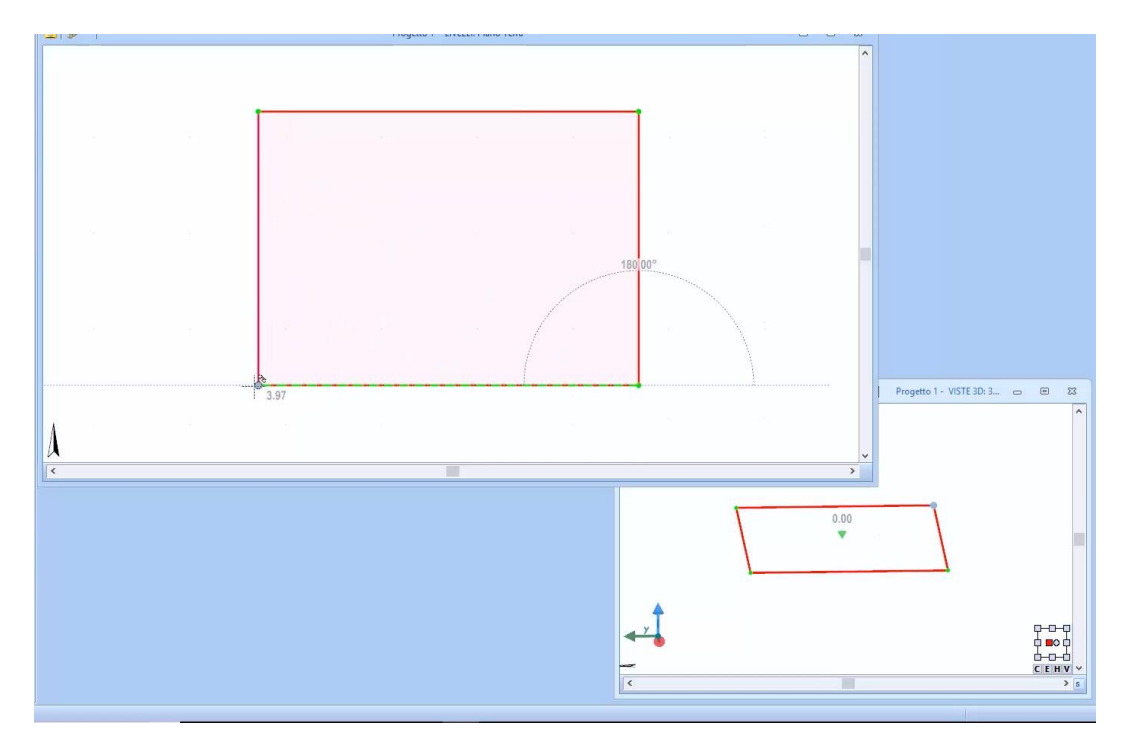

Clique em Finalizar na faixa de opções para finalizar.

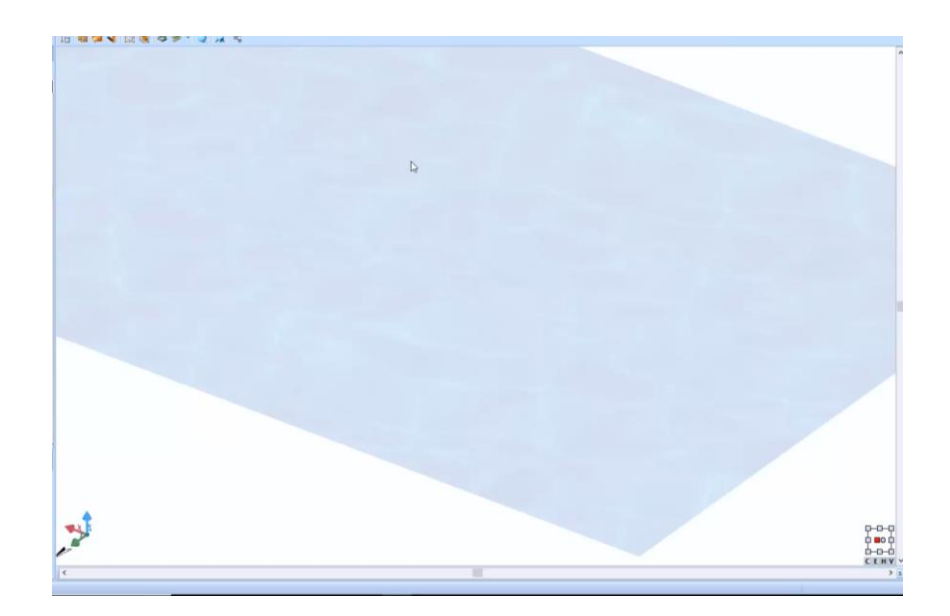

Selecionar o espelho d'água, na parte direita da janela do programa, ativará a caixa de ferramentas das propriedades, na qual é possível modificar as características e as medidas geométricas do espelho.

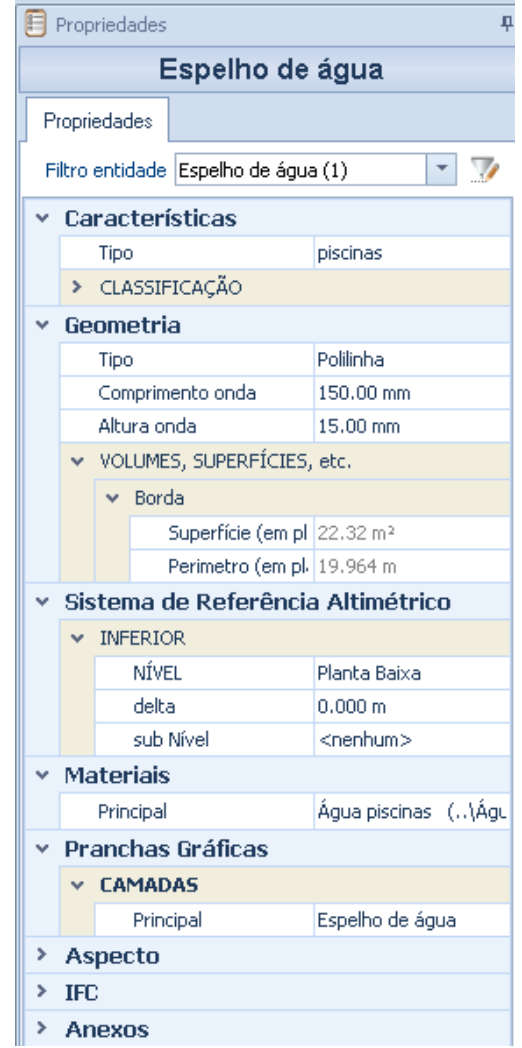

O espelho da água tem um efeito realista na Renderização em tempo real, onde você também verá o efeito da água.

## **Extrusão sólida**

Pode ser usada para dar mais detalhes ao projeto. O desenho é feito por pontos. Para inserir uma extrusão sólida, simplesmente:

● Selecione objeto **Extrusão (sólido)** no menu da faixa de opções.

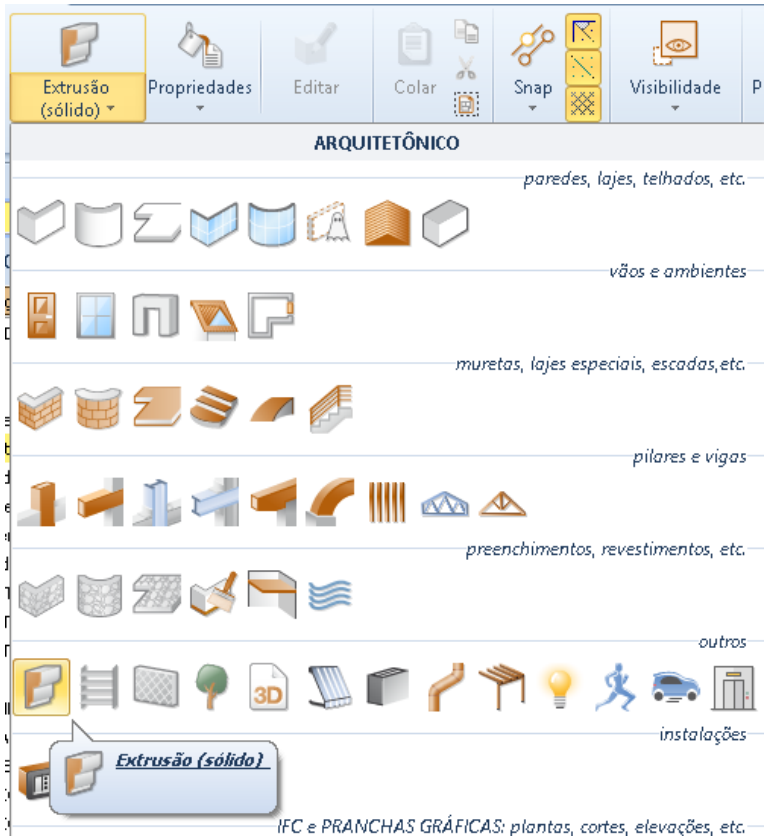

- Defina o comprimento da extrusão, fazendo os cliques necessários.
- Clique em **Finalizar** na faixa de opções para finalizar.

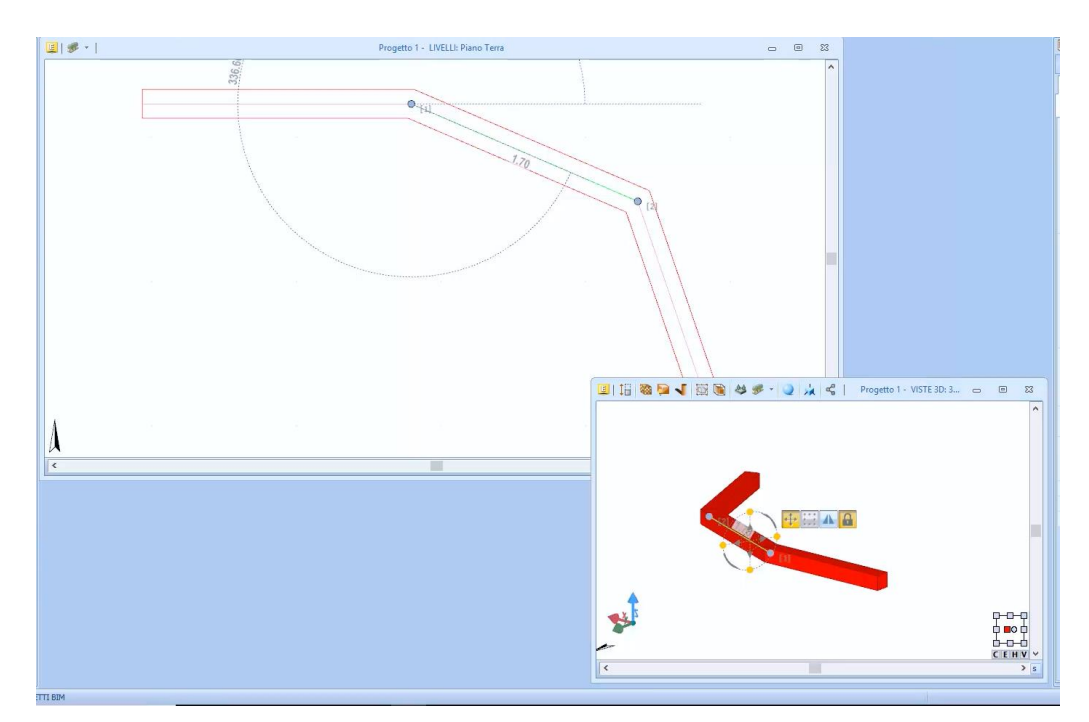

Selecionar a extrusão, na parte direita da janela do programa, ativará a caixa de ferramentas das propriedades, na qual é possível modificar as características e medidas geométricas do objeto.

Na caixa de ferramentas, você pode selecionar um perfil da Biblioteca de objetos BIM, como uma calha.

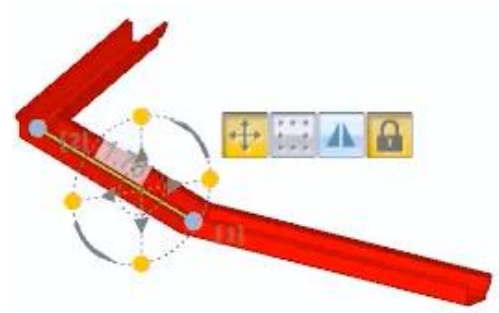

As seções da caixa de ferramentas de propriedades são bastante semelhantes às mostradas para outros objetos.

O objeto Extrusão Solida também pode ser inserido usando os recursos da faixa de opções:

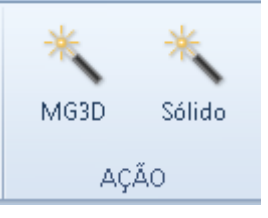

- **opçõesMG3D**, geração automática a partir de um esquema definido pelo Magnetic Grid.
- Sólida. Geração automática dos elementos Sólido no terreno presente.

#### **Brises**

Para inserir um brise na tabela, basta selecionar o objeto **Brise** no menu da faixa de opções e clicar na tabela.

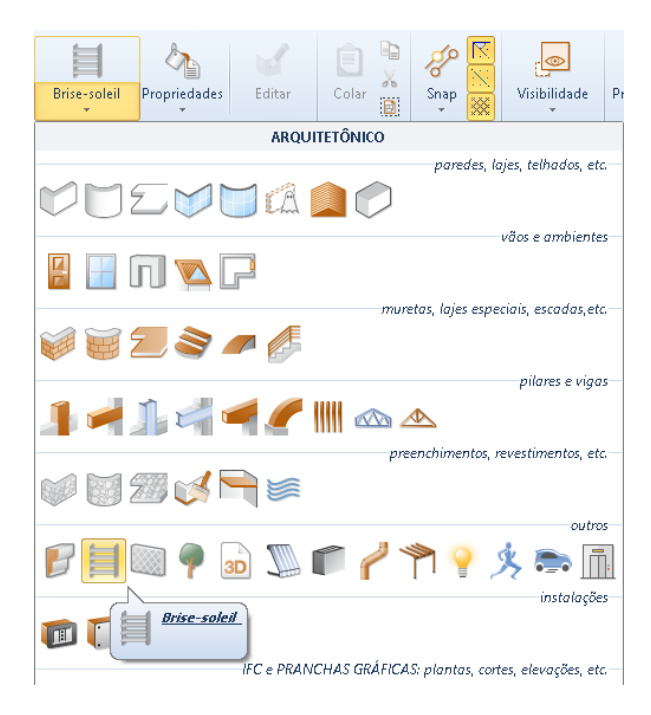

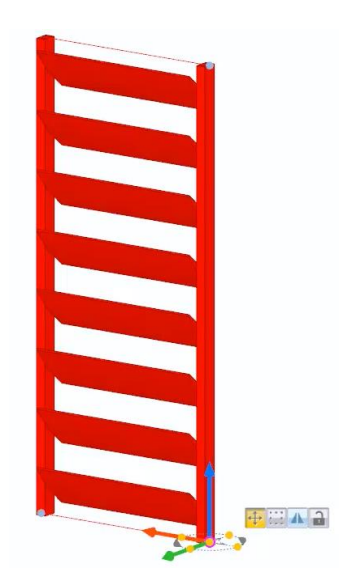

Selecionando o protetor solar, na parte direita da janela do programa, ativará a caixa de ferramentas da propriedade na qual você pode alterar as características e medidas geométricas do objeto. O brise, claro, também pode ser alterado diretamente da visualização 3D.

Na caixa de ferramentas, é possível selecionar um perfil da Biblioteca de Objetos BIM entre os diferentes brises presentes.

As seções da caixa de ferramentas de propriedades são bastante semelhantes às mostradas para outros objetos.

## **Painel**

Para inserir um painel na tabela, basta selecionar o objeto **Painel** no menu da faixa de opções e clicar na tela.

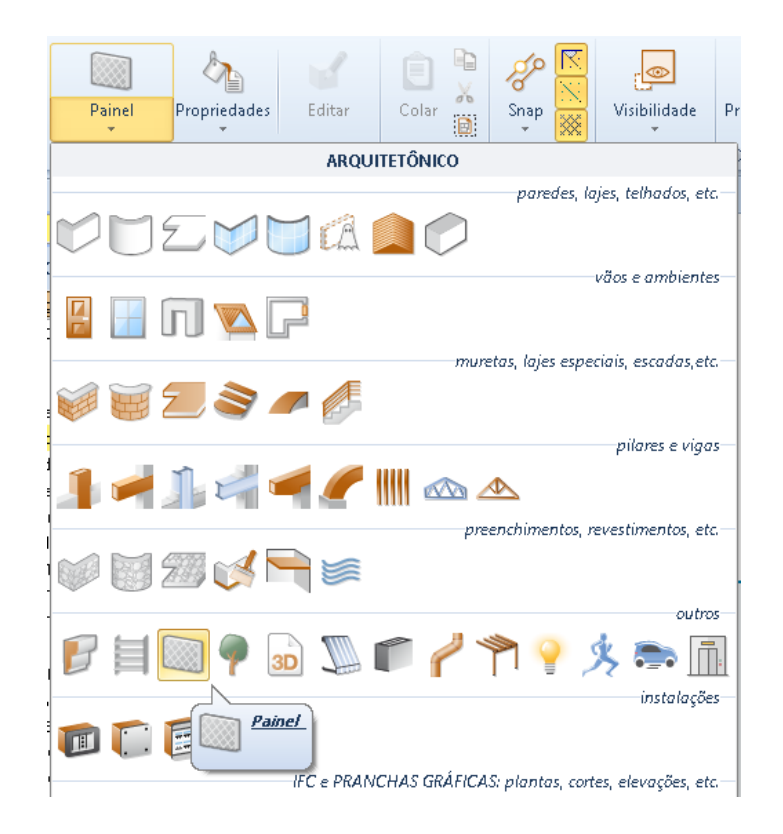

Selecionando o painel, na parte direita da janela do programa, será ativada a caixa de ferramentas da propriedade, na qual é possível modificar as características e medidas geométricas do objeto.

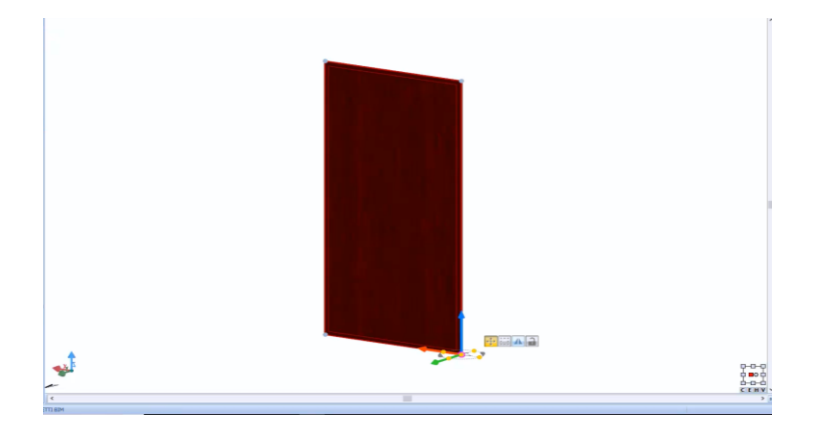

Na caixa de ferramentas, você pode selecionar um perfil da biblioteca de objetos BIM, como um portão de metal, uma grade, um gradeamento, um painel solar etc.

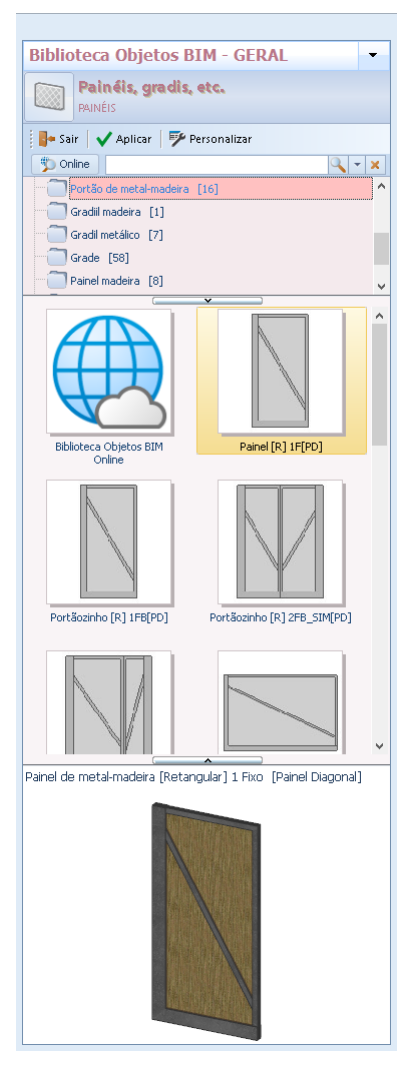

As seções da caixa de ferramentas de propriedades são bastante semelhantes às mostradas para outros objetos.

O painel, claro, também pode ser alterado diretamente da visualização 3D. Graças aos punhos ele também pode ser girado nos três eixos, de fato, selecionar um eixo ativa o modo de rotação.

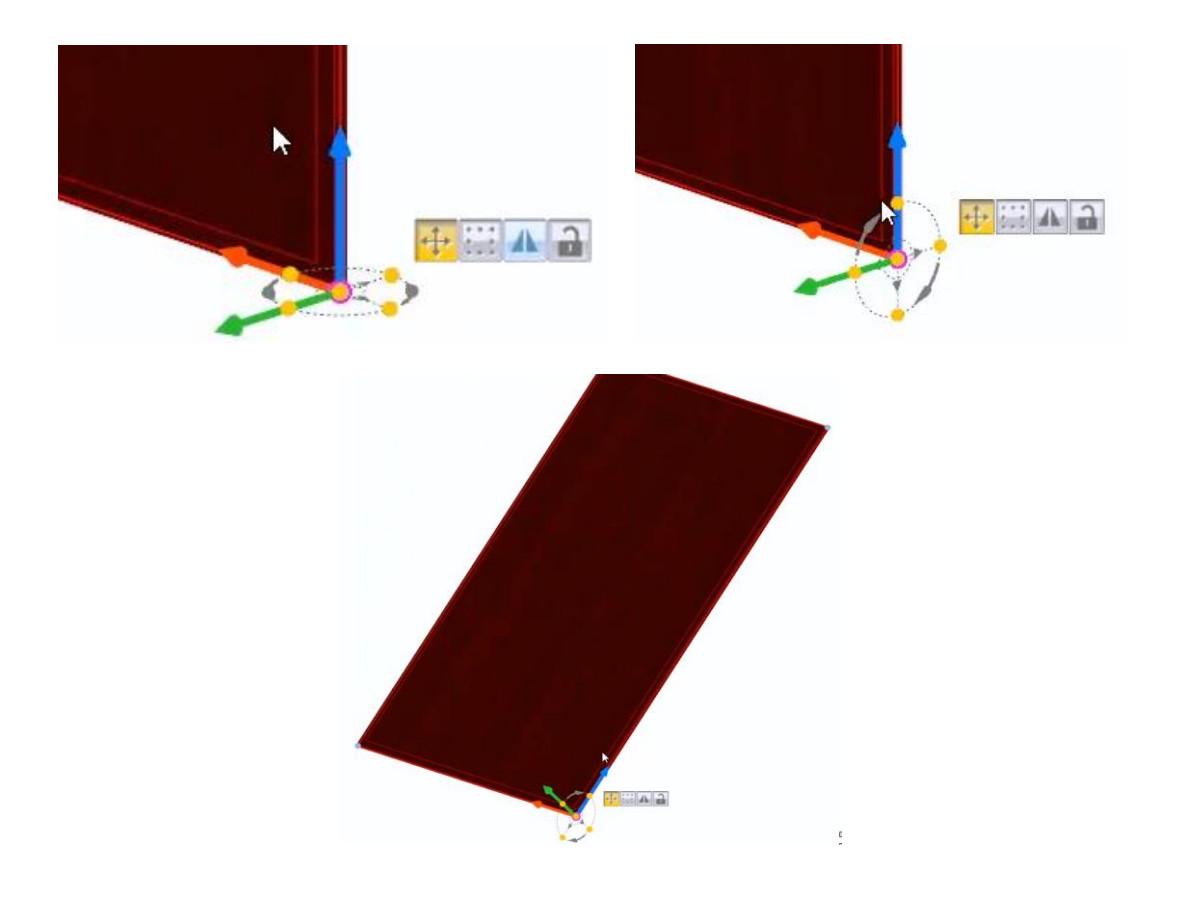

# **Árvore**

Para inserir uma Árvore na tabela, basta selecionar o objeto **Árvore** no menu da faixa de opções e clicar na tela.

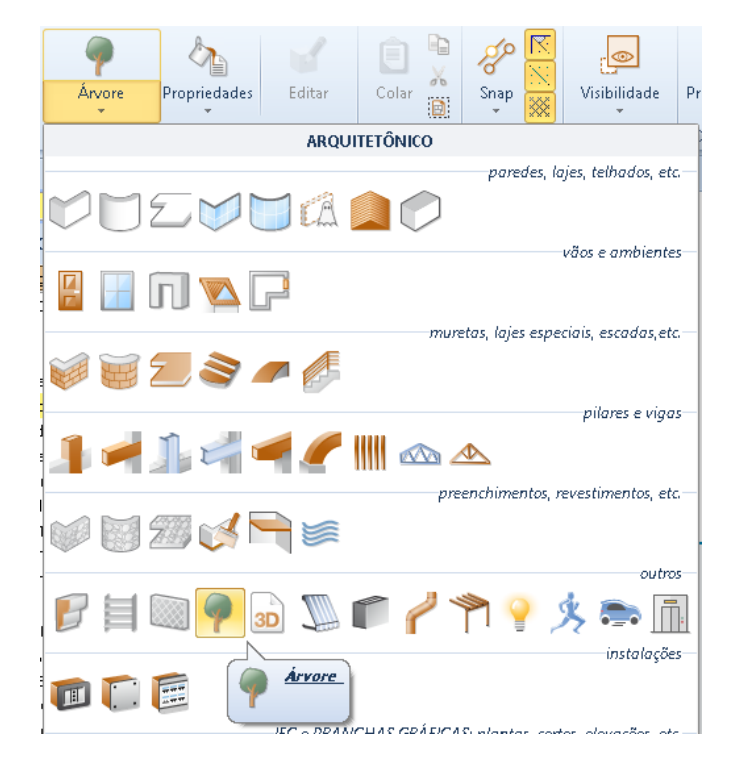

Selecionando a árvore, na parte direita da janela do programa, será ativada a caixa de ferramentas da propriedade, na qual é possível modificar as características e medidas geométricas do objeto.

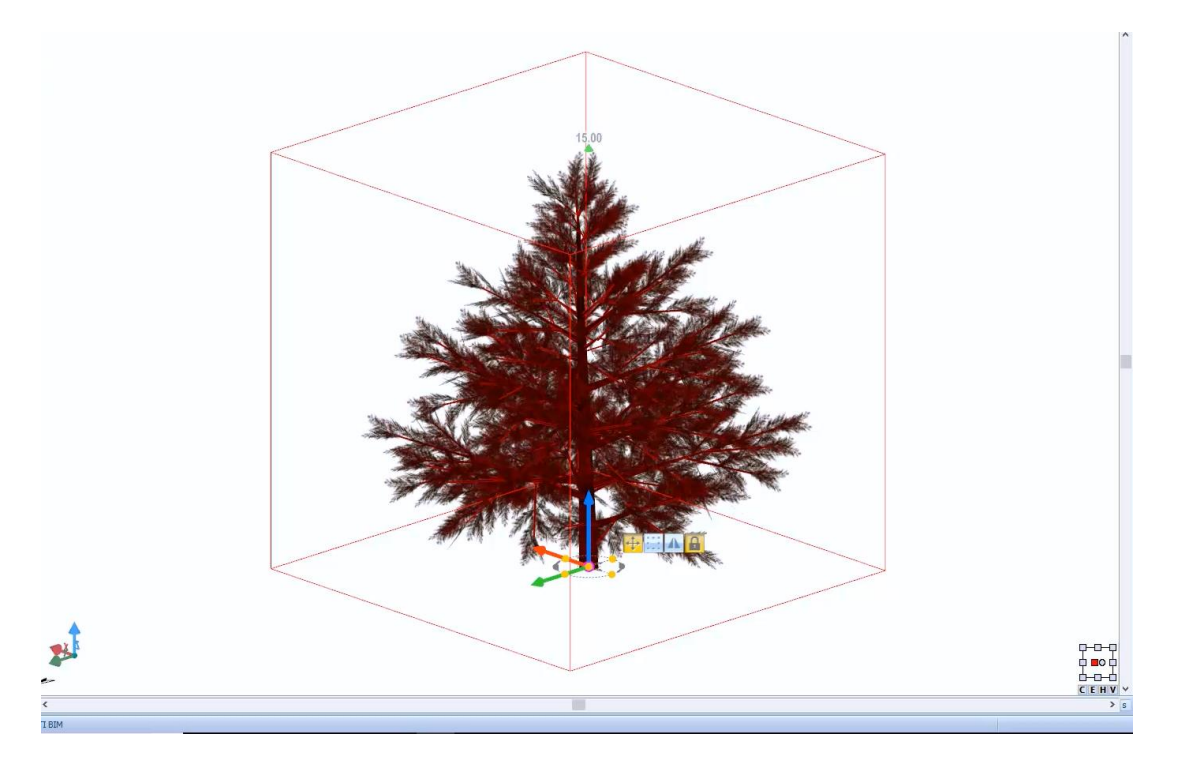

Na caixa de ferramentas, você pode escolher o tipo de árvore na biblioteca de objetos BIM. As seções da caixa de ferramentas de propriedades são bastante semelhantes às mostradas para outros objetos.

A árvore também pode ser alterada livremente a partir da visualização 3D.

## **Bloco 3D**

Com o bloco 3D, você tem possibilidades infinitas de desenhar objetos que se relacionam, por exemplo, a arranjos externos, elementos de iluminação, acessórios interiores, veículos, etc.

Para inserir um bloco 3D, basta selecionar o objeto **Bloco 3D** no menu da faixa de opções e clicar na tela.

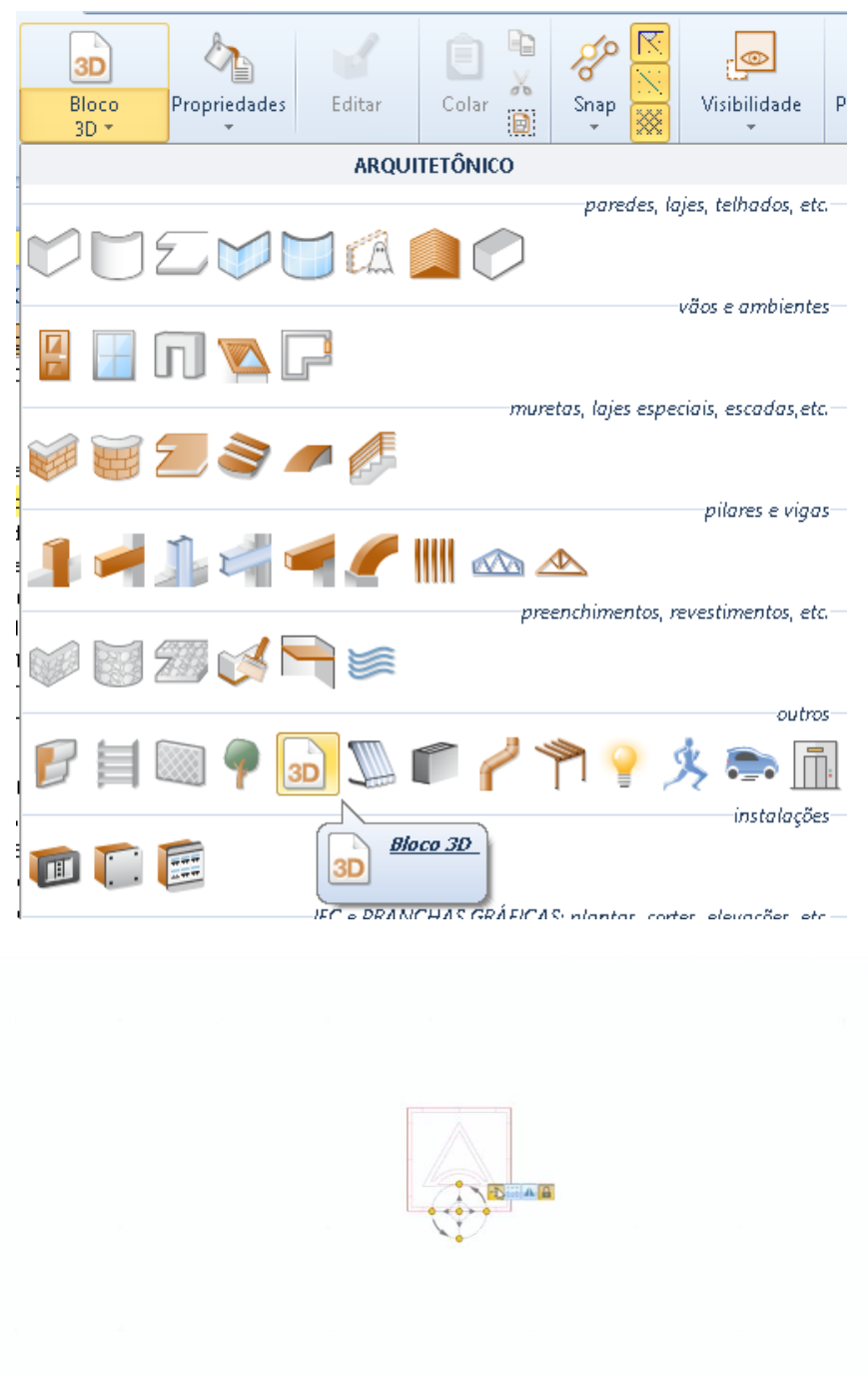

Ao selecionar o bloco 3D, na parte direita da janela do programa, ativará a caixa de ferramentas das propriedades onde você pode importar modelos, modificar as características e medidas geométricas do objeto.

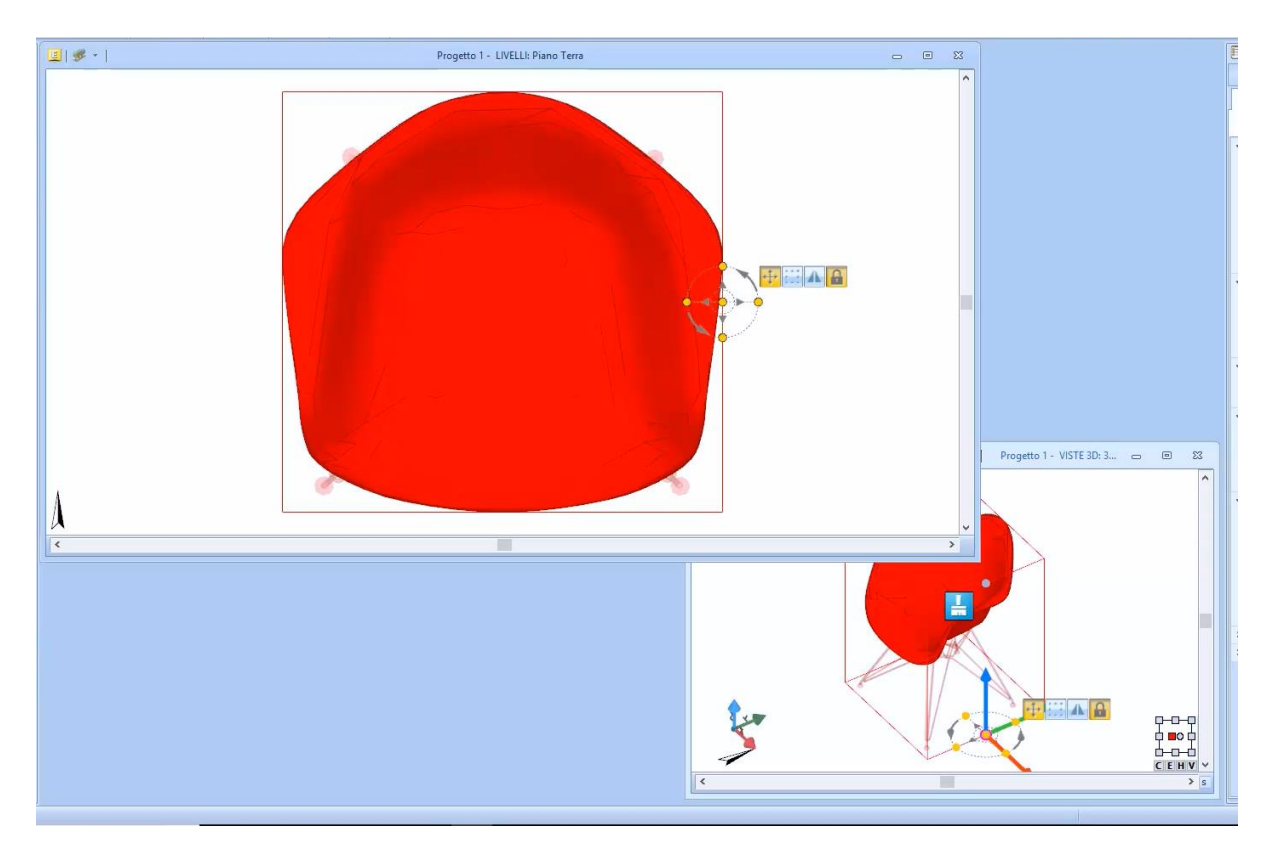

Na caixa de ferramentas, você pode escolher o tipo de objeto 3D da Biblioteca de objetos BIM ou escolher um modelo de um arquivo online bem abastecido, selecionando o botão correspondente na biblioteca.

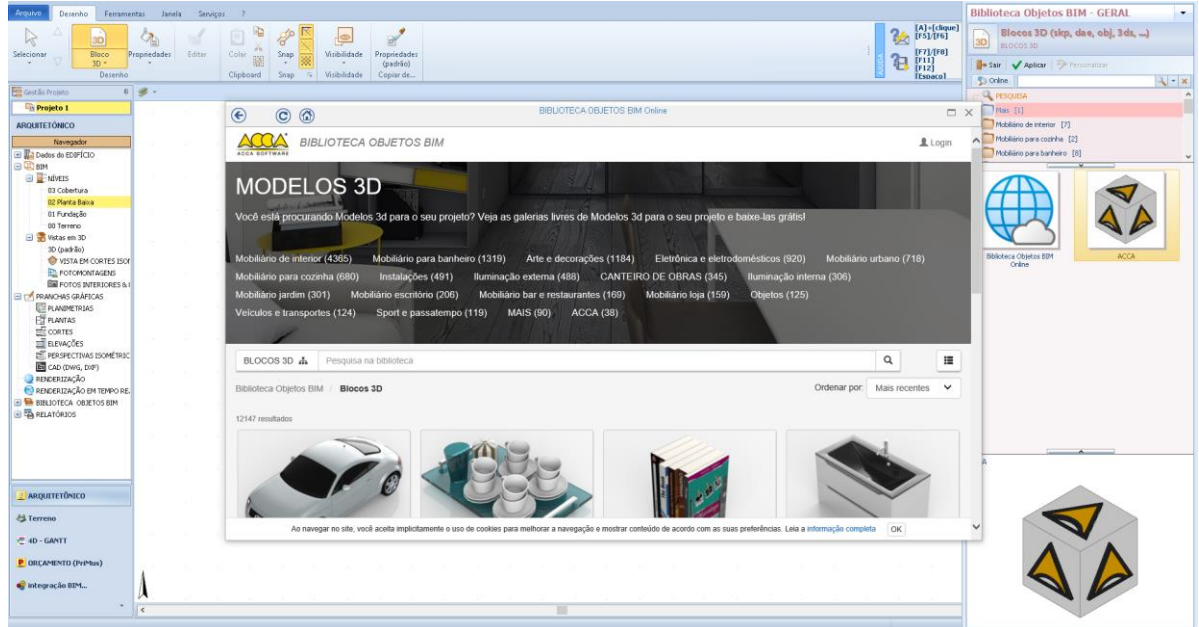

As seções da caixa de ferramentas de propriedades são semelhantes àquelas mostradas para outros objetos.

# **Toldo**

Para inserir um toldo, basta:

● Selecionar o objeto **toldo** no menu da faixa de opções.

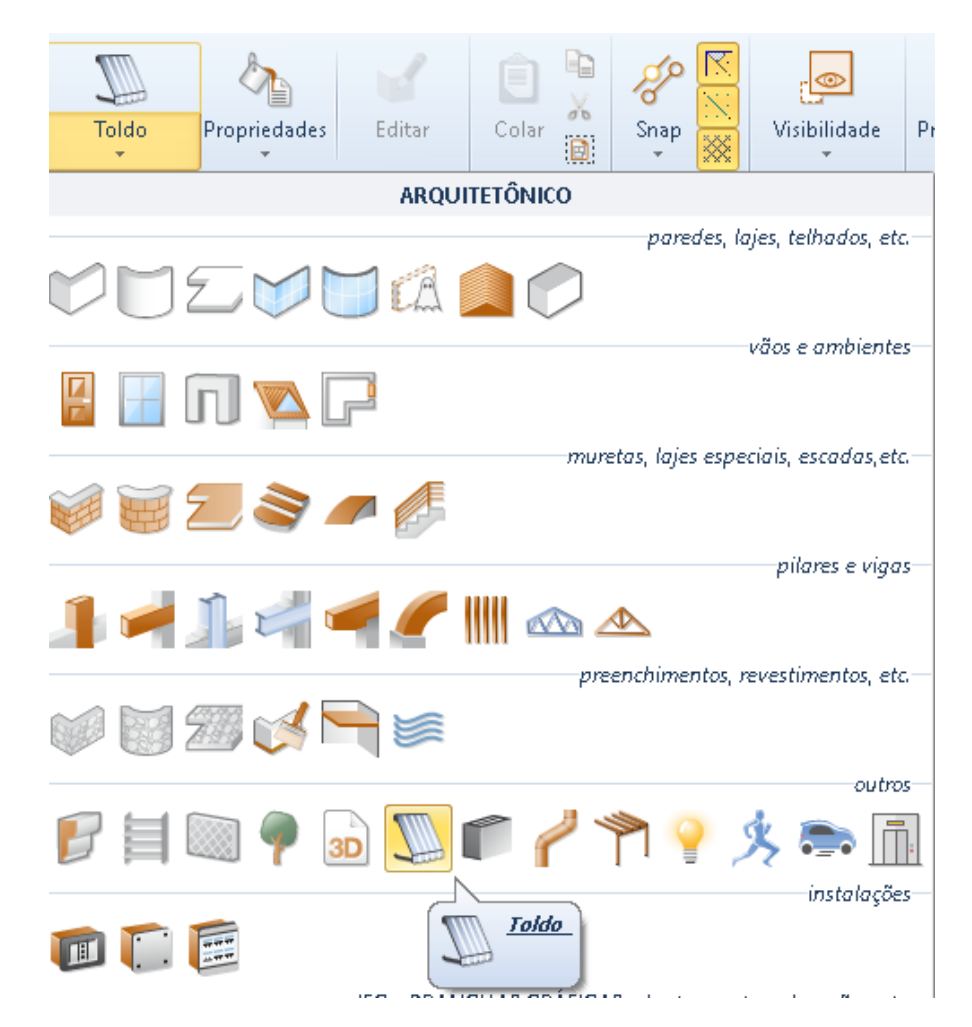

- Faça um primeiro clique na tabela para ancorar o objeto ao cursor.
- Faça um segundo clique onde colocar o toldo, por exemplo, em uma parede.

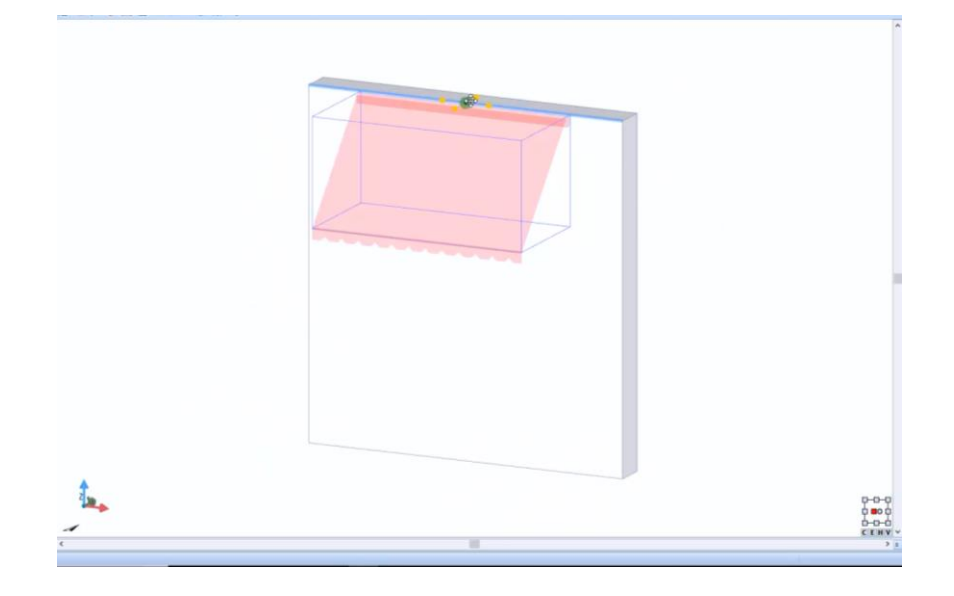

- Faça um terceiro clique para definir a rotação.
- Faça as alterações apropriadas diretamente no desenho 3D graças à Grade Magnética.

Selecionando o toldo, na parte direita da janela do programa, ativará a caixa de ferramentas da propriedade na qual é possível alterar o tipo, modificar as características e as medidas geométricas do toldo.

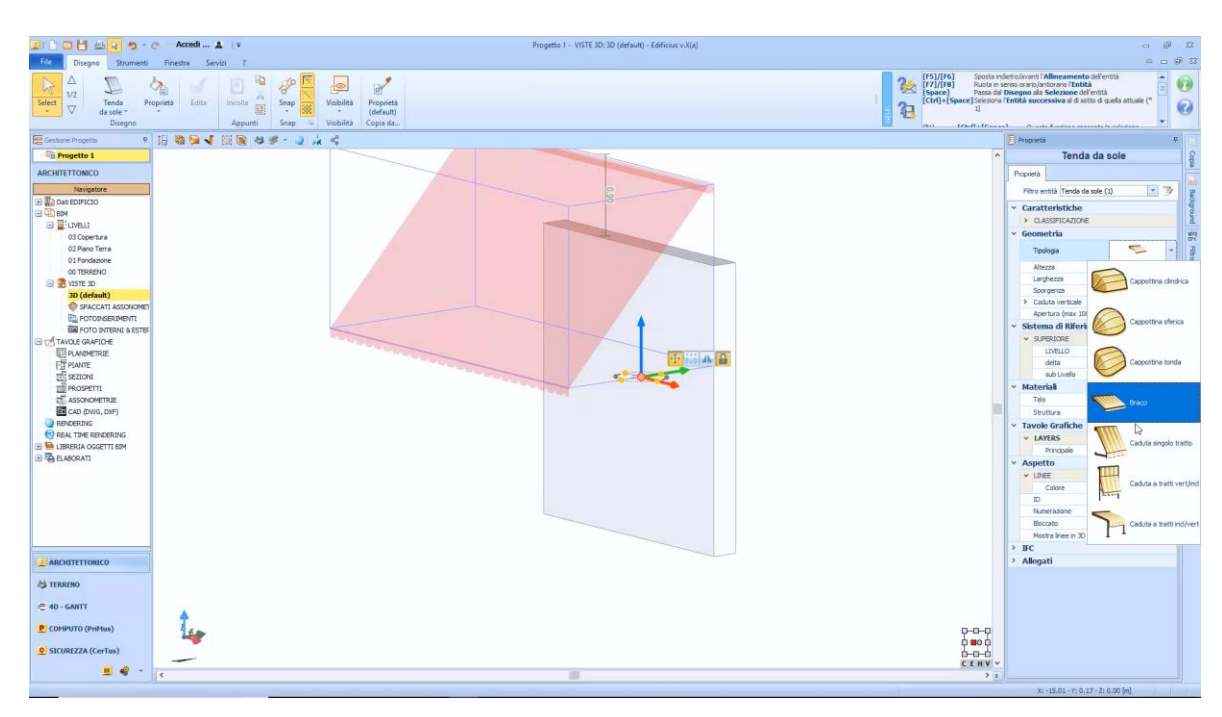

Você também pode especificar a porcentagem de abertura do painel e o número de suportes horizontais a serem inseridos.

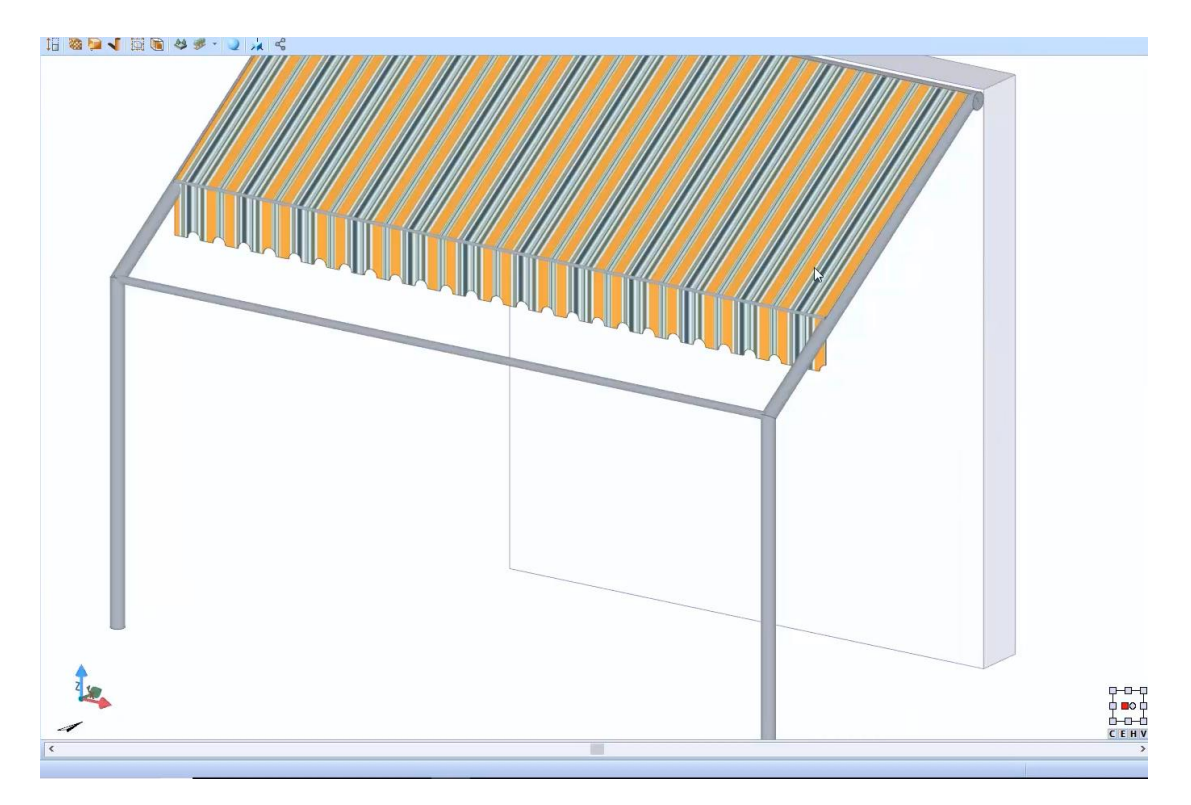

As seções da caixa de ferramentas de propriedades são semelhantes àquelas mostradas para outros objetos.

### **Boca de lobo - Bueiro**

Para inserir uma boca de lobo, tudo o que você precisa fazer é:

● Selecione o item **Boca do Lobo** no menu da faixa de opções.

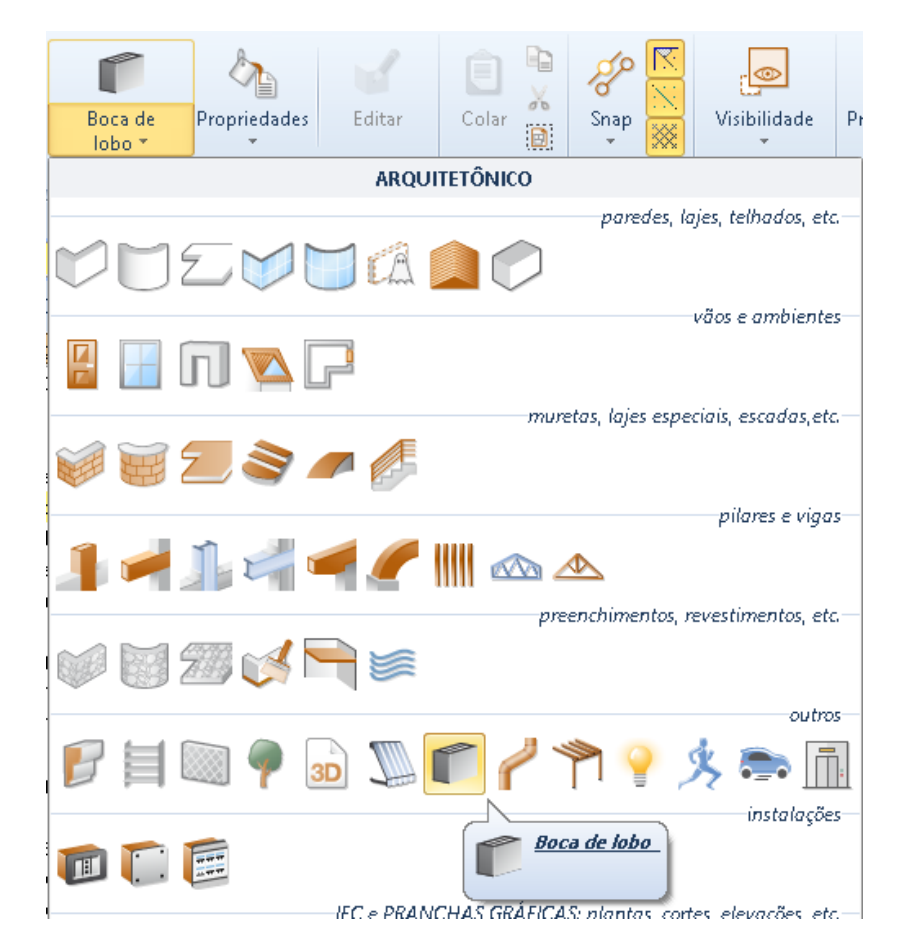

- Faça um primeiro clique para inserir a boca do lobo.
- Faça um segundo clique para definir a rotação e posicionar o objeto.

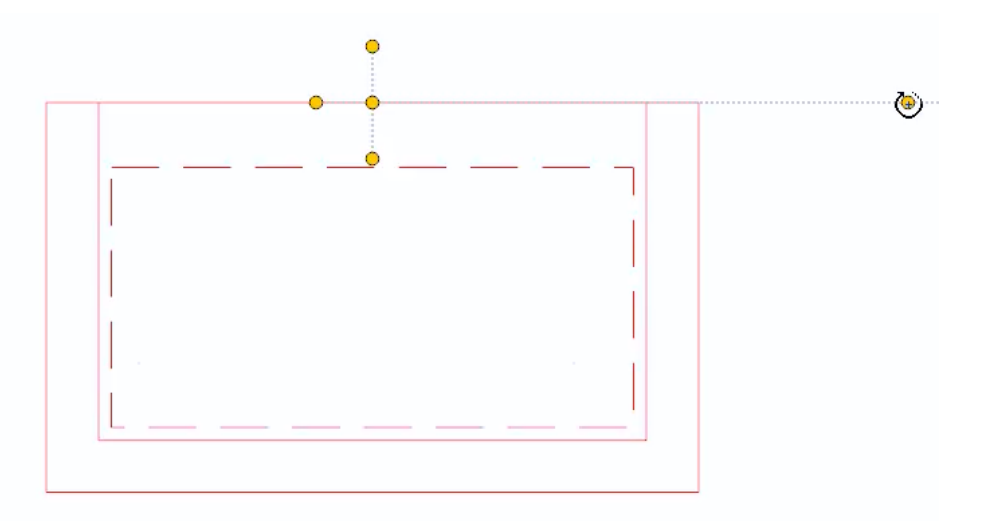

Selecionando o furo do lobo, na parte direita da janela do programa, será ativada a caixa de ferramentas das propriedades, na qual é possível modificar as características e medidas geométricas do objeto.

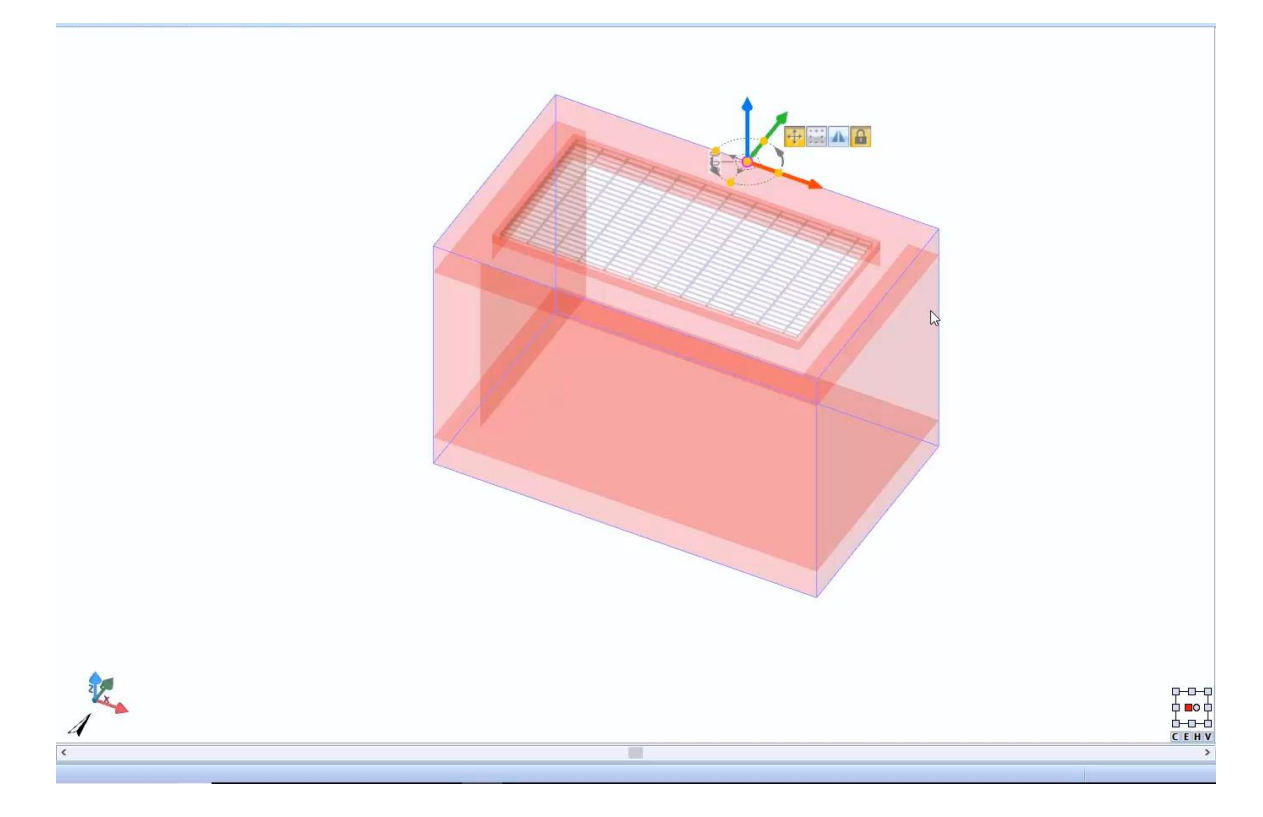

As seções da caixa de ferramentas de propriedades são semelhantes àquelas mostradas para outros objetos.

## **Tubo de Queda**

Para inserir uma queda de água pluvial, simplesmente:

● Selecione o objeto **Tubo de Queda** no menu da faixa de opções.

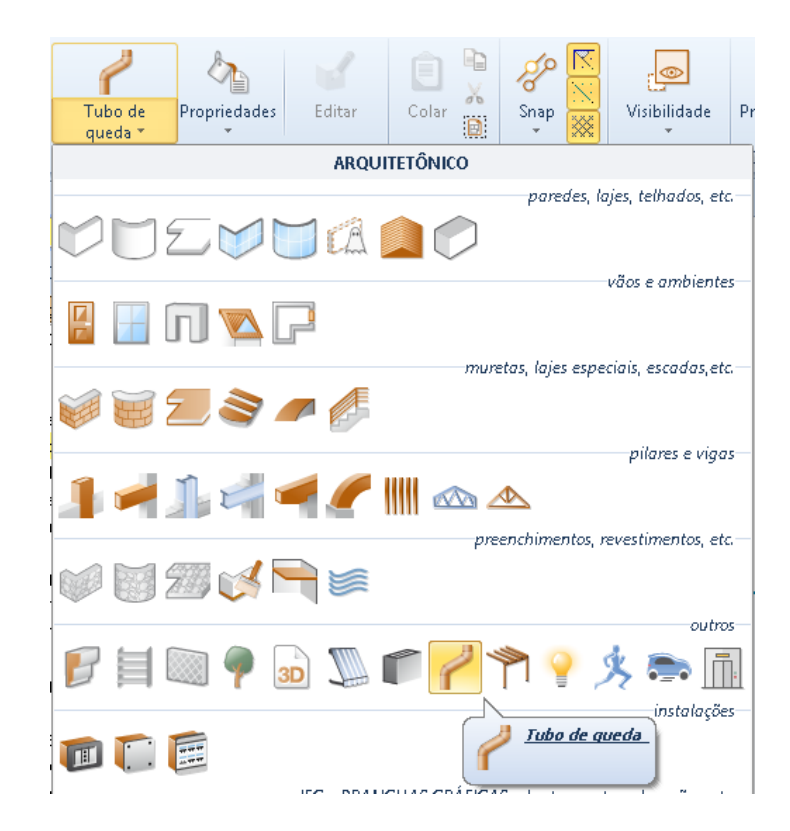
- Faça um primeiro clique para ancorar o tubo de queda ao cursor.
- Faça um segundo clique para corrigi-lo, por exemplo, em uma parede.

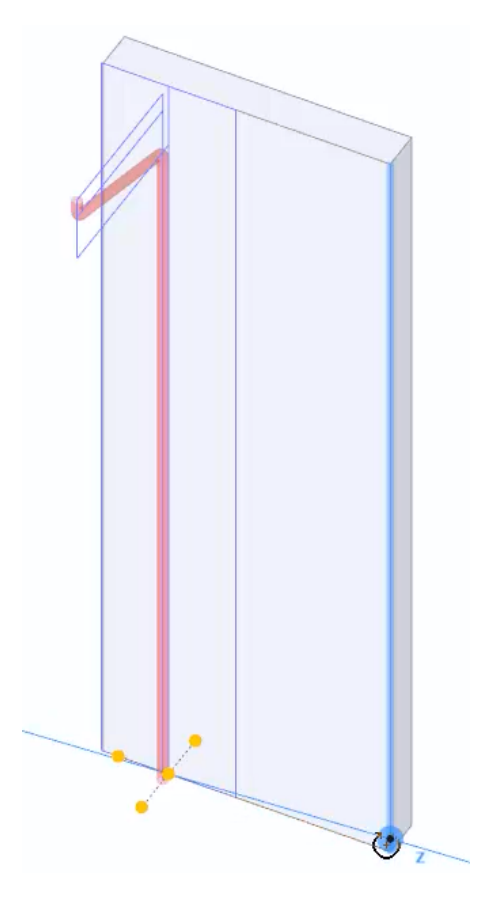

● Faça um terceiro clique para definir a rotação.

Selecionando o tubo de queda de águas pluviais, na parte direita da janela do programa, ativará a caixa de ferramentas de propriedades na qual é possível modificar as características e medidas geométricas do objeto.

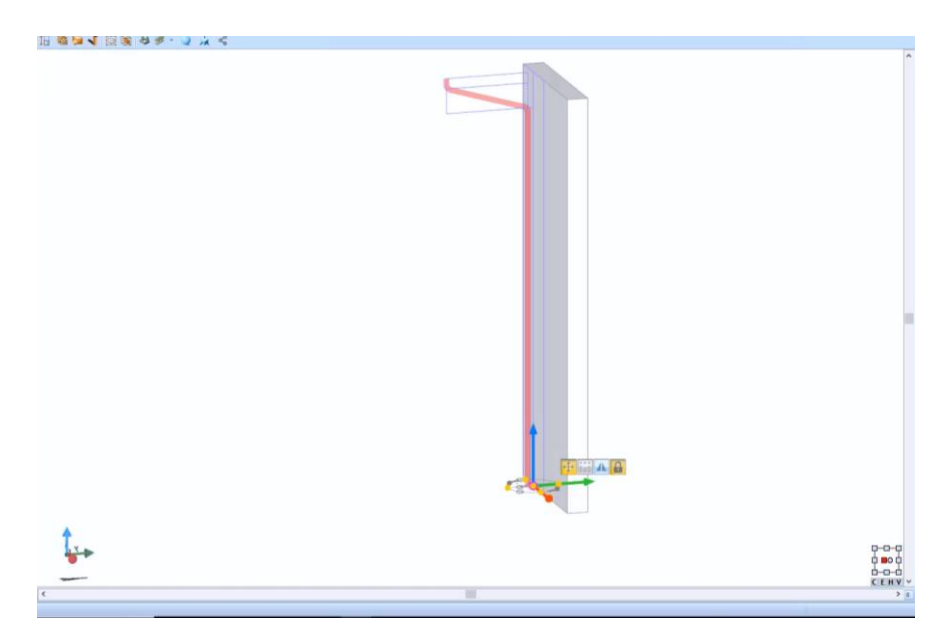

As seções da caixa de ferramentas de propriedades são semelhantes àquelas mostradas para outros objetos.

Na visão 3D, graças à Grade Magnética, a modificação é simples e rápida.

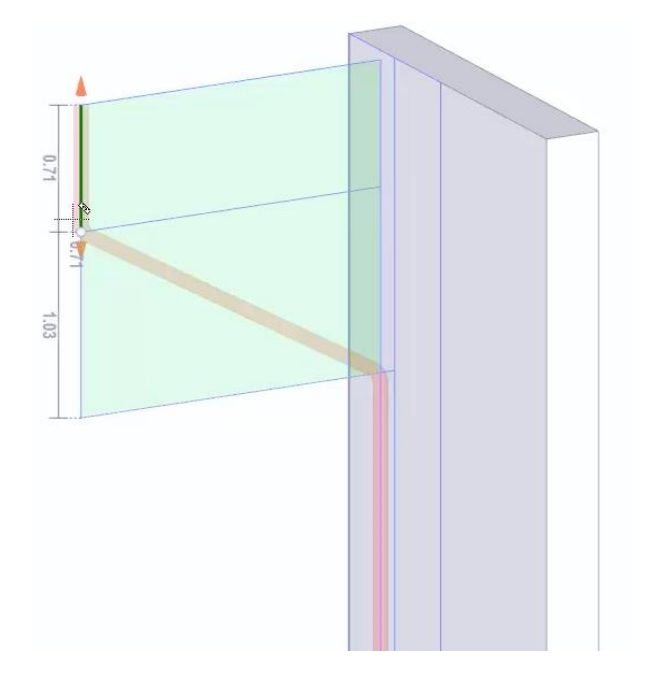

#### **Gazebo**

Para inserir um gazebo, basta:

● Selecionar o objeto **Gazebo** no menu da faixa de opções.

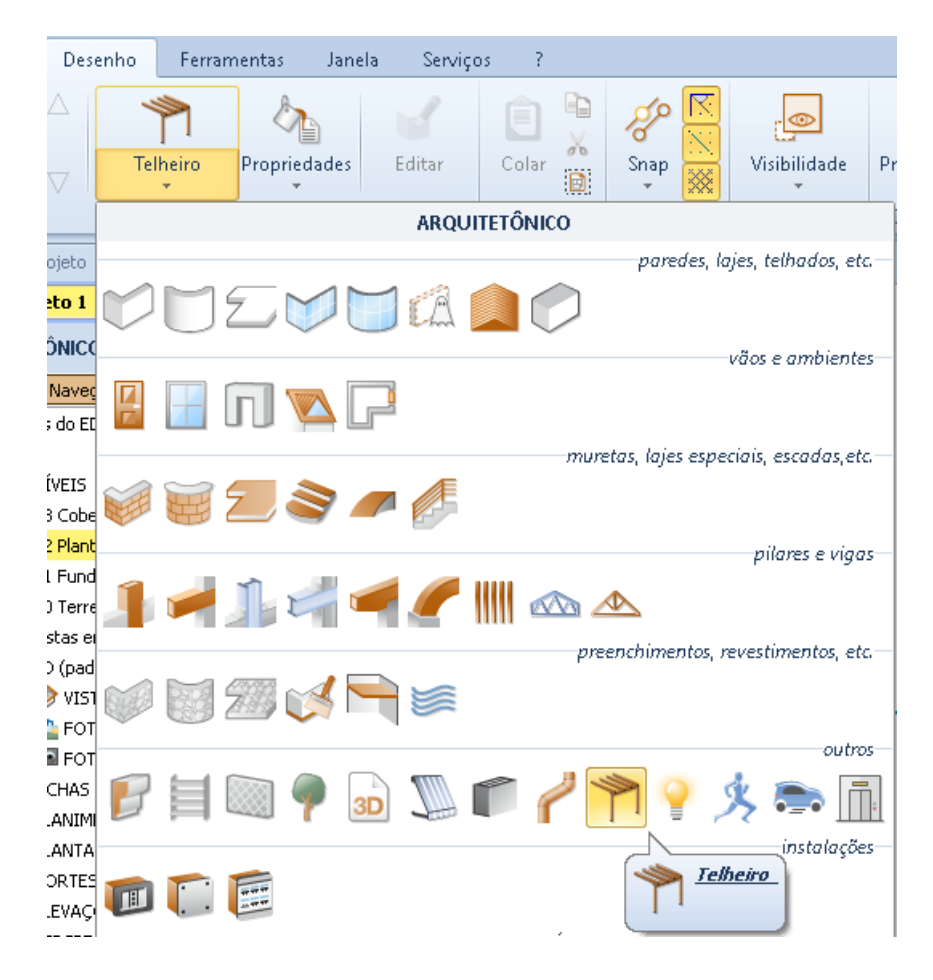

- Faça um primeiro clique para ancorar o gazebo no cursor.
- Faça um segundo clique para corrigi-lo, por exemplo, em uma parede.

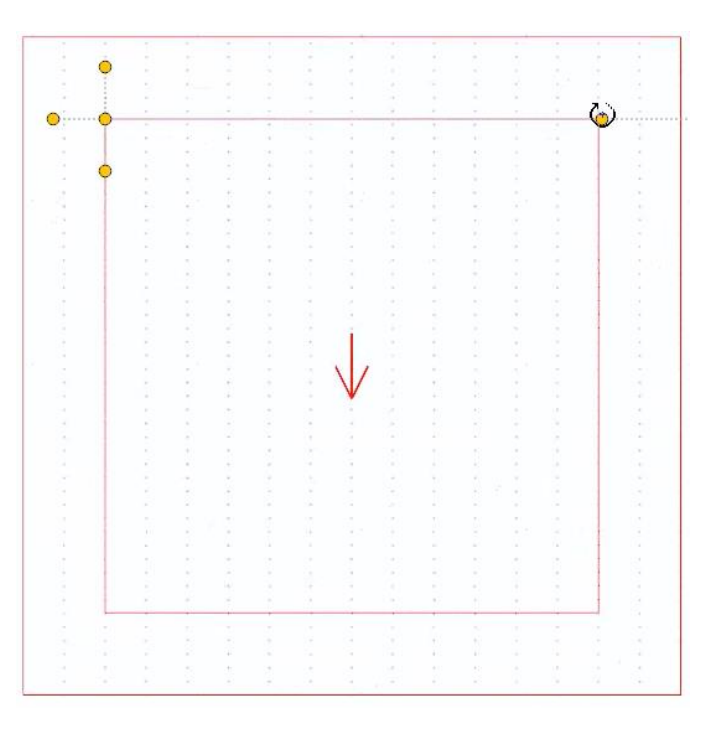

● Faça um terceiro clique para definir a rotação.

Selecionando o gazebo, na parte direita da janela do programa, será ativada a caixa de ferramentas da propriedade, na qual é possível alterar o tipo, modificar as características e as medidas geométricas dos objetos que compõem o telhado.

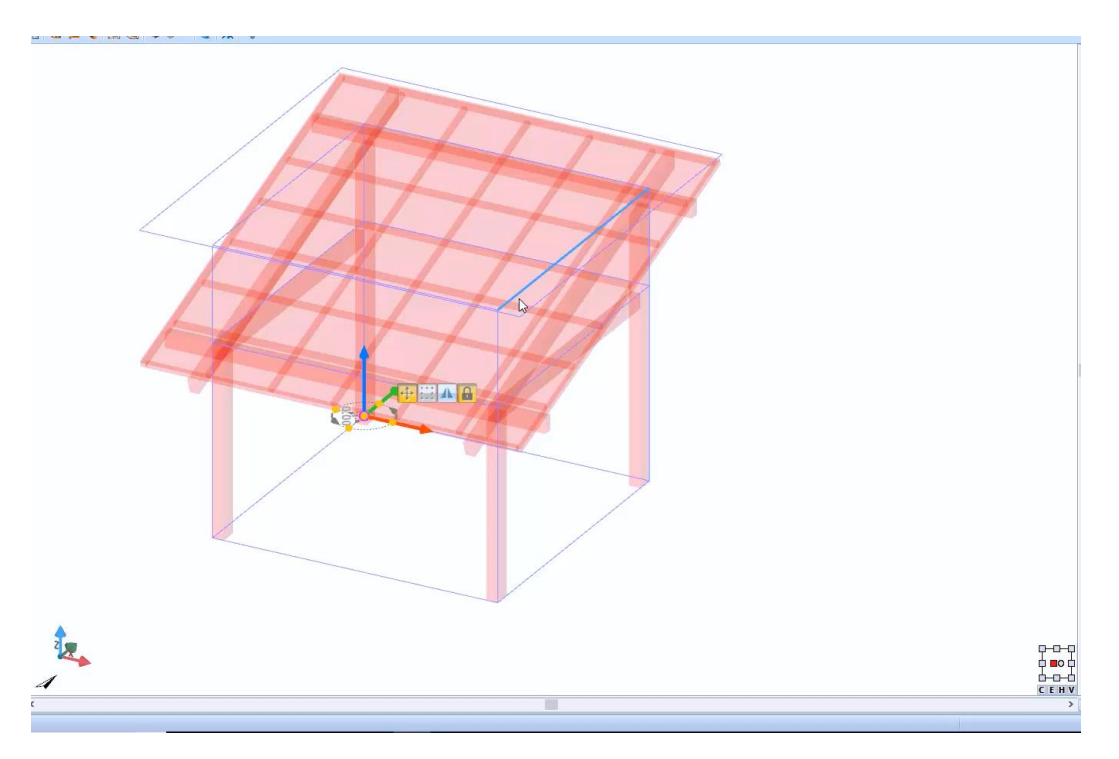

Na caixa de ferramentas, você pode selecionar os perfis para as vigas do telhado na Biblioteca de objetos BIM nas diferentes seções (Seções para Leilões, Perfis de aço ou Perfis e Formas).

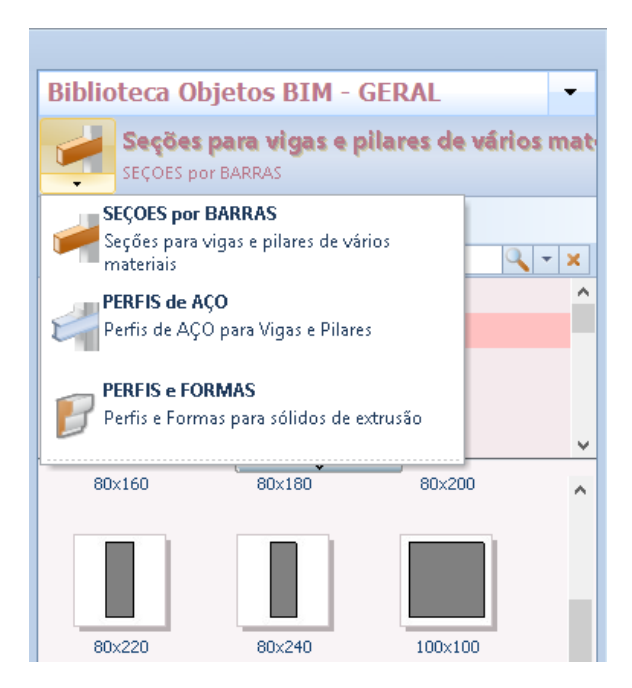

As seções da caixa de ferramentas de propriedades são semelhantes àquelas mostradas para outros objetos.

Na visualização 3D, graças à Grade Magnética, a modificação é simples e rápida.

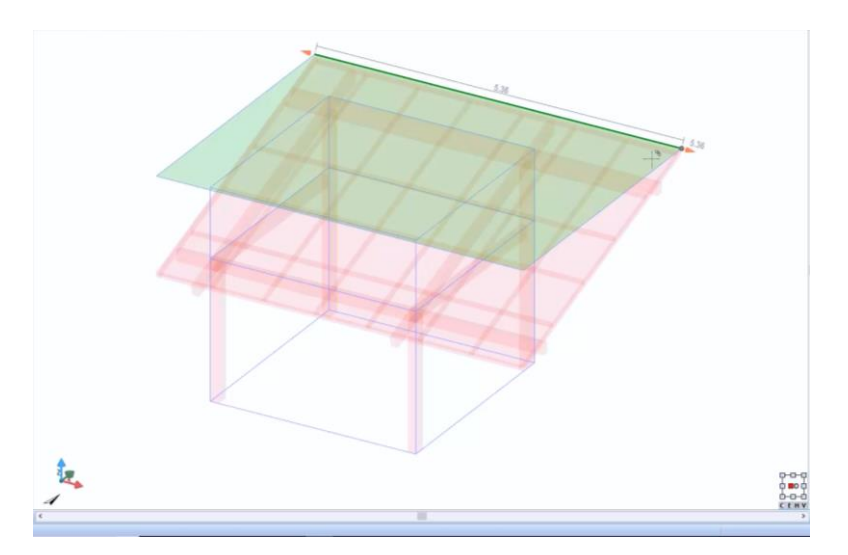

Com as opções no menu local da Grade Magnética, é possível alterar o comprimento do telhado.

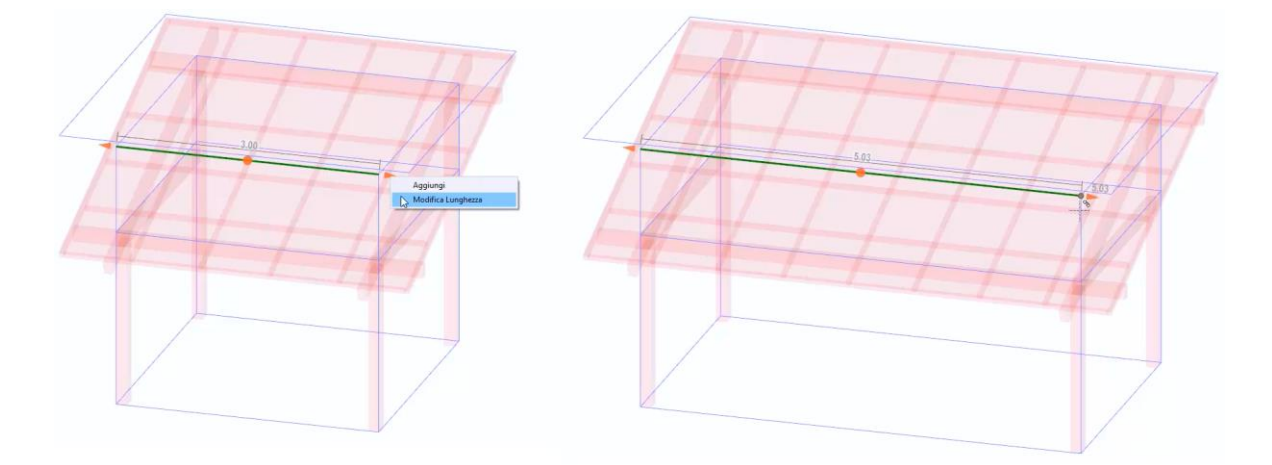

A estrutura do telhado também pode ser duplicada, adicionando outros módulos da Grade Magnética ou divididos em vários módulos.

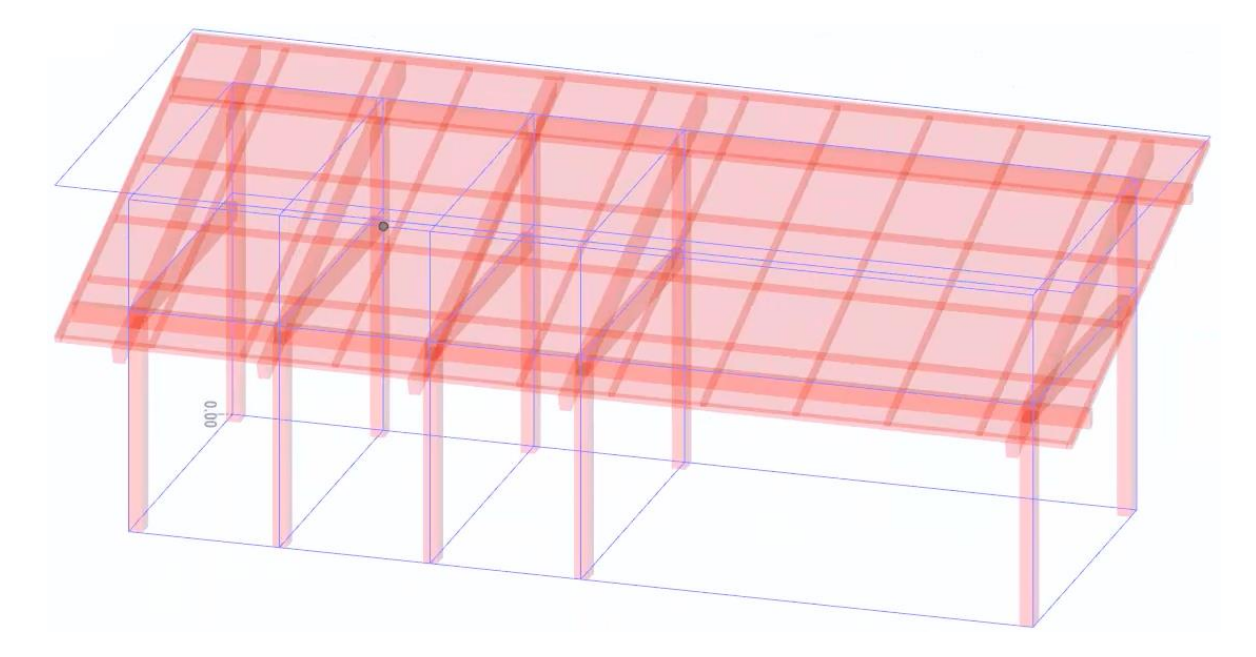

## **Objetos Animados**

A animação para objetos está ativa apenas para a Renderização em tempo real (módulo RTBIM).

Para inserir um personagem animado, basta selecionar o objeto **Animado** no menu da faixa de opções e clicar.

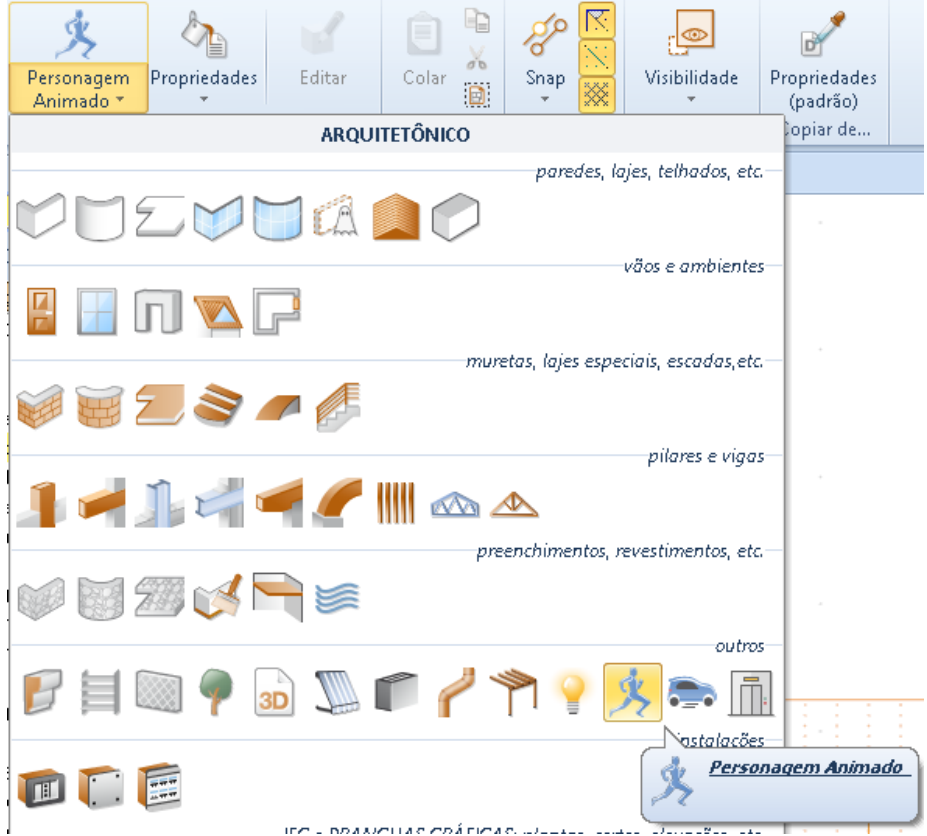

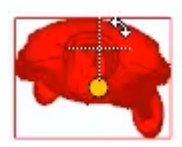

Ao selecionar o personagem animado ativa a caixa de ferramentas da propriedade na janela direita da janela do programa.

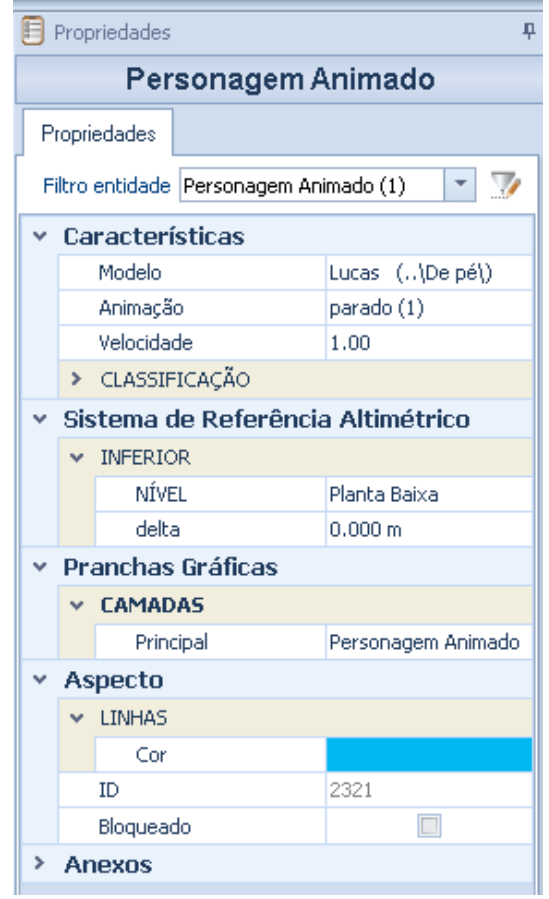

A caixa de ferramentas de propriedades, além das opções já vistas pelos outros objetos, possui os seguintes campos:

- **Model**, é possível modificar o modelo do personagem animado selecionando-o diretamente dentro da **Biblioteca de ObjetosBIM** que é ativada selecionando o botão do campo relevante.
- **Animação**, você pode especificar o tipo de animação que o personagem deve executar.

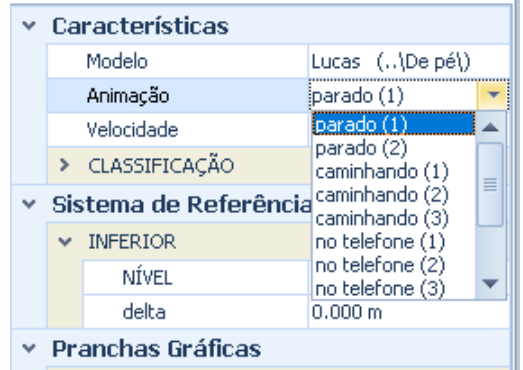

Por exemplo, se uma animação é escolhida **no caminho**, na tabela você deve especificar, traçando uma polilinha, o caminho que o personagem deve executar.

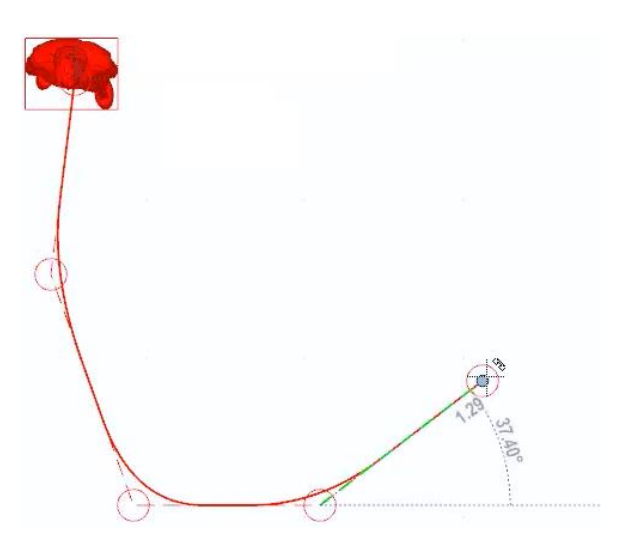

● **Velocidade**, especifique a velocidade de movimento do personagem animado.

A animação do objeto é ativada na visualização da Renderização em Tempo Real.

## **Veículo**

O recurso Animação de veículos só está ativo na renderização em tempo real (módulo RTBIM).

Para inserir um veículo animado, basta selecionar o objeto **Veículo animado** no menu da faixa de opções e clicar na tabela.

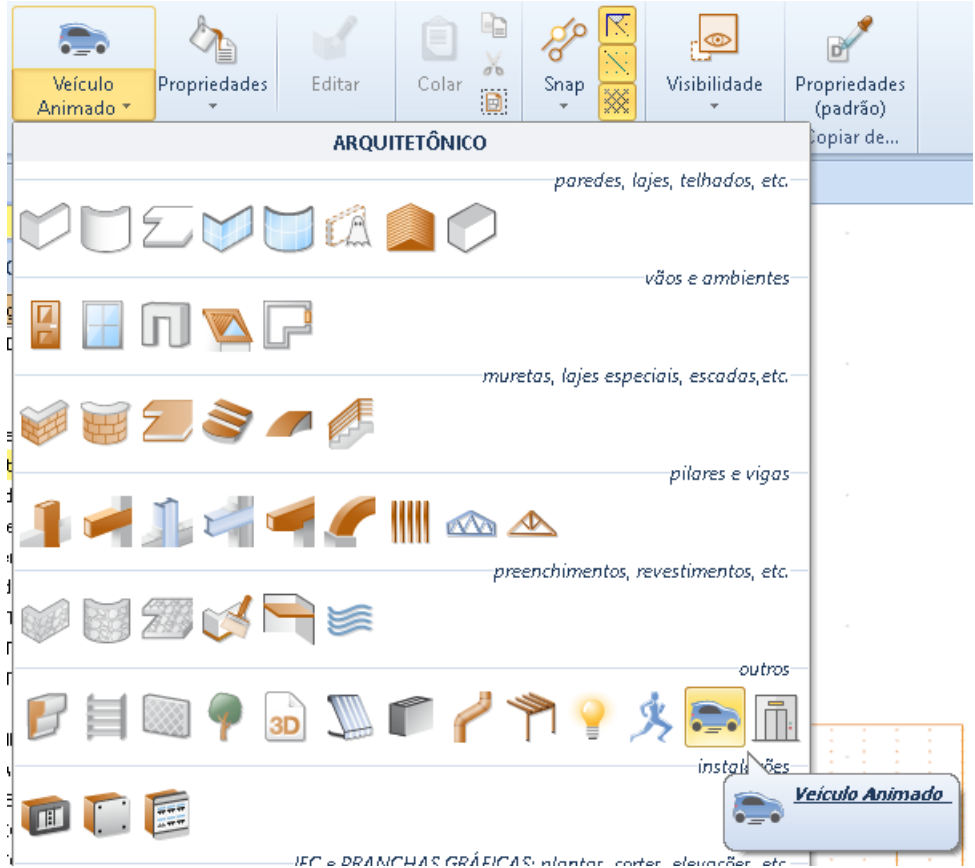

Ao selecionar o veículo animado, a caixa de ferramentas da propriedade é ativada no lado direito da janela do programa.

A caixa de ferramentas da propriedade e como inserir o caminho do veículo animado é semelhante ao objeto de personagem animado mostrado acima.

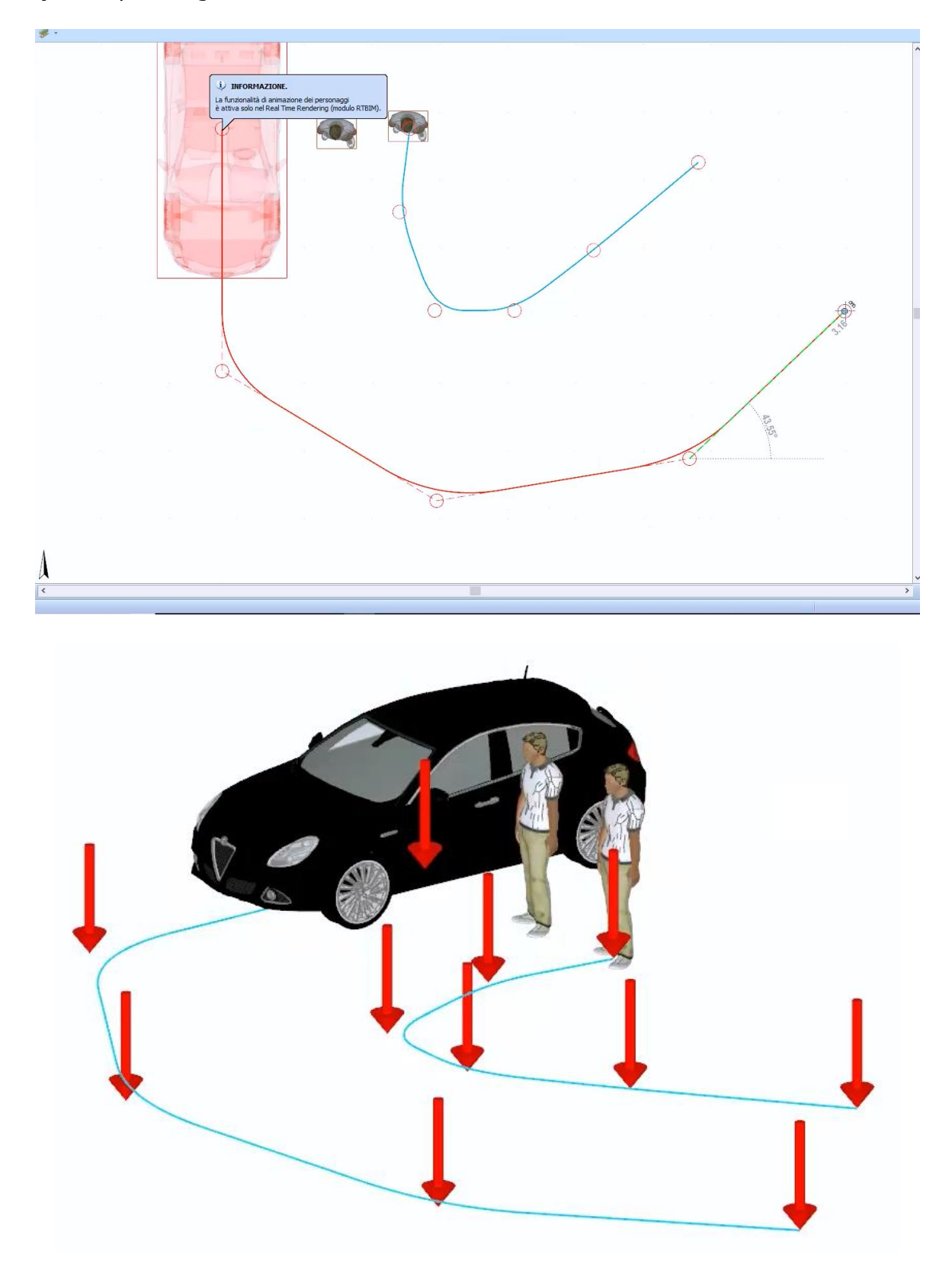

A animação do objeto é ativada na visualização Renderização em Tempo Real.

## **Elevador**

Para inserir um elevador, basta:

● Selecionar o objeto **Elevador** no menu da faixa de opções.

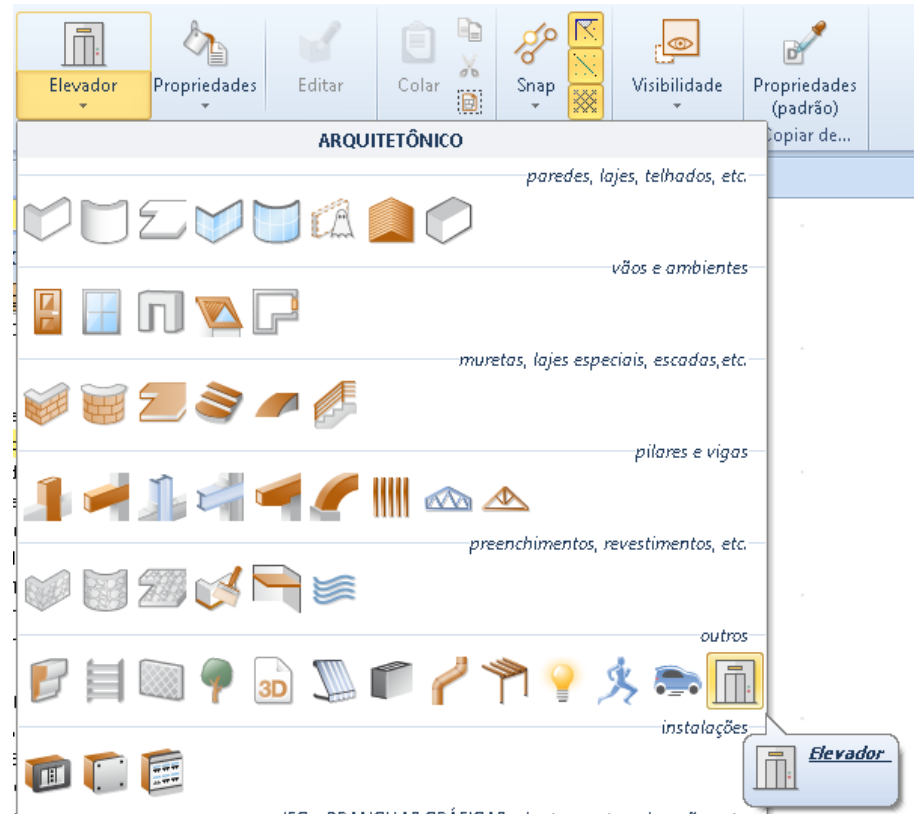

- Faça um primeiro clique para ancorar o elevador ao cursor.
- Faça um segundo clique para corrigi-lo na tela.

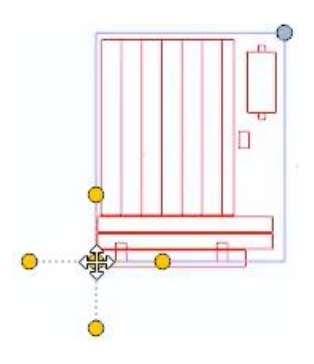

● Faça um terceiro clique para definir a rotação.

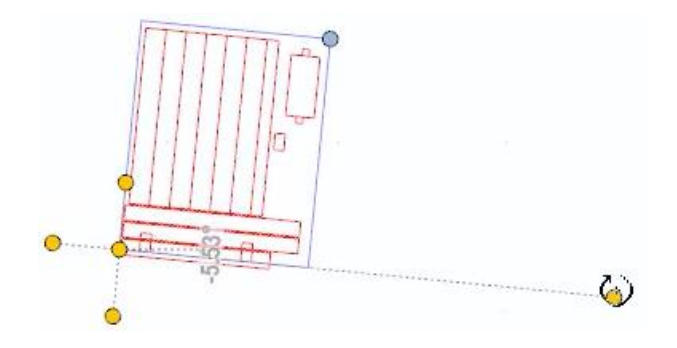

● Faça um último clique para definir o tamanho do poço do elevador.

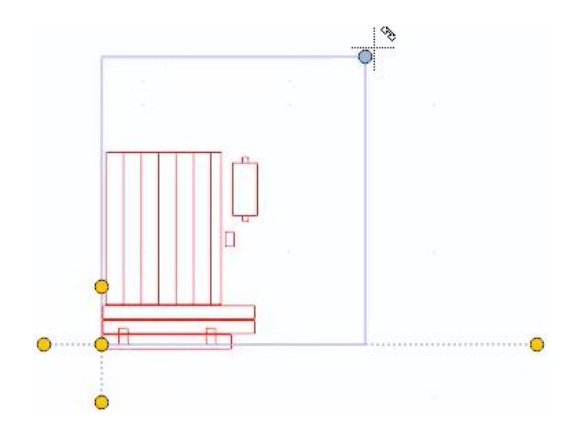

Ao selecionar o elevador, na parte direita da janela do programa, ativará a caixa de ferramentas da propriedade, na qual é possível modificar as características e as medidas geométricas do objeto.

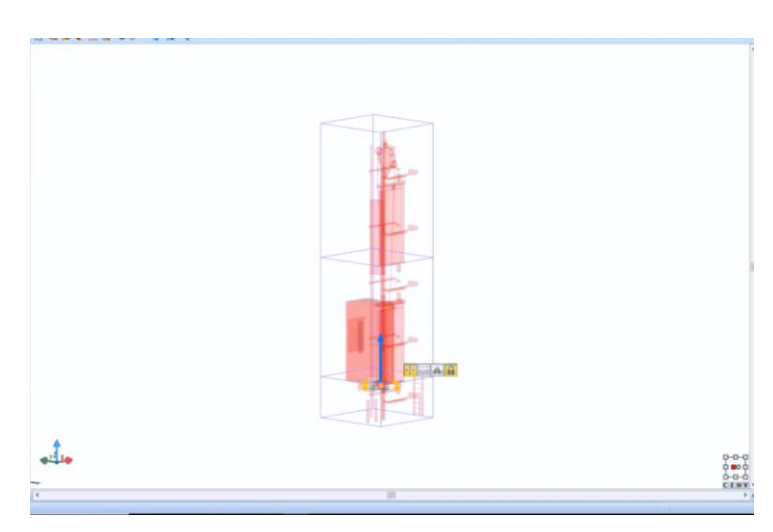

A caixa de ferramentas de propriedades, além das opções já vistas para os outros objetos, possui os seguintes campos:

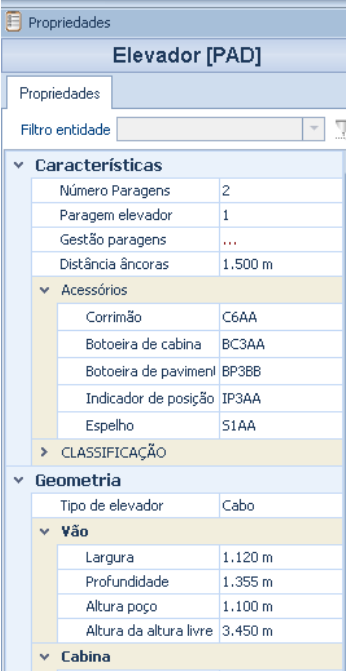

152

- **Número de paradas**, especifique o número de paradas que o elevador deve ter.
- **Pare o elevador**, indique qual parada da cabine na visualização 3D deve ser exibida.

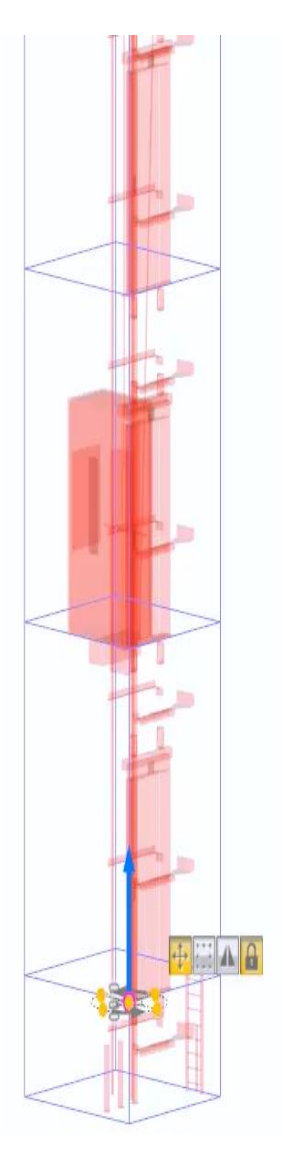

● **A gestão paradas**, na caixa que é ativada pressionando o botão do campo você pode escolher para cada andar o tipo de acesso que deve ter o elevador (frontal ou traseiro) e definir a altura.

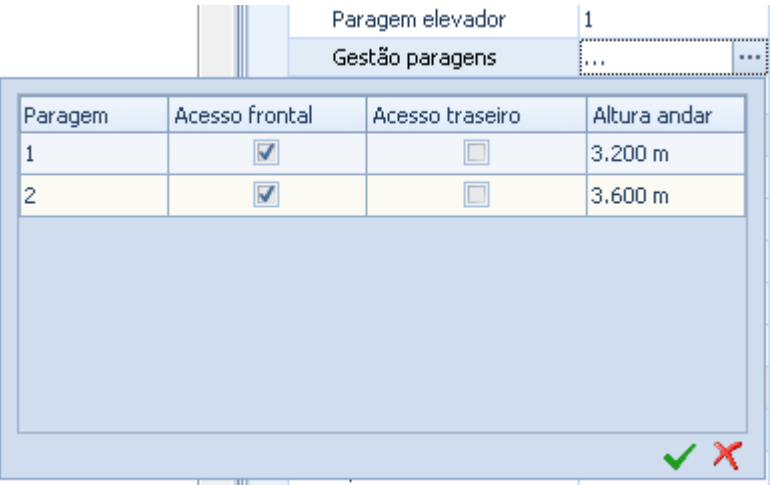

- **Passo âncora**, especifique o passo das âncoras do elevador.
- **Acessórios**, nesta seção você pode escolher diferentes modelos para acessórios de elevação.

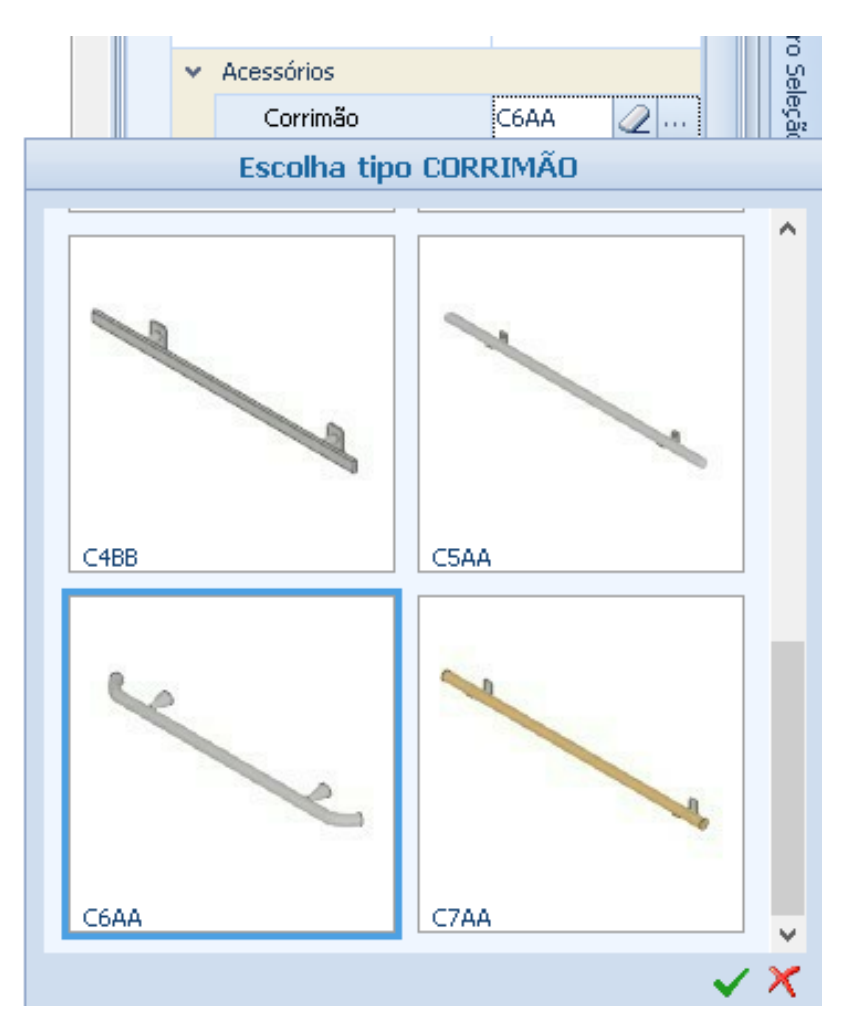

● **Tipo de levantamento**, você pode escolher o tipo de levantamento entre os propostos na caixa de listagem de campos.

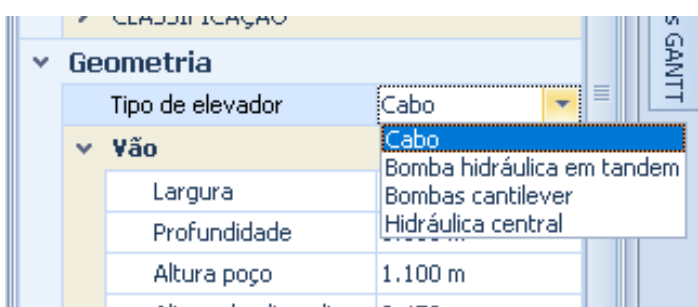

Além disso, as dimensões da cabine e da porta podem ser alteradas nas seções apropriadas.

## **Tomadas**

Para inserir uma tomada elétrica, basta selecionar o objeto **Tomada** no menu da faixa de opções, clicar no ponto de quebra e fazer um segundo clique para corrigir a rotação.

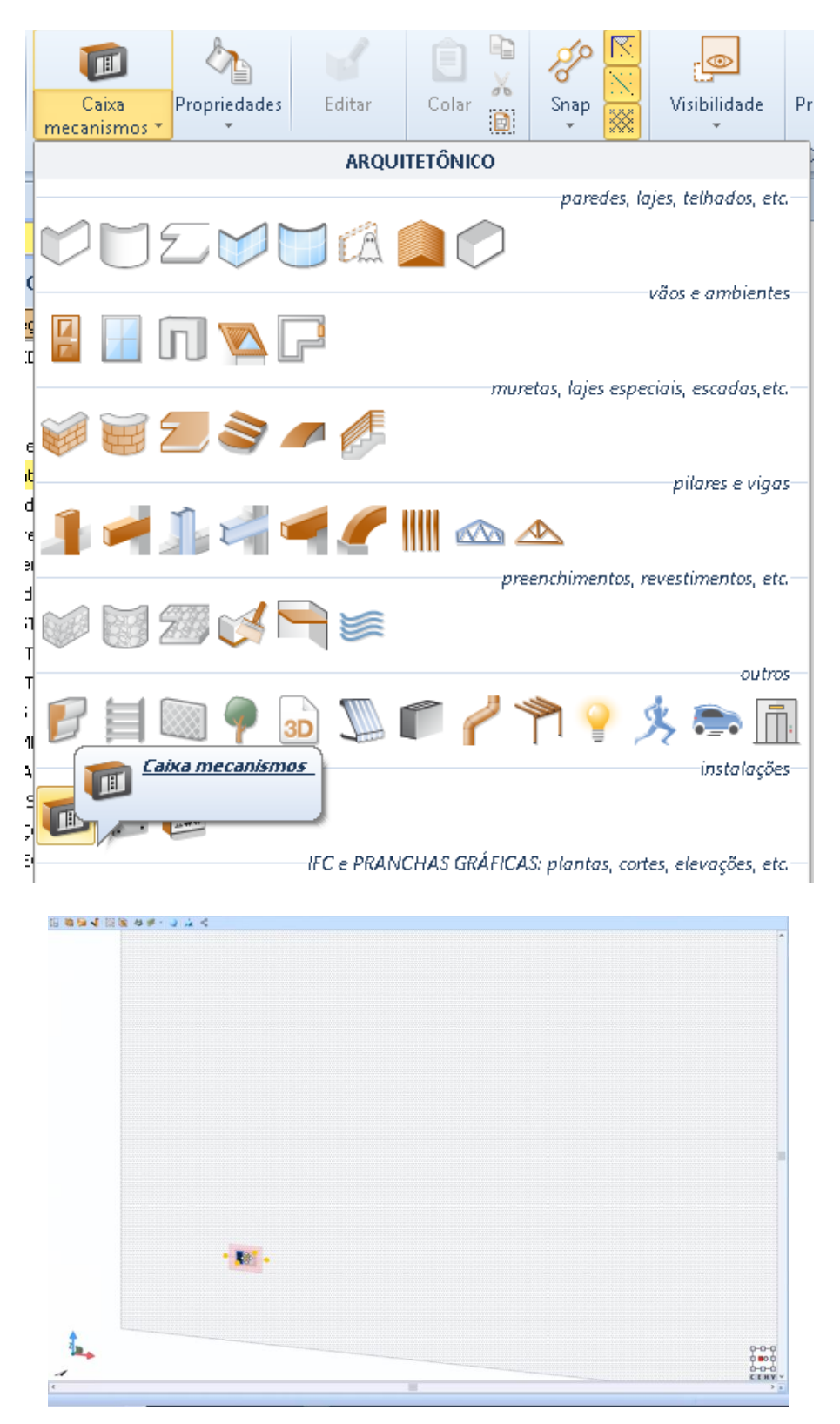

A seleção da tomada na parte direita da janela do programa ativará a caixa de ferramentas de propriedades, na qual é possível modificar as características e as medidas geométricas do objeto.

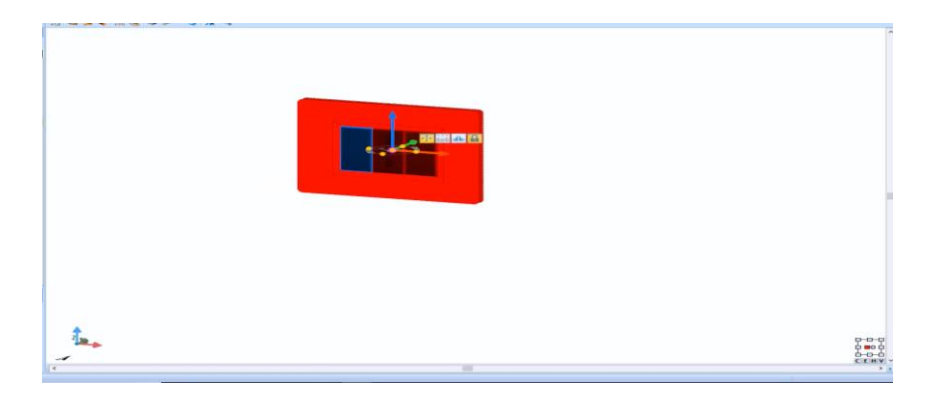

A caixa de ferramentas de propriedades, além das opções já vistas para os outros objetos, apresenta os campos nos quais é possível inserir uma **Denominação**, escolher um **Tipo de Caixa** e indicar a **Série de** Caixas. Além disso, há a seção onde definir as características e posição da tomada.

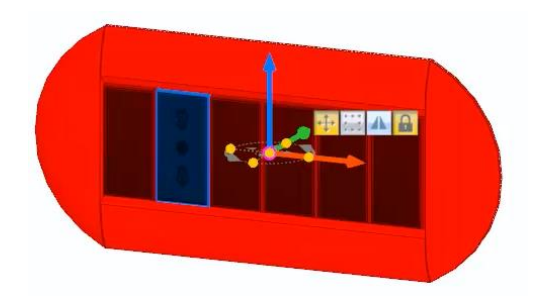

## **Quadros**

Para inserir um quadro, basta selecionar o objeto Quadro no menu Objetos da faixa de opções, clicar no ponto da parede e fazer um segundo clique para corrigir a rotação.

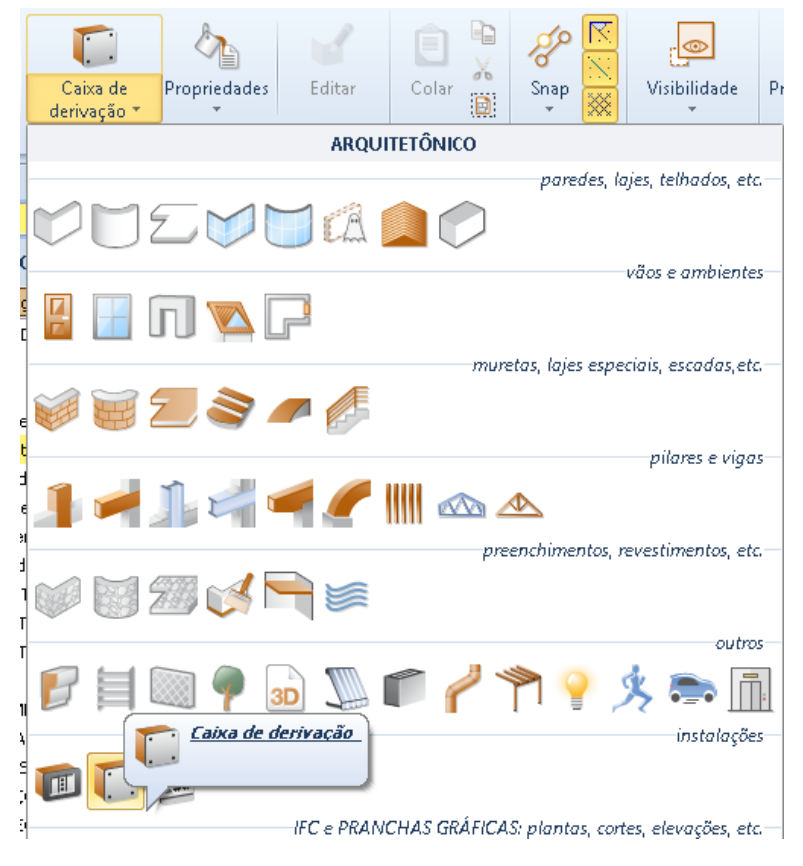

156

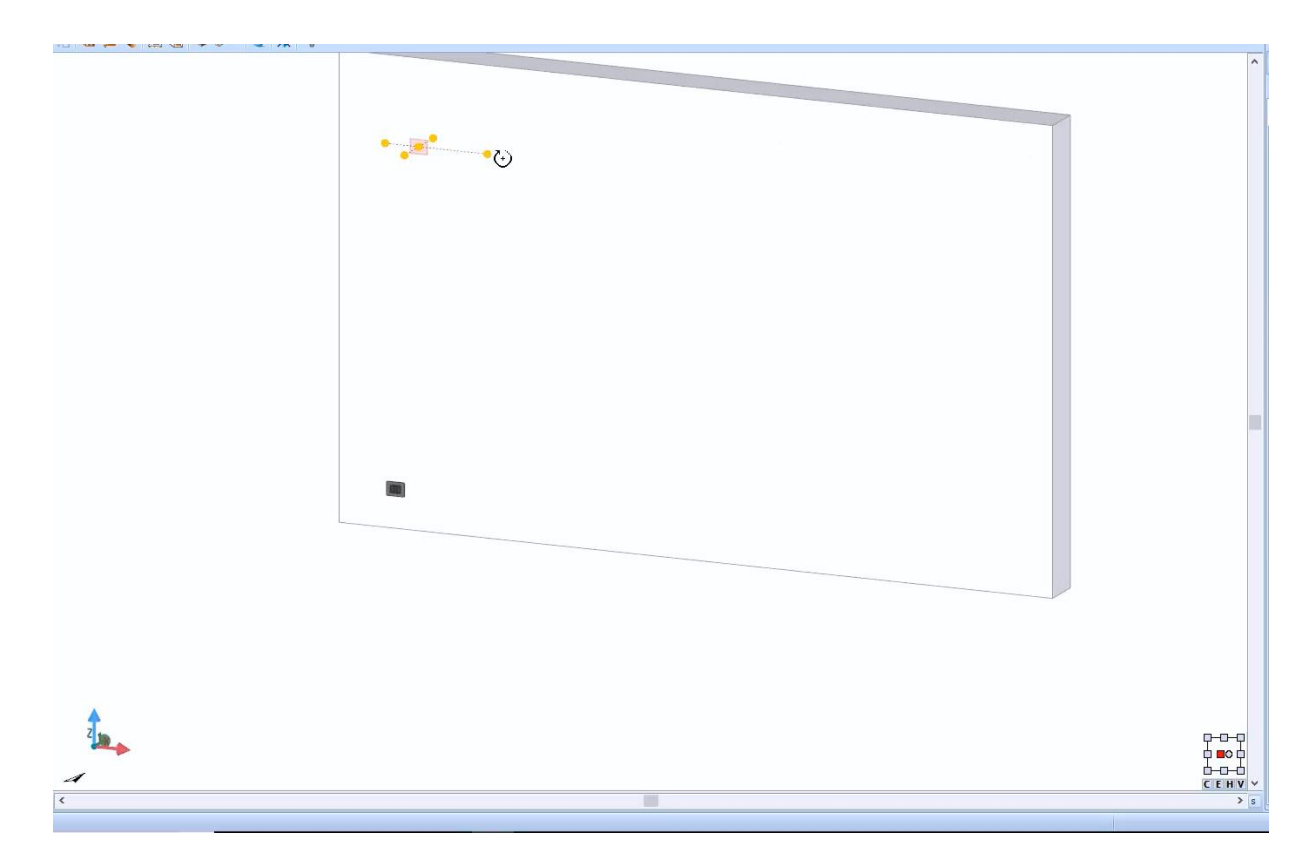

Selecionando o quadro, na parte direita da janela do programa, ativará a caixa de ferramentas da propriedade na qual é possível modificar as características e medidas geométricas do objeto.

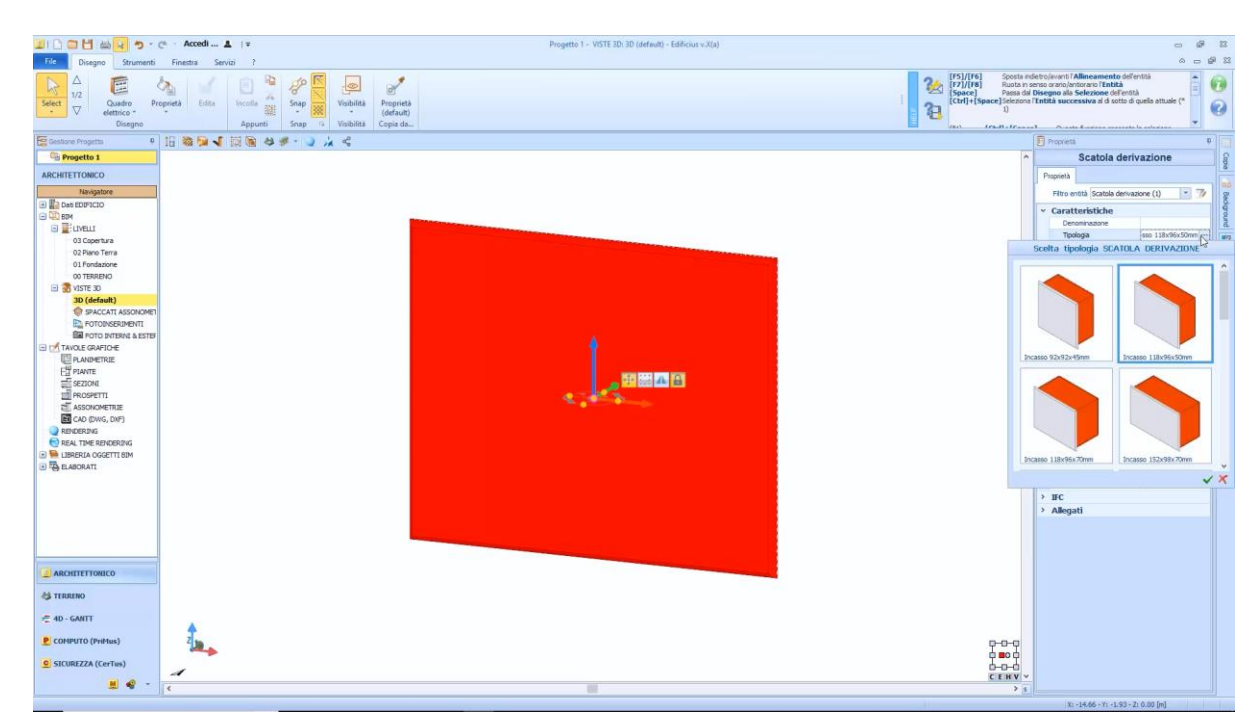

A caixa de ferramentas de propriedades é muito semelhante àquela já mostrada para a tomada.

## **Painel elétrico**

Para inserir um painel elétrico, basta selecionar o objeto **Painel elétrico** no menu dos objetos da faixa de opções, clicar no ponto do gabinete e fazer um segundo clique para corrigir a rotação.

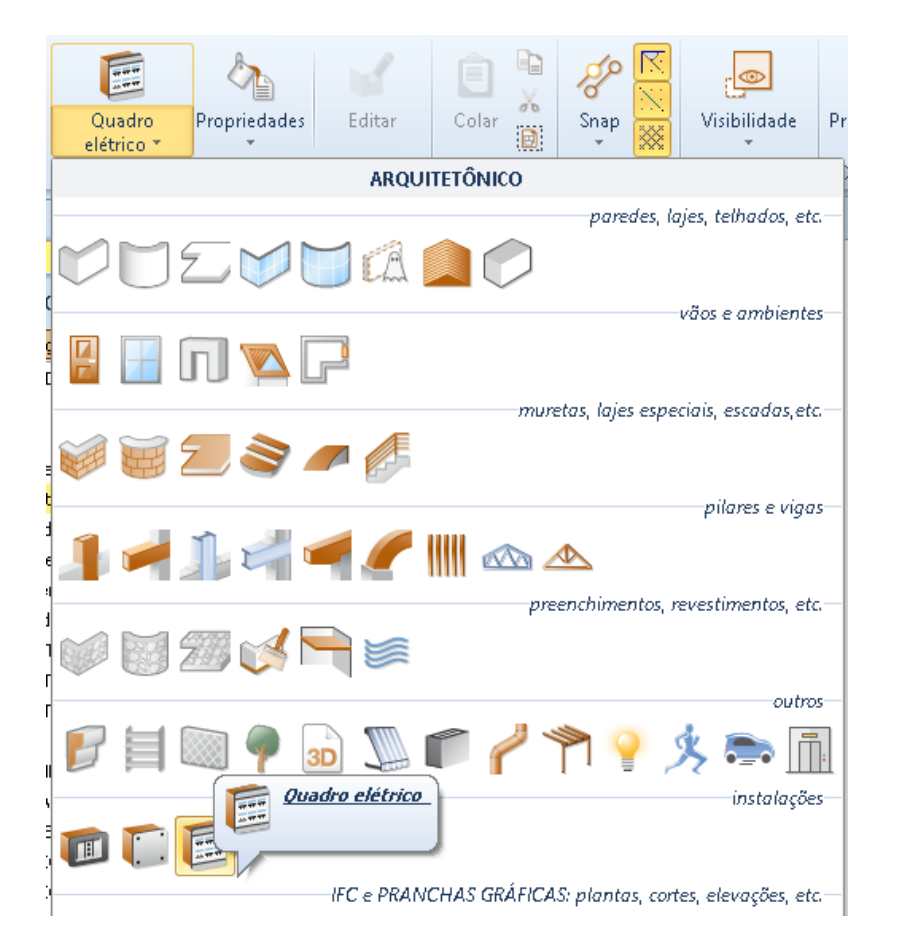

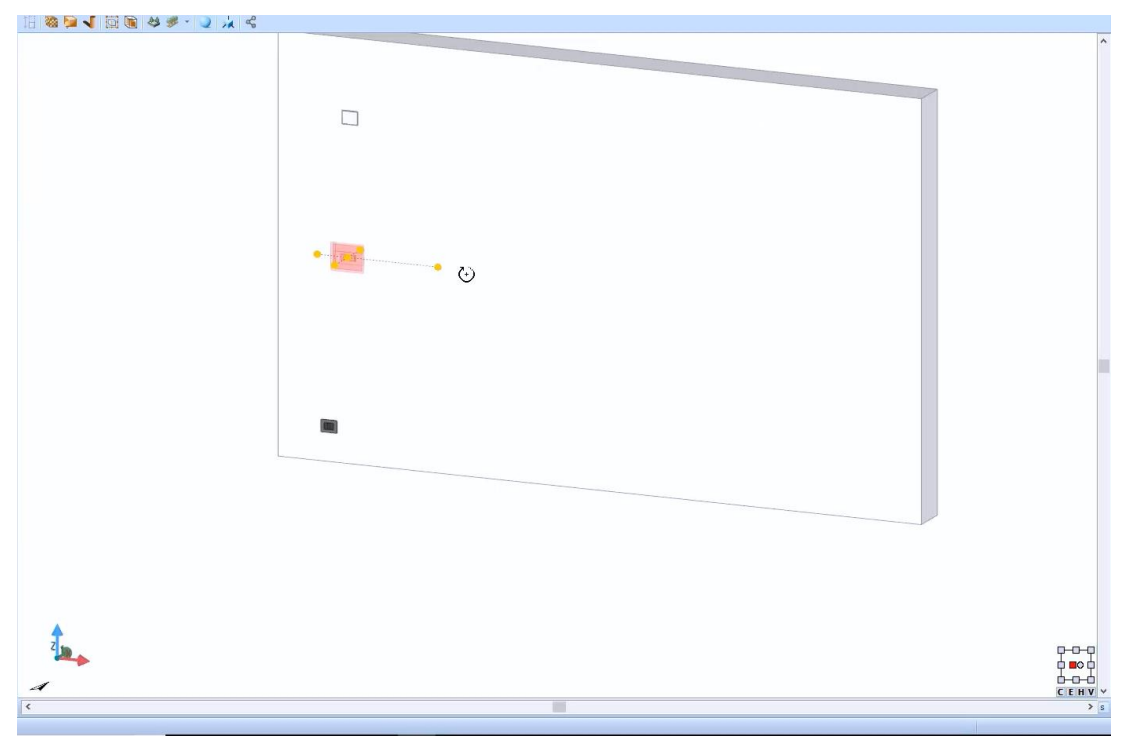

Ao selecionar o painel elétrico, na parte direita da janela do programa, será ativada a caixa de ferramentas das propriedades, na qual é possível modificar as características e medidas geométricas do objeto.

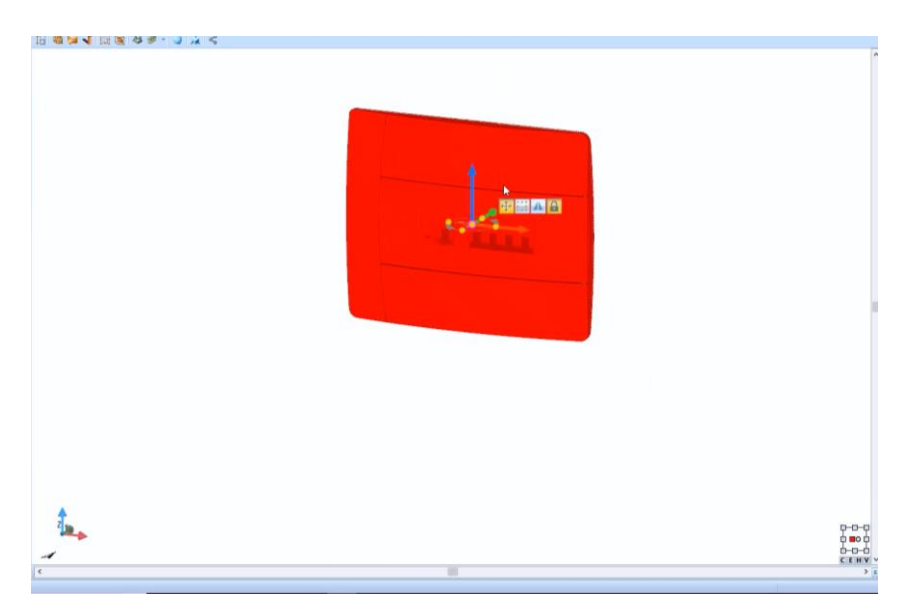

A caixa de ferramentas de propriedades é muito semelhante àquela já mostrada para a tomada.

# **Treinamento Edificius**

## **Aula 07**

Nesta Lição, a Biblioteca de Objetos Edificius BIM é descrita.

## **Biblioteca de Objetos BIM**

A biblioteca de Objetos BIM é o container de todos os modelos de objetos paramétricos que são usados no Edificius.

A Biblioteca de Objetos BIM é dividida em Projeto, Geral, Usuário e Quadros de Legnda. Para acessar as bibliotecas, basta selecionar o item no Navegador do programa.

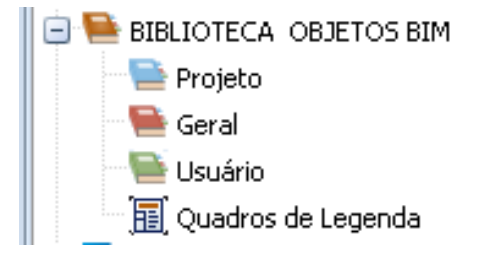

O **BIM - Project Objects Library** coleta todos os modelos utilizados no projeto atual e os modelos criados diretamente no BIM - Project Object Library.

O **BIM - General Object Library** coleta todos os modelos que foram instalados com o software e não podem ser modificados.

O **BIM - User Objects Library** coleta todos os modelos criados dentro da própria biblioteca, podendo ser modificado livremente e é sempre o mesmo para todos os projetos que serão executados.

A **biblioteca de objetos BIM – Quadro de Legenda** coleta todos os blocos de título.

As janelas das Bibliotecas de Objetos BIM são ativadas clicando duas vezes no Navegador.

## **Padrões**

Suponha que você queira criar um novo padrão na biblioteca de usuários. Para criar uma nova tela, simplesmente:

- Clique duas vezes em **Biblioteca de objetos BIM -Usuário**; esta operação abre a Biblioteca na janela do programa.
- Selecione **Padrões** no menu da biblioteca para abrir a seção Padrões da biblioteca.

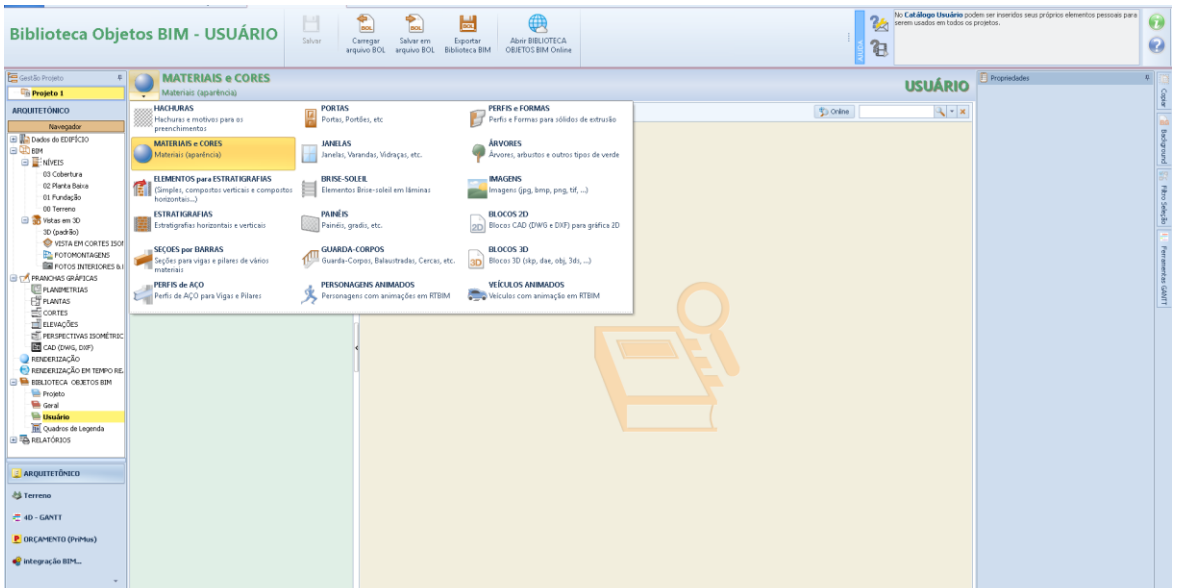

● Na parte esquerda da biblioteca, crie uma nova pasta, por exemplo, a pasta "teste", selecionando a opção de menu local relevante que é ativada clicando com o botão direito do mouse.

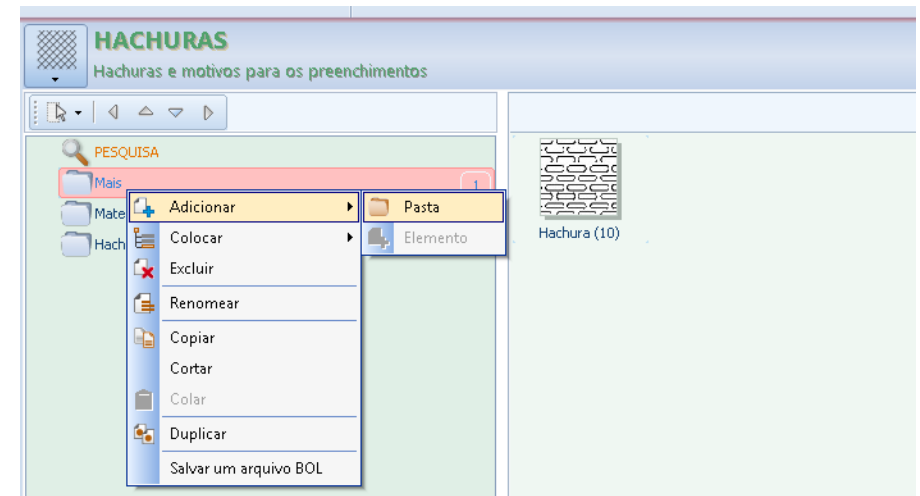

● Insira um novo item na pasta recém-criada selecionando **colocar \Elementos** Local Menu.

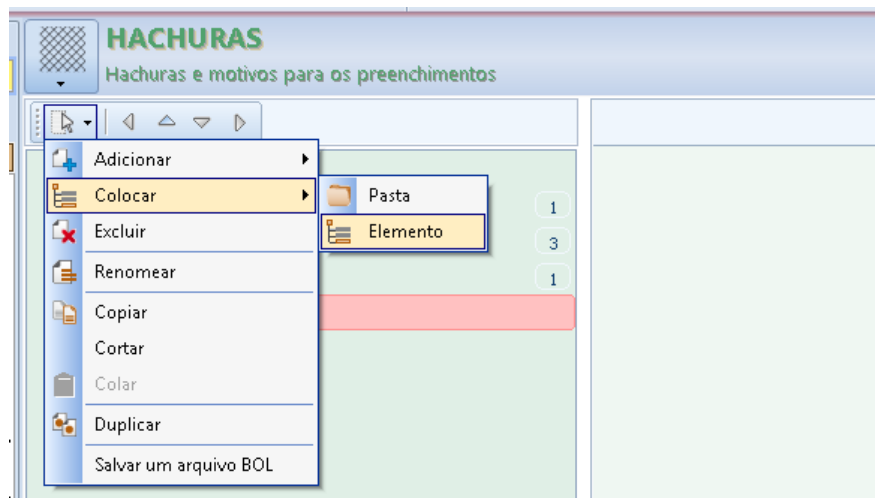

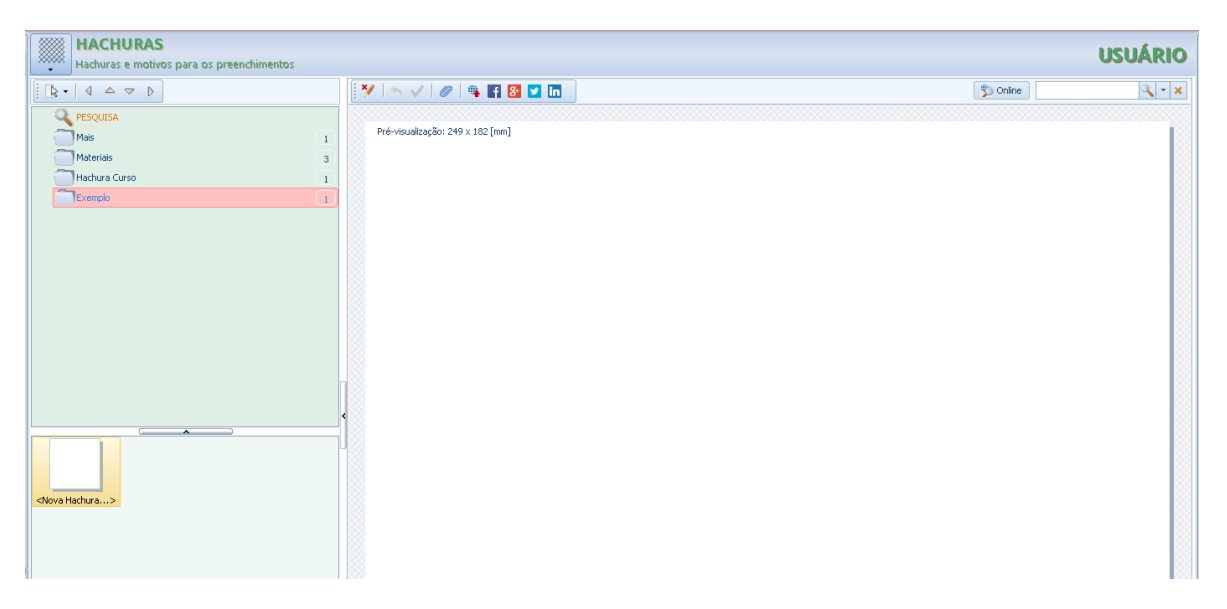

● Selecione o novo elemento na janela e clique no botão no campo **Importar do arquivo** da caixa de ferramentas de propriedades. Essa operação ativa a caixa de diálogo na qual você deve selecionar o arquivo com a extensão **.PAT** que deseja importar.

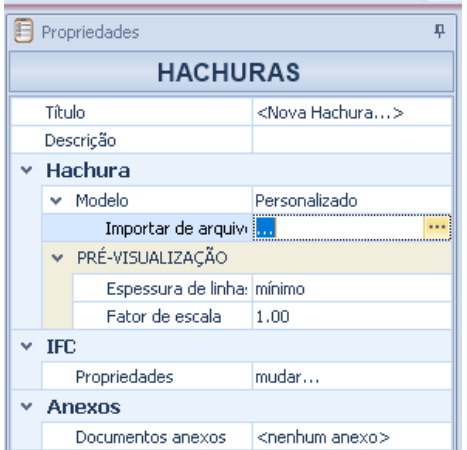

● Selecione o arquivo **.PAT** e pressione o botão **Abrir** da caixa de diálogo. Esta operação abre a tela importada na biblioteca.

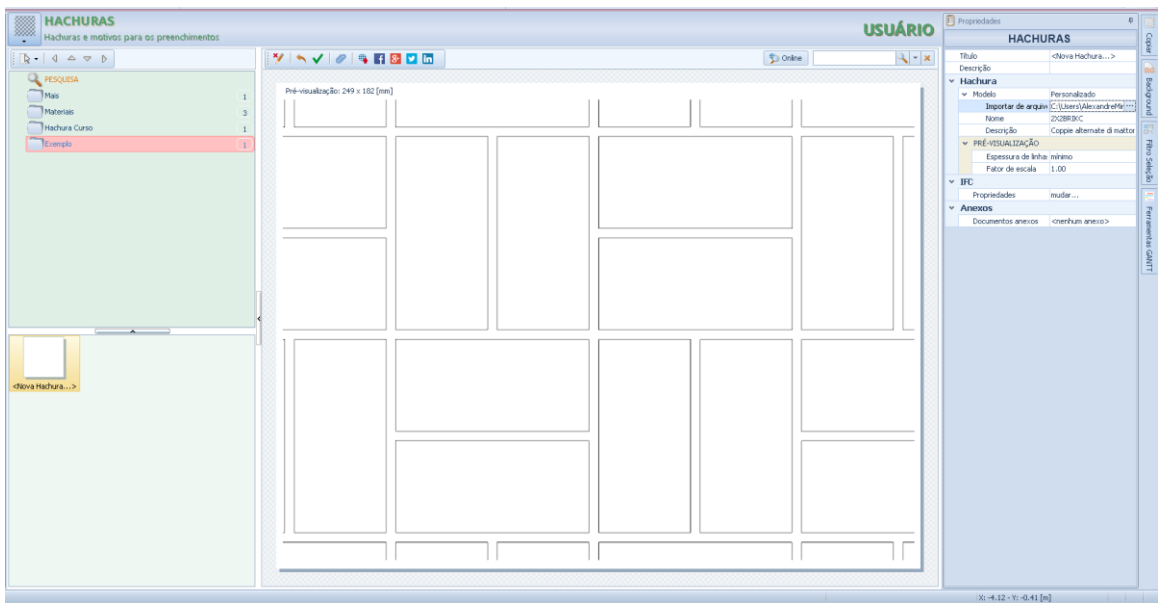

● Pressione o botão **Confirmar** na barra de ferramentas de malha para atribuir permanentemente o padrão ao elemento criado.

A seleção do elemento recém-definido, à direita da janela do programa, ativará a caixa de ferramentas das propriedades nas quais é possível modificar as características da tela.

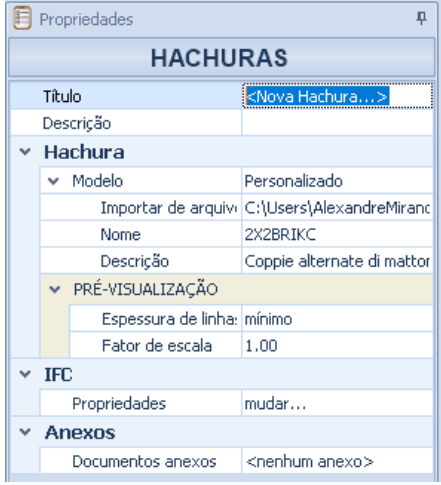

A caixa de ferramentas da propriedade possui os seguintes campos:

- **Título**, você pode alterar o nome do padrão selecionado.
- **Descrição**, insira uma descrição do padrão selecionado.

#### **Tela**

- **padrão**, selecione o tipo de padrão do padrão.
- **Importar do arquivo**, você pode importar um padrão para a tela com a extensão do arquivo .PAT.
- **Nome**, indique qual modelo usar entre os diferentes modelos salvos no arquivo .PAT. Na verdade, um arquivo .PAT carregado pode ter várias telas.
- **Descrição**, especifique uma descrição para cada uma das telas do arquivo .PAT.
- **Visualizar**, indique a espessura das linhas e o fator de tamanho da tela.

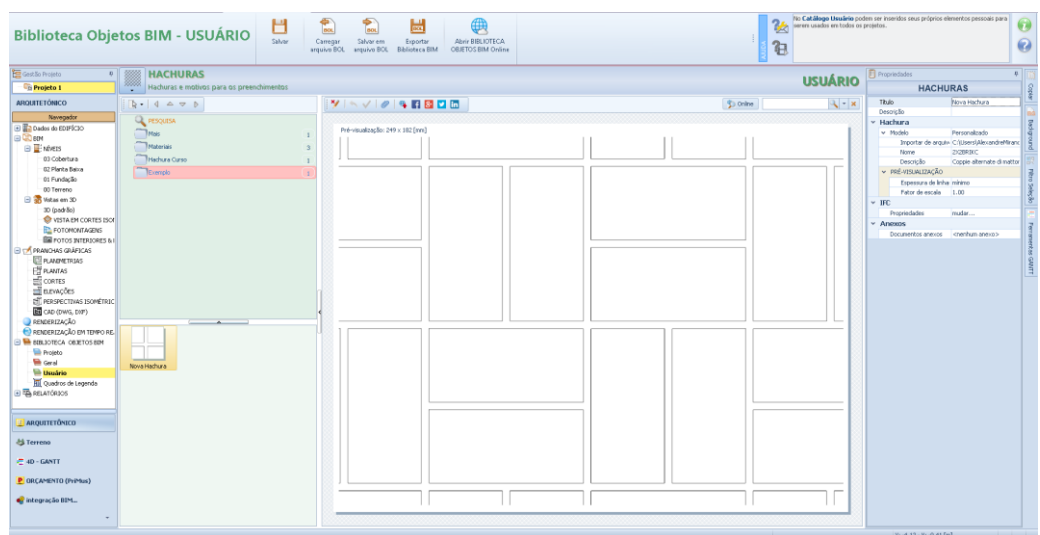

As outras seções da caixa de ferramentas são semelhantes àquelas já vistas para objetos.

## **Materiais e cores**

Suponha que você queira criar um novo material na biblioteca de usuários. Para criar um novo material,

- basta clicar duas vezes no nó **BIM Objects Library -User** no Navegadorr; esta operação abre a Biblioteca na janela do programa.
- Selecione **Materiais e Cores** no menu da biblioteca para abrir a seção da biblioteca com o mesmo nome.

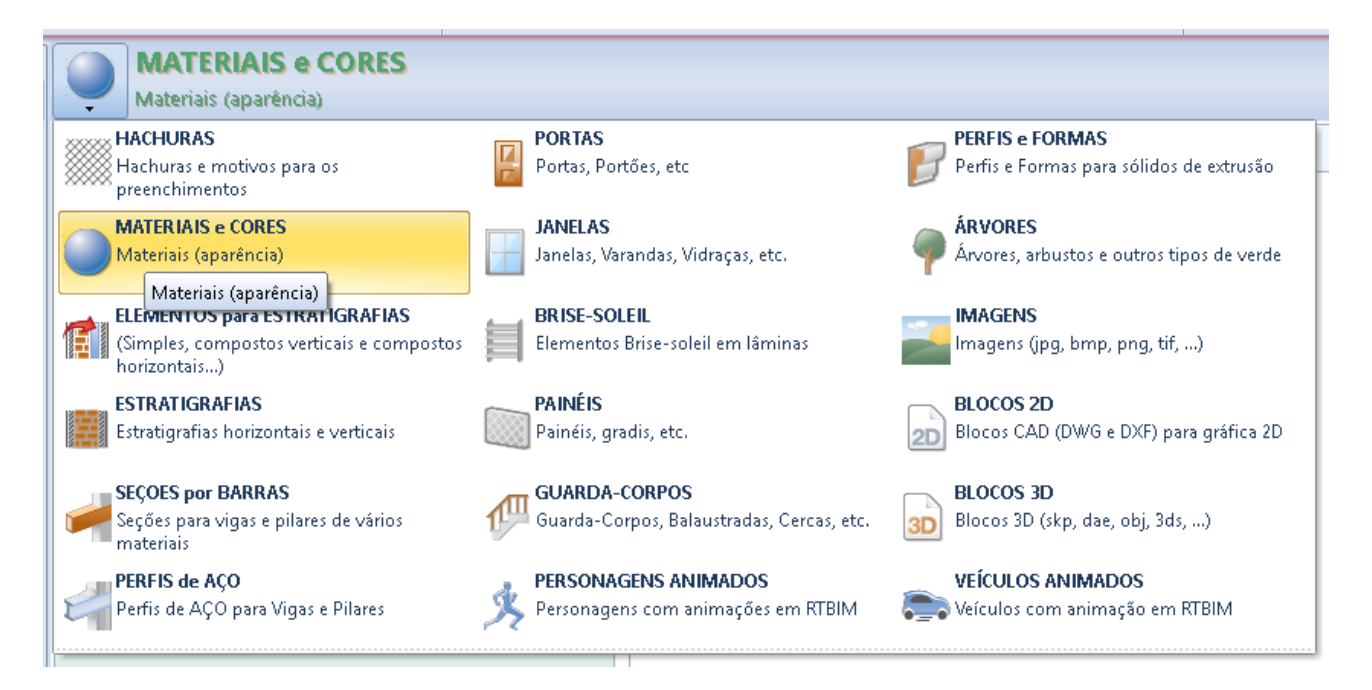

● Na parte esquerda da biblioteca, crie uma nova pasta, por exemplo, a pasta "bricks", selecionando a opção relativa do menu local que é ativado clicando com o botão direito do mouse na pasta existente.

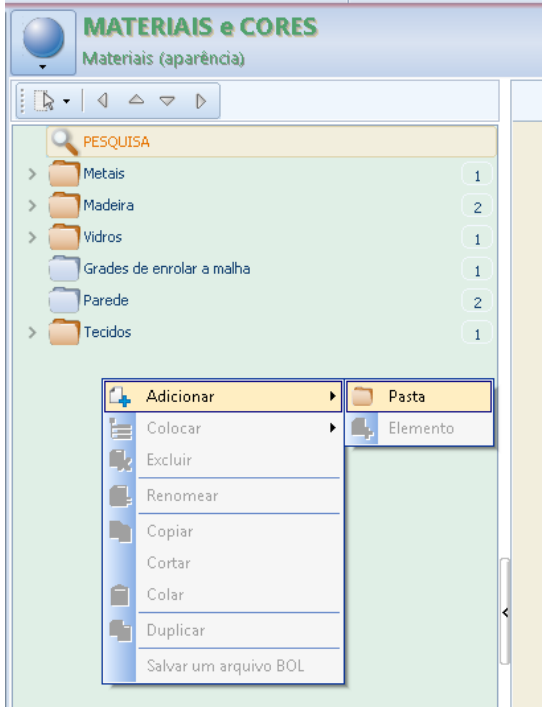

● Insira um novo item na pasta recém-criada selecionando **Adicionar \Item** Local Menu. Esta operação ativa a caixa de diálogo **Aplica as configurações de um material**.

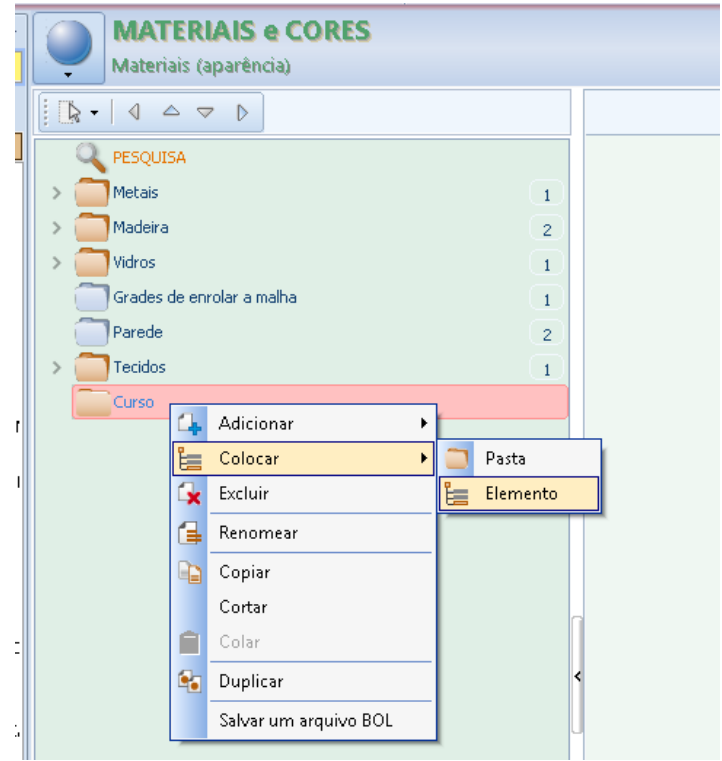

● Na caixa de diálogo, selecione um material para atribuir ao item e especifique uma cor base.

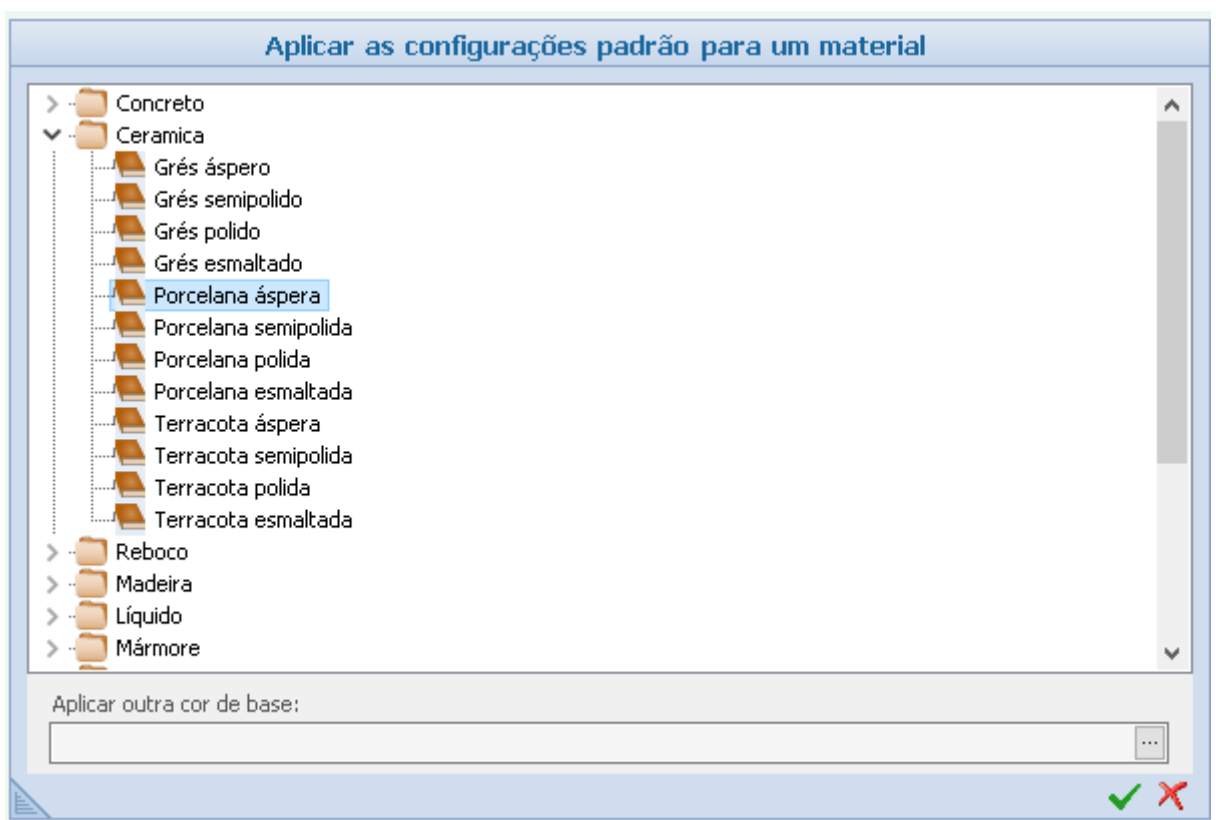

● Clique no botão **Confirmar** para criar um material padrão com os recursos selecionados.

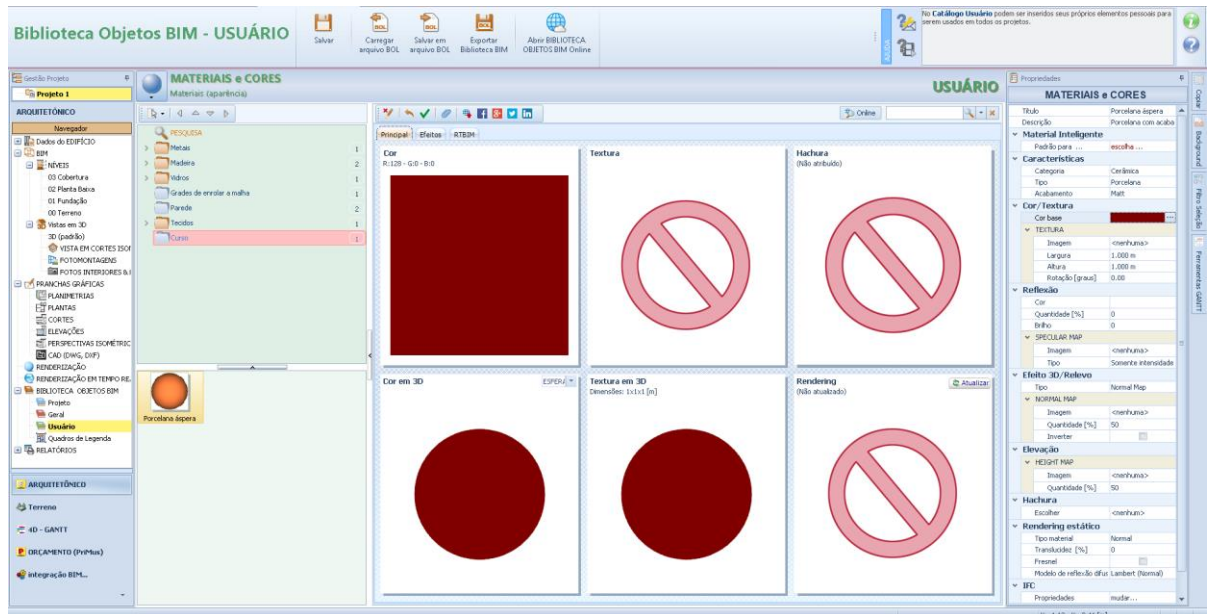

Neste ponto, para completar a criação do material, é necessário definir os diferentes níveis que o compõem. Os níveis e suas características devem ser definidos na caixa de ferramentas do objeto.

Primeiro de tudo, a textura básica do material é definida. Para defini-lo, simplesmente:

● Selecione a opção **Carregar do arquivo** na caixa de listagem que está ativada no campo **Imagem** da seção **Cor / Textura** da caixa de ferramentas da propriedade. Esta operação ativa o diálogo onde a textura pode ser selecionada.

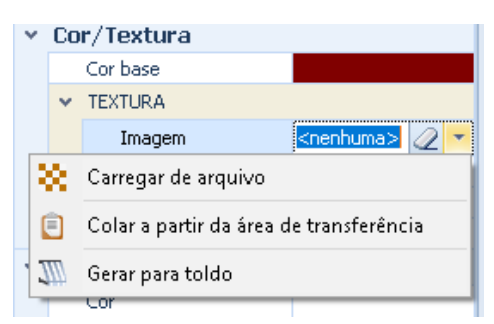

Na caixa de diálogo, selecione a textura desejada e pressione o botão **Abrir**.

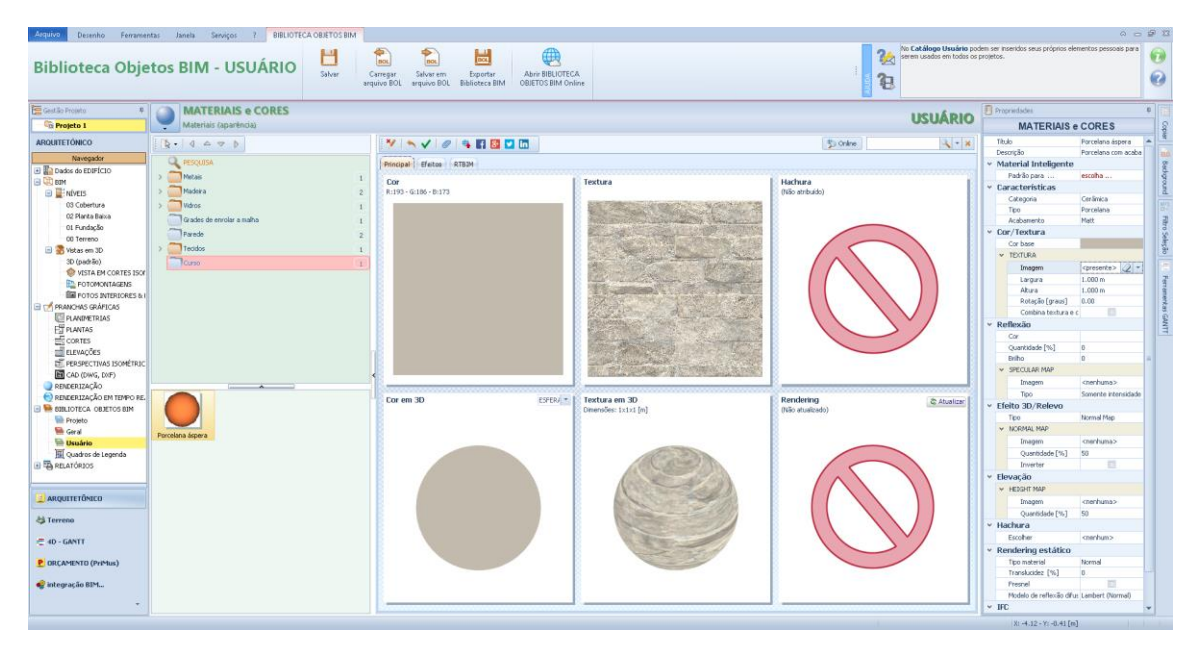

Neste ponto, é possível atribuir uma tela ao material que o escolhe da biblioteca que é ativada pressionando o botão de tela da caixa de ferramentas de propriedades.

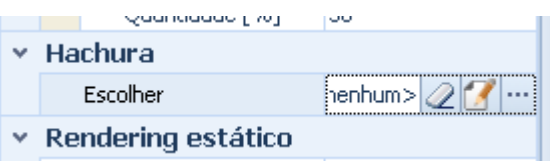

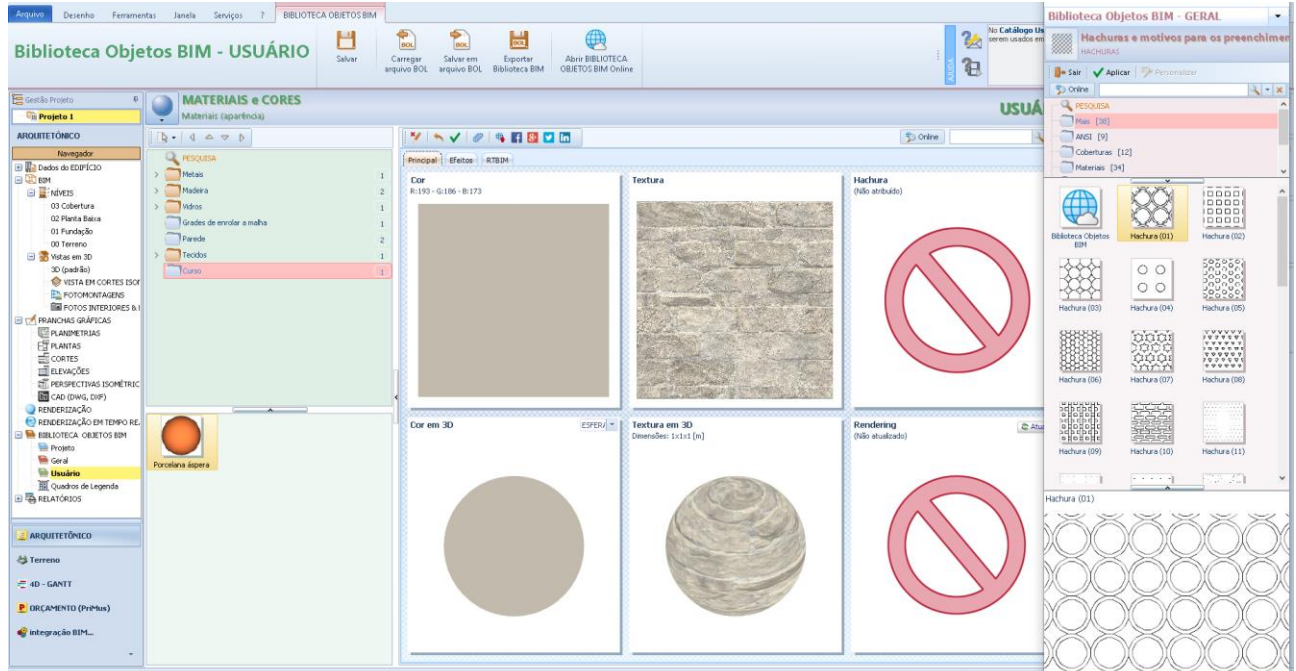

A tela selecionada será carregada e mostrada na janela **principal** do material modificado.

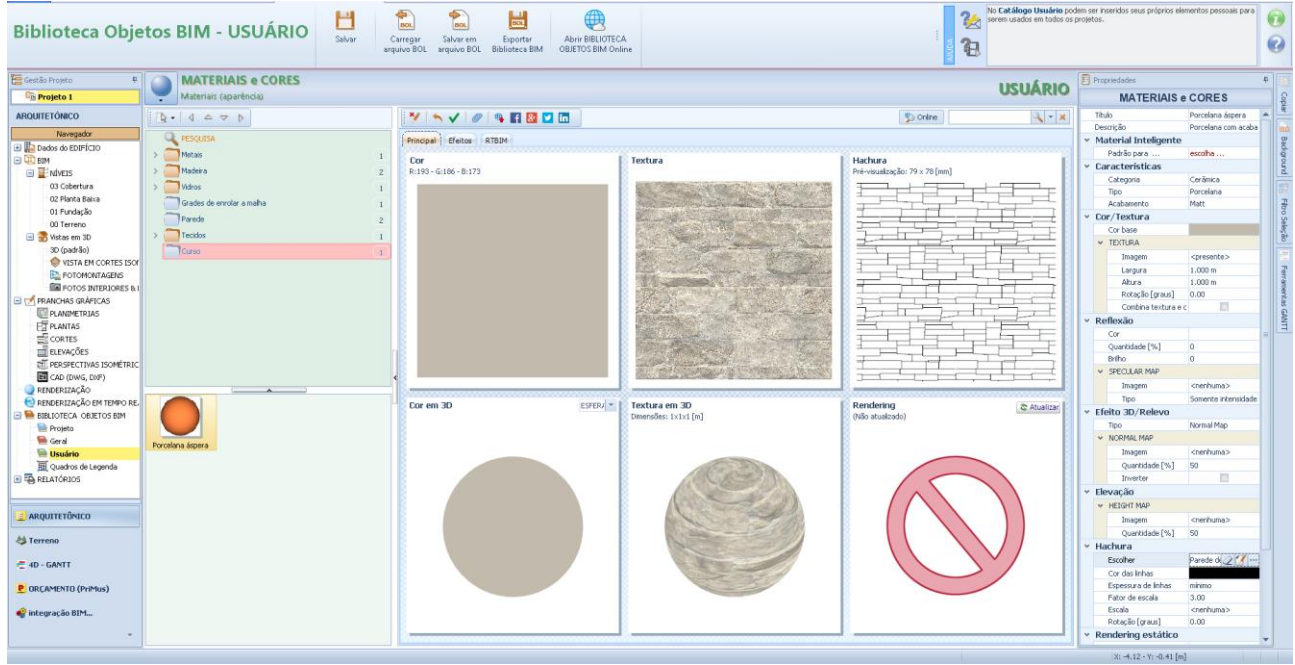

Na janela **Efeitos** do material a ser modificado, é possível personalizar ainda mais suas características. A janela Efeitos possui as seguintes seções:

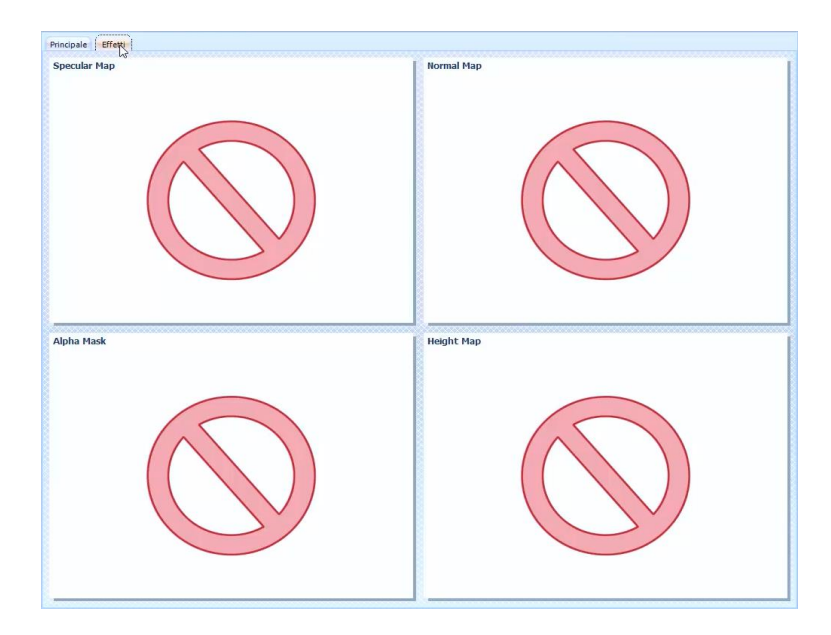

#### **Mapa especular**

O mapa especular contém informações sobre como o material deve refletir luz e depois espelhar. Para carregar uma imagem para o Mapa especular basta selecioná-lo na caixa de diálogo que é ativada no campo relevante da caixa de ferramentas da propriedade.

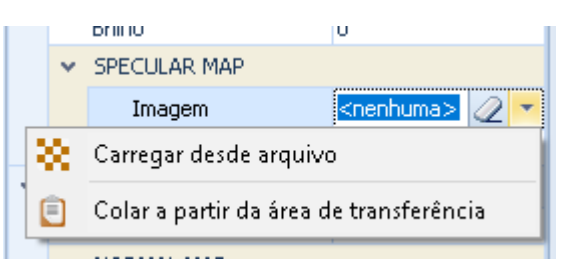

O Mapa especular é um mapa preto e branco no qual as áreas mais escuras são pouco refletivas e as áreas mais claras representam as partes mais brilhantes e mais reflexivas, então quanto mais brancas elas são e mais reflexivas elas serão.

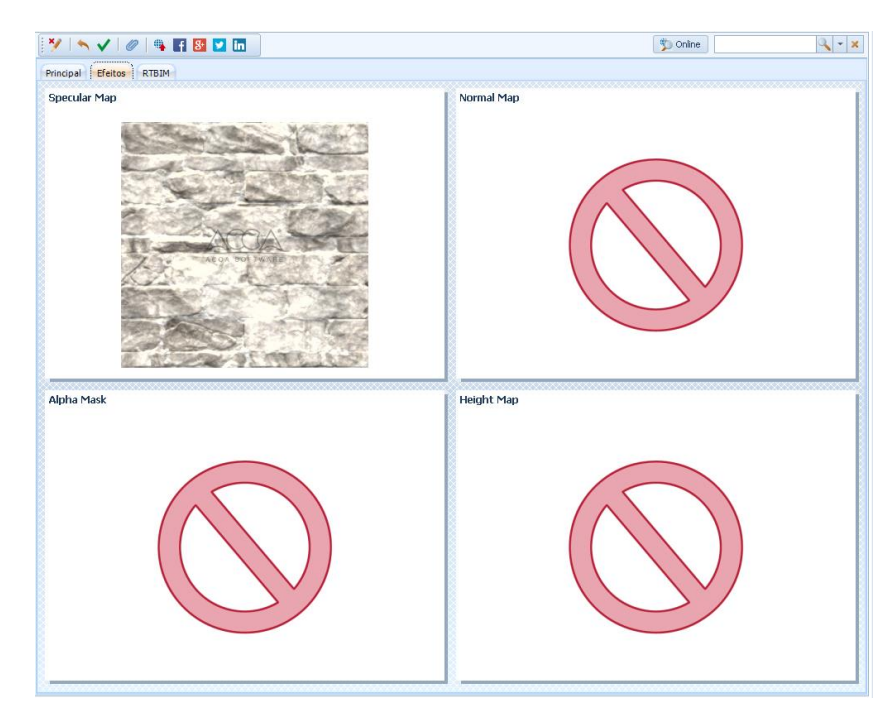

#### **Mapa Normal**

O Mapa Normal contém informações sobre como refletir a luz e, em seguida, como a luz é refletida para destacar a aspereza do material. Para carregar uma imagem para o Mapa Normal, basta selecioná-la na caixa de diálogo que é ativada pelo campo relevante da caixa de ferramentas da propriedade.

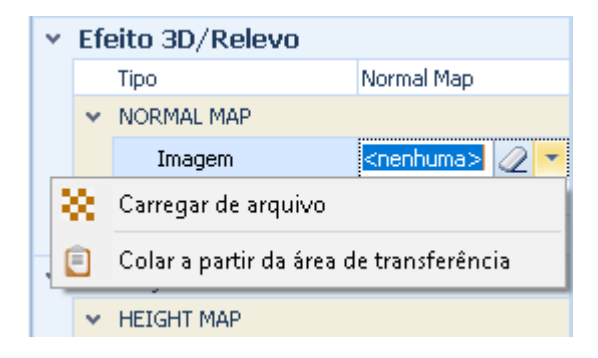

O Mapa Normal é um mapa colorido de azul e sua finalidade é melhorar os detalhes do material dando uma aparência muito mais detalhada em sua geometria 3D, permite observar depressões ou elevações, como buracos, rachaduras, arranhões, etc. Nesse tipo de mapa, as áreas mais escuras são representadas como sulcos no material, e as mais claras, como os sulcos.

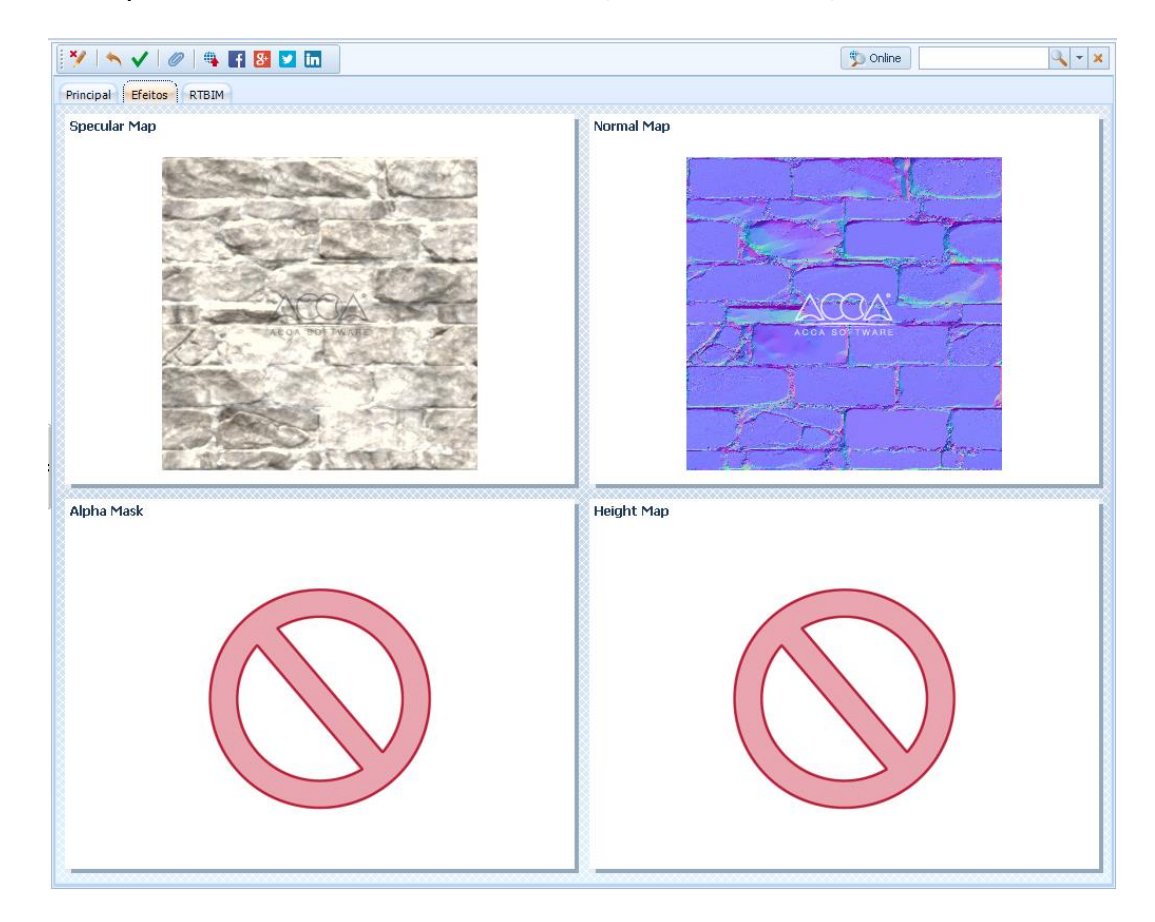

#### **Mascara Alfa**

A máscara alfa é uma textura que contém informações sobre a perfuração. De fato, a textura será perfurada onde a cor preta está presente na máscara alfa. Mais tarde esta funcionalidade será ilustrada.

#### **Mapa de Altura**

O Mapa de Altura contém informações de profundidade de pixel, para que você possa ter informações, por exemplo, em uma ranhura no material, nas juntas de um piso, etc. Para carregar uma imagem para o Height Map, basta selecioná-la na caixa de diálogo que é ativada pelo campo relevante da caixa de ferramentas da propriedade.

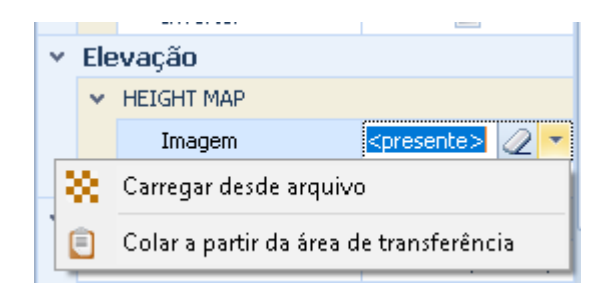

O Mapa da Altura é um mapa preto e branco que indica ao programa as áreas em relevo (áreas claras) e as áreas inferiores (áreas escuras). Esse mapa, diferente dos outros, atua diretamente na geometria do objeto porque cada pixel do mapa também possui informações de altura.

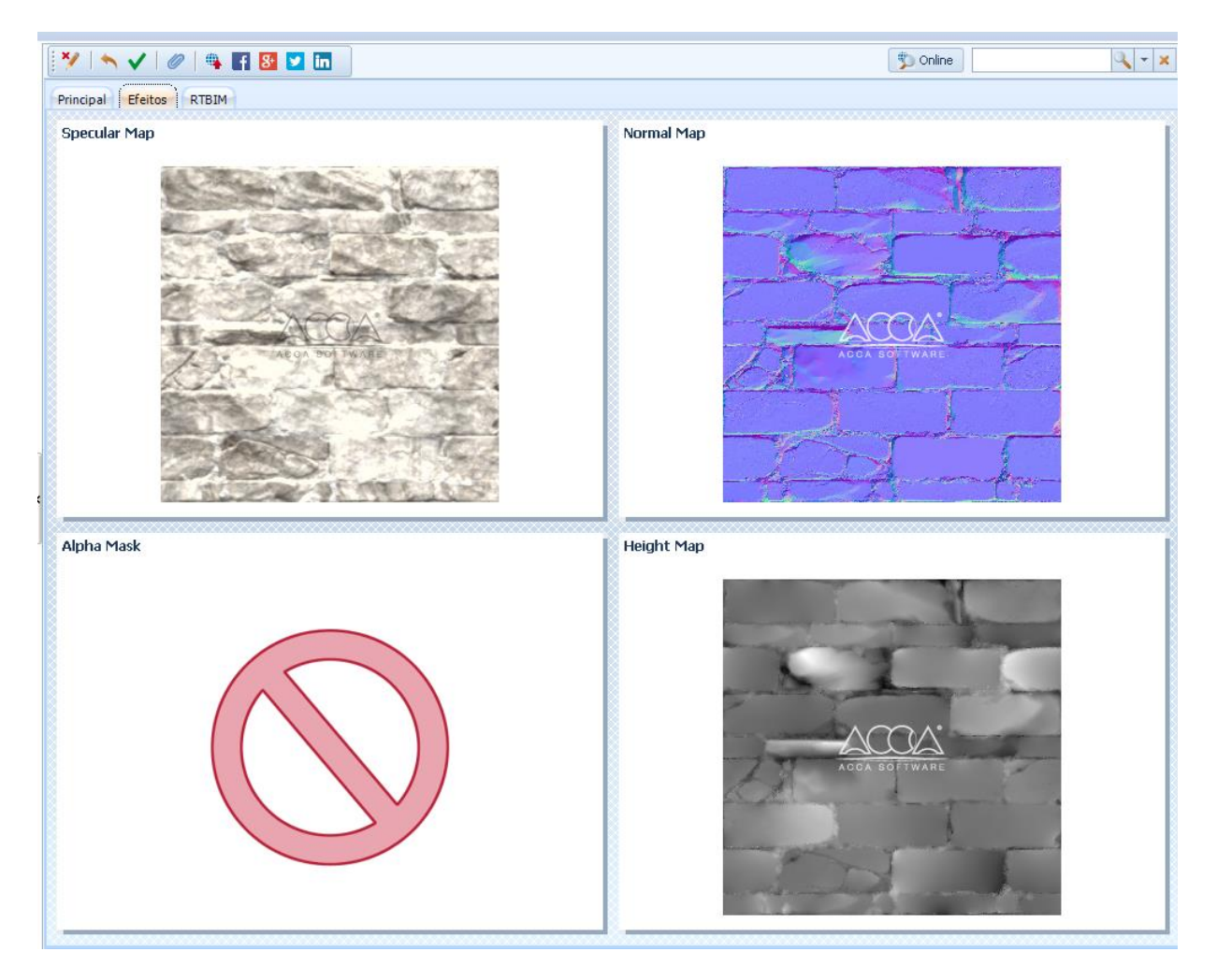

Para cada uma das texturas ilustradas, você pode especificar, na caixa de ferramentas de propriedades, a porcentagem da quantidade de textura que participa da composição do material.

Na janela **principal** Material, atualizar a renderização exibe o efeito que essas texturas produziram no material.

Na janela **RTBIM** do material a ser editado, é possível visualizar uma visualização do efeito material no RTBIM.

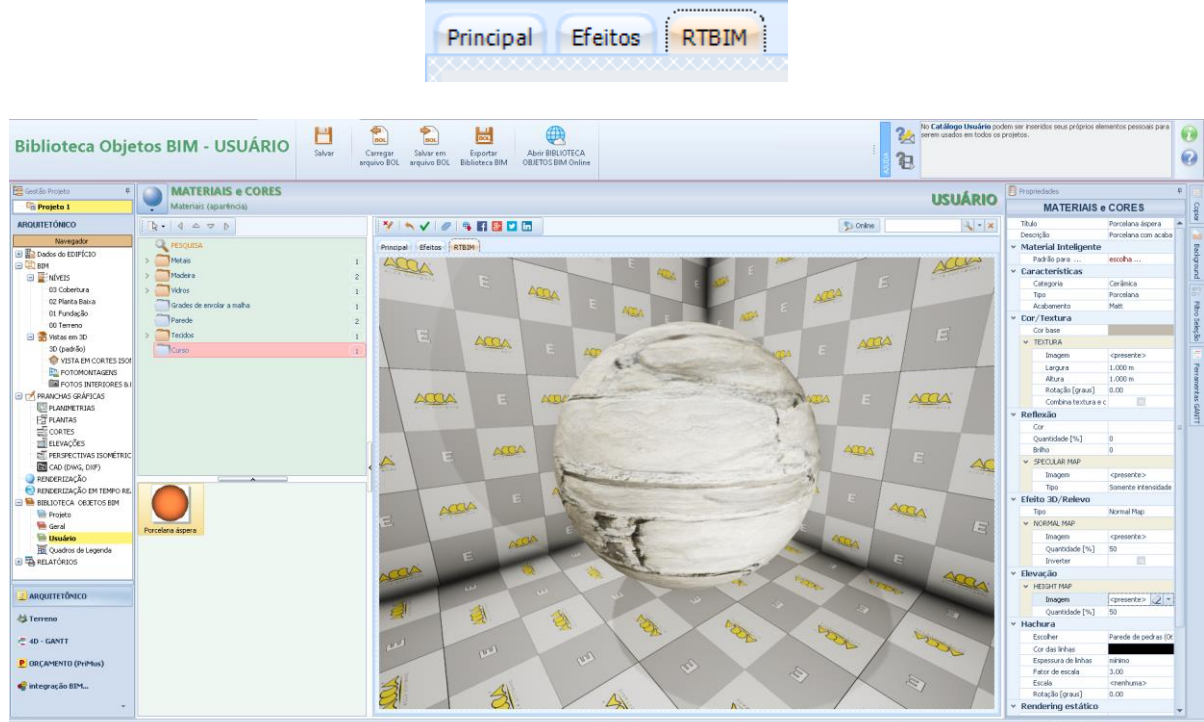

Neste ponto, na caixa de ferramentas de propriedades, você pode alterar livremente as características e propriedades geométricas do material, visualizando dinamicamente o material.

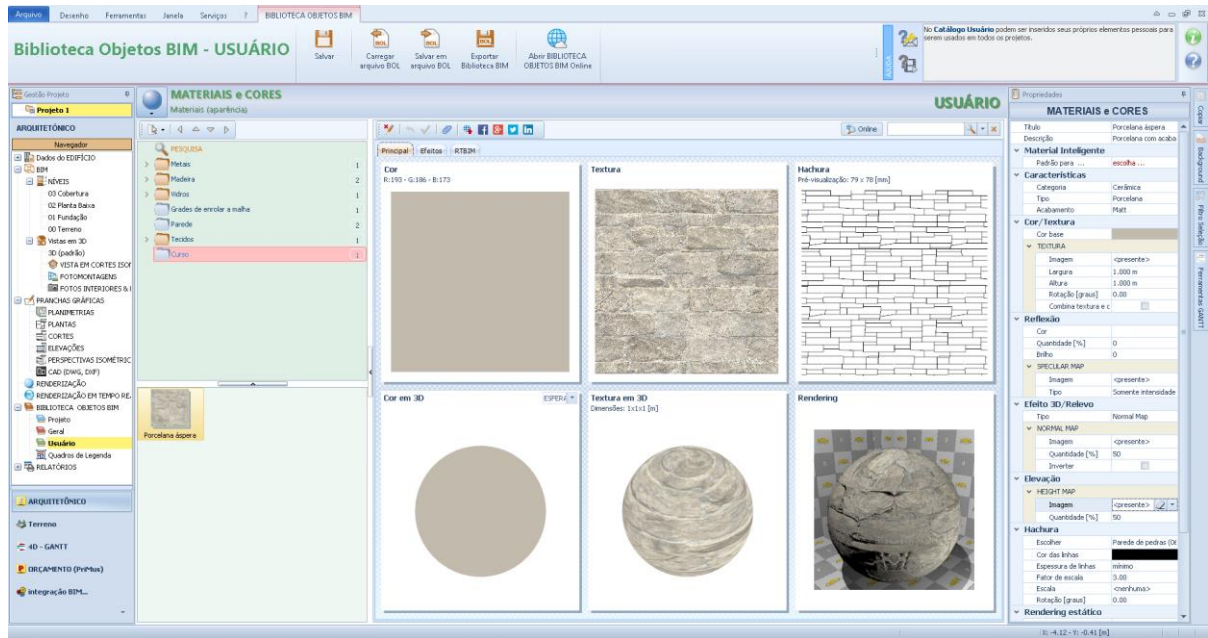

Para aplicar as alterações feitas no material, basta pressionar o botão para confirmar a janela.

Abaixo está outro exemplo de criação de um material, mas desta vez com o uso de uma máscara alfa. Depois de criar um novo material, execute as seguintes operações.

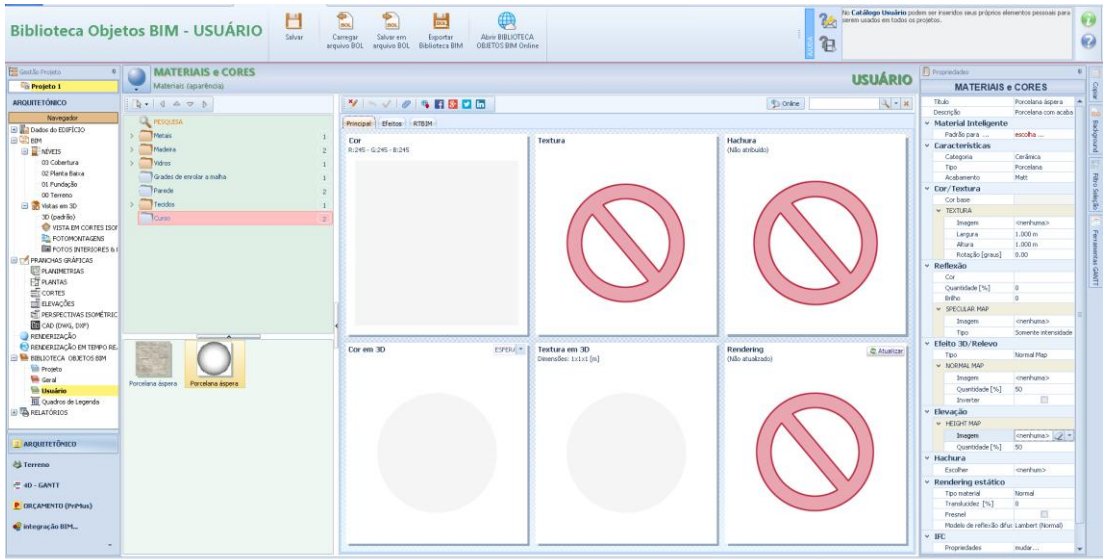

Carregue uma textura na seção **Cor / Textura** da caixa de ferramentas da propriedade, como uma textura alternada de tijolo que deixa uma lacuna entre um tijolo e outro.

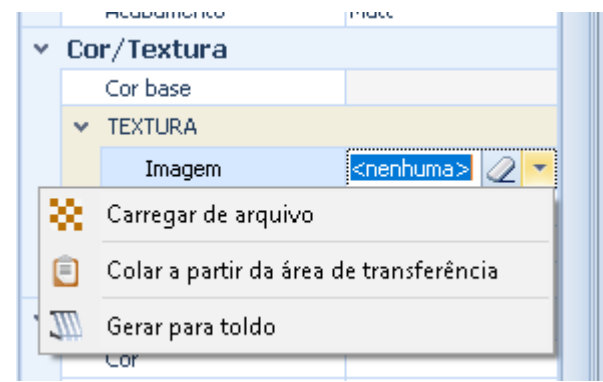

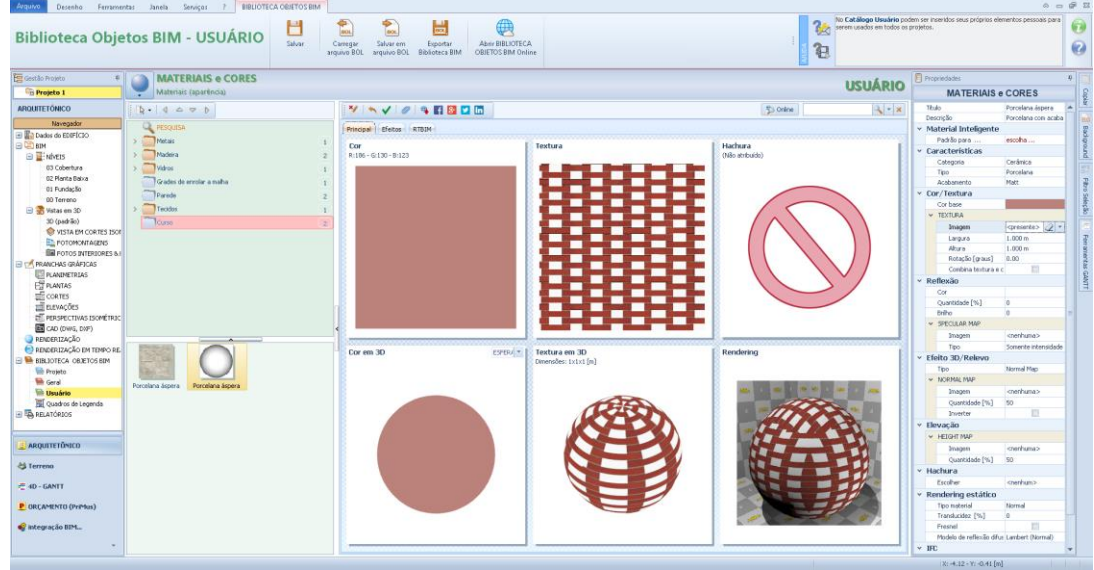

A textura recém-carregada tem partes brancas.

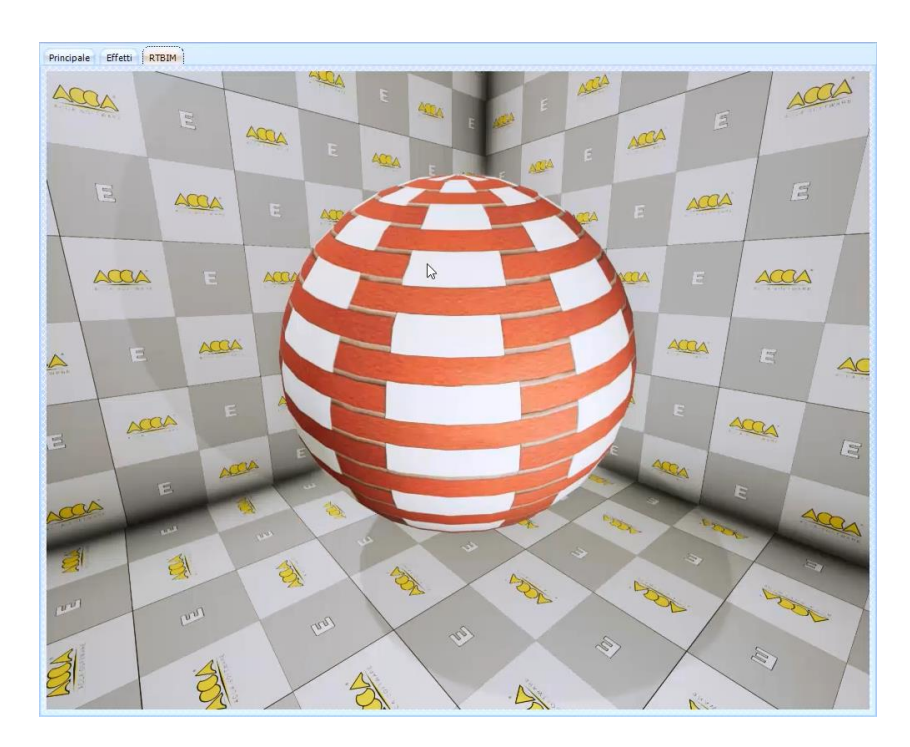

Para perfurar as partes brancas da textura, você precisa carregar uma textura adicional na seção Máscara Alfa do material, selecionando-a na seção **Transparência / Imagem** da caixa de ferramentas da propriedade.

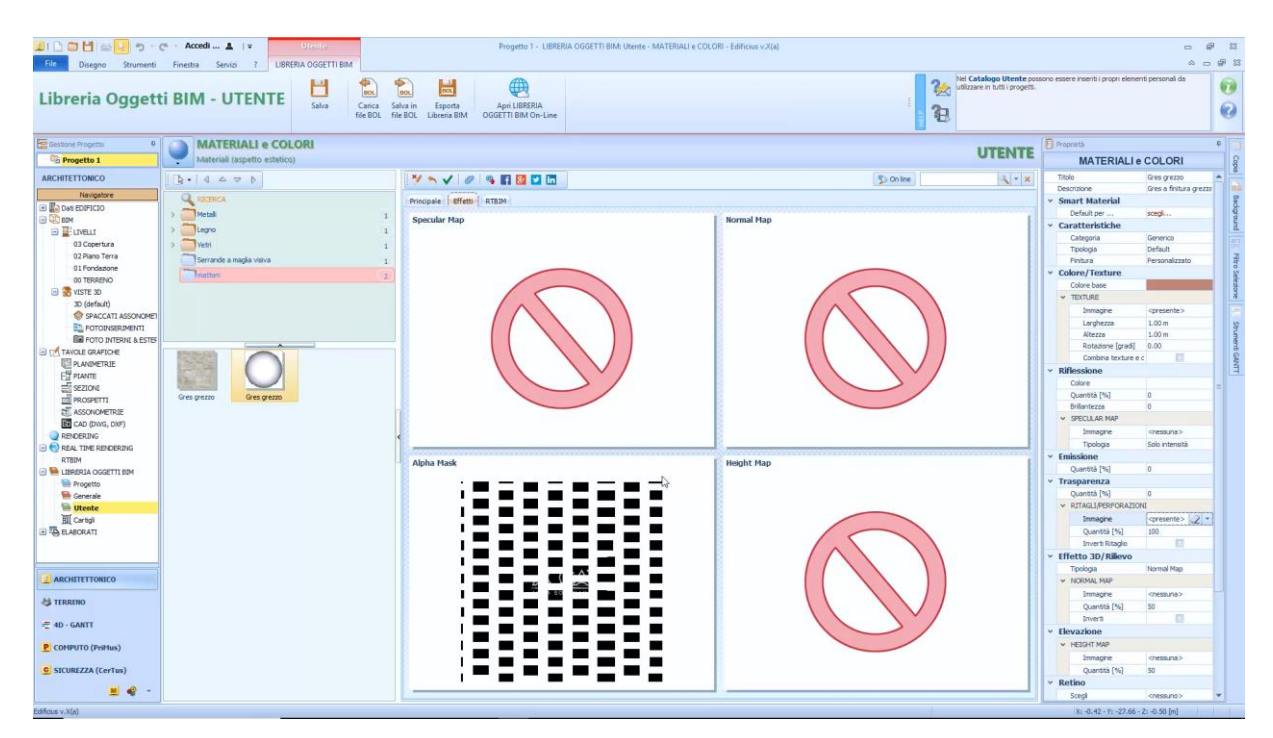

Depois de carregar a Alpha Mask, você pode notar na janela RTBIM que o material não tem mais as partes brancas como foi perfurado.

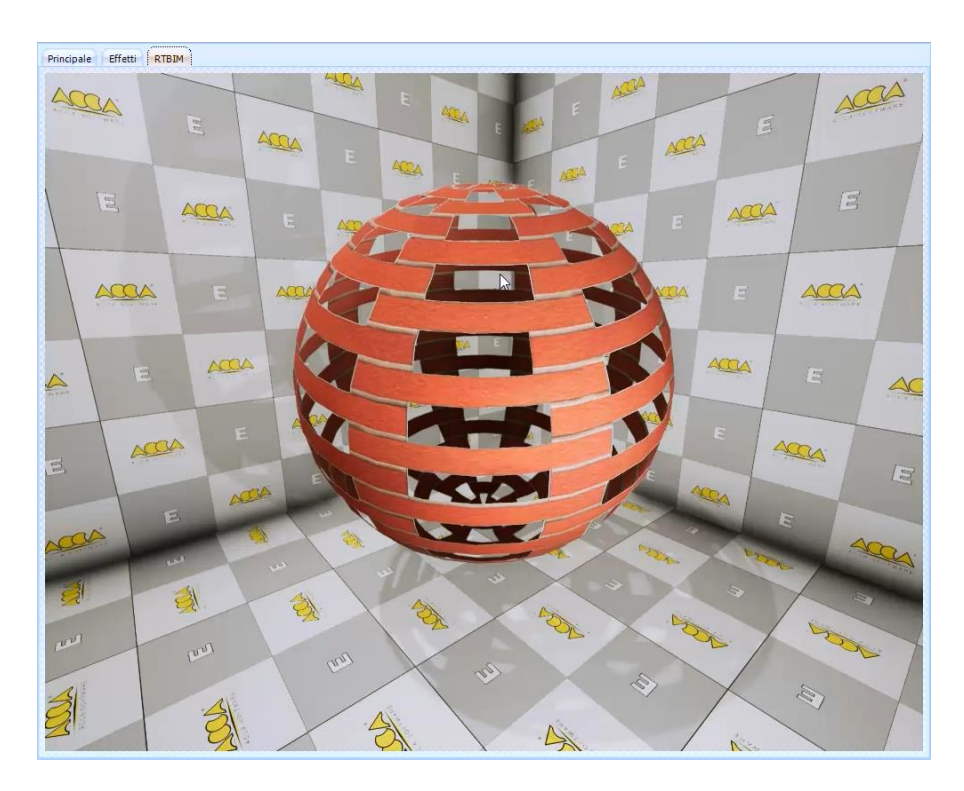

A textura também pode ser atribuída a um mapa especular e a um mapa normal com os modos já ilustrados.

## **Elementos para Estratigrafia**

Para criar um novo Elemento para Estratigrafia na biblioteca Usuário, basta:

- Clicar duas vezes no nó **Biblioteca de Objetos BIM - Usuário** Navegador; esta operação abre a Biblioteca na janela do programa.
- Selecione **Elementos para Estratigrafia** no menu da biblioteca para abrir a seção da biblioteca com o mesmo nome.

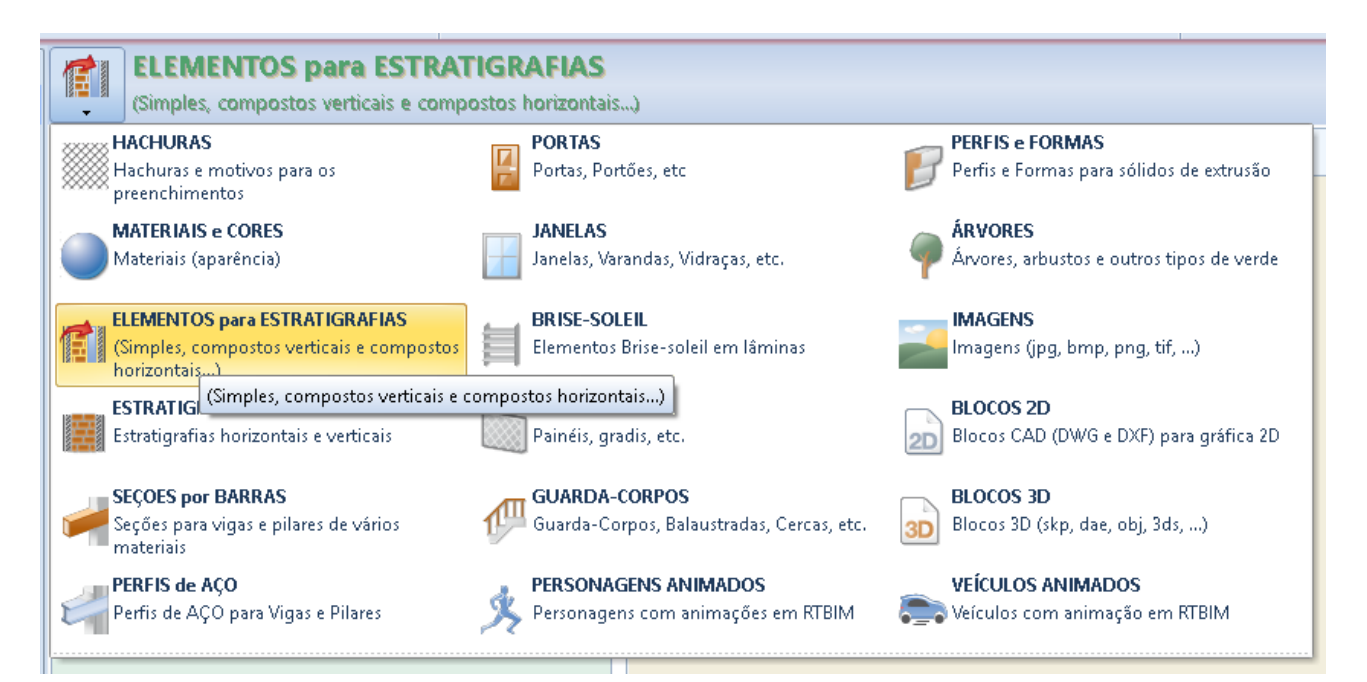

● Crie um novo item na pasta desejada selecionando a opção de menu local relevante.

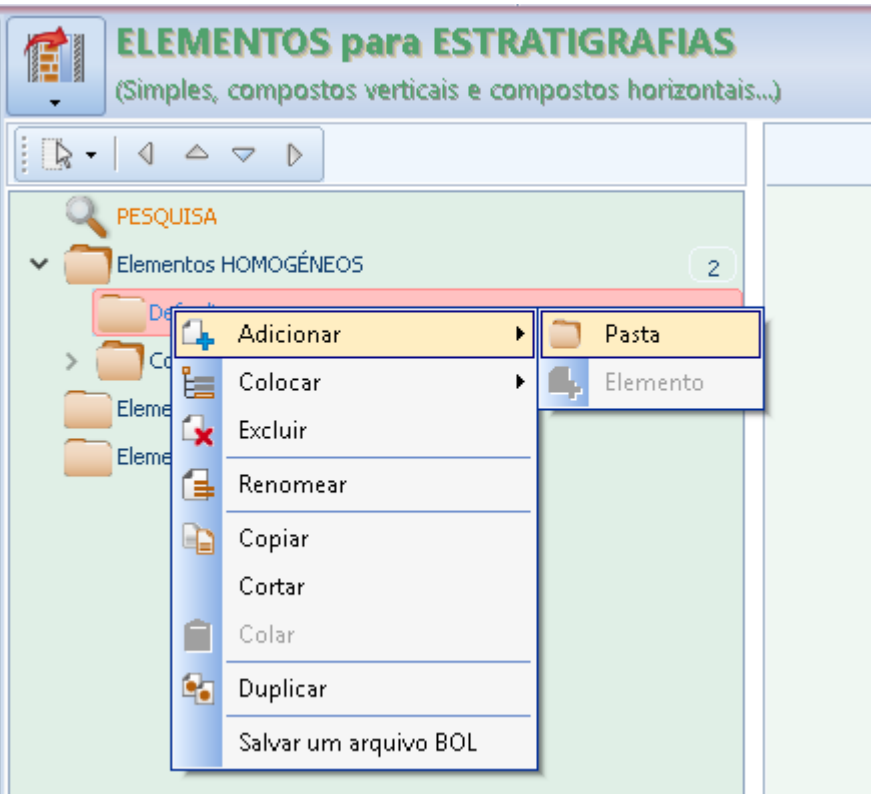

Criado o novo elemento você pode editá-lo nas seções da caixa de ferramentas de propriedades.

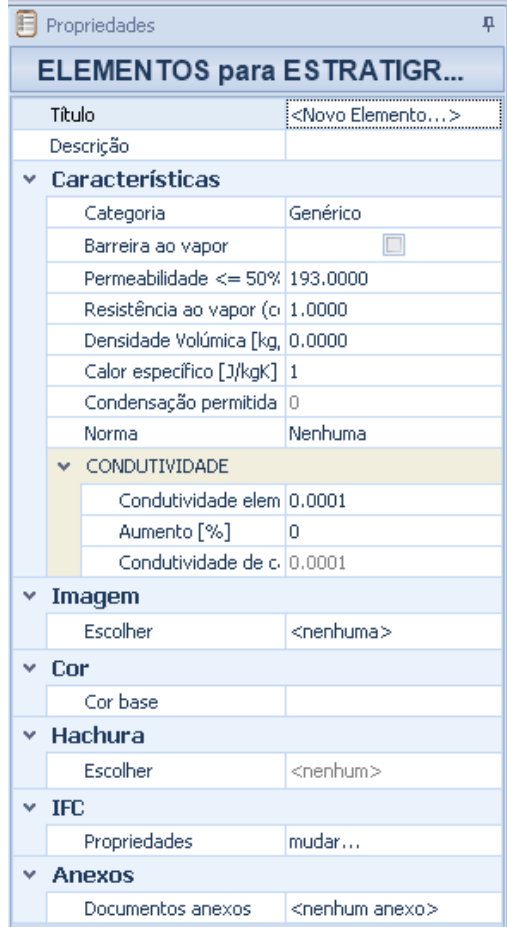

De fato, na caixa de ferramentas da propriedade é possível modificar o título, descrição, tipo, características termo físicas, etc. Uma imagem, uma cor base e uma tela também podem ser atribuídas ao material.

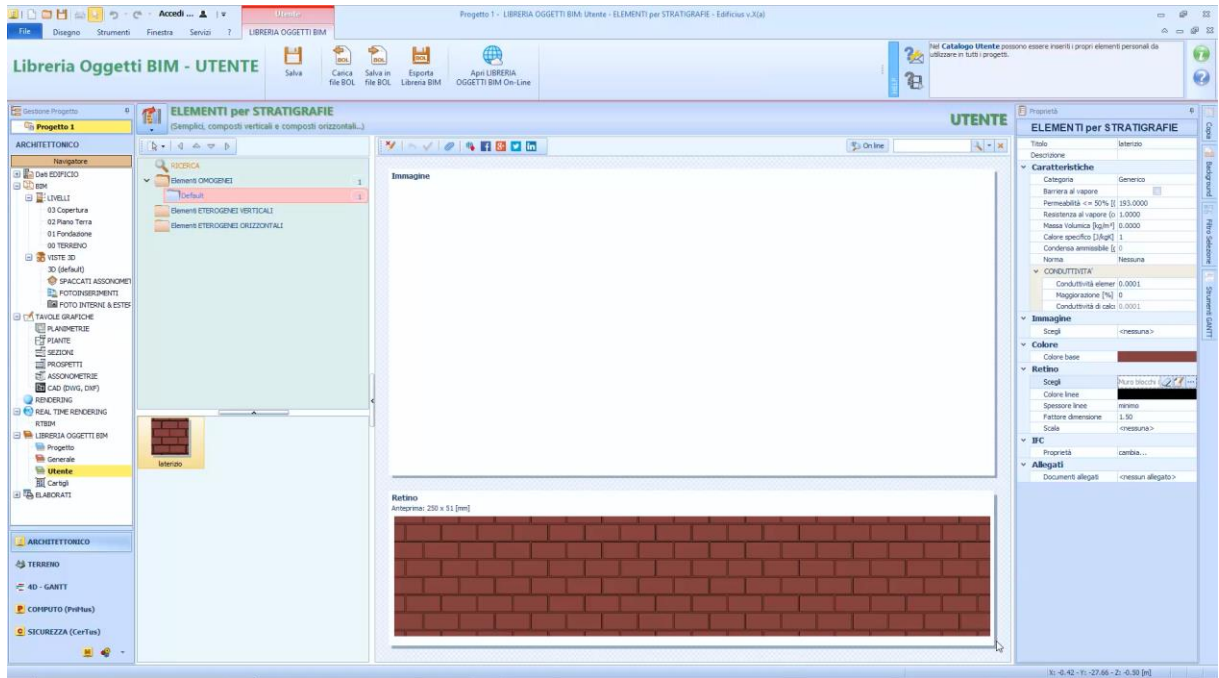

#### **Estratigrafia**

Para criar uma nova estratigrafia na biblioteca Usuário, basta

- clicar duas vezes no nó **BIM Objects Library -User** Navigator; esta operação abre a Biblioteca na janela do programa.
- Selecione **Estratigrafia** no menu da biblioteca para abrir a seção da biblioteca com o mesmo nome. Na biblioteca existem duas pastas, "vertical" e "horizontal", para indicar o tipo de estratigrafia.

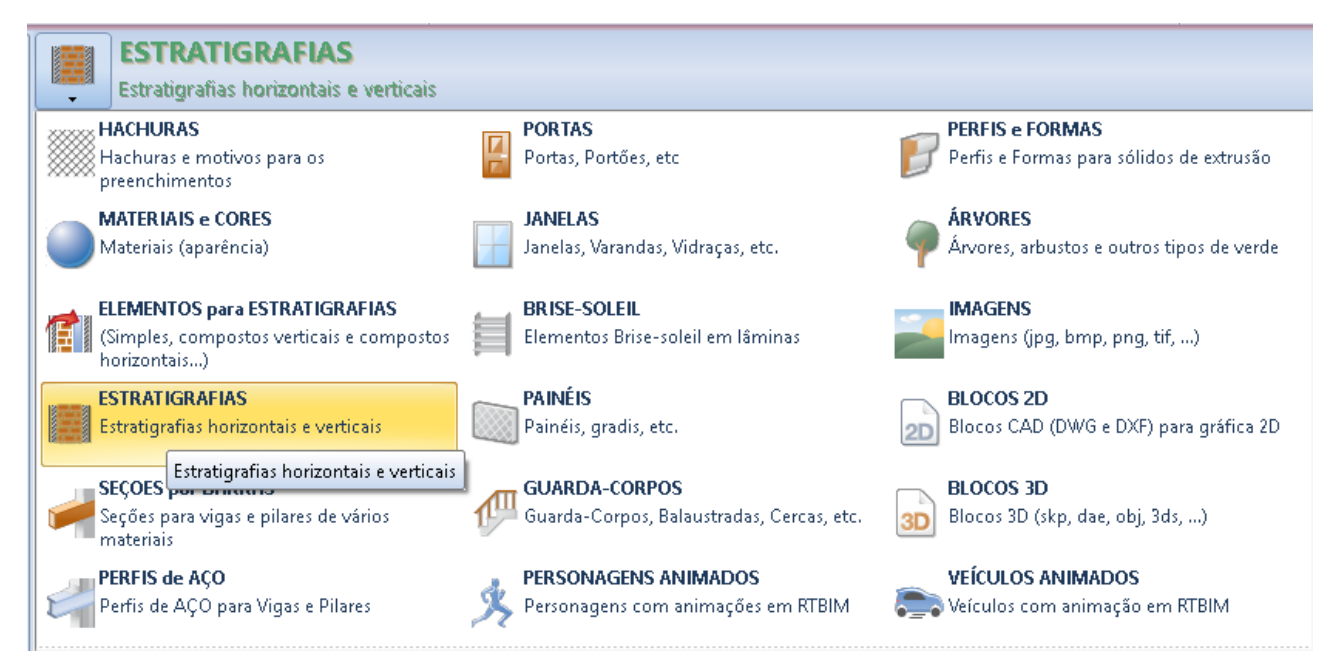

176

● Crie uma nova pasta na pasta desejada selecionando a opção de menu local relevante.

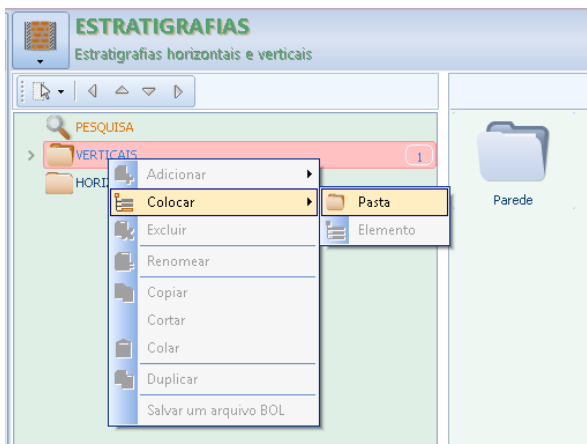

• Crie um novo item na pasta criada.

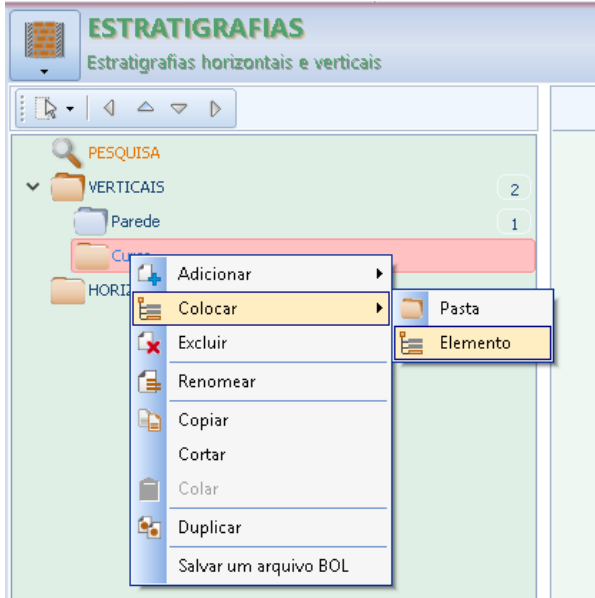

Neste ponto, a nova estratigrafia foi criada, mas ainda não está definida. Para defini-lo, acesse o editor de estratigrafia.

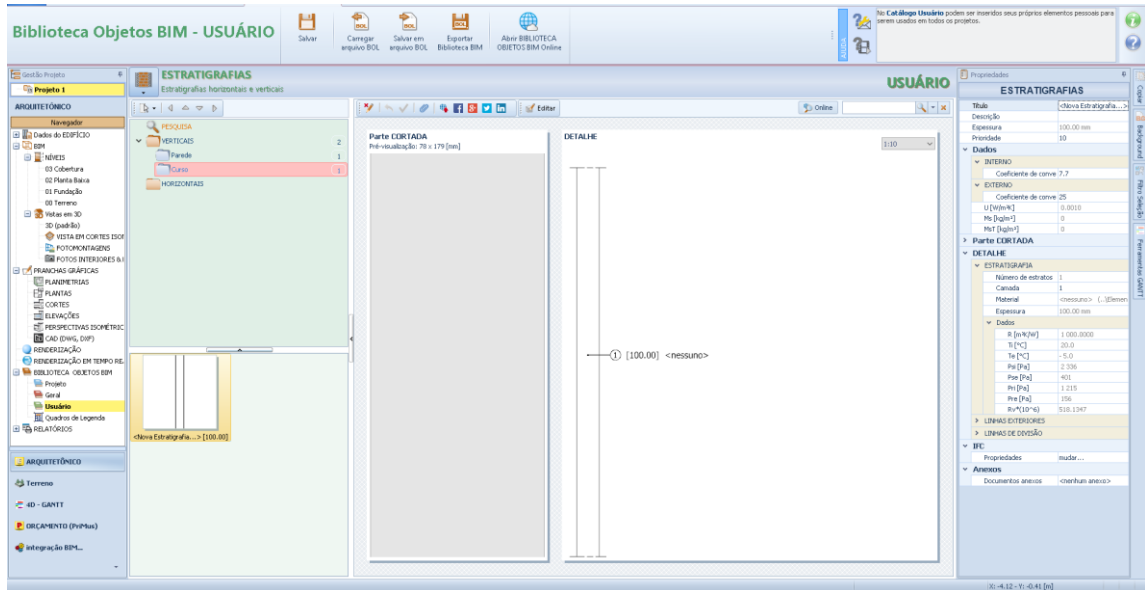

Para acessar o editor, basta pressionar o botão da janela com o mesmo nome.

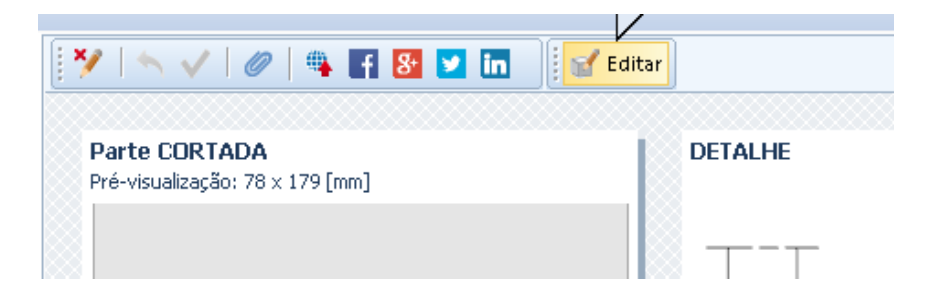

No editor é possível definir a estratigrafia adicionando as camadas que fazem parte da estratigrafia. Para inserir novas camadas basta selecionar os botões mostrados na parte inferior da janela.

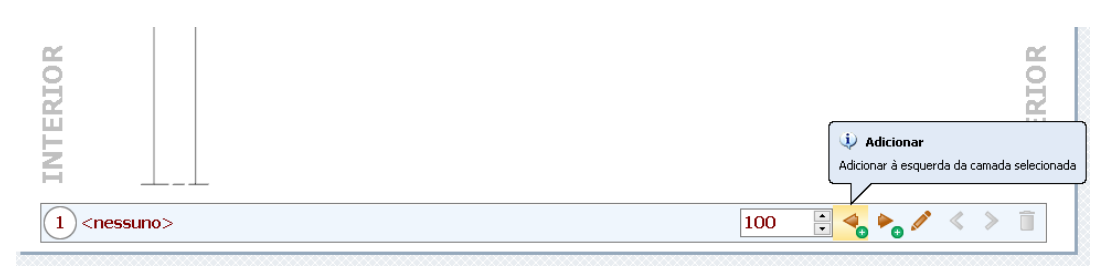

Abaixo, além do campo no qual a espessura da camada selecionada deve ser especificada, os seguintes botões estão presentes:

- **Adicione à esquerda**, pressionando o botão, uma camada é criada à esquerda e, em seguida, para dentro, da estratigrafia. Por exemplo, você pode adicionar um gesso interno da biblioteca.
- **Adicione à direita**, pressionando o botão, uma camada é criada à direita e, em seguida, para o exterior, da estratigrafia. Por exemplo, você pode adicionar um tijolo perfurado da biblioteca.

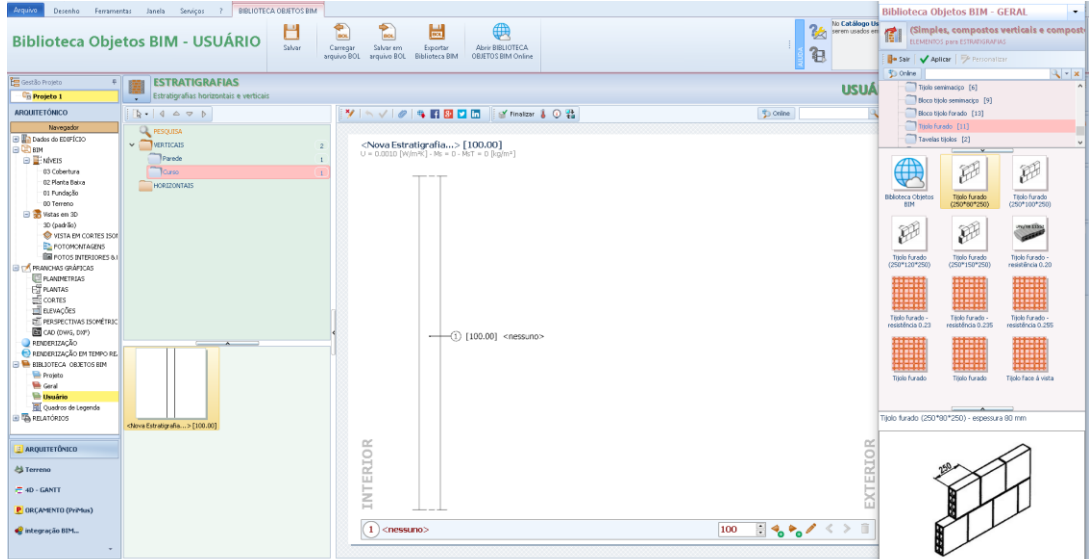

**Editar**, pressionando o botão você pode alterar a camada selecionada.

Além disso, existem botões para se mover dentro da estratigrafia e para excluir a camada selecionada.
No topo da janela estão os botões para exibir temperaturas, pressões e telas dentro da estratigrafia.

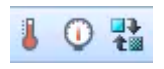

Uma vez que todas as camadas desejadas tenham sido definidas, todos os dados térmicos da estratigrafia já estão mostrados no lado direito, clique no botão **Finalizar** para confirmar as alterações feitas.

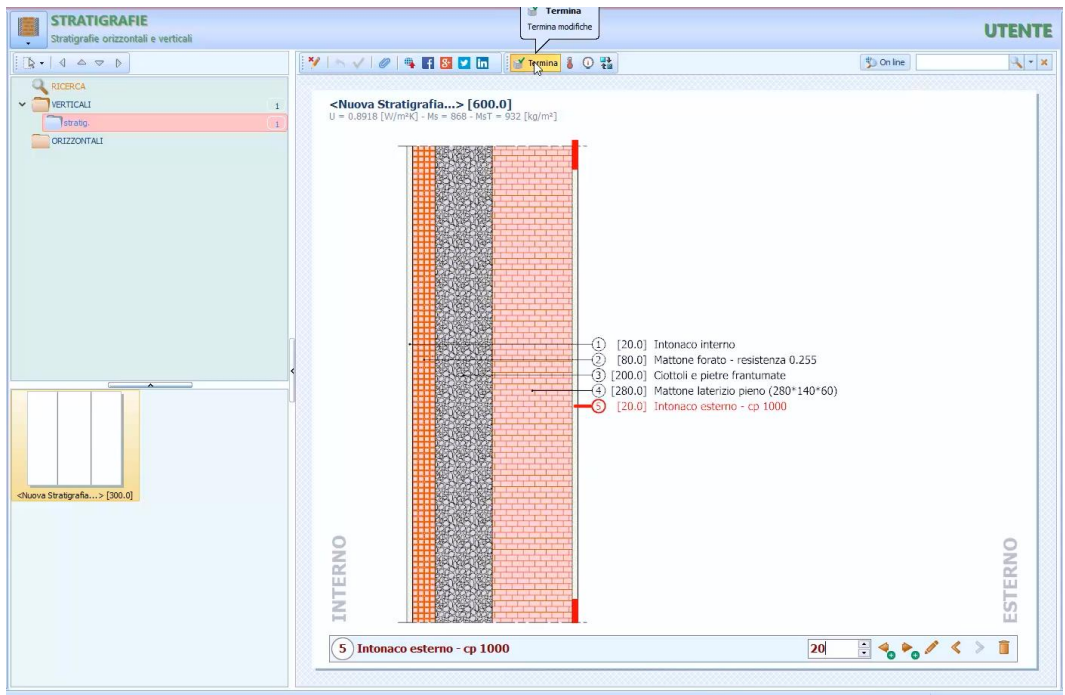

Na parte esquerda da janela de estratigrafia, há a caixa, **Parte Secundaria** onde a representação da parte secionada da estratigrafia é exibida nas plantas e nas seções.

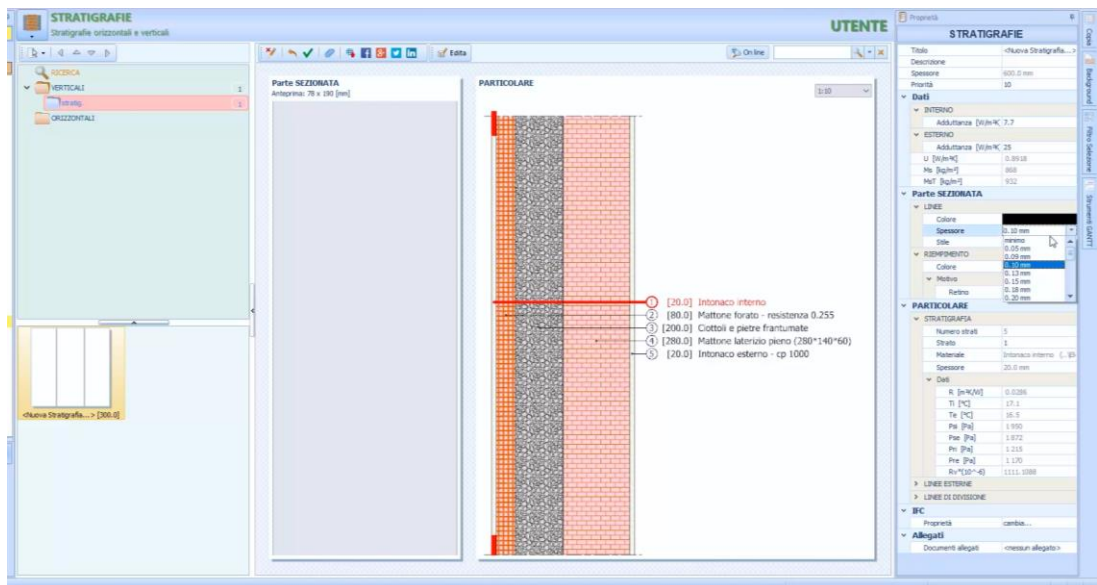

Para modificar a Parte Secundária, basta fazer as alterações na seção relevante da caixa de ferramentas da propriedade, onde você pode definir as linhas, os preenchimentos e todos os outros dados da estratigrafia.

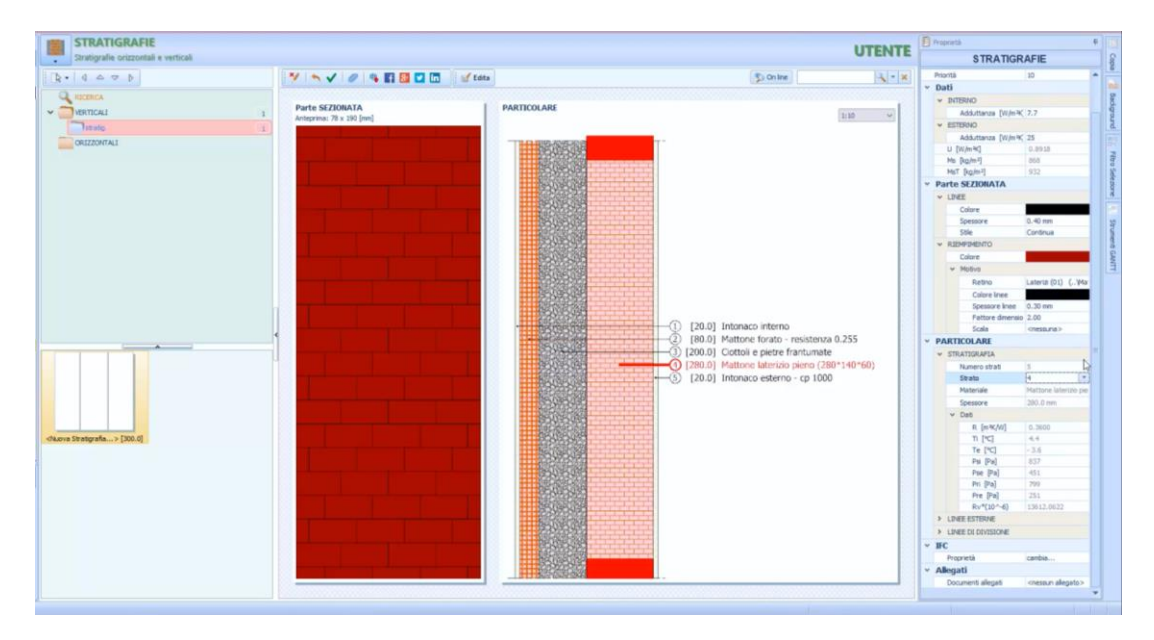

Graças aos botões no topo, as estratigrafias criadas também podem ser publicadas na Biblioteca de Objetos Online do BIM e nas redes sociais.

## **Treinamento Edificius**

### **Aula 08**

Nesta Lição, outra parte da Biblioteca de Objetos BIM do Edificius é descrita.

### **Biblioteca de Objetos BIM**

A Biblioteca de Objetos BIM é o container de todos os modelos de objetos paramétricos que são usados no Edificius. Para acessar as bibliotecas, basta selecionar o Navegador do programa.

### **Seções para Barras**

Na Biblioteca BIM é possível criar uma seção que pode ser usada para vigas e colunas. Para criar uma seção, simplesmente:

- Clique duas vezes no nó **Biblioteca de objetos BIM -User** Navigator; esta operação abre a Biblioteca na janela do programa.
- Selecione **Seções por barras** do menu da biblioteca para abrir a seção da biblioteca com o mesmo nome.

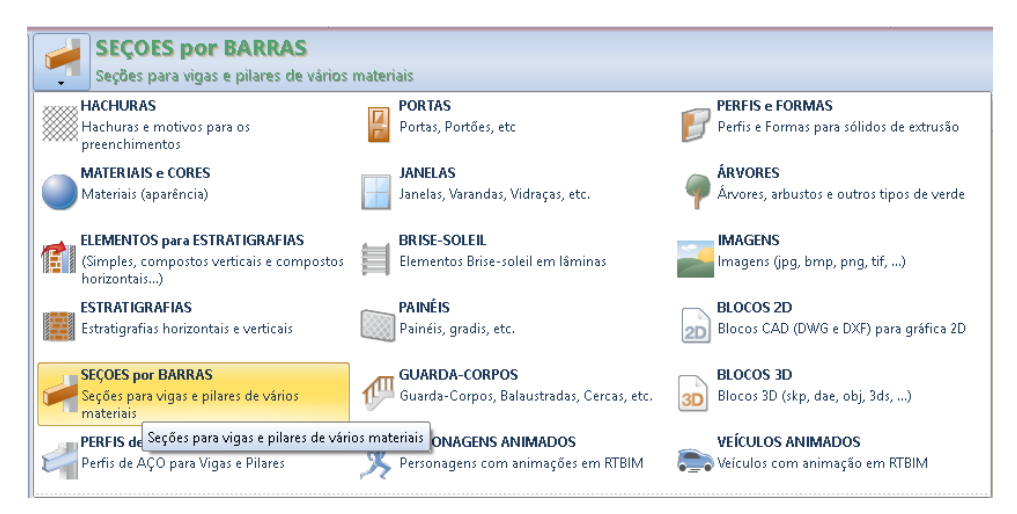

● Insira um novo item em sua pasta, por exemplo, "Seção retangular", selecionando o **item de Adcionar \** menuLocal.

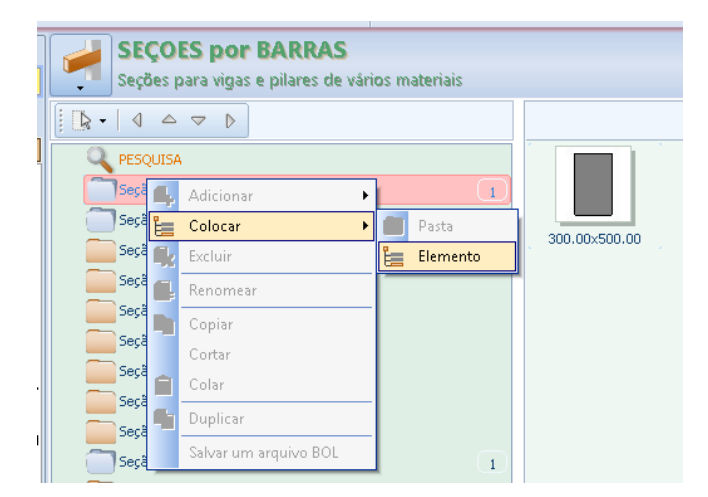

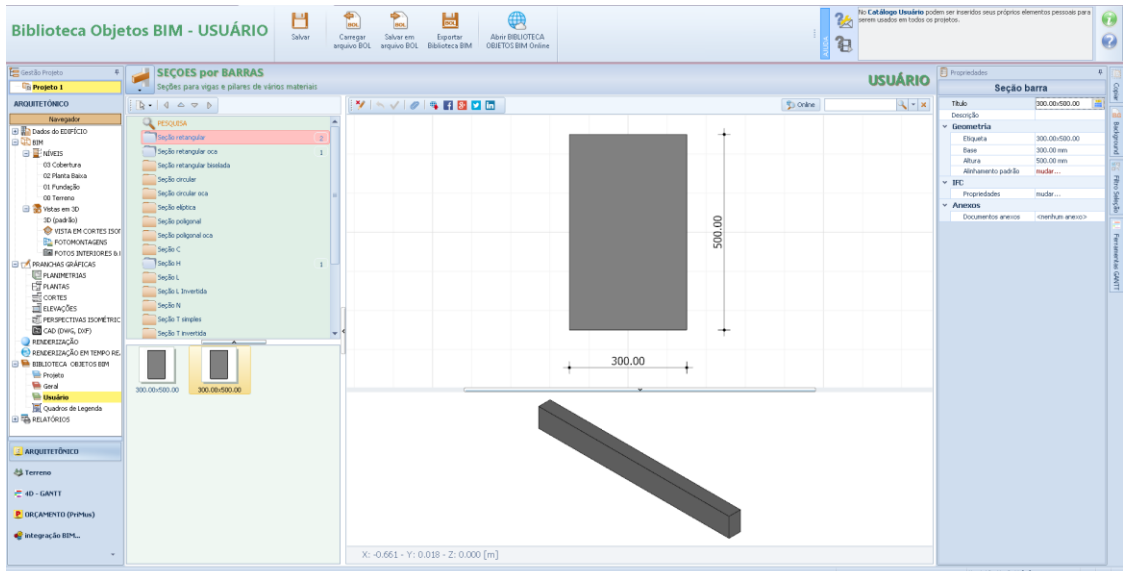

● Altere o tamanho na caixa de ferramentas de propriedades que está ativada.

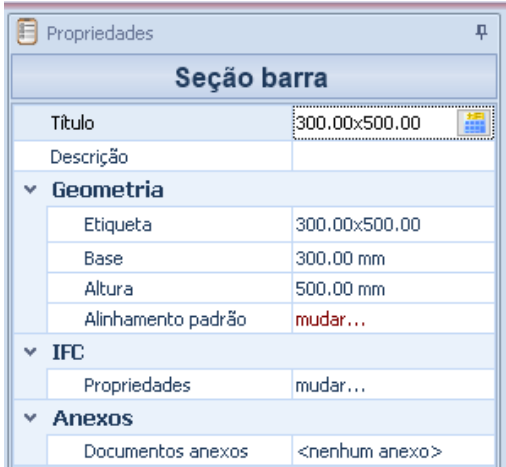

Com os métodos descritos acima, também é possível criar seções mais complexas, como a seção "H". A caixa de ferramentas, na verdade, se adaptará ao tipo de seção escolhida para permitir personalização máxima.

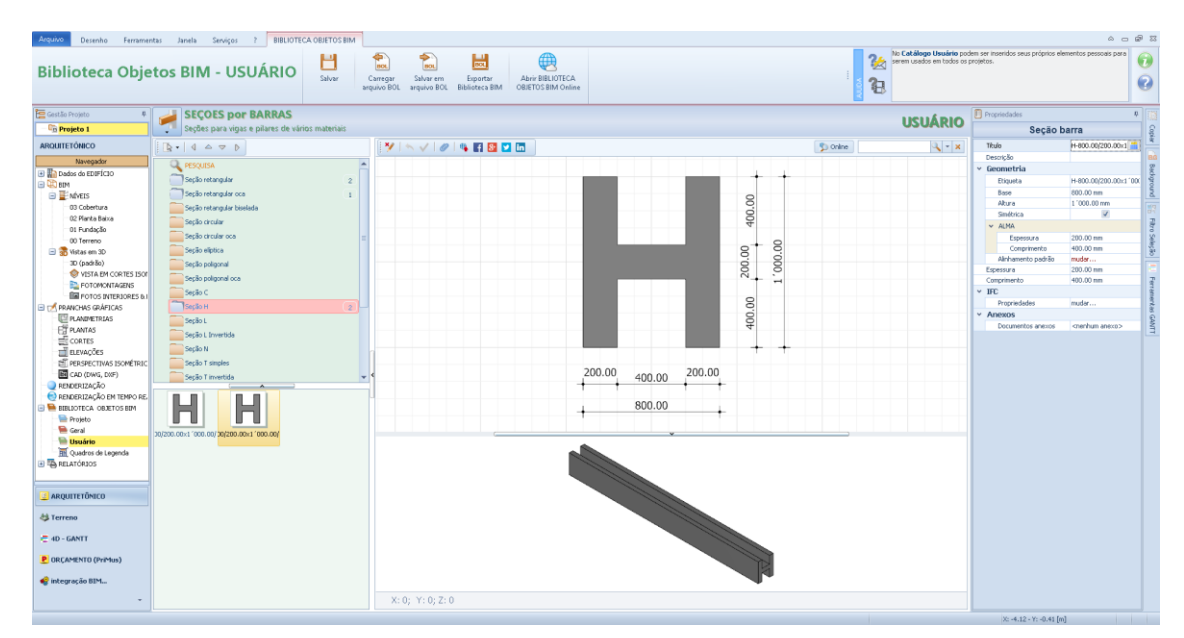

Além disso, é possível criar uma seção completamente personalizada, modificando cada seção da seção. Para criar uma seção personalizada, simplesmente:

● Insira um novo item na pasta "Seção personalizada" selecionando o **Adicionar\** item de menu Local. Esta operação ativa a janela com a seção customizada.

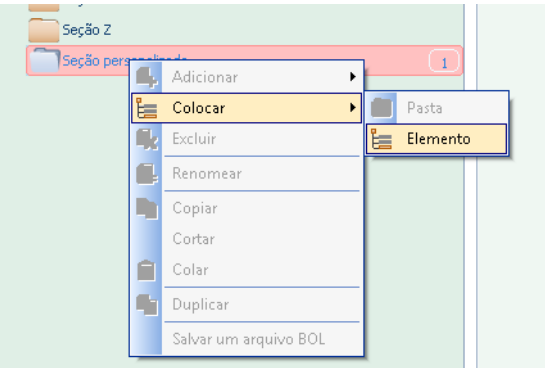

Pressione o botão **Editar** na barra de ferramentas para editar a seção personalizada.

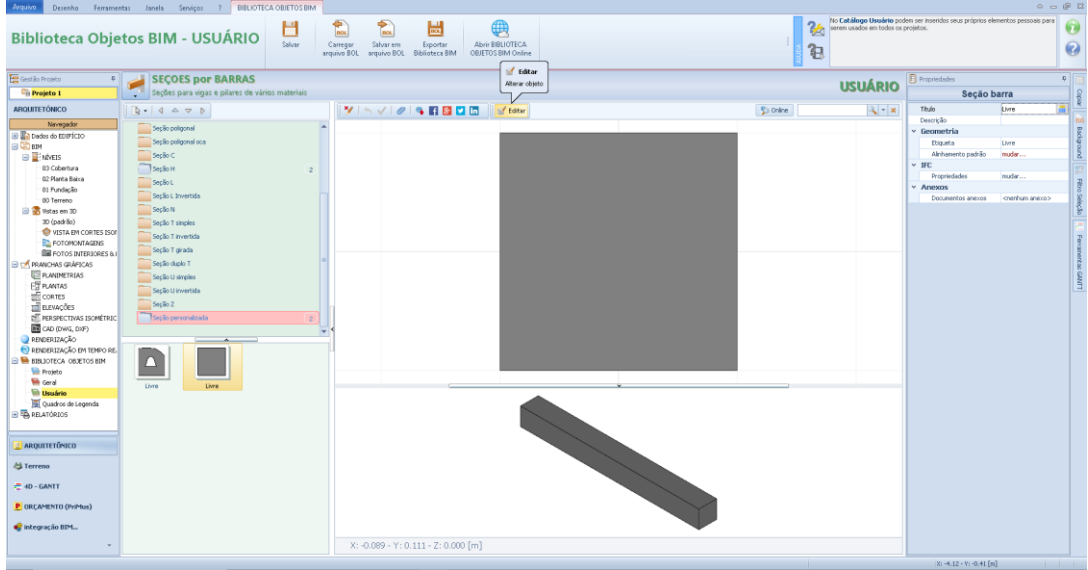

Na janela do editor ativada, você pode editar livremente todas as seções da seção usando as opções do menu local. Além disso, a seção pode ser perfurada pressionando o botão correspondente na faixa do editor.

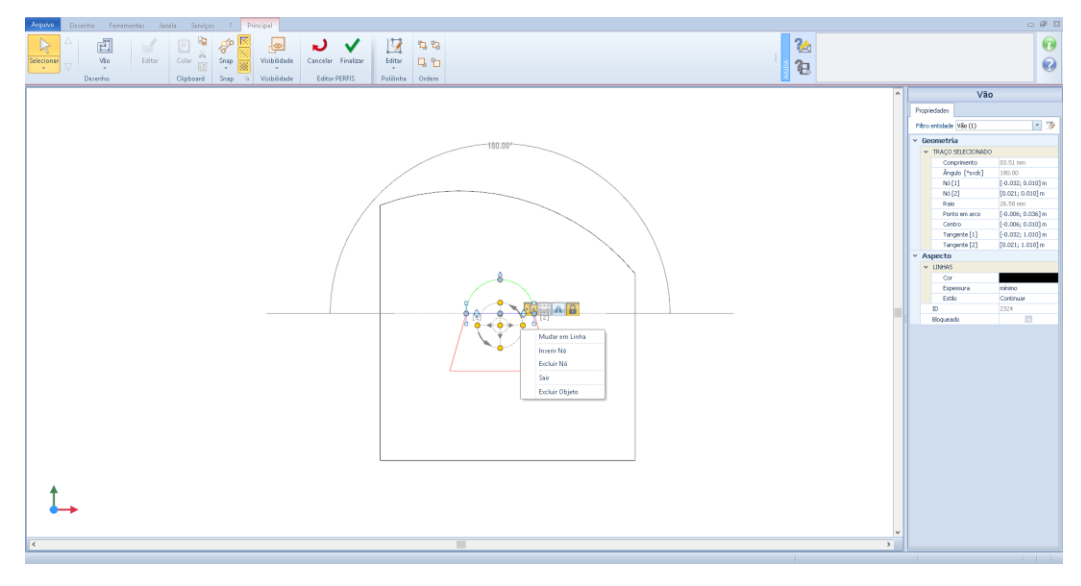

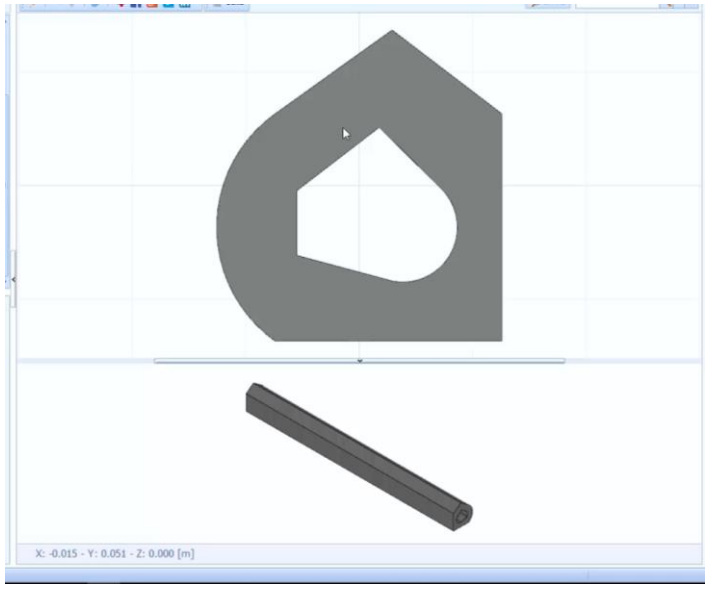

## **Perfis de aço**

Na biblioteca BIM, é possível fazer um perfil de aço. Para criar um perfil, basta:

- Clicar duas vezes no nó **Biblioteca de objetos BIM - Usuário do** Navegador; esta operação abre a Biblioteca na janela do programa.
- Selecione **Perfis de aço** no menu da biblioteca para abrir a seção da biblioteca com o mesmo nome.

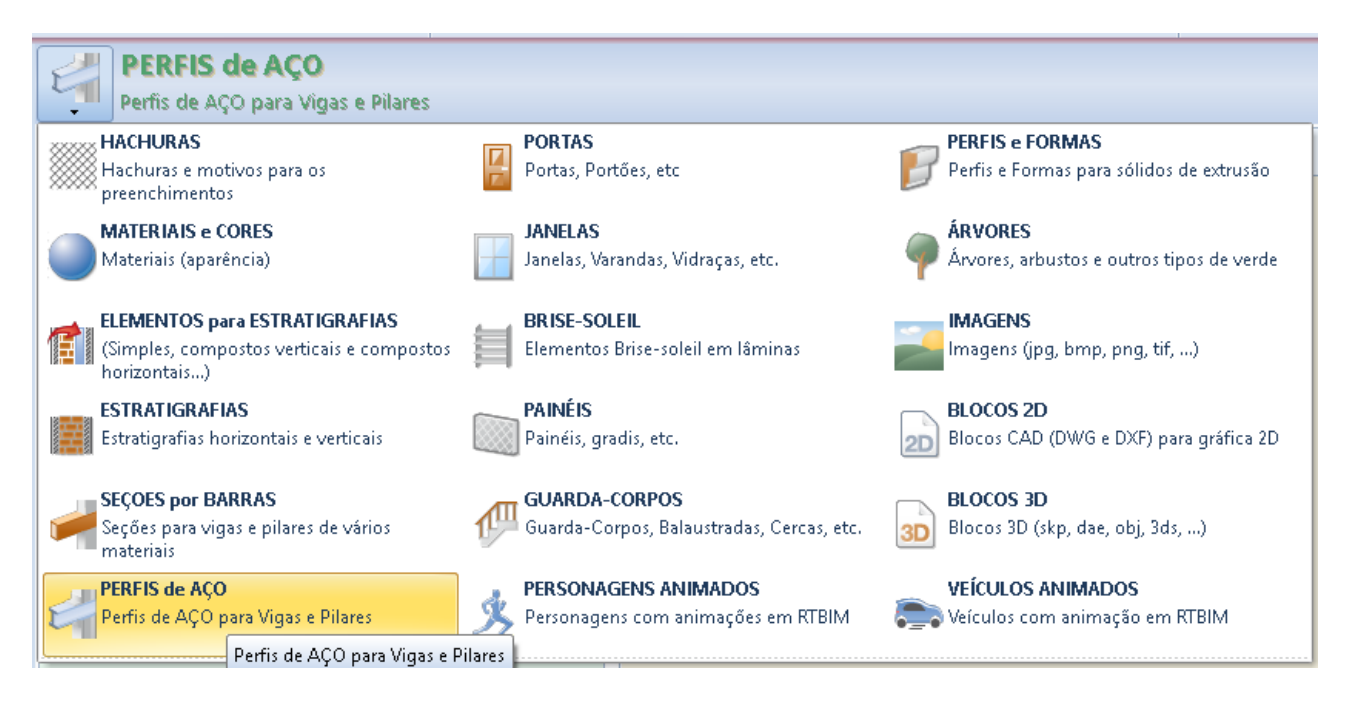

● Insira um novo item em sua pasta, como um elemento composto, selecionando **Adicionar \Elemento do** Local Menu.

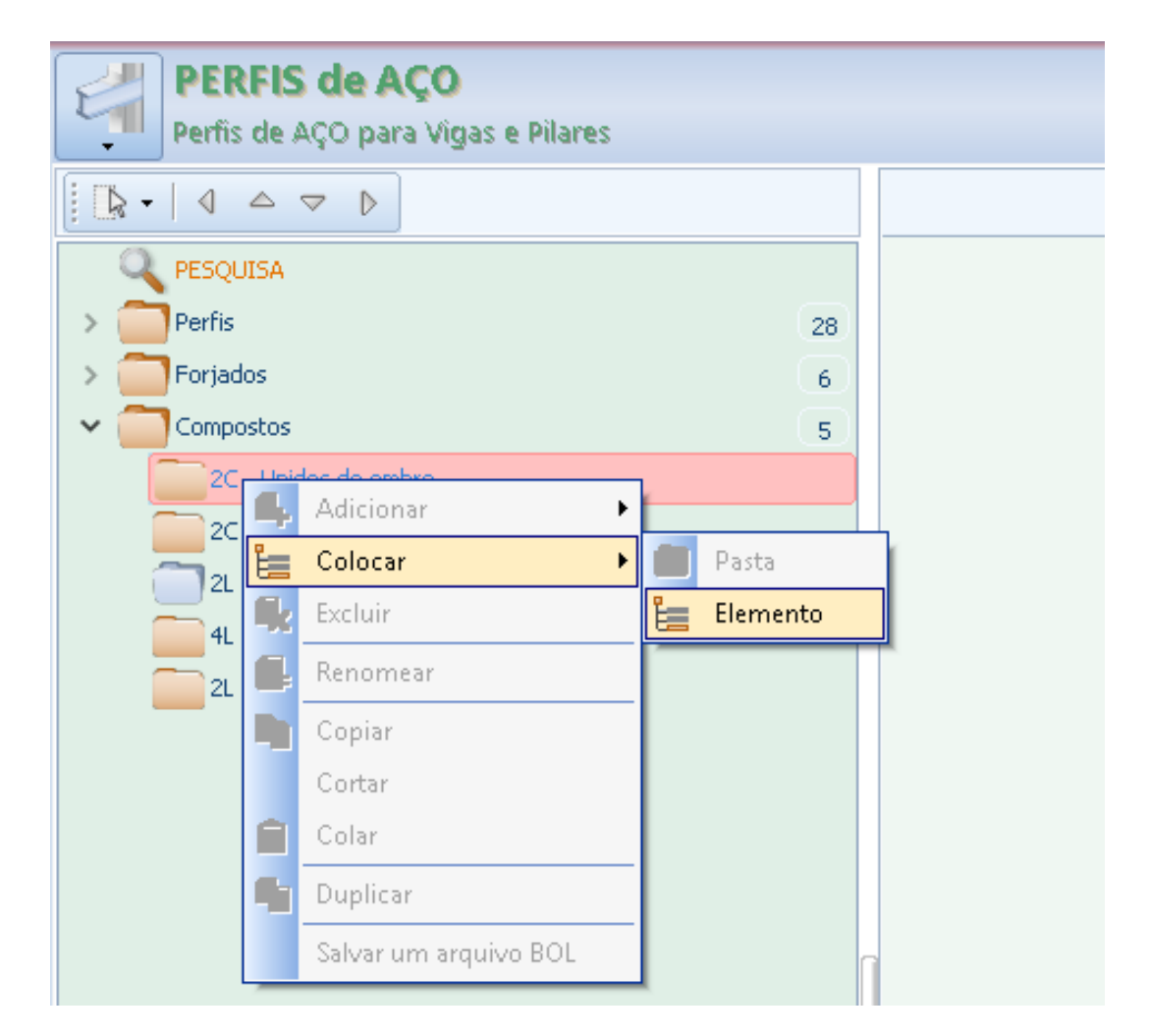

Isso ativa a janela de perfil onde você pode editá-la ou carregar um modelo diretamente da biblioteca usando as opções da caixa de ferramentas de propriedades.

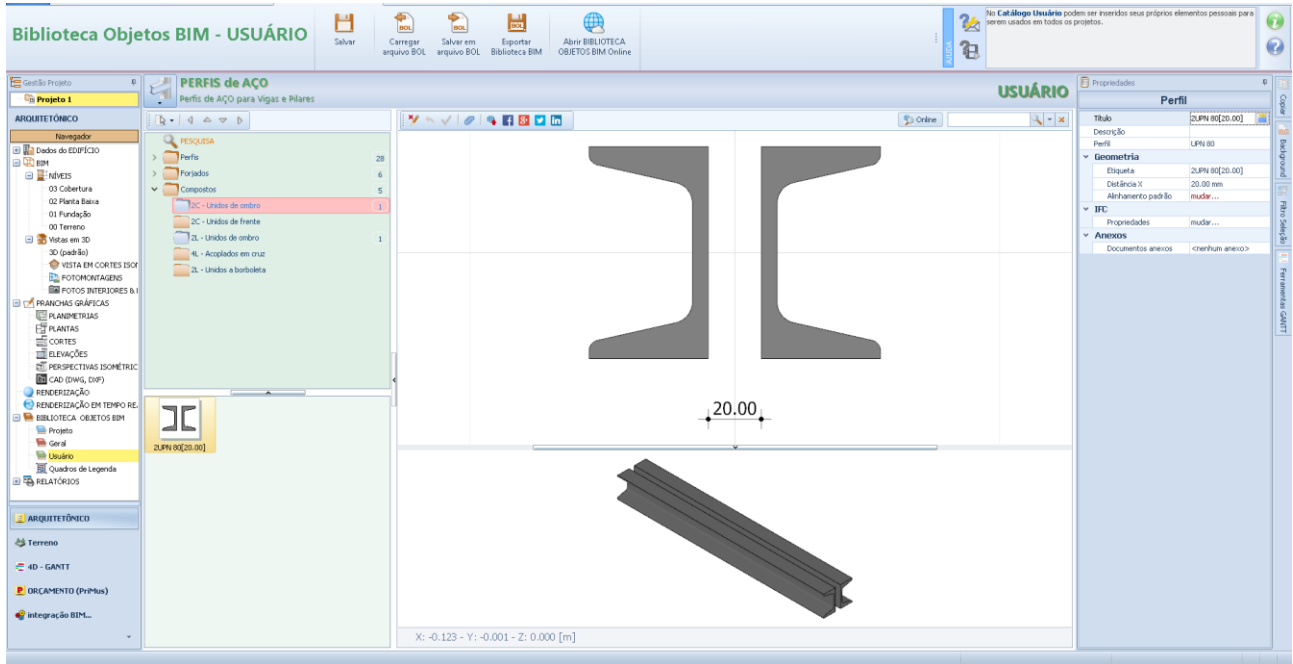

### **Portas**

Uma porta pode ser criada na biblioteca BIM. Para criar uma porta, simplesmente:

- Clique duas vezes no nó **BIM Object Library -User** Navigator; esta operação abre a Biblioteca na janela do programa.
- Selecione **Portas** no menu da biblioteca para abrir a seção da biblioteca com o mesmo nome.

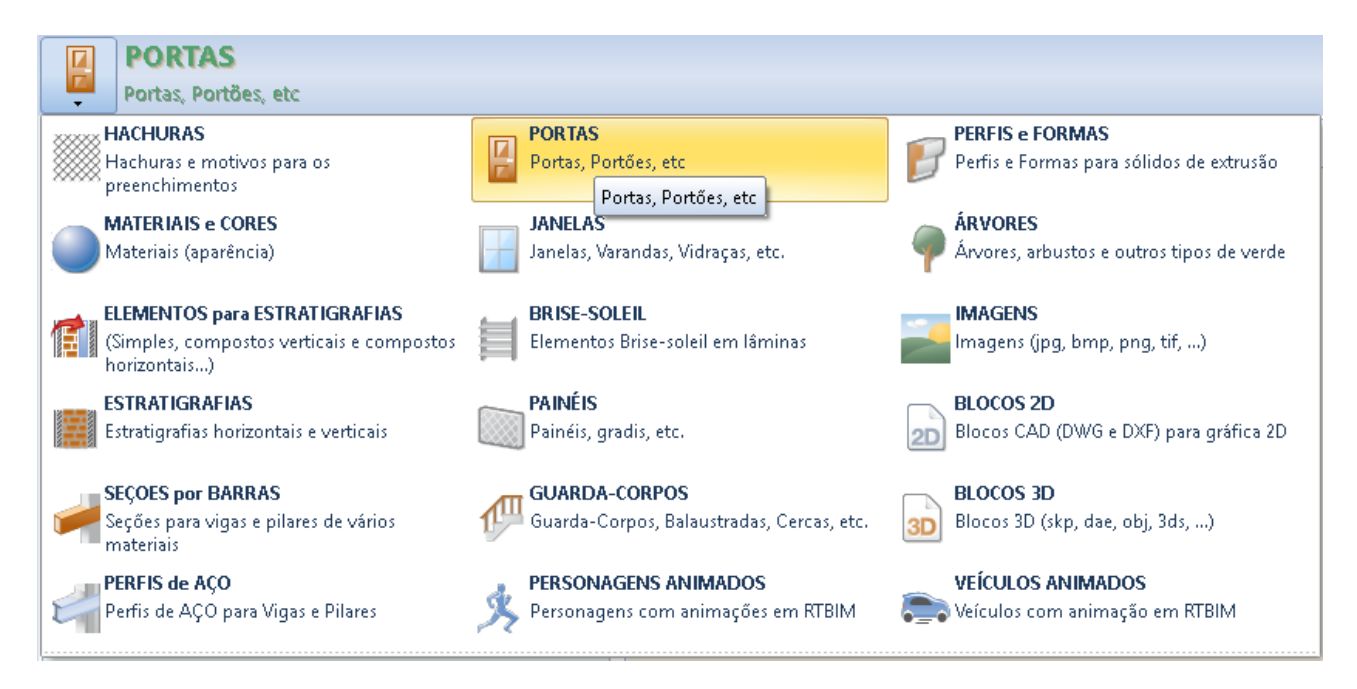

● Na parte esquerda da biblioteca, crie uma nova pasta, por exemplo, a pasta "portas", selecionando a opção de menu local relativa que é ativada clicando com o botão direito do mouse.

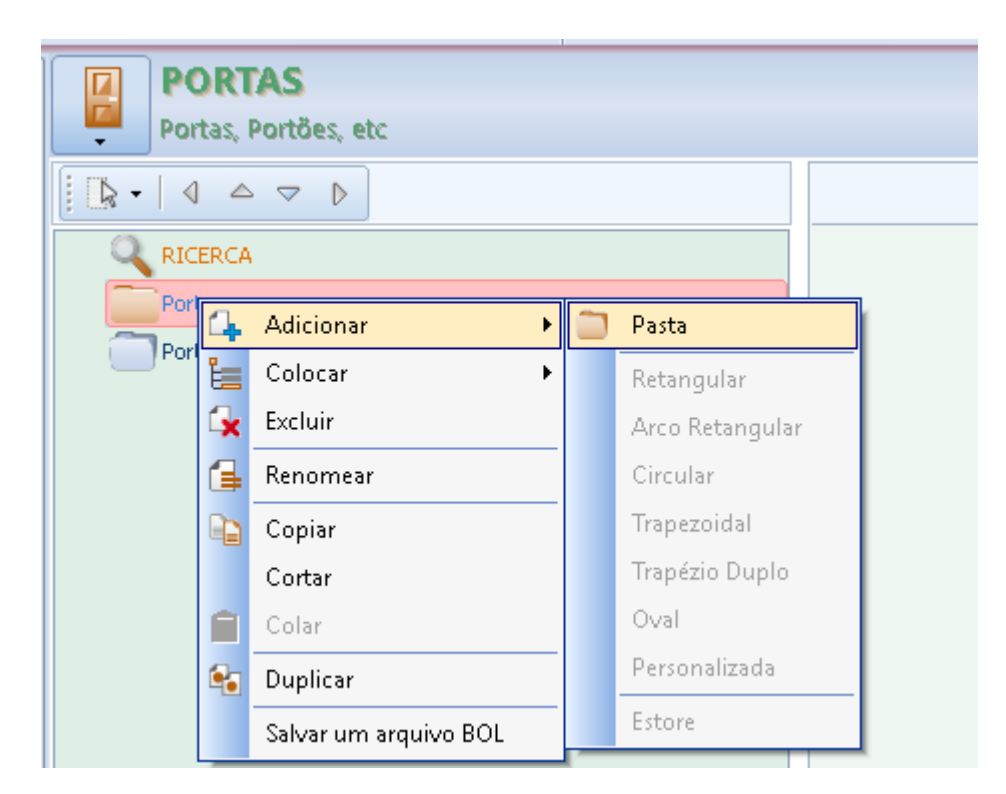

● Inserir um novo item na pasta recém-criada, selecionando o tipo no menu que é ativado, selecionando a opção **Colocar** no menu local.

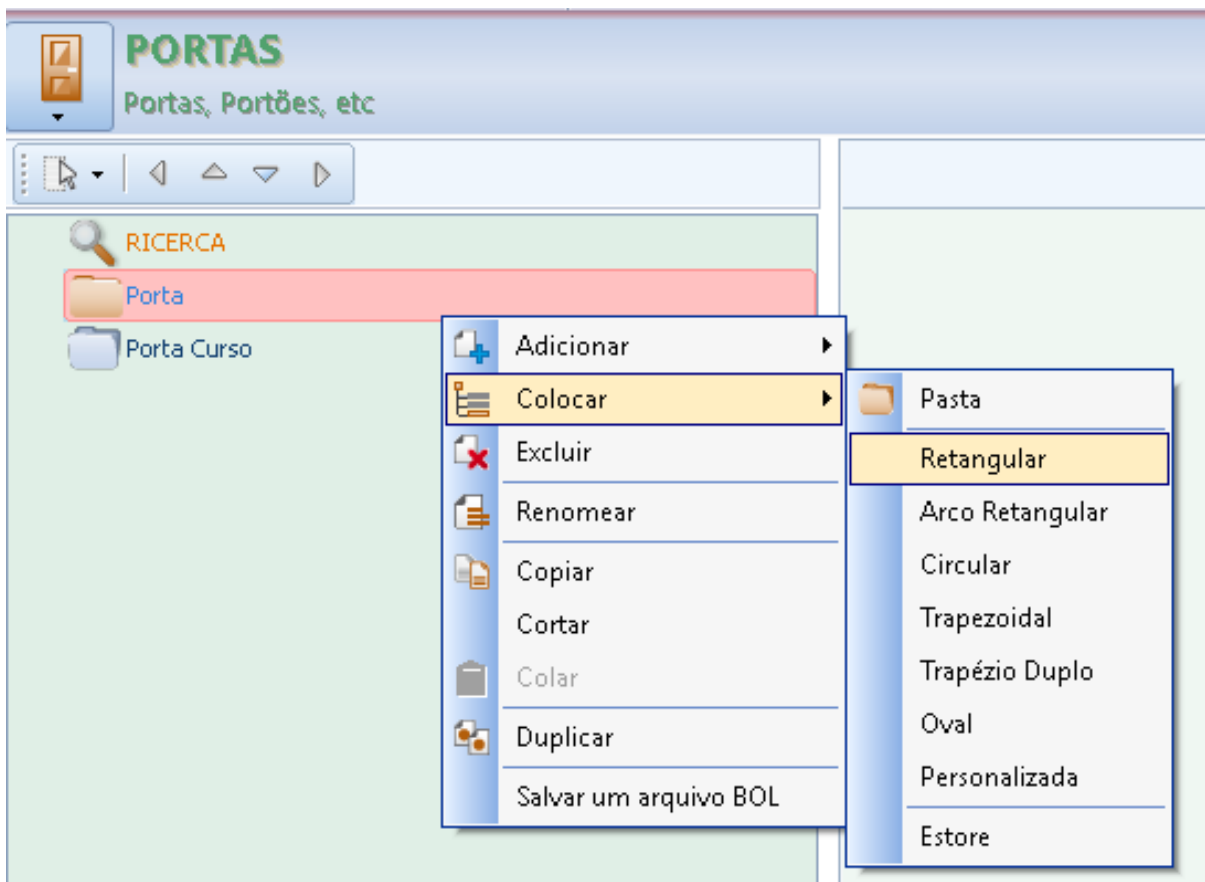

Criado o novo elemento você pode editá-lo nas seções da caixa de ferramentas de propriedades.

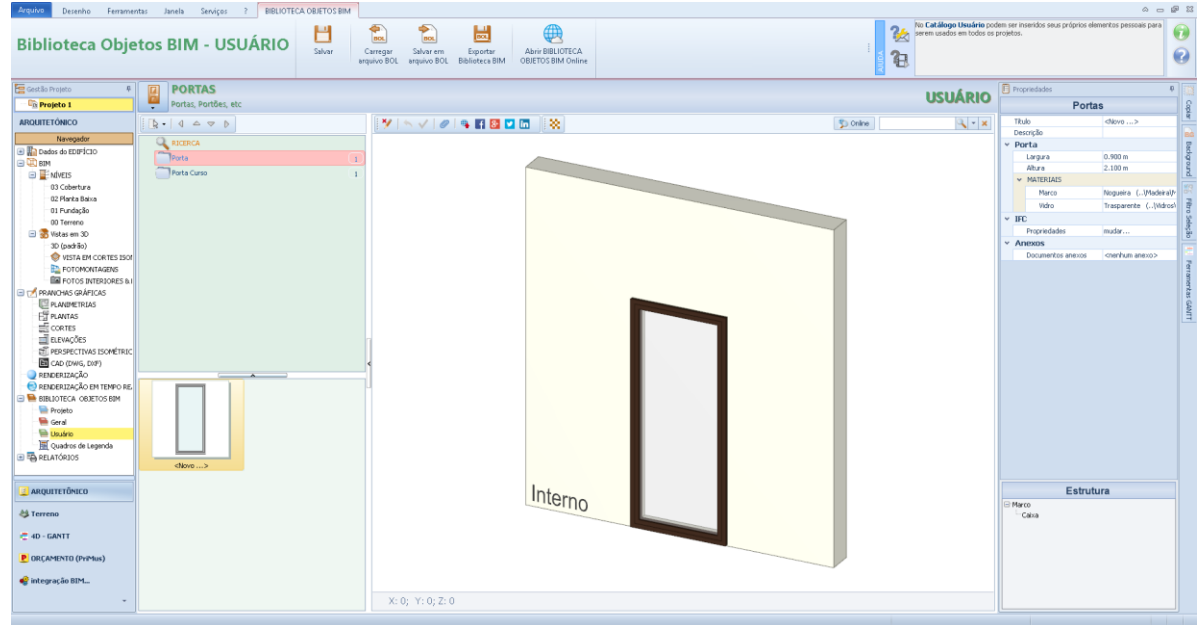

Numa fase inicial, é possível atribuir uma largura e uma altura à porta.

No canto inferior direito está a caixa, **Estrutura** onde você pode selecionar o elemento da porta a ser modificado. Selecionar um elemento de porta, na verdade, ativa a caixa de ferramentas de propriedade relacionada.

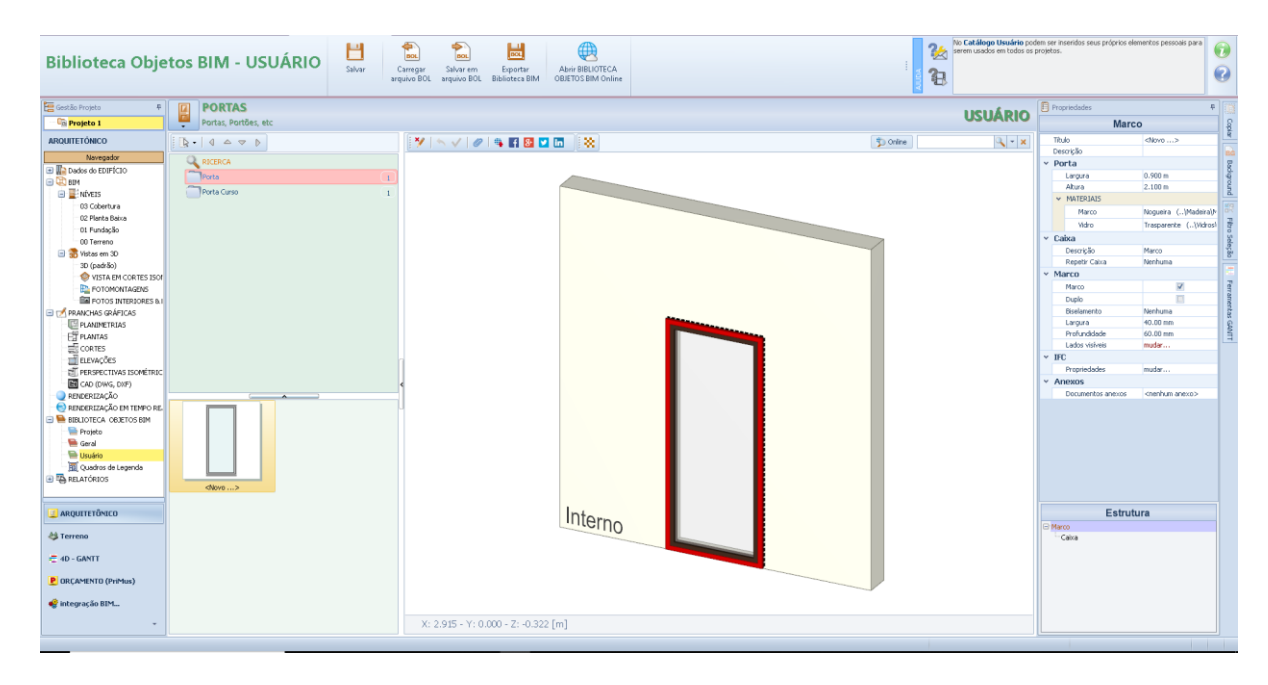

A caixa de ferramentas de propriedades do elemento do **quadro da** porta tem as seguintes opções:

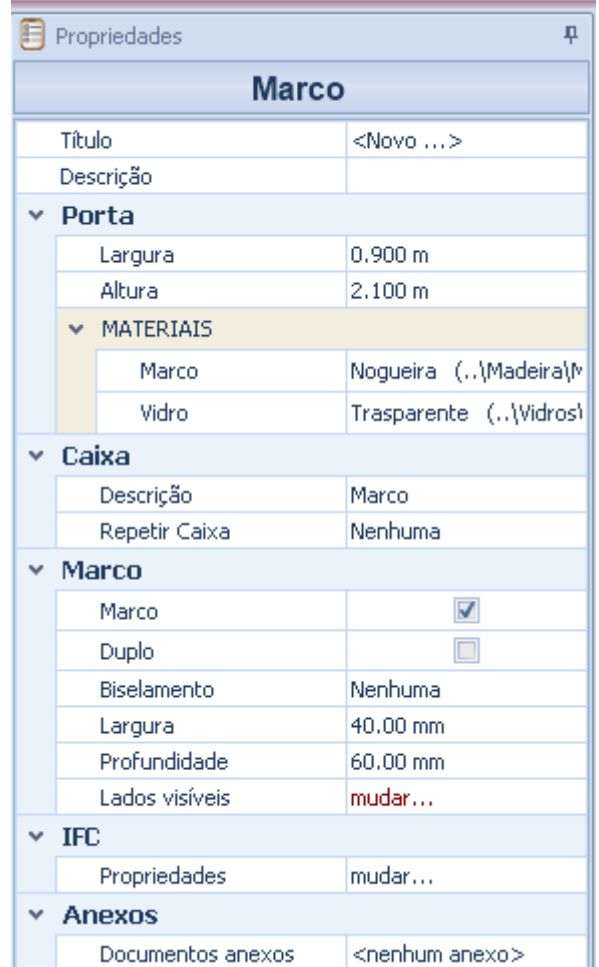

- **Título**, insira o título da porta.
- **Descrição**, insira uma descrição para a porta.

#### **Porta**

- **Largura da**, especifique a largura da porta.
- **Altura**, especifique a altura da porta.
- **Materiais**, especifique os materiais da moldura e o vidro da porta.

#### **Painel**

- **Descrição**, insira uma descrição para o painel.
- **Repetir caixa**, você pode repetir a caixa horizontalmente e verticalmente, especificando suas dimensões nos campos que são ativados.

#### **Chassis**

- **Marco**, exibe / esconde a moldura da porta.
- **Duplo**, você pode adicionar um segundo quadro à porta.
- **Biselamento**, um chanfro pode ser aplicado ao quadro.
- **Largura**, especifique, em milímetros, a largura do quadro.
- **Profundidade**, especifique, em milímetros, a profundidade do quadro.
- **Lados visíveis**, na caixa que é ativada, você pode selecionar os lados do painel a ser exibido.

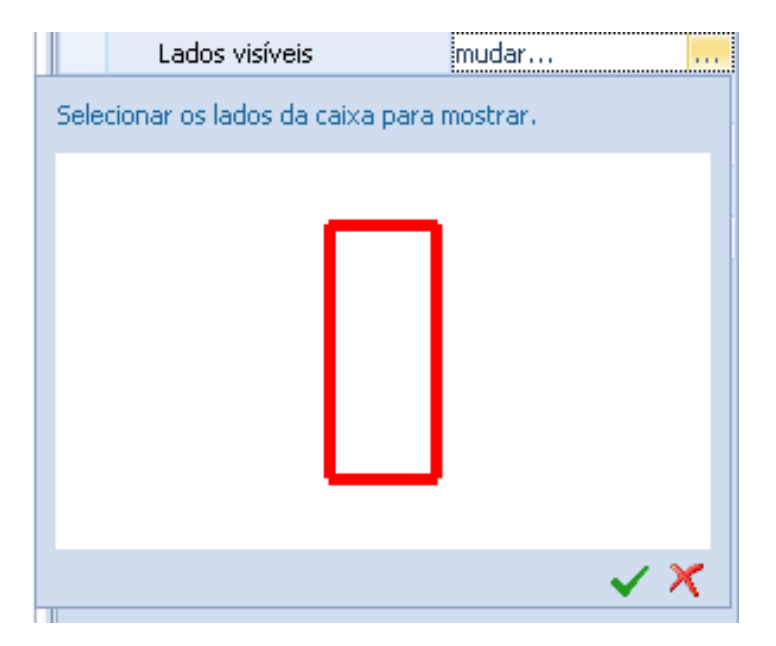

As seções do **IFC** e **Anexo** são as mesmas já ilustradas nas lições anteriores.

As ferramentas das propriedades do elemento **Caixa de** porta tem as seguintes opções:

- **Título**, insira o título da porta.
- **Descrição**, insira uma descrição para a porta.

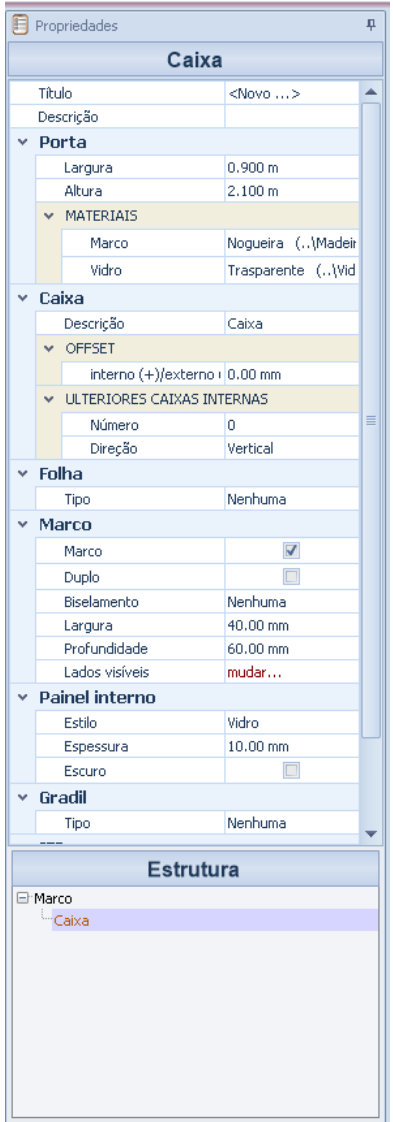

### **Porta**

- **Largura da**, especifique a largura da porta.
- **Altura**, especifique a altura da porta.
- **Materiais**, especifique os materiais da moldura e o vidro da porta.

#### **Caixa**

- **Descrição**, insira uma descrição para o painel.
- **Offset**, você pode inserir offsets.
- **Painéis internos adicionais**, você pode dividir a caixa em várias caixas, horizontalmente e verticalmente e especificar as porcentagens.

### **Folha**

● **Tipo,** escolher um tipo de porta (articulada, deslizante, dobragem, etc.) para ser alocada para o painel selecionada, irá ser ativado na caixa de ferramentas na qual opções adicionais para escolher o tipo de abertura, o ângulo de abertura e o tipo de identificador. Na vista 3D, as alças relativas serão ativadas para estabelecer a abertura, as dobradiças, etc.

#### **Marco**

- **Marco**, exibe / esconde a moldura da porta.
- **Duplo**, você pode adicionar um segundo quadro à porta.
- **Biselamento**, um chanfro pode ser aplicado ao quadro.
- **Largura**, especifique, em milímetros, a largura do quadro.
- **Profundidade**, especifique, em milímetros, a profundidade do quadro.
- **Lados visíveis**, na caixa que é ativada, você pode selecionar os lados do painel a ser exibido.

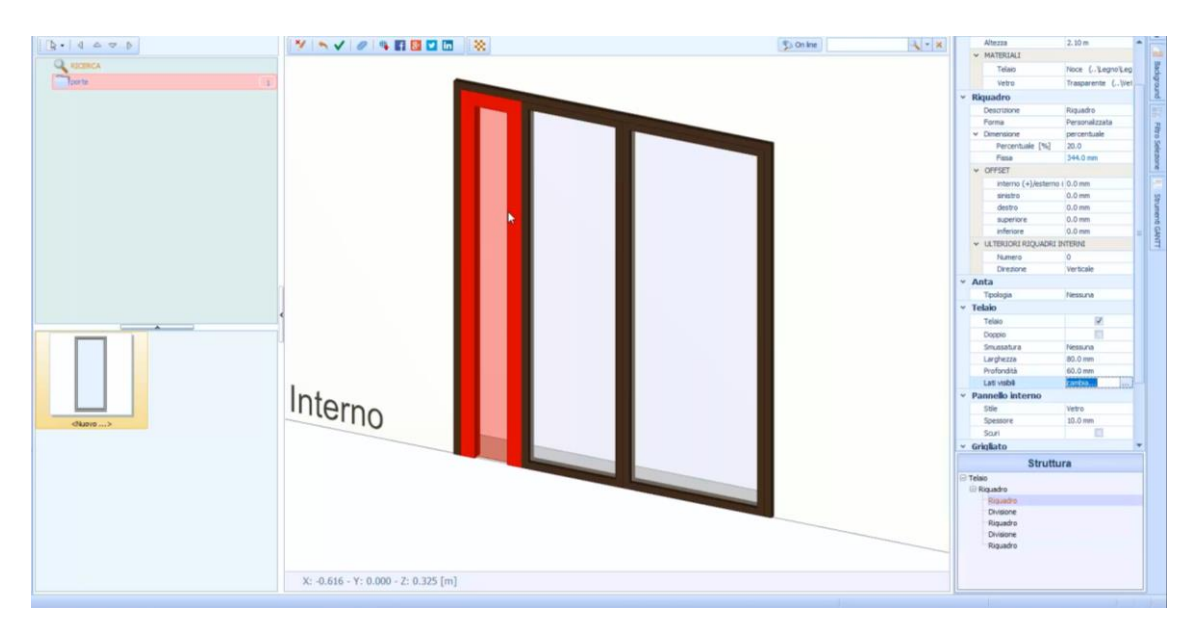

Dependendo do tipo de painel selecionado, haverá mais opções de personalização na caixa de ferramentas.

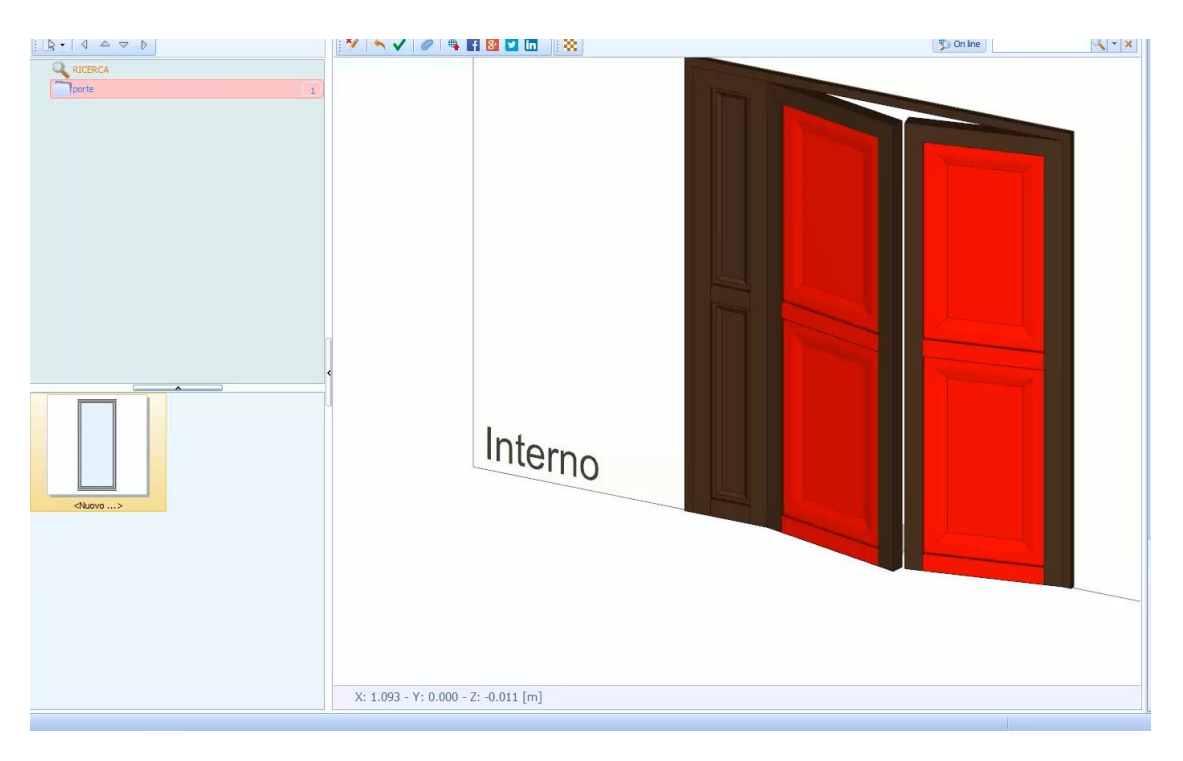

Uma vez que a porta foi alterada, basta pressionar o botão de confirmação na barra de ferramentas.

Na porta é possível atribuir diferentes materiais a todos os elementos que o compõem.

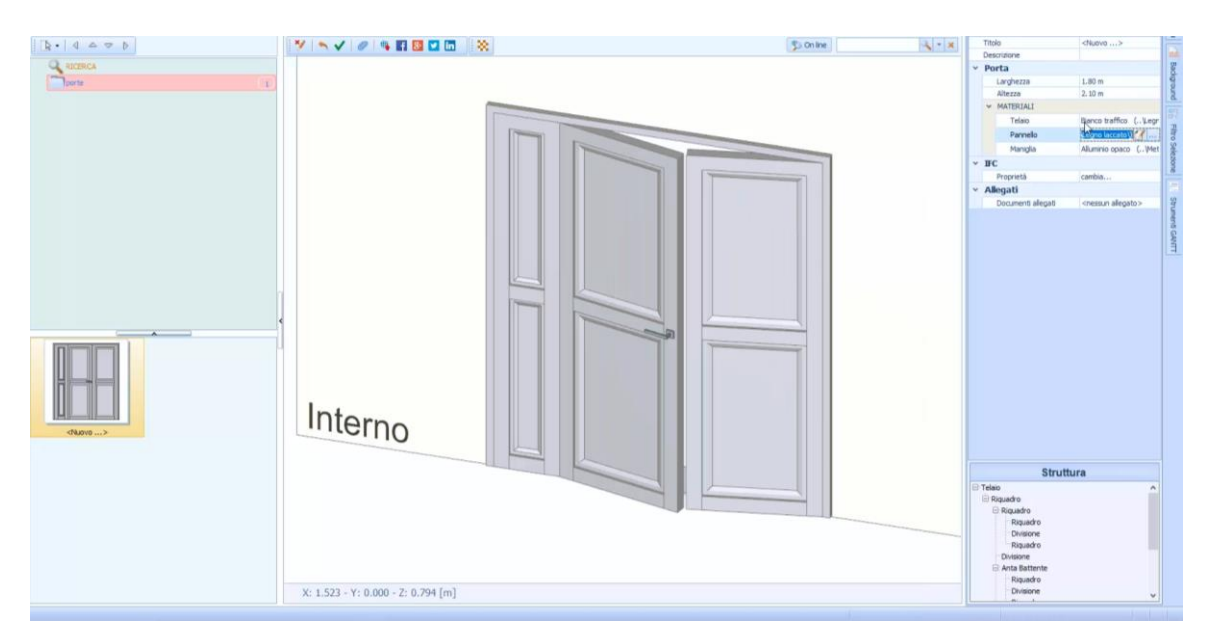

Ao escolher uma porta personalizada, é possível definir o contorno no editor, que é ativado selecionando **Editar contorno** da barra de ferramentas.

### **Janelas**

Na Biblioteca BIM, você pode criar uma janela. Para criar uma janela, simplesmente:

- Clique duas vezes no nó **BIM Objects Library -User** Navigator; esta operação abre a Biblioteca na janela do programa.
- Selecione **janelas do** menu Biblioteca para abrir a seção da biblioteca com o mesmo nome.

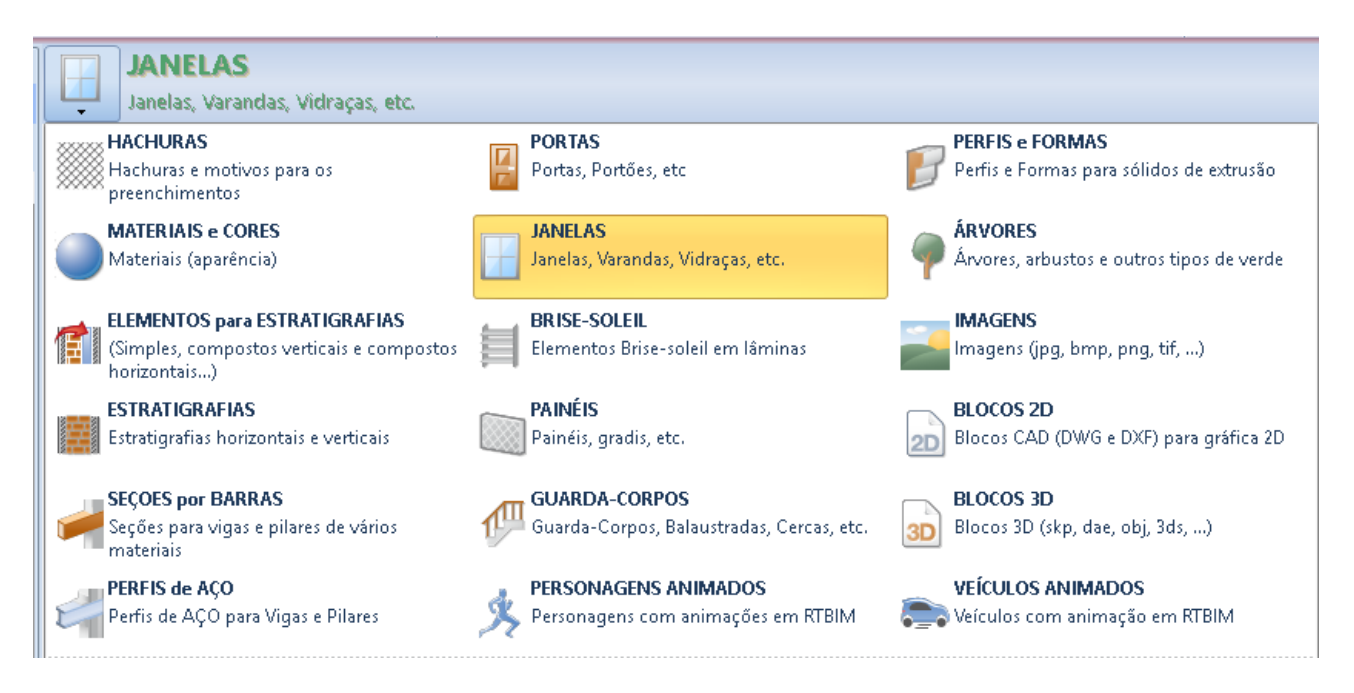

● Na parte esquerda da biblioteca, crie uma nova pasta, por exemplo, a pasta "janela", selecionando a opção de menu local relativa que é ativada clicando com o botão direito do mouse.

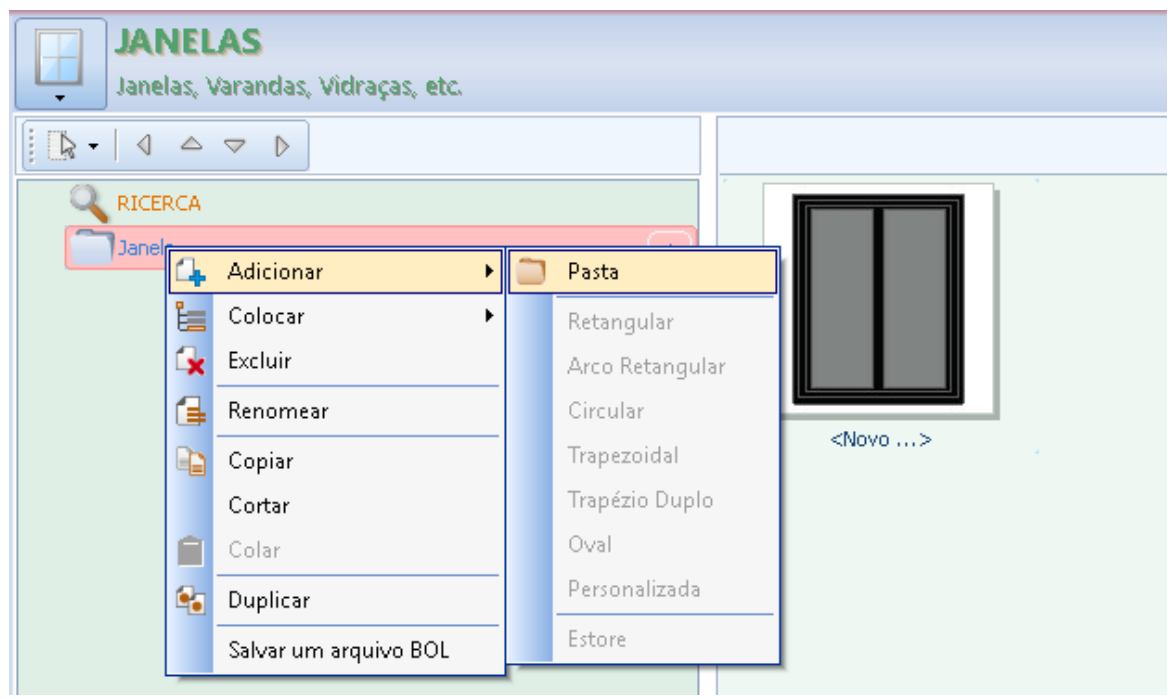

● Inserir um novo item na pasta recém-criada, selecionando o tipo no menu que é ativado, selecionando a opção **Colocar** no menu local.

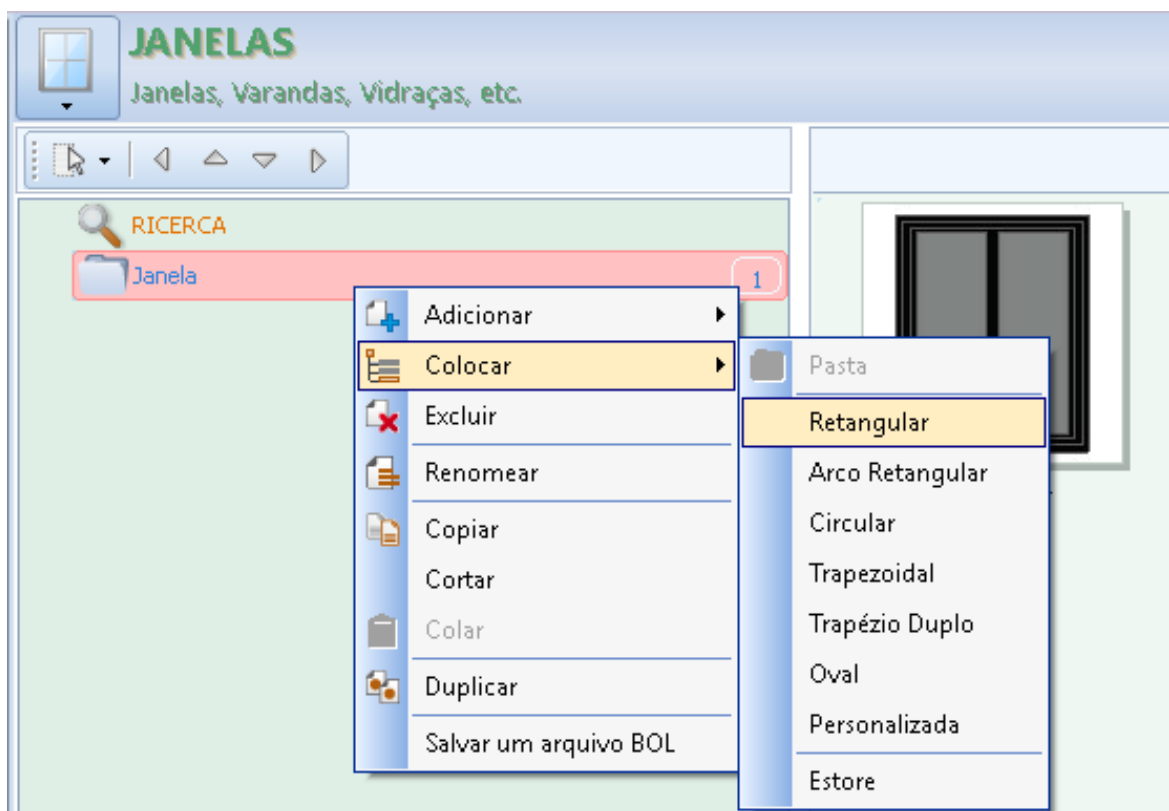

Criado o novo elemento você pode editá-lo nas seções da caixa de ferramentas de propriedades.

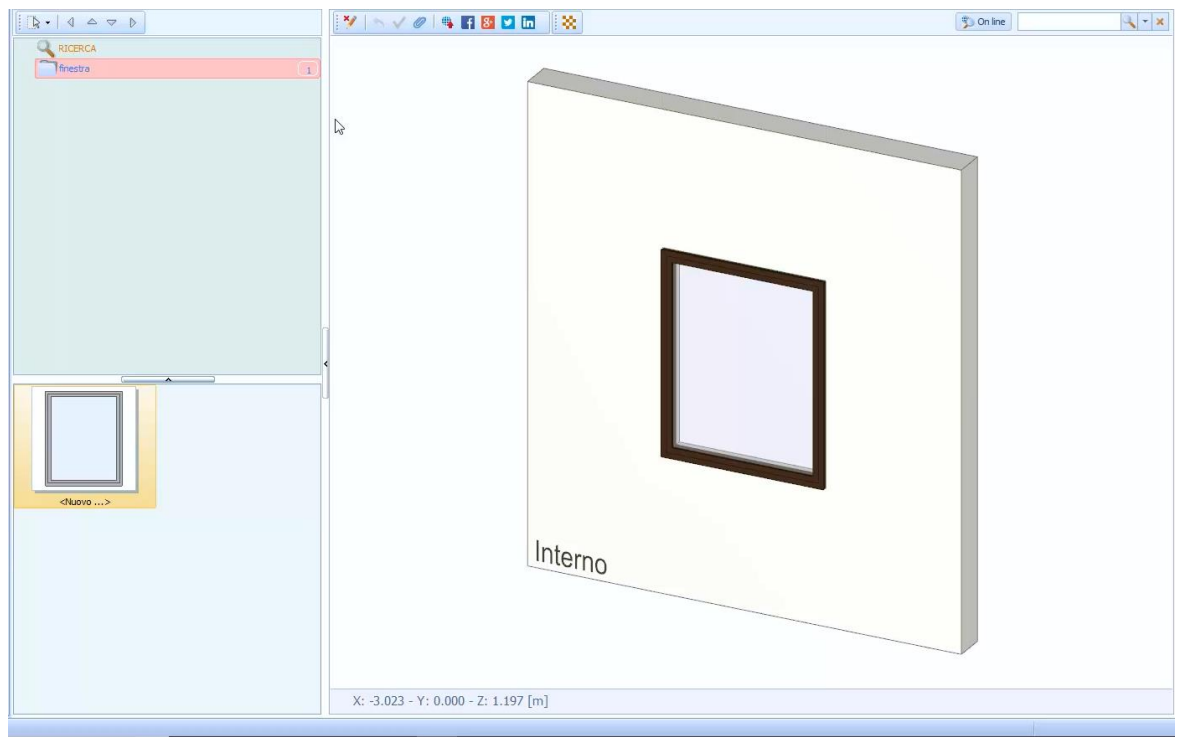

Numa fase inicial, é possível atribuir uma largura e uma altura à janela.

No canto inferior direito está a caixa, **Estrutura** onde você pode selecionar o elemento da janela a ser modificada. Selecionar um elemento de janela, na verdade, ativa a caixa de ferramentas de propriedade relacionada.

Os métodos de personalização da janela da caixa de ferramentas dos objetos são muito semelhantes àqueles já vistos para a porta.

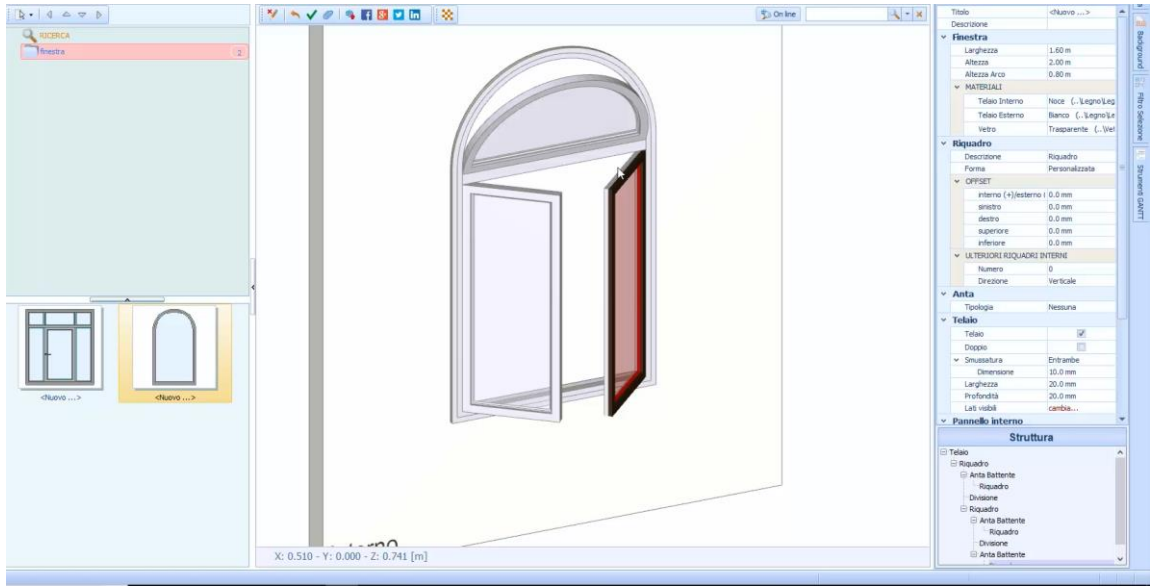

Ao escolher uma janela personalizada, é possível definir o contorno no editor que é ativado selecionando **Editar contorno** da barra de ferramentas.

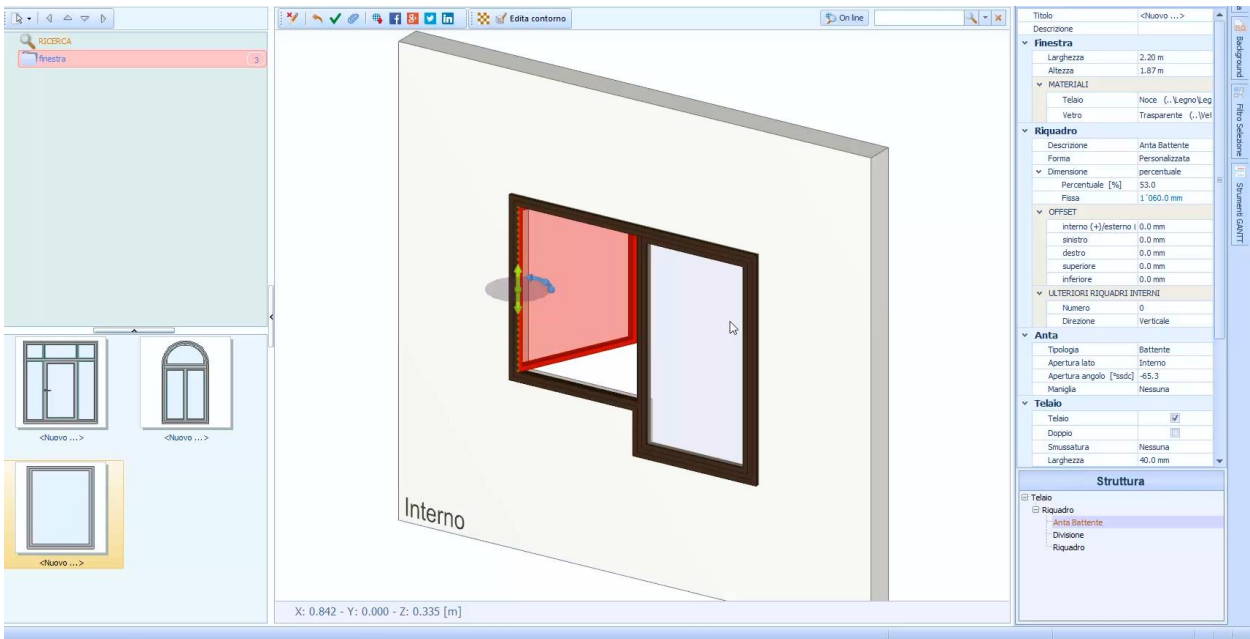

## **Brise Soleil**

Na biblioteca BIM é possível criar um quebra-sol. Para criar um sunblind: basta

- clicar duas vezes no nó **BIM Objects Library -User** Navigator; esta operação abre a Biblioteca na janela do programa.
- Selecione **ocultar do** menu Biblioteca para abrir a seção da biblioteca com o mesmo nome.

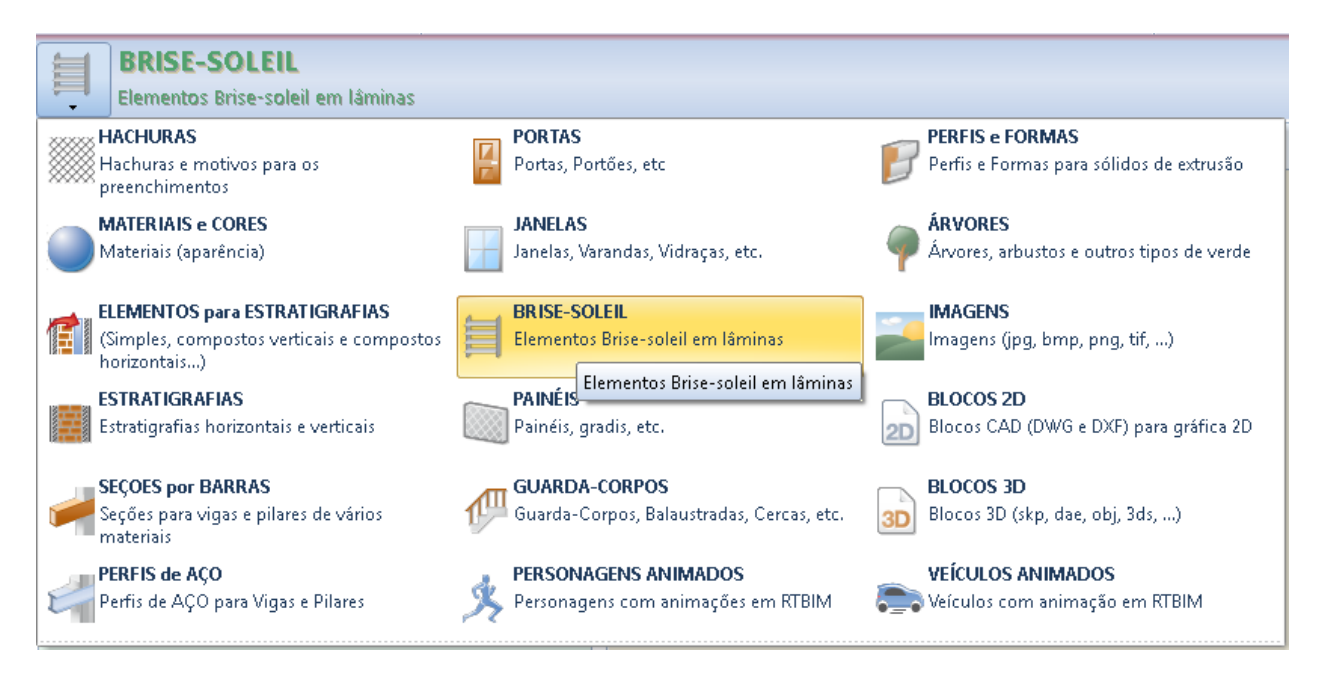

● Na parte esquerda da biblioteca, crie uma nova pasta selecionando a opção de menu local relevante que é ativada clicando com o botão direito do mouse.

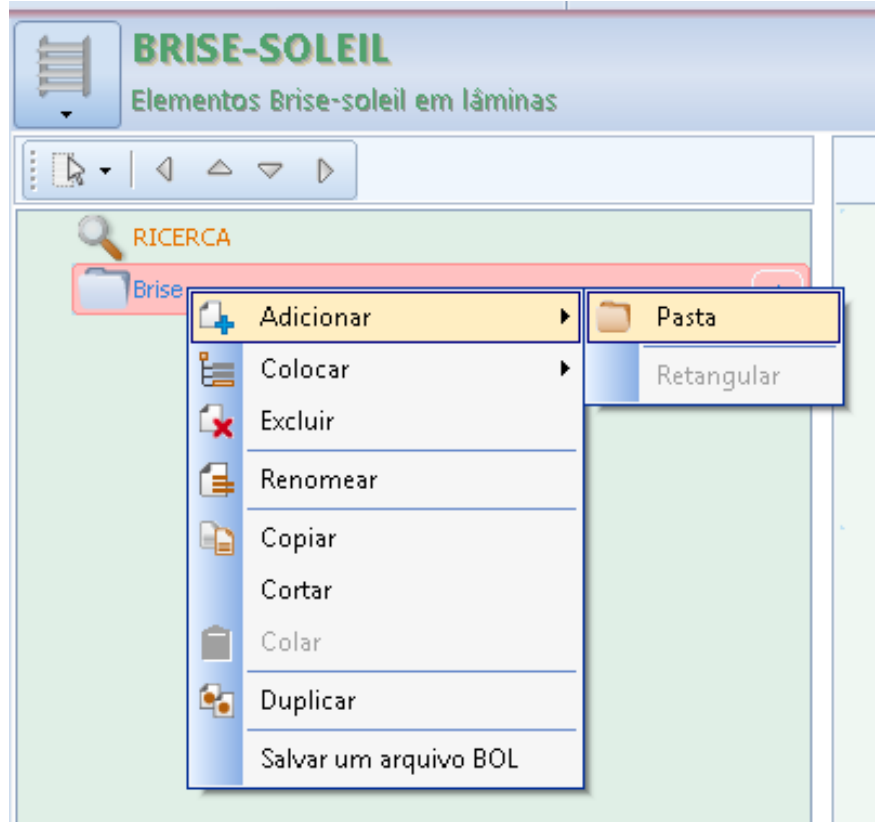

● Inserir um novo item na pasta recém-criada, selecionando o tipo no menu que é ativado, selecionando a opção **Colocar** no menu local.

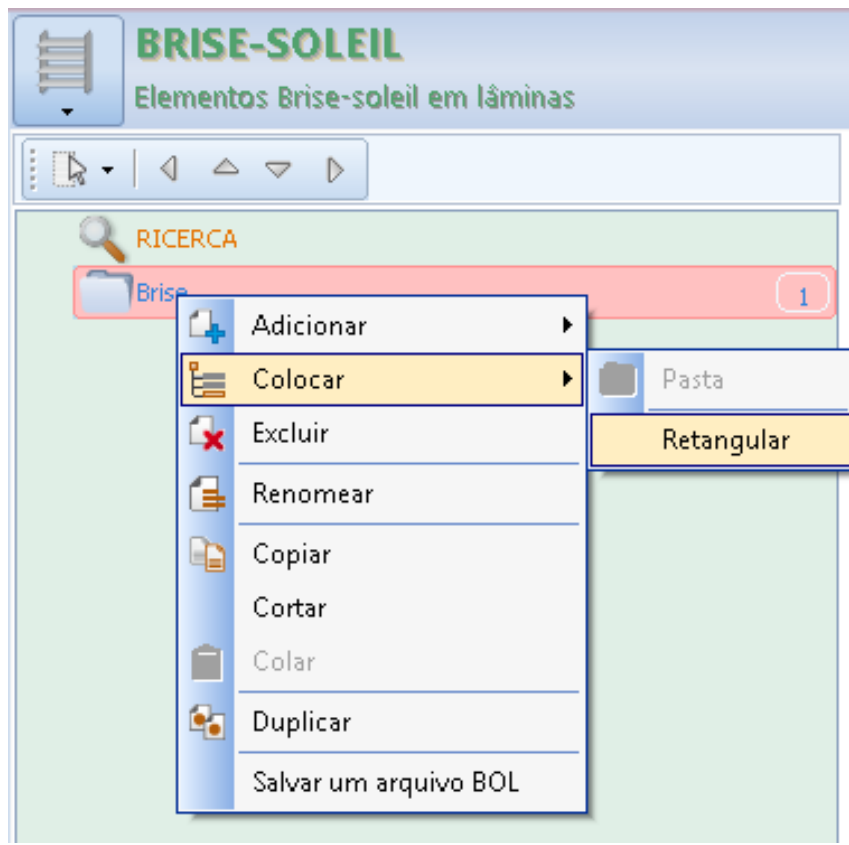

Criado o novo elemento você pode editá-lo nas seções da caixa de ferramentas de propriedades.

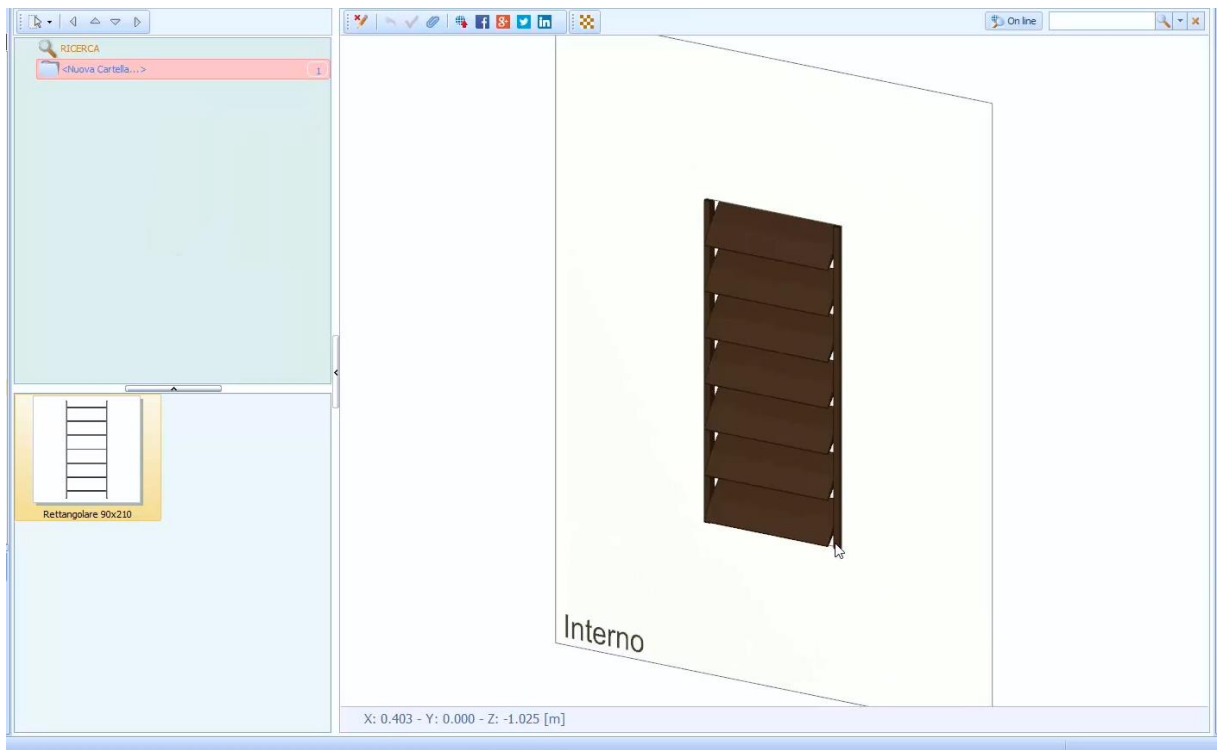

Numa fase inicial, é possível atribuir uma largura e uma altura ao quebra-sol.

No canto inferior direito está a caixa **Estrutura** onde é possível selecionar o elemento do protetor solar a ser modificado.

Selecionar um elemento do quebra-sol, na verdade, ativa a caixa de ferramentas de propriedades relacionada.

Os métodos para personalizar o protetor solar na caixa de ferramentas de objetos são muito semelhantes àqueles já vistos na porta. A caixa de ferramentas das propriedades do protetor solar também fornece uma seção dedicada a personalizar as lâminas.

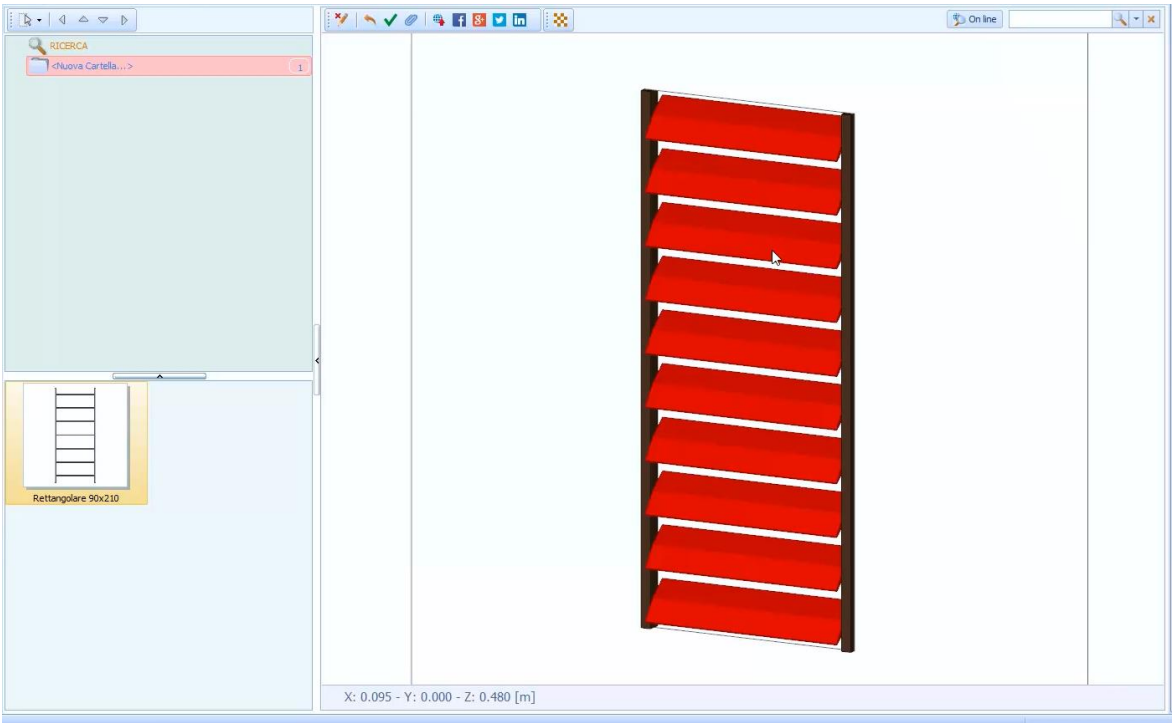

## **Painéis**

Na biblioteca BIM, é possível criar painéis. Para criar um painel, tudo o que você precisa

- fazer é clicar duas vezes no nó **BIM Object Library -User** Navigator; esta operação abre a Biblioteca na janela do programa.
- Selecione os **painéis do** menu Biblioteca para abrir a seção da biblioteca com o mesmo nome.

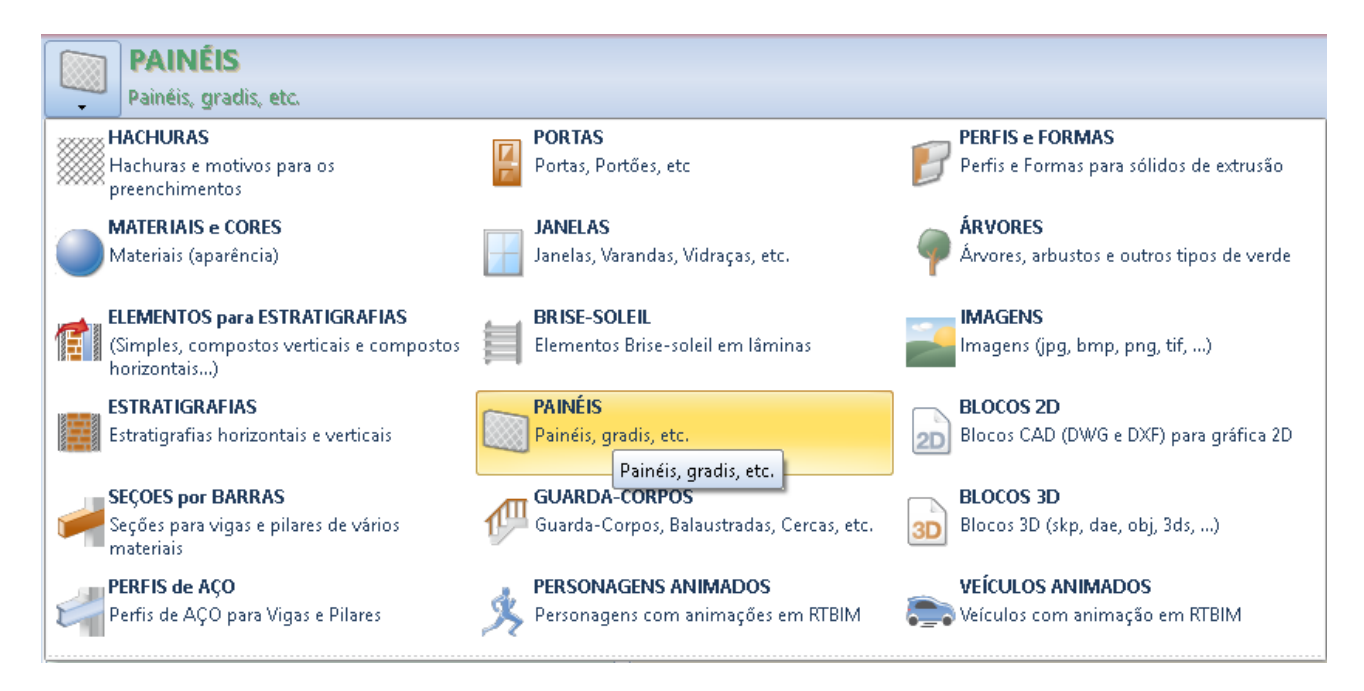

● Na parte esquerda da biblioteca, crie uma nova pasta selecionando a opção de menu local relevante que é ativada clicando com o botão direito do mouse.

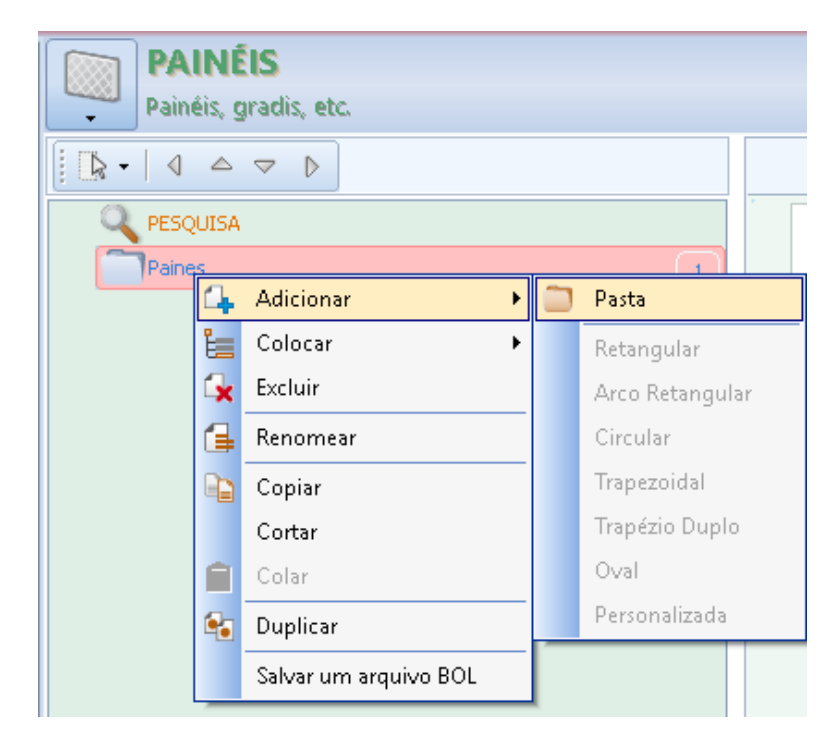

Inserir um novo item na pasta recém-criada, selecionando o tipo no menu que é ativado, selecionando a opção **Colocar** no menu local.

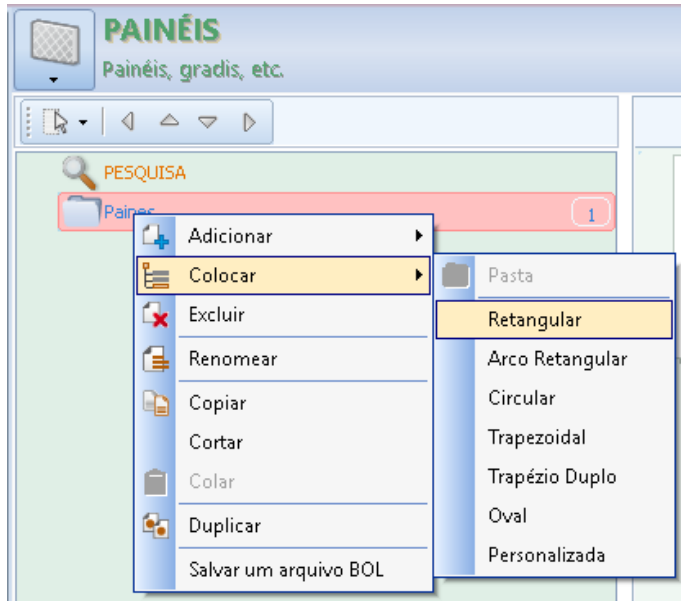

Criado o novo elemento você pode editá-lo nas seções da caixa de ferramentas de propriedades.

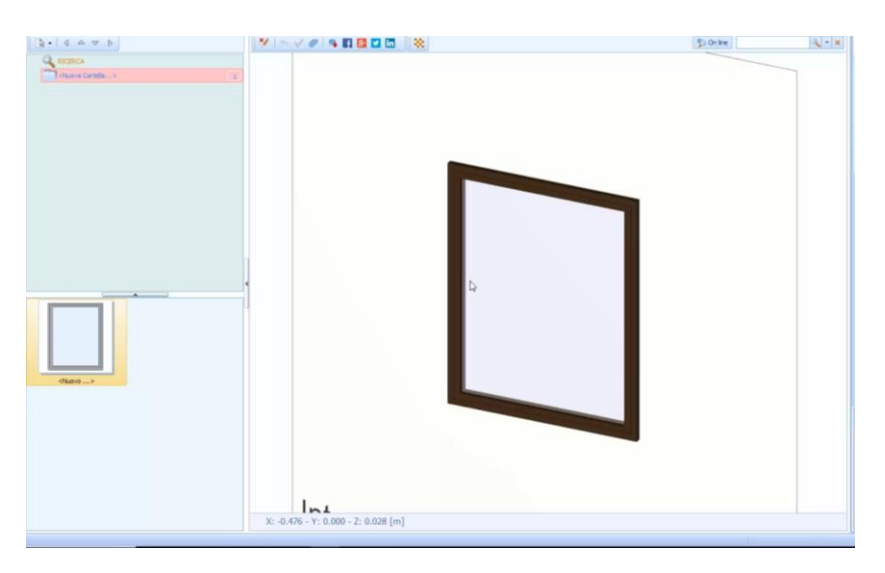

No canto inferior direito está a caixa **Estrutura** onde é possível selecionar o elemento do protetor solar a ser modificado. Selecionar um elemento de painel, na verdade, ativa a caixa de ferramentas de propriedades relacionada.

Os métodos de personalização do painel de ferramentas dos objetos são muito semelhantes àqueles já vistos para a porta.

### **Corrimão**

Na Biblioteca BIM é possível fazer corrimões. Para criar um corrimão, simplesmente:

- Clique duas vezes no nó **BIM Object Library -User** Navigator; esta operação abre a Biblioteca na janela do programa.
- Selecione **Corrimão** no menu da biblioteca para abrir a seção da biblioteca com o mesmo nome.
- Insira um novo item na pasta desejada selecionando **Colcoar / Item** no menu local.

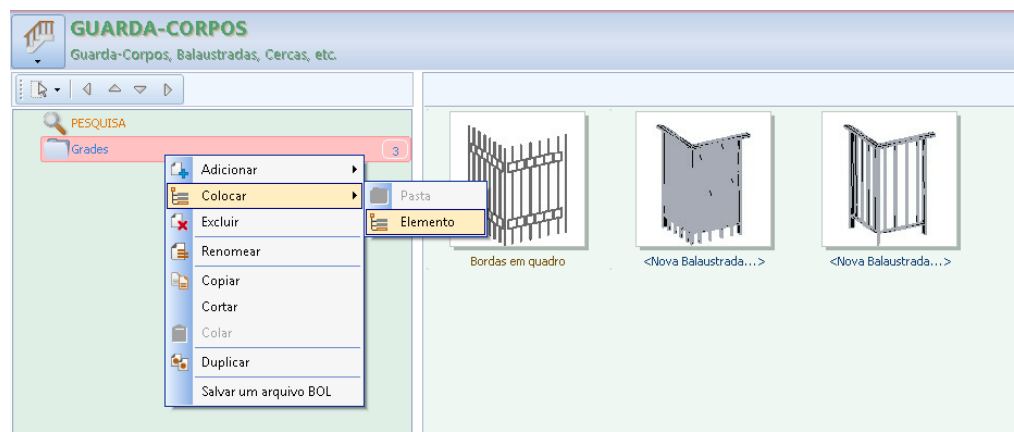

Criado o novo elemento você pode editá-lo nas seções da caixa de ferramentas de propriedades.

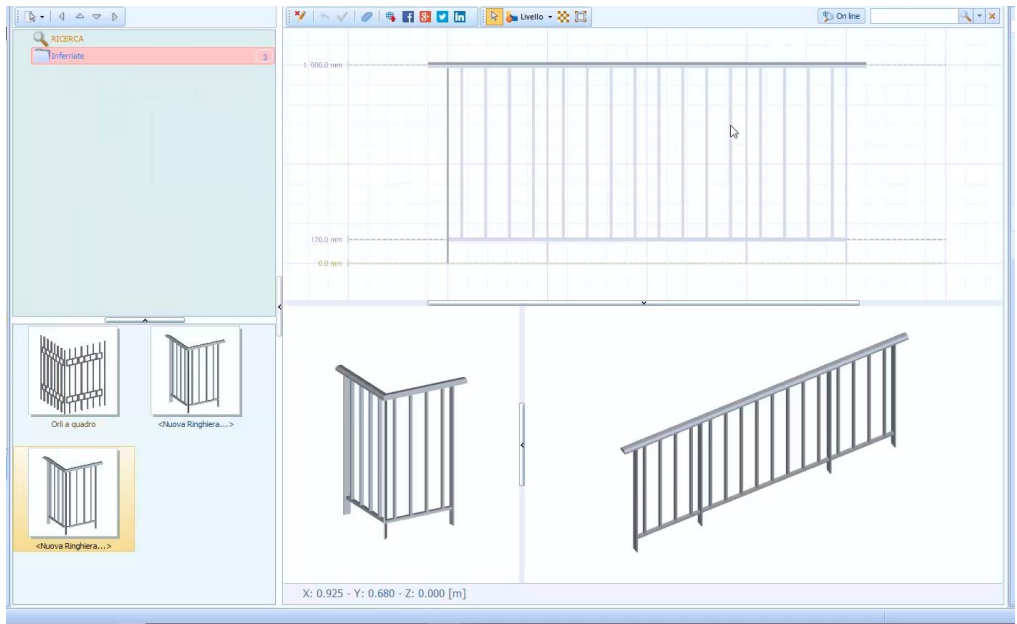

A seleção de um elemento (Nível, Corrente, Plântula, Balaustrada, etc.) do corrimão ativa a caixa de ferramentas de propriedades relacionada.

### **Níveis**

O corrimão é formado por níveis para definir as alturas dos objetos individuais das entidades individuais que compõem o corrimão. Para adicionar um novo nível, basta pressionar o botão da barra de ferramentas relevante e alterar a altura diretamente da caixa de ferramentas de propriedades.

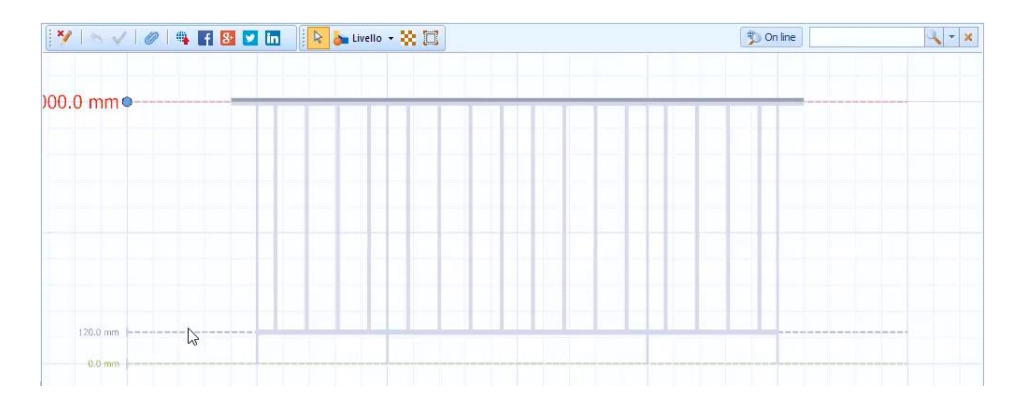

### **Corrente**

Com a corrente é possível fazer o corrimão e qualquer outro elemento horizontal. A corrente pode ser movida para outro nível usando a opção apropriada da caixa de ferramentas da propriedade.

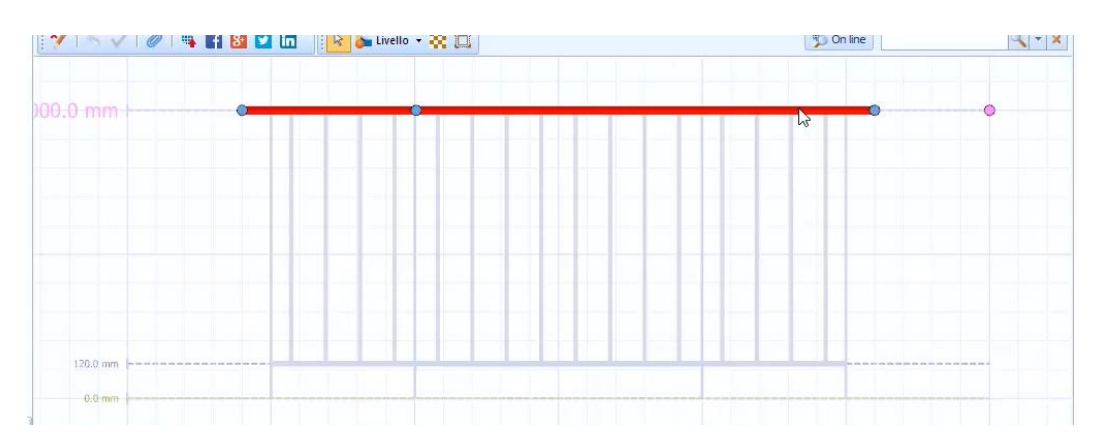

### **Plântula**

Os elementos podem ser divididos em uma coluna inicial, uma coluna final e uma coluna intermediária.

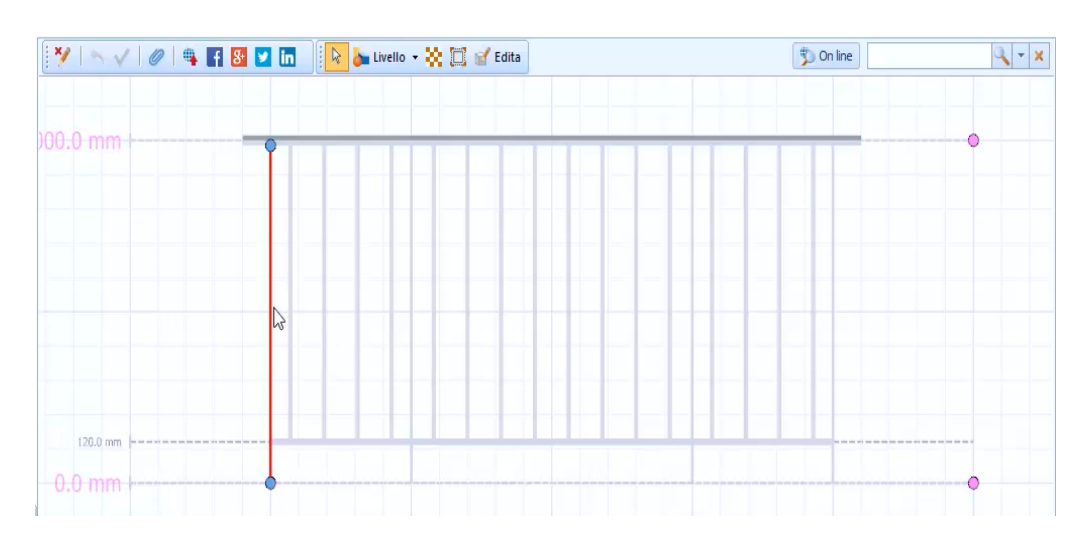

### **Balaustrada**

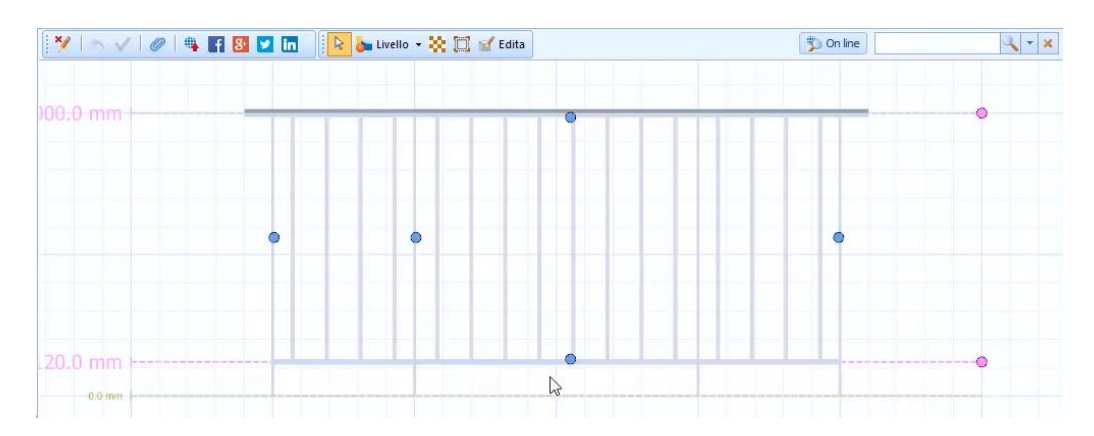

A balaustrada pode ser modificada selecionando o botão **Editar** na barra de ferramentas. De fato, no editor que você ativa, você pode personalizá-lo adicionando novos elementos.

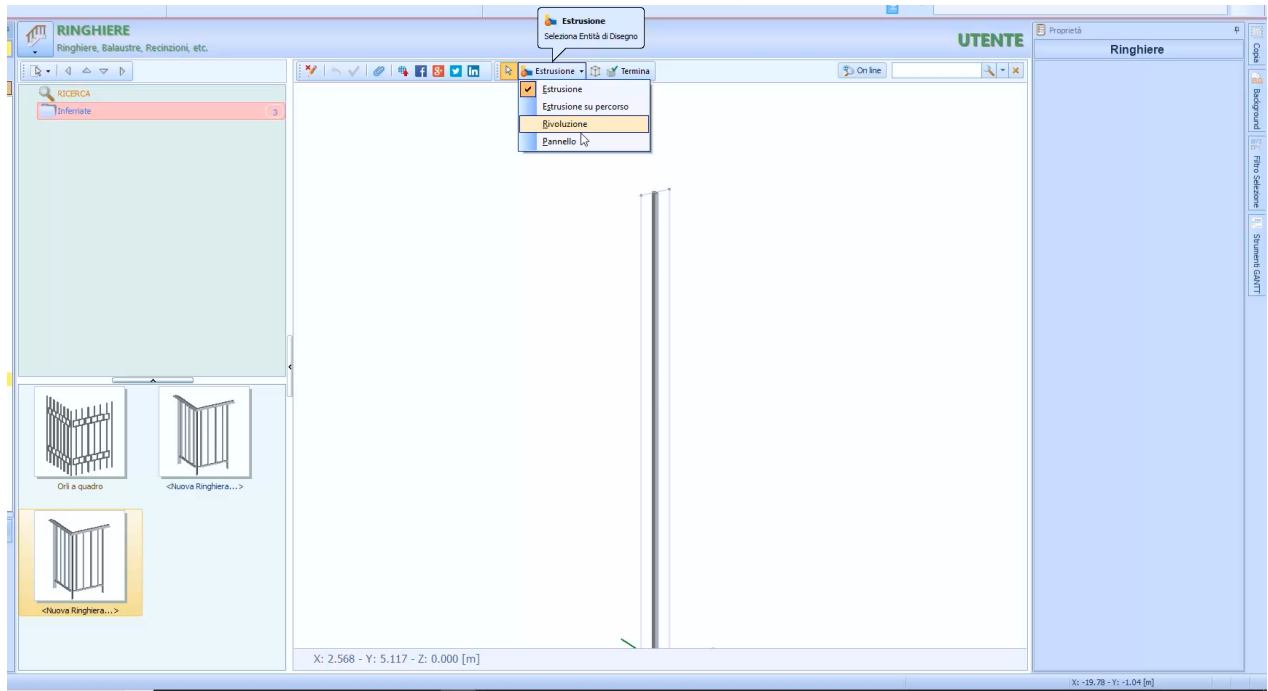

Ao selecionar **Extrudar \ Painel,** você pode adicionar, por exemplo, uma lança.

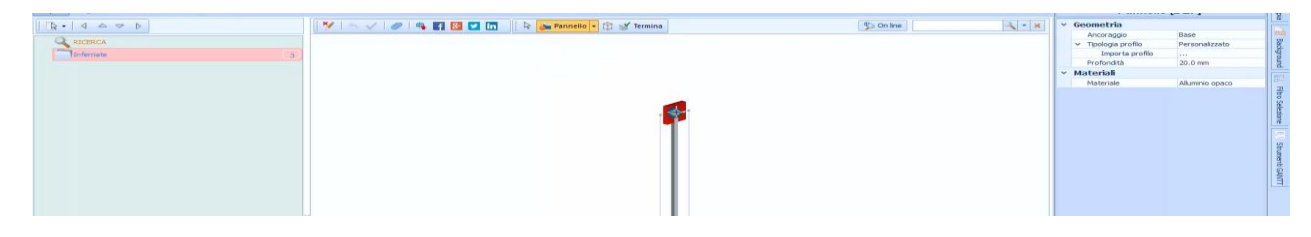

Depois de adicionar um painel, na verdade, você pode importar um perfil criado anteriormente pela biblioteca de objetos BIM, como uma lança.

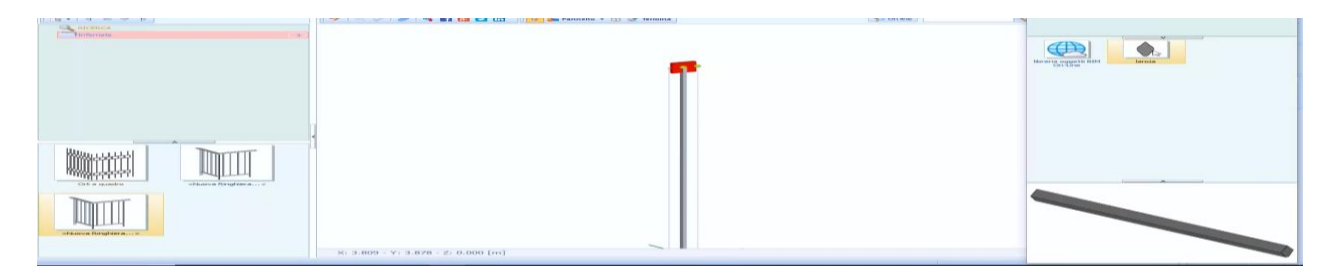

Também na caixa de ferramentas de propriedades é possível atribuir um perfil de tipo circular e confirmar.

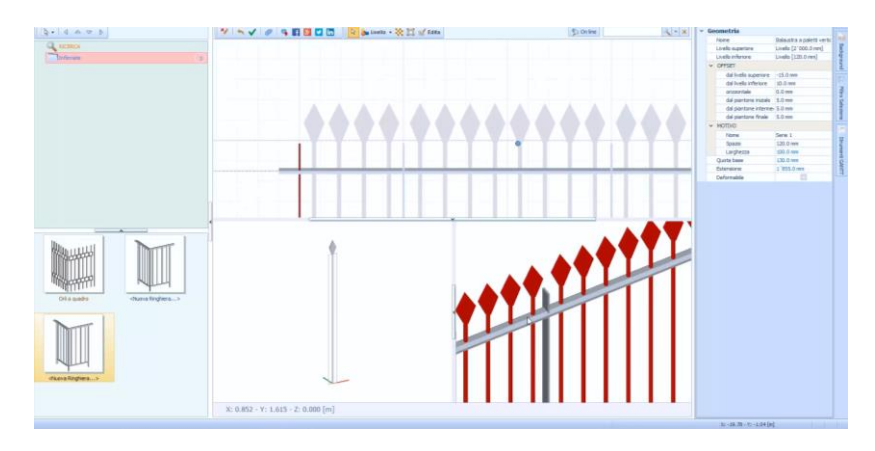

O corrimão pode ser modificado livremente como as distâncias entre os postes, as compensações, etc. na caixa de ferramentas de propriedades. Além disso, as Grades Magnéticas também podem ser usadas para guiar a personalização do corrimão.

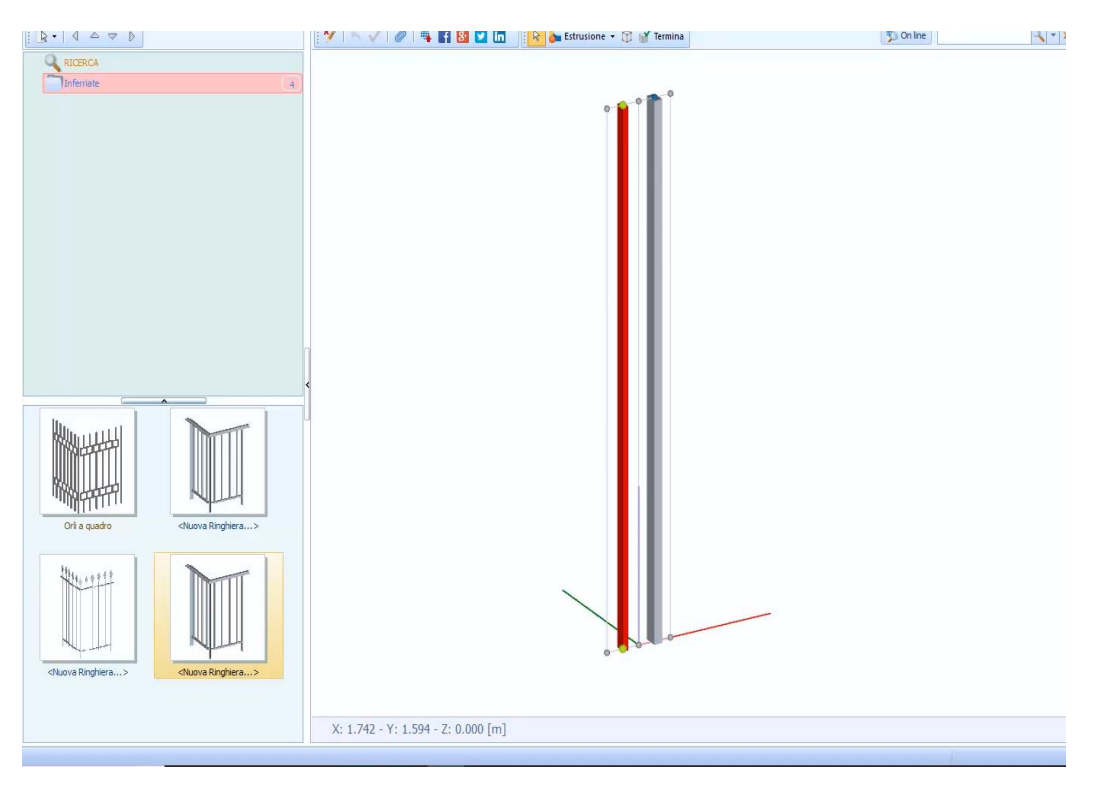

Por exemplo, o elemento criado também pode ser repetido com as opções correspondentes na caixa de ferramentas da propriedade.

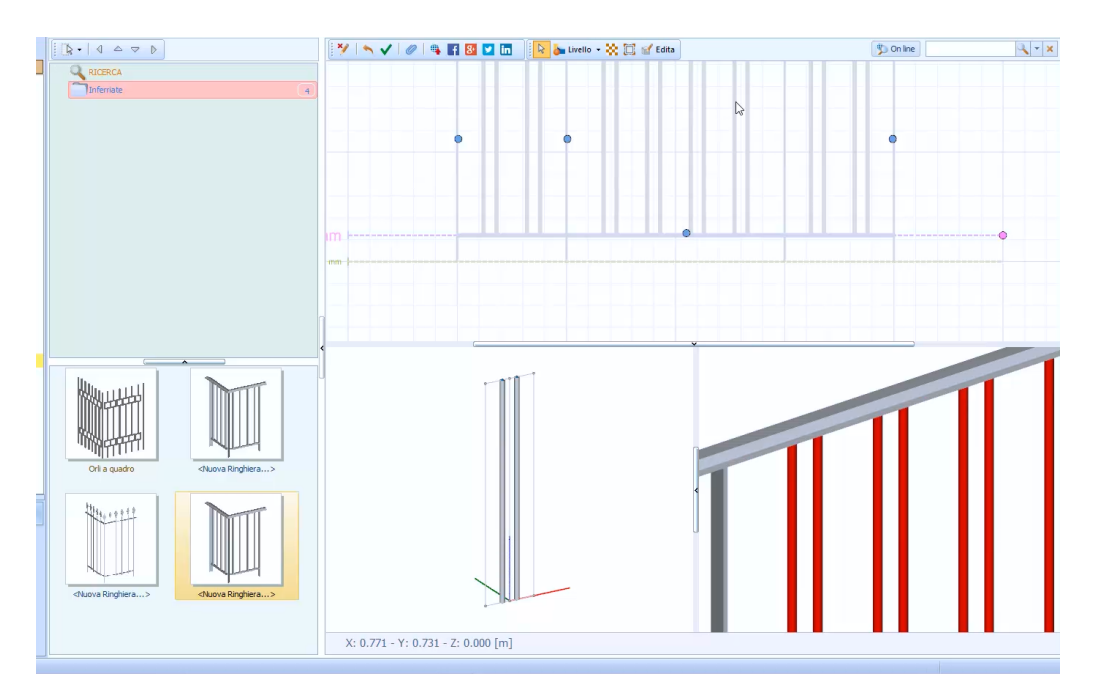

## **Perfis e formas**

exemplo a seguir mostra como inserir uma folha corrugada usando um sólido de extrusão criando um novo perfil com uma seção personalizada dentro da Biblioteca de objetos BIM. Para criar uma folha ondulada, tudo o que você precisa

- fazer é clicar duas vezes no nó **BIM Object Library -User** Navigator; esta operação abre a Biblioteca na janela do programa.
- Selecione **Perfis e Formas** no menu da biblioteca para abrir a seção da biblioteca com o mesmo nome.
- Na parte esquerda da biblioteca, crie uma nova pasta selecionando a opção de menu local relevante que é ativada clicando com o botão direito do mouse.

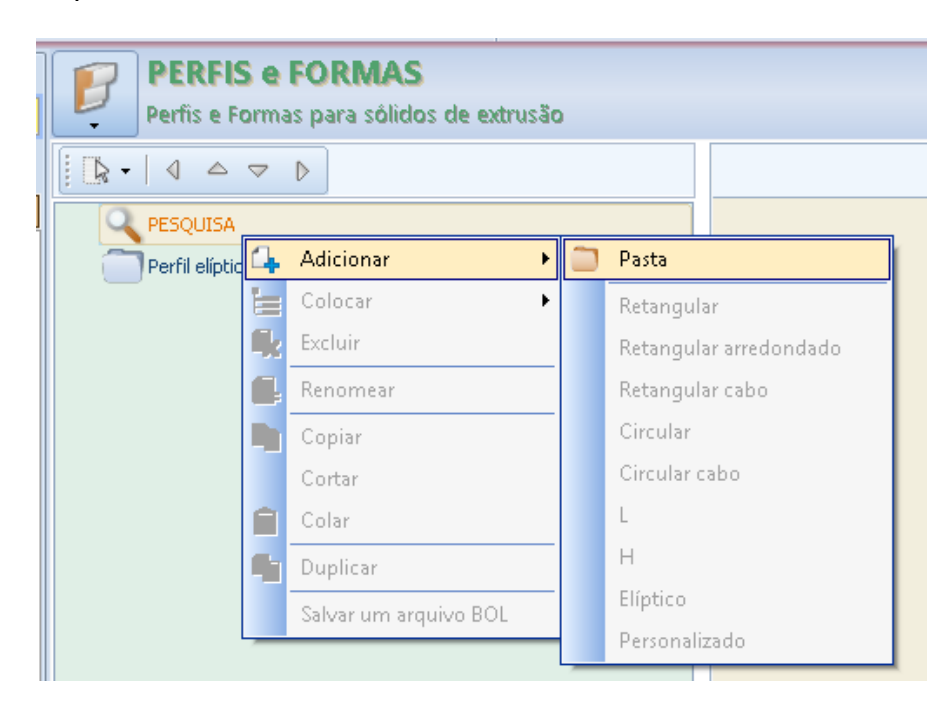

● Insira um novo item personalizado na pasta criada selecionando **Anexar / Personalizar** no menu local.

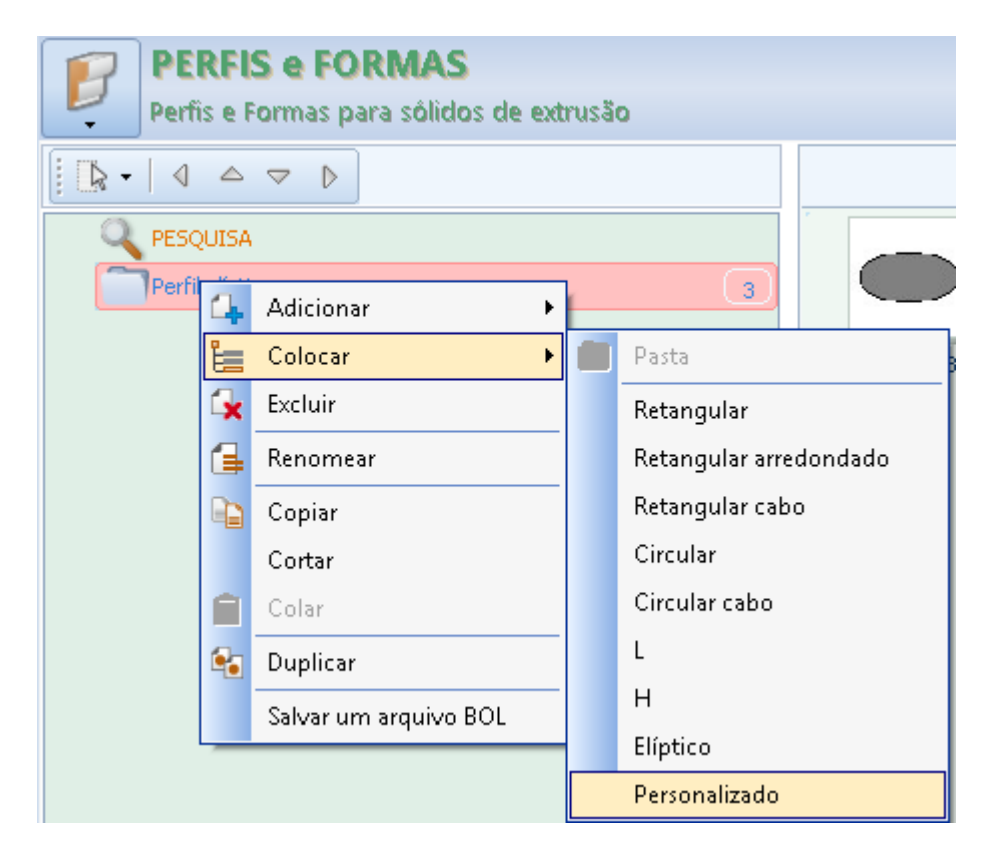

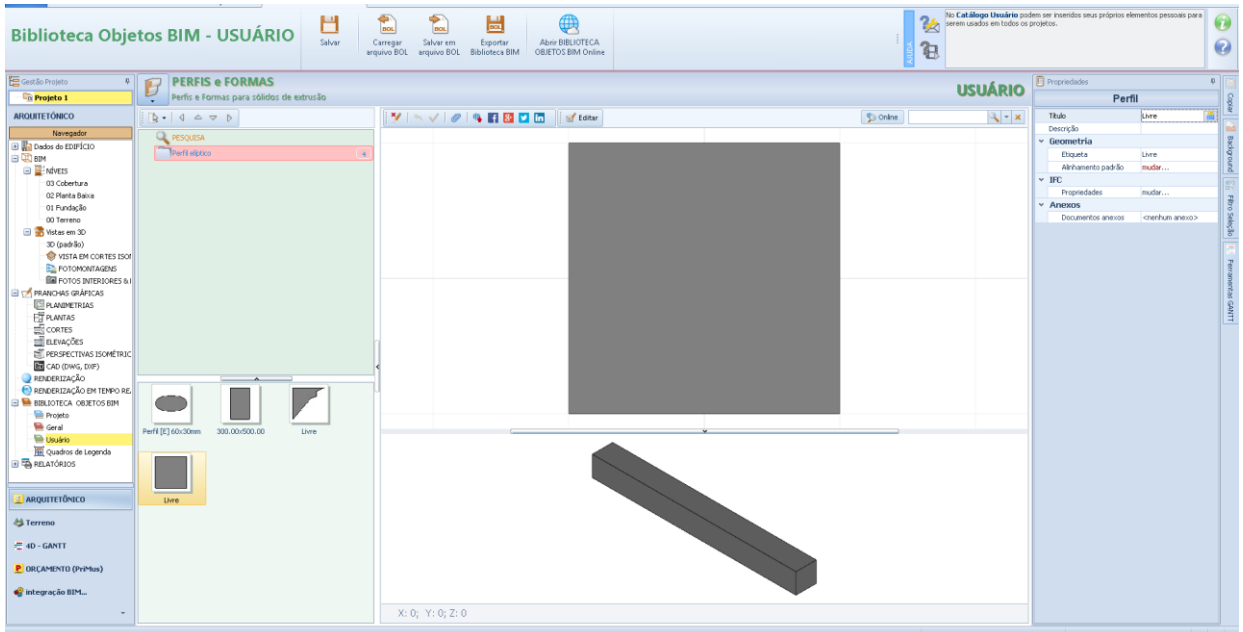

- Para modificar a seção, basta pressionar o botão **Editar** na barra de ferramentas da seção.
- Carregue um arquivo DXF / DWG de sua funcionalidade de editor para obter um desenho como guia.

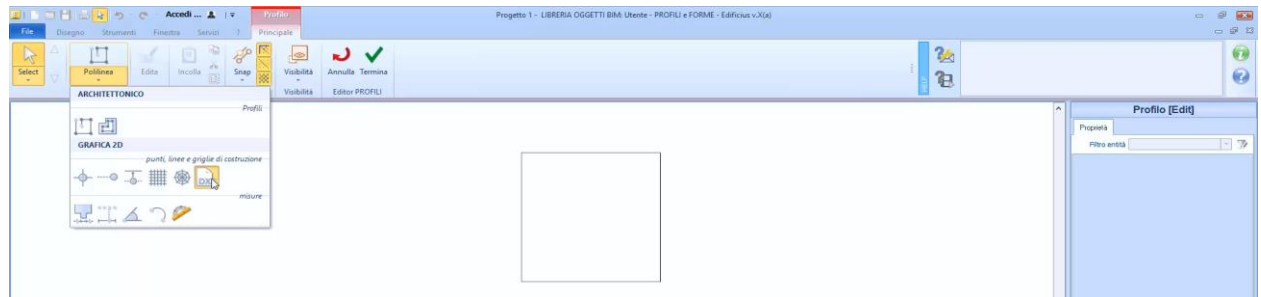

● Use a funcionalidade de polilinha da fita para rastrear o desenho DXF / DWG inserido.

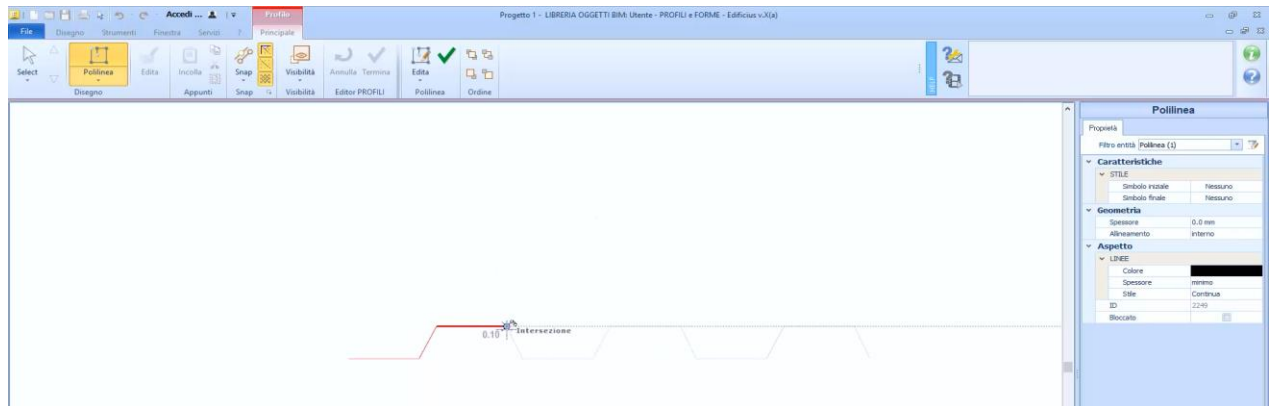

● Selecione a polilinha no desenho e aumente a espessura.

A folha foi concluída e pode ser usada como uma extrusão sólida.

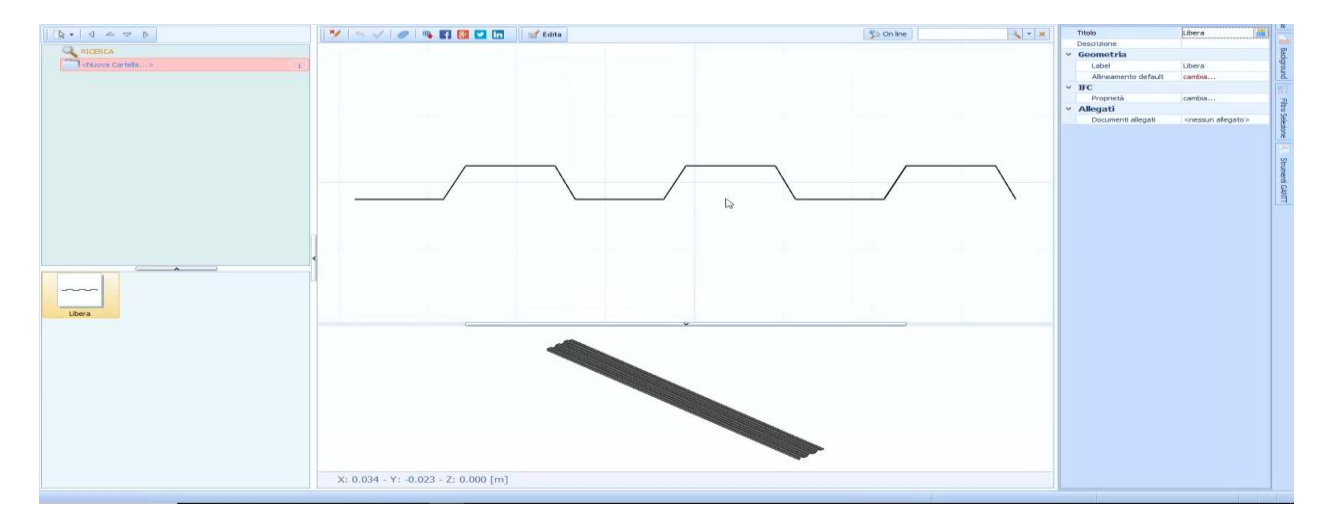

# **Treinamento Edificius Aula 09**

Esta lição descreve a inserção de alguns objetos no ambiente Edificius-LAND Terreno.

Edificius-LAND é um software para o projeto de espaços ao ar livre, jardins, áreas verdes e paisagens. Com Edificius-LAND é possível obter desenhos detalhados dos jardins e da paisagem, com as legendas relacionadas às espécies de árvores usadas, os móveis, etc. Também pode ser exportado em formato dxf, dwg e pdf.

Para ativar o ambiente Edificius-LAND Terreno, basta pressionar o botão **Terreno** na parte inferior esquerda do Navegador.

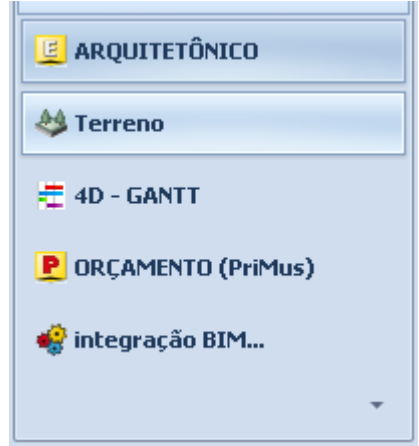

No ambiente Terreno, a primeira coisa a fazer é desenhar o perímetro do terreno com a entidade relativa do menu de objetos. Ao clicar na camada, você pode escolher, no menu local que está ativado, desenhar o perímetro ou importar o terreno do Google Maps.

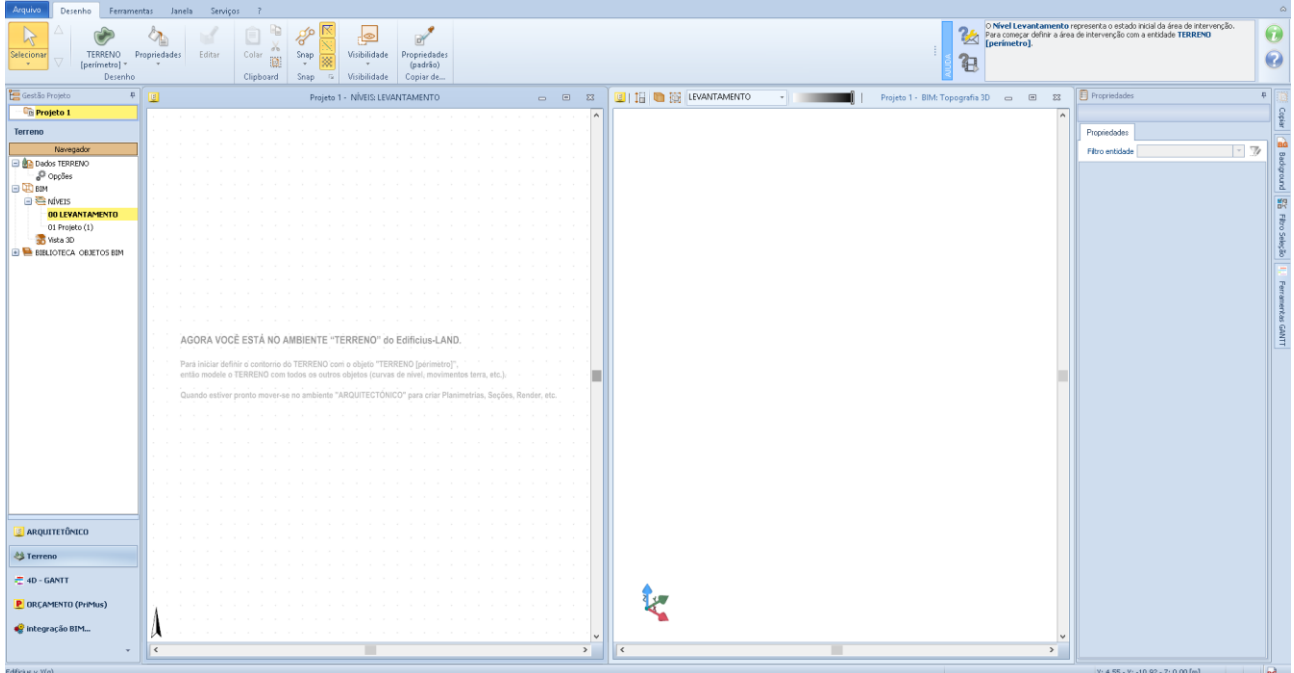

O perímetro do terreno deve ser desenhado por pontos, em seguida, faça os cliques necessários no nível para desenhar o perímetro desejado e pressione o botão **Finalizar**.

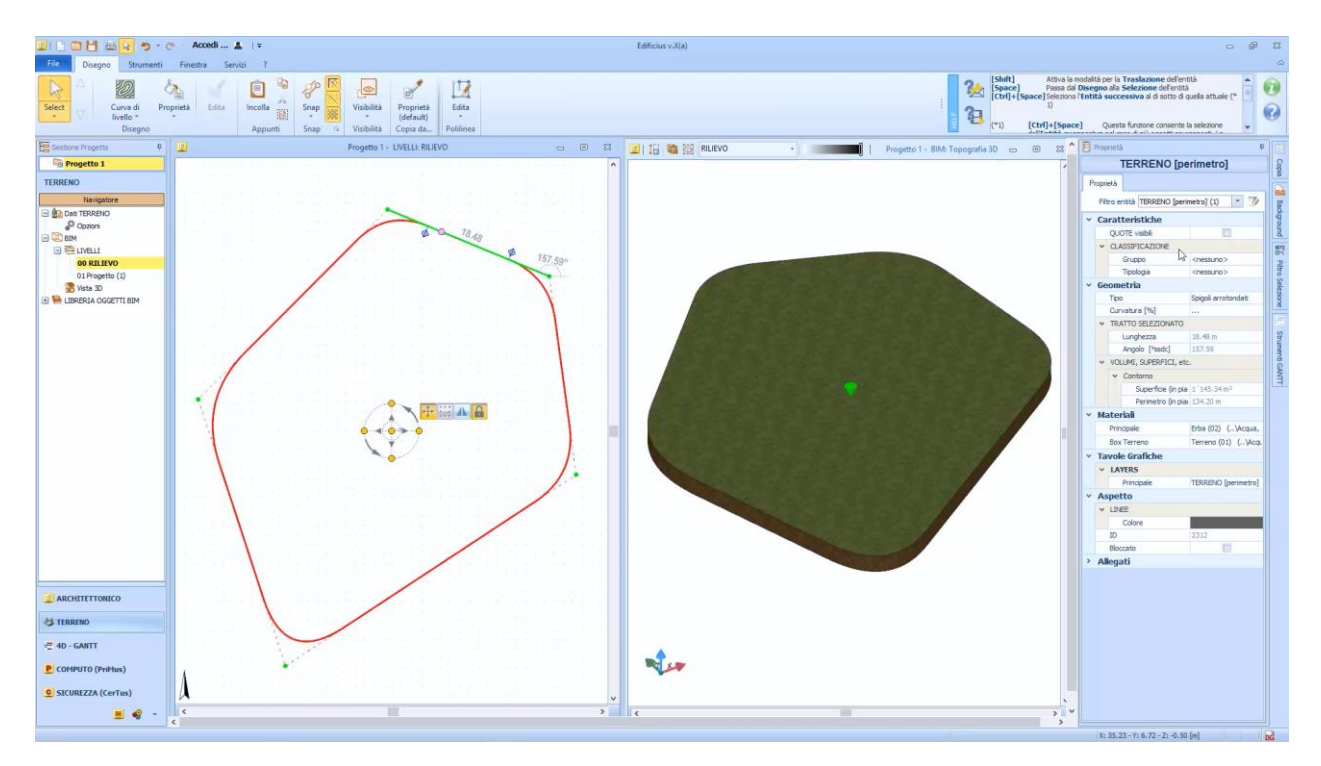

Ao selecionar o terreno desenhado, a caixa de ferramentas da propriedade é ativada, onde é possível definir as características e as propriedades geométricas do terreno.

Para modificar ainda mais a forma do perímetro, você pode usar as funções do menu **Editar** para adicionar um deslocamento, alterar um traçado no arco ou inserir novos nós.

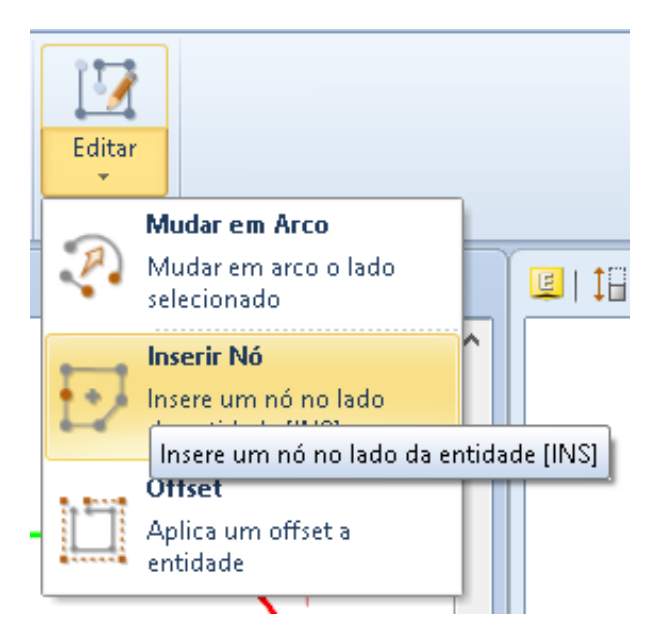

Uma vez que o perímetro do terreno tenha sido definido, as alturas do terreno devem ser modificadas com a entidade **Curvas de Nível** do menu de objetos.

## **Curvas de Nível**

Para alterar as linhas de contorno, basta selecionar o objeto **Curva de Nível** no menu Objetos e desenhar as linhas de contorno manualmente.

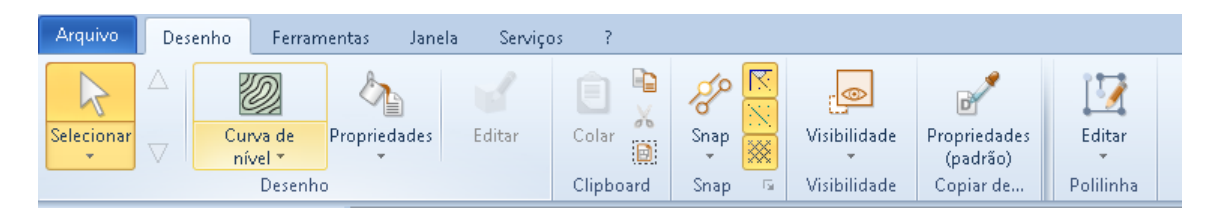

## **Importar DXF / DWG**

Alternativamente, você pode usar um desenho DXF / DWG, carregando-o na caixa de diálogo que é ativado selecionando o tamanho relativo do menu de objetos:

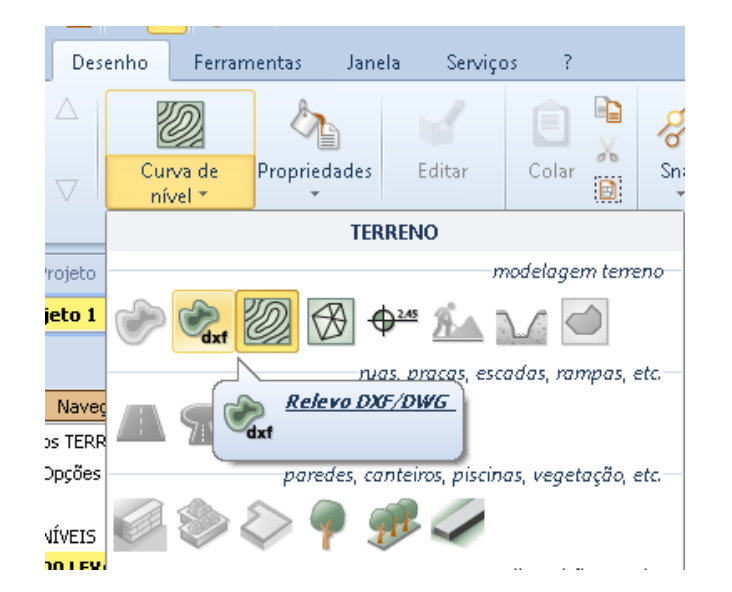

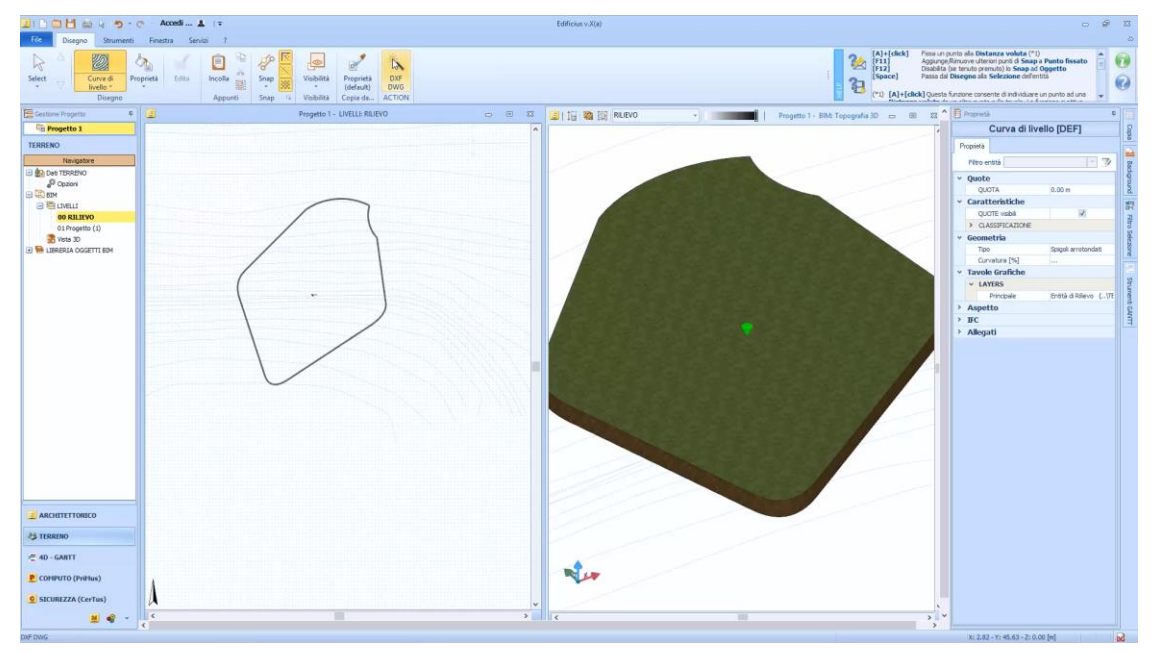

● Pressione o botão **DXF DWG** na faixa de opções para permitir a detecção automática das linhas de contorno do desenho.

Faça um retângulo para selecionar a área na qual você deseja reconhecer as linhas de contorno.

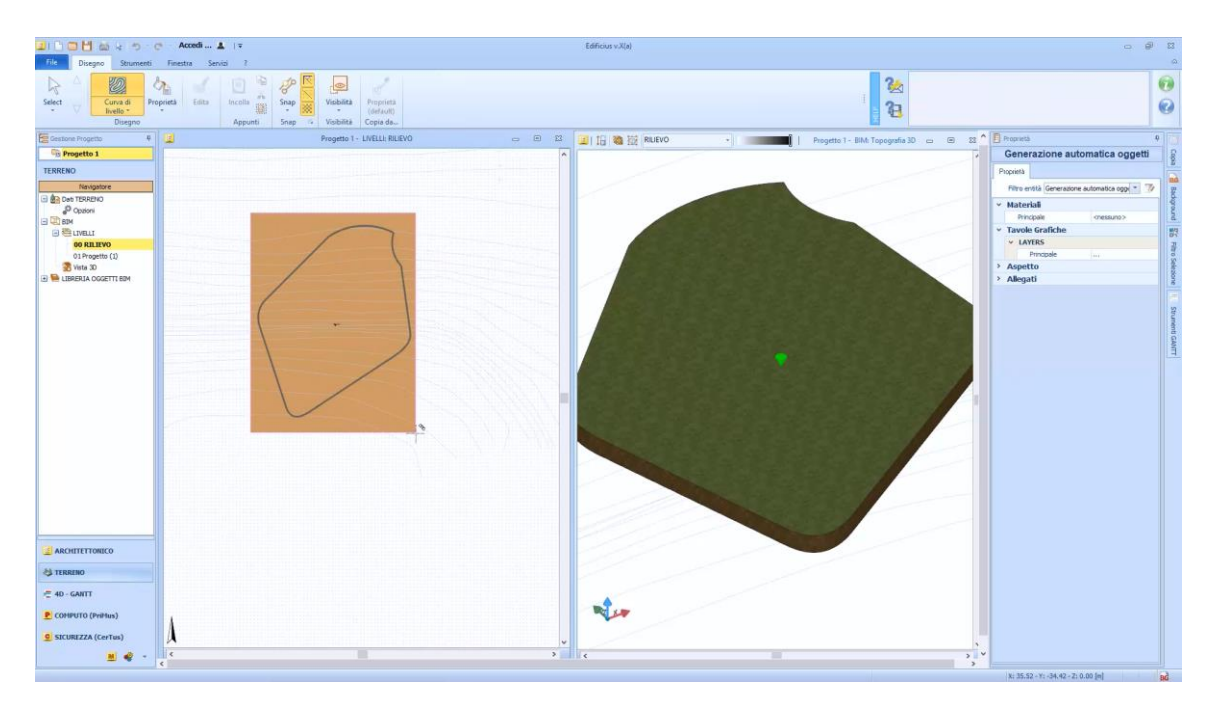

Ao selecionar as curvas de nível do terreno, na janela você ativa a caixa de ferramentas da propriedade, onde é possível definir as características e propriedades geométricas das curvas.

As alterações a serem feitas em cada curva individual, como a dimensão, também podem ser feitas diretamente na visualização 3D.

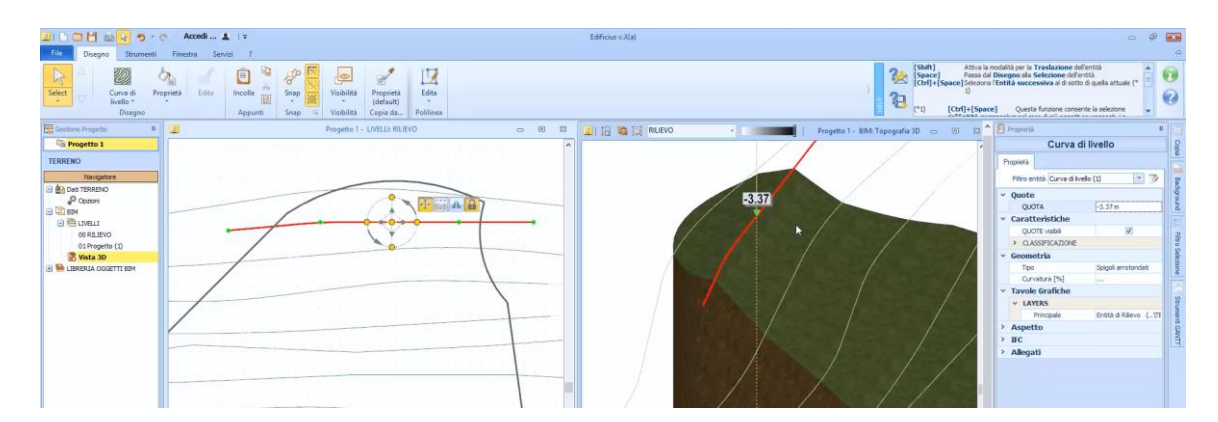

Ou altere os recursos da curva com os recursos da faixa de opções.

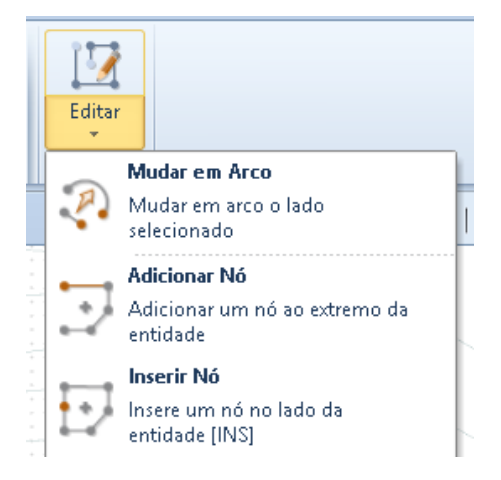

## **Cotas**

O plano de cotas ser desenhado por pontos e cada ponto pode ter dimensões diferentes. O plano cotado é desenhado apenas em triângulos fechados. Para inserir um plano dimensionado, simplesmente:

● Selecione o objeto de **plano cotado** no menu da faixa de opções.

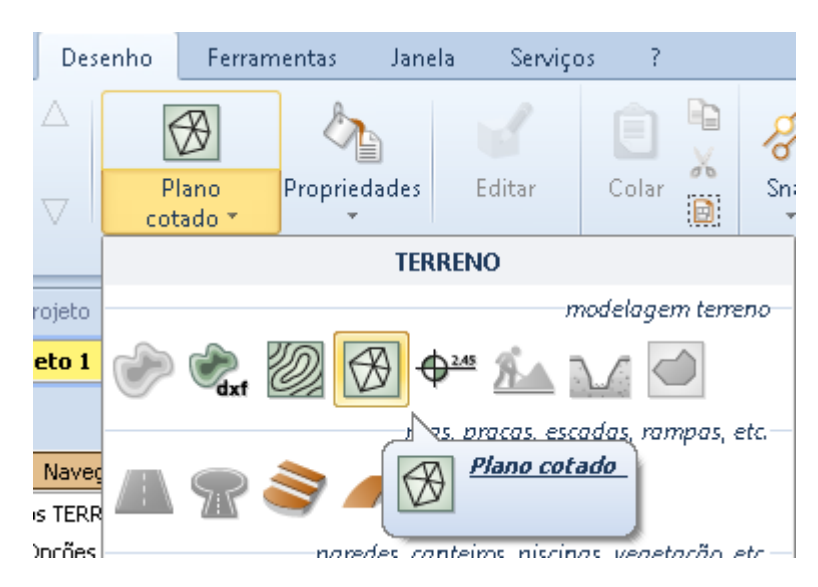

Desenhe as trincheiras que formam o plano dimensionado, fazendo os cliques necessários na tabela.

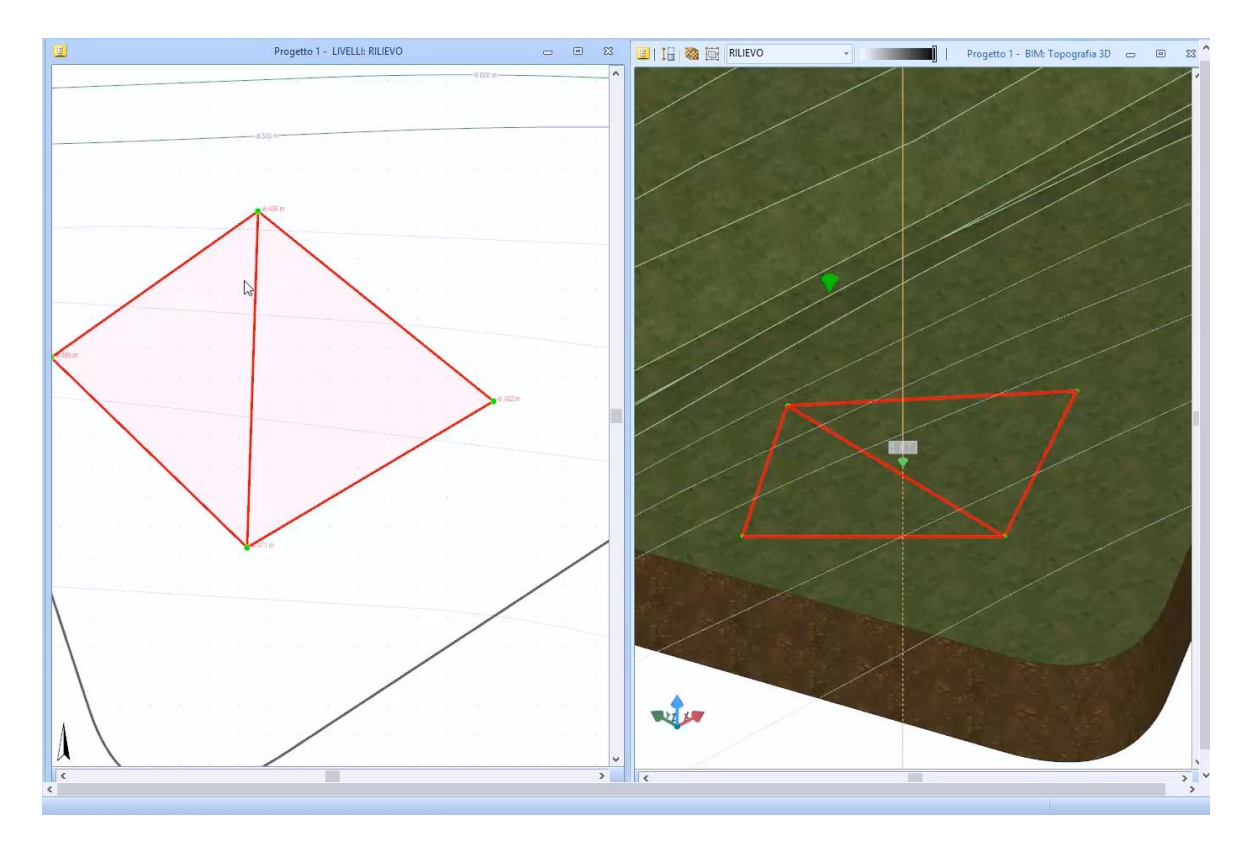

- Selecione o botão **Fim** na faixa de opções para finalizar o desenho do plano.
- Faça as alterações desejadas e atribua as cotas a cada ponto individual usando a caixa de ferramentas de propriedades ou a funcionalidade de visualização 3D.

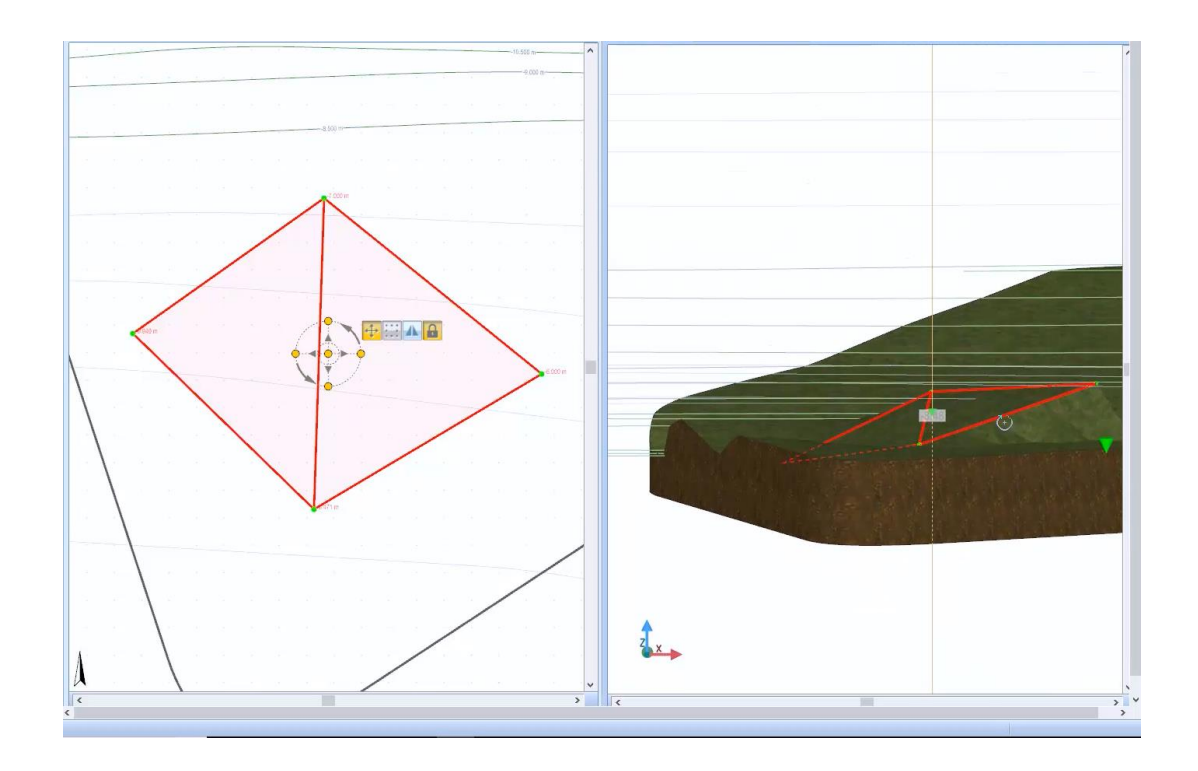

### **Ponto Cotado**

Para inserir os pontos cotados no desenho, basta:

● Selecionar o objeto **Ponto Cotado** no menu de objetos na faixa de opções.

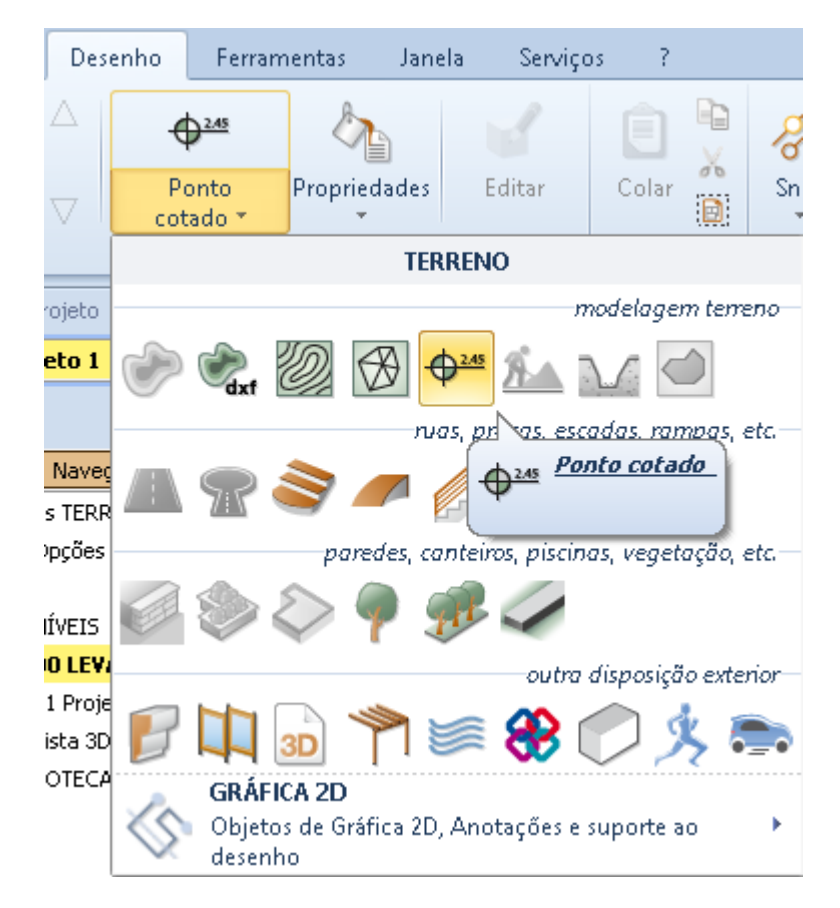

Faça os cliques necessários no desenho para inserir todos os pontos desejados.

● Altere as dimensões do ponto na vista 3D ou use a caixa de ferramentas da propriedade.

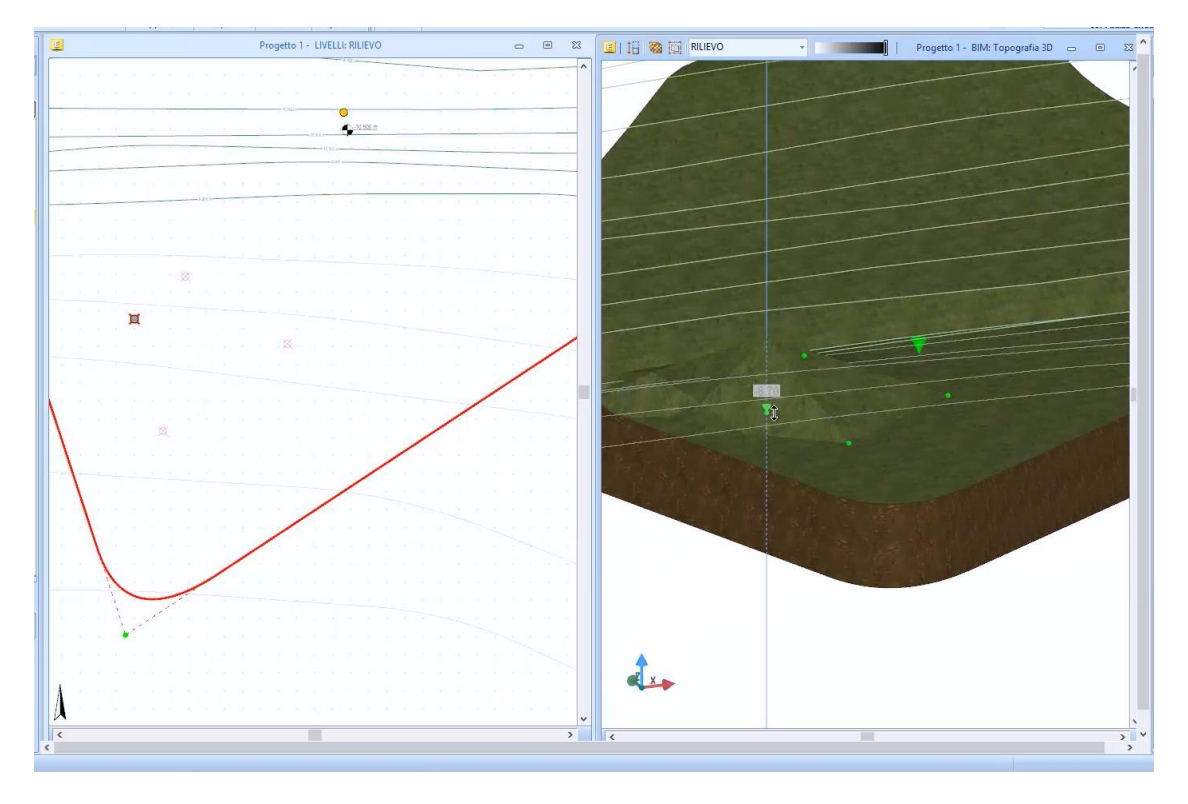

Após a modelagem da morfologia do terreno ter sido concluída, o seguinte descreve como inserir elementos que só podem ser inseridos nos níveis do projeto.

## **Movimento de Terra**

Com o movimento de terra, é possível fazer escavações, levantamentos, aterros e declives. Para desenhar um movimento de solo, basta:

● Selecionar o objeto de **movimento de Terra** no menu da faixa de opções.

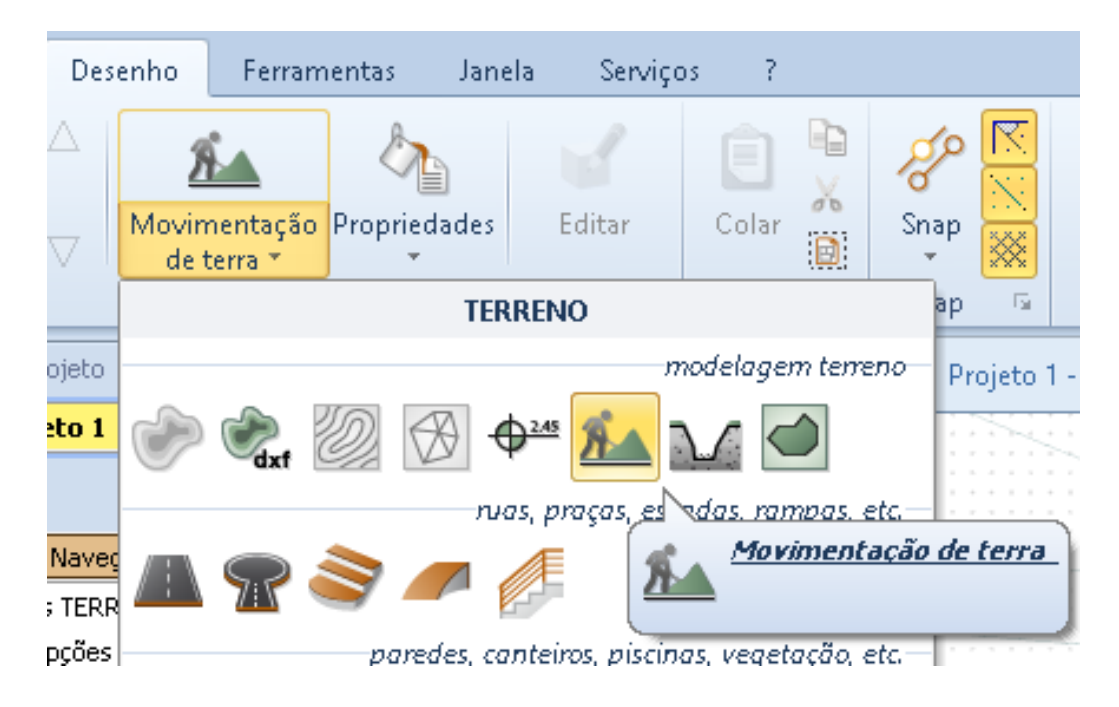

● Desenhe o perímetro da escavação fazendo os cliques necessários na tabela. Assim que é inserido, a escavação é horizontal e leva a altura média da área do perímetro desenhado.

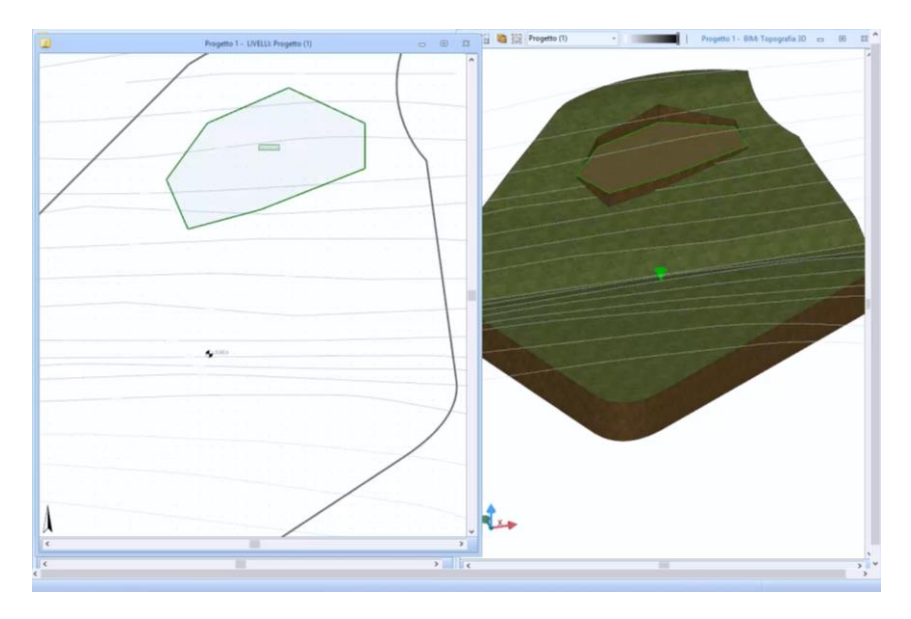

Para aplicar as dimensões do solo aos pontos da escavação, basta selecionar a funcionalidade relativa.

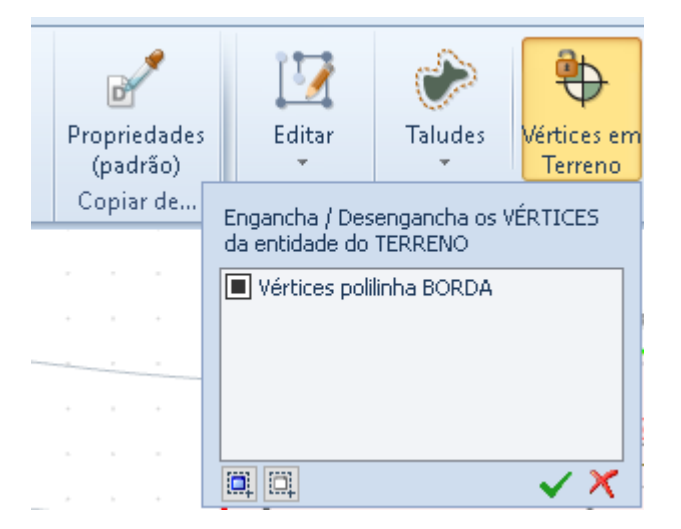

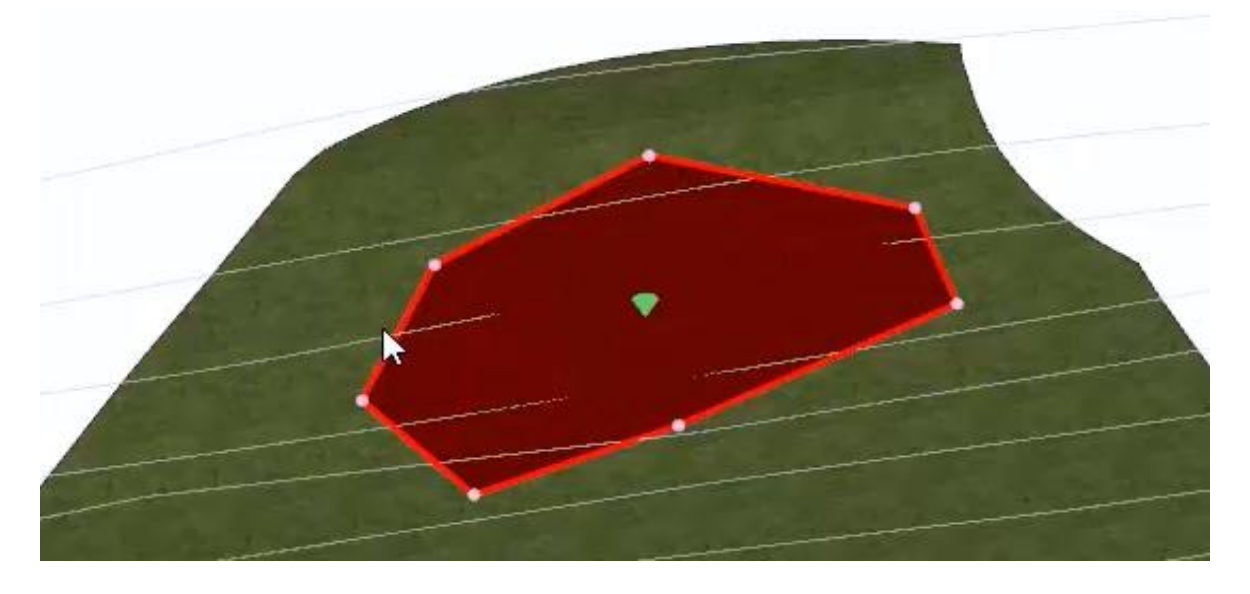
Ao selecionar a escavação à direita da janela do programa ativa a caixa de ferramentas de propriedades, na qual é possível modificar livremente as características e propriedades geométricas da escavação. A escavação também pode ser alterada diretamente na visualização 3D.

Cada seção da escavação pode ser modificada usando as funções do menu **Editar** na faixa de opções.

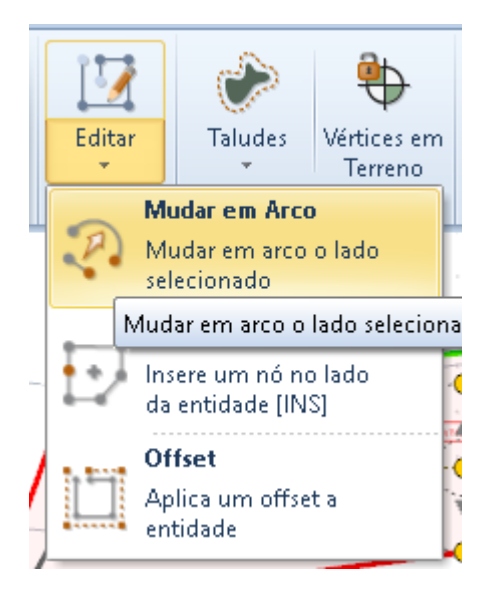

Do menu de **Graduação** na faixa de opções, você pode atribuir um aterro ao movimento de solo com o deslocamento desejado.

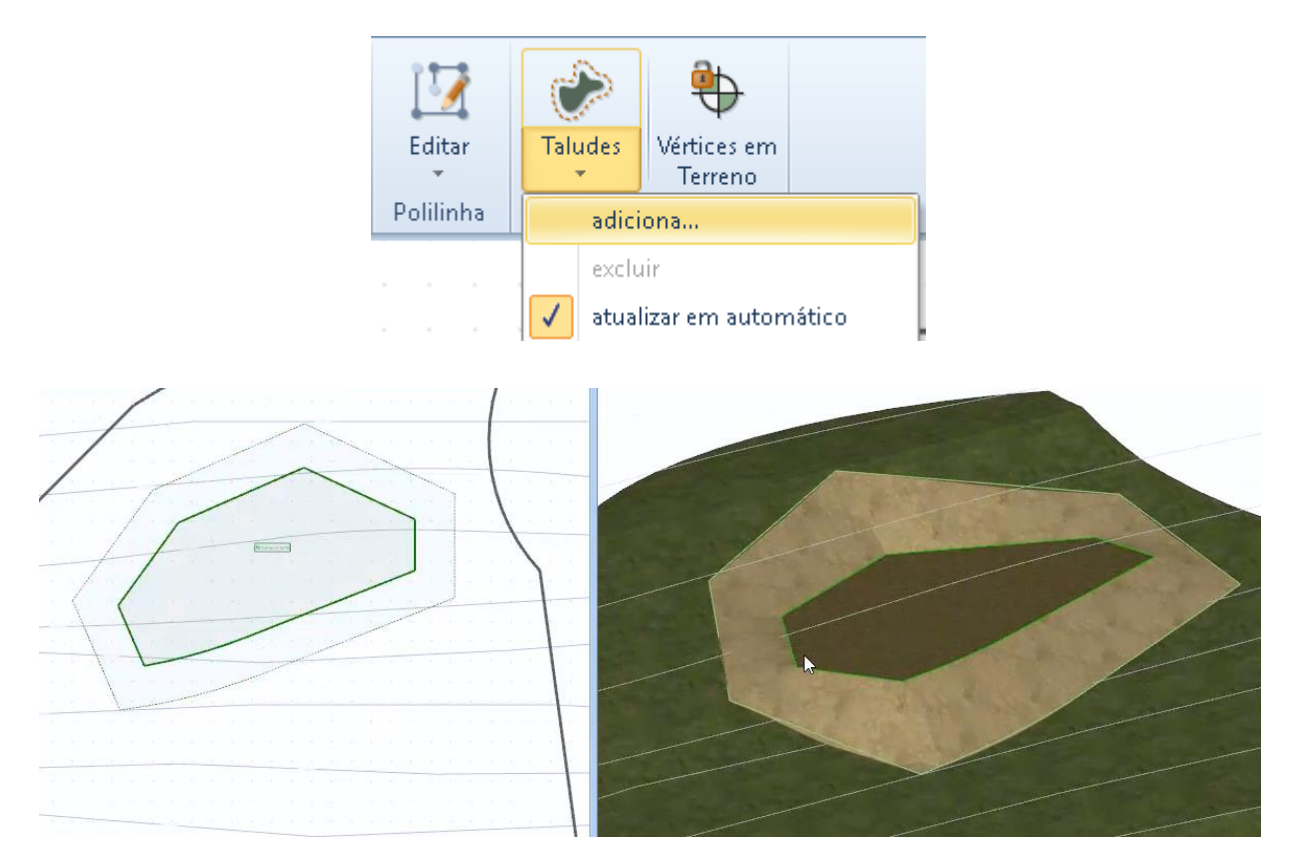

# **Escavação Linear**

A escavação linear é uma escavação de seção forçada cujas medições podem ser definidas na caixa de ferramentas da propriedade. Para desenhar uma escavação linear, simplesmente:

● Selecione o objeto de **escavação linear** no menu da faixa de opções.

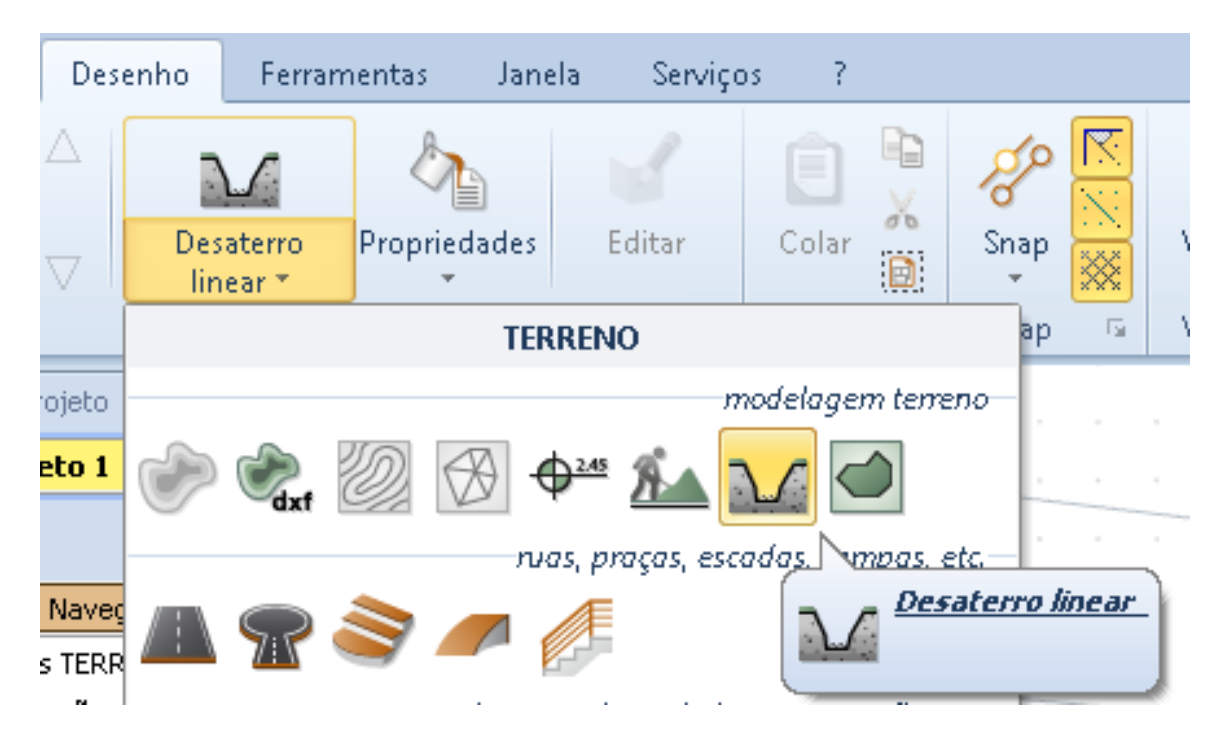

Faça os cliques necessários para desenhar toda a escavação.

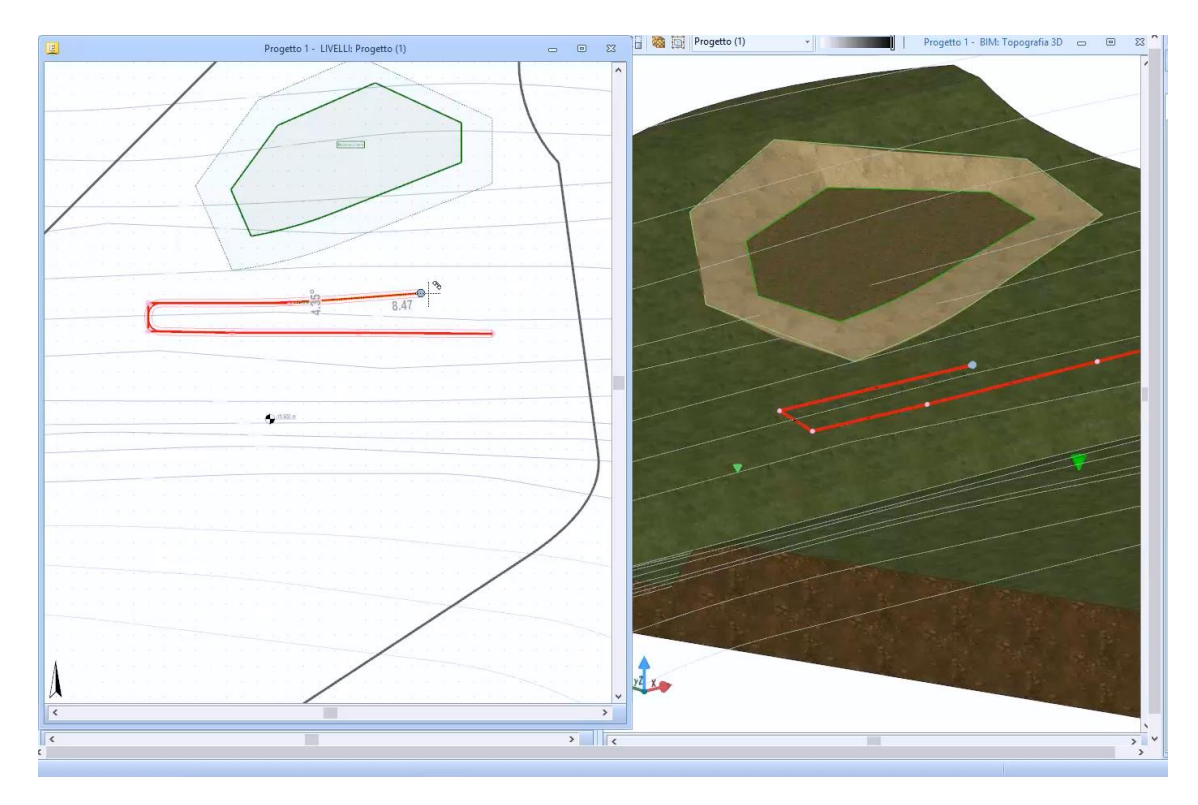

● Altere a largura da escavação selecionando a opção **definir largura** da faixa de opções.

A escavação linear pode ser modificada livremente na visualização 3D e com as opções relativas do menu de **Editar** da faixa de opções.

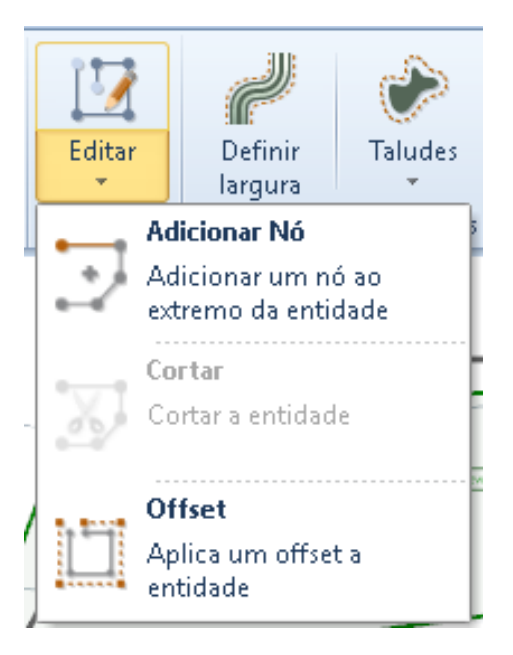

Além disso, uma inclinação pode ser atribuída à escavação com a opção correspondente.

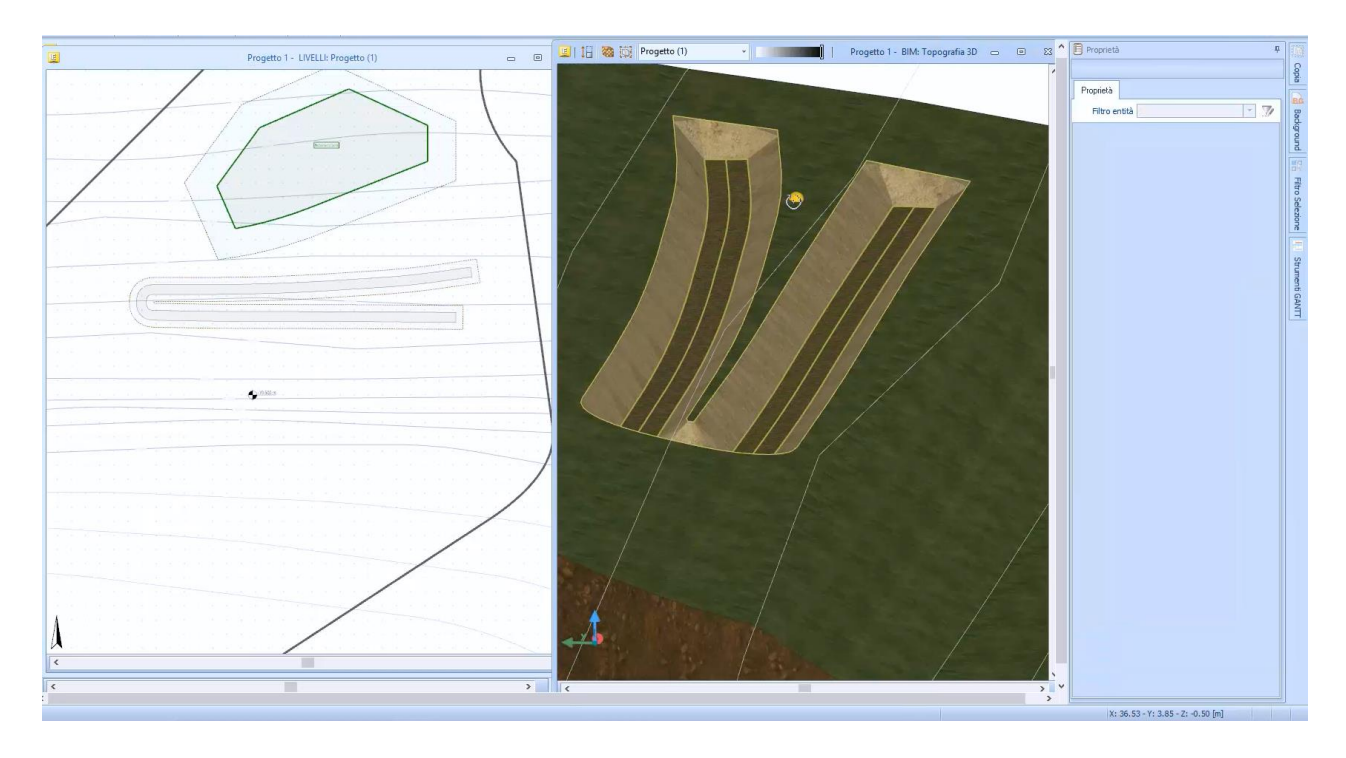

# **Área**

Área permite definir uma área específica no solo cuja cor é diferente; você pode ver todas as informações na área na caixa de ferramentas da propriedade.

Para entrar em uma área de terreno, basta:

● Selecionar o objeto de **área terreno** no menu da faixa de opções.

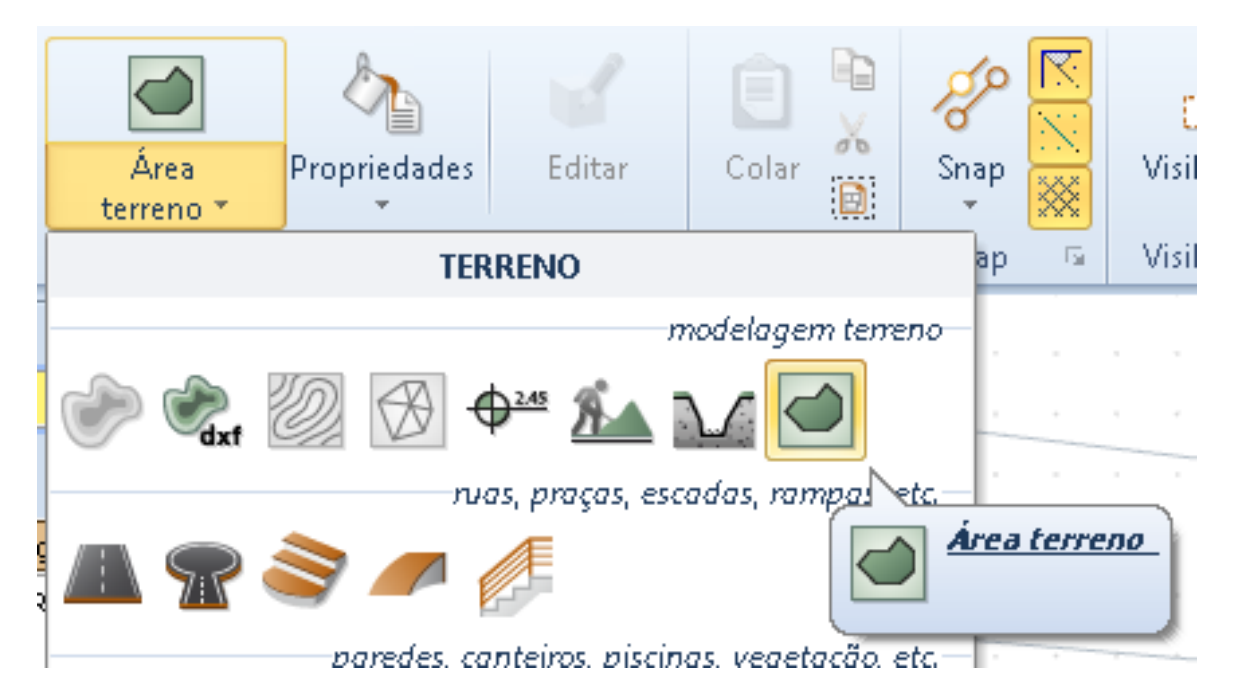

- Faça os cliques necessários para definir o perímetro da área.
- Pressione o botão **Finalizar** na faixa de opções.

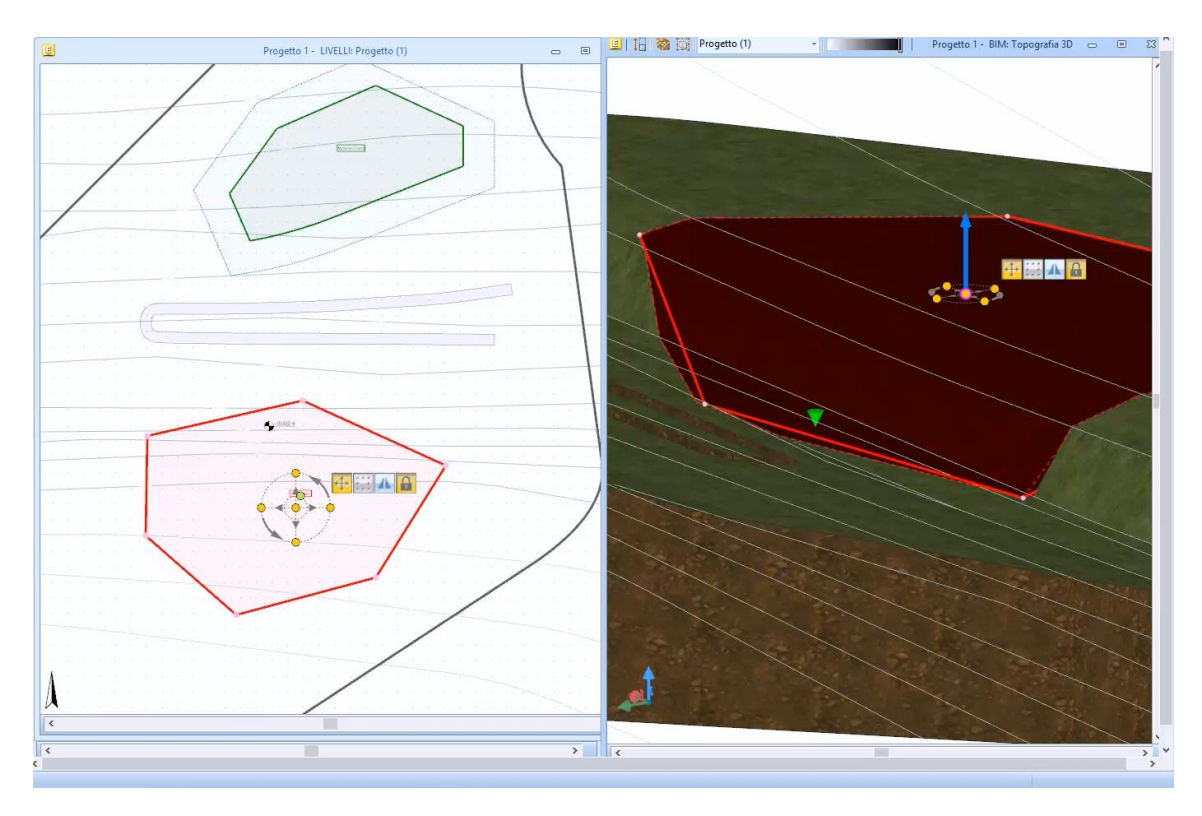

# **Estrada**

A estrada é desenhada por pontos, cada ponto automaticamente leva a altitude da terra seguindo as alturas do terreno. Para desenhar uma estrada, simplesmente:

● Selecione o objeto **Estrada** no menu da faixa de opções.

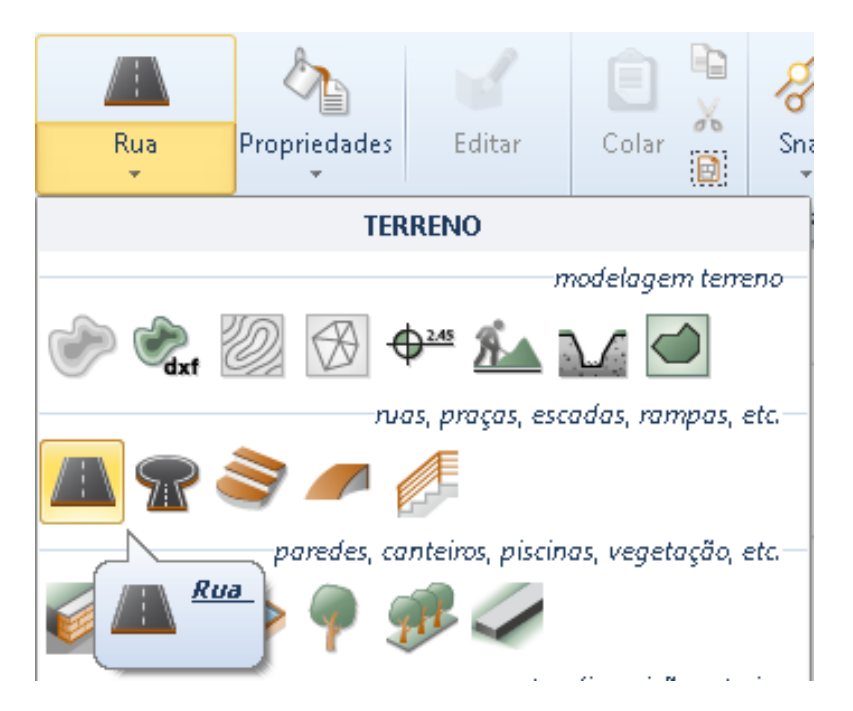

- Faça os cliques necessários para fixar todos os pontos da estrada no chão.
- Selecione o botão **Finalizar** na faixa de opções para concluir o desenho da estrada.

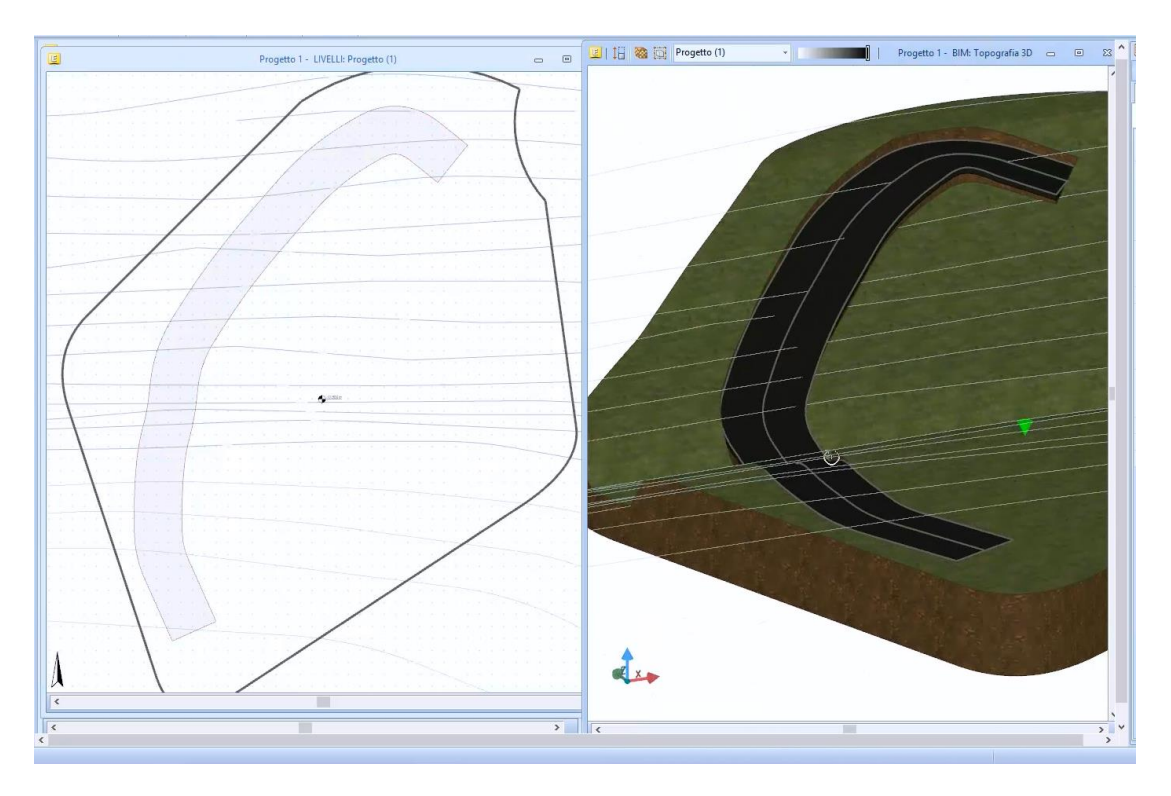

Ao selecionar a estrada, as seguintes funcionalidades são ativadas na faixa de opções para fazer as alterações:

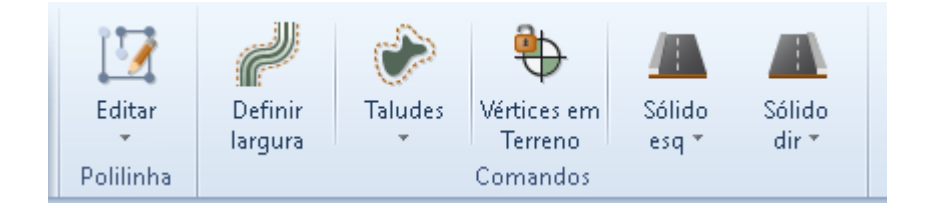

- **Editar**, ativar um menu para poder modificar a seção selecionada da estrada a fim de alterar em arco, inserir nós, adicionar deslocamento, etc.
- **Definir largura**, ativar uma caixa na qual inserir, em metros, uma nova largura para atribuir à estrada.
- **Talude**, ative uma caixa onde você pode adicionar as pistas para a estrada.
- **Vértices no campo**, engancham ou desengancham todos os vértices dos limites da entidade no solo.
- **Sólido à esquerda**, você pode adicionar um sólido no lado esquerdo da estrada (calçada, meio-fio, etc.). O programa insere automaticamente uma extrusão de perfil retangular que pode ser modificada ou substituída livremente por outro presente na biblioteca de objetos BIM.
- **Sólido à direita**, você pode adicionar um sólido no lado direito da estrada (calçada, meiofio, etc.). O programa insere automaticamente uma extrusão de perfil retangular que pode ser modificada ou substituída livremente por outro presente na biblioteca de objetos BIM.

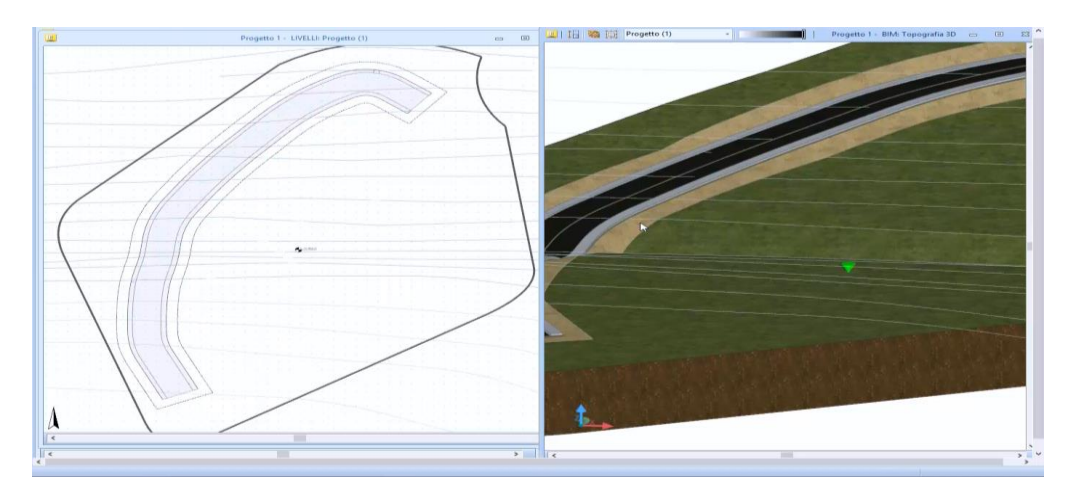

Na caixa de ferramentas de propriedades, você pode alterar as características e propriedades geométricas de cada ponto individual da estrada. Com a opção relativa, além disso, você pode desenganchar o ponto a partir do solo para poder modificá-lo livremente na visualização 3D definindo uma nova dimensão e estabelecendo uma curvatura.

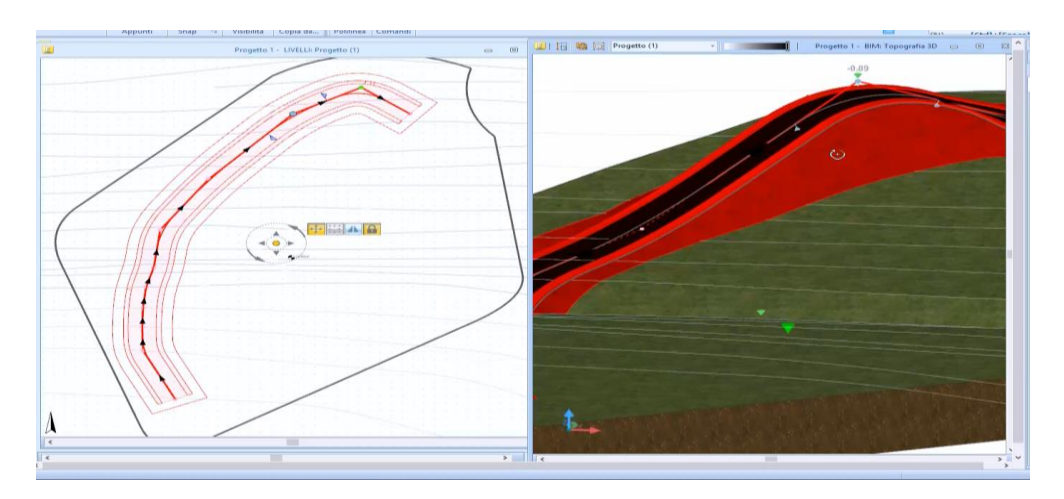

A estratigrafia pode ser modificada selecionando-a na biblioteca de objetos BIM, que é ativada pela opção relevante da caixa de ferramentas da propriedade.

# **Praça**

O quadrado é desenhado por pontos, além de definir um movimento de terra também atribui a superfície da praça como uma estratigrafia real. Para desenhar um quadrado apenas:

● Selecione o objeto **Praça** a partir dados itens do menu.

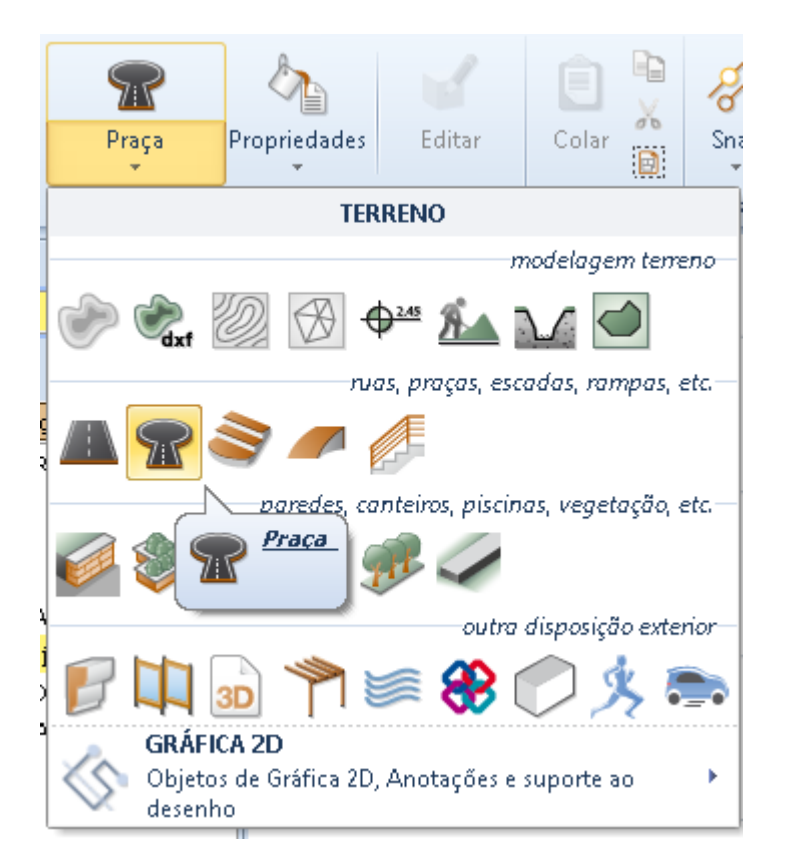

- Faça os cliques necessários para consertar todos os pontos do perímetro do quadrado.
- Selecione o botão **Finalizar** na faixa de opções para concluir o desenho da praça.

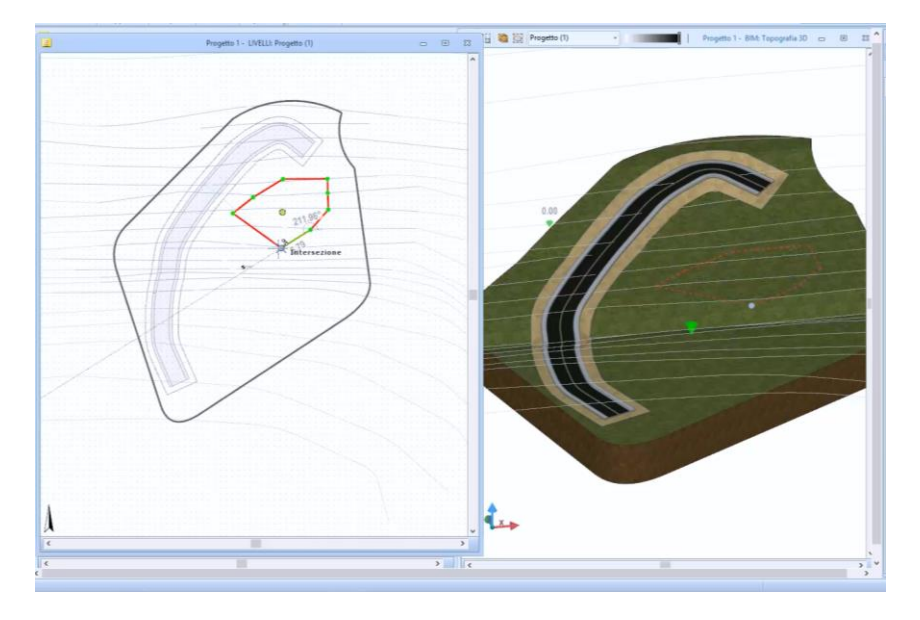

A caixa de ferramentas da propriedade e como é feita a edição são semelhantes àquelas mostradas na rua.

# **Escada**

O funcionamento das escadas é semelhante ao das escadas do ambiente arquitetônico ilustrado nas lições anteriores. Para desenhar uma escala, simplesmente:

● Selecione o objeto **Escada** no menu da faixa de opções.

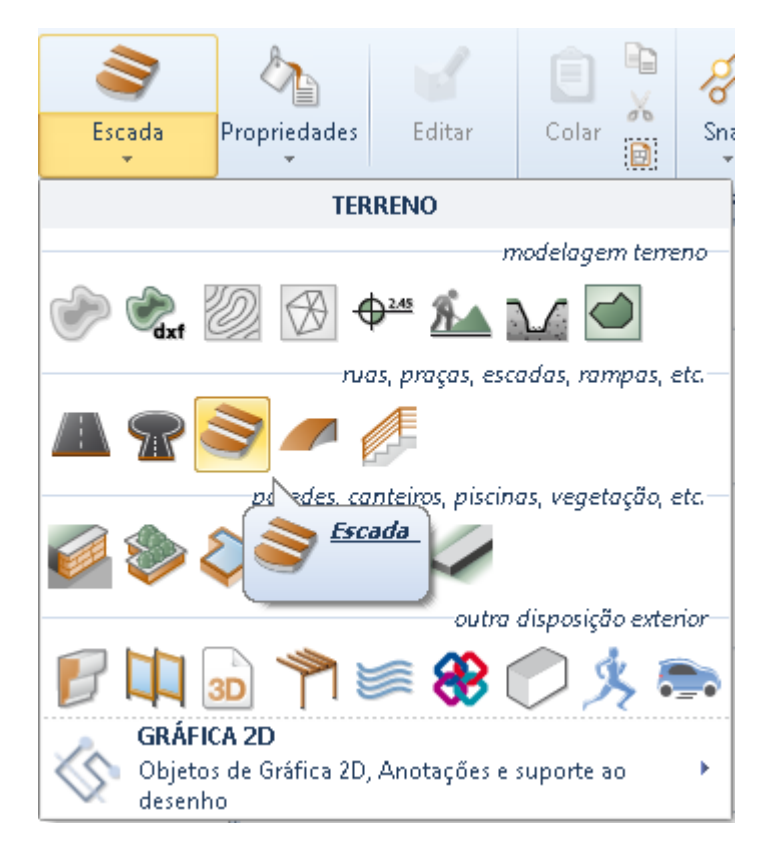

- Clique na tela. Esta operação ativa o editor de escada.
- No menu de escada, escolha o modelo de escala que você deseja usar.

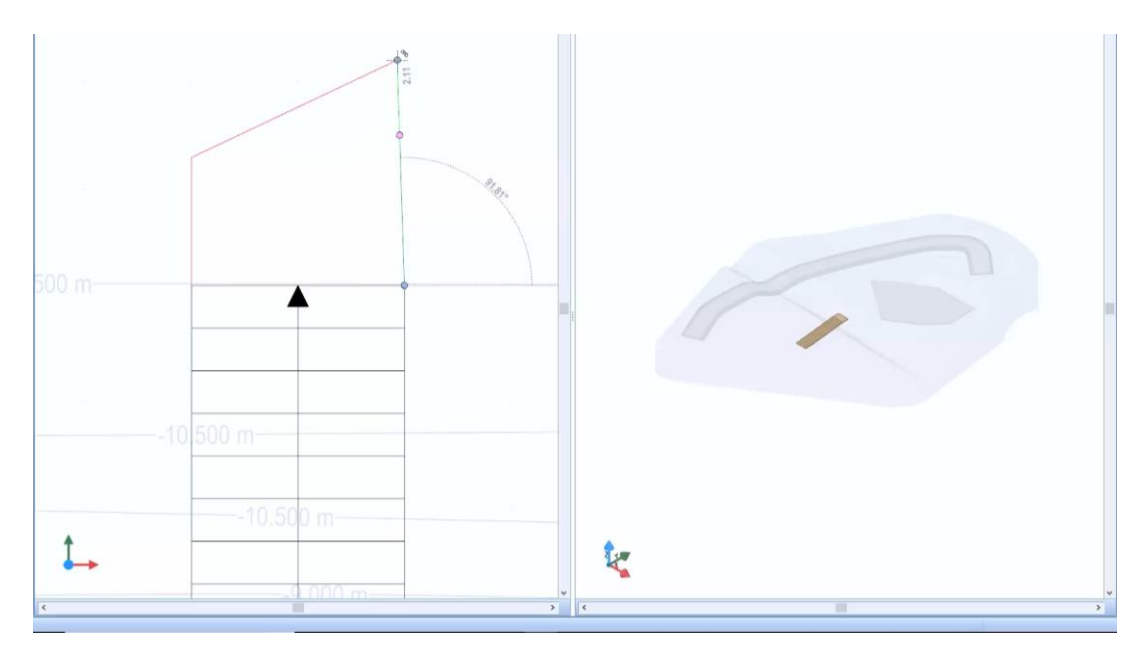

● Clique na tela do editor para entrar na escada.

Ao selecionar a escada que acabou de desenhar, a caixa de ferramentas da propriedade é ativada na parte direita da janela do programa.

Toda a funcionalidade e a caixa de ferramentas das propriedades de escada são semelhantes àquelas já vistas para a escada no ambiente arquitetônico.

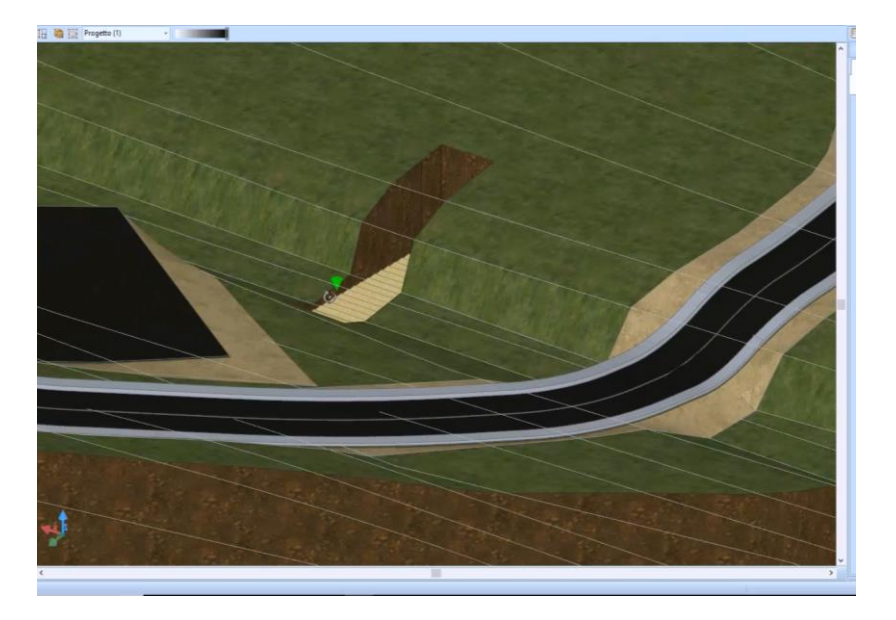

No ambiente terreno, a escada realiza automaticamente sua escavação.

## **Rampa**

Para desenhar uma rampa, simplesmente:

● Selecione o objeto **Rampa** no menu da faixa de opções.

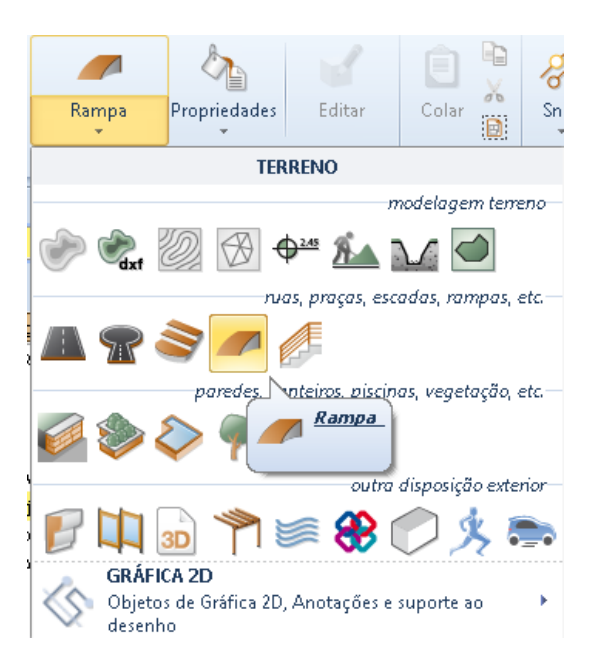

- Clique na tela. Esta operação ativa o editor de rampa.
- No menu de rampa, selecione o modelo de rampa que você deseja usar.
- Clique na tabela do editor para inserir a rampa.

Selecionar a rampa recém projetada ativa a caixa de ferramentas da propriedade na parte direita da janela do programa.

Todos os recursos e a caixa de ferramentas das propriedades da rampa são semelhantes aos já vistos para a rampa em um ambiente arquitetônico.

No terreno, a rampa realiza automaticamente sua escavação.

## **Parede em Terreno**

A parede é desenhada por pontos. Para desenhar uma parede em terra, você só precisa:

● Selecione o objeto **Parede em terreno** no menu da faixa de opções.

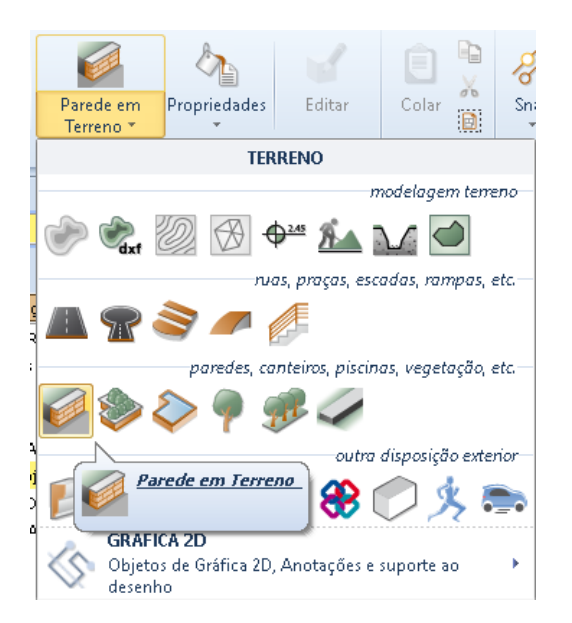

- Faça os cliques necessários para consertar todos os pontos na parede.
- Selecione o botão **Finalizar** na faixa de opções para concluir o desenho da parede.

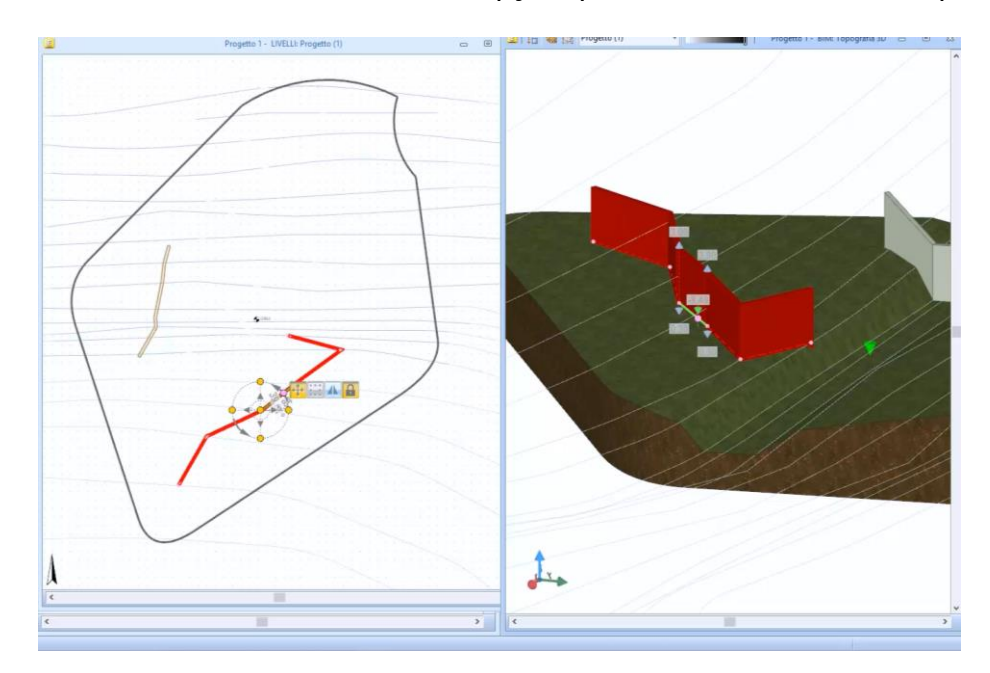

A parede desenhada segue as alturas do terreno.

Selecionar a parede recém-projetada ativa a caixa de ferramentas de propriedades na parte direita da janela do programa. Na caixa de ferramentas de propriedades, você pode alterar as características e propriedades geométricas da parede.

Na parte superior da janela, os seguintes recursos são ativados na faixa depara modificar a parede:

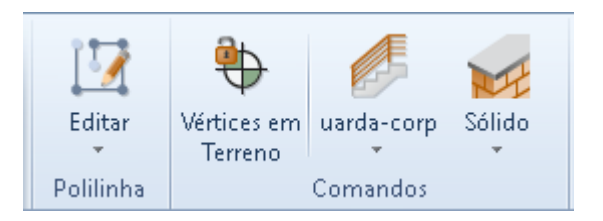

- **Editar**, ativar um menu para modificar a seção selecionada da parede, como alterar o arco, inserir nós, adicionar deslocamento, etc.
- **Vértices no campo**, engancham ou desengancham todos os vértices dos limites da entidade no solo.
- **Corrimão**, ativa uma caixa onde você pode adicionar um corrimão à parede projetada. O corrimão inserido pode ser alterado livremente na caixa de ferramentas de propriedades e na vista 3D.

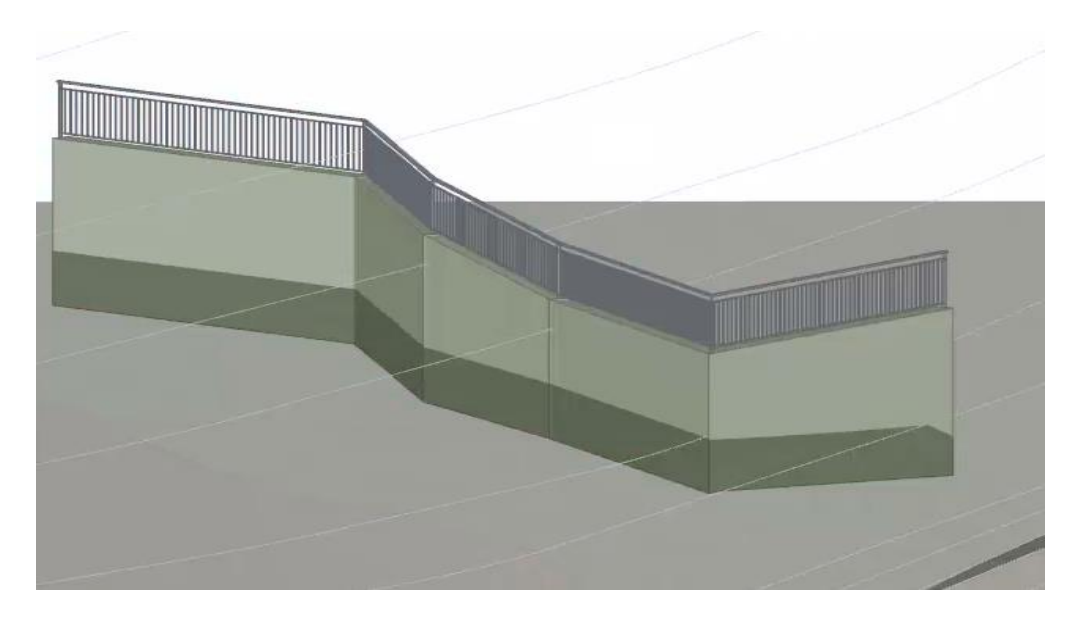

**Sólido**, você pode adicionar um sólido na parede (cobertura de parede, etc.). O programa insere automaticamente uma extrusão de perfil retangular que pode ser modificada ou substituída livremente por outro presente na biblioteca de objetos BIM.

Selecionando a funcionalidade relativa da fita, a parede também pode ser desenhada automaticamente em uma estrada / quadrado ou a partir dos elementos Sólidos no terreno presentes.

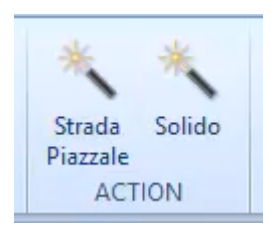

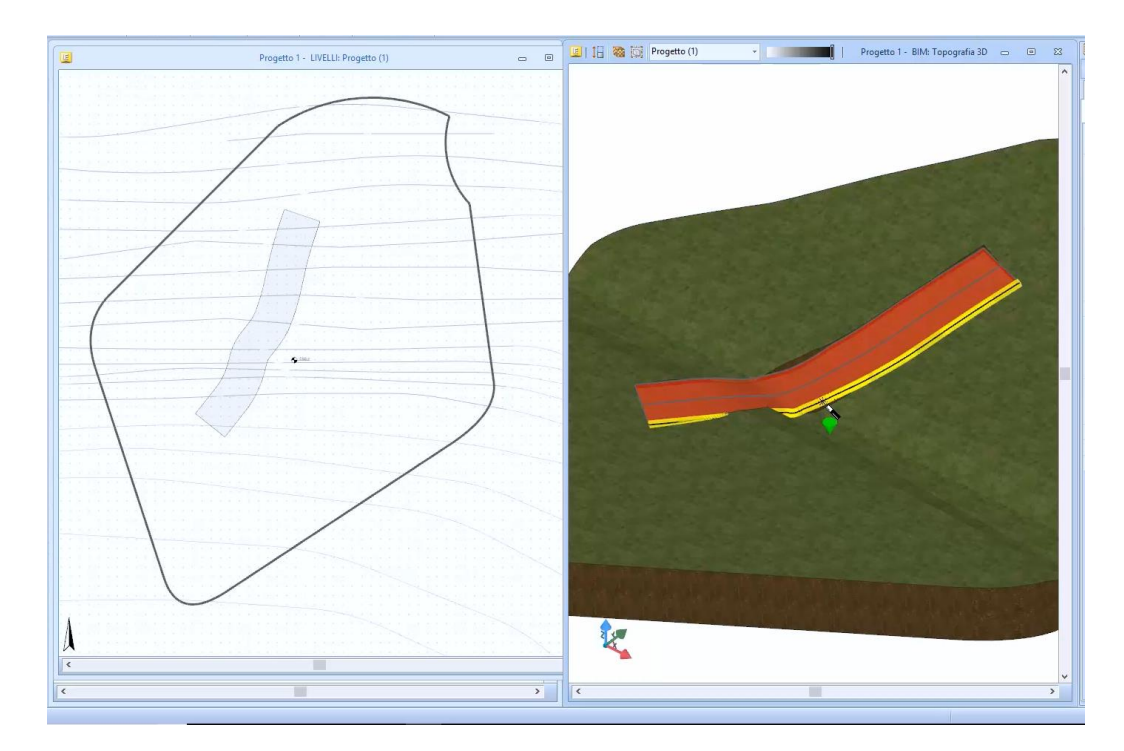

Em uma parede desenhada, você pode adicionar um preenchimento selecionando a funcionalidade relativa da entidade de movimento da Terra e clicando onde inserir o movimento da Terra.

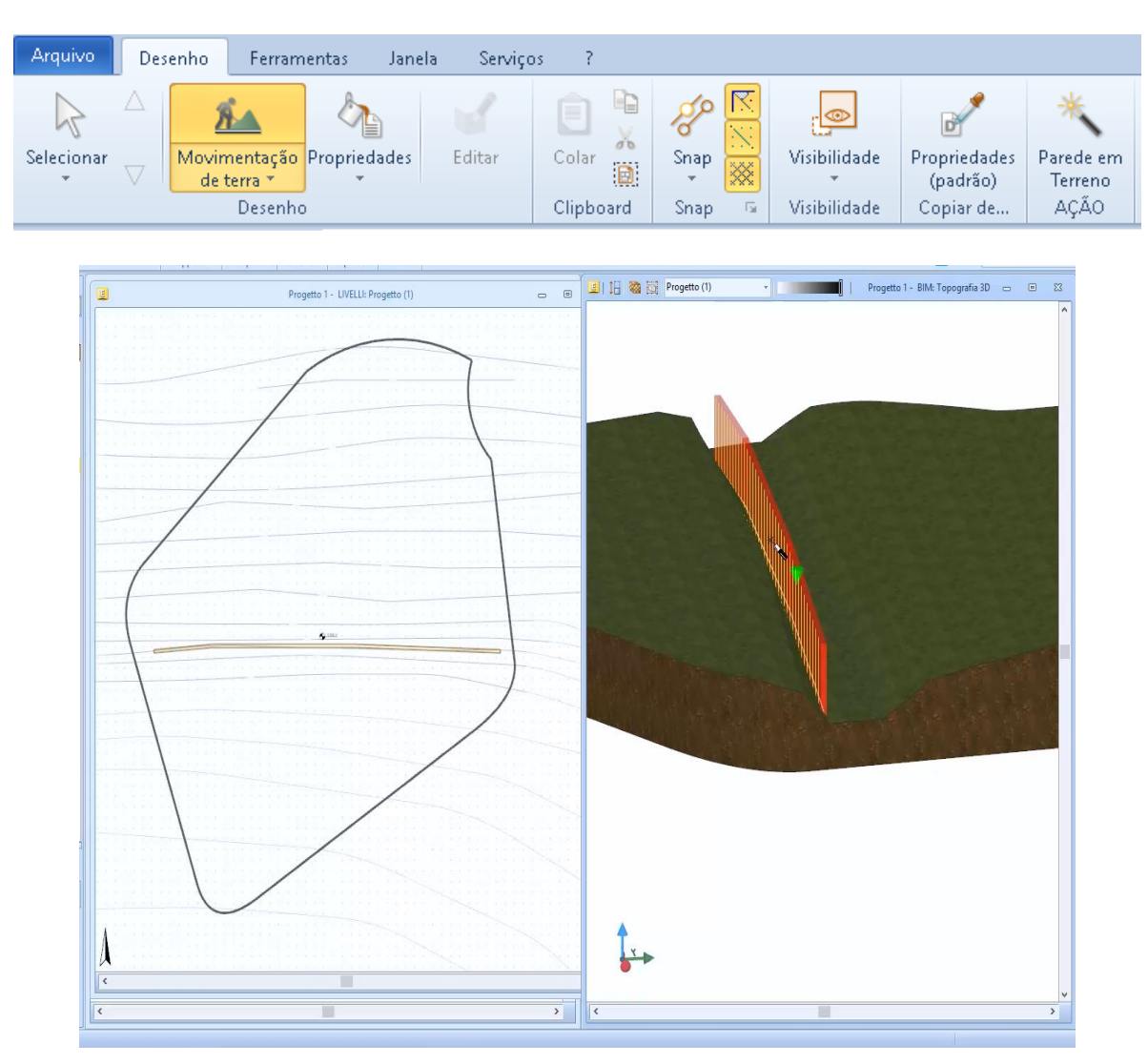

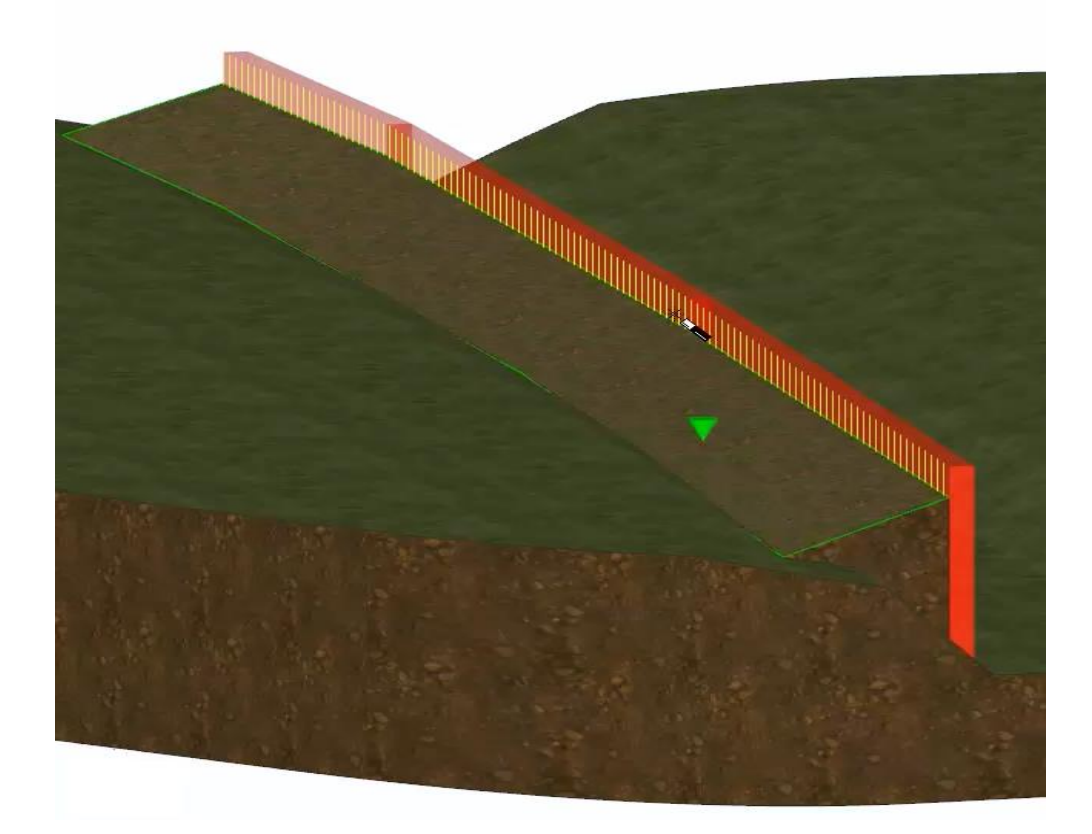

# **Canteiro de flores**

O canteiro de flores é desenhado para pontos. Para inserir um canteiro de, simplesmente:

● Selecione o objeto **Canteiro de Flores no** menu da faixa de opções.

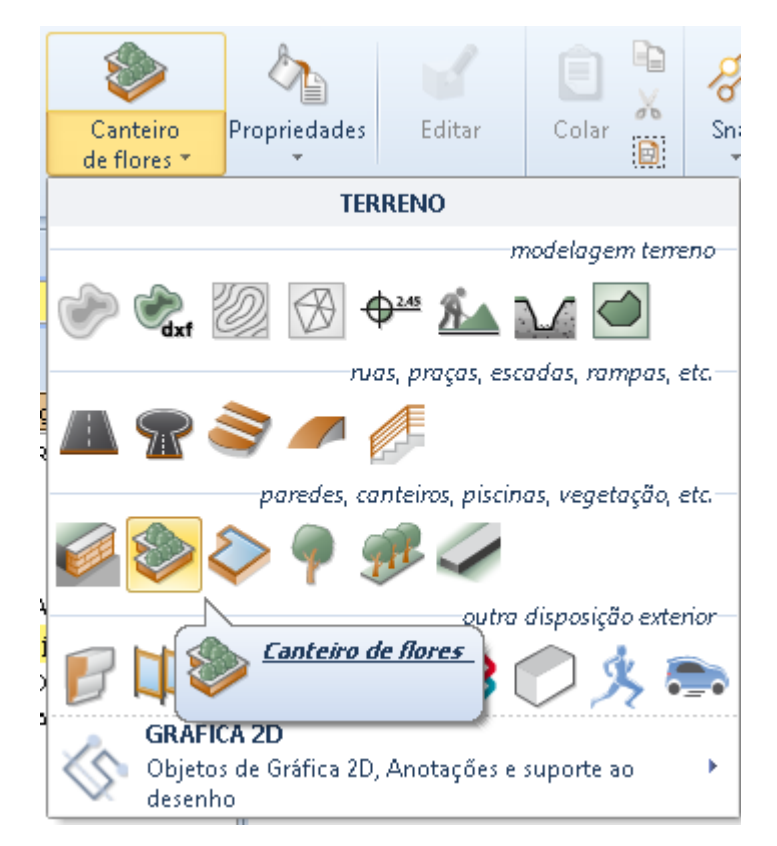

- Faça os cliques necessários para consertar todos os pontos do perímetro do canteiro.
- Selecione o botão **Finalizar** na faixa de opções para finalizar o desenho da flor.

O canteiro de flores pode ser modificado livremente, por exemplo, adicionando seções no arco, pontos de inserção, etc.

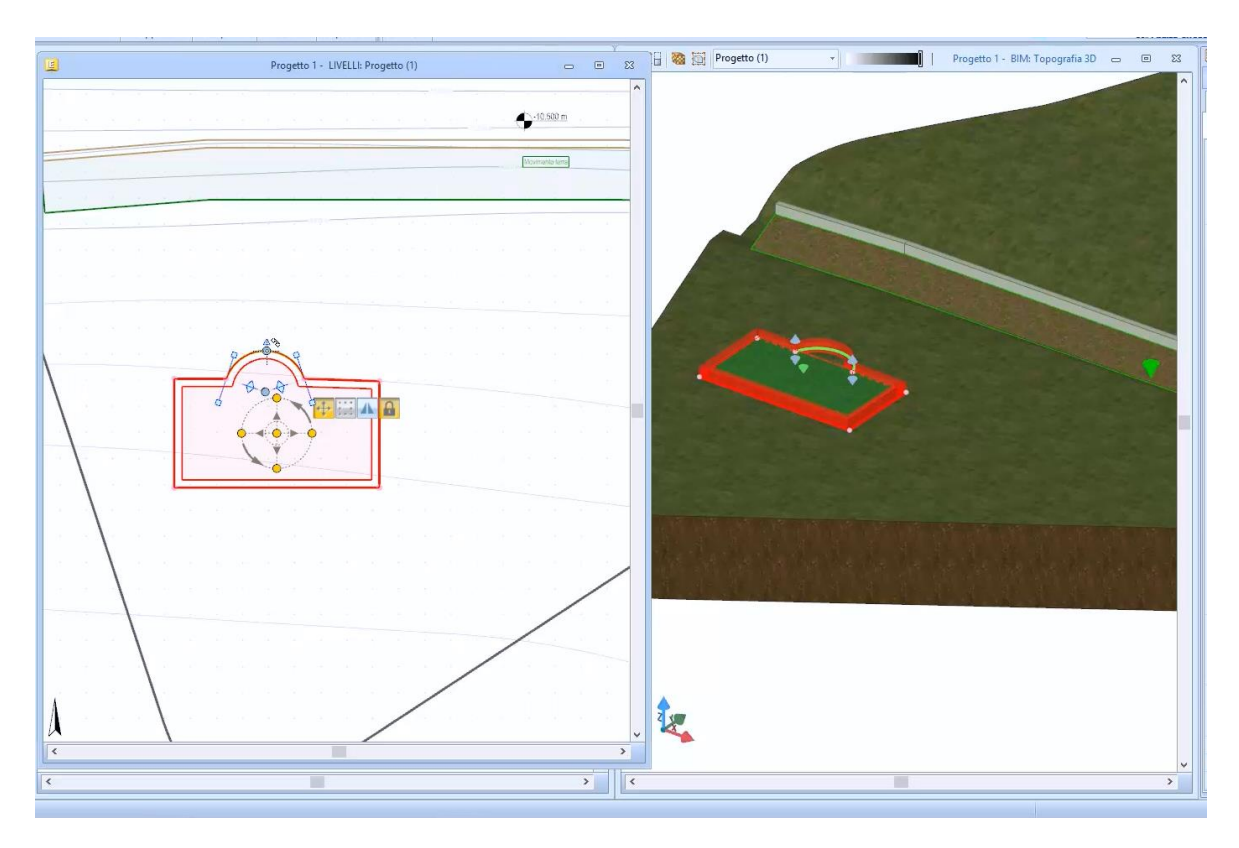

Na parte superior da janela, as seguintes funções são ativadas na faixa depara alterar o canteiro de flores.

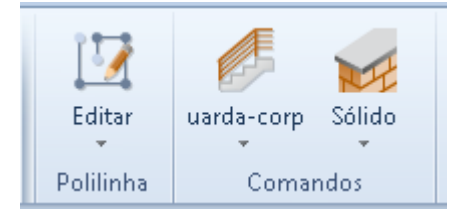

- **Editar**, ativar um menu para modificar o trecho selecionado do, como alterar um arco, inserir nós, adicionar deslocamento, etc.
- **Corrimão**, ativa uma caixa onde você pode adicionar um corrimão à parede do canteiro desenhado. O corrimão inserido pode ser alterado livremente na caixa de ferramentas de propriedades e na vista 3D.
- **Sólido**, você pode adicionar um sólido na parede da cama (cobertura de parede, etc.). O programa insere automaticamente uma extrusão de perfil retangular que pode ser modificada ou substituída livremente por outro presente na biblioteca de objetos BIM.

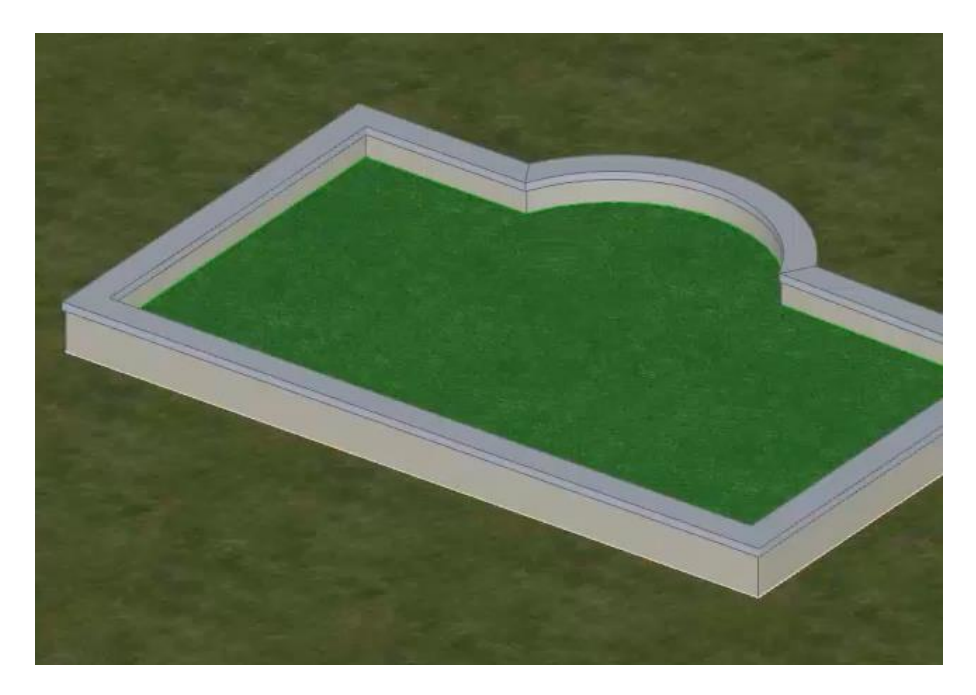

A seleção do canteiro recém-projetado ativa a caixa de ferramentas da propriedade na parte direita da janela do programa. Na caixa de ferramentas de propriedades, você pode alterar as características e propriedades geométricas do canteiro de flores.

No canteiro de flores é possível inserir os objetos da árvore com os métodos já ilustrados nas lições anteriores.

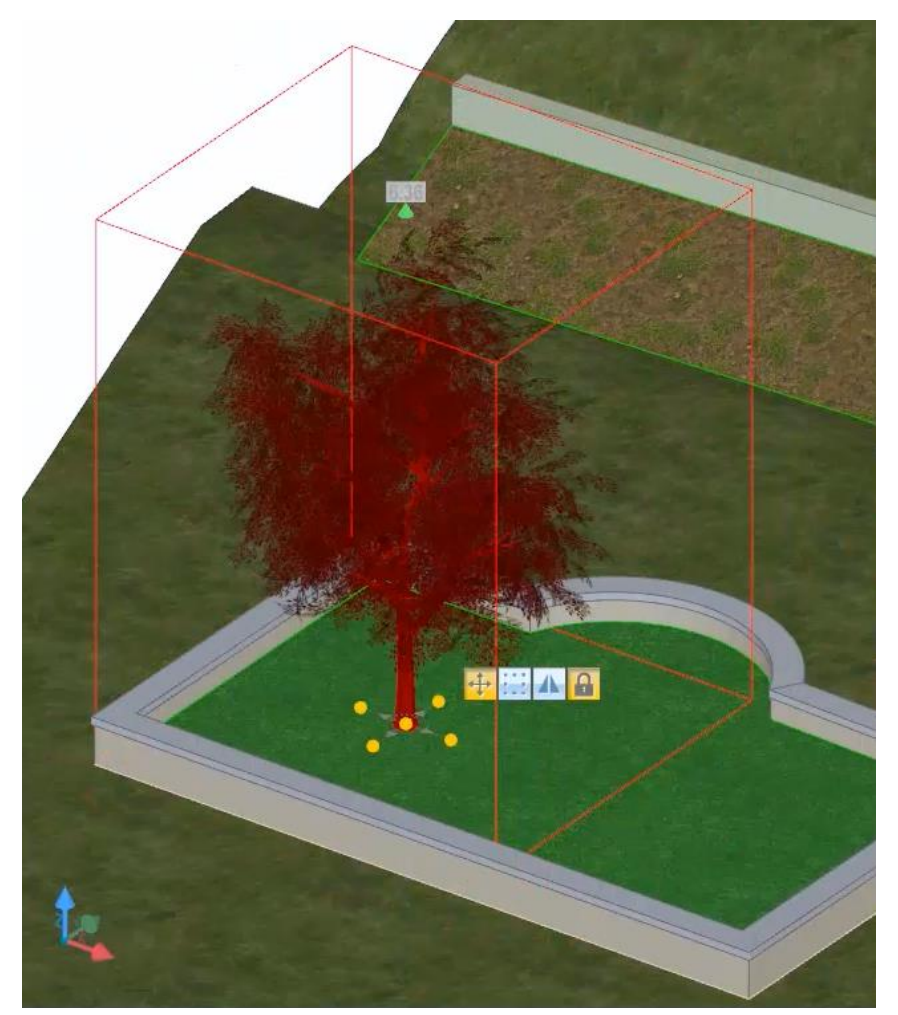

# **Piscina**

A piscina é projetada para pontos. Para inserir uma piscina, simplesmente:

- Selecione o objeto **Piscina no** menu da faixa de opções.
- Faça os cliques necessários para consertar todos os pontos do perímetro da piscina.
- Selecione o botão **Finalizar** na faixa de opções para concluir o desenho da piscina.

A piscina pode ser modificada livremente, por exemplo, adicionando extensões em arco, pontos de inserção, etc.

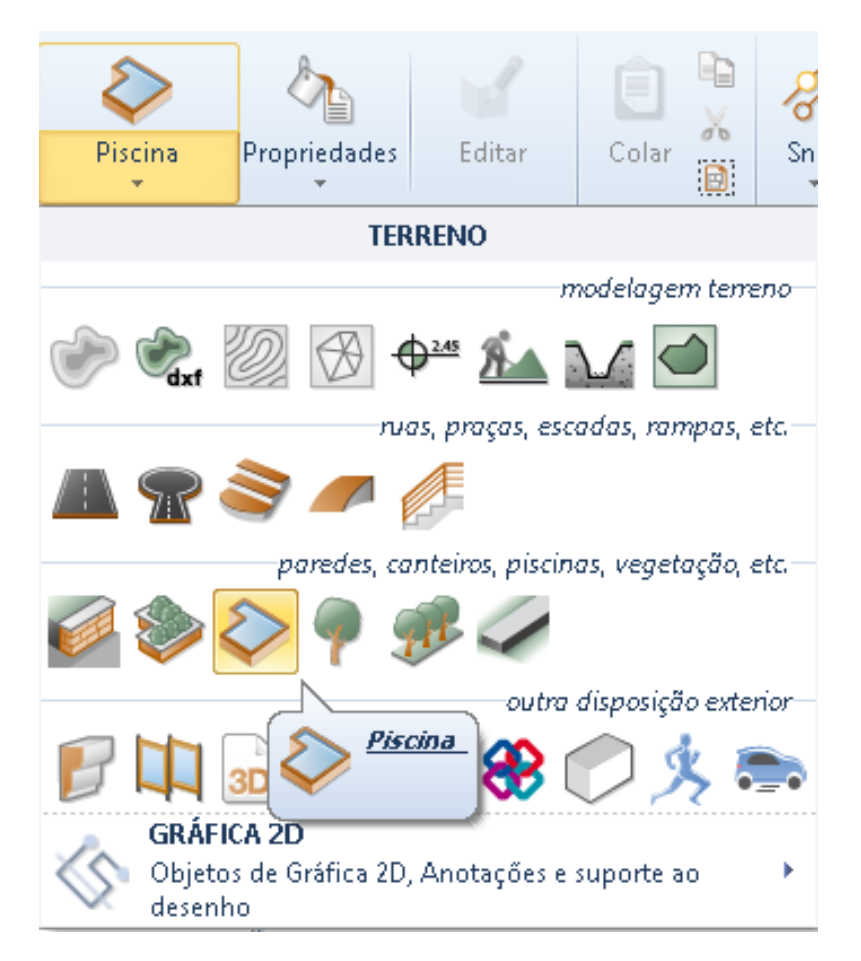

Na parte superior da janela, as seguintes funcionalidades são ativadas na faixa depara modificar o conjunto:

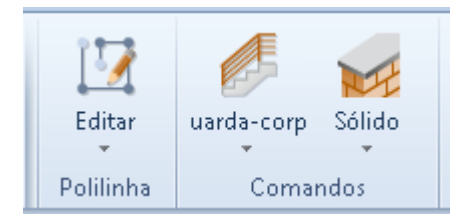

- **Editar**, ativar um menu para poder modificar a parte selecionada do conjunto como alterar em arco, inserir nós, adicionar deslocamento, etc.
- **Corrimao**, ativar uma caixa em que você pode adicionar um corrimão à parede da piscina projetada. O corrimão inserido pode ser alterado livremente na caixa de ferramentas de propriedades e na vista 3D.
- **Sólido**, você pode adicionar um sólido na parede da piscina (cobertura de parede, etc.). O programa insere automaticamente uma extrusão de perfil retangular que pode ser modificada ou substituída livremente por outro presente na biblioteca de objetos BIM.

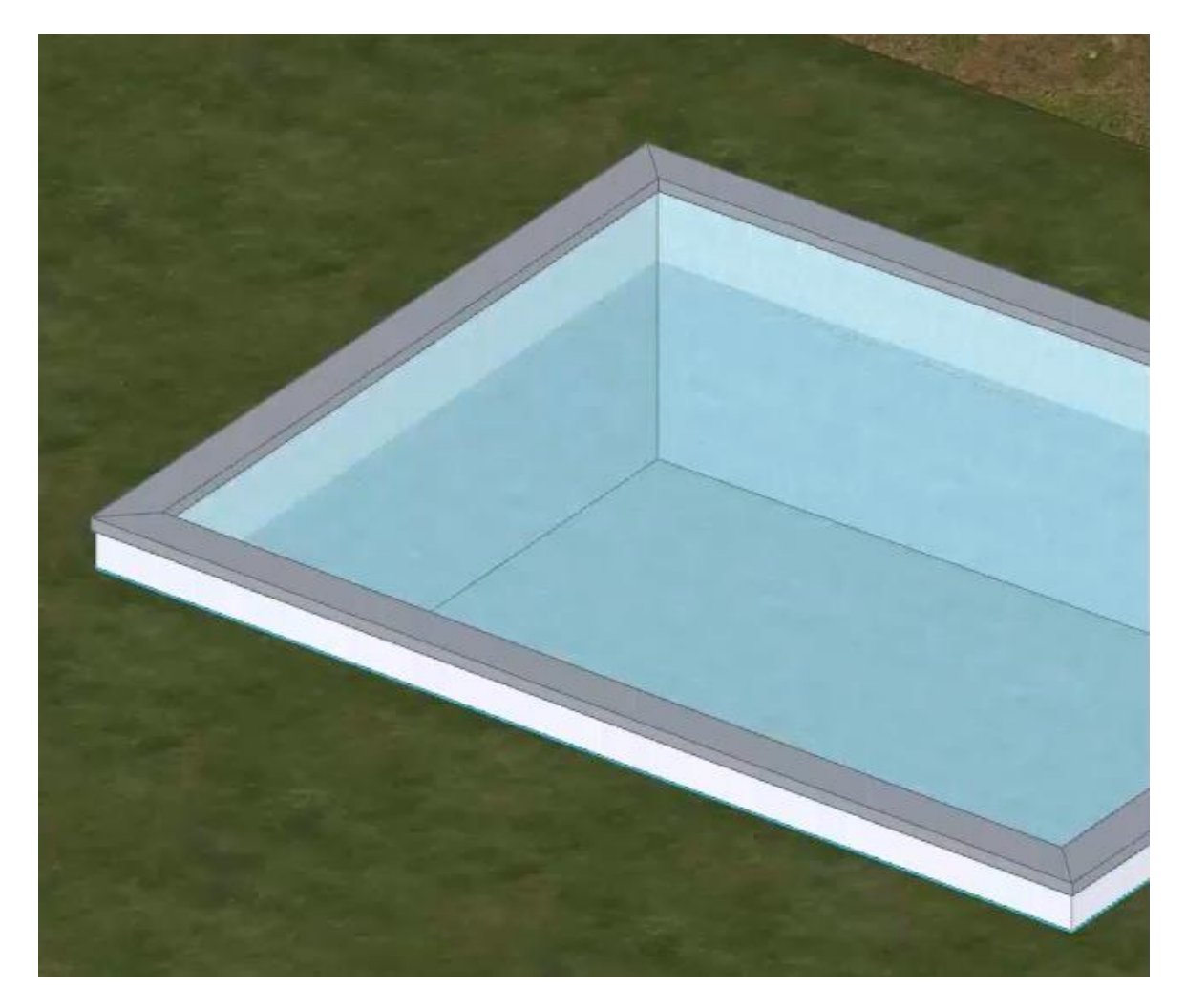

A seleção do pool recém-projetado ativa a caixa de ferramentas da propriedade na parte direita da janela do programa. Na caixa de ferramentas de propriedades, é possível modificar as características e propriedades geométricas do pool.

# **Vegetação**

Na terra é possível adicionar vegetação. Para adicionar vegetação, simplesmente:

● Selecione o objeto **Vegetação** no menu da faixa de opções.

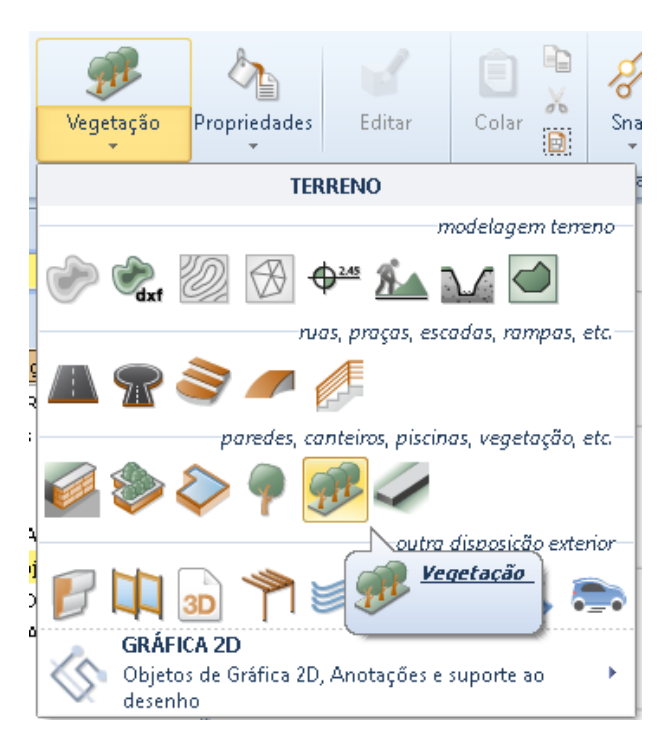

Desenhe a polilinha na qual a vegetação será inserida.

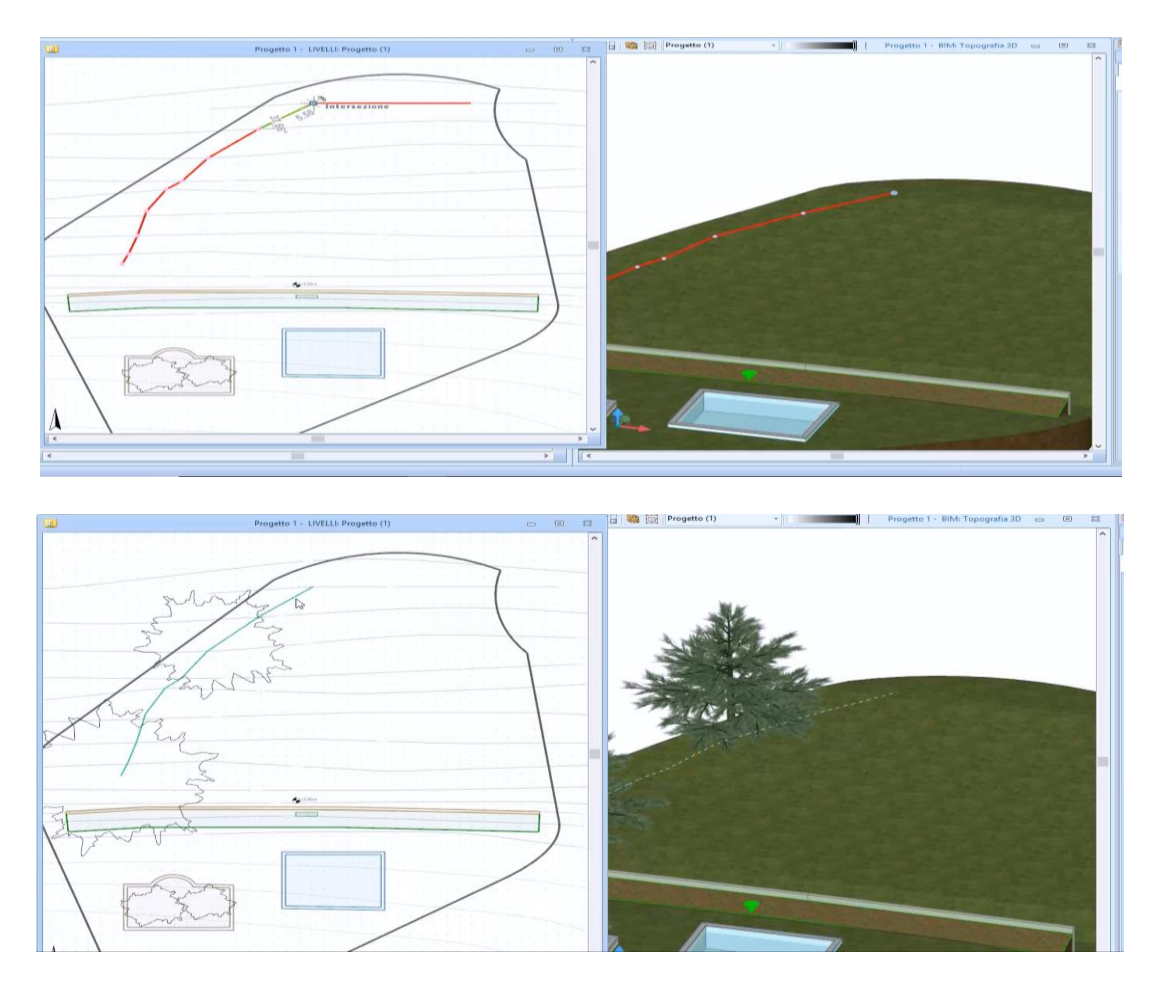

A vegetação inserida pode ser personalizada mesmo com várias espécies diferentes. Na verdade, basta especificar na seção relevante da caixa de ferramentas de propriedades os tipos de plantas que você deseja extrair da Biblioteca de objetos BIM.

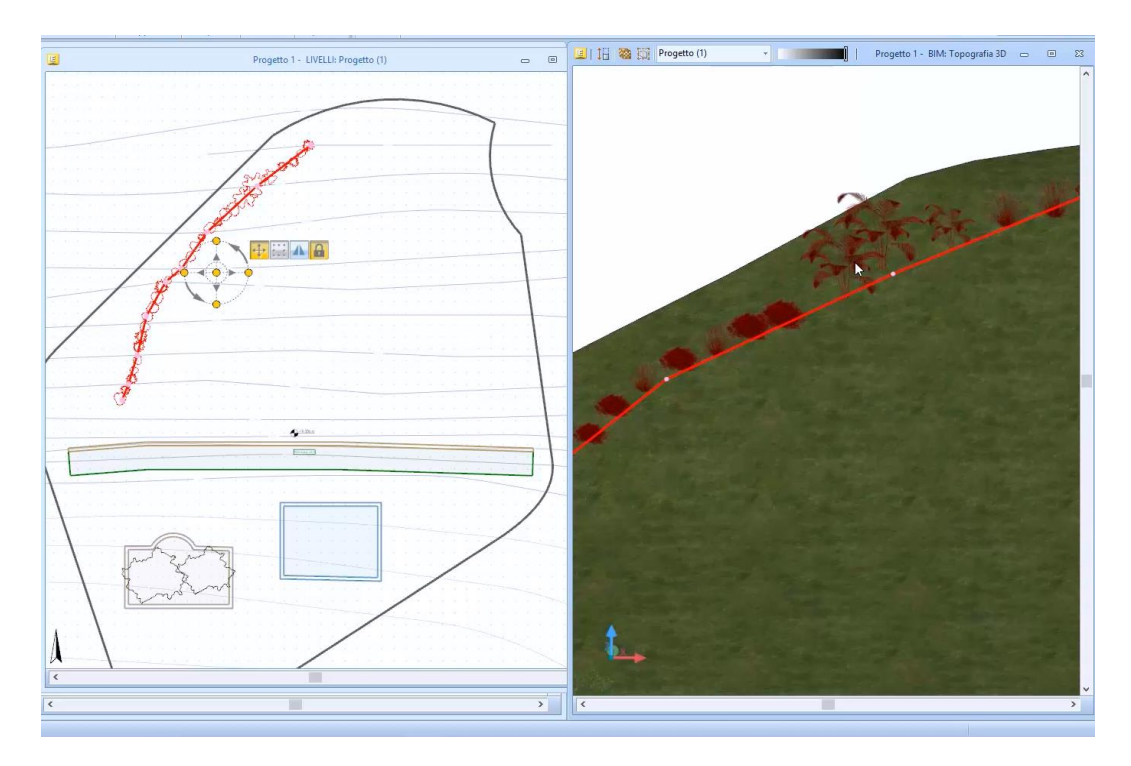

Além disso, na caixa de ferramentas de propriedades, é possível alterar o tamanho, a densidade e o layout da vegetação.

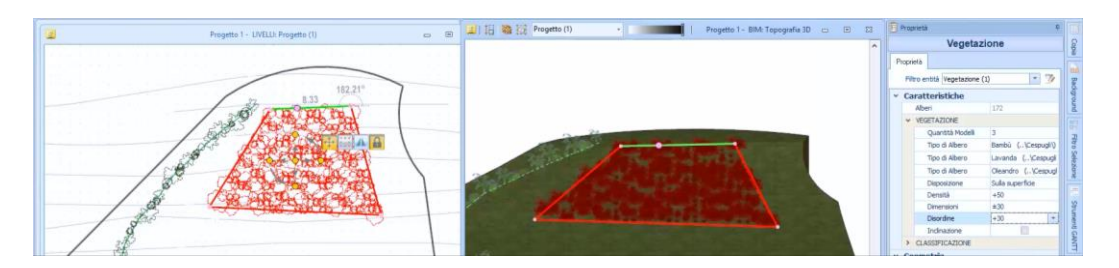

# **Treinamento Edificius**

## **Aula 10**

Esta lição descreve as tabelas gráficas e algumas entidades de gráficos 2D.

## **Geração de Pranchas**

A seguir estão os modos de operação para personalizar as pranchas gráficas.

## **Planta**

Para personalizar as tabelas gráficas adicionando uma planta, simplesmente:

● Selecione o objeto **Planta** no menu da faixa de opções.

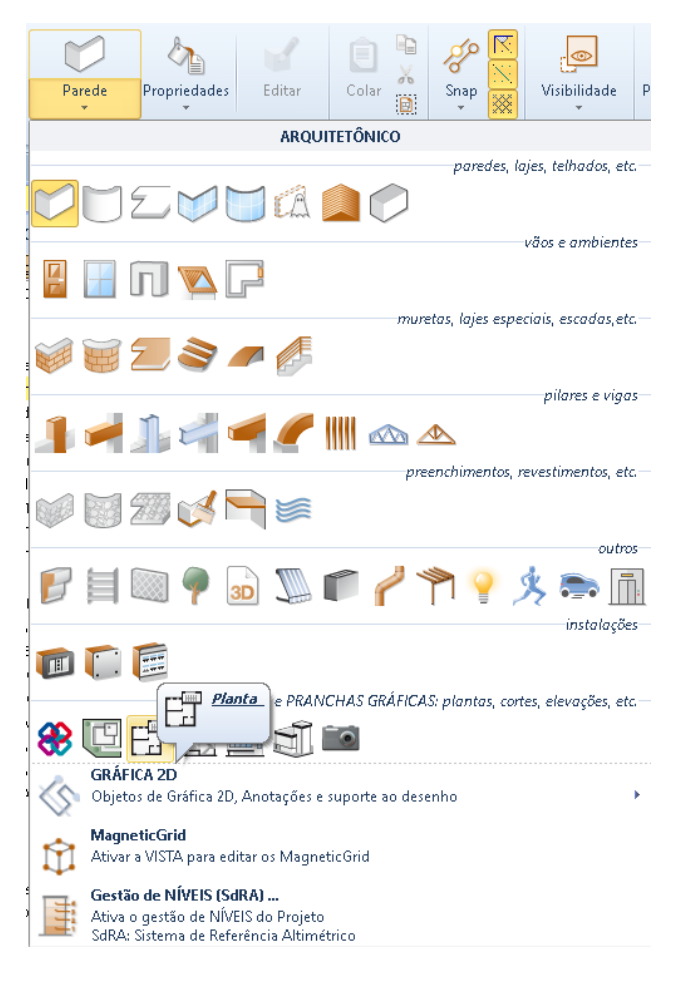

● Faça um primeiro clique. Esta operação conecta o objeto ao cursor do mouse.

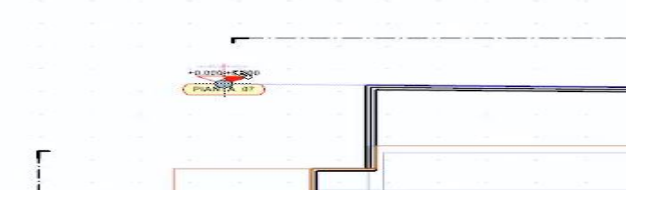

● Faça um segundo clique para fixar o objeto e ativar a caixa de diálogo de **Configurações de offset planta.**

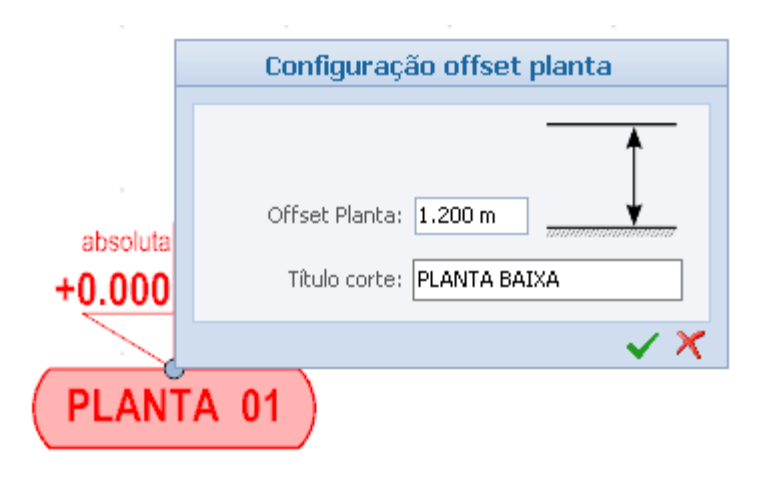

- Na caixa de diálogo, especifique, em metros, o deslocamento, a altura de corte e o nome a ser atribuído à seção.
- Pressione o botão de confirmação da caixa de diálogo. Esta operação fecha a caixa de diálogo e insere um novo elemento na seção **Plantas** do Navegador.

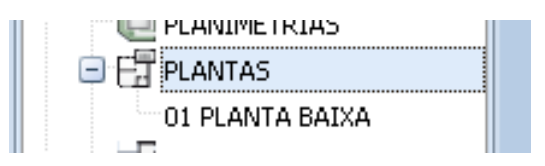

Clique duas vezes para abri-lo na janela do programa.

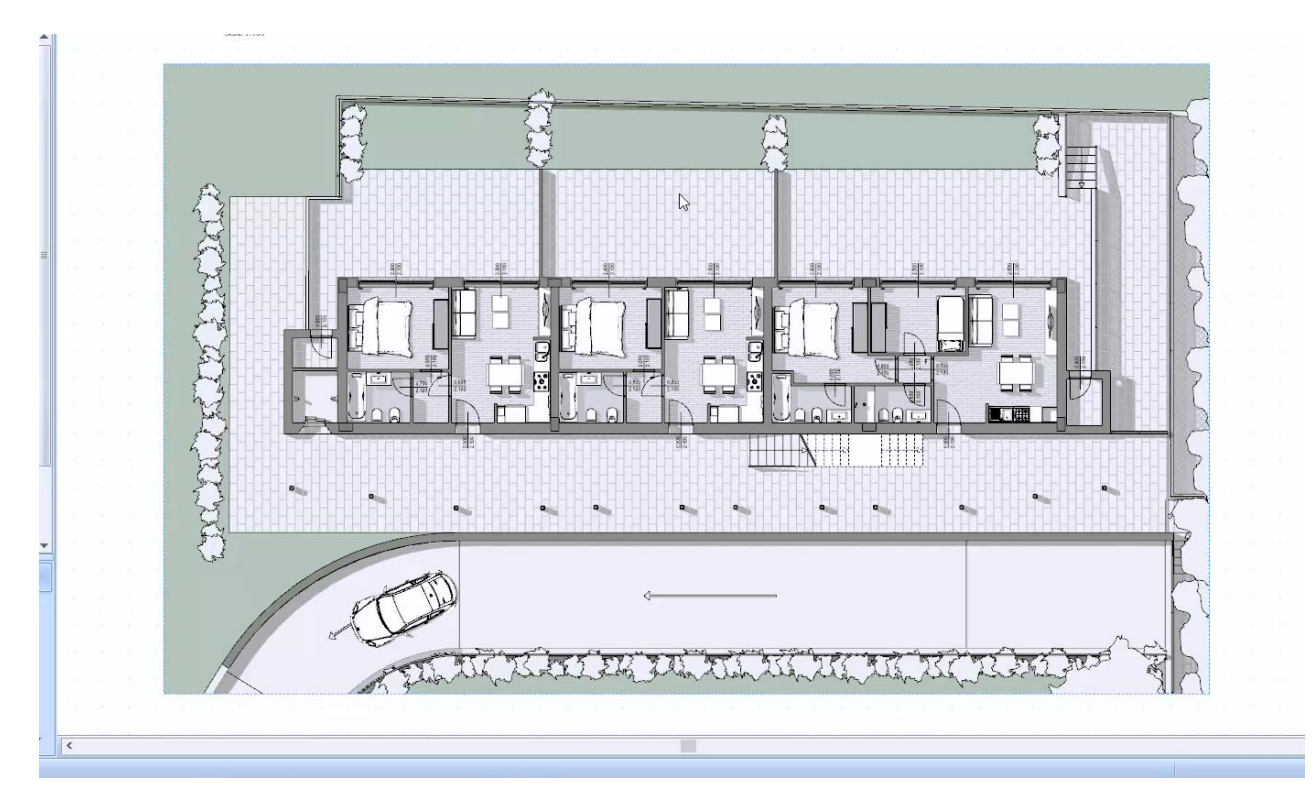

# **Personalizando os estilos**

Você pode fazer as seguintes personalizações na prancha gráfica:

● No menu que é ativado pressionando o botão **Visibilidade** na faixa de opções, você pode alterar a visibilidade ocultando ou mostrando os diferentes tipos de objetos.

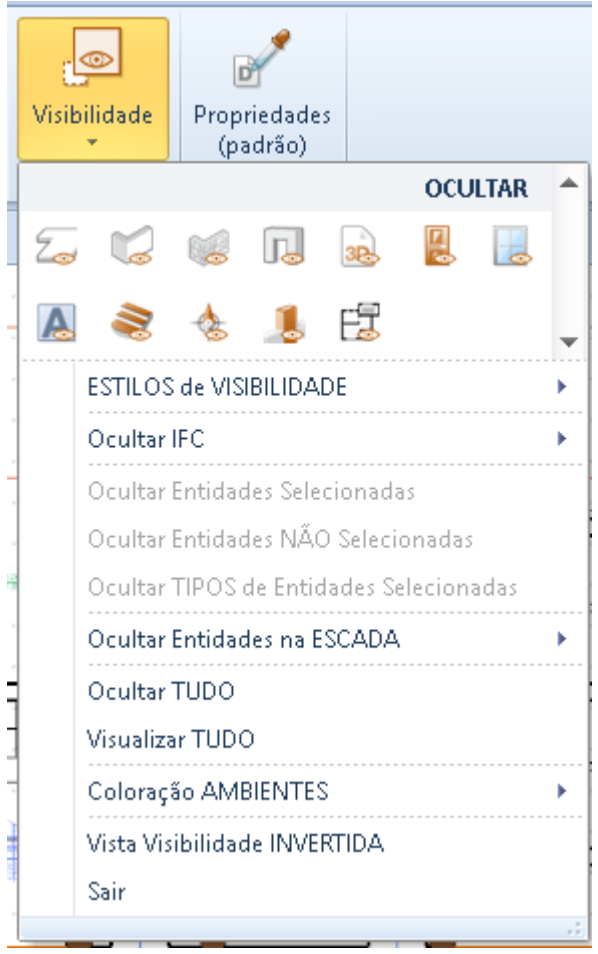

● No menu que é ativado pressionando o botão **Estilos** da faixa de opções, você pode atribuir os estilos no menu à tabela e personalizar os estilos conforme desejado.

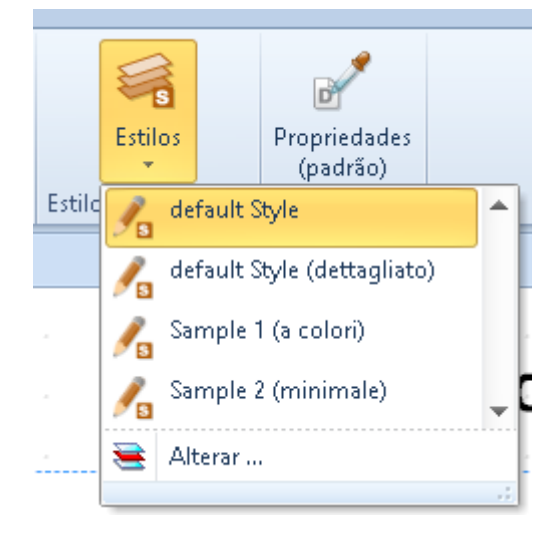

Para alterar um estilo, basta selecionar a opção **Alterar** no menu. Esta operação ativa a caixa na qual é possível personalizar livremente todas as camadas, tanto para as partes cortadas, ou seja, as partes das entidades que são cortadas do plano de corte, e para as partes não cortadas e depois aquelas visíveis na elevação.

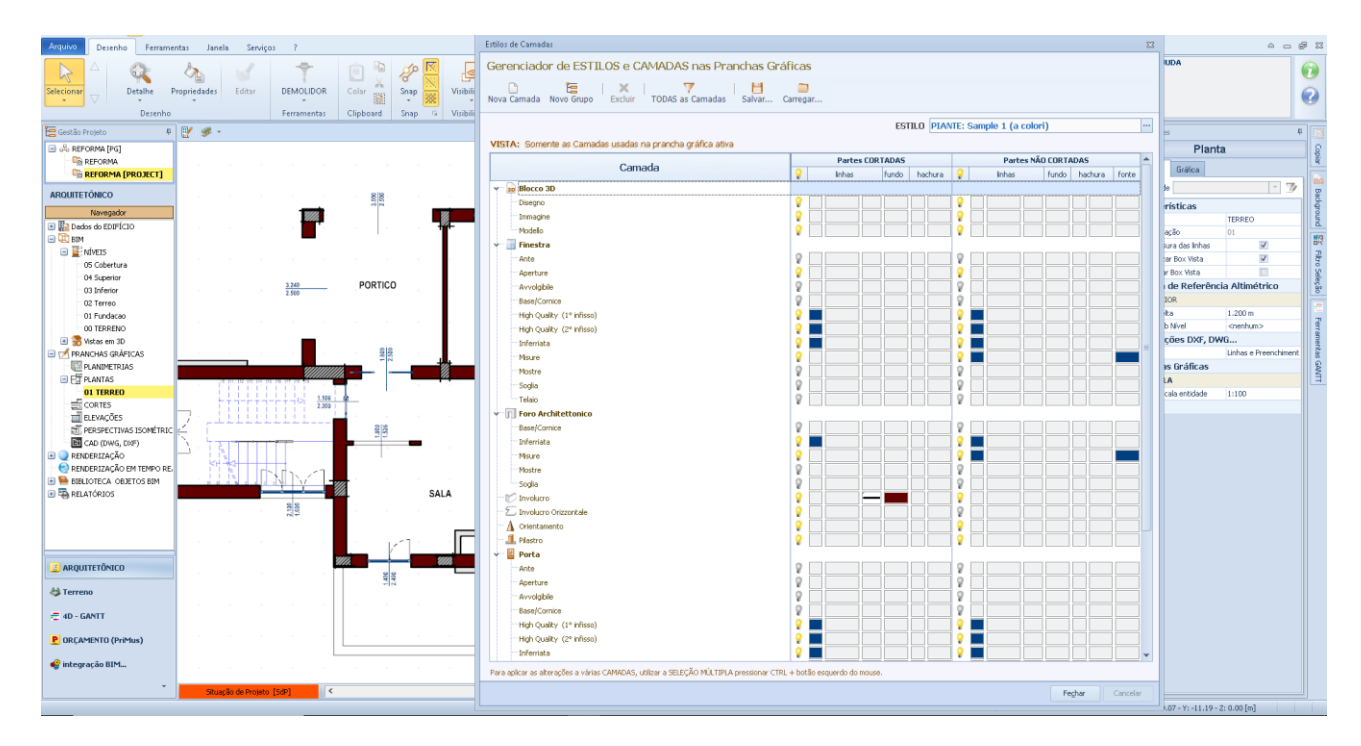

Para cada camada existem diferentes níveis de personalização, por exemplo, na Árvore existem:

- **Desenho**, refere-se a um bloco 2D associado ao objeto.
- **Imagem**, você pode associar uma imagem ao objeto.
- **Silueta**, é a representação real do objeto visto de cima.

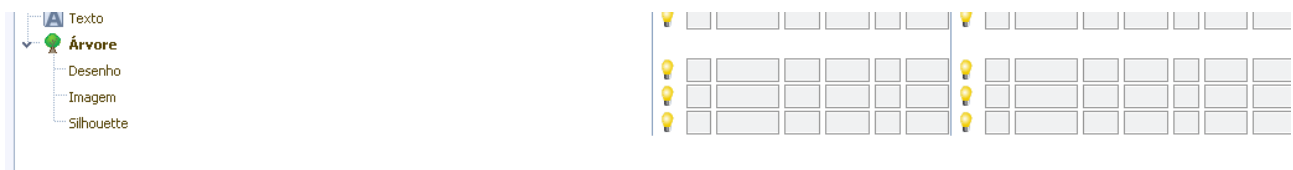

Para a janela, no entanto, haverá vários níveis de personalização.

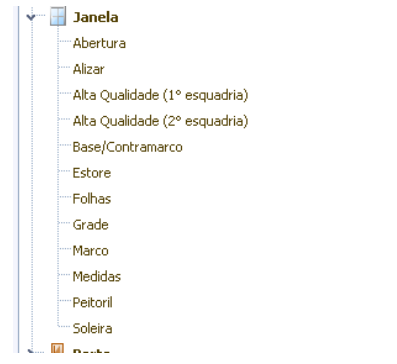

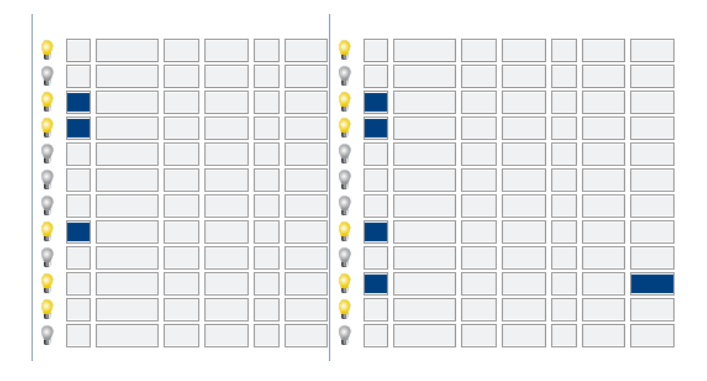

Cada nível de personalização pode ser ativado / desativado clicando no botão ao lado.

A camada pode ser modificada personalizando os campos **Linhas** (cor, estilo e espessura), **Plano de fundo** e **Tela** (cor e espessura).

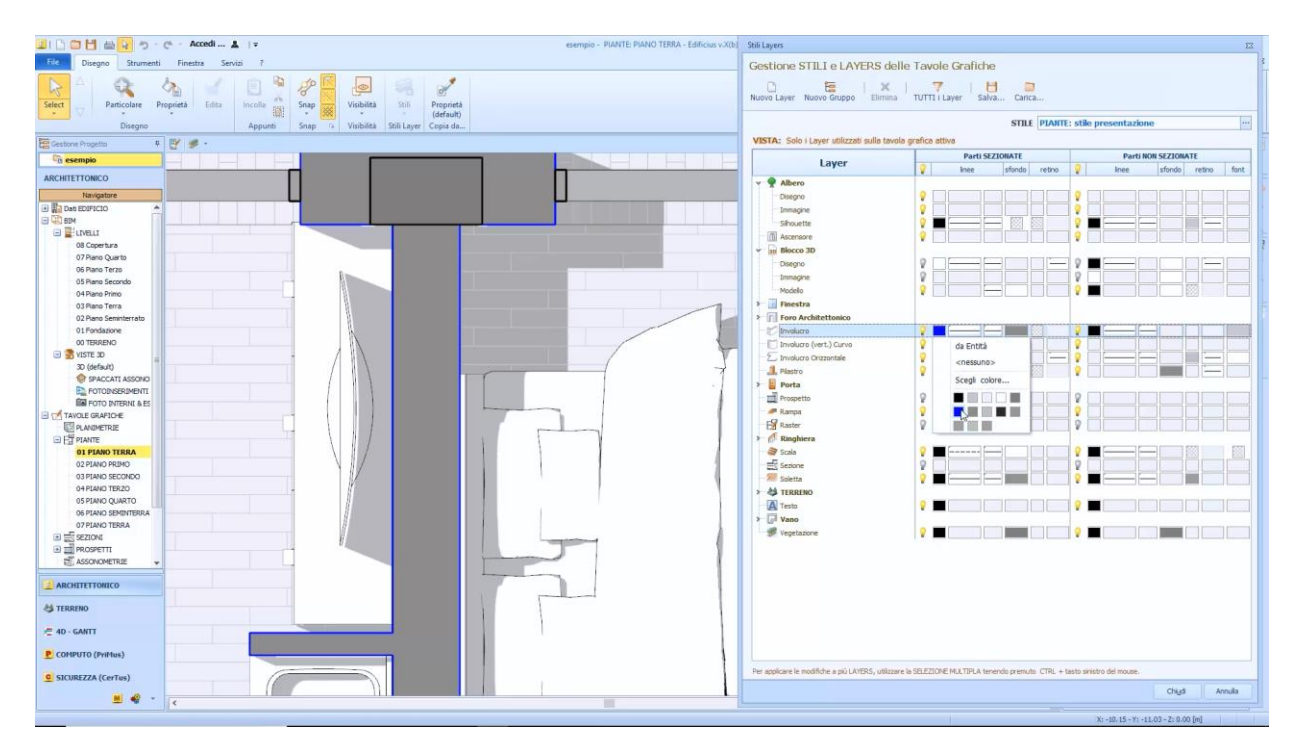

O estilo modificado pode ser salvo e carregado em outros projetos, selecionando os botões correspondentes na barra de ferramentas da caixa.

# **Tabelas gráficas especiais**

Na seção Tabelas gráficas você pode usar as seguintes entidades.

#### **Detalhe**

Para inserir um detalhe na tabela de gráficos, basta:

● Selecionar a entidade **Detalhe** no menu dos objetos da tabela gráfica.

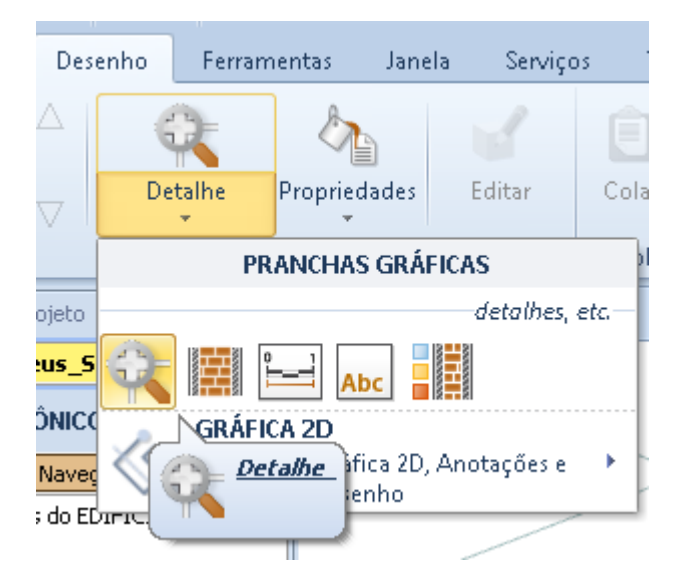

Coloque os detalhes da tabela a serem considerados em um retângulo de seleção.

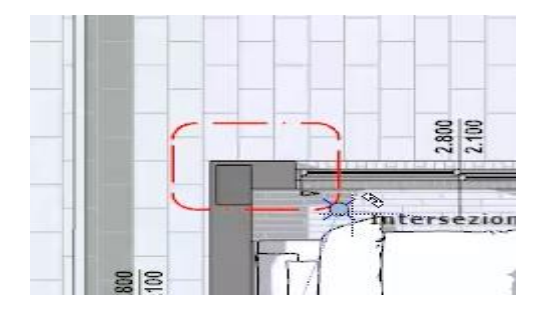

Esta operação cria um detalhe "particular" na tabela gráfica.

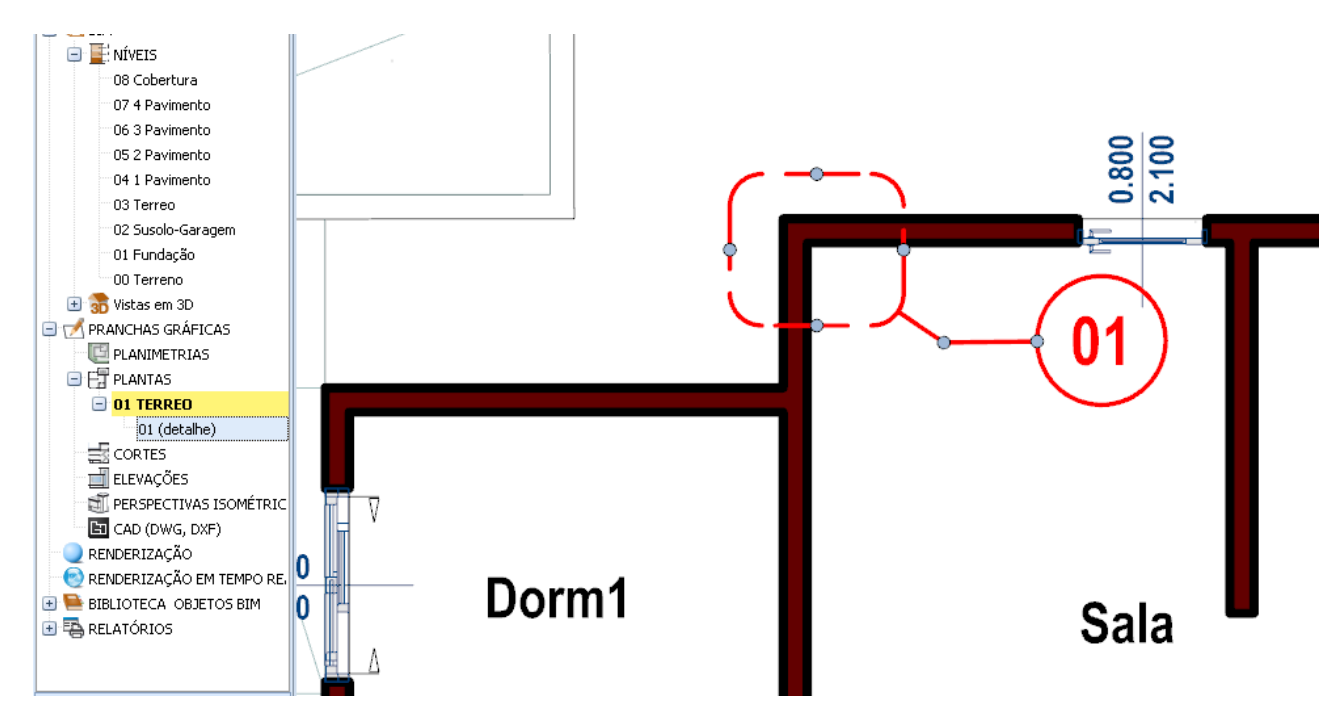

Clique duas vezes no contorno para abrir o detalhe criado na janela.

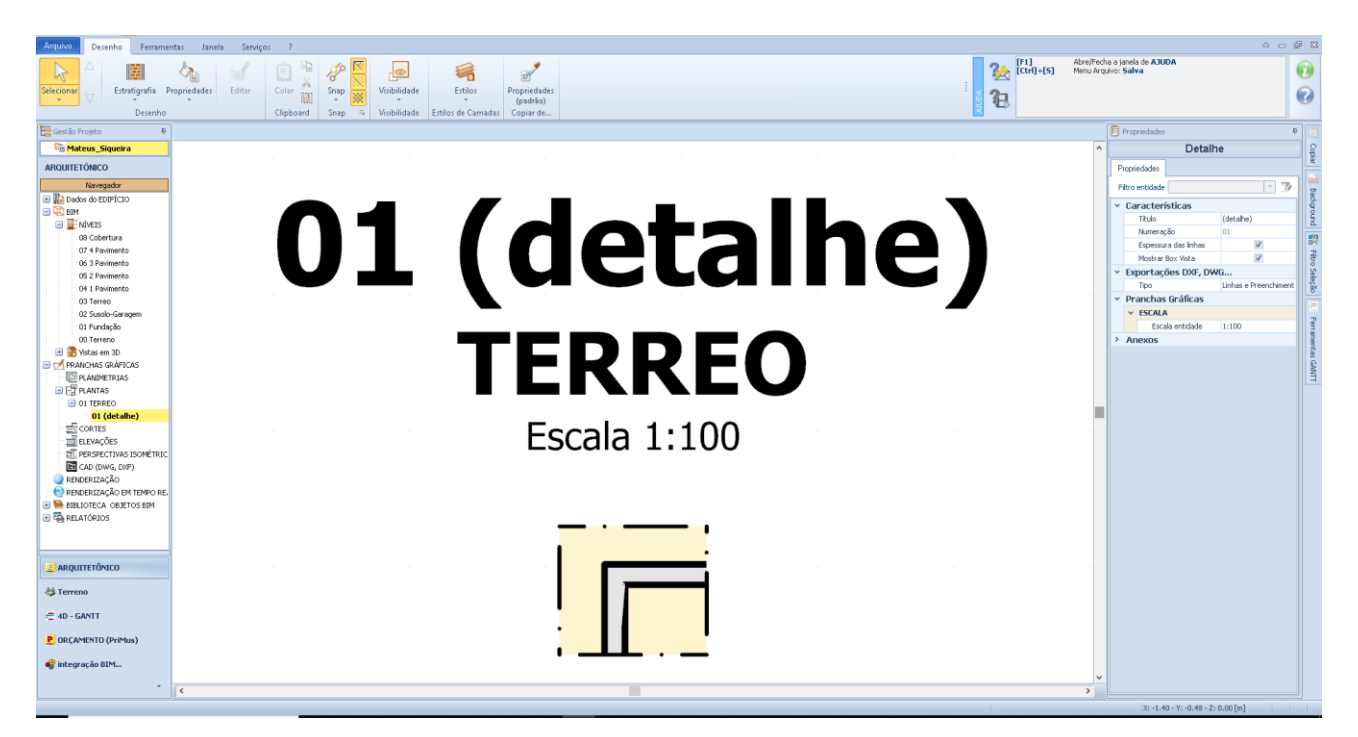

A janela de detalhes também ativa a caixa de ferramentas de propriedades na qual você pode fazer as alterações desejadas.

## **Estratigrafia**

Para inserir informações sobre uma estratigrafia na prancha grafica, basta:

selecionar a entidade **Estratigrafia** no menu objeto da tabela gráfica.

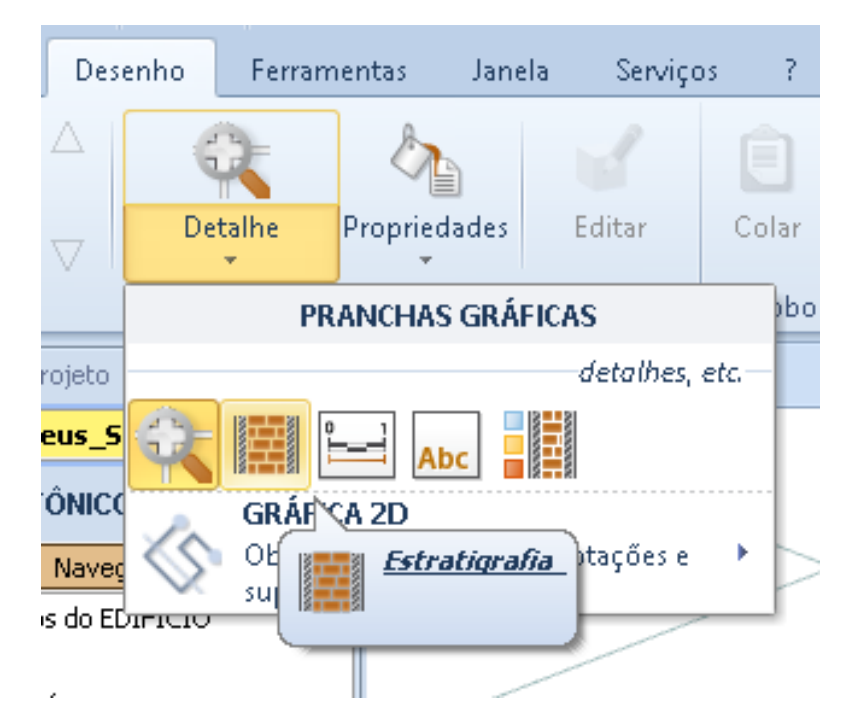

- Clique na parede para a qual você deseja visualizar a estratigrafia. Esta operação mostra novamente a seta na parede e exibe as informações sobre a estratigrafia.
- Arraste as informações para o local desejado na tabela e clique para corrigir sua posição.

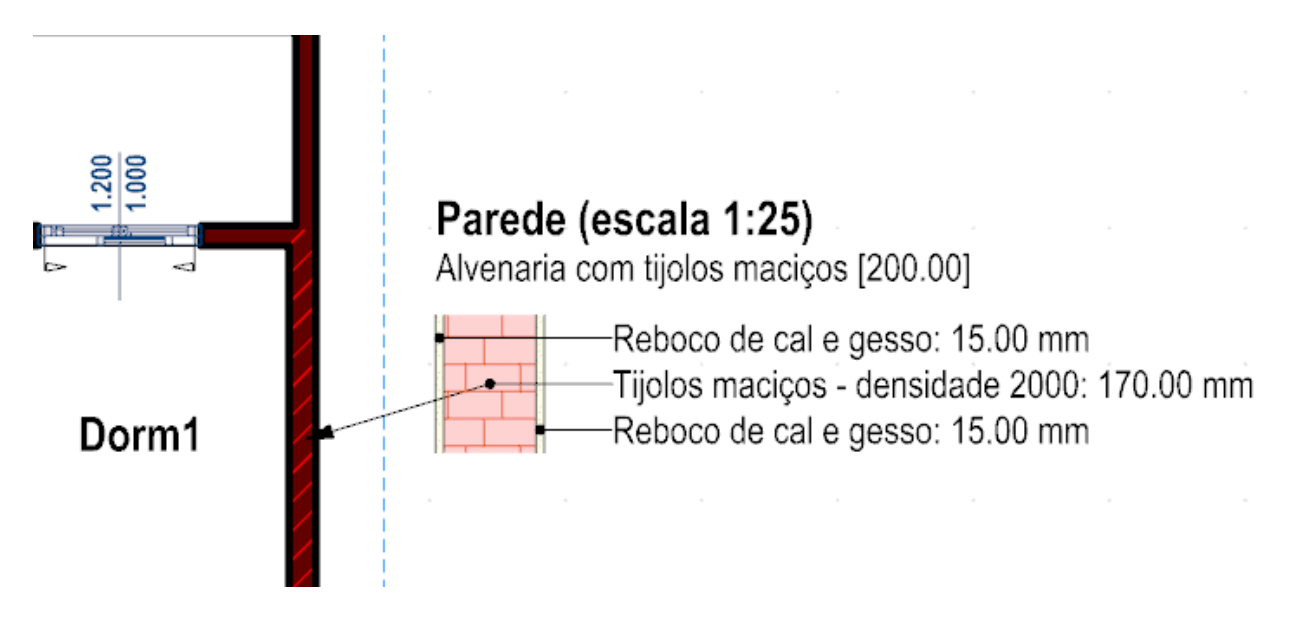

A seleção das informações da estratigrafia ativa a caixa de ferramentas de propriedades na qual as alterações desejadas podem ser feitas.

## **Escala Gráfica**

Para inserir uma escala gráfica na prancha, basta:

● Selecionar a entidade **Escala gráfica** no menu de objetos na tabela de gráficos.

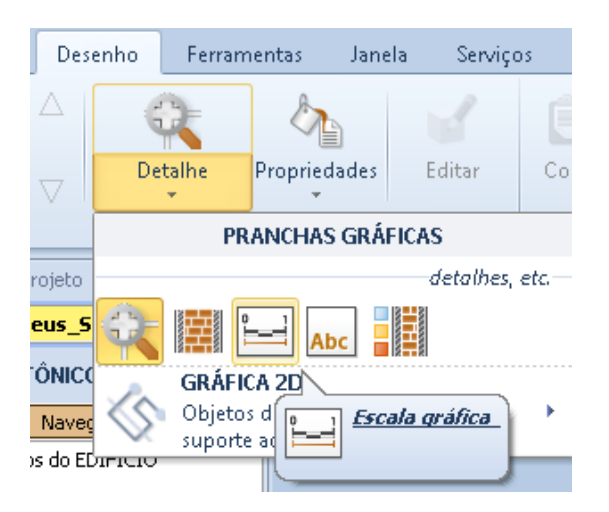

- Clique para ancorar o desenho da escala gráfica no cursor do mouse.
- Faça um segundo clique para corrigir sua posição na tabela.

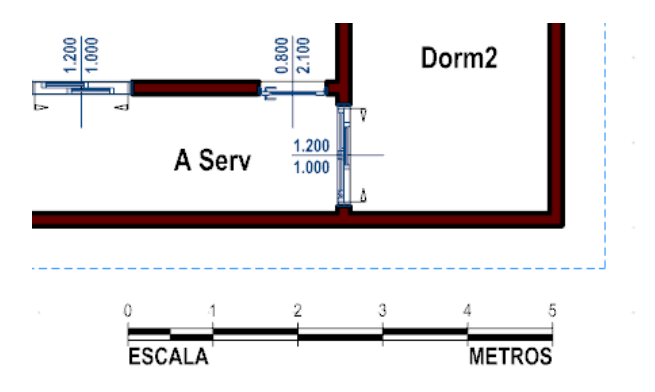

A seleção da escala gráfica ativa a caixa de ferramentas de propriedades na qual você pode fazer as alterações desejadas na escala.

#### **Título da tabela gráfica**

Para inserir um título na prancha, basta

● selecionar a entidade **Título** no menu de objetos da tabela.

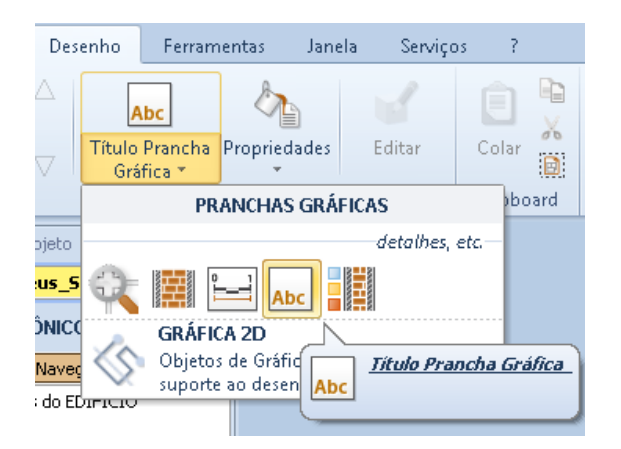

- Clique para ancorar o título no cursor do mouse.
- Faça um segundo clique para corrigir sua posição na prancha.

Selecionar o título da tabela gráfica ativa a caixa de ferramentas de propriedades na qual você pode fazer as alterações desejadas no título.

### **Legenda de Estratigrafia**

Para inserir uma legenda de toda a estratigrafia, basta

● selecionar a entidade **Legenda estratigráfica** no menu de objetos de tabela.

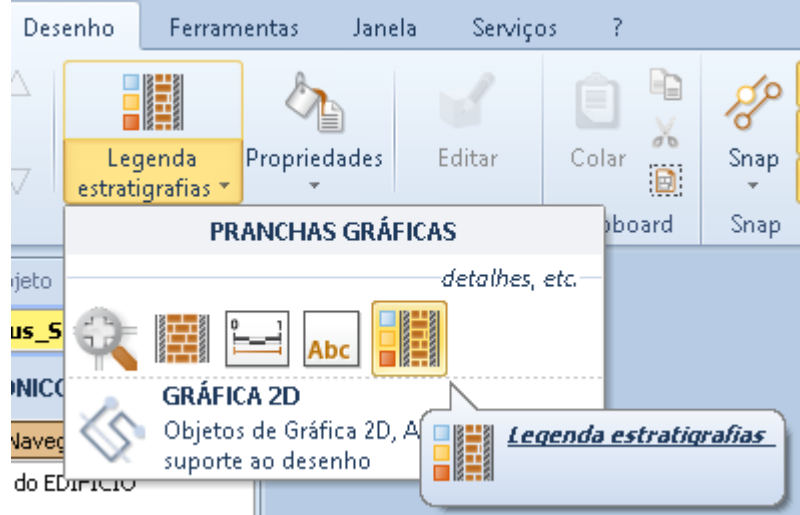

- Clique para ancorar a legenda ao cursor do mouse.
- Faça um segundo clique para corrigir sua posição.

## **LEGENDA ESTRATIGRAFIAS** (escala 1:25) Alvenaria com tijolos maciços [200.00] Reboco de cal e gesso: 15.00 mm

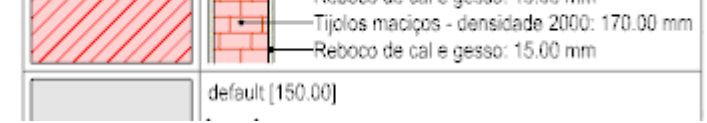

Na legenda inserida é possível modificar diretamente as telas na caixa de diálogo que é ativada pressionando o botão relativo.

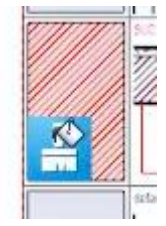

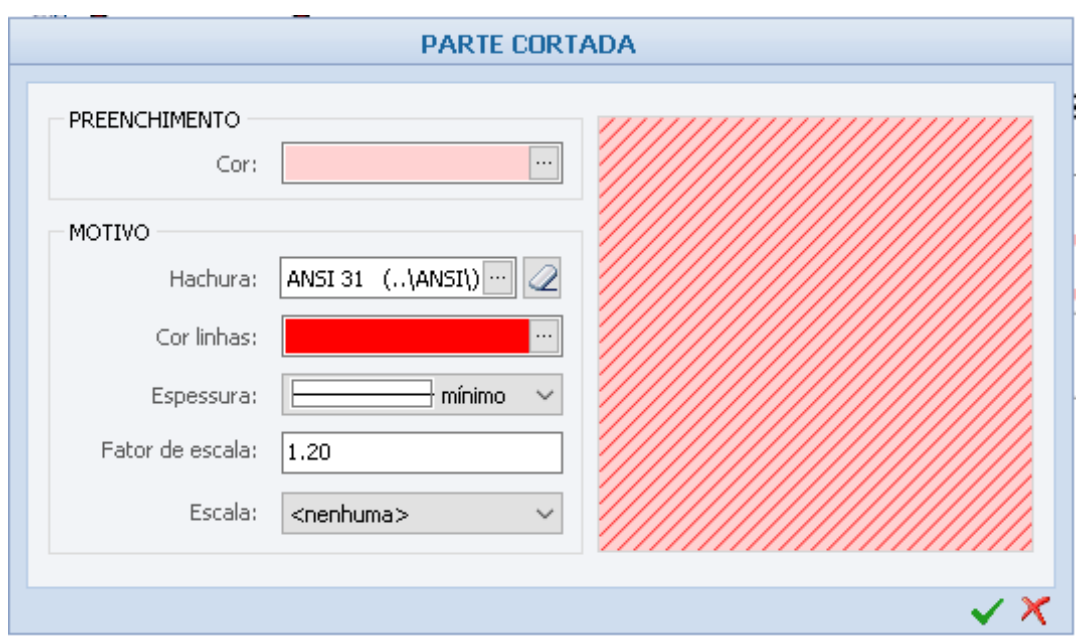

A seleção da legenda ativa a caixa de ferramentas de propriedades na qual você pode fazer as alterações desejadas na legenda.

# **Gráficos 2D**

Abaixo estão as seções dos elementos dos gráficos 2D.

# **Pontos, Linhas, DXFs e Grades de Construção**

#### **Ponto de Mira**

Pode ser usado como uma referência, para incluí-lo na tabela:

● Selecione a entidade **ponto de Mira** no menu do objeto de tabela.

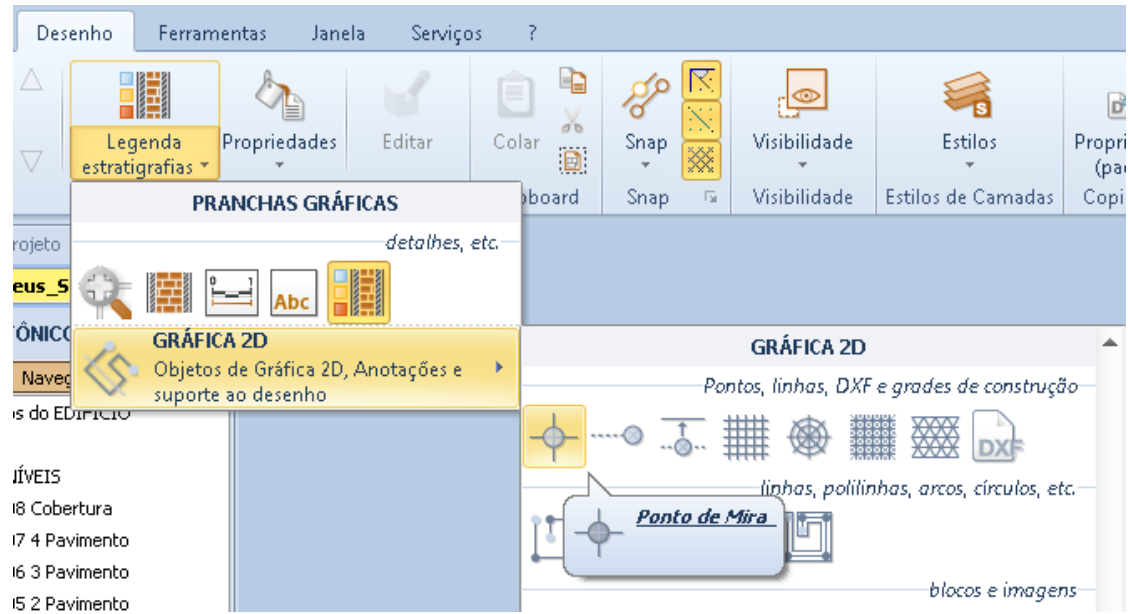

● Clique para ancorar o ponto no cursor do mouse.

● Faça um segundo clique para corrigir sua posição.

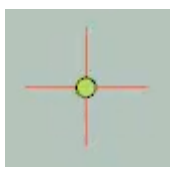

Na caixa de ferramentas de propriedades você pode alterar as coordenadas, o comprimento dos extremos, a camada e as cores.

#### **Linha Guia Paralela**

Apode ser usada como referência para o alinhamento, para inseri-la na tabela que você precisa:

● Selecione a entidade **Linha Guia Paralela** no menu objeto.

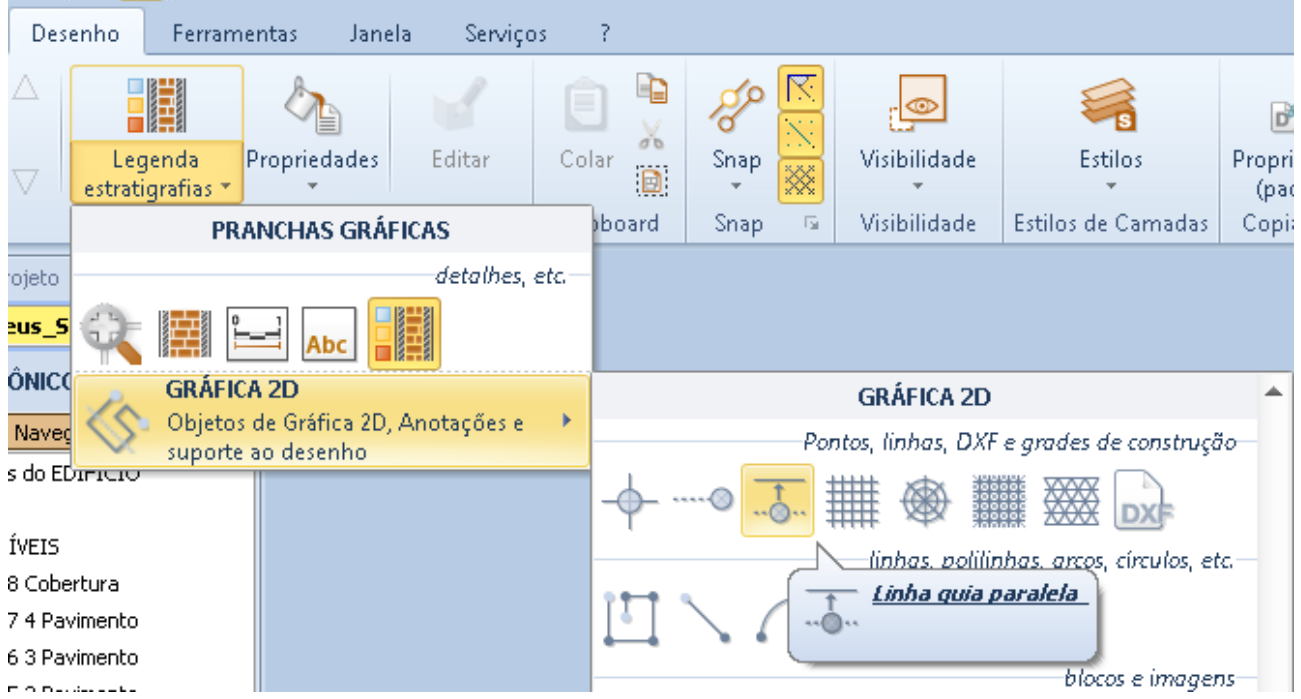

- Clique, por exemplo, em um lado da parede.
- Faça um segundo clique na distância desejada da parede. Esta operação fixa a diretriz paralela à parede.

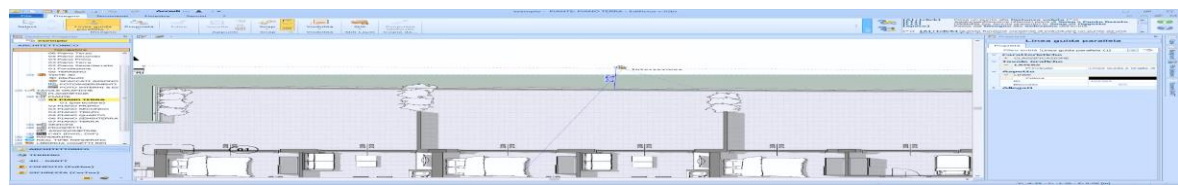

## **MagneticGrid2D**

MagneticGrid2D retangular pode ser usado como uma referência no desenho, para inseri-lo apenas:

● Selecione as entidades **MagneticGrid2D (retangular)** do menu dos objetos .

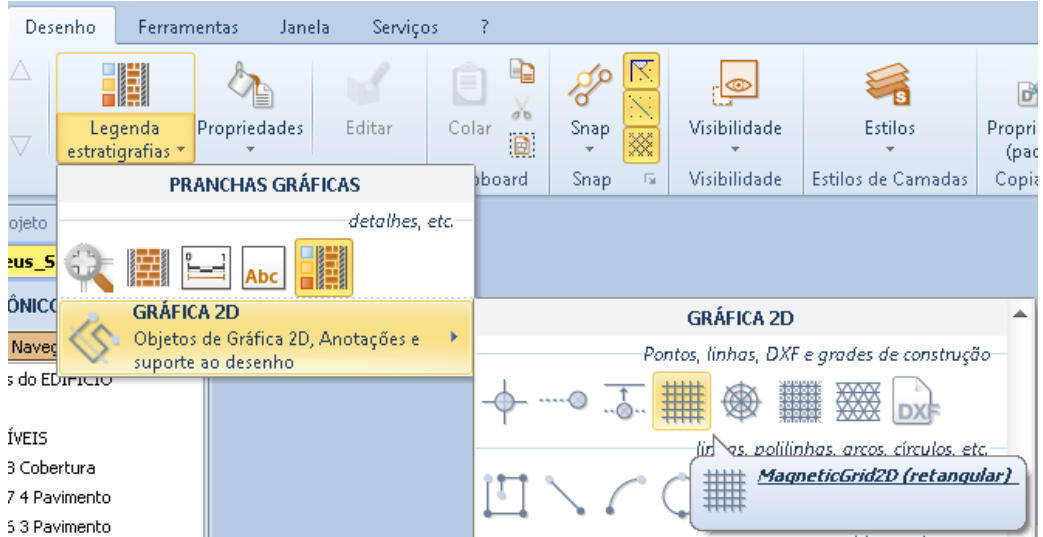

● Clique na tela, esta operação ativa a caixa de diálogo **Definir linhas e colunas** em que você precisa especificar o número de linhas e colunas e seu comprimento.

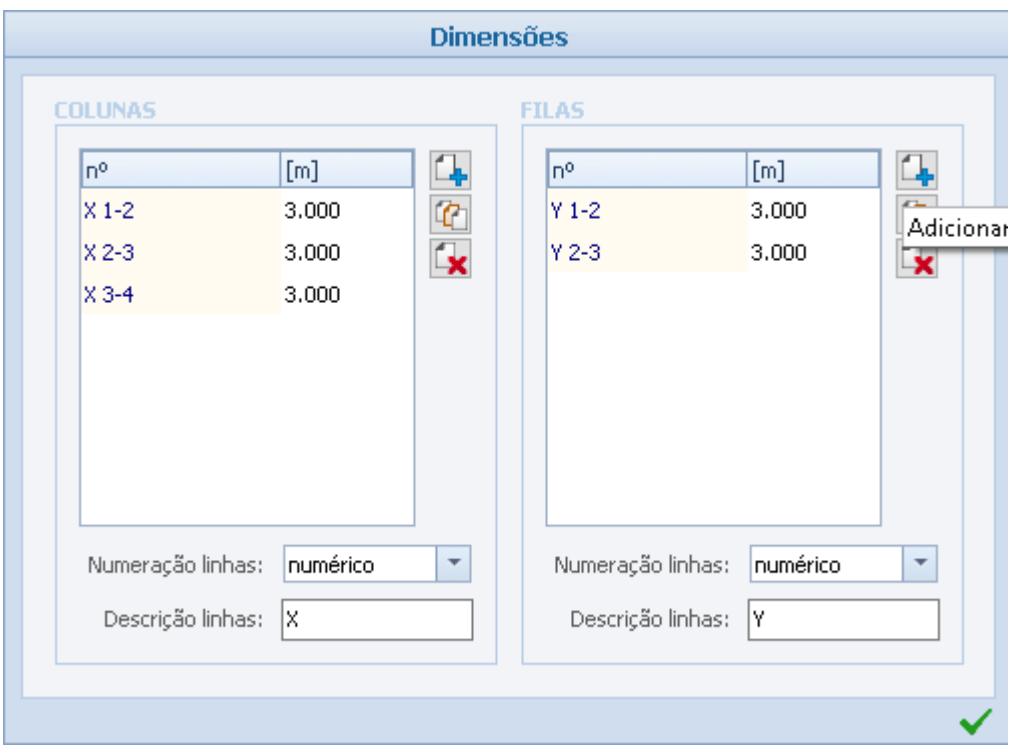

● Pressione o botão de confirmação da caixa de diálogo para criar a grade ancorada no cursor do mouse.

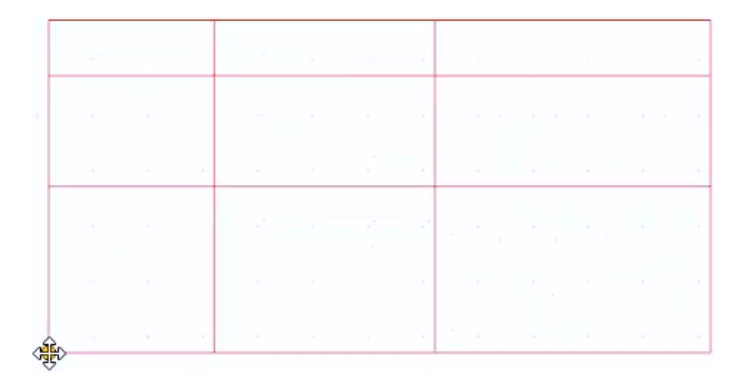

● Clique na tabela para corrigir a grade no ponto desejado.

A grade pode ser modificada livremente usando as opções relevantes no menu local.

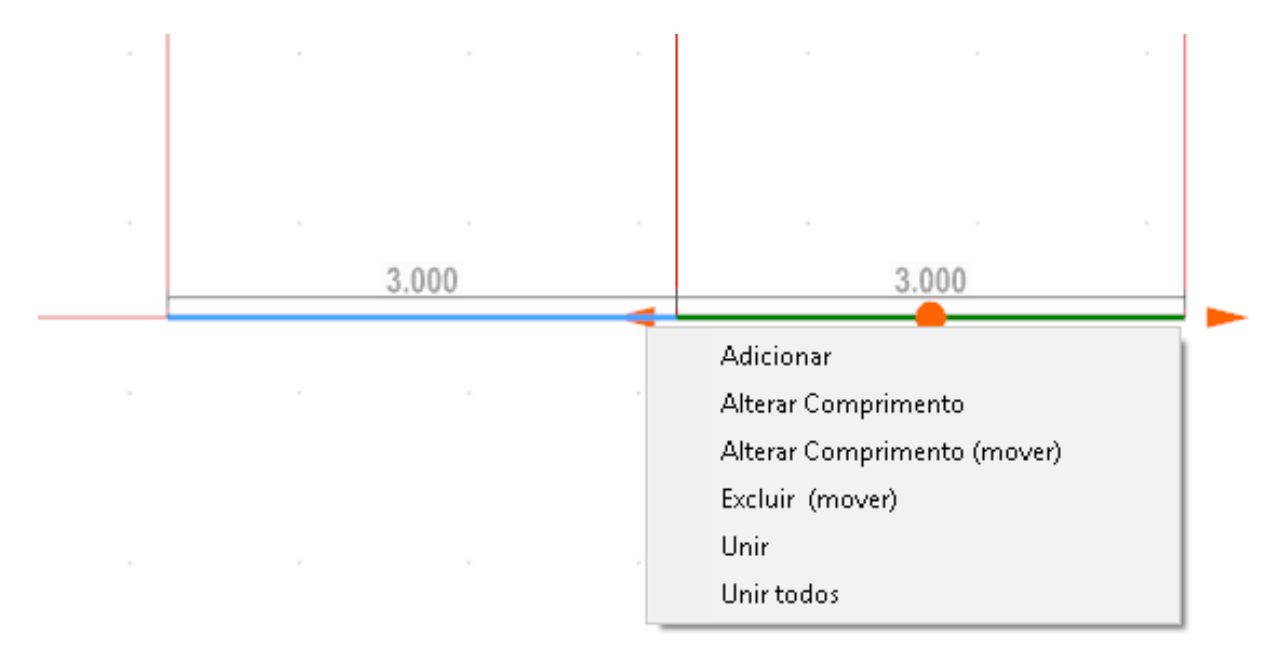

#### **Magnetic Grid 2D Radial**

O Magnetic Grid 2D pode ser usado como referência no desenho, para inseri-lo na tela, apenas:

● Selecione a entidade **MagneticGrid2D (radial)** no menu de objetos.

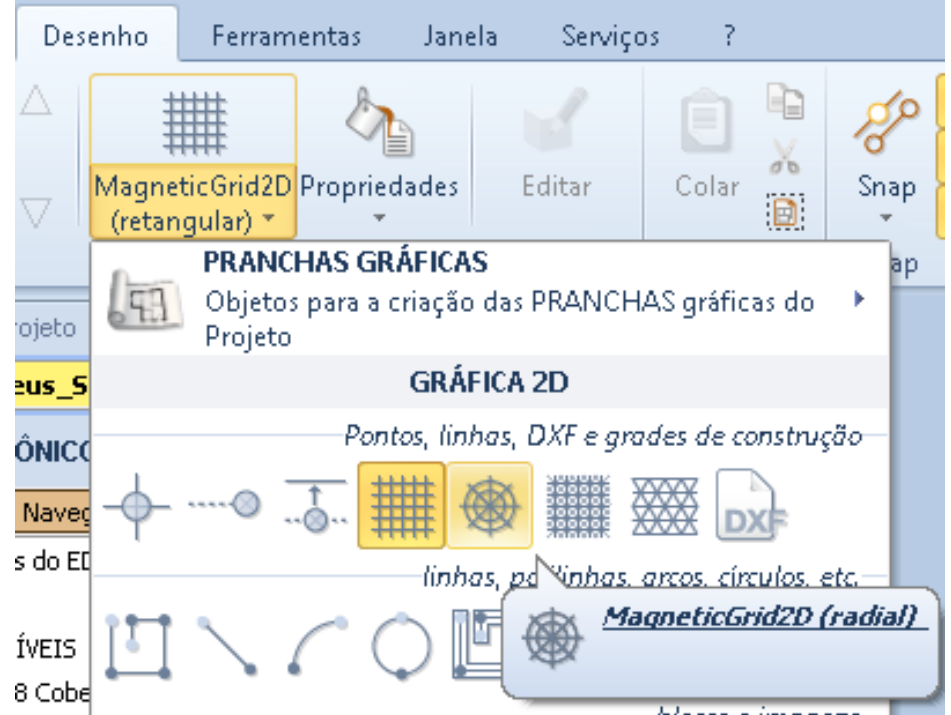

● Clique na tela, esta operação ativa a caixa de diálogo **Definir linhas e colunas** em que você precisa especificar o número de linhas e colunas e seu comprimento.

- Pressione o botão de confirmação da caixa de diálogo para criar a grade ancorada no cursor do mouse.
- Clique para corrigir a grade no ponto desejado.

A grade pode ser modificada livremente usando as opções relevantes no menu local.

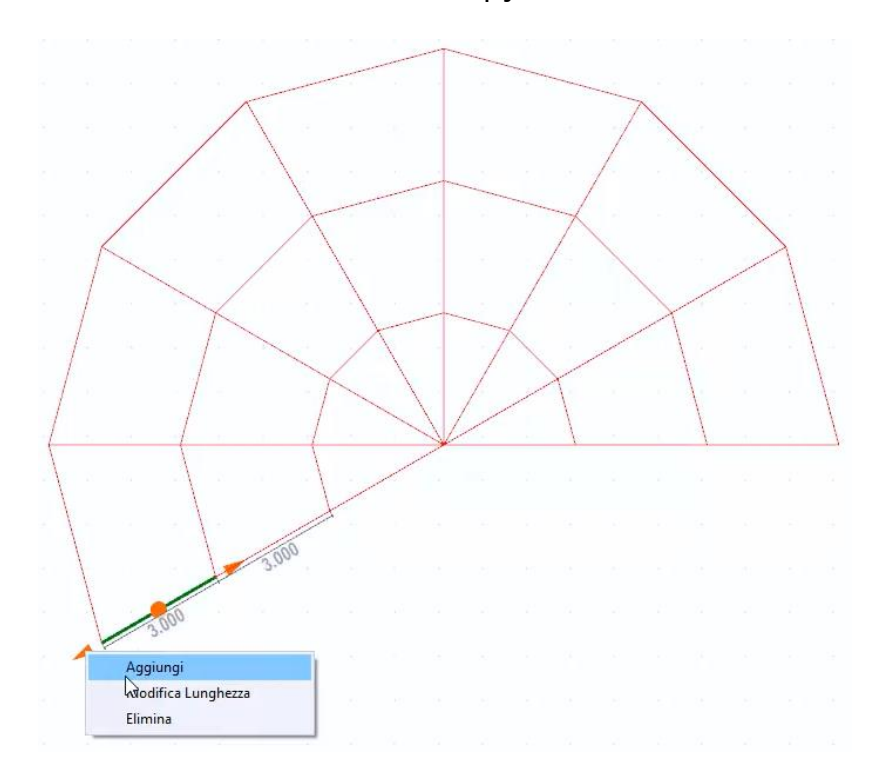

Ao selecionar a opção **Reconstruir** do menu local, é possível reconstruir a grade radial simplesmente digitando primeiro o ângulo da grade e, em seguida, o número de partes a serem divididas.

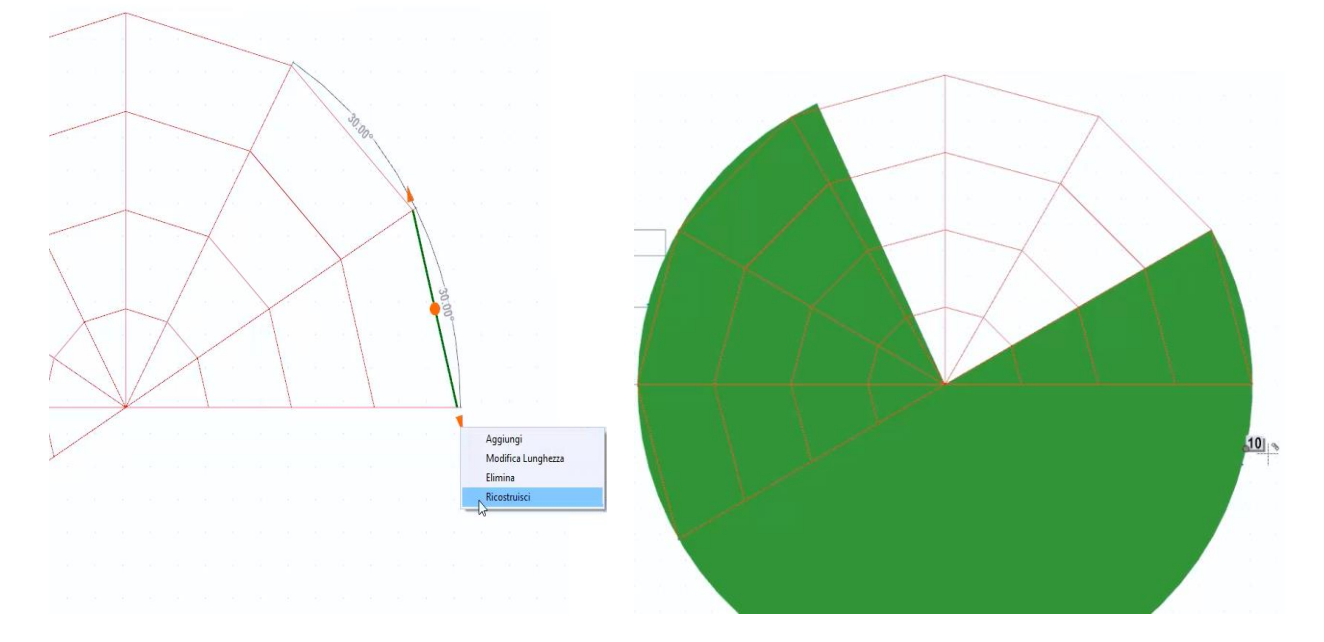

#### **Magnetic Grid 2D retangular duplo**

A Magnetic Grid 2D retangular dupla pode ser usada como uma referência no desenho, para inseri-lo na tela apenas:

● Selecione as entidades **MagneticGrid2D (ret duplas.)** A partir do menu dos objetos de tabela.

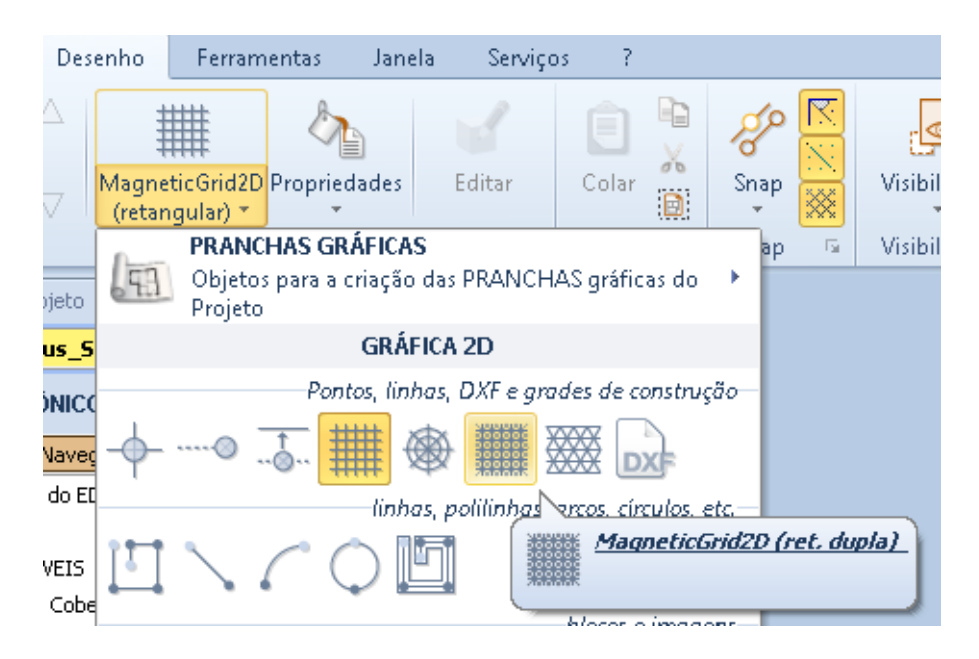

- Clique na tela, esta operação ativa a caixa de diálogo **Definir linhas e colunas** em que você precisa especificar o número de linhas e colunas e seu comprimento.
- Pressione o botão de confirmação da caixa de diálogo para criar a grade ancorada no cursor do mouse.
- Clique para corrigir a grade no ponto desejado.

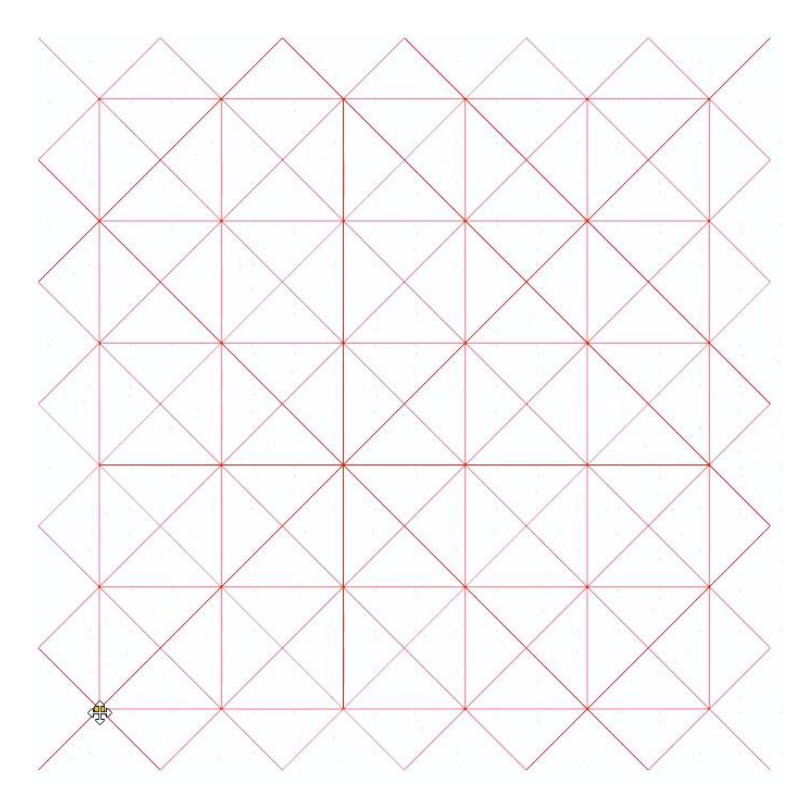

A grade pode ser modificada livremente usando as opções relevantes no menu local.

Além disso, na caixa de ferramentas da propriedade, você pode personalizar a grade como desejar.

#### **Magnetic Grid 2D triangular**

O Magnetic Grid 2D pode ser usado como referência no desenho, para inseri-lo na tela:

● Selecione a entidade **MagneticGrid2D (triangular)** no menu do objeto.

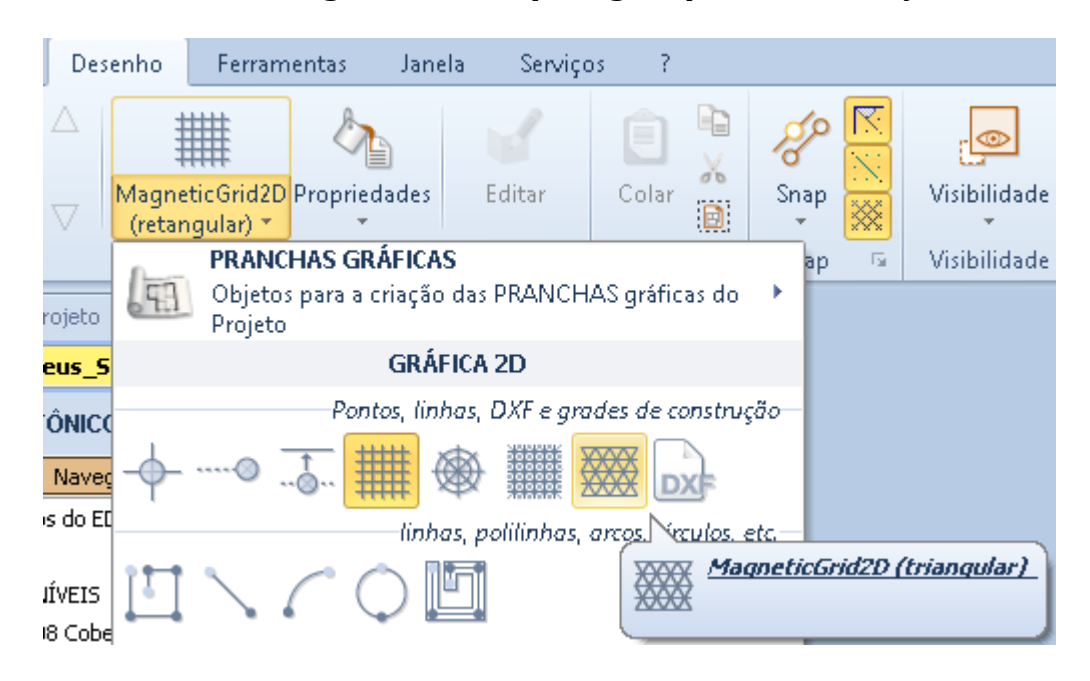

● Clique na tela, esta operação ativa o diálogo de **configuração do tamanho,** no qual é necessário especificar o número de passos X e Y e seu comprimento.

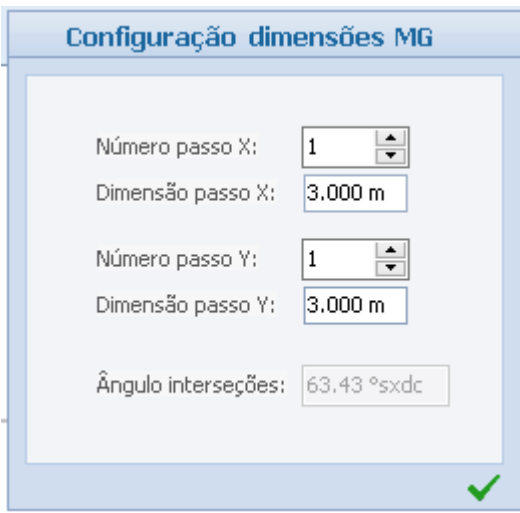

- Pressione o botão de confirmação da caixa de diálogo para criar a grade ancorada no cursor do mouse.
- Clique para corrigir a grade no ponto desejado.

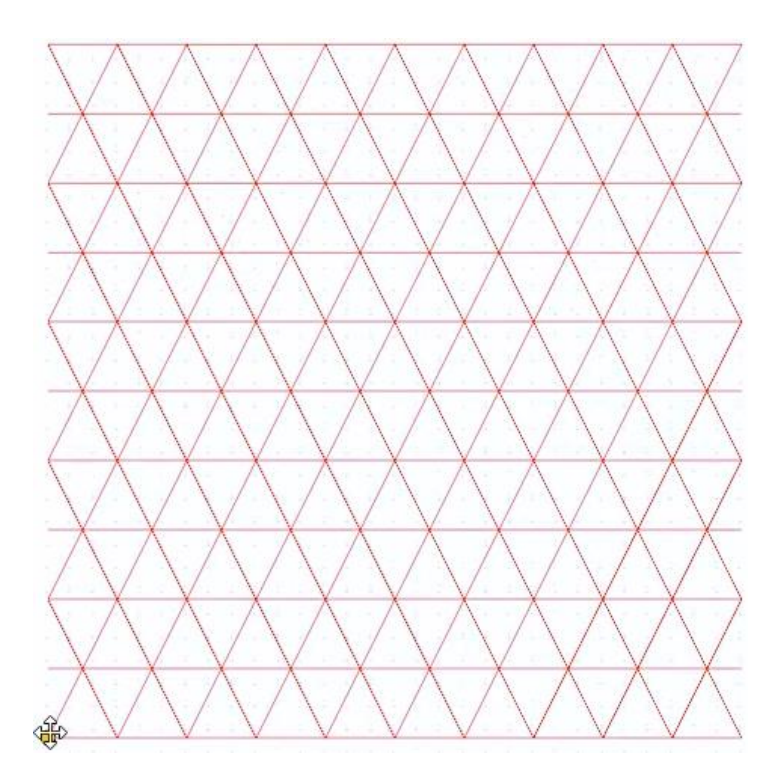

A grade pode ser modificada livremente usando as opções relevantes no menu local.

Além disso, na caixa de ferramentas da propriedade, você pode personalizar a grade como desejar.

# **Linhas, polilinhas, arcos e círculos**

## **Polilinha**

Para inserir uma polilinha na tabela, basta:

● Selecionar a entidade **Polilinha** no menu Objeto.

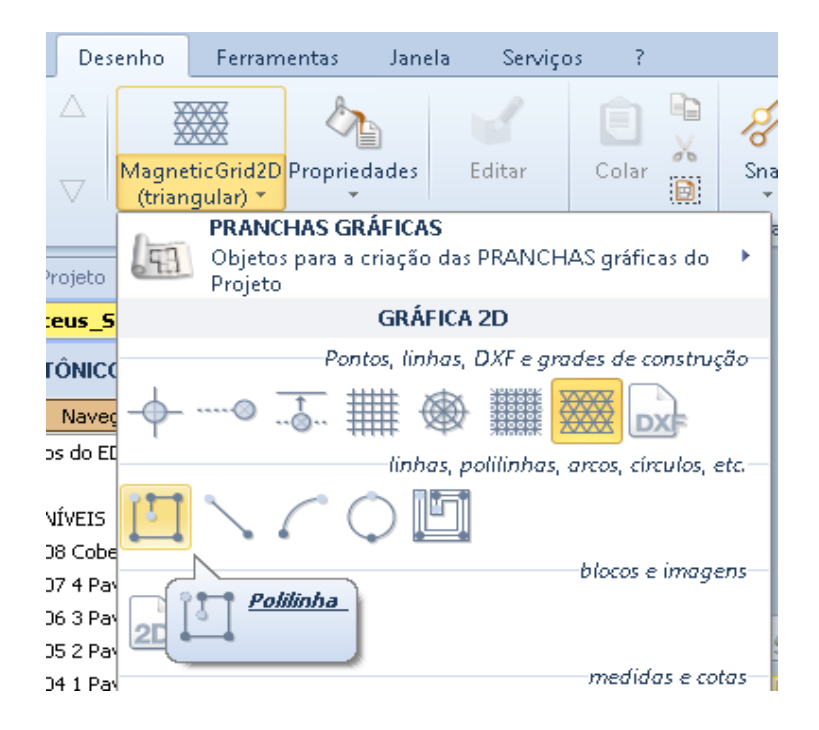
Faça os cliques necessários para desenhar a polilinha.

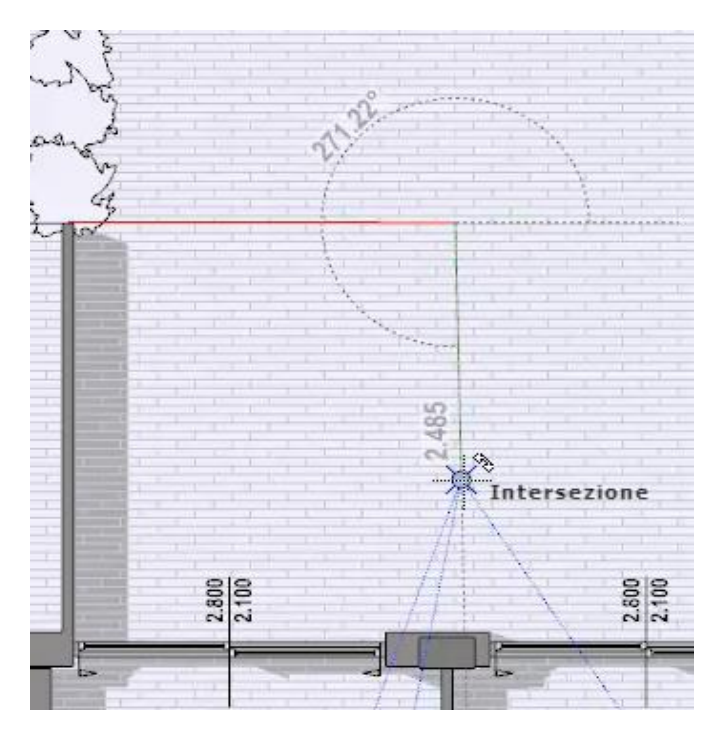

A polilinha pode ser modificada livremente com as opções do menu local e do botão **Editar**.

Além disso, a polilinha pode ser personalizada conforme desejado na caixa de ferramentas da propriedade.

#### **Linha**

Para inserir uma linha na tabela, basta:

● Selecionar a entidade **Linha** no menu de objetos.

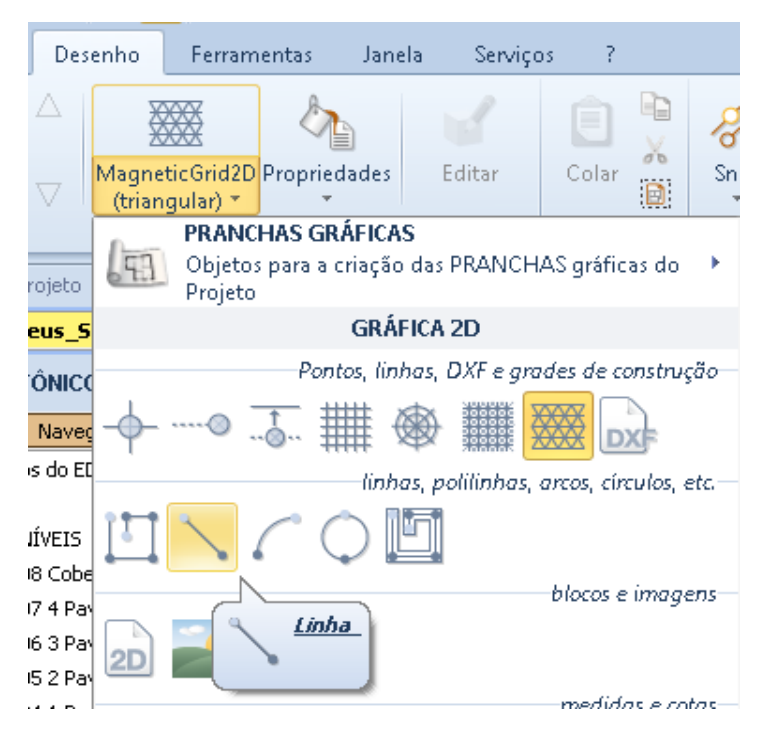

Faça os cliques iniciais e finais para desenhar a linha.

A linha pode ser modificada livremente com as opções do menu local e do botão **Editar**.

Além disso, a linha pode ser personalizada conforme desejado na caixa de ferramentas da propriedade.

#### **Polilinha Grossa**

Para inserir uma polilinha grossa na tabela, basta:

● Selecionar a entidade **Polilinha Grossa** no menu Objeto.

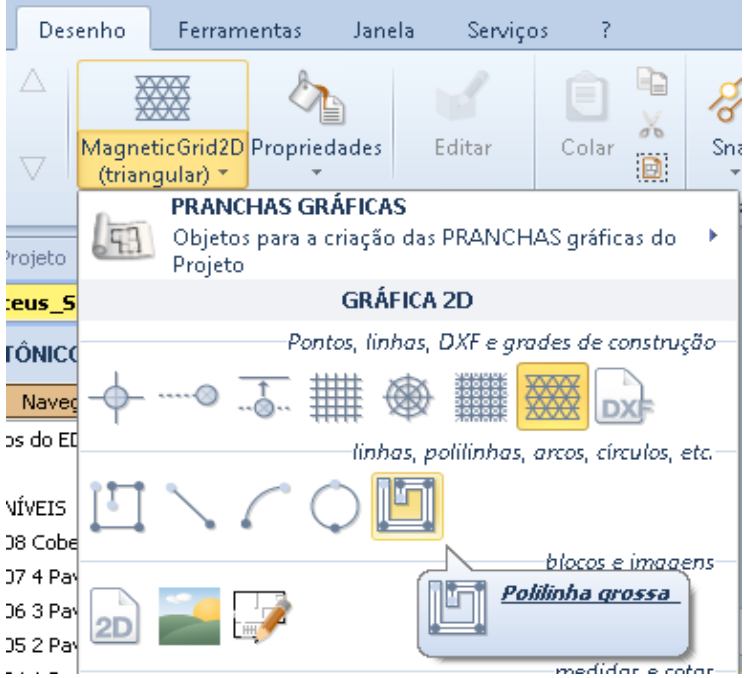

● Faça os cliques necessários para desenhar a polilinha desejada.

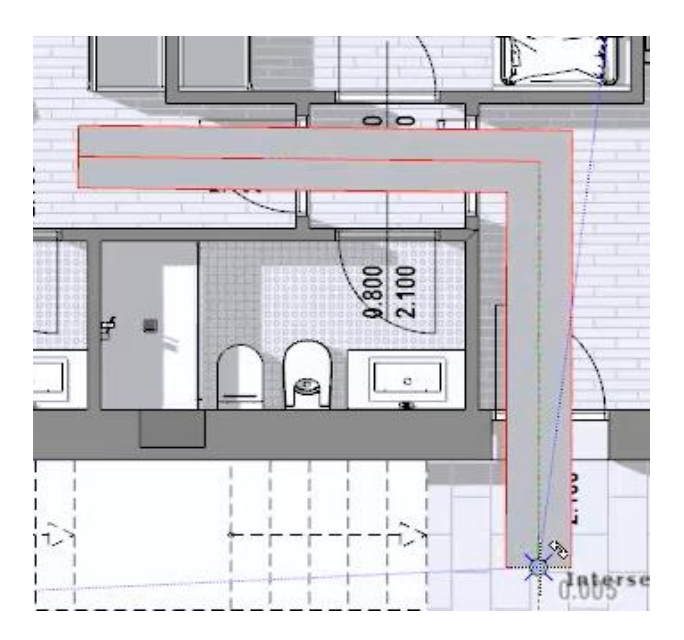

A polilinha grossa pode ser modificada livremente com as opções no menu local e no botão **Editar**.

Além disso, na caixa de ferramentas de propriedades, você pode personalizar a polilinha grossa conforme desejar.

# **Blocos e imagens**

#### **Bloco 2D**

Para inserir um bloco 2D, basta:

● Selecionar a entidade **Bloco 2D** no menu do objeto.

÷

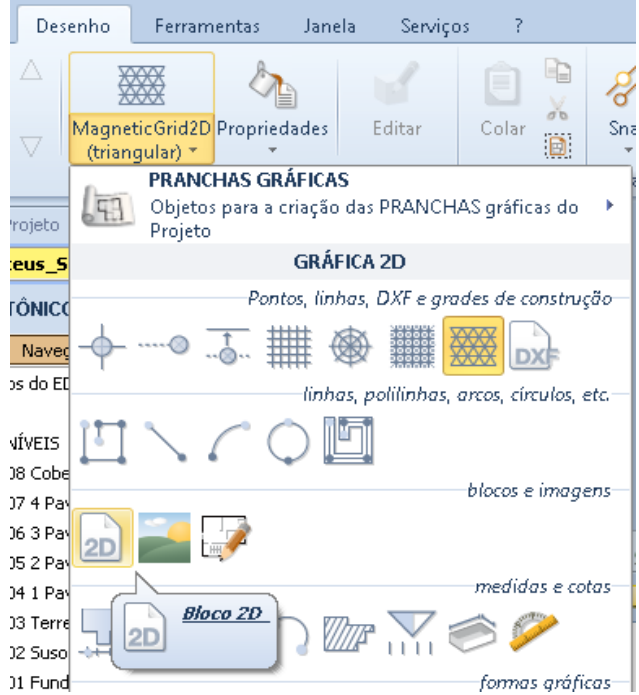

● Escolha um modelo da biblioteca de objetos BIM que é ativado pressionando o botão relevante no campo **Modelo** da caixa de ferramentas da propriedade.

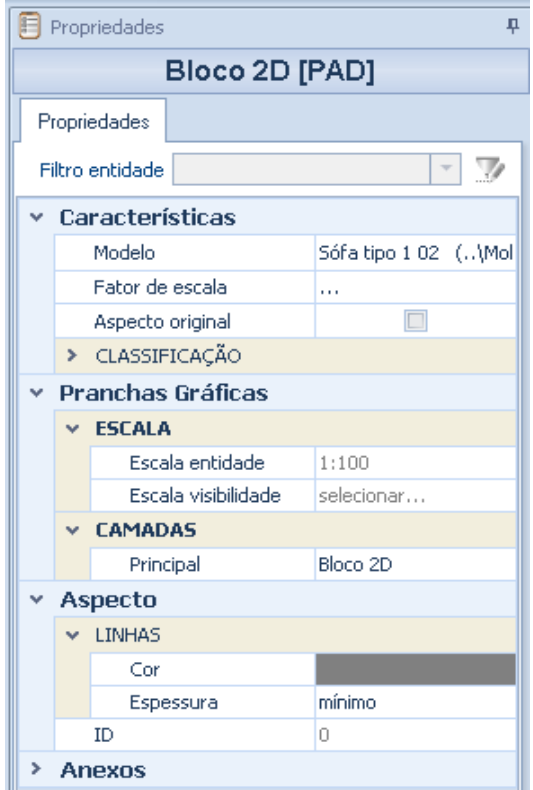

● Selecione o modelo e pressione **Aplicar** biblioteca.

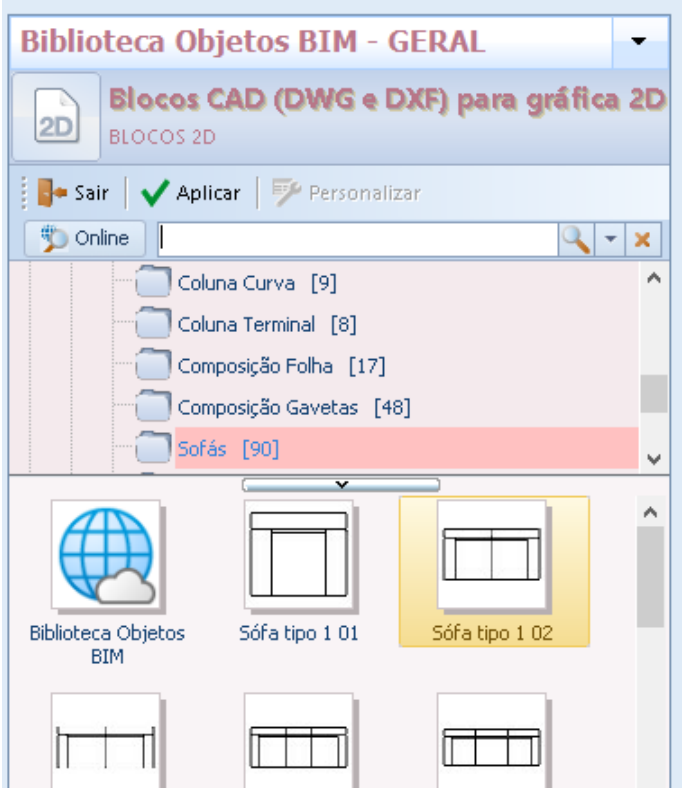

● Clique na tabela onde deseja inserir o modelo.

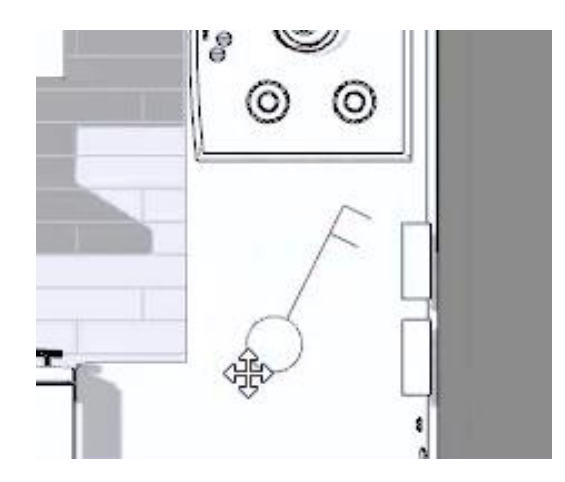

Selecionar o bloco 2D ativa a caixa de ferramentas de propriedades na qual você pode personalizá-lo como desejar.

#### **Imagem**

Para inserir uma imagem, basta selecionar a entidade de **imagem** no menu de objetos e clicar na tela para ativar o menu de importação de imagens.

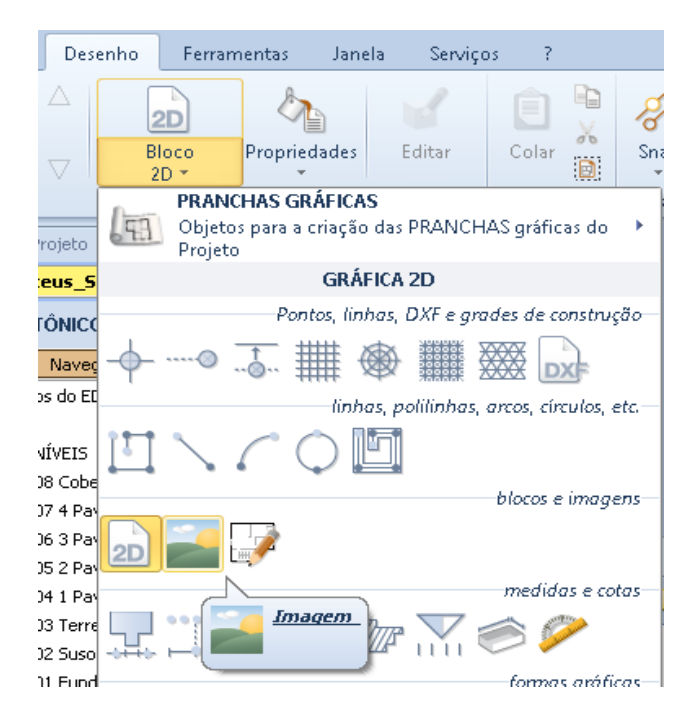

Com o mesmo procedimento, também é possível inserir Rasters selecionando a opção de item de menu relativo.

## **Medidas e dimensões**

#### **Medição linear (2 pontos)**

Para inserir uma medida linear de 2 pontos na tabela, basta:

● Selecionar a entidade **Medição linear (2 pontos)** no menu de objetos.

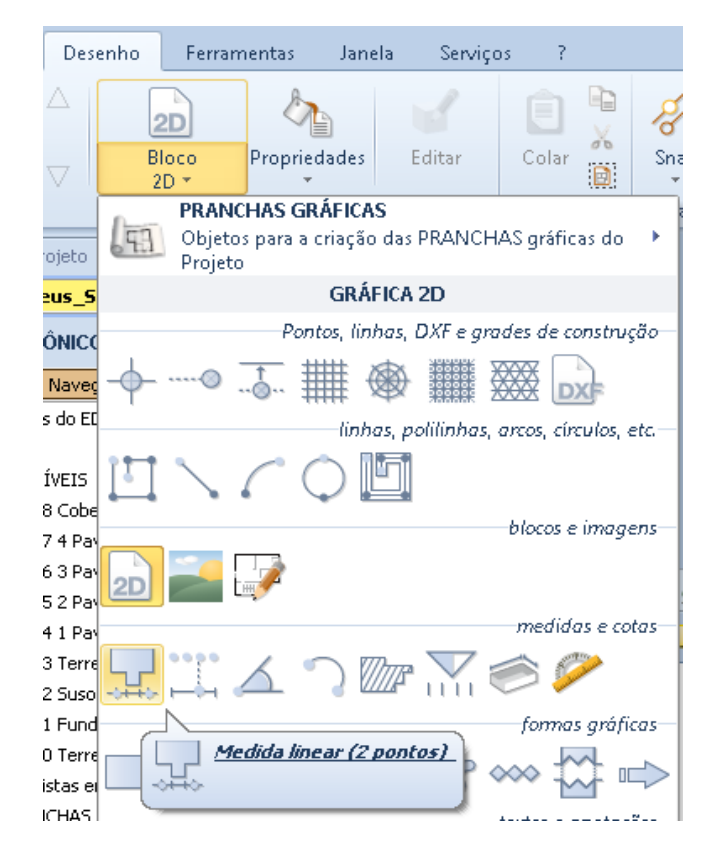

Faça um primeiro clique para corrigir o primeiro ponto da medida.

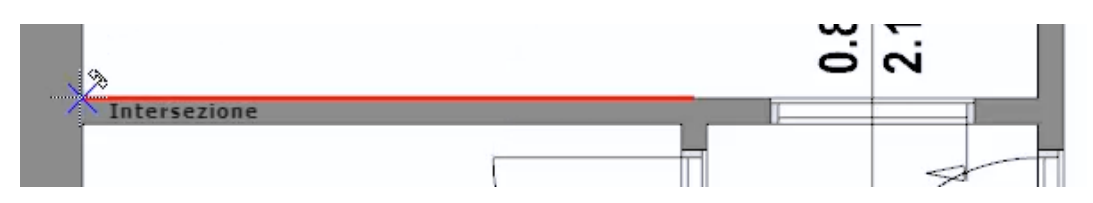

● Faça um segundo clique na tabela para corrigir o segundo ponto da medida.

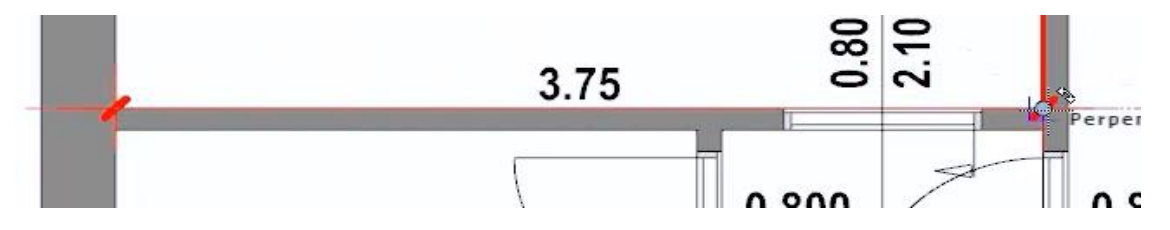

● Mova o mouse para a posição desejada e faça um terceiro e último clique para fixar a posição da medição.

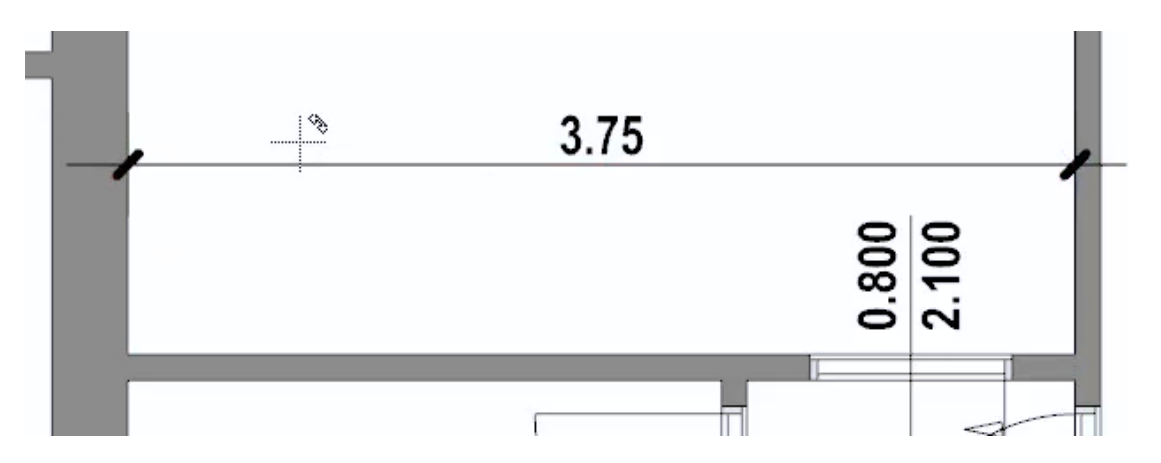

Selecionar a medida ativa o botão **Adicionar pontos** na faixa de opções que, se pressionada, ativa os seguintes botões:

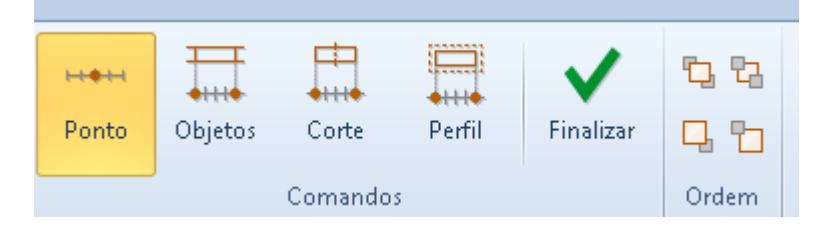

Ponto, você pode adicionar um ponto à medida selecionada.

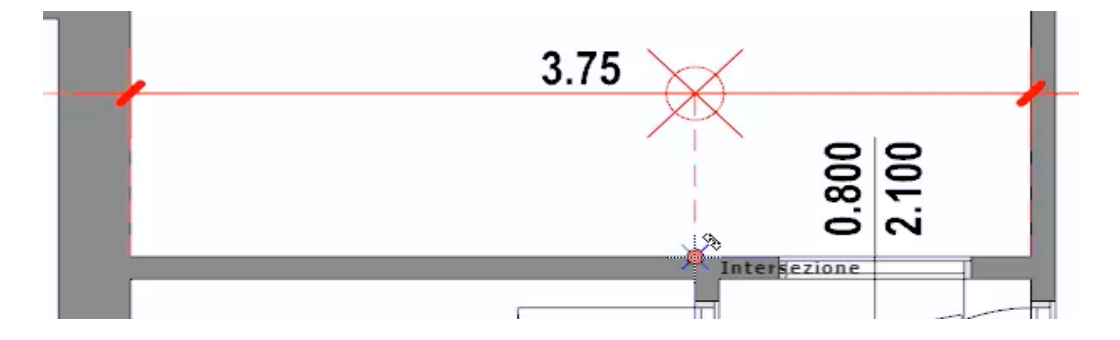

- **Objetos**, você pode adicionar um ponto na medida selecionada referindo-se a um objeto.
- **Seção**, é possível relatar as medições de uma seção inteira da planta.
- **Perfil**, é possível relatar as medições de uma área inteira da planta.

Na caixa de ferramentas de propriedades, é possível personalizar os textos e a representação da medida conforme desejado.

#### **Medição linear**

Para inserir uma medida linear, basta:

● Selecionar a entidade **Medida linear a** partir do menu Objeto.

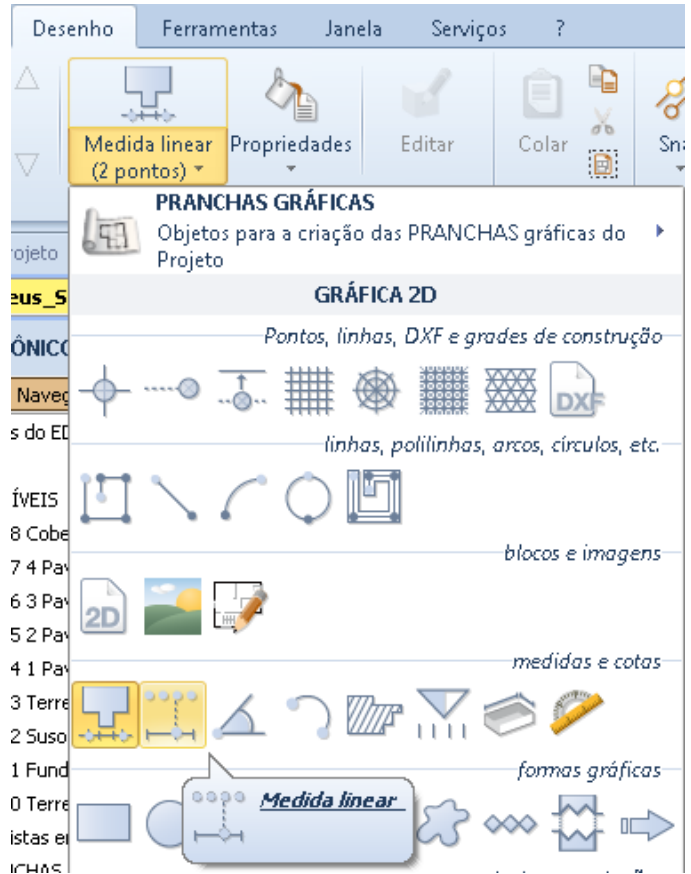

- Faça um primeiro clique para corrigir o primeiro ponto da medida.
- Dê um segundo clique para fixar o segundo ponto e traçar a linha de medição.
- Defina todos os pontos das medições intermediárias a serem mostradas na linha de medição.

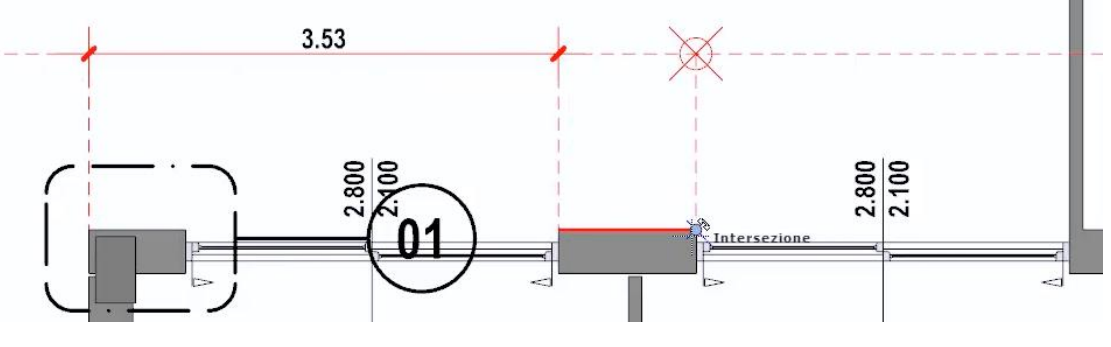

Os modos de modificação e personalização são semelhantes àqueles vistos anteriormente para medição de dois pontos.

#### **Medindo ângulos**

Para medir um ângulo, basta:

● Selecionar a entidade **Medida de ângulos** no menu de objetos.

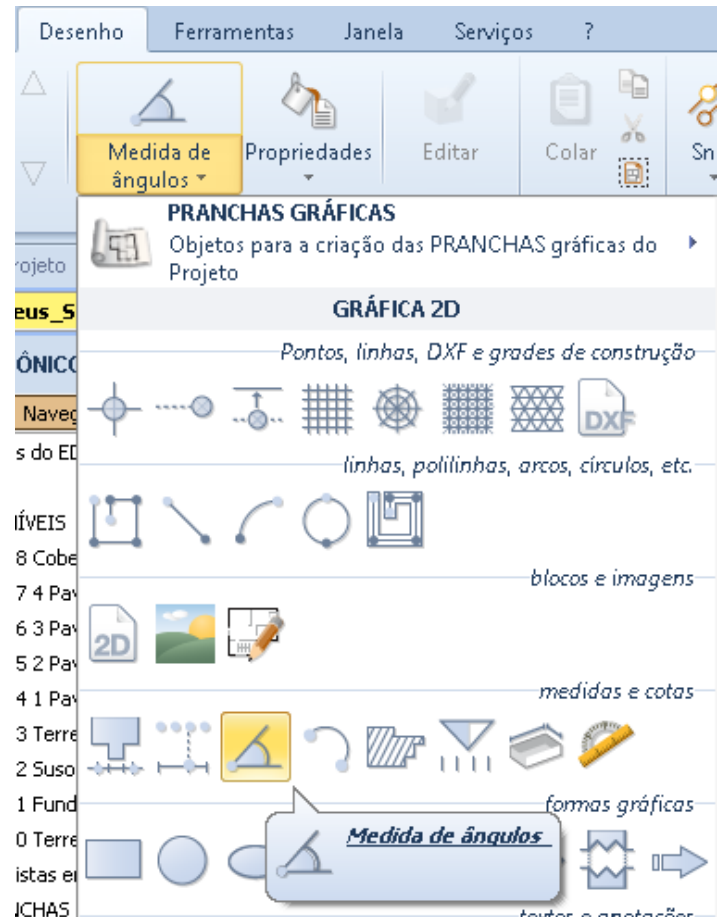

● Faça um primeiro clique no centro do canto para corrigir a origem.

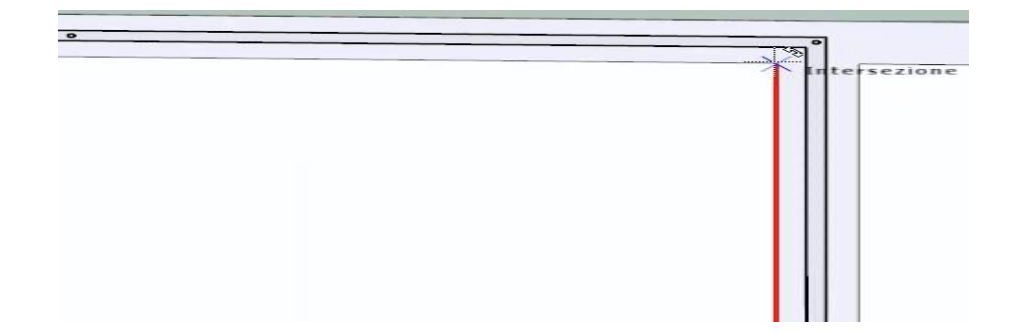

Faça um segundo clique para corrigir o primeiro ponto de canto.

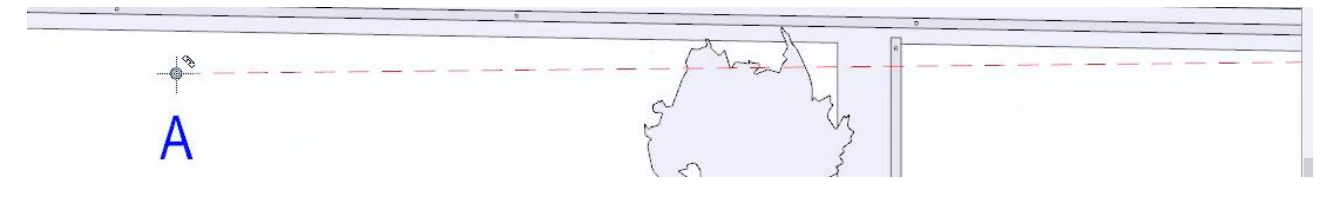

● Faça um terceiro clique para corrigir o segundo ponto do canto e faça a medição.

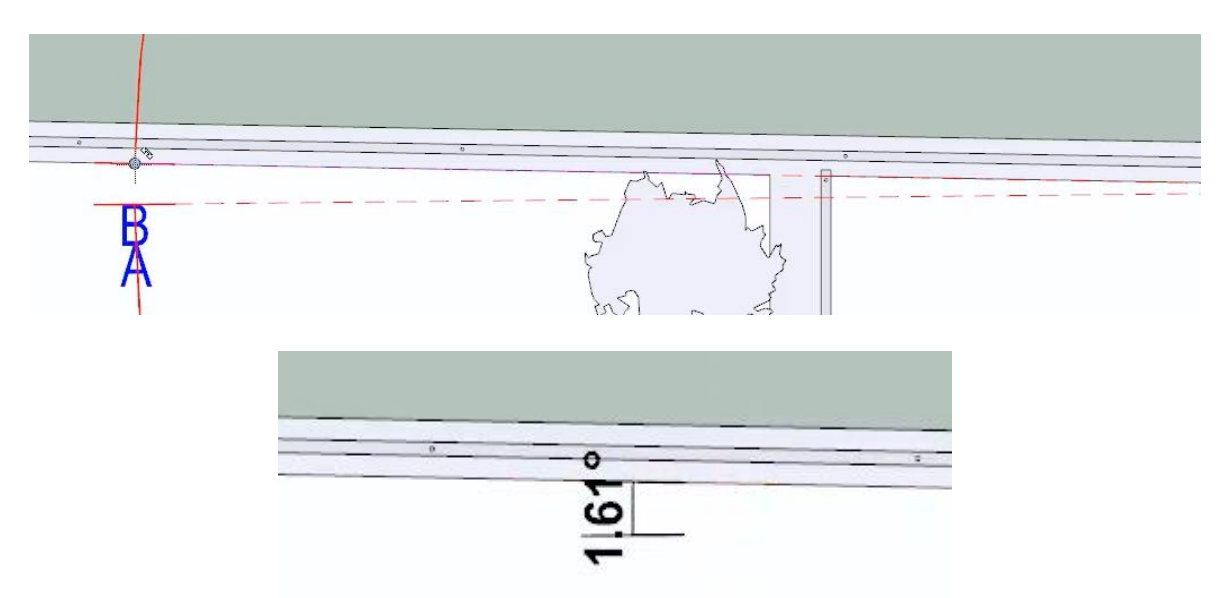

A medida do ângulo é possível movê-lo com o mouse na planta. Na caixa de ferramentas que está ativada, as personalizações desejadas podem ser feitas.

#### **Medindo arcos**

Para medir um arco, simplesmente:

● Selecione a entidade **Medir arcos** no menu de objetos.

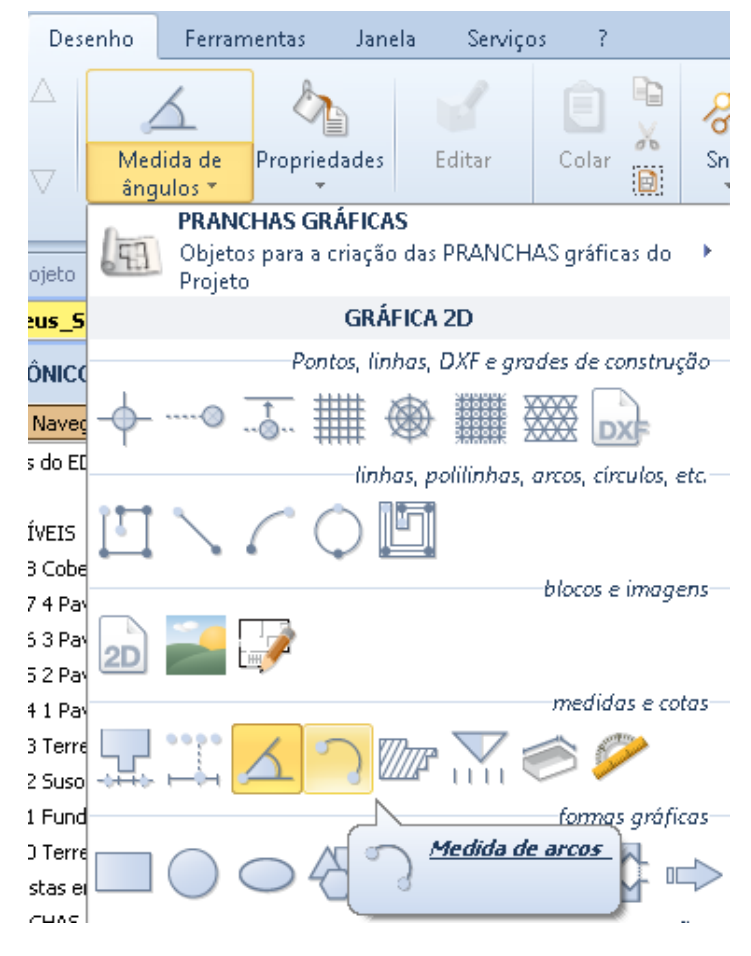

● Faça um primeiro clique para corrigir o primeiro ponto.

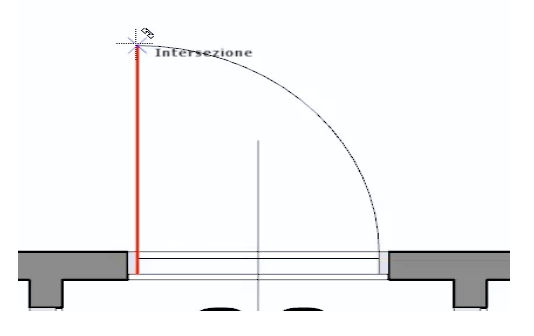

● Dê um segundo clique para corrigir o segundo ponto.

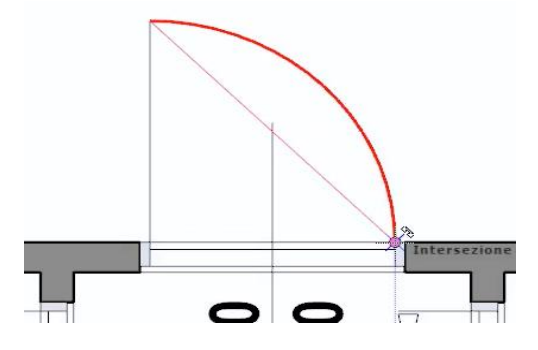

● Faça um terceiro clique para corrigir o ângulo.

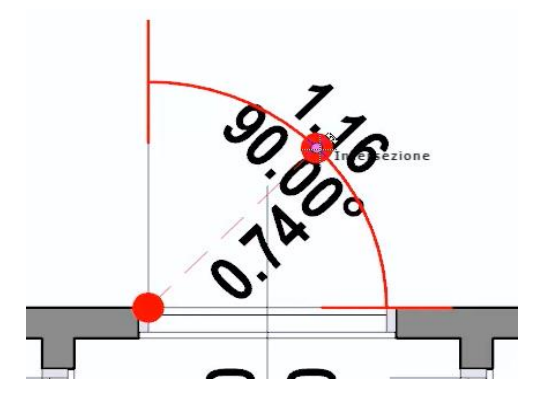

Arraste o ponto para mover a medida e clique em.

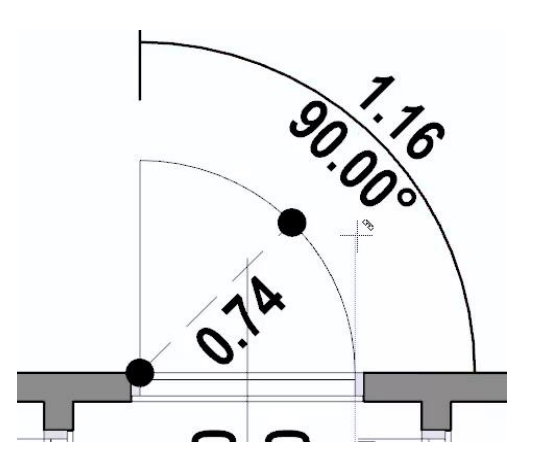

Na caixa de ferramentas que é ativada, é possível personalizar os textos e as características da medição.

#### **Superfície**

Para medir uma superfície, simplesmente:

● Selecione a entidade **Medição superfície** no menu do objeto de tabela.

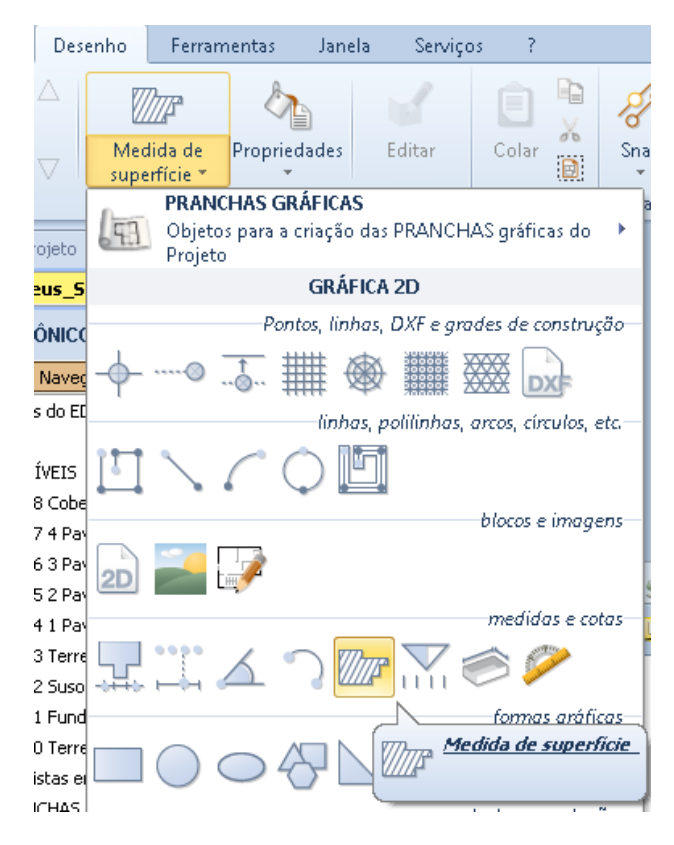

- Faça os cliques necessários para fixar o perímetro da superfície.
- Pressione o botão **Encerrar** na faixa de opções para concluir o desenho do perímetro e exibir a área da área.

Na caixa de ferramentas que é ativada, é possível personalizar os textos e as características da medição.

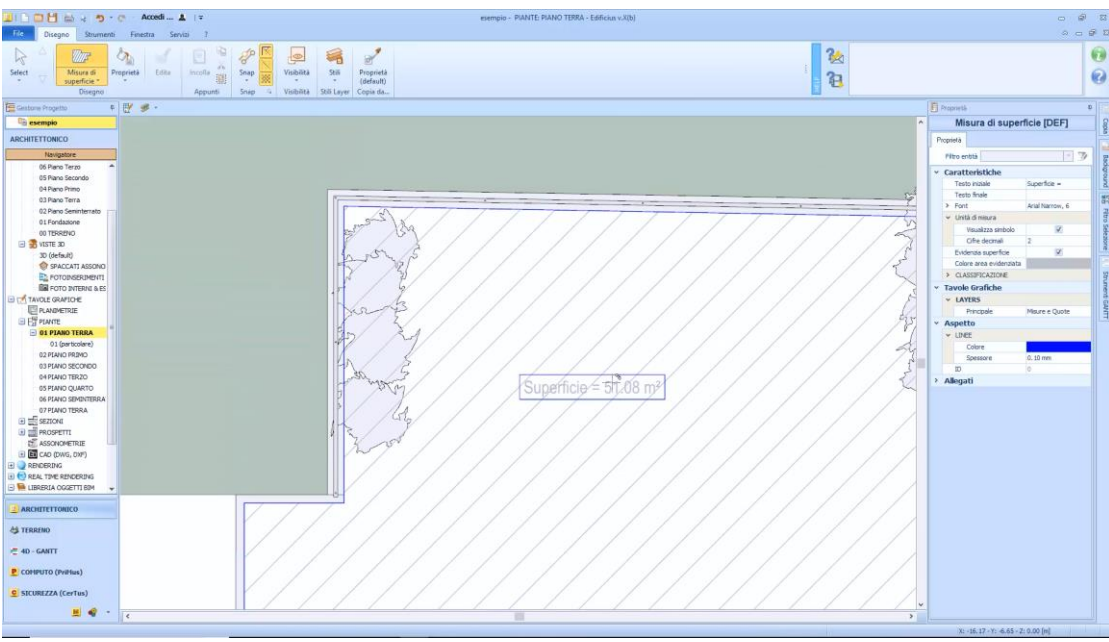

#### **Cota Altimétrica**

Para inserir uma altitude, basta:

Selecionar a entidade **Cota Altimétrica** no menu do objeto.

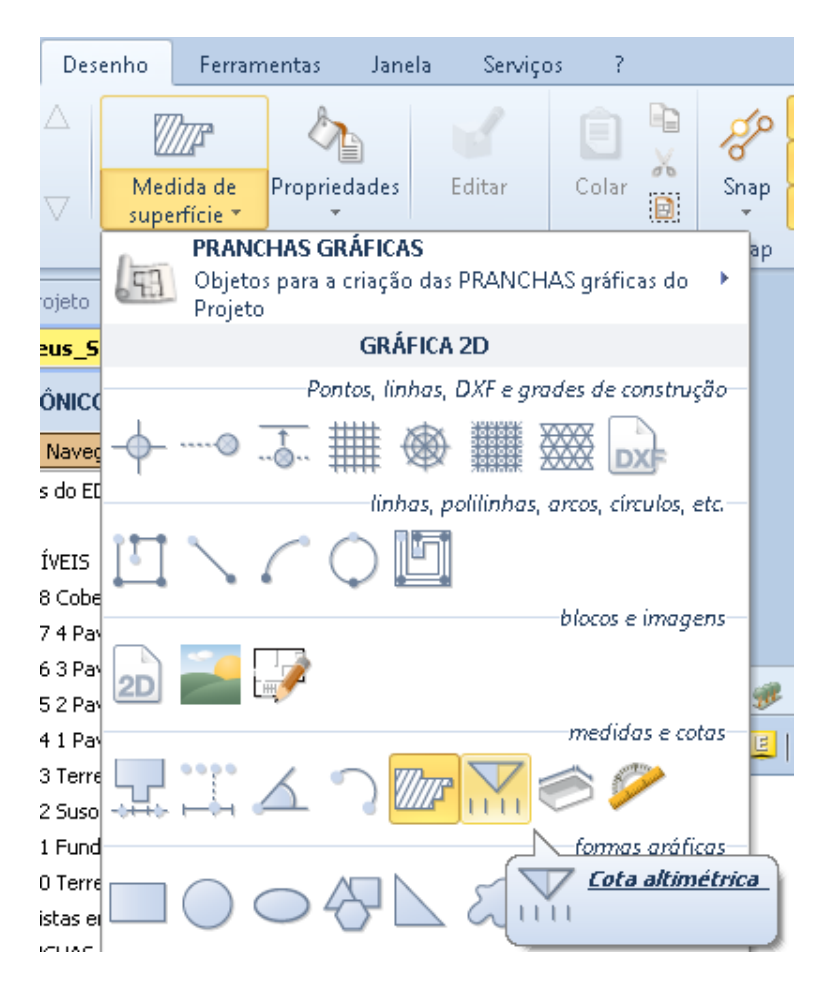

● Clique para ver a elevação do ponto.

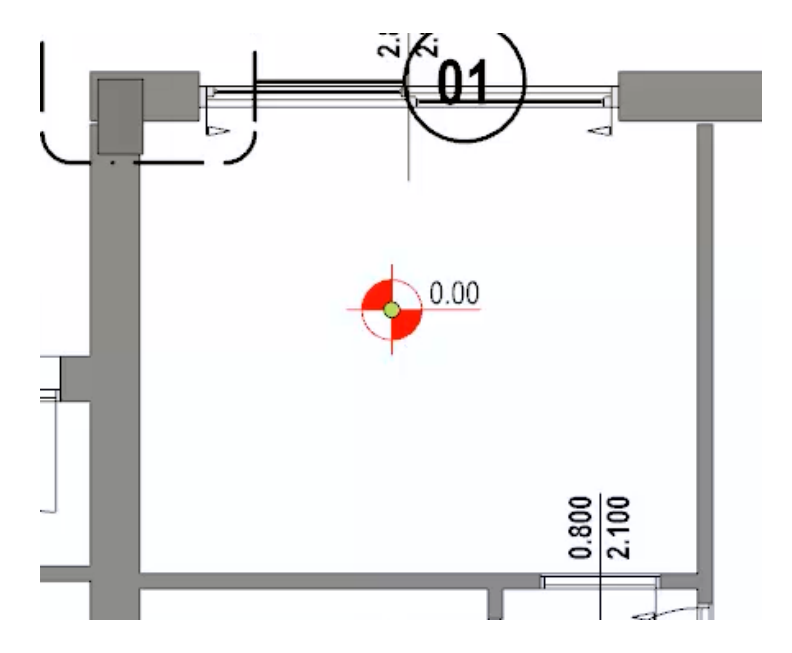

Na caixa de ferramentas que está ativada, é possível personalizar e modificar as características da cota.

#### **Dimensão de Ambiente**

Para inserir automaticamente as dimensões de um espaço, simplesmente:

Selecione a **Dimensão de Ambiente n**o menu de objetos.

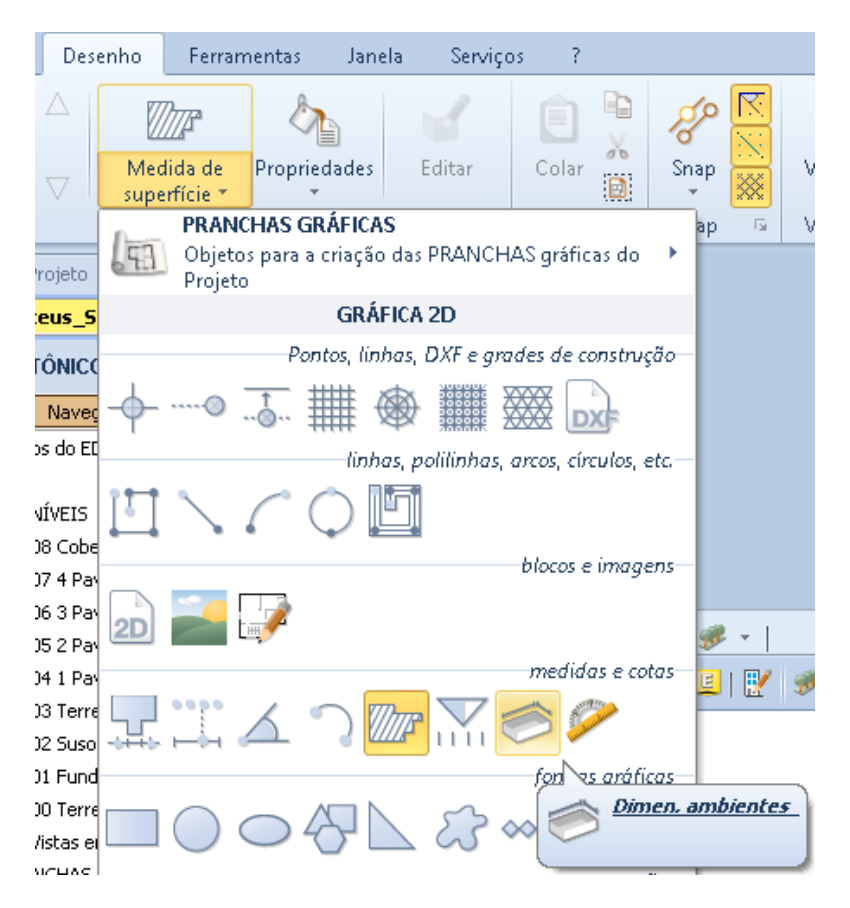

● Clique no compartimento a ser dimensionado. Esta operação retorna automaticamente as dimensões dentro do compartimento.

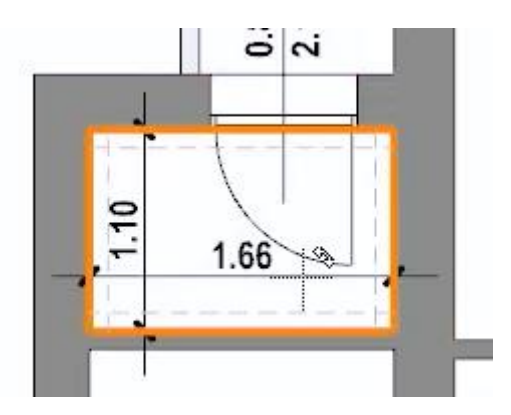

Na faixa de opções, você pode ativar os botões com os quais você pode executar diferentes tipos de dimensionamento dos compartimentos.

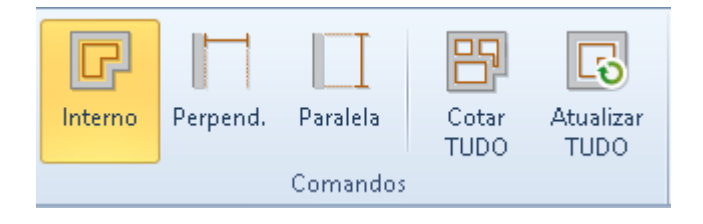

#### **Medida**

Para fazer medições na tabela, simplesmente:

● Selecione a entidade **Medida** no menu de objetos da tabela.

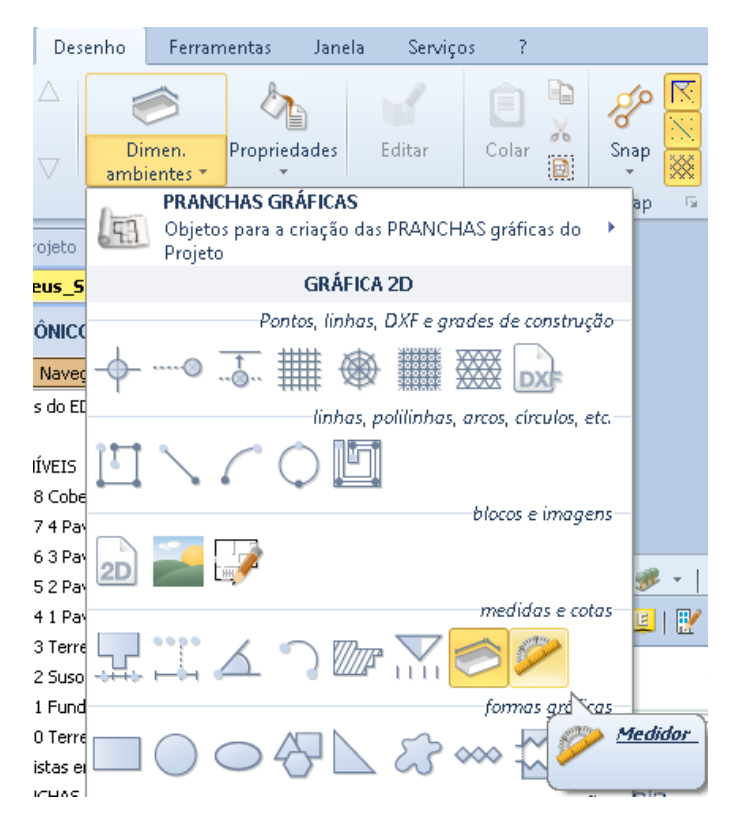

● Faça os cliques necessários para fazer a medição. A medição é relatada na caixa de ferramentas da propriedade.

Ao selecionar o botão relativo da faixa de opções, você pode fazer medições por linha, por ângulo ou por dimensão.

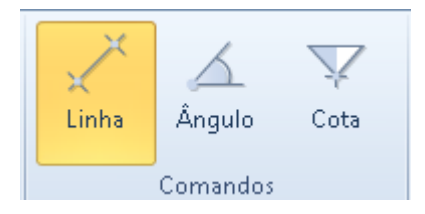

## **Treinamento Edificius**

### **Aula 11**

Nesta lição descreve alguma extensão de gráficos e gráficos mesa personalização 2D.

## **Gráficos 2D**

Abaixo estão algumas seções dos elementos dos gráficos 2D.

## **ilustrações**

Formas gráficas podem ser inseridas escolhendo os objetos de seção **pranchas gráficas**.

#### **Retângulo**

Para inserir a forma de retângulo apenas na tabela:

● Selecione o objeto **retângulo** a partir dos itens de menu.

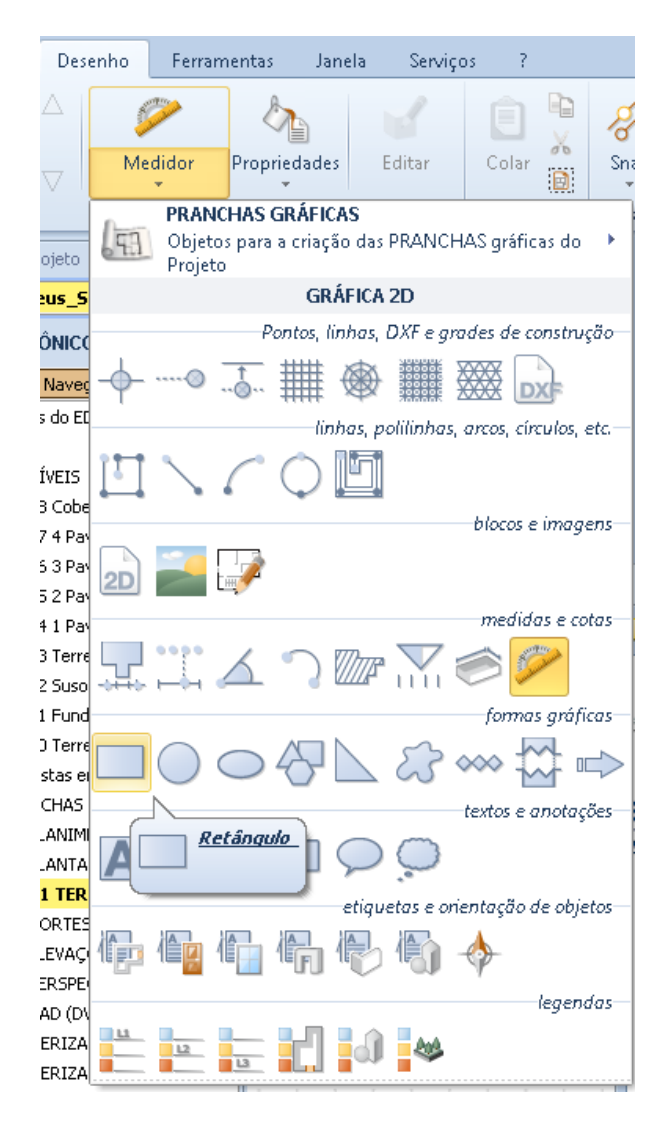

● Faça os dois cliques para desenhar o retângulo.

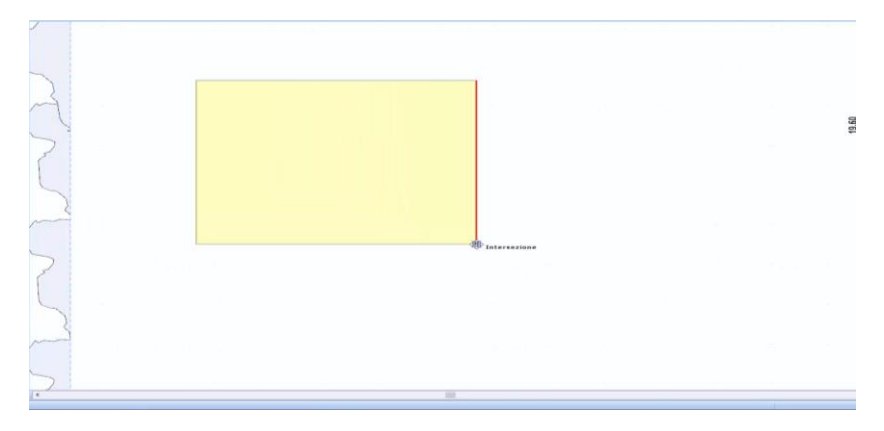

Ao selecionar o retângulo a propriedade caixa de ferramentas é ativa, na qual é possível realizar as alterações desejadas.

Nas propriedades da caixa de ferramentas, além das opções habituais, os campos também estão presentes no qual você pode adicionar um furo interno e arredondar os cantos.

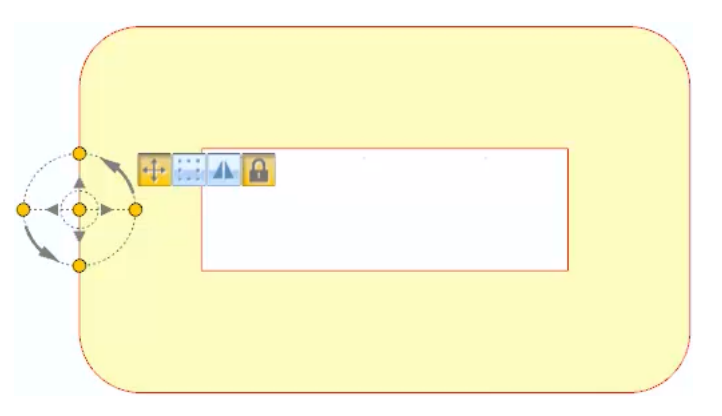

A forma também pode ser modificada pressionando o botão **Genérica**.

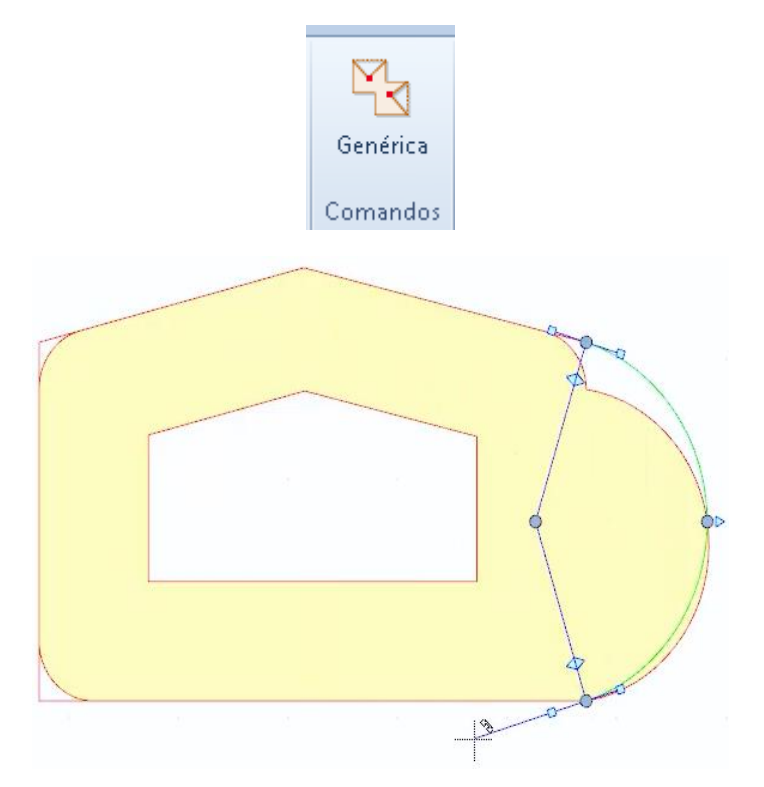

#### **Círculo**

Para inserir a forma de círculo no desenho apenas:

● Selecione o objeto **círculo** dos itens do menu.

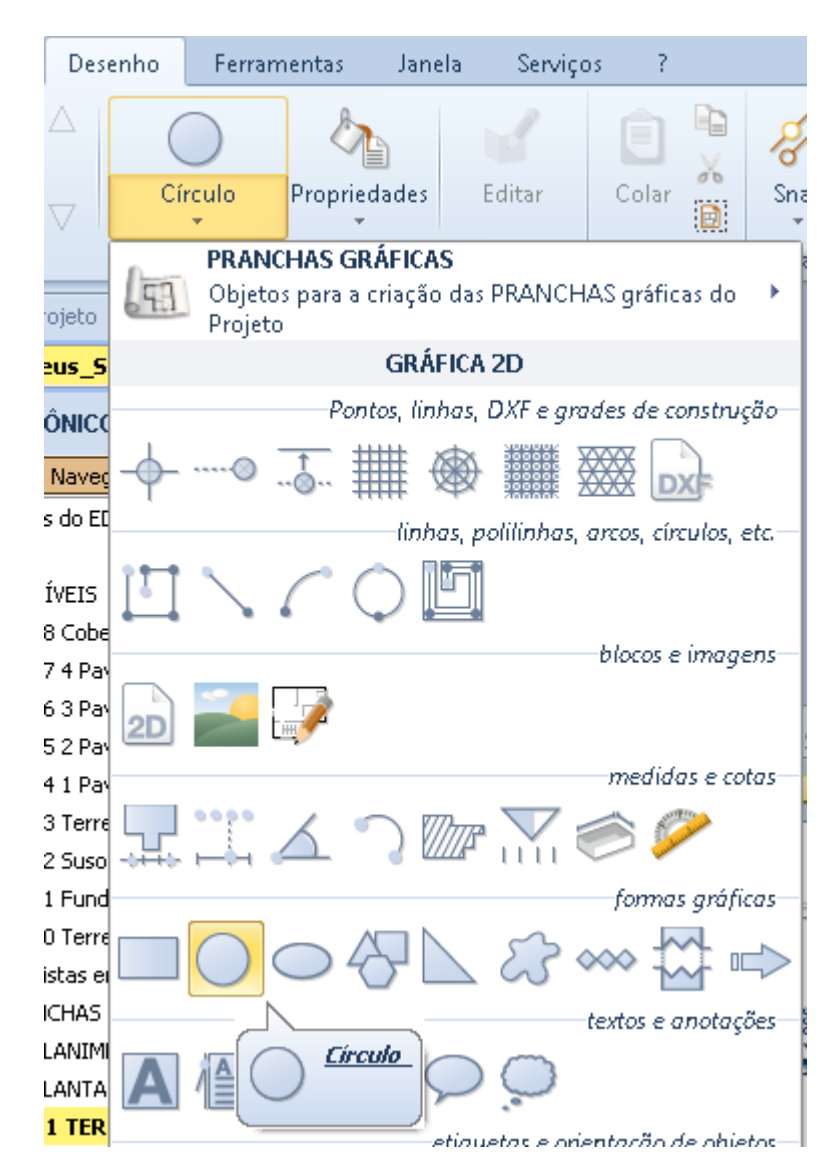

● Faça os dois cliques para desenhar o círculo.

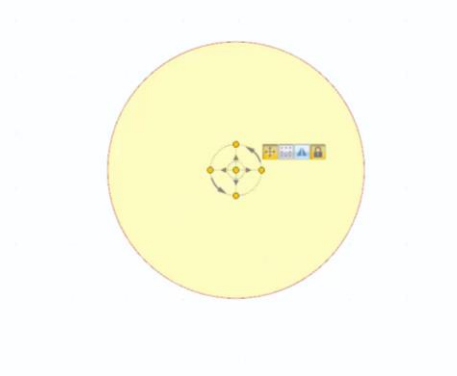

Selecionar o círculo ativa a caixa de ferramentas das propriedades nas quais é possível realizar as alterações desejadas.

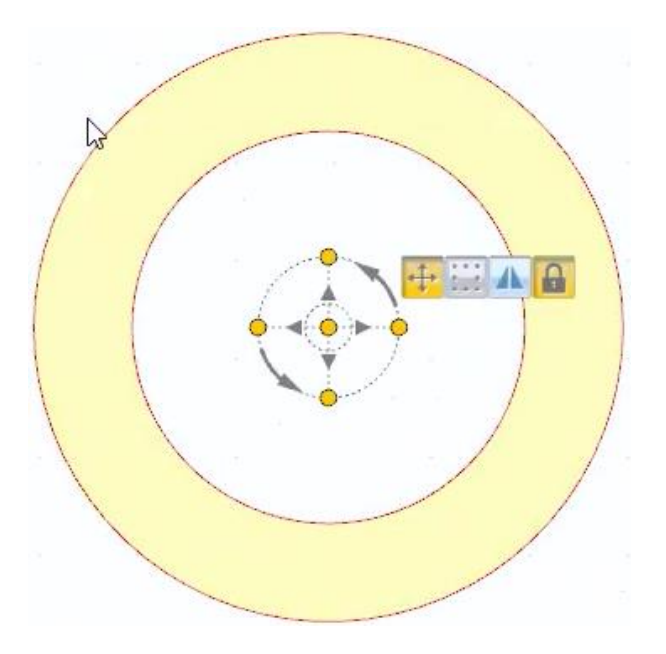

#### **Elipse**

Para inserir uma elipse devemos:

● Selecione o objeto **Elipse** dos itens do menu.

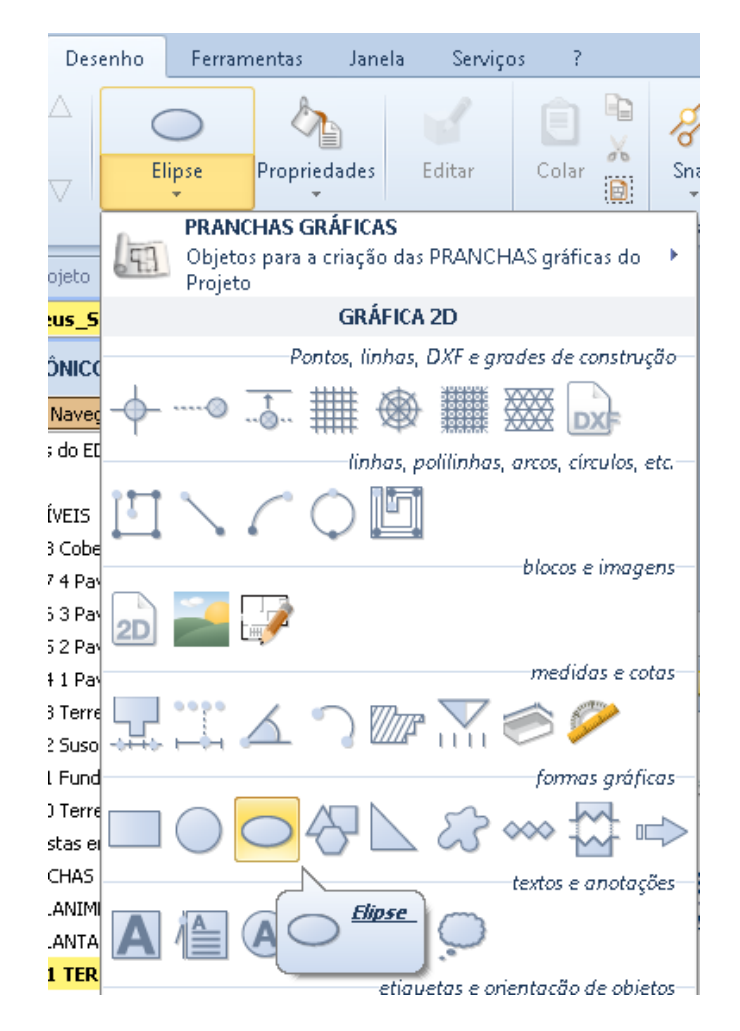

● Faça os dois cliques para desenhar a elipse.

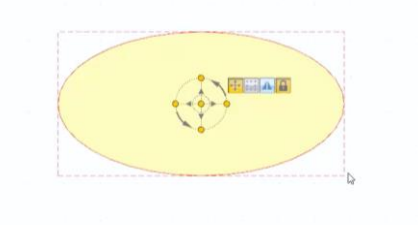

Ao selecionar a elipse da propriedade caixa de ferramentas que é ativa na qual é possível realizar as alterações desejadas.

#### **Polígono regular**

Para colocar um polígono regular apenas:

● Selecione o objeto **polígono regular** a partir dos itens de menu.

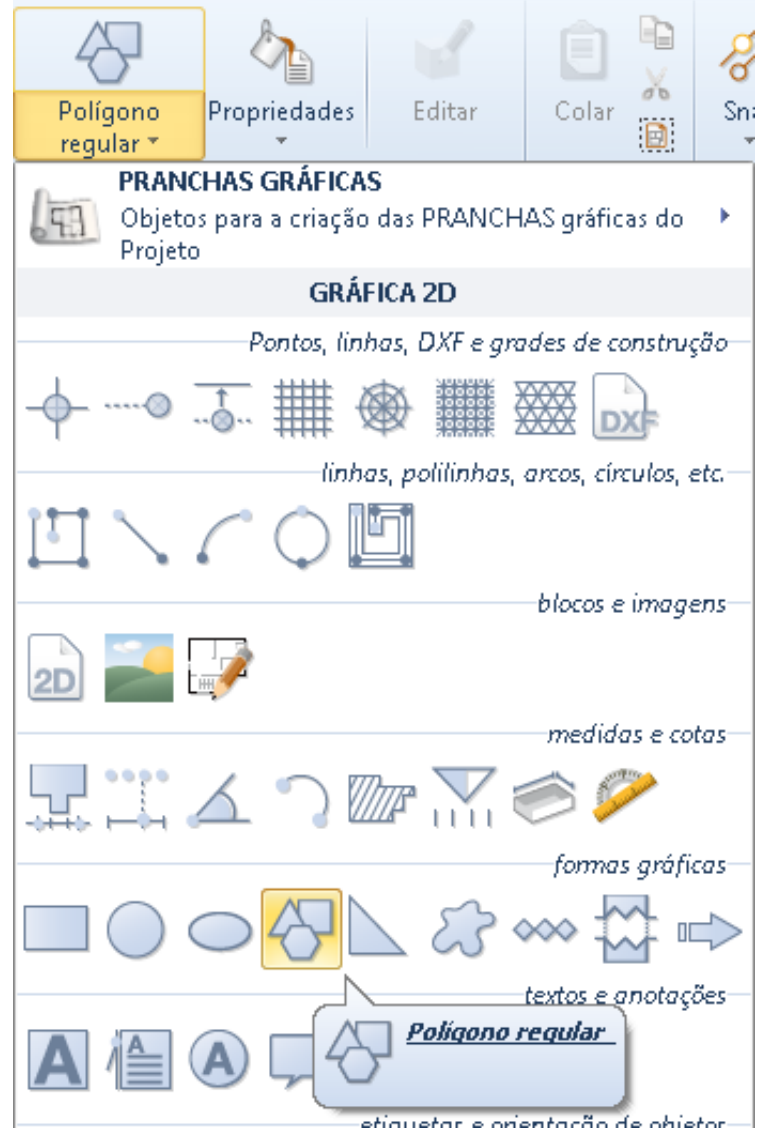

● Digite o número de lados que devem ter o polígono na caixa de ferramentas das propriedades.

● Faça os dois cliques para desenhar o polígono.

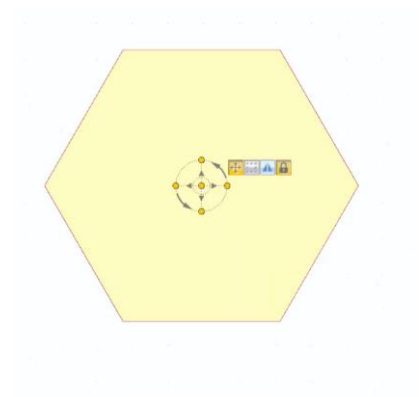

Ao selecionar o polígono ativa a caixa de ferramentas das propriedades nas quais é possível realizar as alterações desejadas.

#### **Triângulo retângulo**

para entrar em um triângulo retângulo na tabela apenas:

● Selecione o objeto **triângulo retângulo** pelos itens do menu.

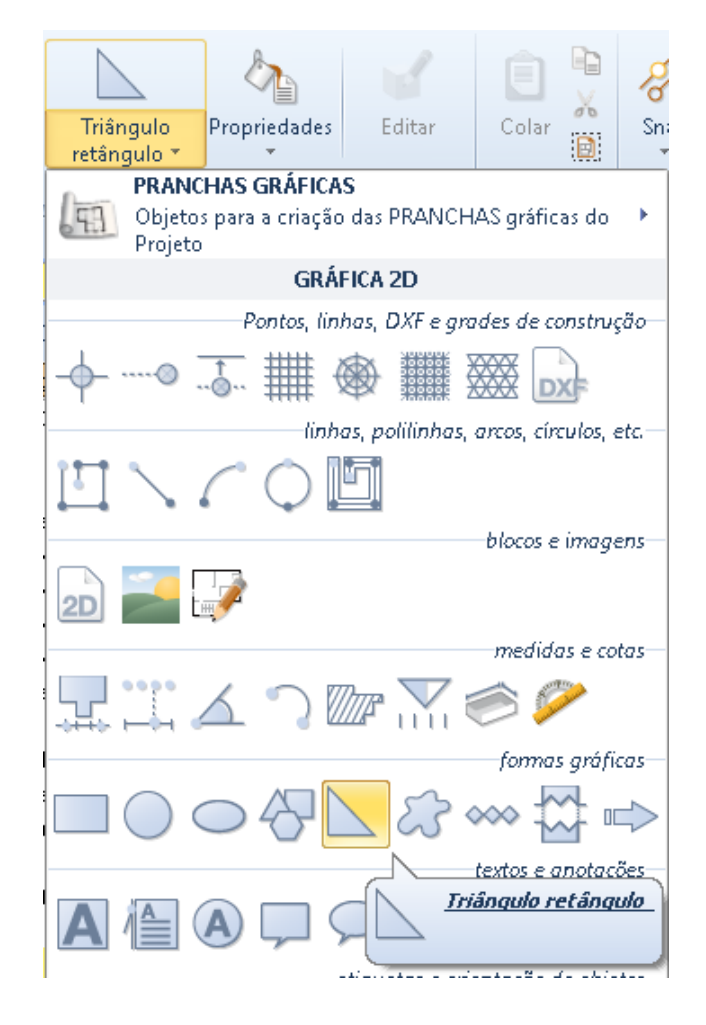

● Faça os dois cliques para desenhar o triângulo.

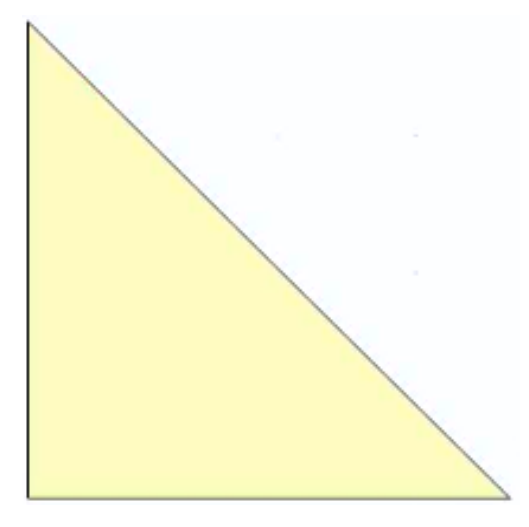

Selecionando o triângulo ativa a caixa de ferramentas das propriedades nas quais é possível realizar as alterações desejadas.

#### **Forma genérica**

Para inserir uma forma genérica na tabela apenas:

● Selecione o objeto **forma genérica** dados itens do menu.

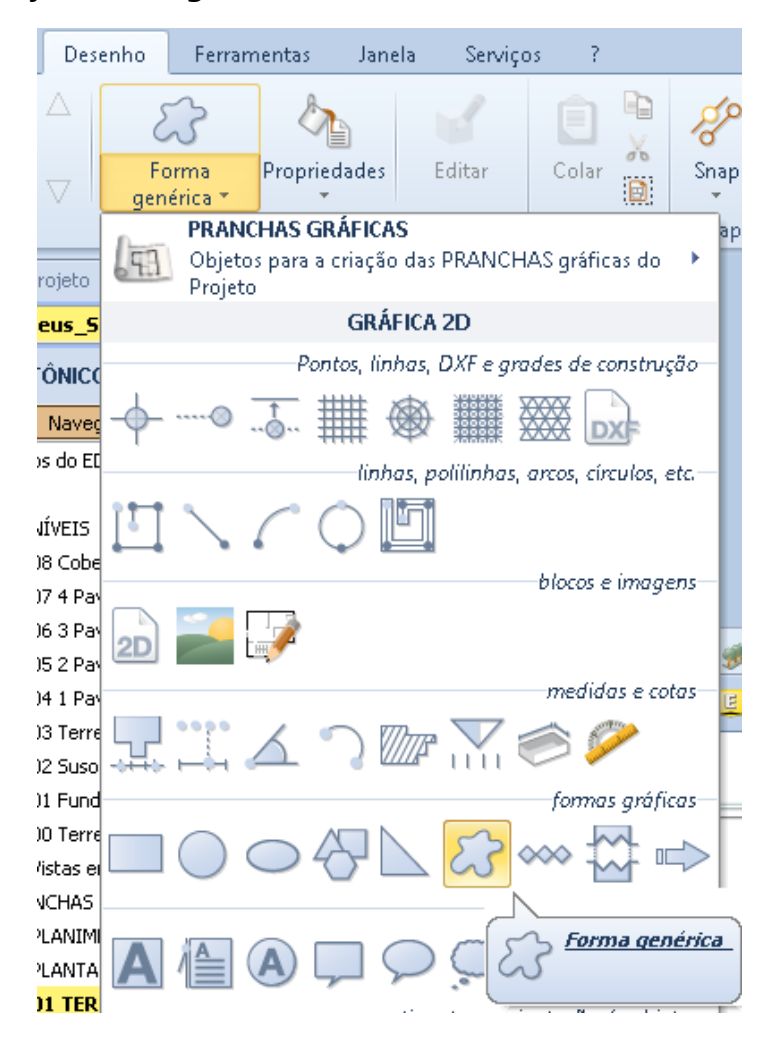

● Fazendo os cliques necessários, pressionar o botão **extremidades** para ter a forma desejada.

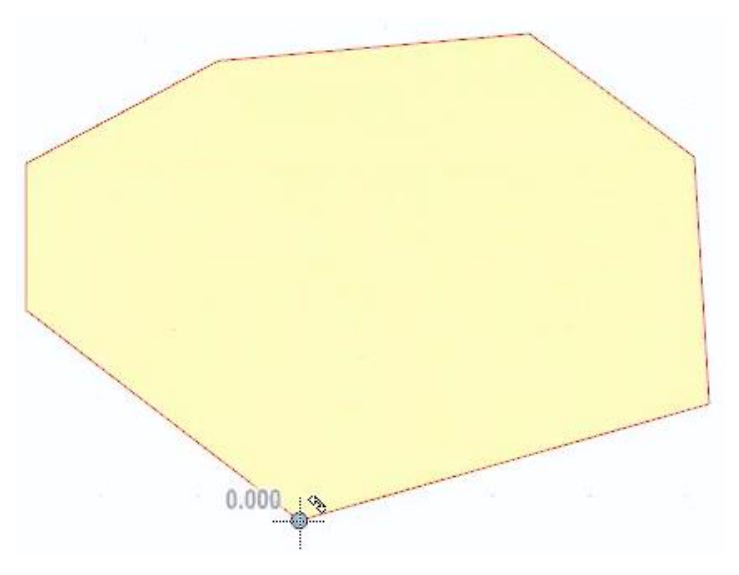

Ao selecionar a forma ativa a caixa de ferramentas das propriedades nas quais é possível realizar as alterações desejadas.

#### **Motivo linear**

Um motivo linear é inserido, a fim de dar maior detalhe no desenho. Para inserir vamos seguir os passos abaixo:

● Selecione o objeto **Motivo linear** nos itens do menu.

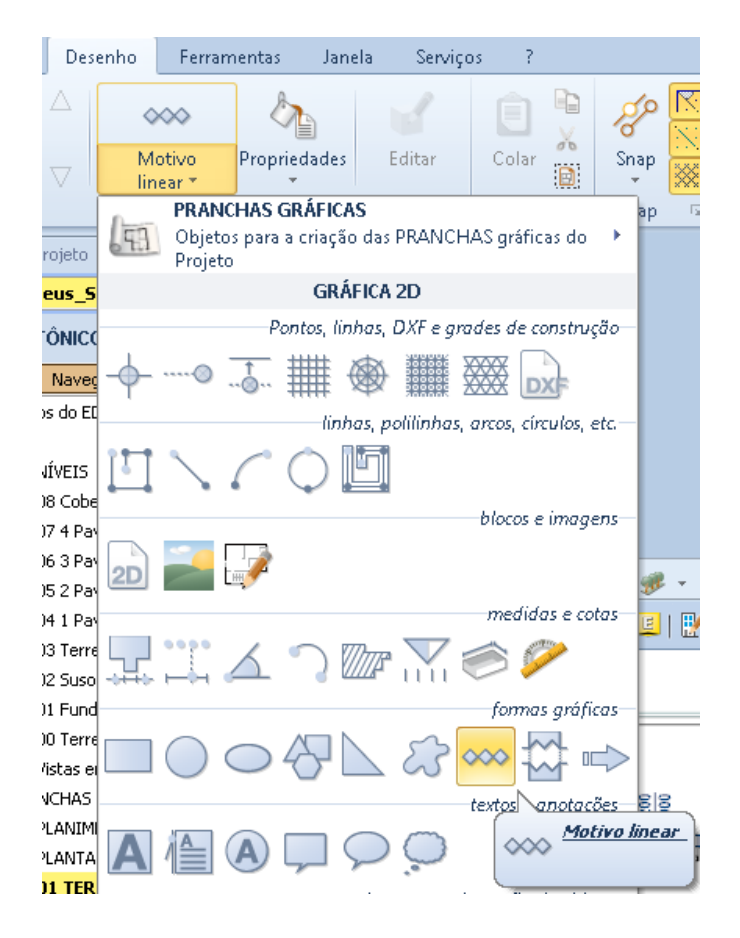

● Selecione o item desejado na Biblioteca BIM , selecionando o botão correspondente nos objetos da caixa de ferramentas.

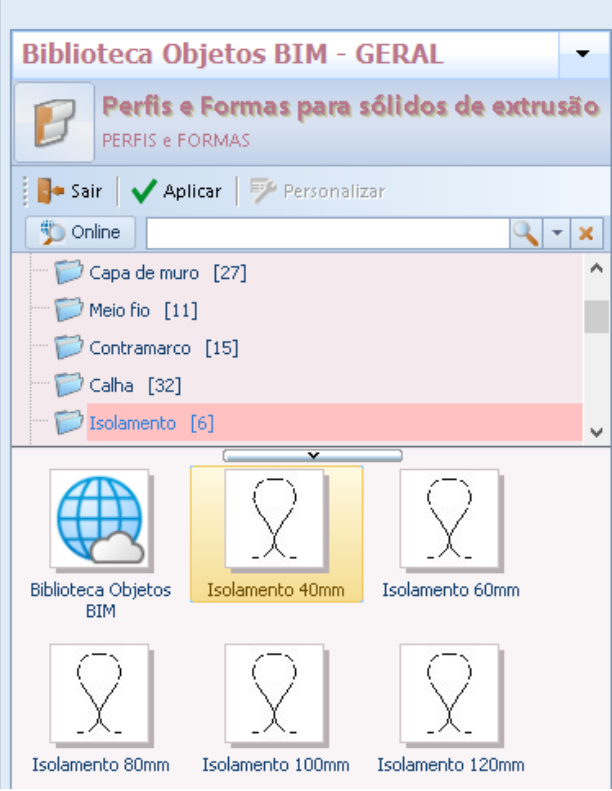

● Selecione o item correspondente e clique em Aplicar.

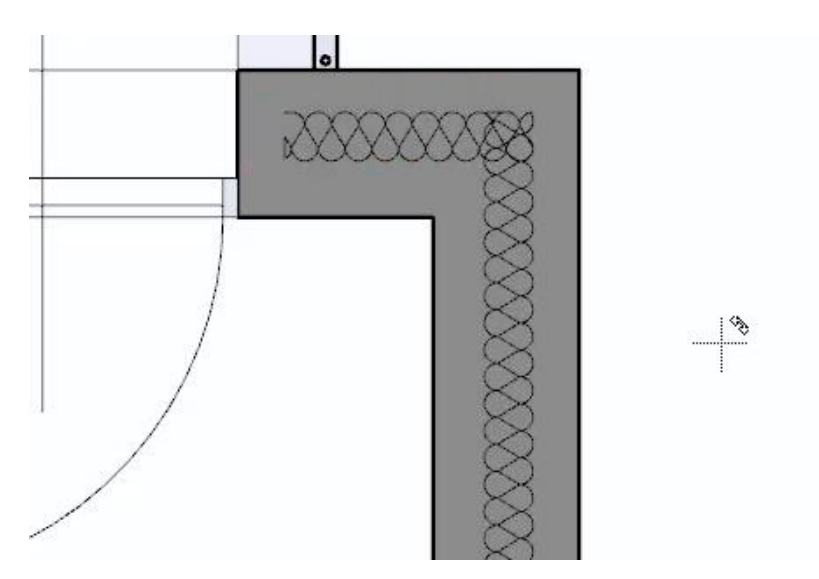

#### **Elemento de interrupção**

O elemento de interrupção é inserido para parar os elementos de desenho. Para inserir apenas:

● Selecione o objeto **Interrupção do elemento** no menu.

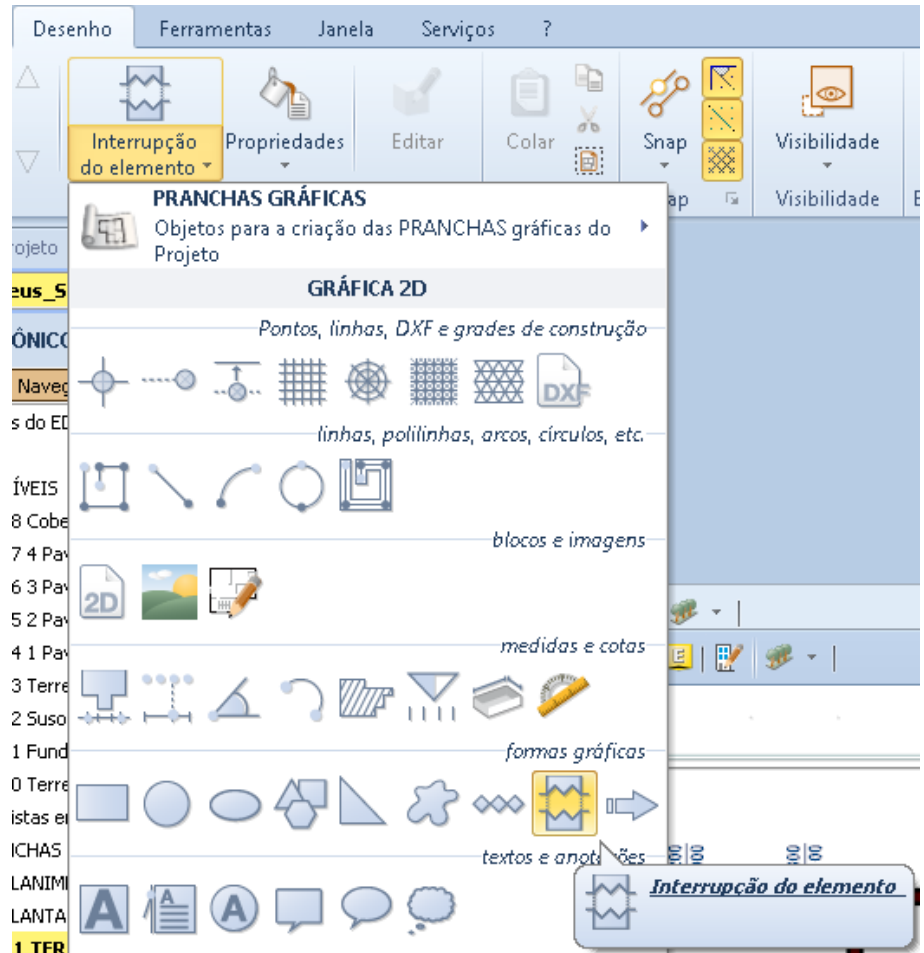

● Faça os dois cliques para desenhar o intervalo.

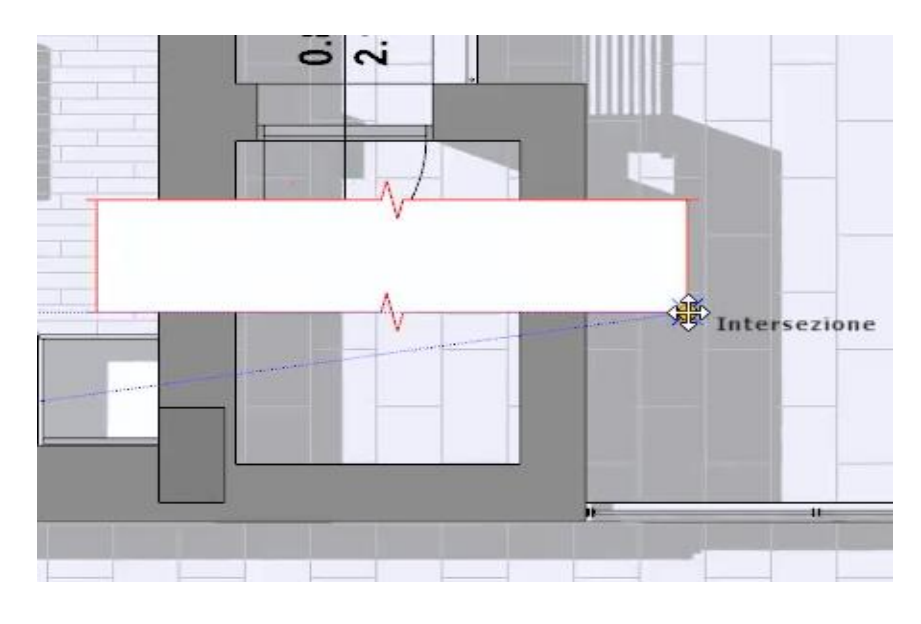

#### **Seta**

Uma seta é inserida para dar maior detalhe no desenho, tal como a sinalização de um percurso. Para inserir uma seta:

● Selecione o objeto **Seta** no menu da faixa de opções.

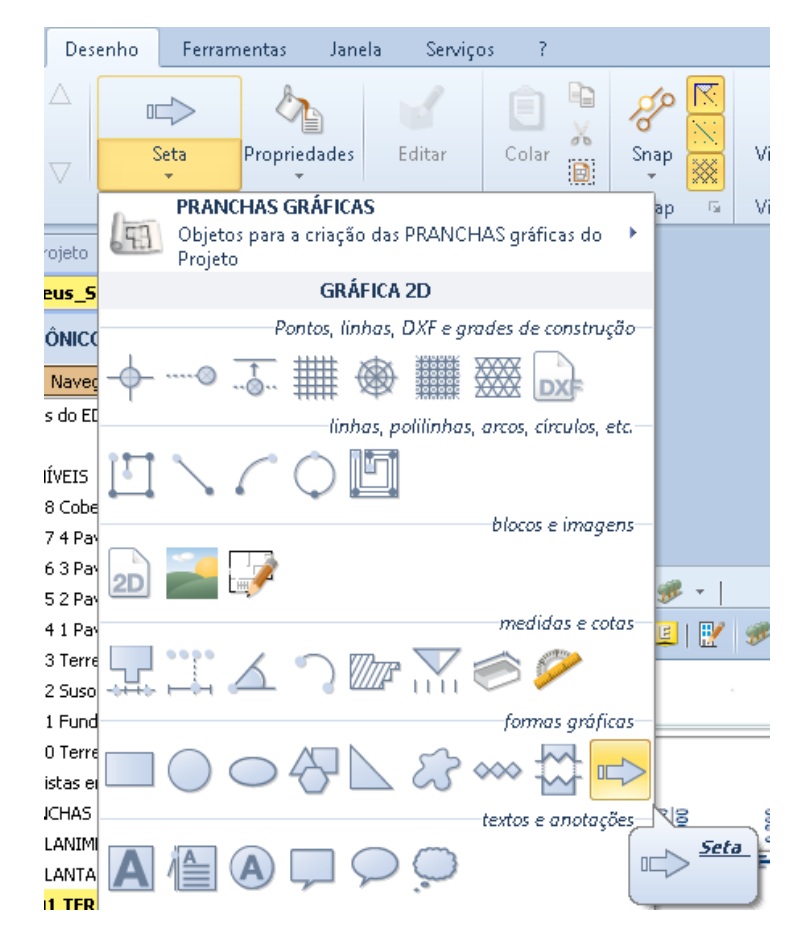

- Faça os dois cliques para desenhar a seta.
- Altere a seta usando a opção de menu local.

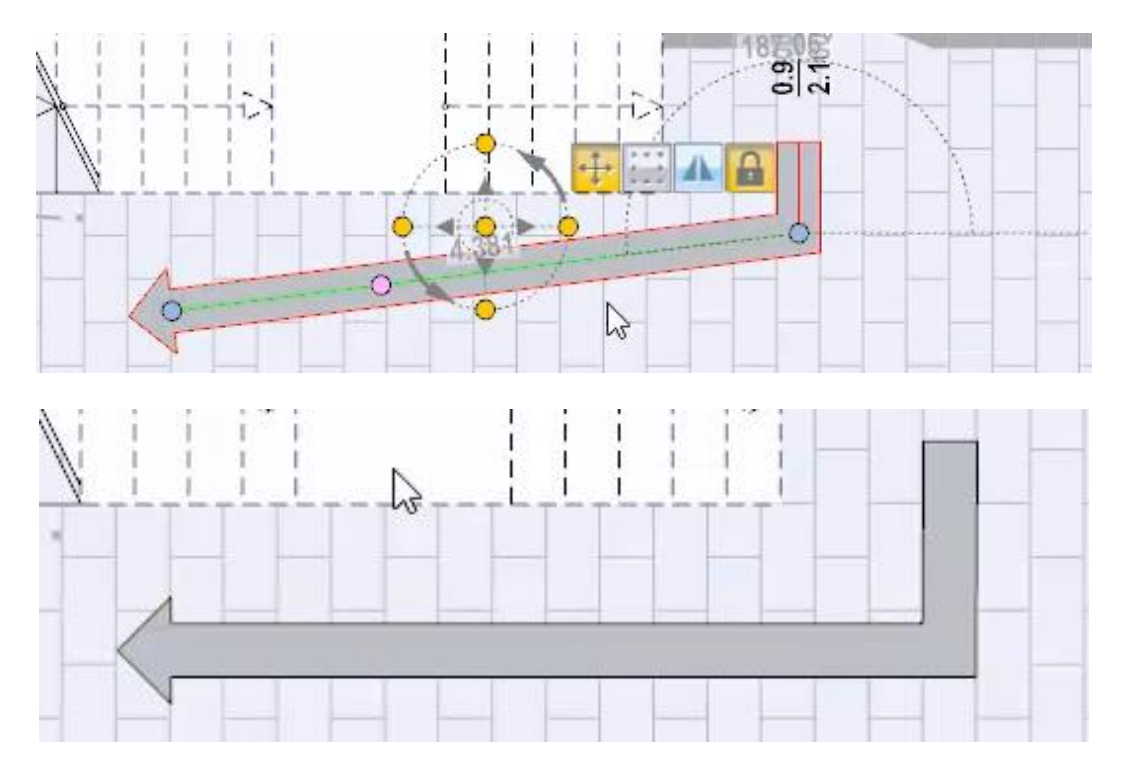

Selecionando a seta da caixa de ferramentas da propriedade está ativo em que é possível realizar as alterações desejadas.

## **Textos e anotações**

Os textos podem ser inseridos selecionando os objetos da seção **textos e** anotações.

#### **Texto**

Para inserir texto apenas:

● Selecione o **texto** dos itens do menu.

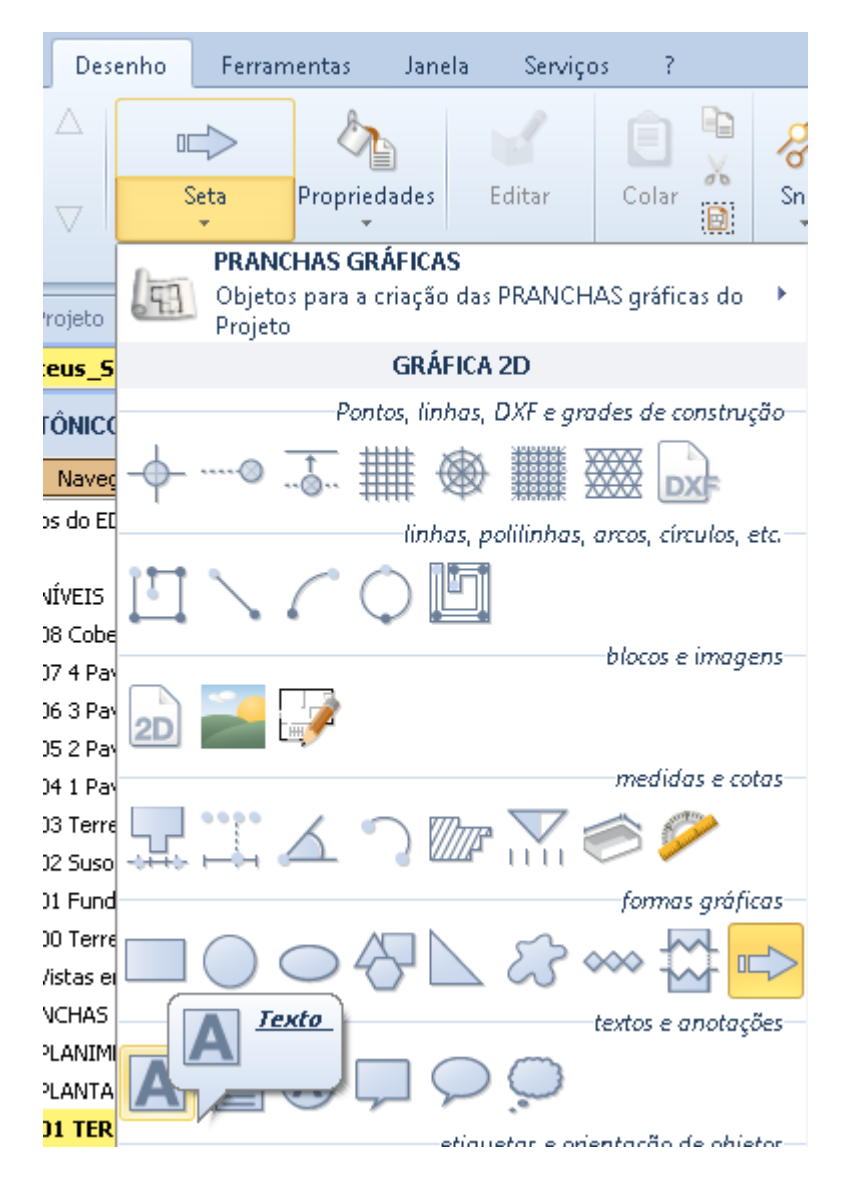

- Faça os dois cliques para inserir o objeto de texto. Esta operação ativa a caixa de **texto**.
- Na caixa digite o texto nos campos apropriados e personalize o tipo de letra com as funções da barra de ferramentas.

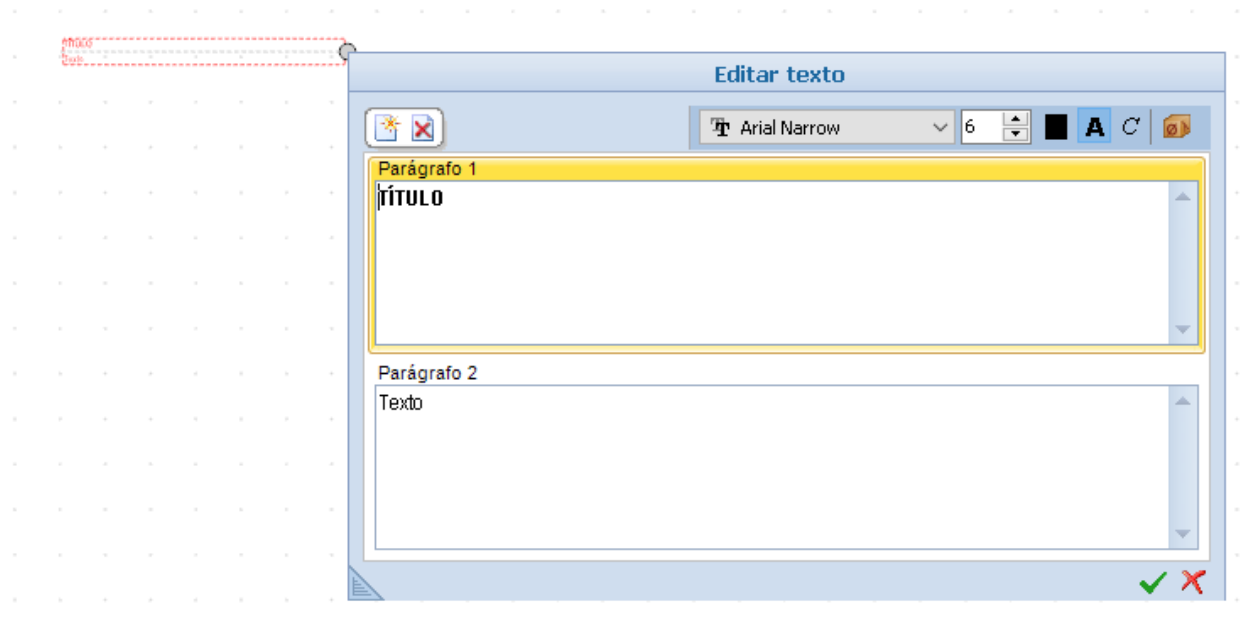

#### **Etiqueta do texto**

Vamos realizar o seguinte procedimento:

● Selecione o objeto **Etiqueta de texto** no menu.

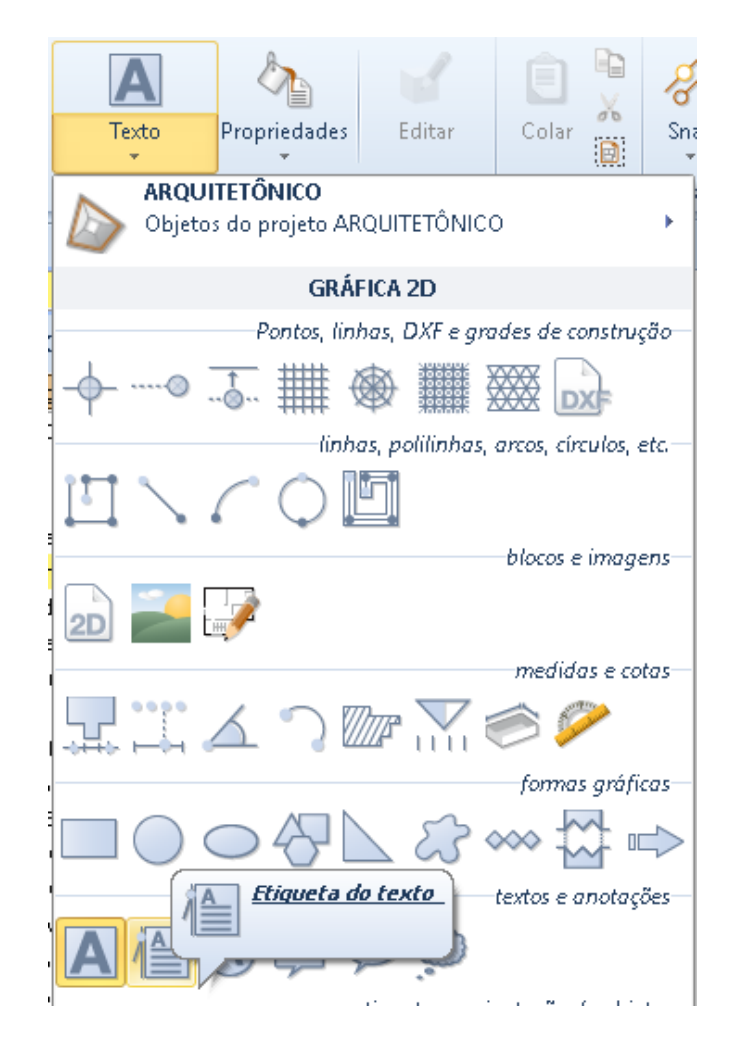

● Faça os cliques necessários para inserir o marcador. Esta operação ativa a caixa de **texto**.

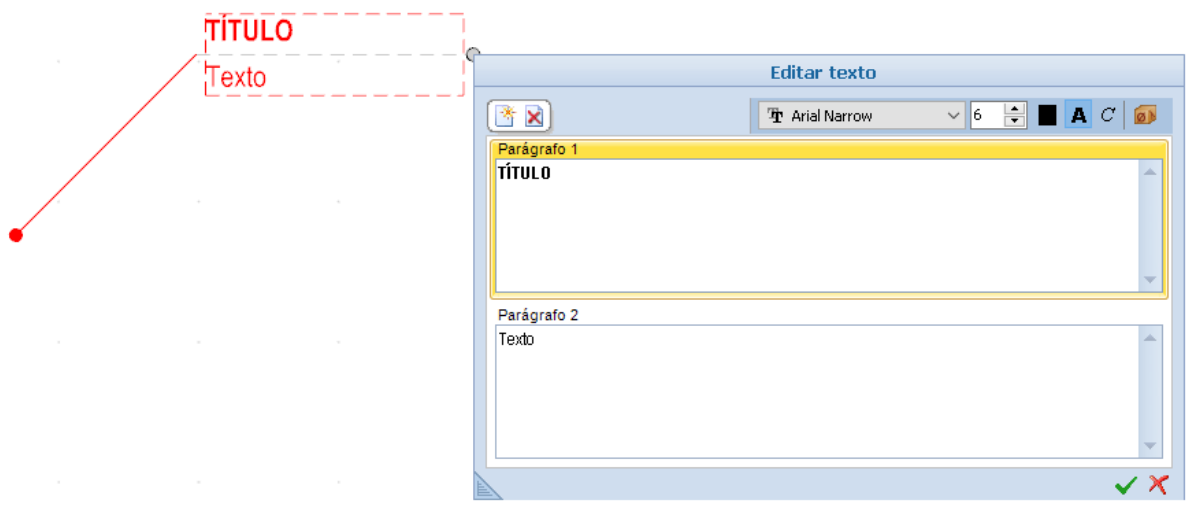

● Na caixa digite o texto nos campos apropriados e personalize o tipo de letra com as funções da barra de ferramentas.

Selecionando o texto , ficara ativa a caixa de ferramentas das propriedades nas quais é possível realizar as alterações desejadas.

#### **Marcação**

Para colocar uma Marcação na tabela vamos seguir os procedimentos:

● Selecione o objeto **Marcação** do menu.

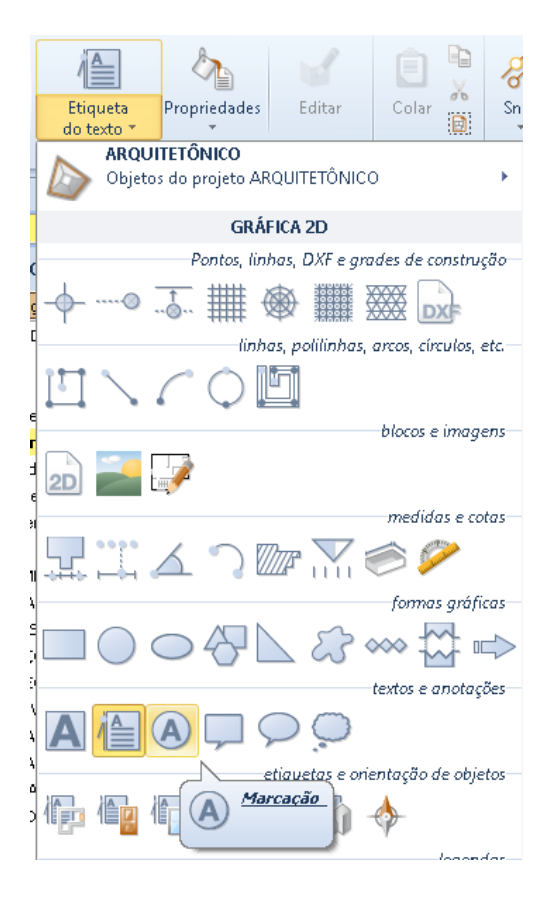

● Clique para inserir a Marcação. Esta operação ativa a caixa de **Texto**.

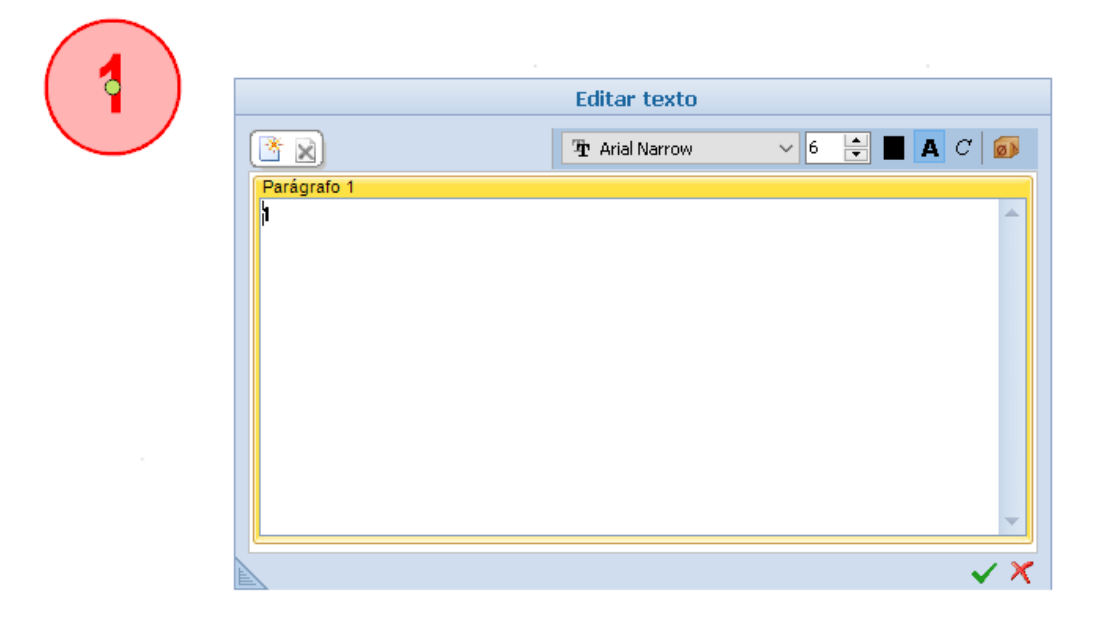

● Poderá digitar o texto no campo e personalizar o tipo de letra com as funções da barra de ferramentas.

#### **Balão de dialogo Retangular**

Para inserir um balão de dialogo retangular, devemos:

● Selecionar o objeto **balão de dialogo retangulares** no menu.

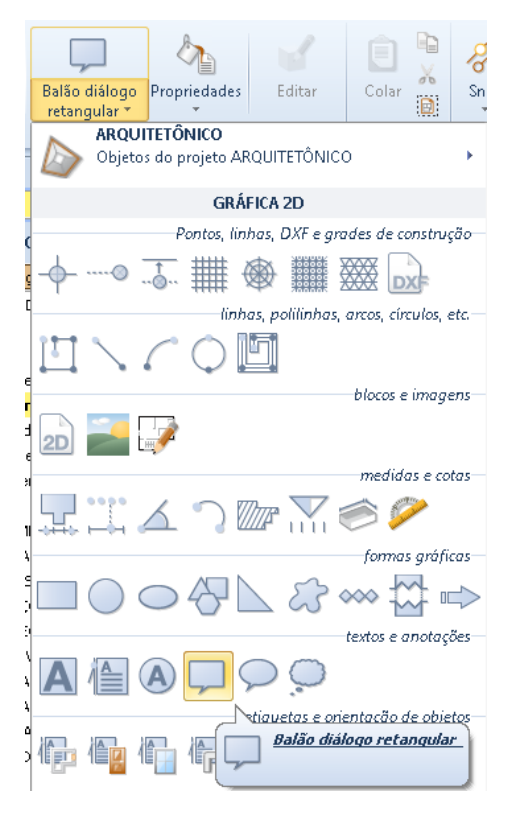

● Faça dois cliques para inserir o objeto. Esta operação ativa a caixa de **texto**.

● Na caixa digite o texto nos campos apropriados e personalize o tipo de letra com as funções da barra de ferramentas.

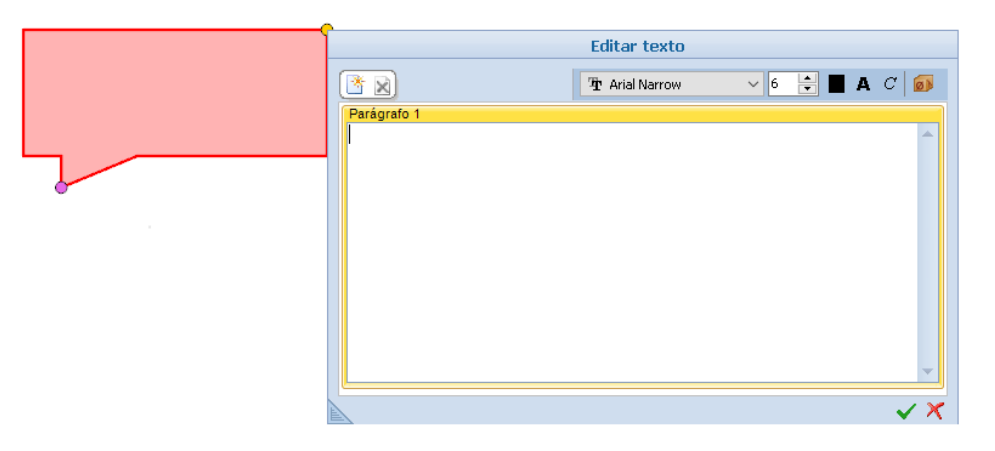

Ao selecionar o elemento ativa a caixa de ferramentas das propriedades nas quais é possível realizar as alterações desejadas.

Os recursos de balão oval e balão em nuvem seguem o mesmo procedimento.

### **Etiquetas e Orientação de Objetos**

As etiquetas podem ser inseridas escolhendo os objetos na seção de **etiqueta e orientação de objetos**:

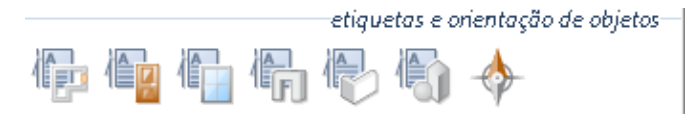

#### **Etiqueta de Ambiente**

Para inserir uma etiqueta de ambiente vamos:

● Selecione o objeto **Etiqueta de Ambiente no** menu.

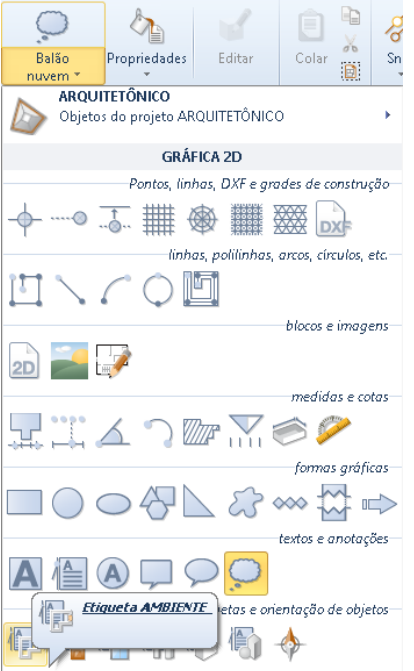

- Clique para inserir a etiqueta.
- Pressione o botão **Editar texto** para ativar a caixa :.

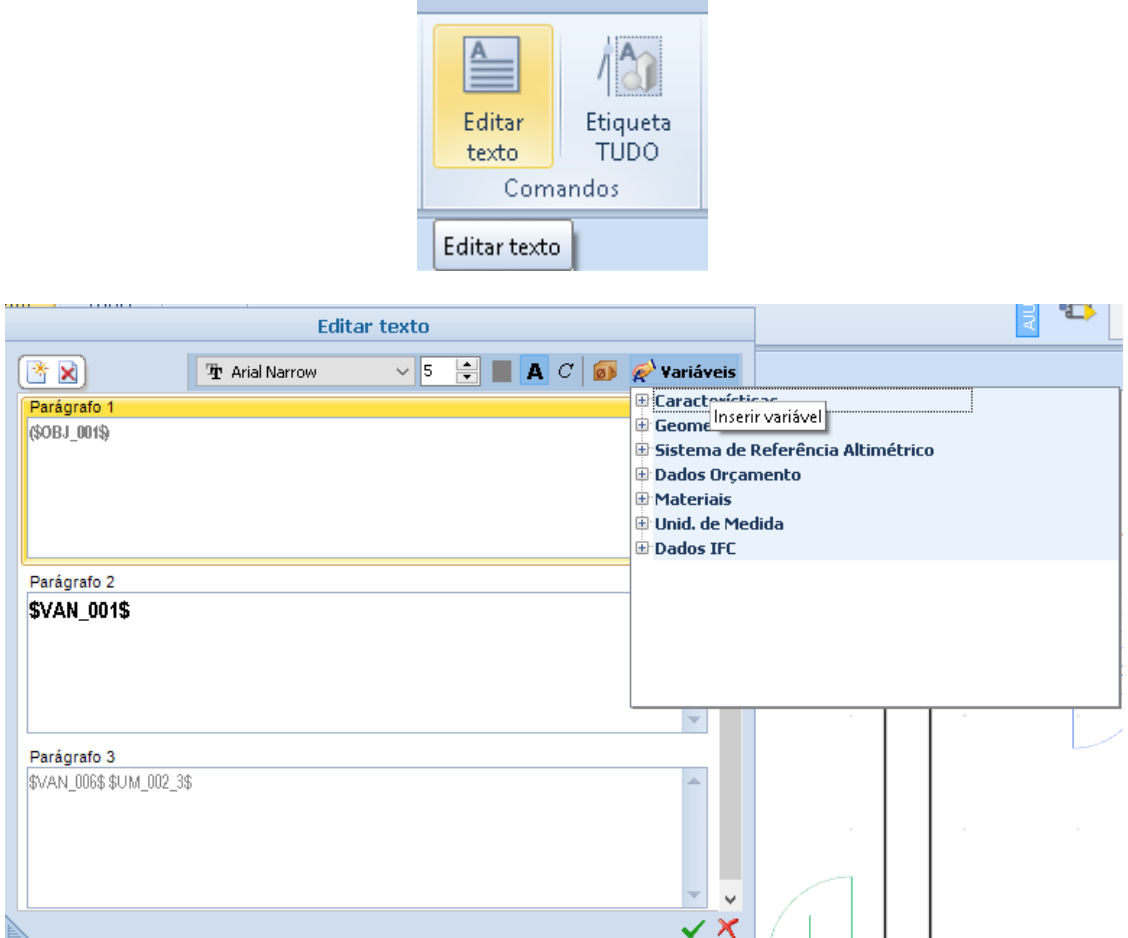

● Na caixa você pode personalizar toda a informação que aparece na etiqueta através da inserção de campos de textos variável.

O modelo de etiqueta inserida também pode ser copiado e aplicado a todos os novos rótulos que são criados selecionando o botão **Propriedades (padrão)** e clicando nas demais etiquetas.

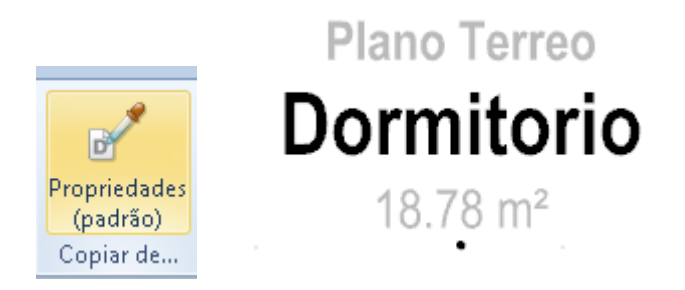

Além disso, pressionando o botão de **etiquetar tudo**, irá criar as etiquetas padrão para todos os ambientes.

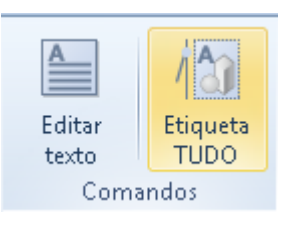

#### **Etiqueta de Porta**

Para inserir uma etiqueta de porta:

- Selecione o objeto **Etiqueta de Porta no** menu.
- Clique na porta para inserir a etiqueta.

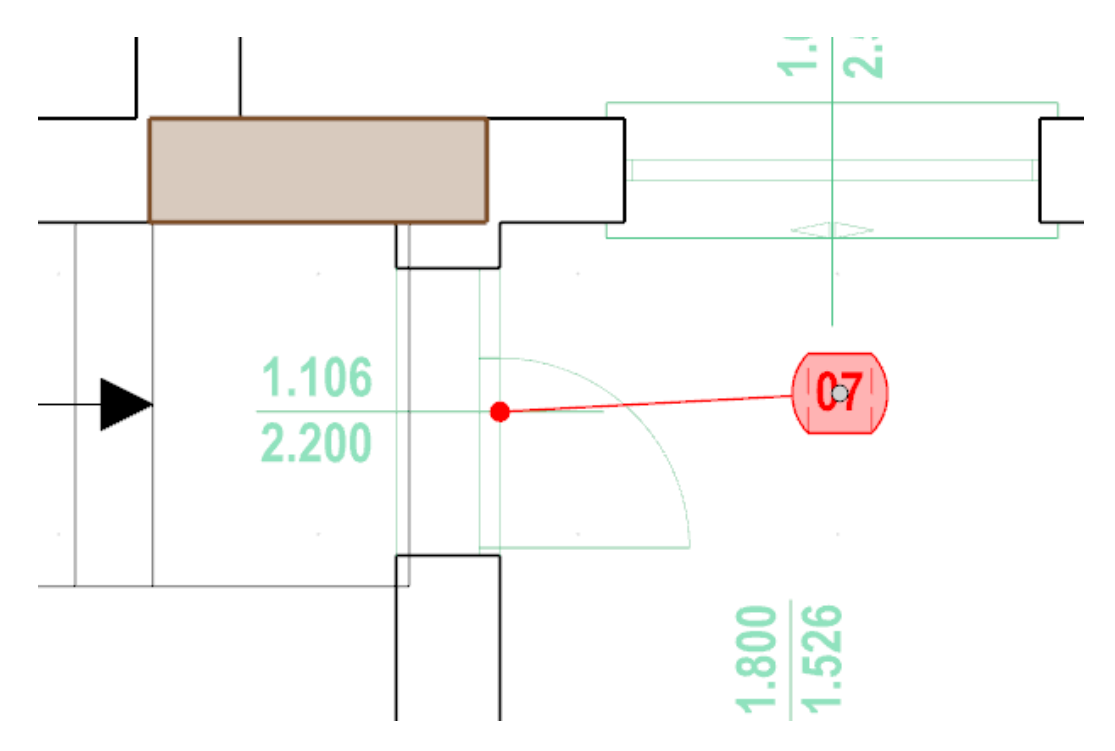

Os métodos de personalização da etiqueta da porta são semelhantes àqueles mostrados para a etiqueta do ambiente.

Ao selecionar a etiqueta ativa a caixa de ferramentas das propriedades nas quais é possível realizar as alterações desejadas.

O modo de inserção de objetos de outras etiquetas (janela, aberturas, etc.**)** são semelhantes aos já descritos.

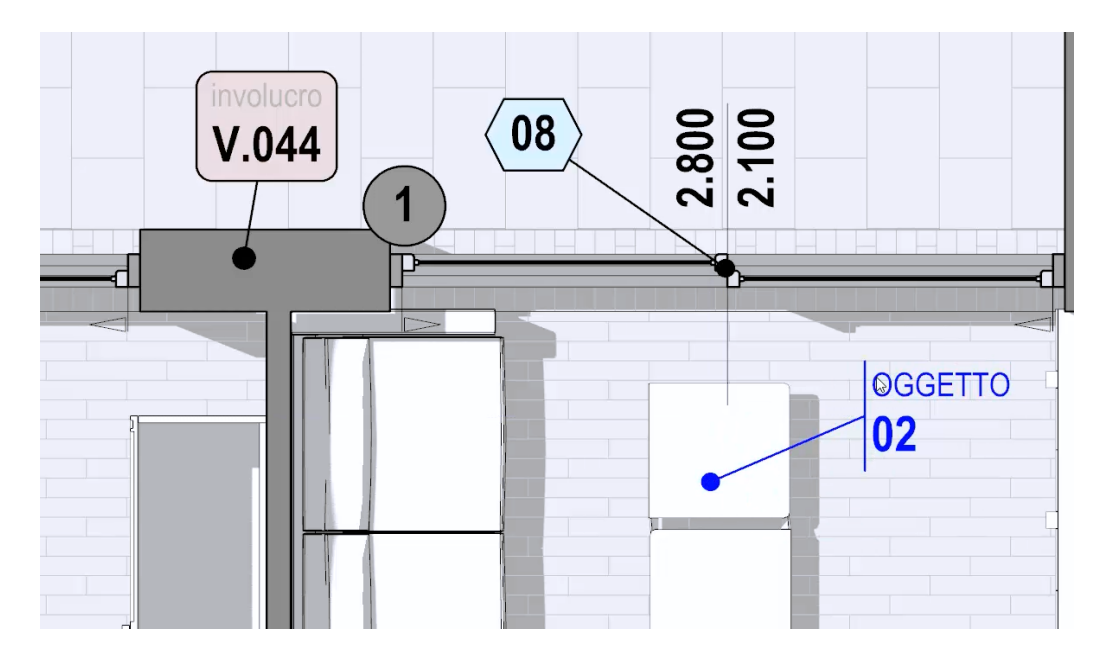

### **Orientação**

Para inserir o símbolo de orientação:

● Selecione o objeto **orientação** no menu.

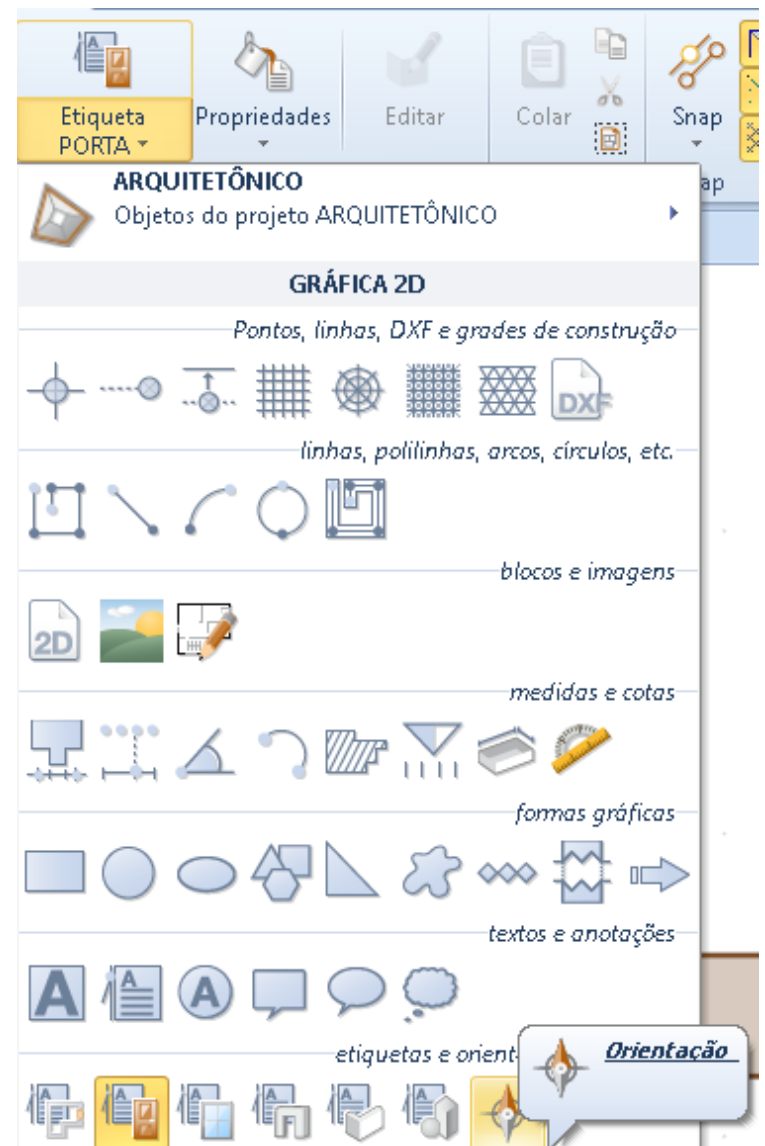

● Clique para inserir o símbolo de orientação.

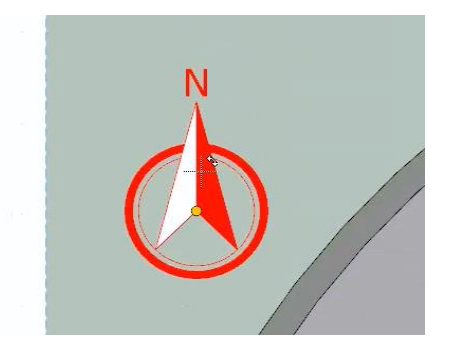

Ao selecionar o símbolo orientação ativa a caixa de ferramentas das propriedades nas quais é possível realizar as alterações desejadas.

# **Legendas**

As legendas podem ser inseridas escolhendo os objetos de seção **legendas**:

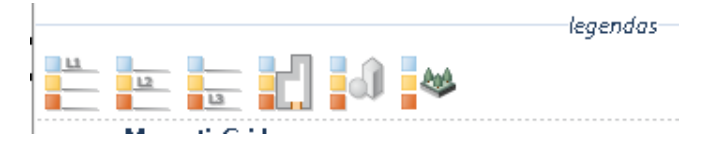

### **Legenda de Áreas (L1 - L2 - L3)**

Para inserir uma legenda das áreas:

● selecione o objeto **Legenda de Áreas** do menu .

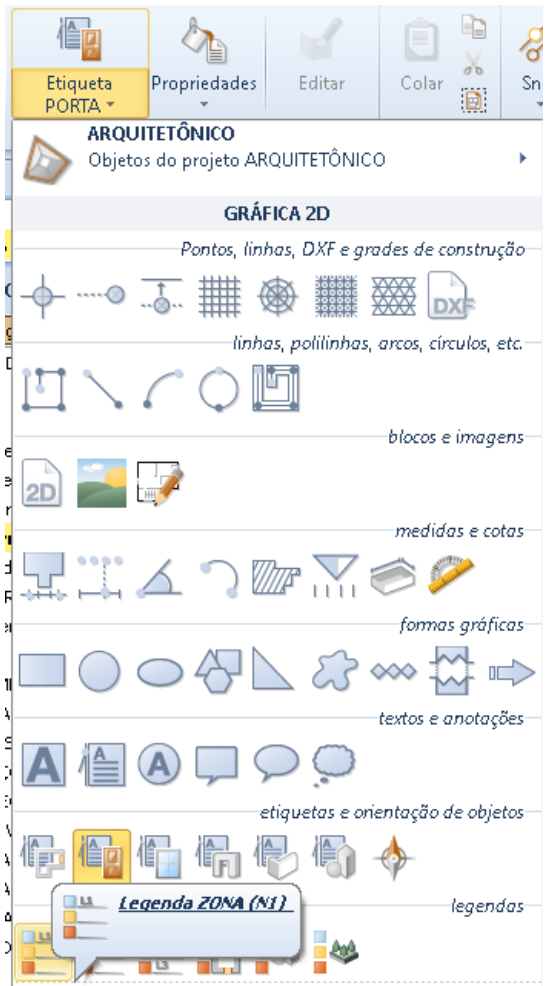

● Clique para inserir a legenda.

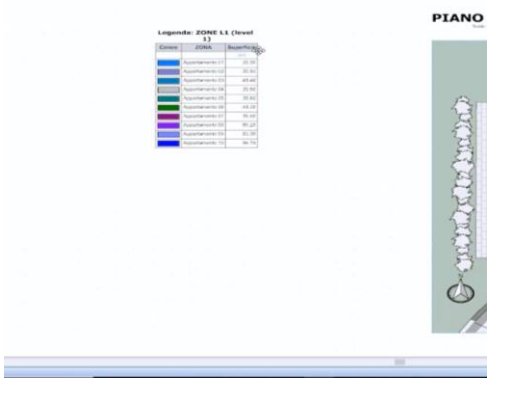

Selecionando a legenda , ativa a caixa de ferramentas das propriedades nas quais é possível fazer personalizações desejadas.

### **Legenda de Ambientes**

Para inserir uma legenda relativa aos ambientes:

● Selecione o objeto **Legenda de Ambientes** do menu.

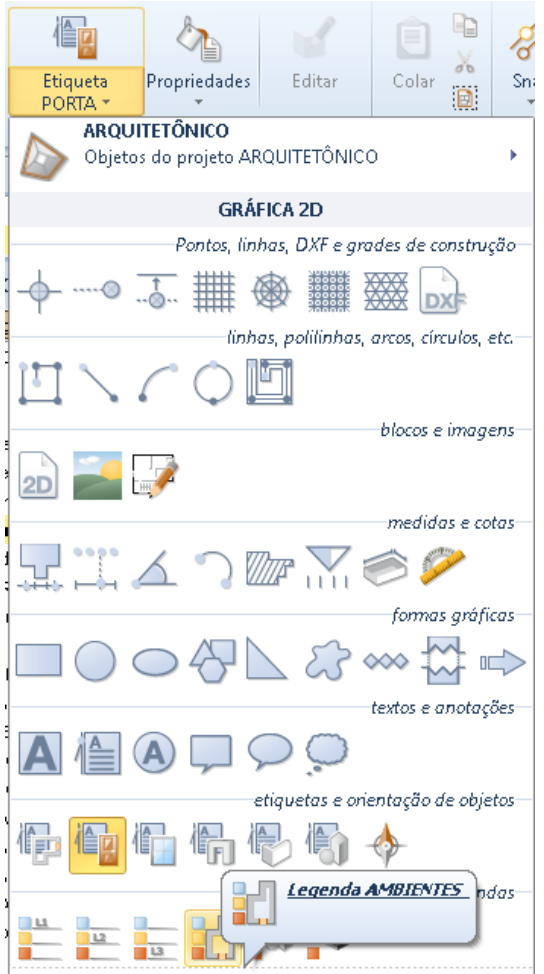

● Clique para inserir a legenda.

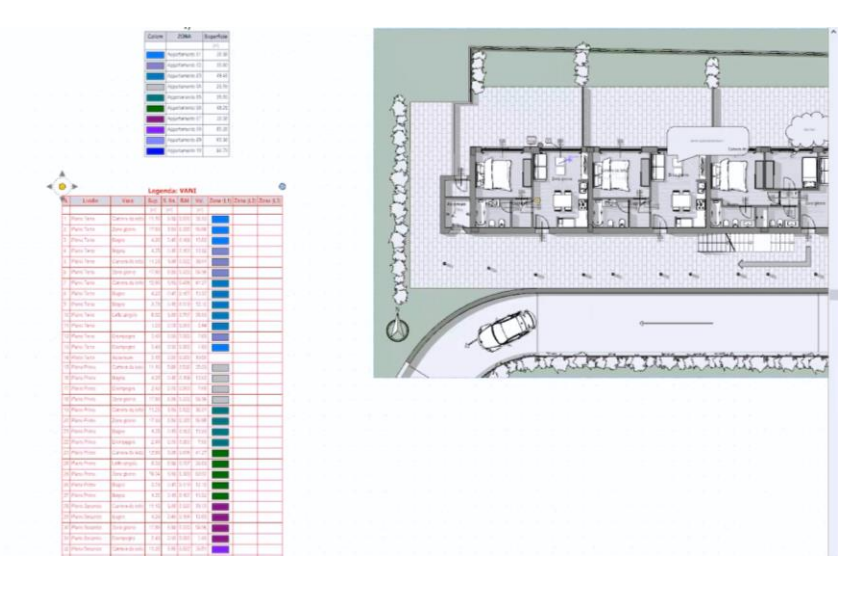

Selecionando a legenda, ativa a caixa de ferramentas das propriedades nas quais é possível fazer personalizações desejadas.

## **Personalizando as pranchas Graficas**

são mostrados abaixo alguns exemplos de personalização de comprimidos gráficos.

### **Planta**

Nas imagens a seguir mostra um exemplo de personalização da planta com a funcionalidade já descrita, tais como o uso de estilos e de objetos gráficos 2D.

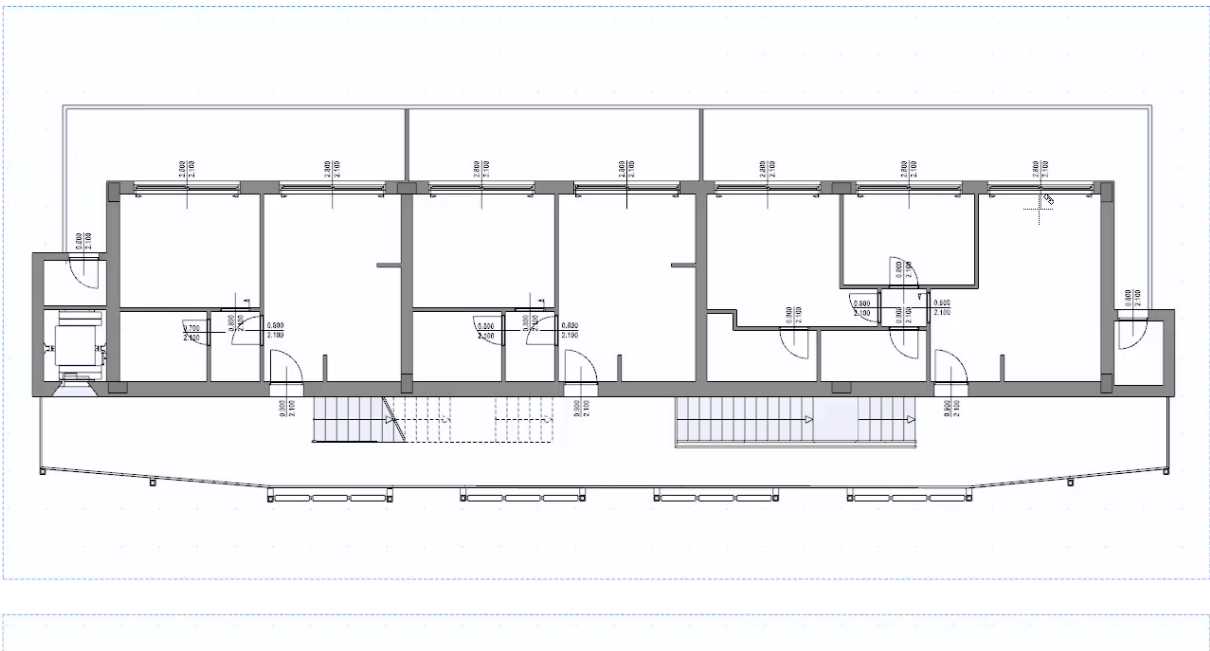

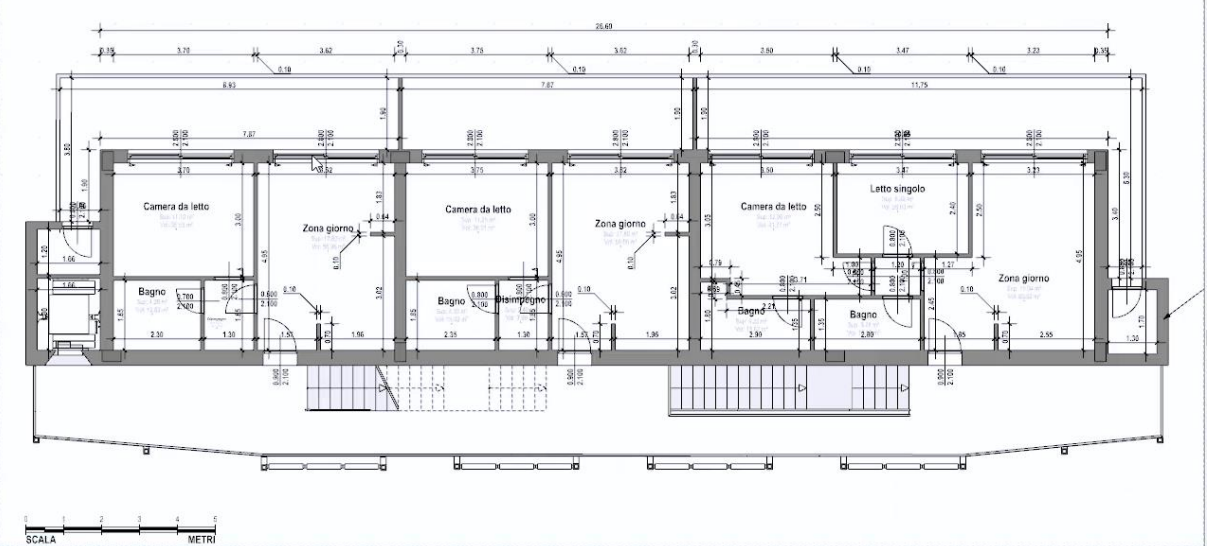
## **Cortes**

Nas imagens a seguir um exemplo de personalização do corte é ilustrado com as características já descritas, tais como o uso de estilos e de objetos gráficos 2D.

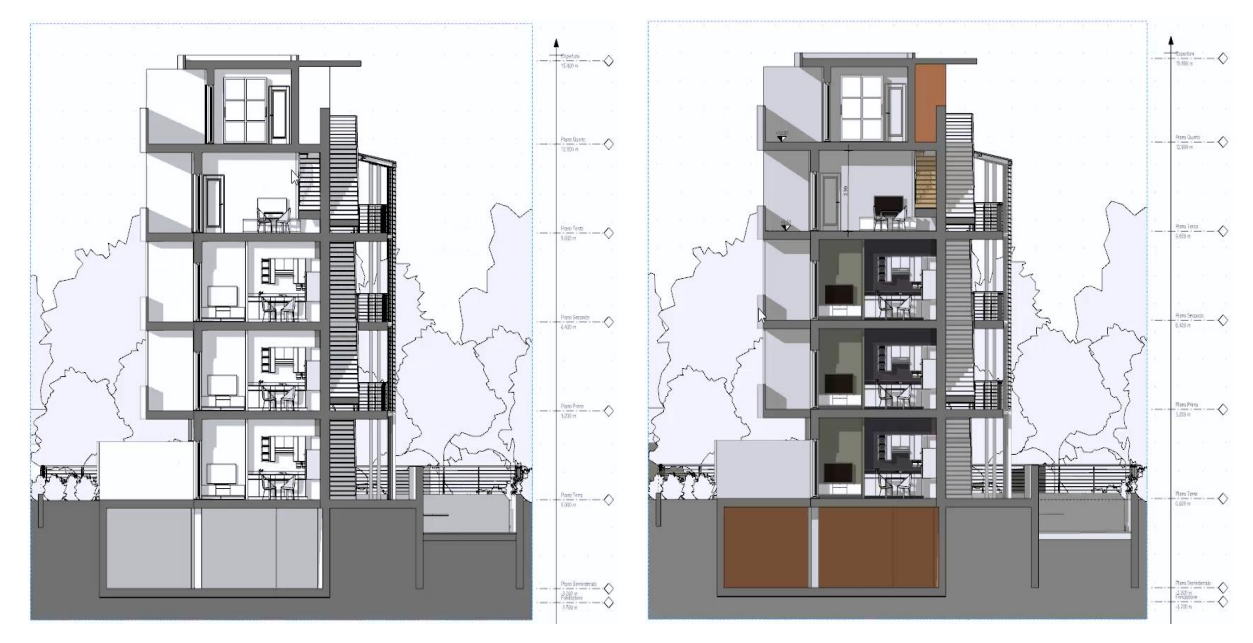

Além disso, usando o botão **de edição modelo** é possível modificar os elementos de desenho diretamente na janela ativa.

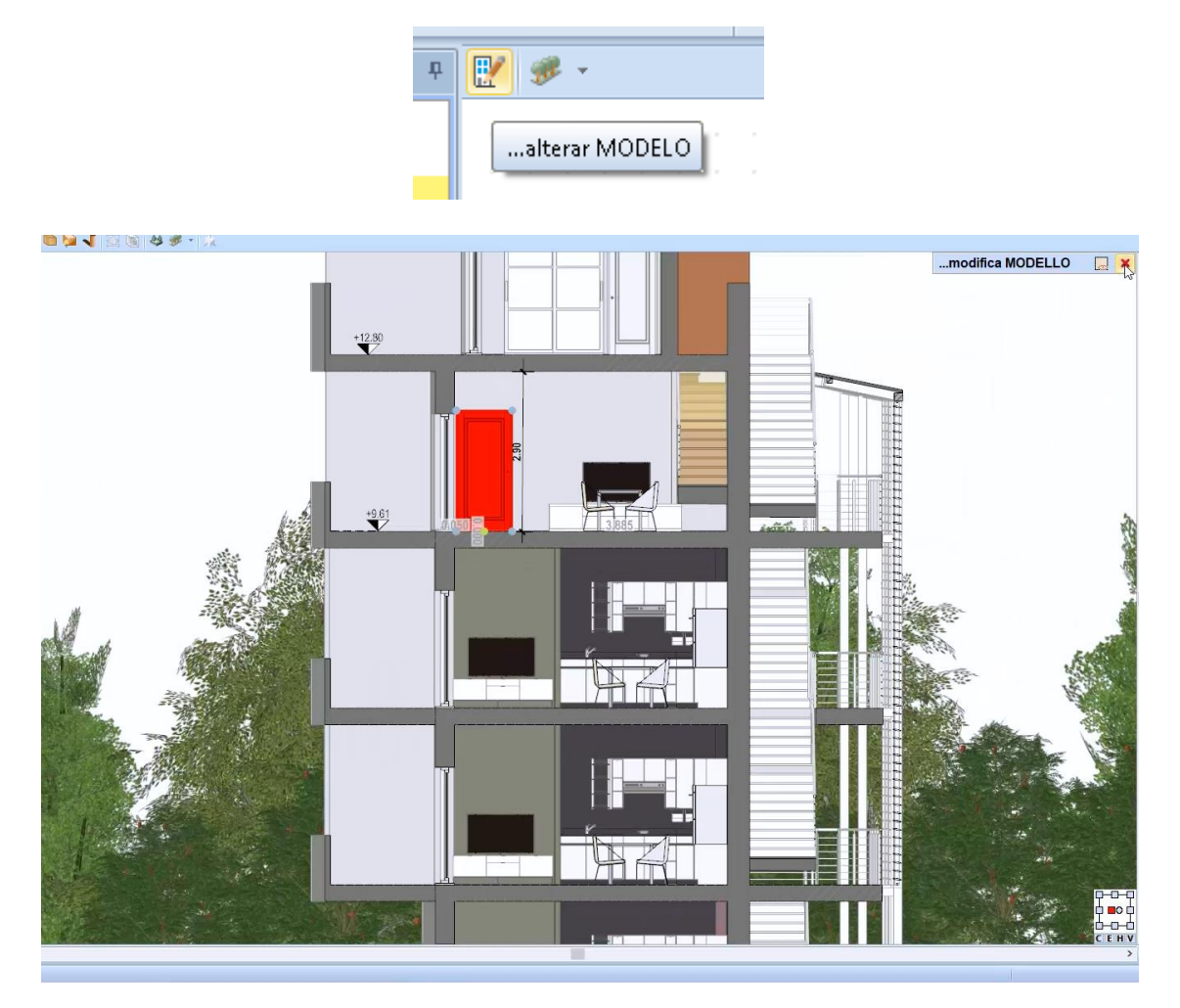

# **Exemplos**

A imagem a seguir é um exemplo de vistas personalizadas ilustrados pelas características já descritas, tais como o uso de estilos e objetos gráficos 2D.

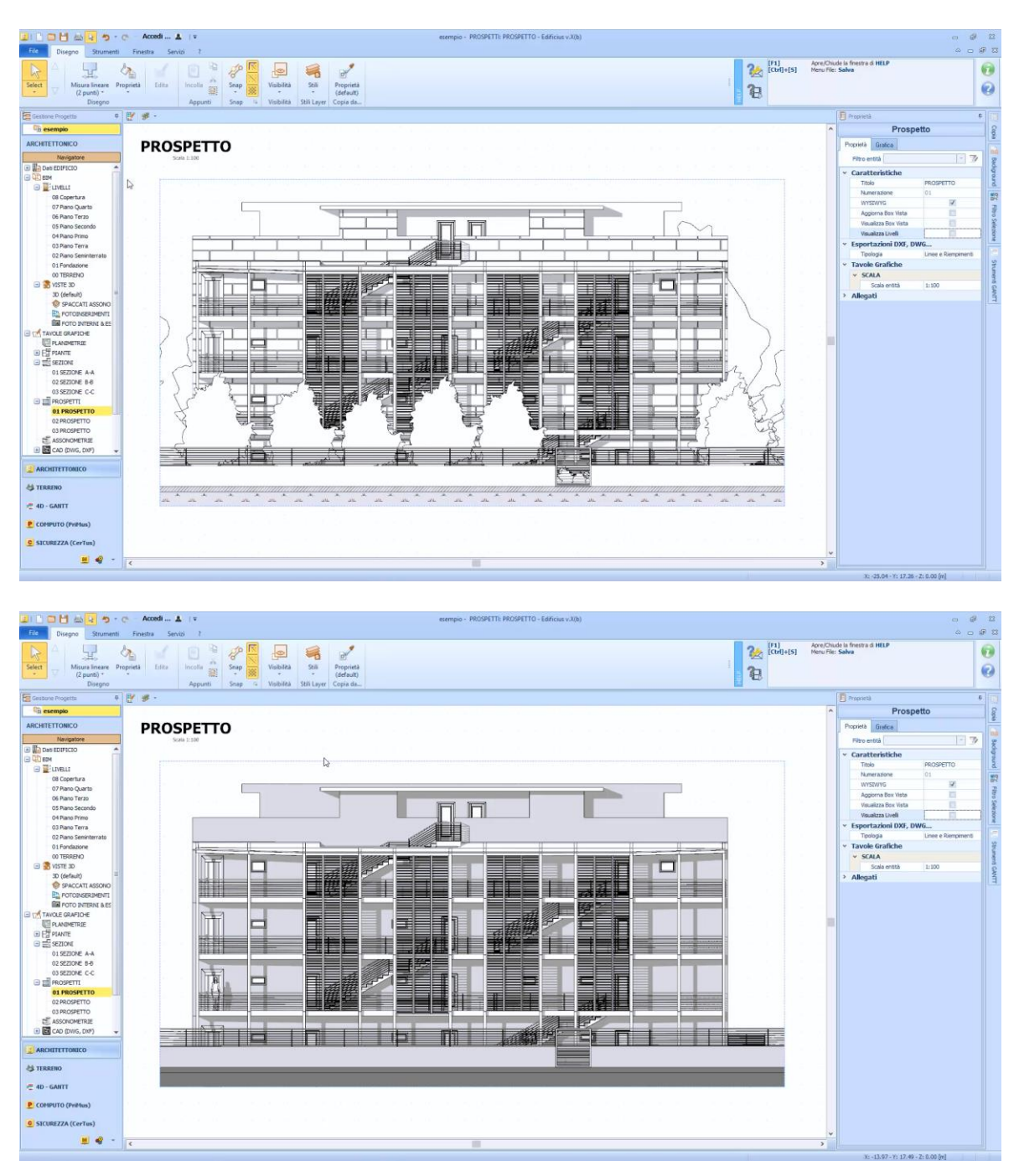

# **Prancha Executiva**

As pranchas gráficas (plantas, cortes, elevações, etc.) podem ser apresentadas em uma prancha executiva com o Edificius. Para criar uma nova prancha simplesmente:

● Selecione o **Adicionar** no menu local, clicando com o botão direito do mouse no nó **Pranchas Executivas** do navegador. Esta operação ativa o diálogo do **Assistente**.

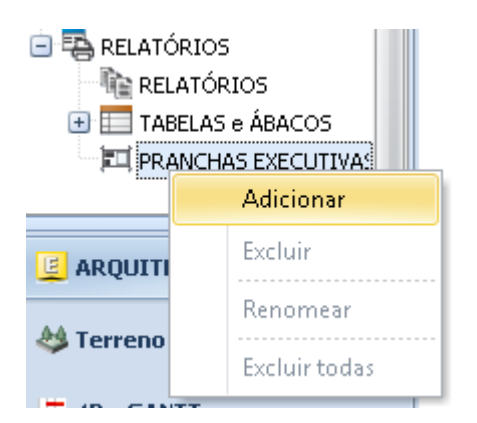

● Na personalização de pranchas podemos especificar o tamanho do papel, orientação, tipo de carimbo e a posição na folha.

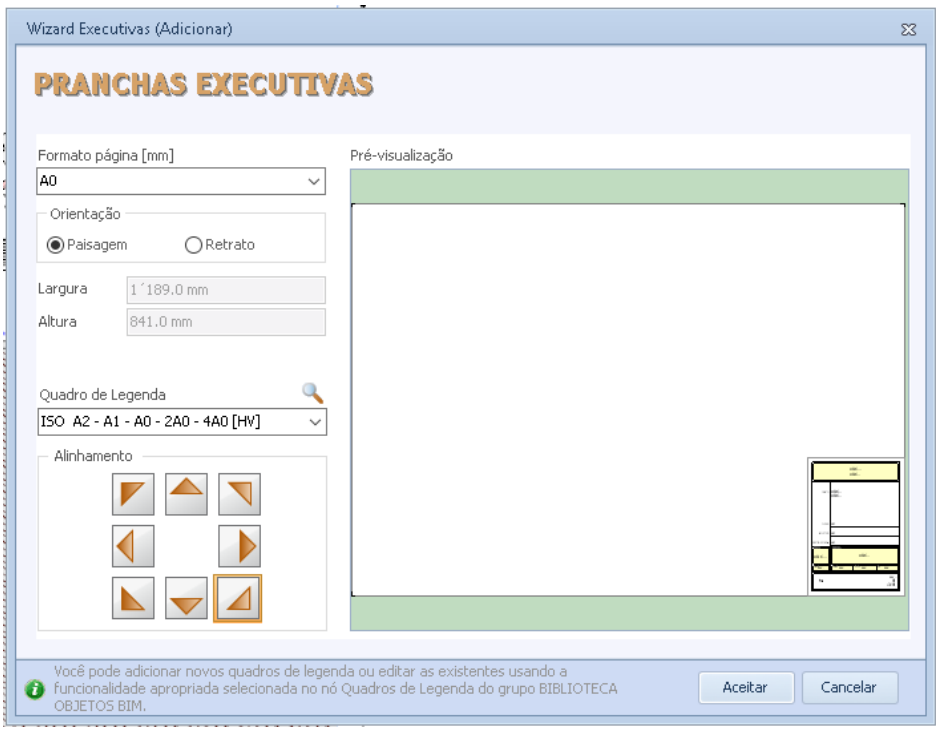

● Clique no botão **OK** na caixa de diálogo para confirmar as alterações e criar uma nova prancha executiva.

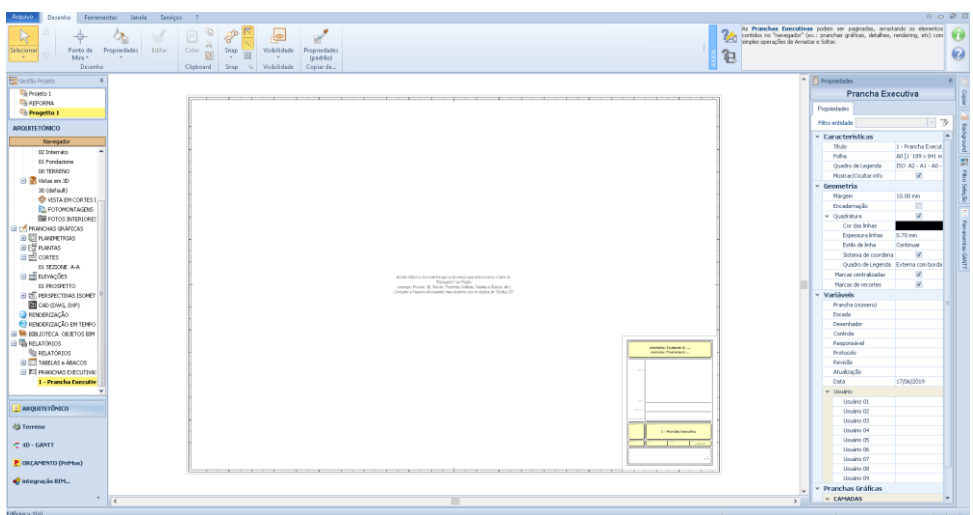

Na caixa de ferramentas das propriedades é possível realizar todas as personalizações desejadas para prancha (características, geometria, variáveis, etc.).

Agora que já temos o formato criado, podemos inserir os elementos gráficos na prancha.

Eles podem ser inseridos simplesmente com um arrastar e soltar, na verdade, basta arrastar os elementos gráficos criados e colocar na posição desejada no desenho executivo.

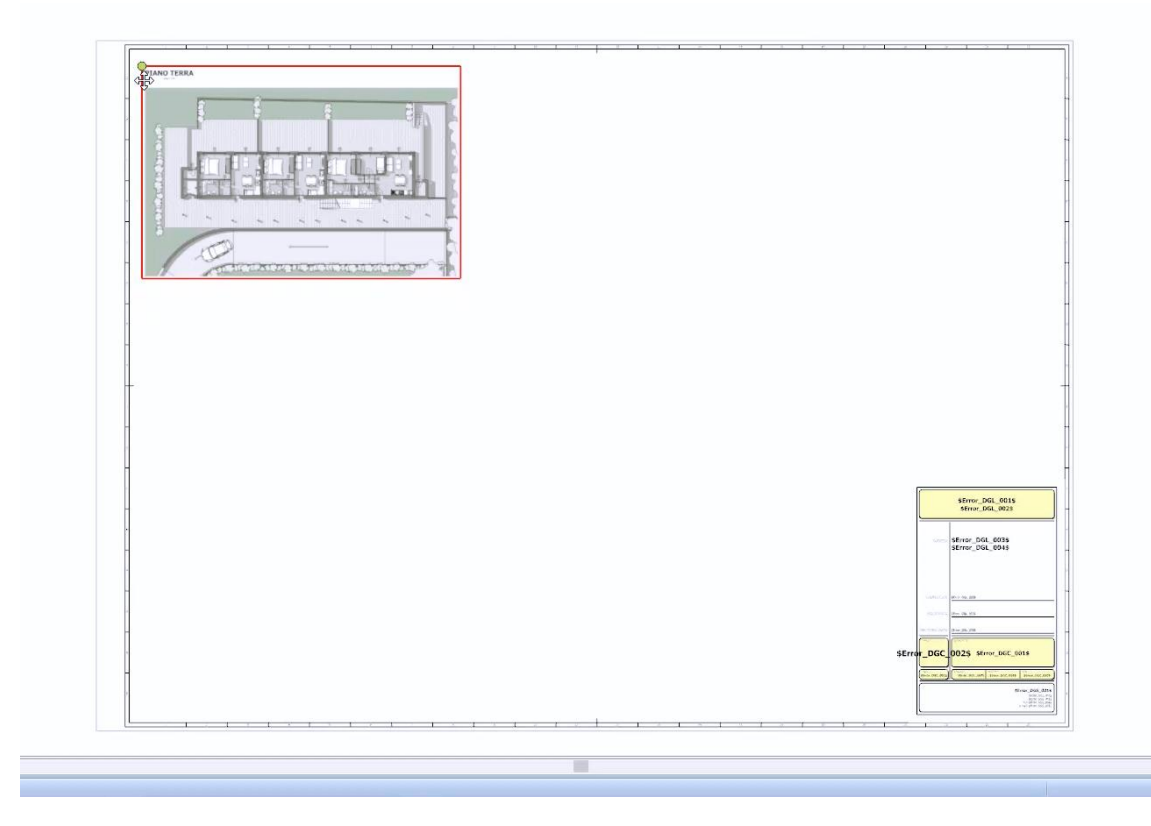

Na prancha pode ser inserido os níveis, as vistas 3D, renderizações, tabelas, etc.

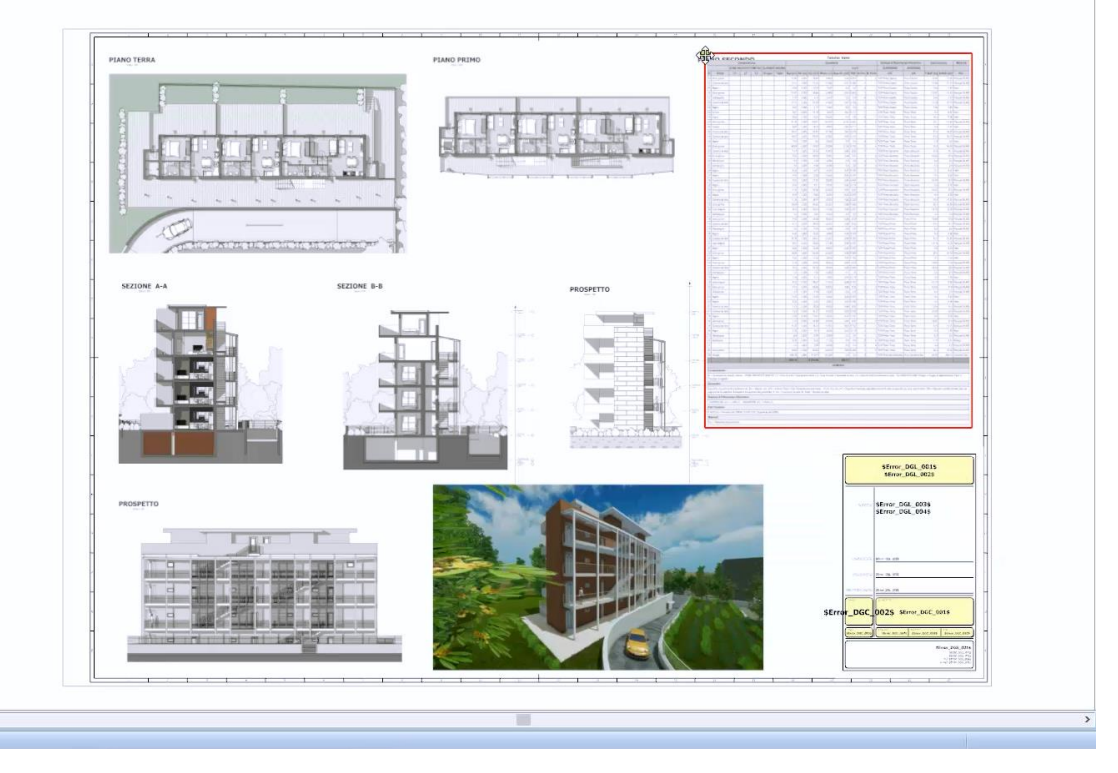

A prancha executiva produzida pode ser exportada e impressa.

Para exportar basta selecionar a opção **Exportar** no menu **Arquivo.** Isso ativa um menu onde pode escolher o formato de exportação.

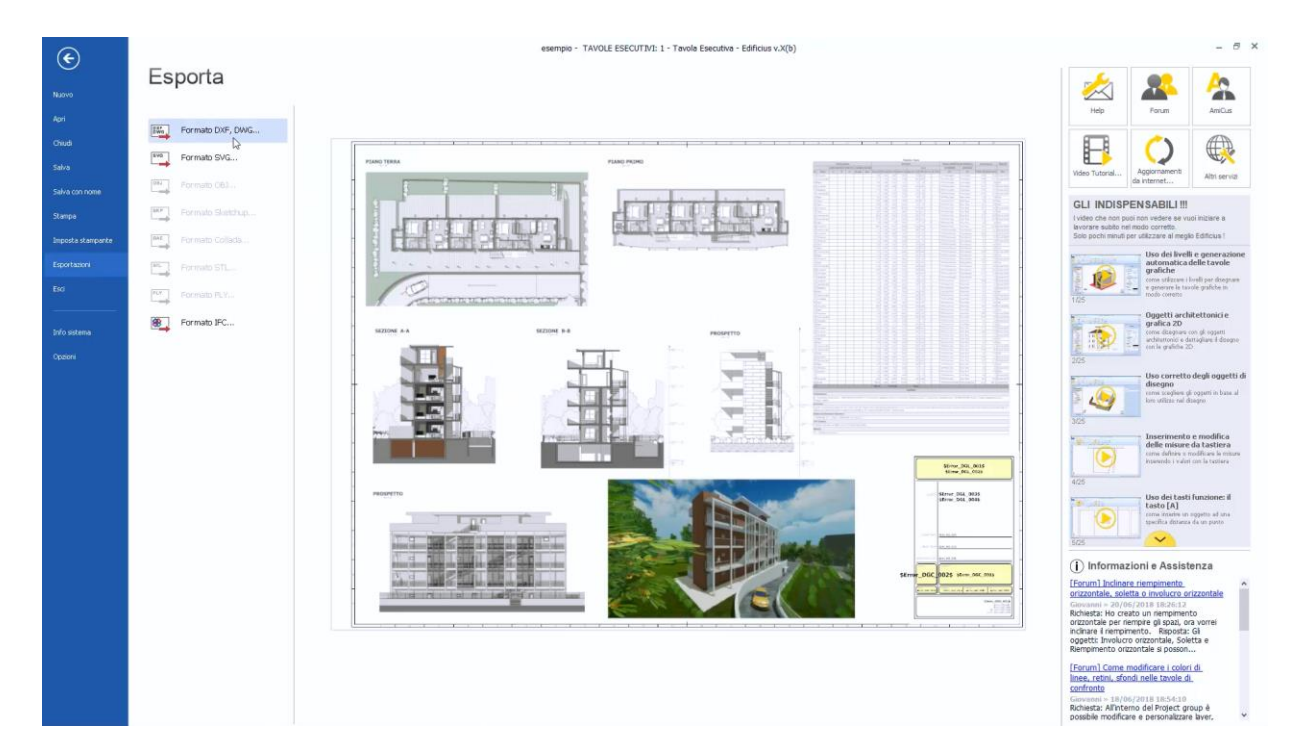

Para imprimir:

● Pressione o botão **Imprimir** da janela do programa, ou selecione Imprimir no menu **Arquivo.** Esta operação ativa a página de impressão.

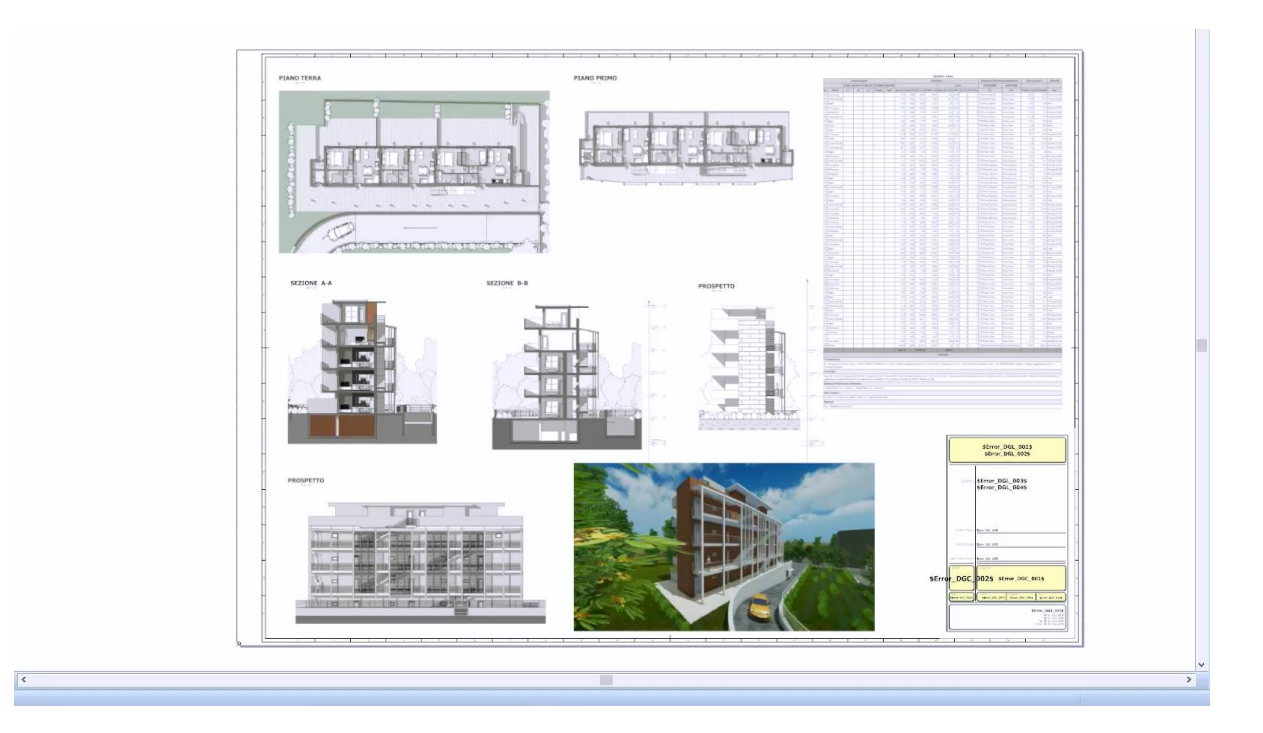

● Faça suas personalizações na caixa de ferramentas da página impressa e pressione o botão **Imprimir**. Esta operação ativa a visualização da impressão.

● Na pré-visualização da impressão temos a barra de ferramentas com as quais você pode iniciar o procedimento para imprimir ou exportar para outros formatos (Word, HTML, PDF e DWF).

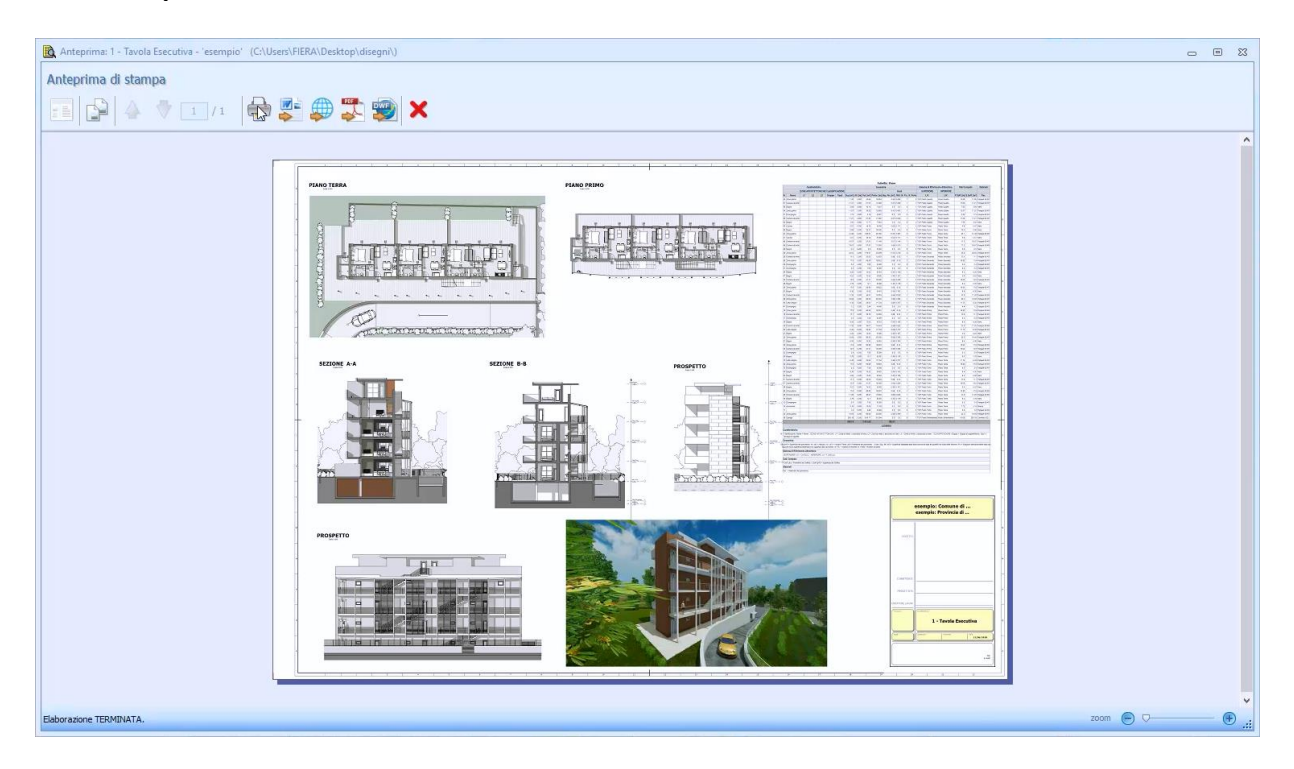

# **Treinamento Edificius**

### **Aula 12**

Esta aula descreve como criar um edifício residencial de vários andares com o layout externo relacionado.

### **Criação de um edifício residencial de vários andares**

Os seguintes passos são necessários para criar um edifício residencial de vários andares com Edificius.

#### **Criando um novo documento**

Para criar um novo documento, simplesmente:

● Selecione a opção **Novo** no menu inicial do programa. Esta operação ativa a página onde você deve escolher o tipo de documento a ser criado.

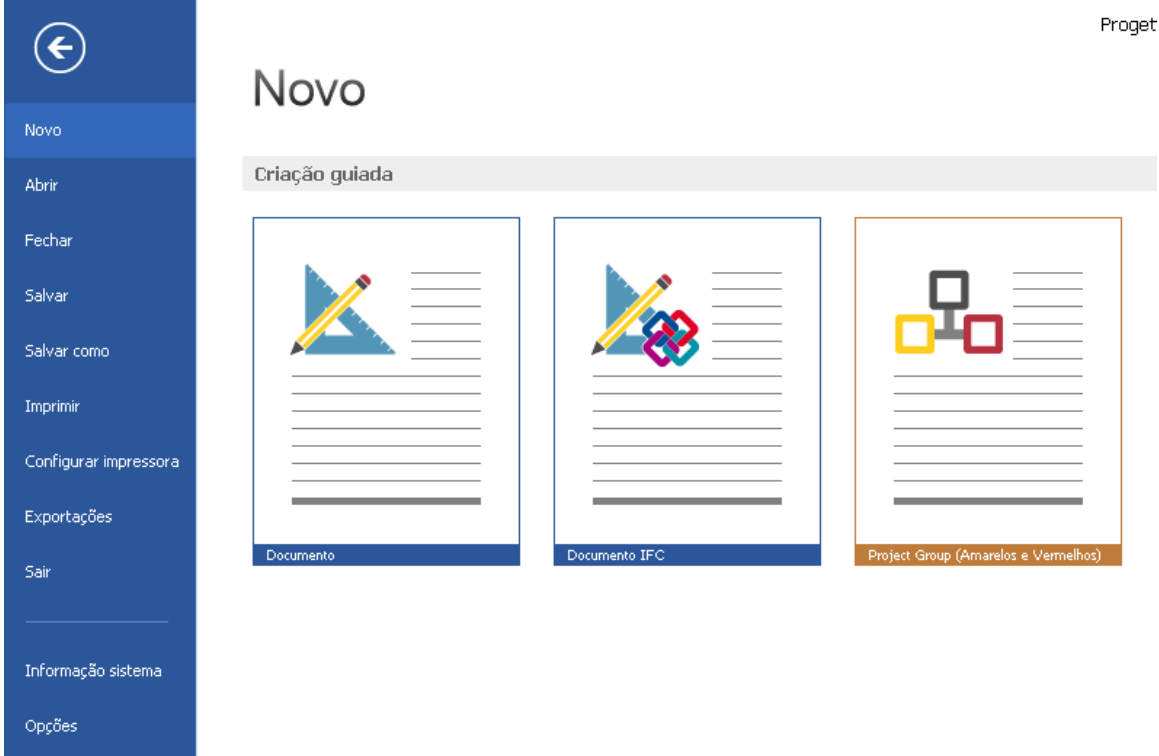

● Clique em **Documento**. Esta operação abre o novo documento criado na janela do programa.

#### **Importando um desenho DXF / DWG para o documento**

Para importar o desenho DXF / DWG, simplesmente:

● Selecione o objeto de **desenho DXF / DWG** no menu.

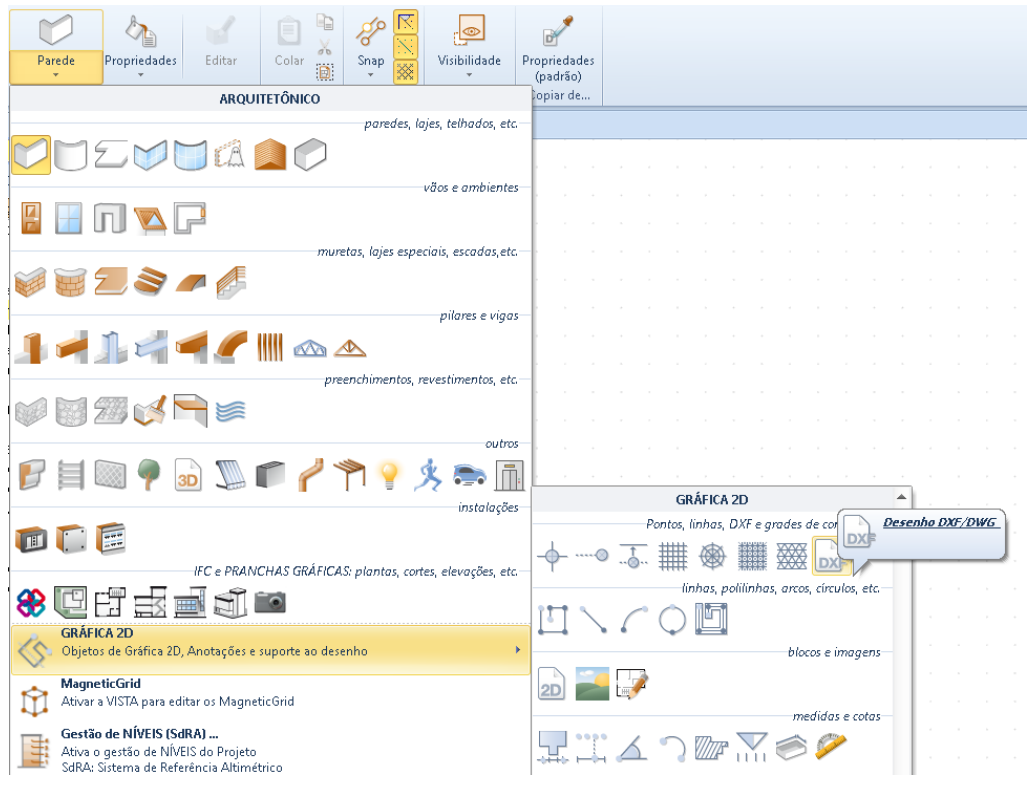

● Clique na tabela para ativar o diálogo no qual escolher o arquivo dxf / dwg a ser carregado.

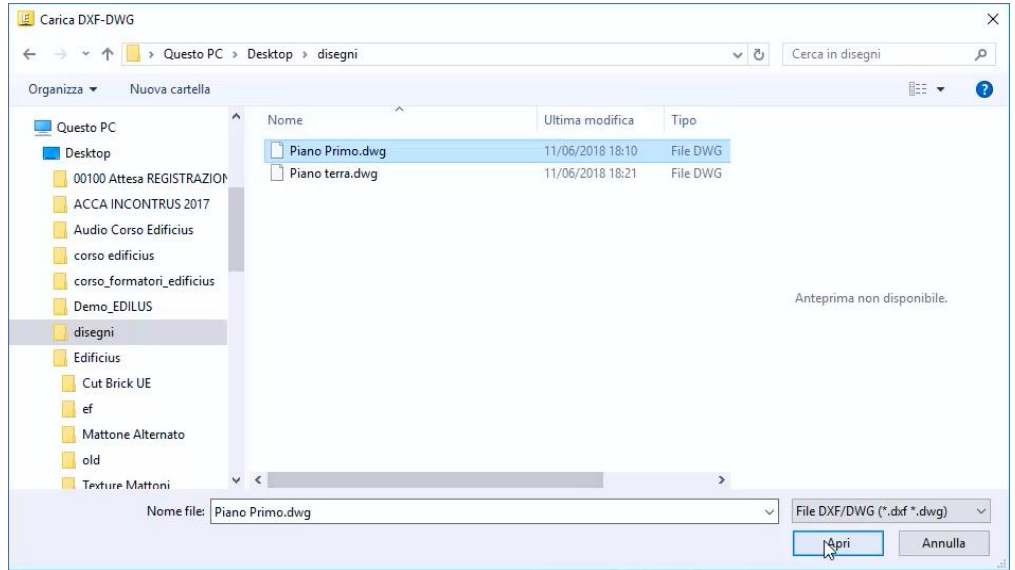

● Escolha o arquivo e pressione o botão **Abrir** da caixa de diálogo. Esta operação ativa a caixa **Importação DWG / DXF**.

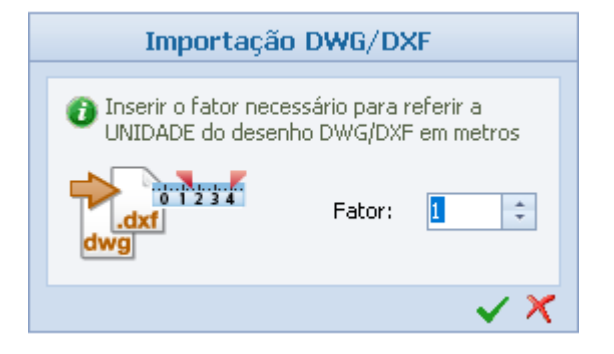

- Na caixa, especifique o fator necessário para colocar as unidades do desenho DWG / DXF em metros e pressione o botão de confirmação. O desenho carregado será ancorado ao cursor do mouse.
- Clique onde você deseja colocar o desenho.

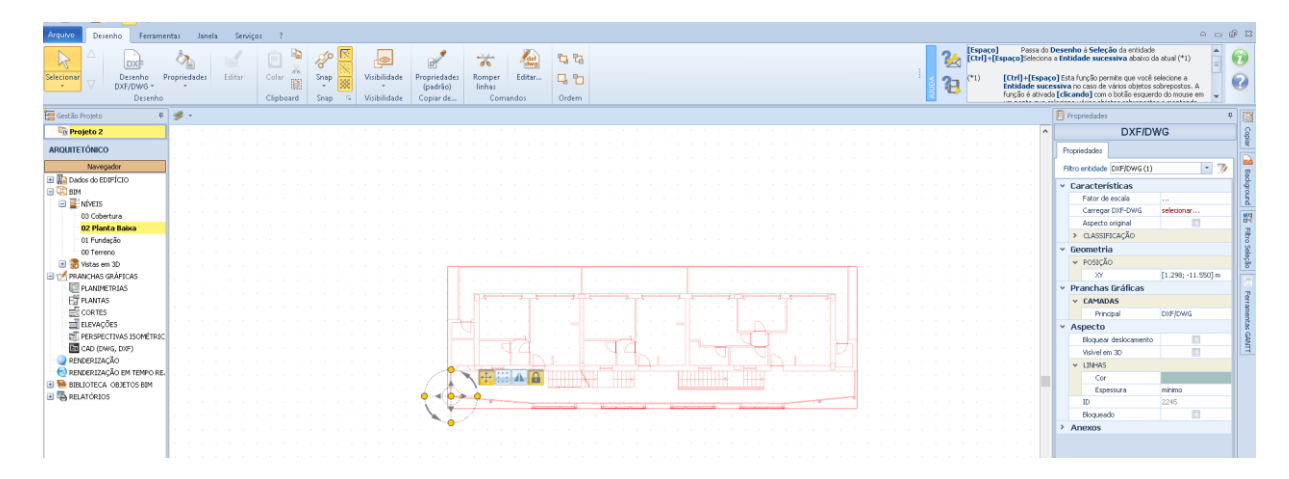

#### **Desenhando as paredes**

Para desenhar as paredes:

● Selecionar o objeto **Parede** no menu.

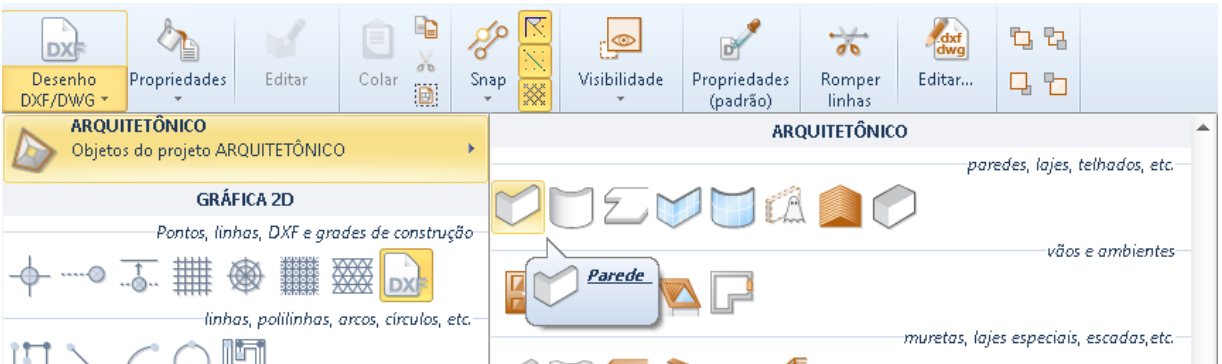

● Escolha uma estratigrafia na **biblioteca de objetos BIM** que é ativada pressionando o botão no campo **Estratigrafia** na caixa de ferramentas de propriedades e pressione o botão **Aplicar**.

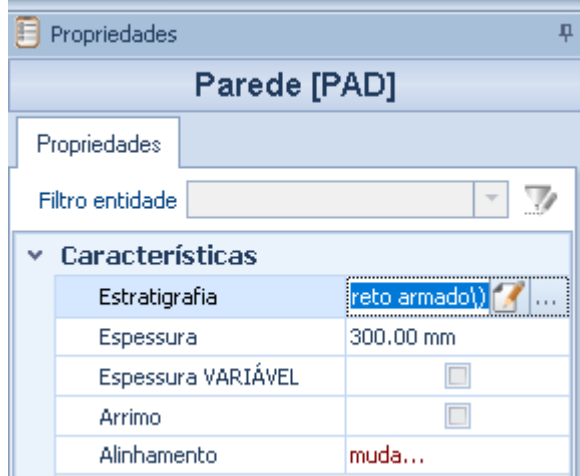

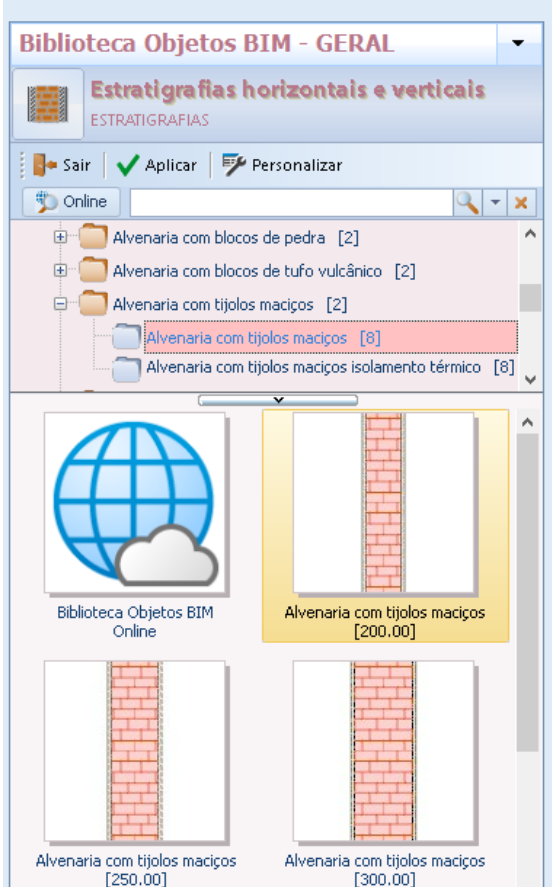

● Clique para fixar o primeiro ponto da parede.

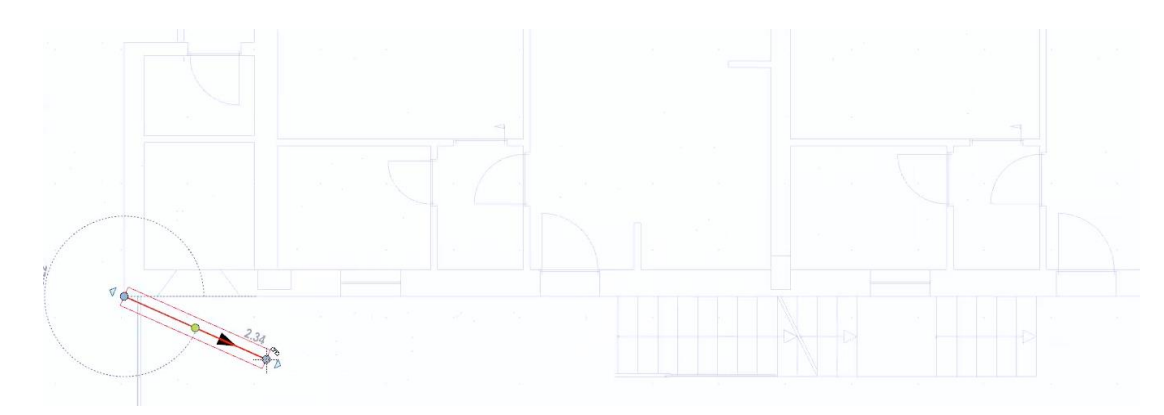

- Altere o alinhamento da parede pressionando as teclas **F5** ou **F6** no teclado.
- Faça um segundo clique para fixar o segundo ponto da parede.

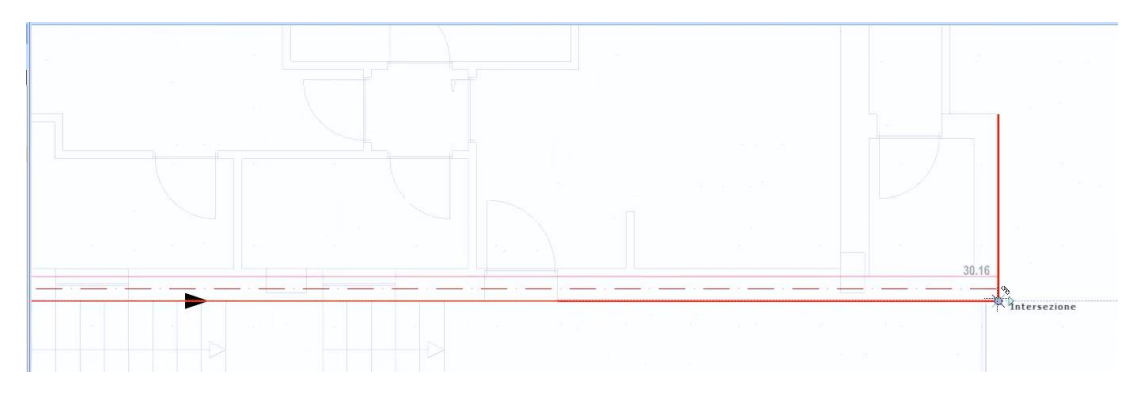

Para projetar as paredes automaticamente a partir do desenho DWG carregado, tudo o que você precisa fazer é:

● Selecione a opção **DXF DWG** na faixa de opções para ativar o modo de reconhecimento automático de paredes.

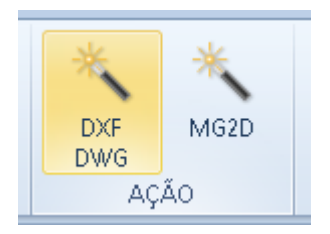

● Trace, fazendo dois cliques, uma linha transversal ao eixo da parede; essa operação insere automaticamente a parede desenhada no DWG.

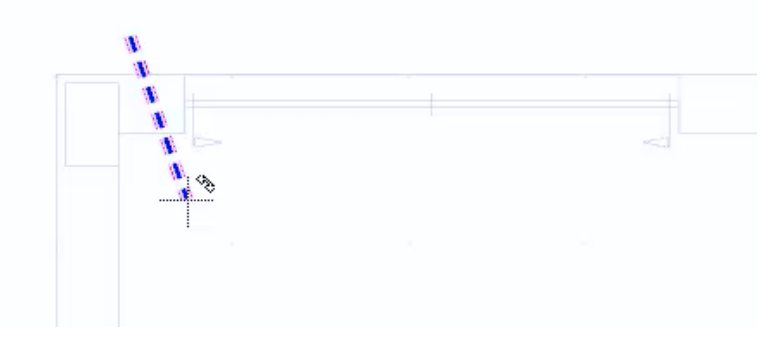

Ao realizar a operação que acabamos de descrever para todas as paredes do projeto, em pouco tempo, é possível reconhecer toda a planta.

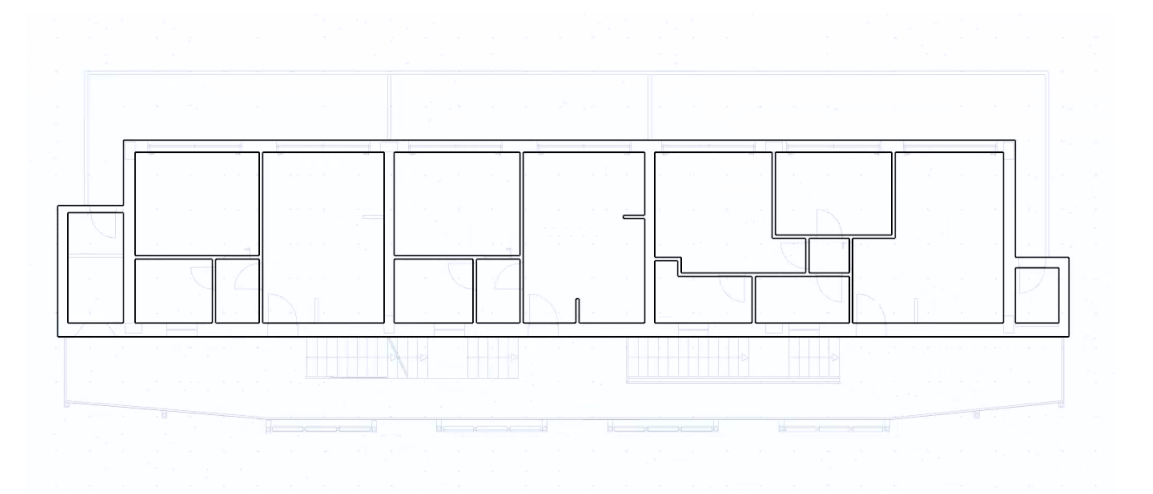

As paredes são quebradas em cada intersecção e podem ser modificadas livremente.

#### **Inserindo Janelas**

Para inserir as janelas, tudo o que você precisa fazer é:

● Selecionar o objeto **Janela** no menu.

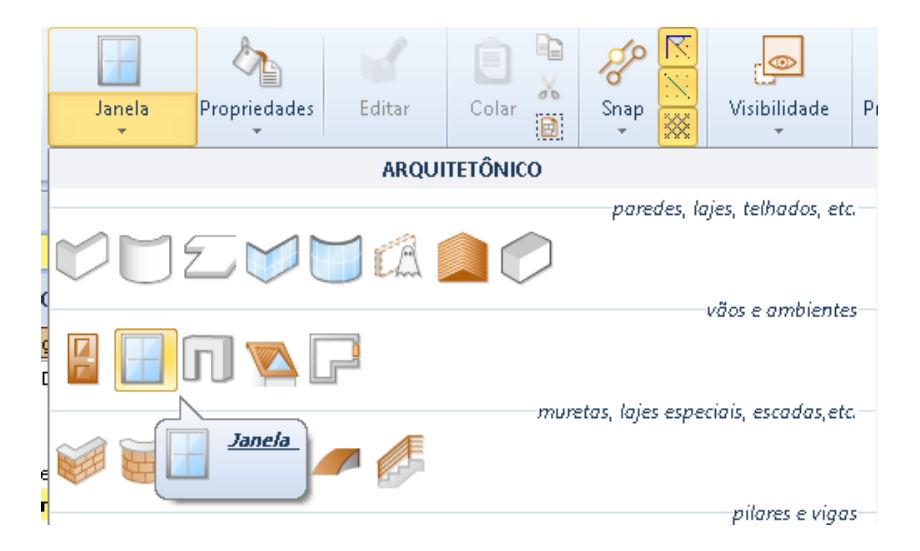

● Escolha uma janela, por exemplo, uma janela deslizante, na **biblioteca de objetos BIM** que é ativada pressionando o botão do campo **Modelo 1 °** na caixa de ferramentas de propriedades e pressione **Aplicar**.

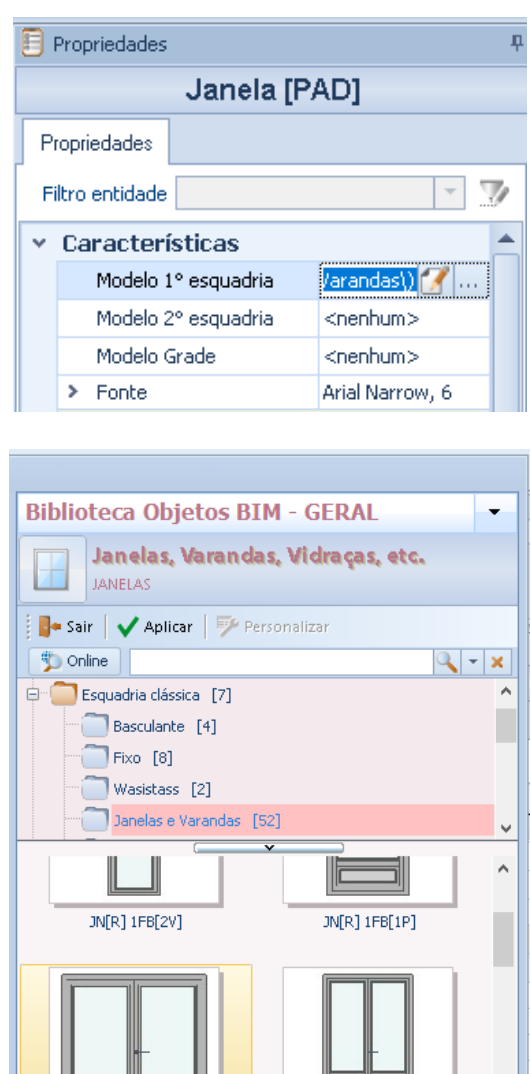

JN[R] 2FB[1V] MM

JN[R] 2FB[2V] MM

Clique na parede para inserir a janela.

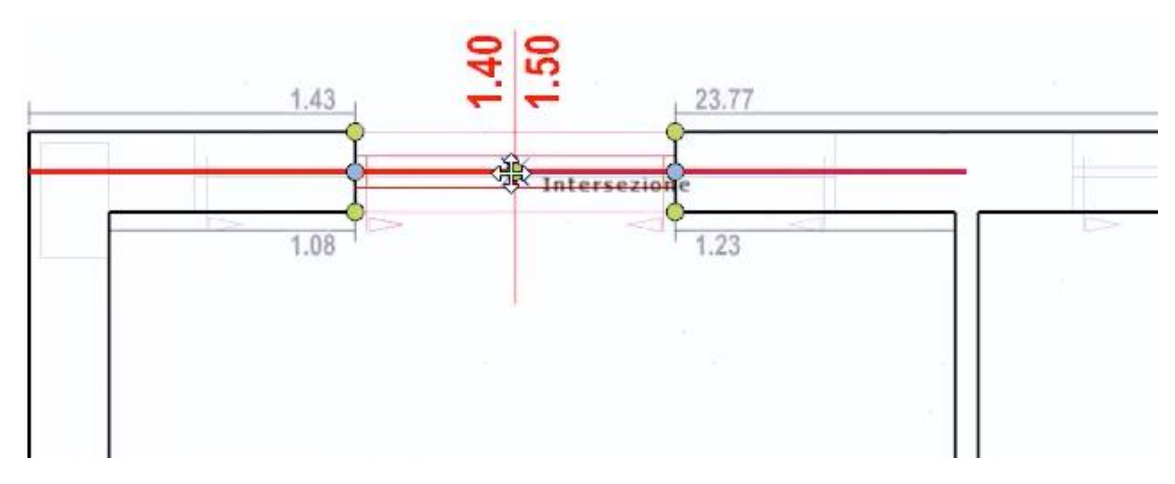

- Faça um segundo clique para fixar a posição da janela na parede.
- Altere a largura da janela arrastando os pontos azuis.

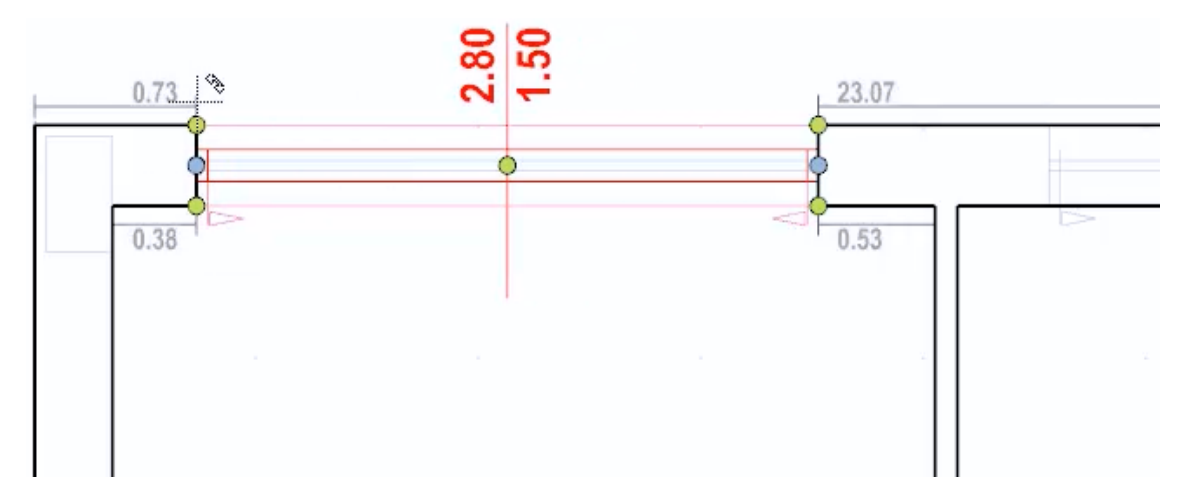

Para projetar janelas iniciando automaticamente a partir do desenho DWG carregado, no entanto, tudo o que você precisa fazer é:

● Selecione a opção **DXF DWG** na faixa de opções para ativar o modo de reconhecimento automático da janela.

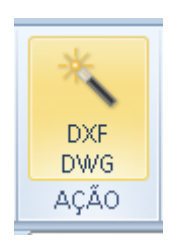

● Trace, fazendo dois cliques na parede, uma linha ao longo do eixo da parede; essa operação insere automaticamente a janela no lugar desenhado no desenho DXF / DWG.

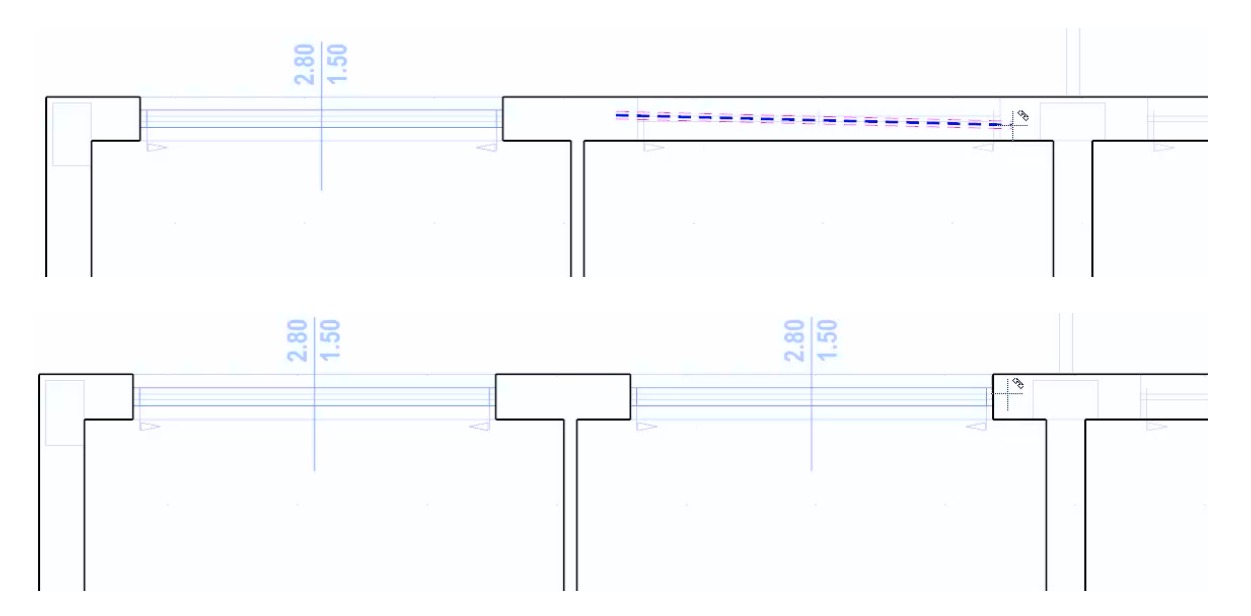

Ao realizar a operação que acabamos de descrever para todas as janelas do projeto, em um curto espaço de tempo, é possível reconhecer toda a planta.

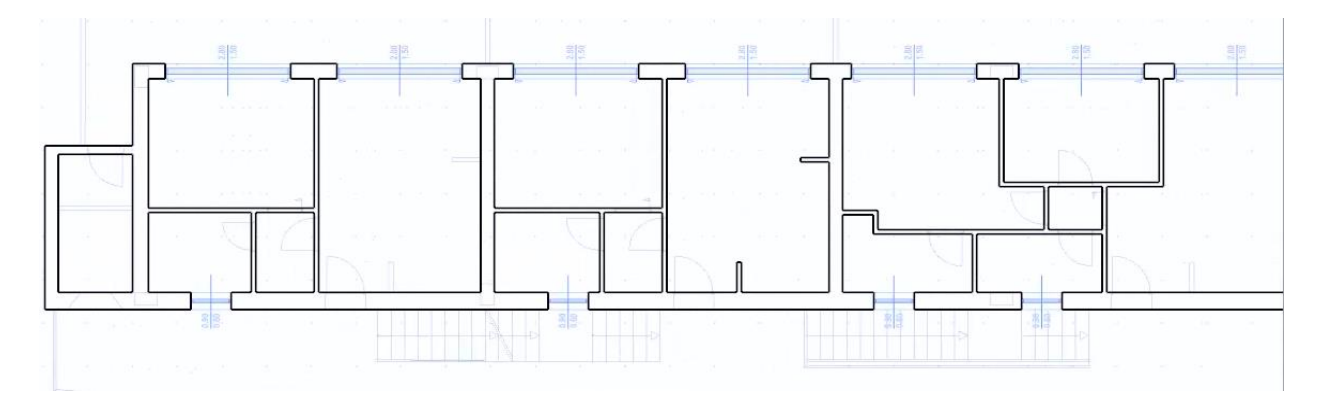

Da mesma forma, é possível inserir os furos e as portas selecionando a mesma opção Esses objetos podem ser modificados livremente na caixa de ferramentas de propriedades.

Se, por exemplo, você quiser alinhar várias janelas no nível de uma porta, basta:

● Selecione todas as janelas e a porta a ser tomada como referência clicando em cada objeto pressionando a tecla **Shift** no teclado.

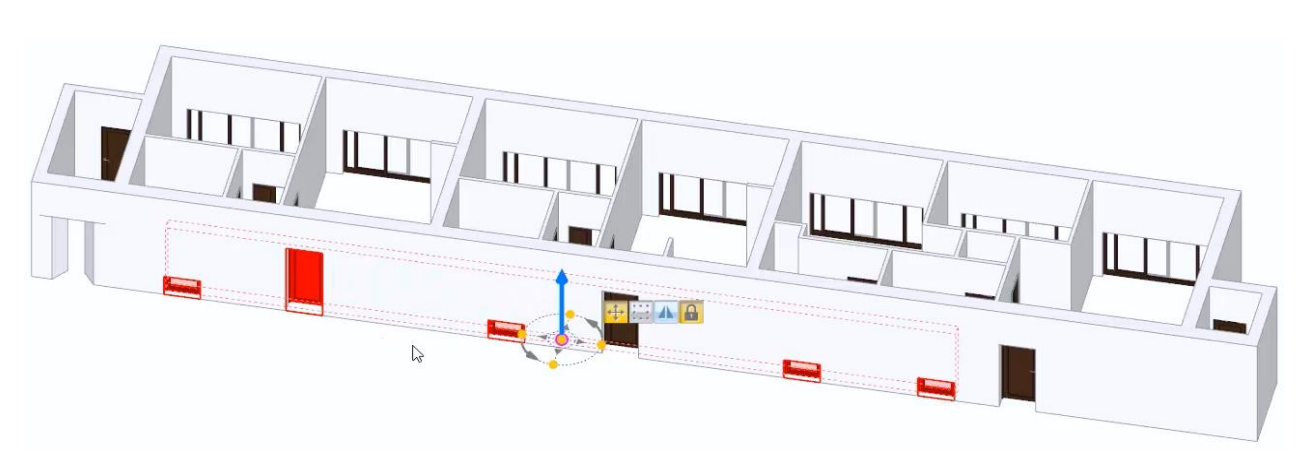

● Pressione o botão **Alinhar** na faixa de opções. Esta operação ativa os pontos de alinhamento.

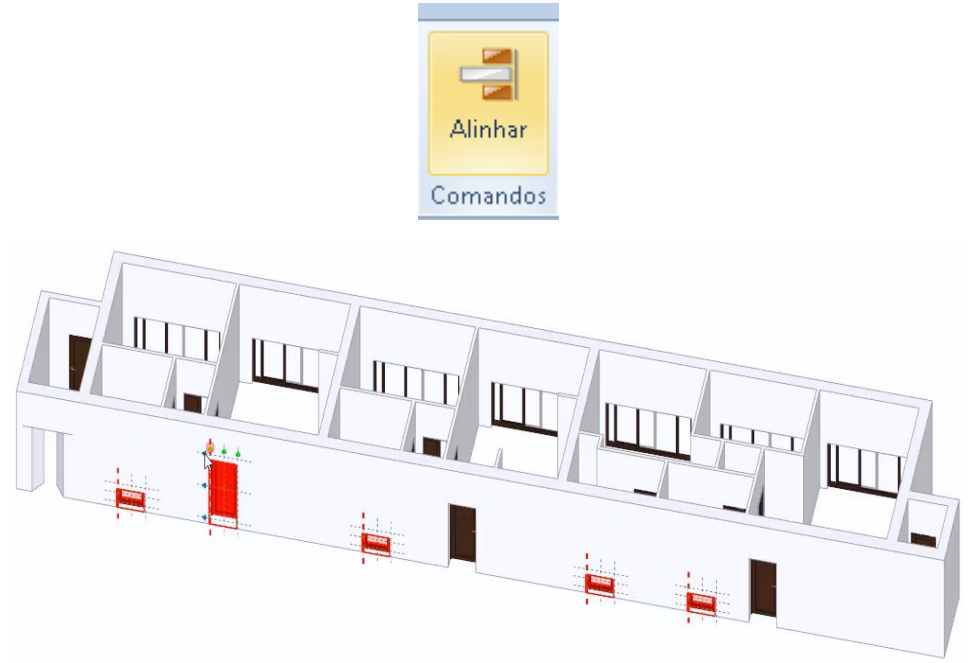

● Clique nos cones da porta para alinhar todas as janelas à porta.

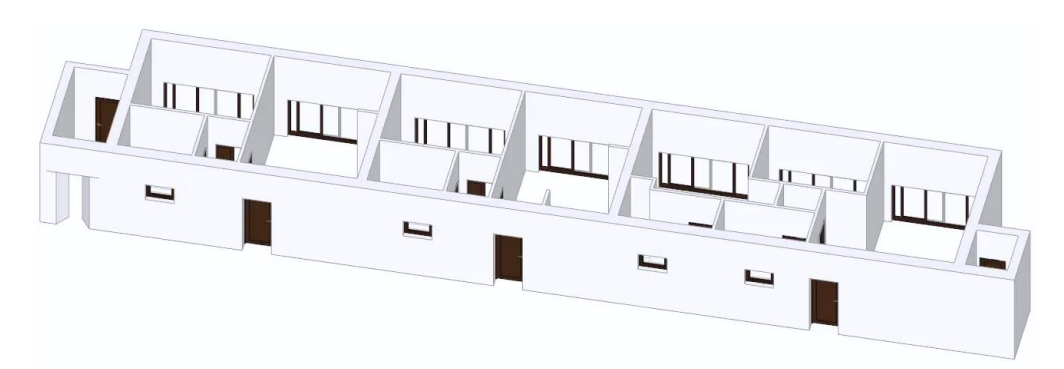

Para alterar as alturas de diferentes janelas basta selecioná-las clicando em cada janela, mantendo pressionada a tecla **Shift** no teclado e, em seguida, alterando a altura na caixa de ferramentas da propriedade. Esta operação irá atribuir a todas as janelas selecionadas a altura especificada.

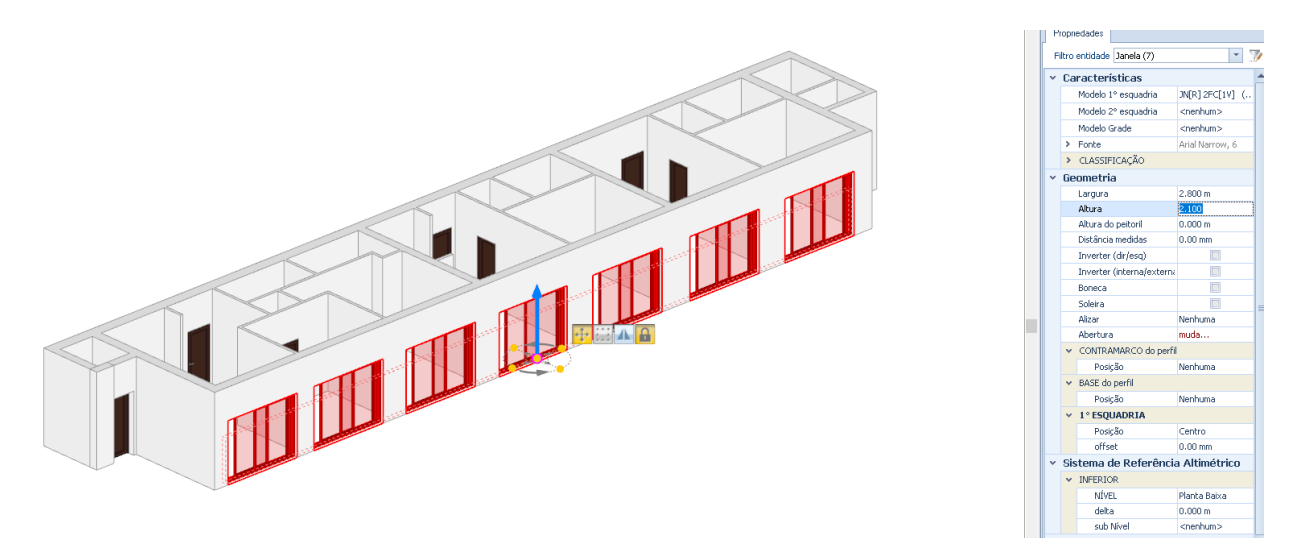

#### **Desenhando as lajes**

Para desenhar as lajes, tudo o que você precisa fazer é:

● Selecionar o objeto **lajes** no menu Objetos.

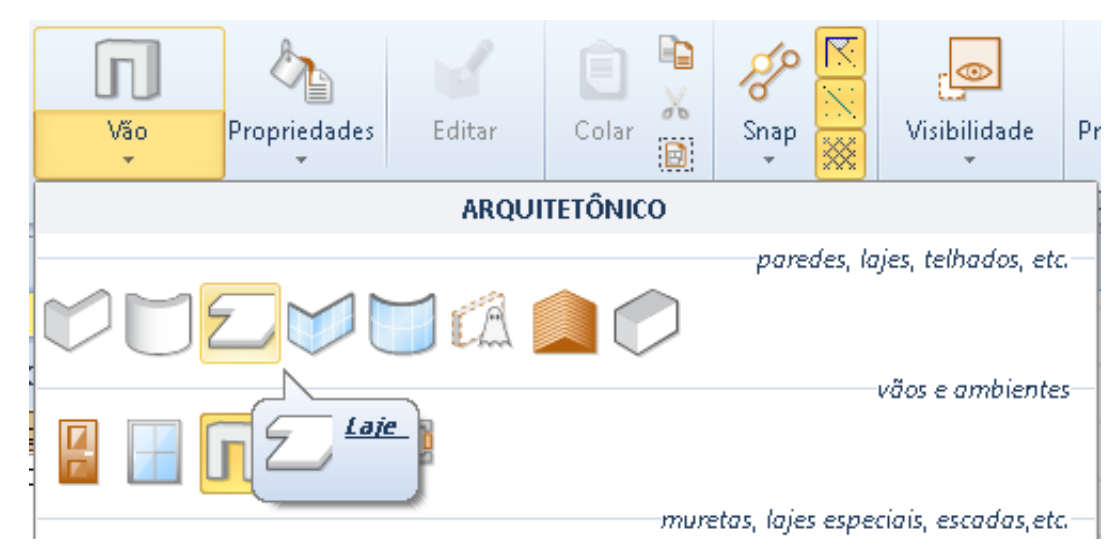

● Faça os cliques necessários para desenhar o perímetro da laje.

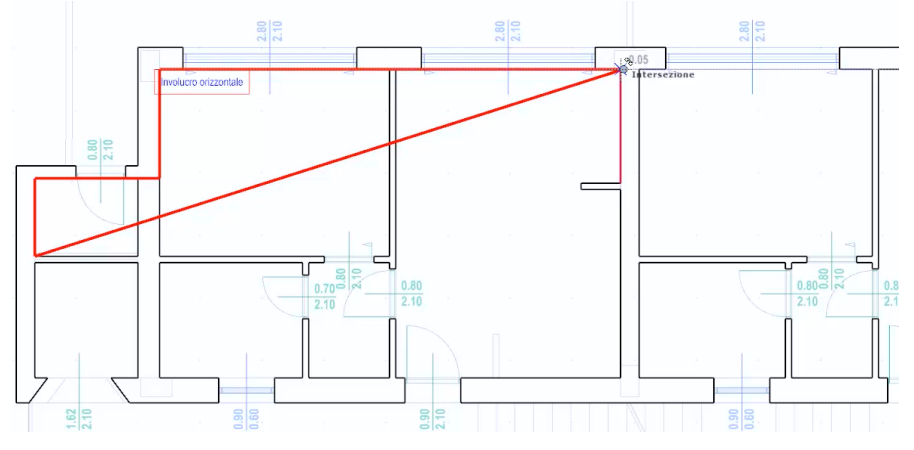

Pressione o botão **Finalizar** na faixa de opções para concluir o desenho da laje.

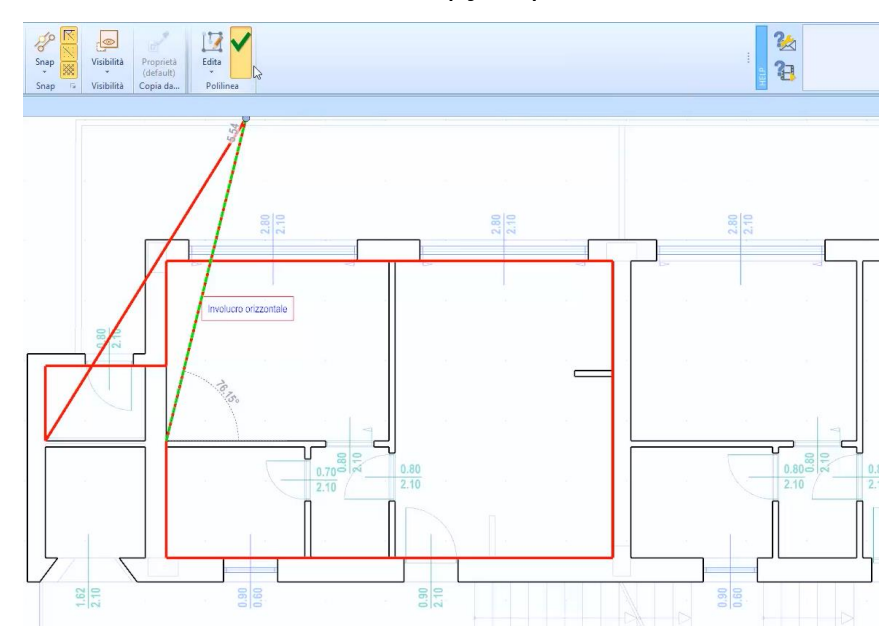

● Repita as etapas anteriores para desenhar todos os compartimentos horizontais do projeto.

Da mesma forma, você pode inserir as lajes externas selecionando o objeto **Laje especial** no menu da faixa de opções.

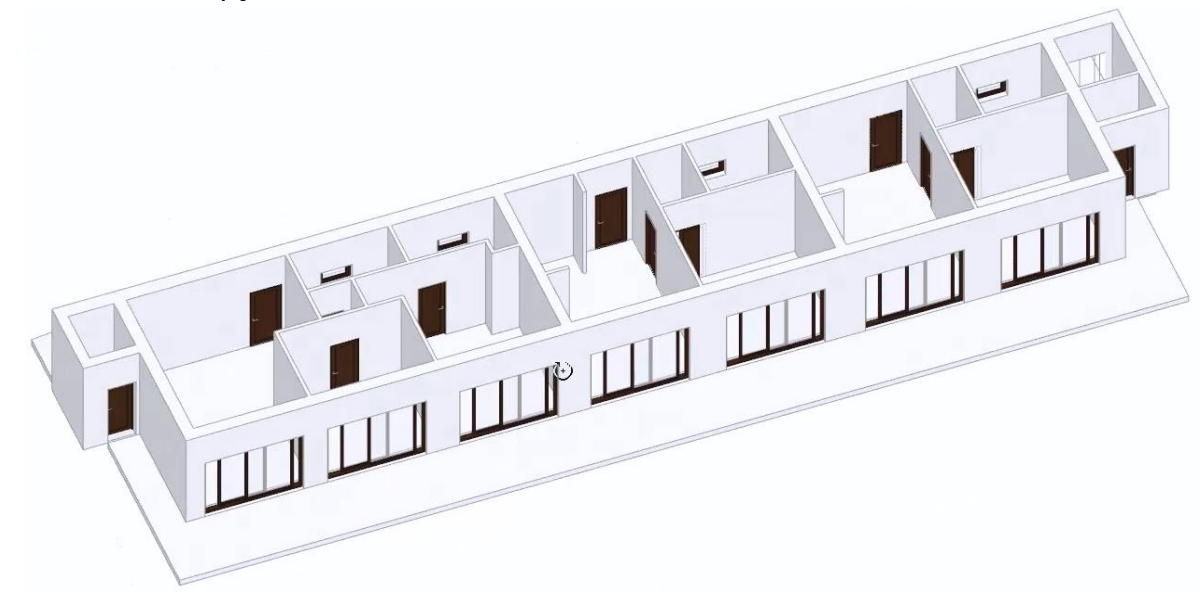

#### **Inserindo pilares personalizados**

Para inserir pilares personalizados, você só precisa:

● Obter as medidas do pilar a ser usado com o objeto de medição do menu de objetos.

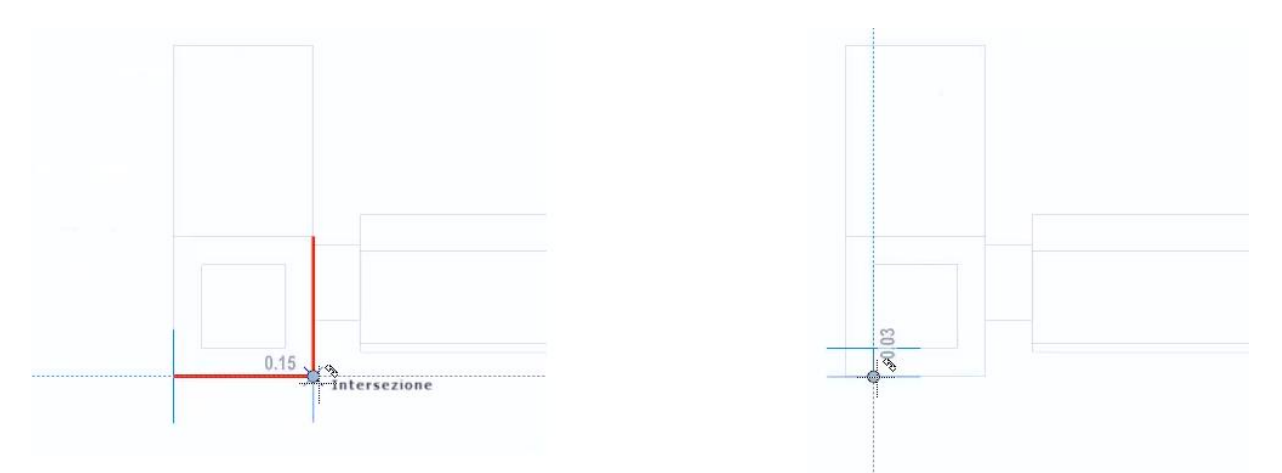

● Clique duas vezes no nó **Biblioteca de objetos BIM** / **Projeto** do Navegador para abrir a Biblioteca na qual criar a seção da coluna.

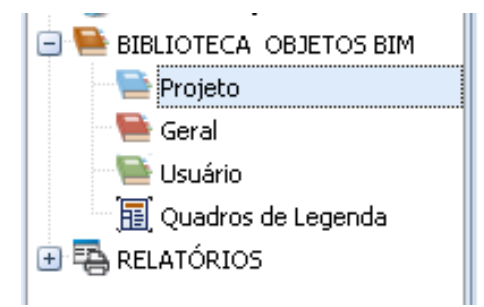

● Selecione **SECOES PARA BARRAS** do menu da biblioteca para abrir a seção relevante da biblioteca.

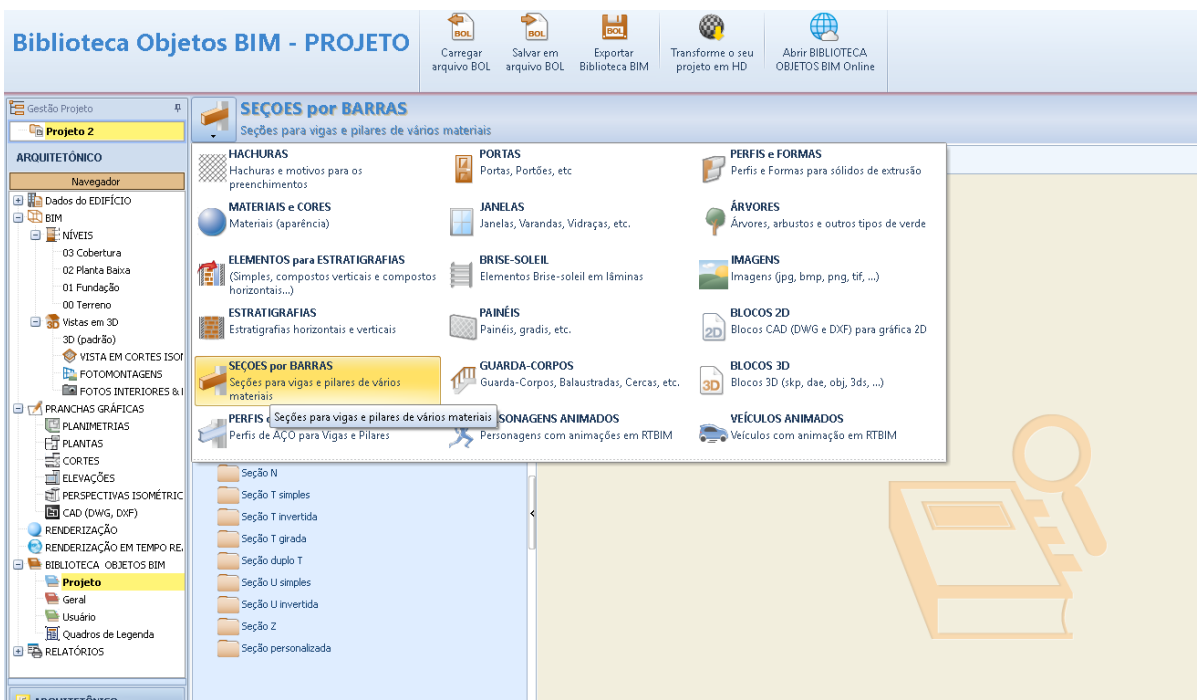

● Selecione a opção **acrescentar** / **elemento** de menu local que é ativada ao clicar com o botão direito do mouse na pasta. **oca retangular** seção. Esta operação cria uma nova seção na pasta e ativa o editor.

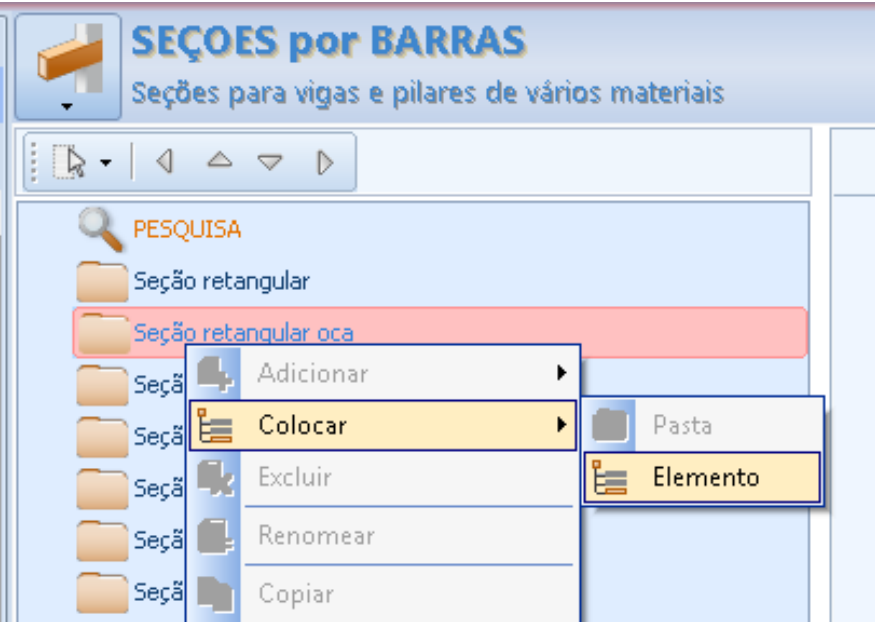

● Na caixa de ferramentas das propriedades da nova seção, insira as medidas obtidas anteriormente e pressione o botão de confirmação.

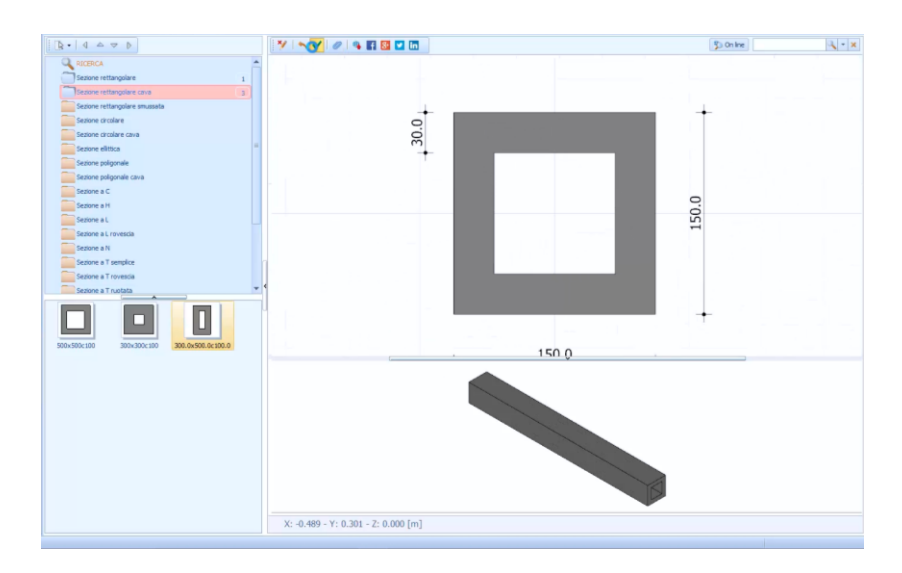

● Volte e selecione o objeto **Pilar** no menu.

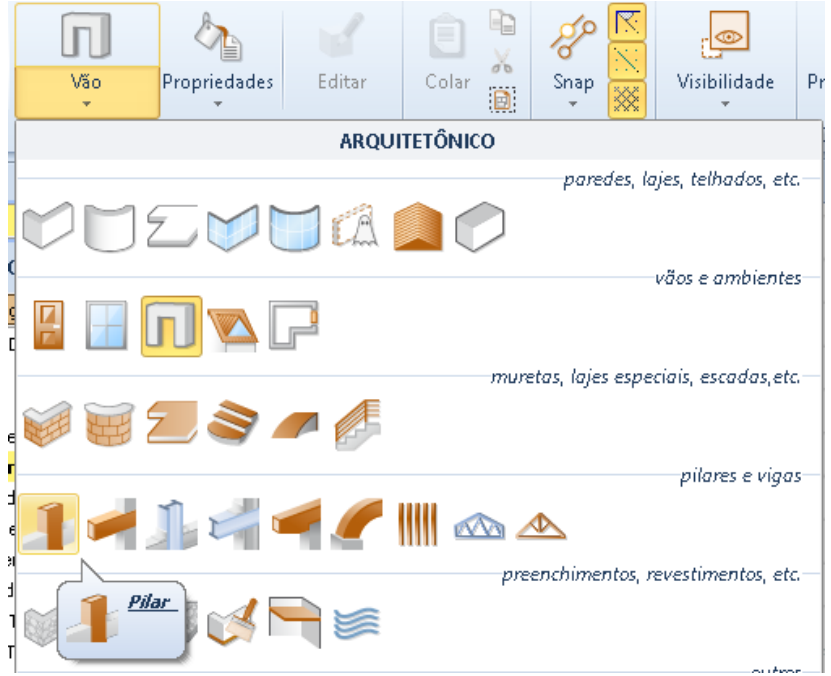

● Na caixa de ferramentas Propriedades do pilar, ative a Biblioteca de objetos BIM pressionando o botão do campo **Seção**.

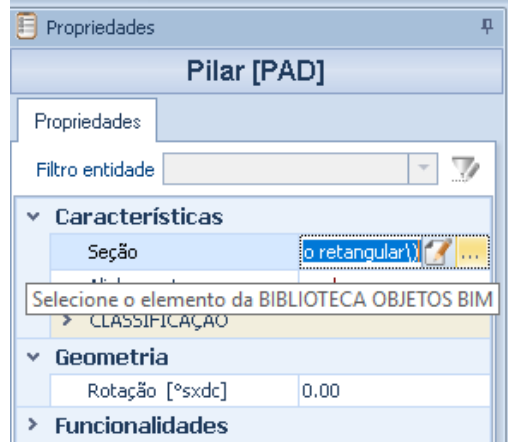

● Na Biblioteca de objetos BIM, selecione a seção criada e pressione o botão **Aplicar**.

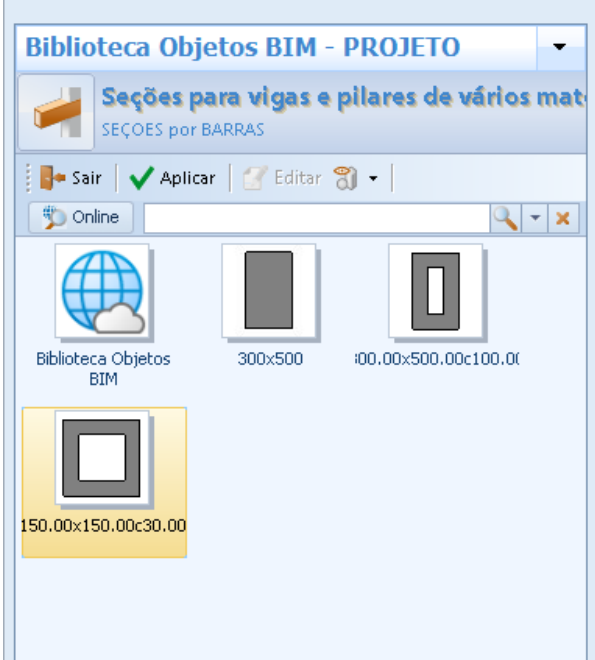

- Clique para ancorar o pilar ao cursor do mouse e alterar o alinhamento usando as teclas **F5** e **F6** no teclado.
- Faça um segundo clique para fixar a posição do pilar.

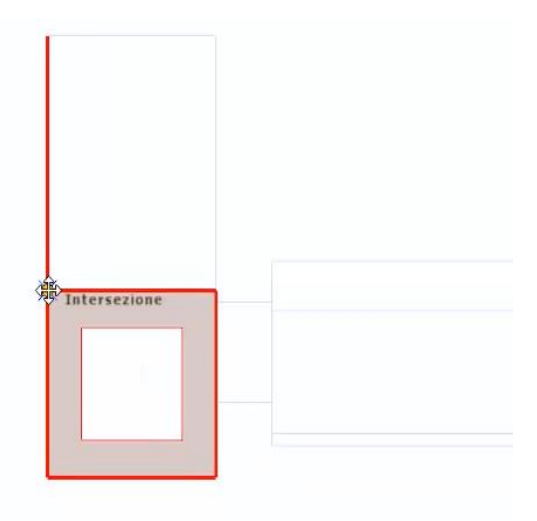

● Insira todos os pilares mostrados no desenho.

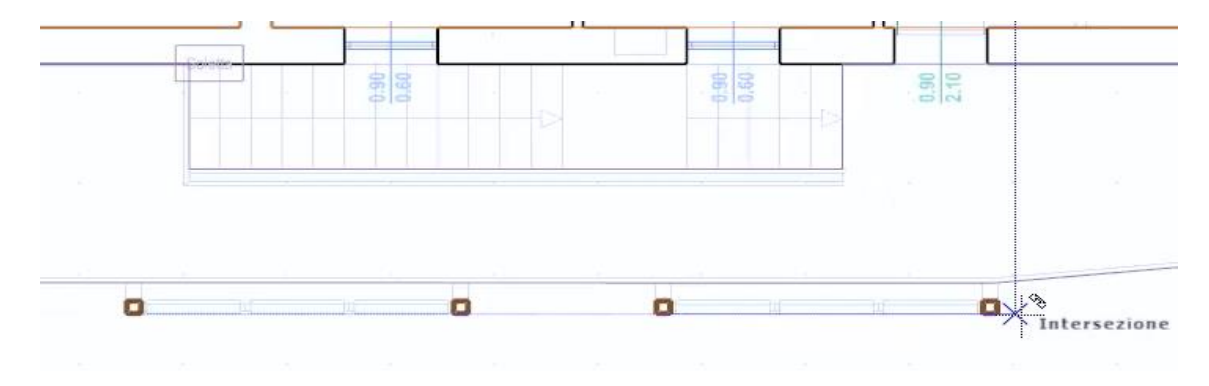

#### **Desenhando Brise**

Para desenhar os Brise Solei, basta:

● Selecione o objeto **Brise** no menu.

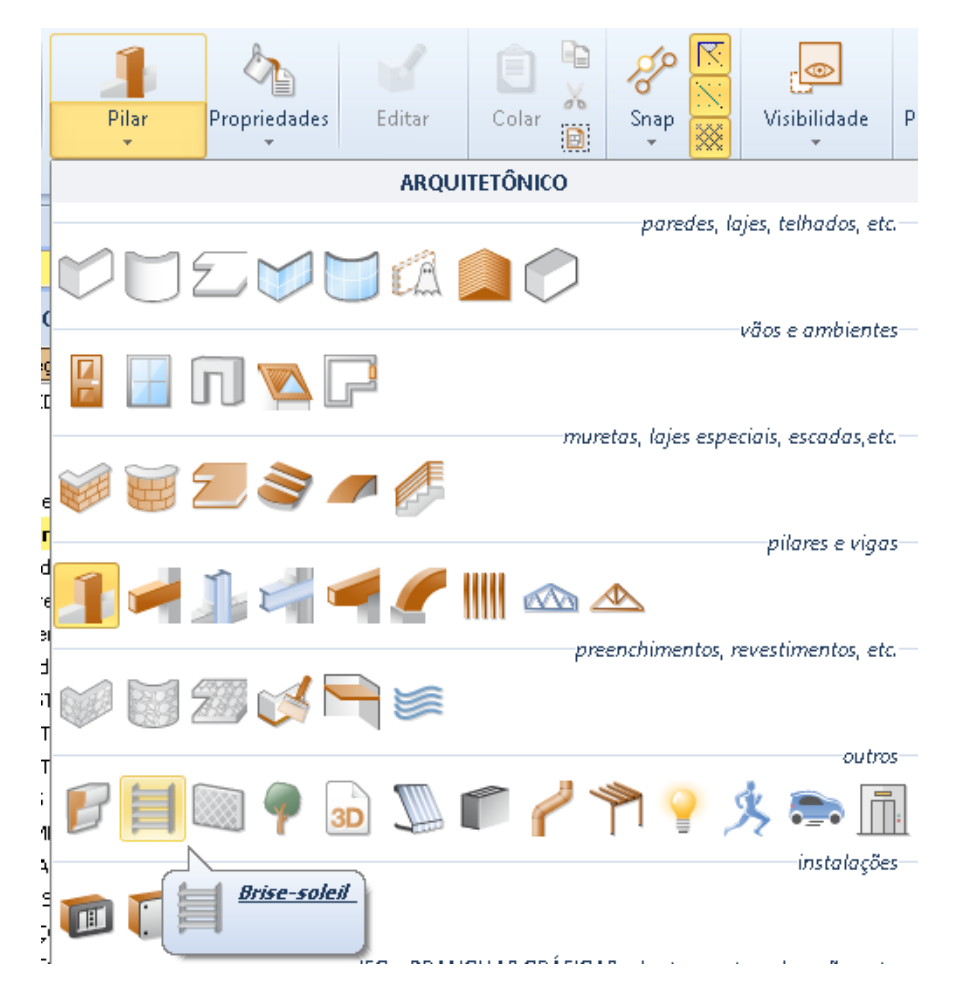

- Clique para ancorar ao cursor do mouse e altere o alinhamento usando as teclas **F5** e **F6** no teclado.
- Faça um segundo clique para fixar a posição.

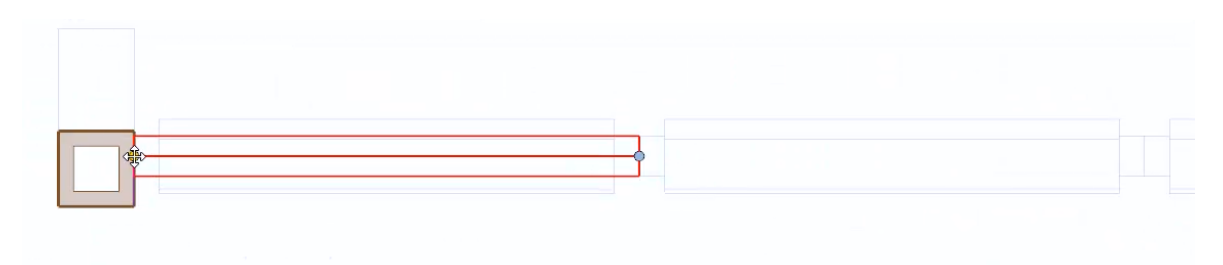

Repita os passos anteriores para inserir todos os outros brises.

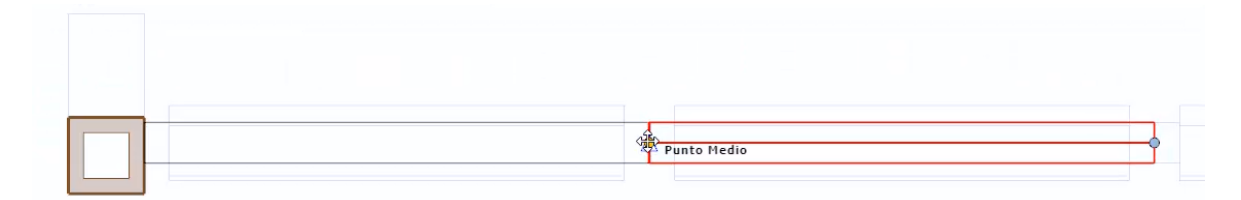

Para inserir os brises mais rapidamente, você pode copiar e colar os grupos de brises já inseridos usando os botões **Copiar** e **Colar** na faixa de opções.

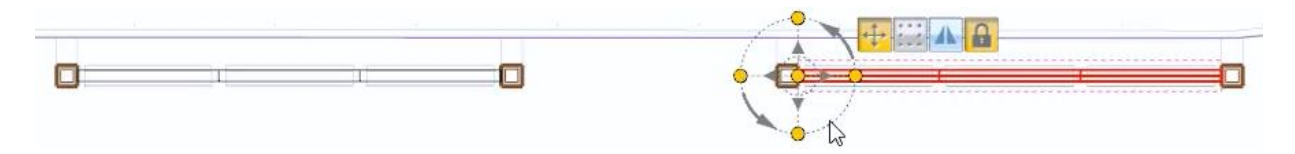

Para atribuir uma altura igual a todos os brises, basta selecionar todos eles e alterar a altura na caixa de ferramentas da propriedade.

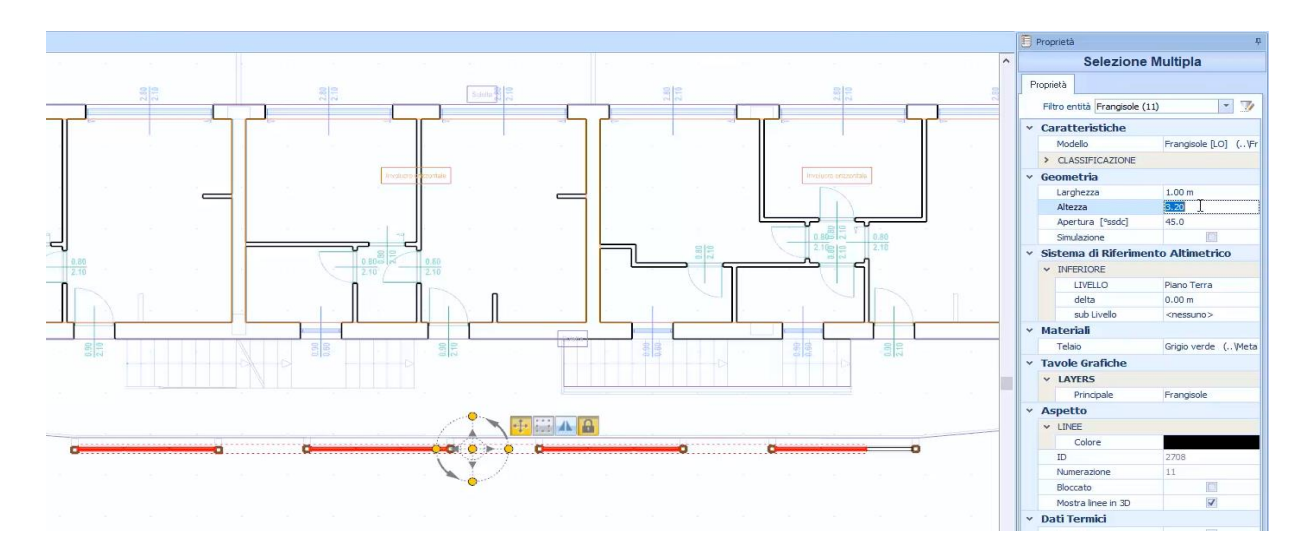

#### **Como desenhar o corrimão**

Para inserir os corrimões, basta:

● Selecionar o objeto **Corrimão** no menu.

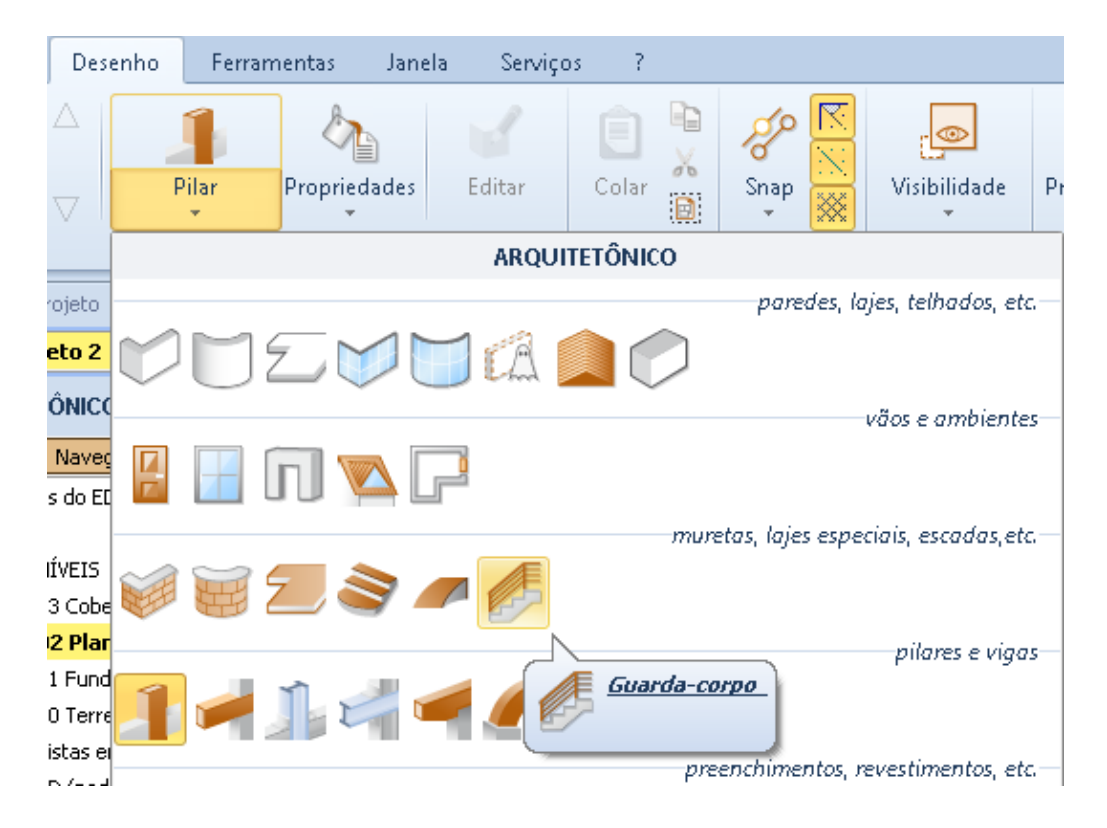

● Na caixa de ferramentas de propriedades de guarda-corpo, ative a Biblioteca de objetos BIM pressionando o botão no campo **Modelo**.

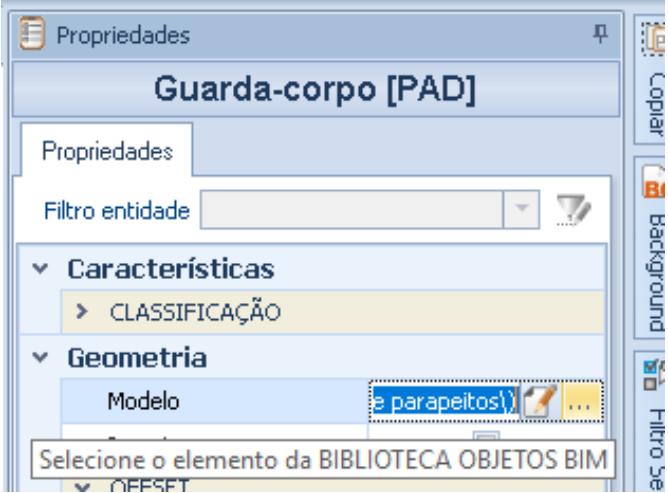

● Na Biblioteca de objetos BIM, selecione o corrimão desejado e pressione o botão **Aplicar**.

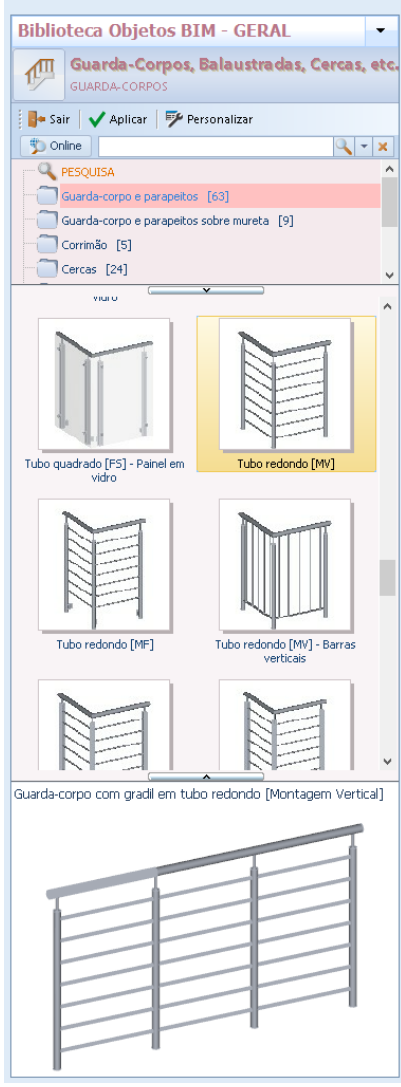

● Faça os cliques necessários para desenhar o caminho do corrimão e pressione o botão **Finalizar**.

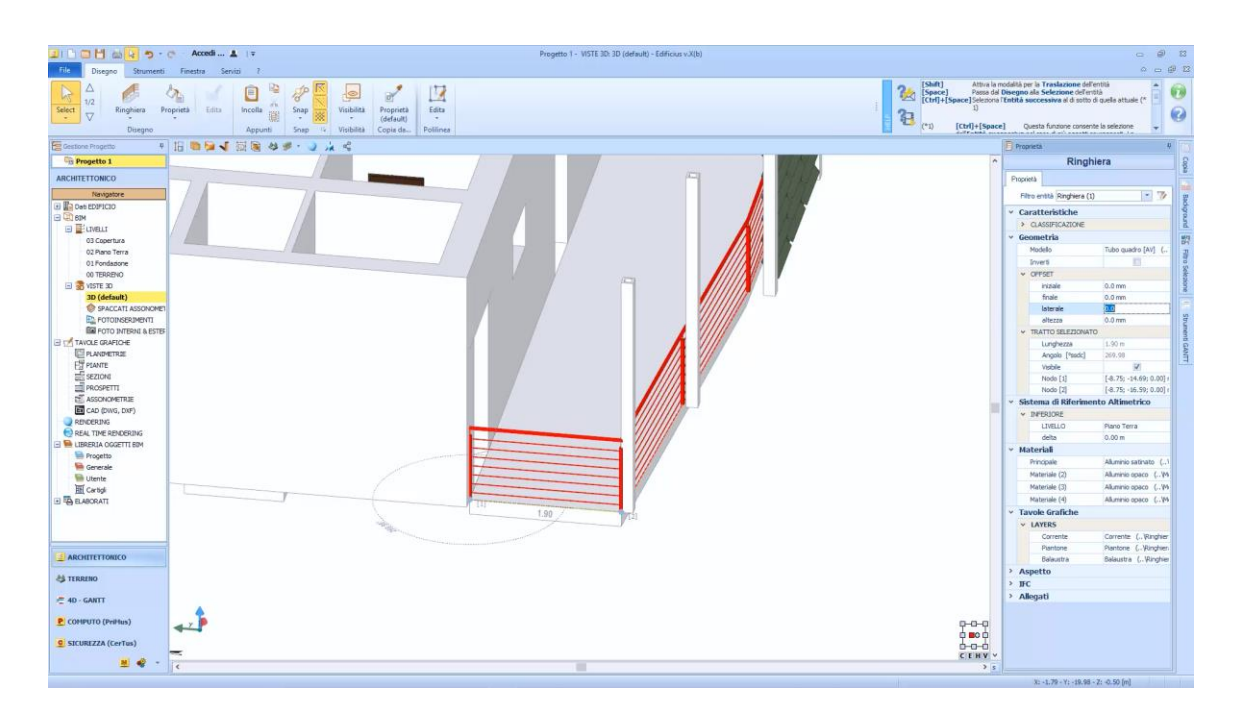

O corrimão inserido pode ser modificado livremente adicionando compensações da caixa de ferramentas de propriedades.

#### **Desenhando uma mureta**

Para colocar a mureta, basta:

● Selecionar o objeto **Mureta** no menu.

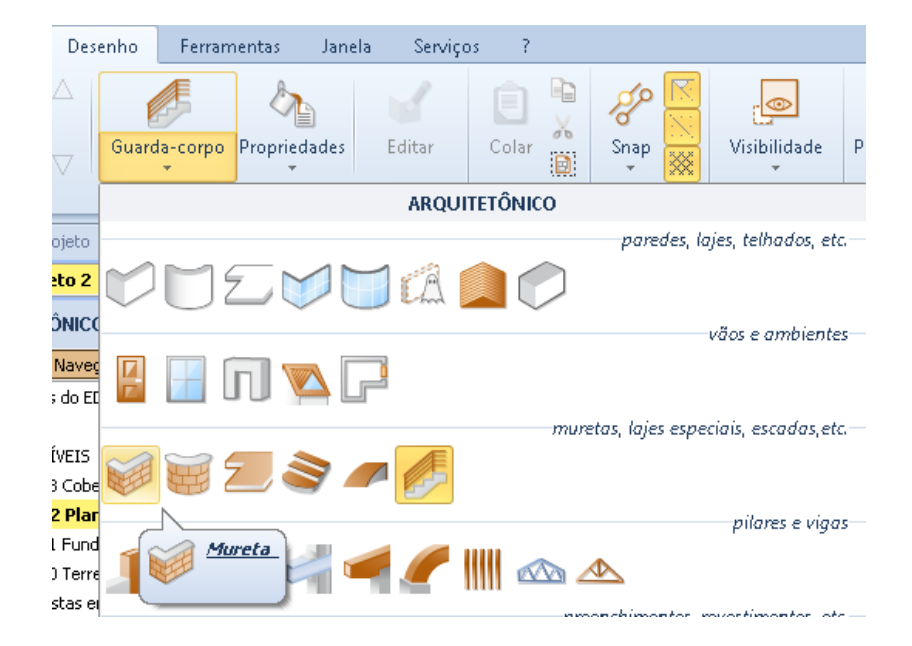

● Execute o reconhecimento automático selecionando o botão **DXF DWG** na faixa de opções.

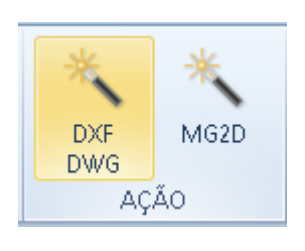

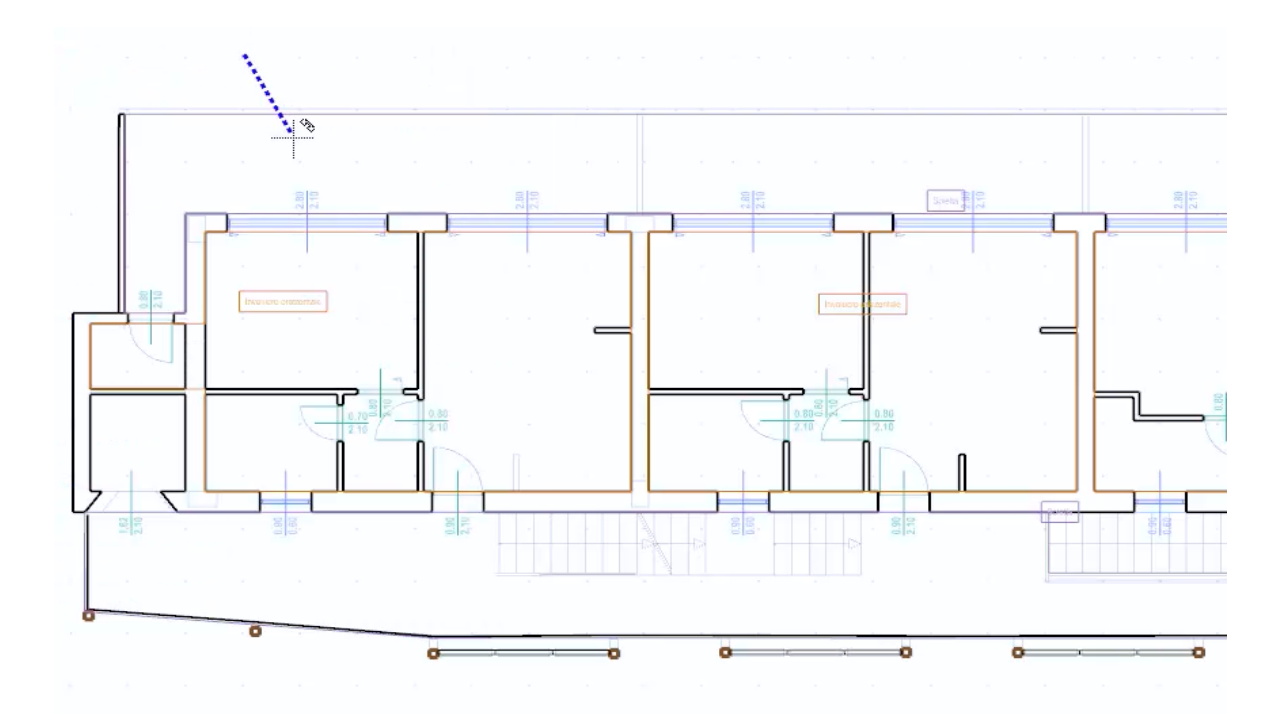

● Selecione a parede e altere a altura na caixa de ferramentas de propriedades.

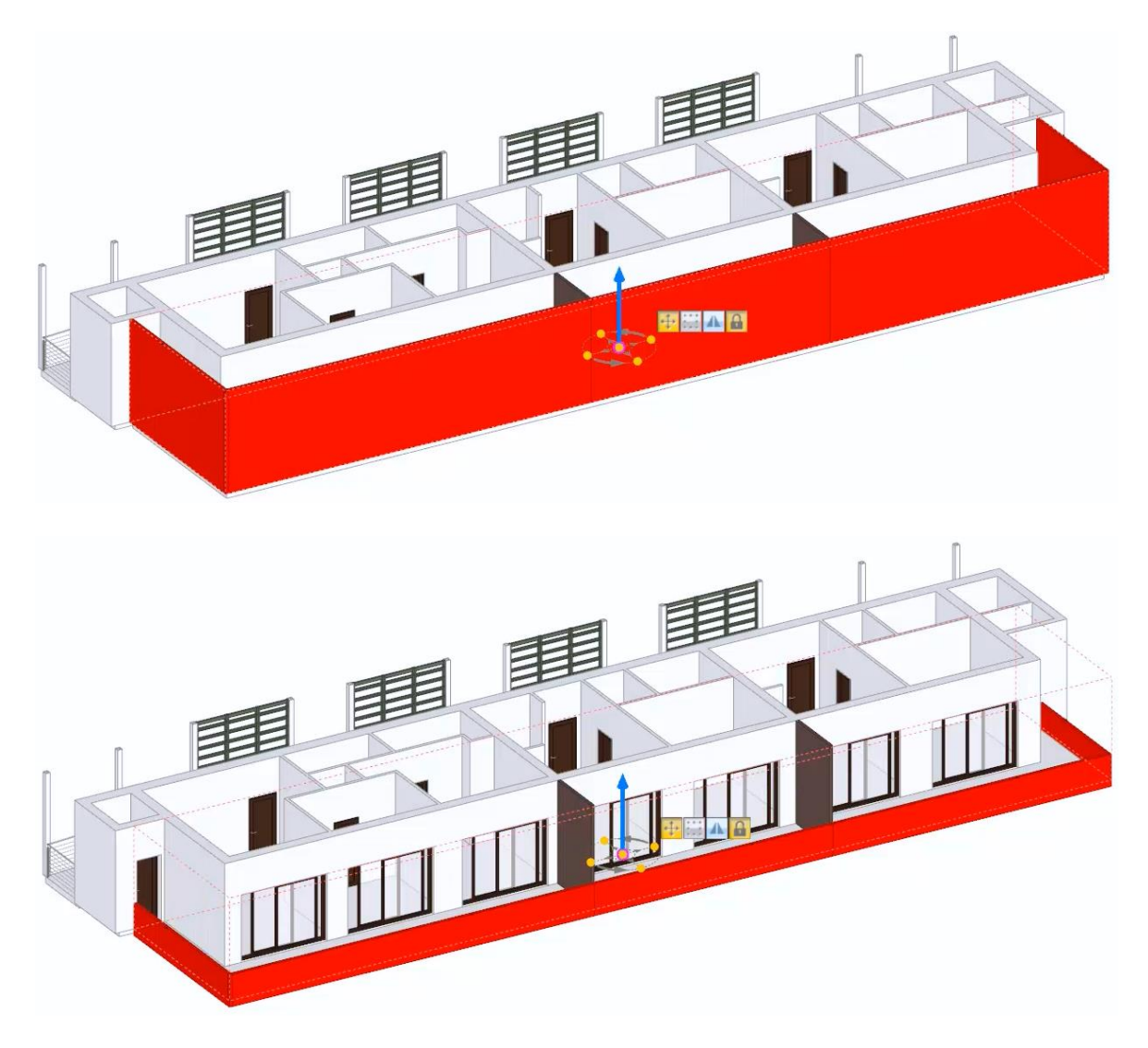

#### **Personalizando as portas**

Para personalizar as portas inseridas, simplesmente:

- Selecione a porta a ser modificada na vista 3D.
- Faça as alterações desejadas na caixa de ferramentas de propriedades.

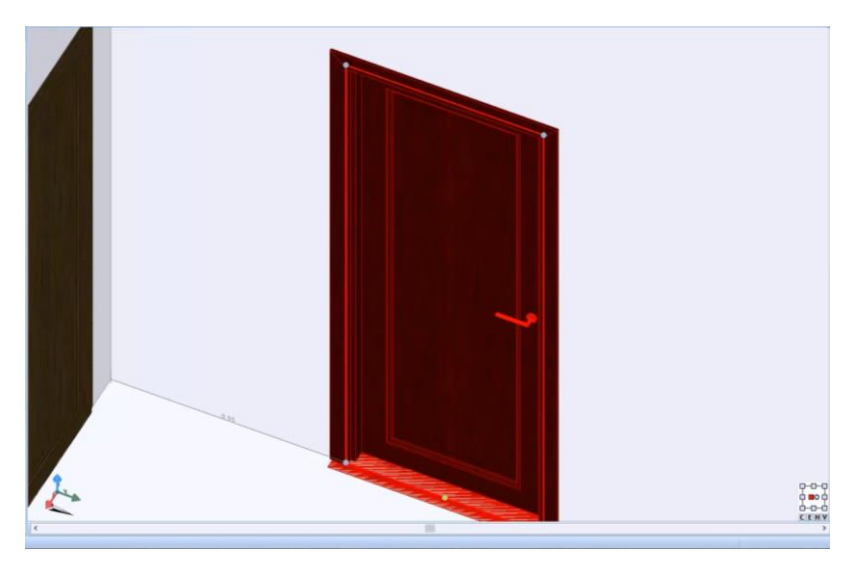

● Mude os materiais da porta usando a biblioteca de objetos BIM.

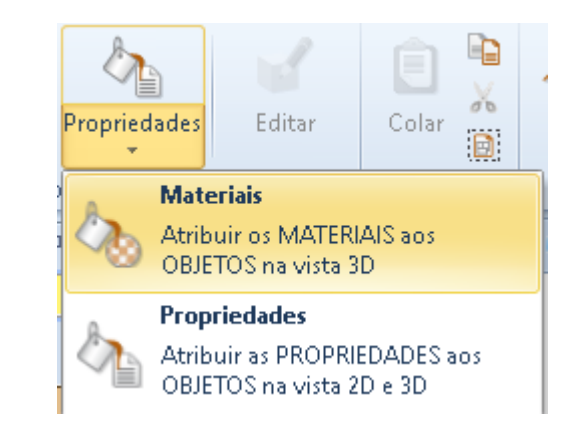

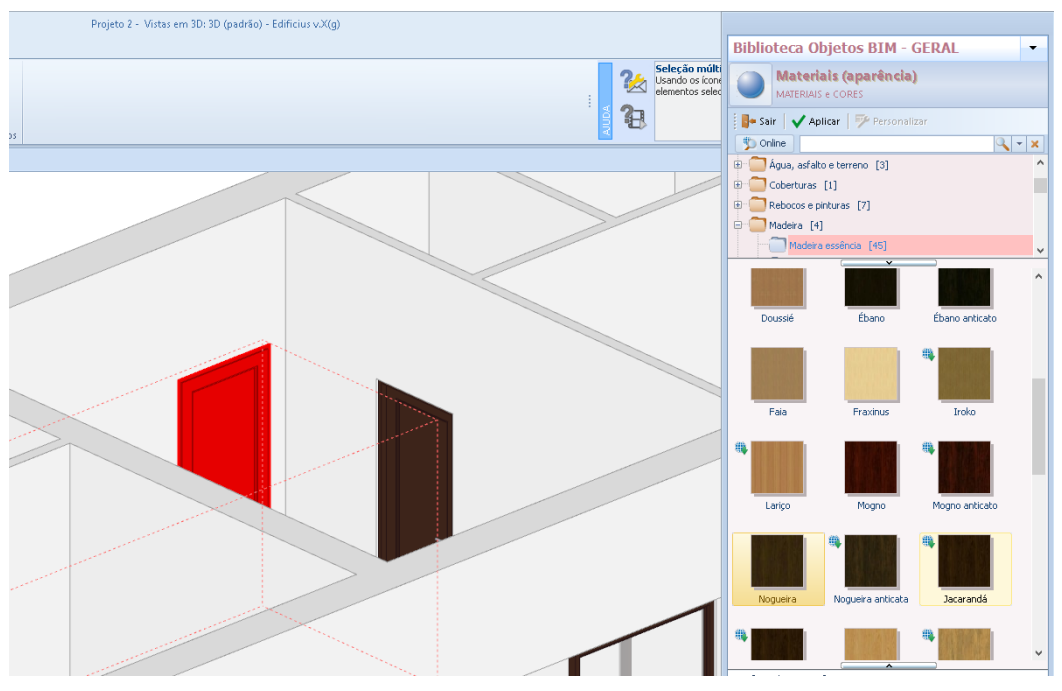

Para aplicar as alterações feitas na porta para outras portas, basta:

● Selecionar a opção **Propriedades da** Faixa de Opções.

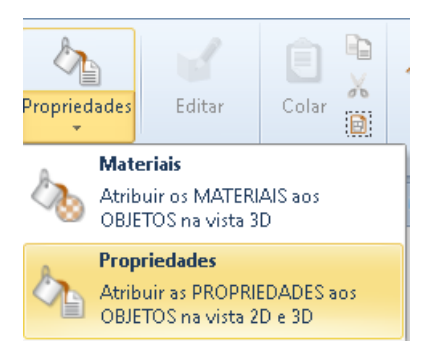

● Selecione a porta modificada. Essa operação ativa a caixa de ferramentas na qual você precisa escolher quais elementos da porta copiar.

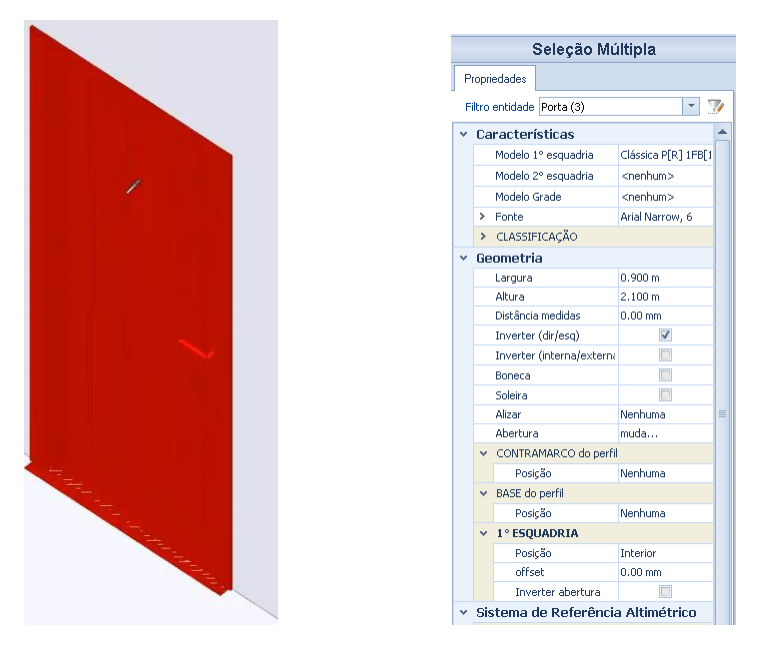

● Clique nas portas para assumir as propriedades da porta copiada.

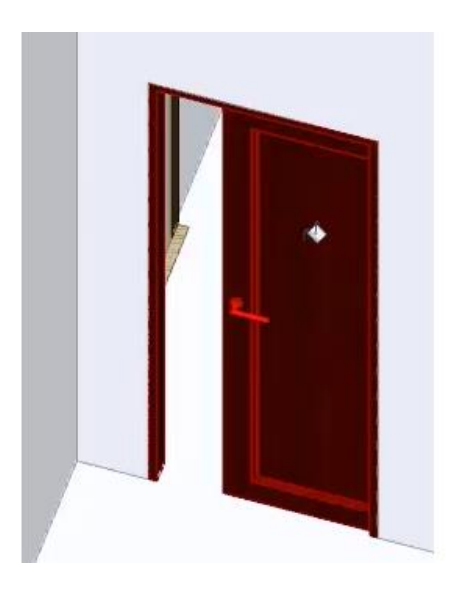

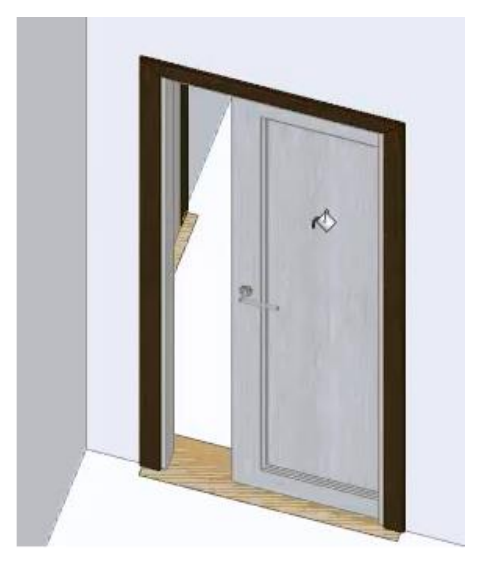

Para aplicar as propriedades mais rapidamente a todas as portas, basta colocá-las em um retângulo de seleção e soltar o botão do mouse para ativar a caixa relevante.

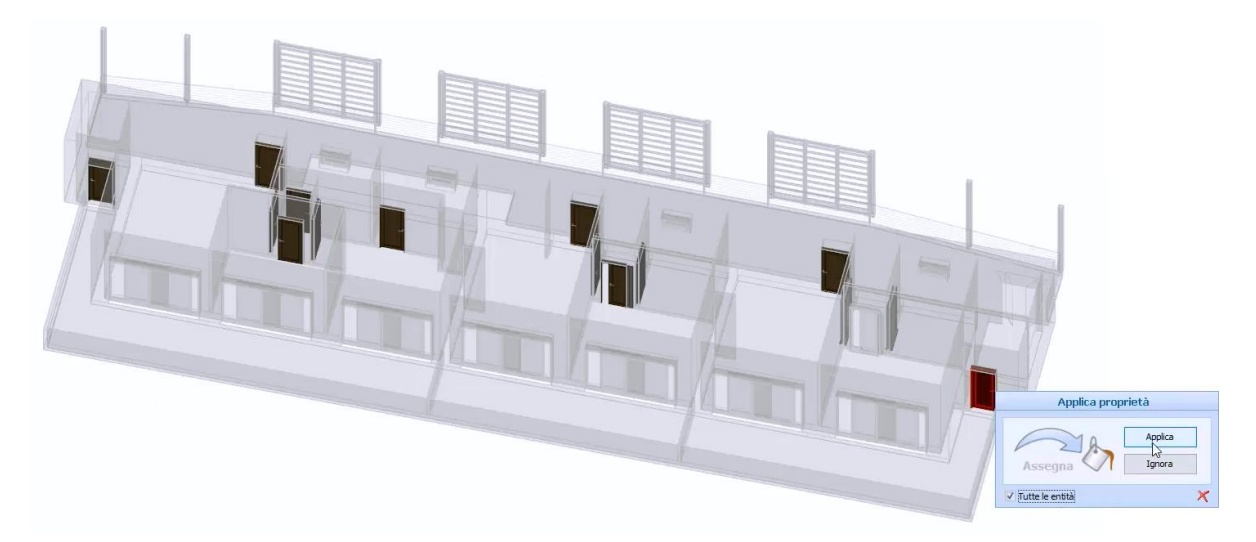

Da mesma forma, é possível modificar os outros elementos da tabela, como janelas.

#### **Agrupando as salas em zonas**

Para agrupar as salas em zonas, simplesmente:

● Clique duas vezes em **Zona** no Navegador. Esta operação ativa a janela onde você precisa definir as zonas.

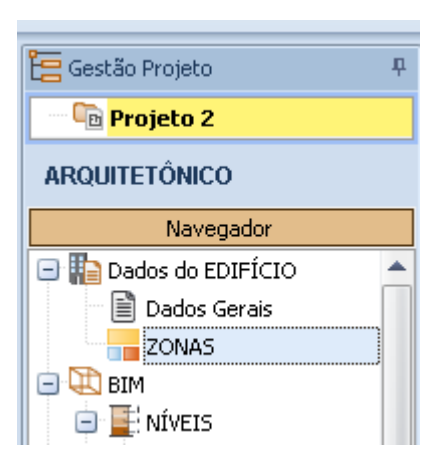

- Na janela de zona, especifique as zonas que estão presentes no projeto, por exemplo, aqueles referentes a três apartamentos (Apartamento 01, Apartamento 02 e Apartamento 03).
- Especifique uma cor de identificação para cada apartamento.

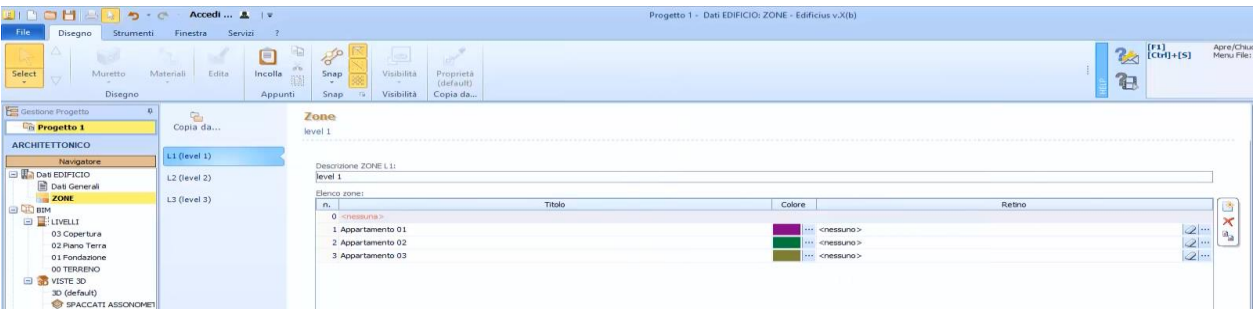

● Na planta selecione todos os quartos que fazem parte do primeiro apartamento.

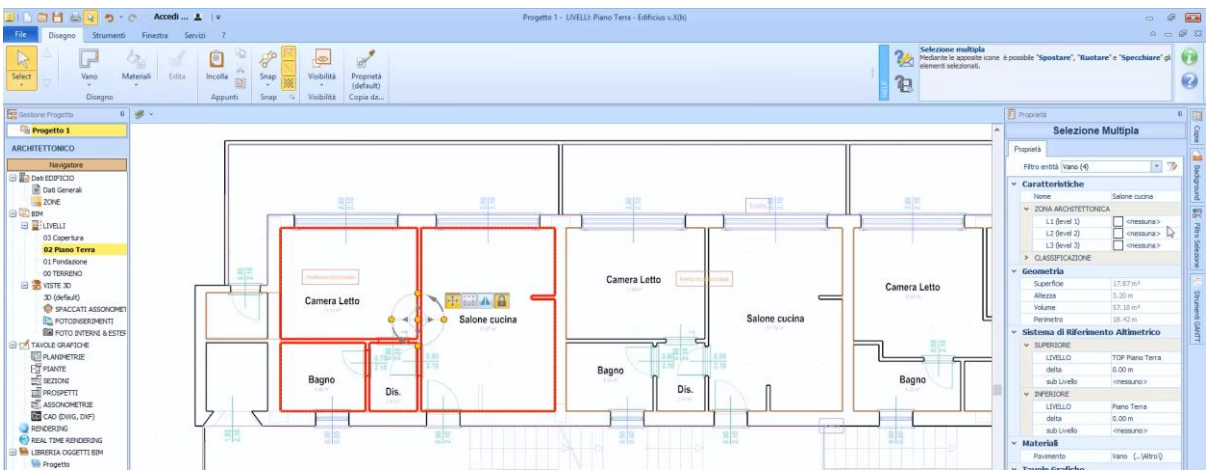

● Na caixa de ferramentas que está ativada, atribua a Zona de **Apartamento 01** às salas selecionadas.

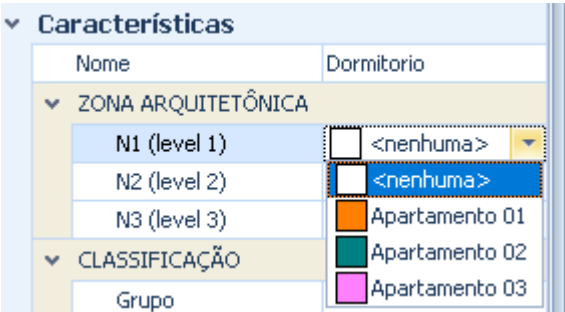

● Na planta selecione todos os quartos que fazem parte do segundo apartamento.

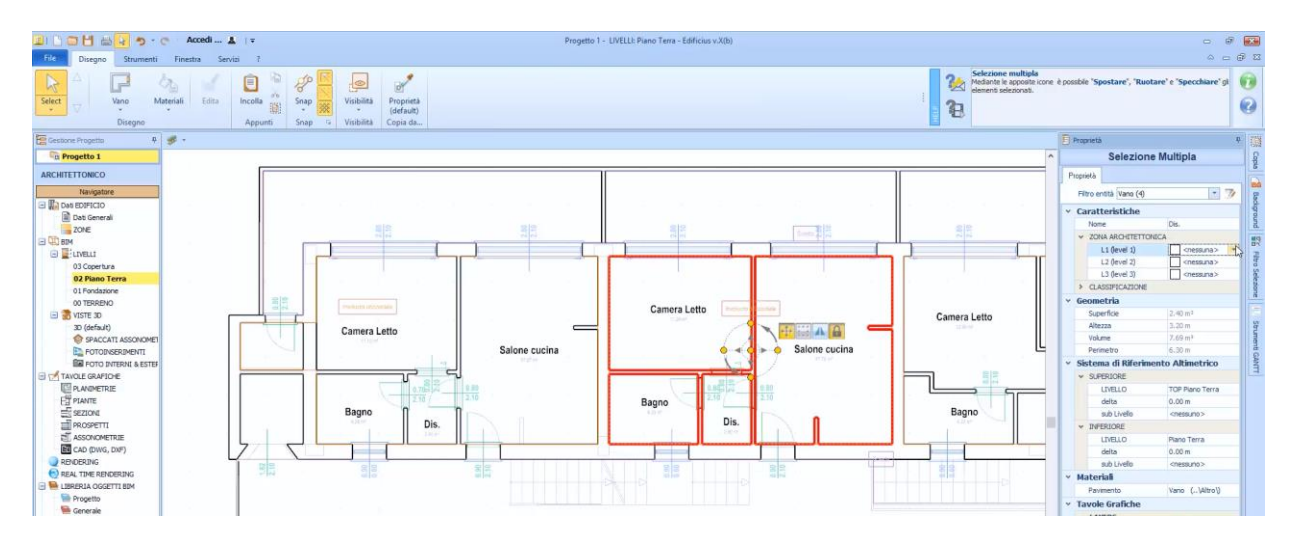

● Na caixa de ferramentas que está ativada, atribua a Zona de **Apartamento 02** às salas selecionadas.

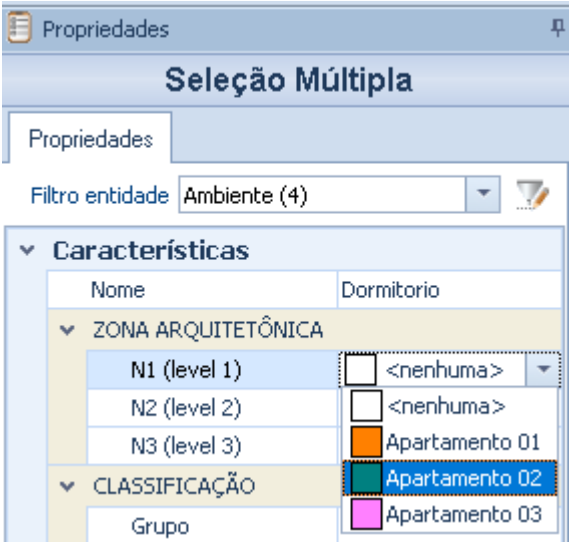

● Na planta selecione todos os quartos que fazem parte do terceiro apartamento.

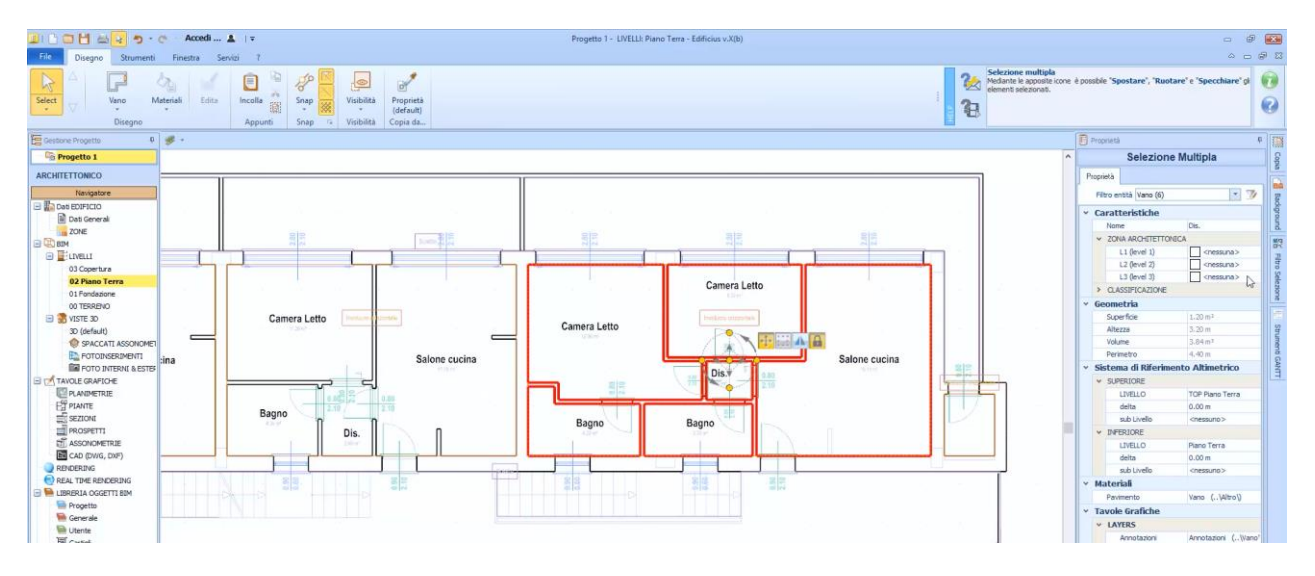

● Na caixa de ferramentas que está ativada, atribua a Zona do **Apartamento 03** às salas selecionadas.

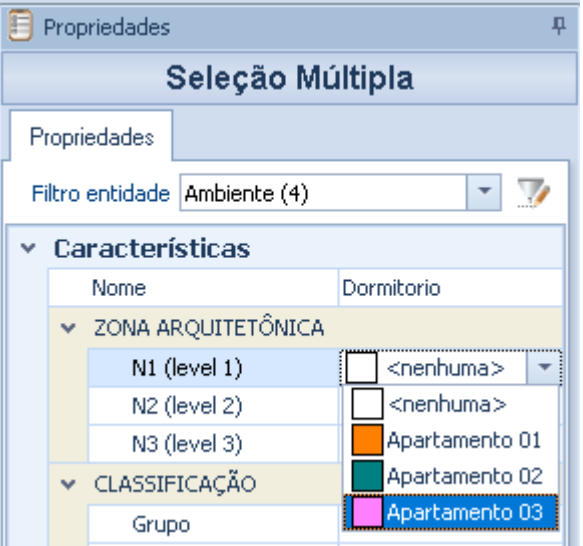

Neste ponto todos os quartos foram atribuídos às áreas. Para visualizar as cores das três zonas diferentes, basta

● clicar no botão **Visibilidade** na faixa de opções para ativar o menu.

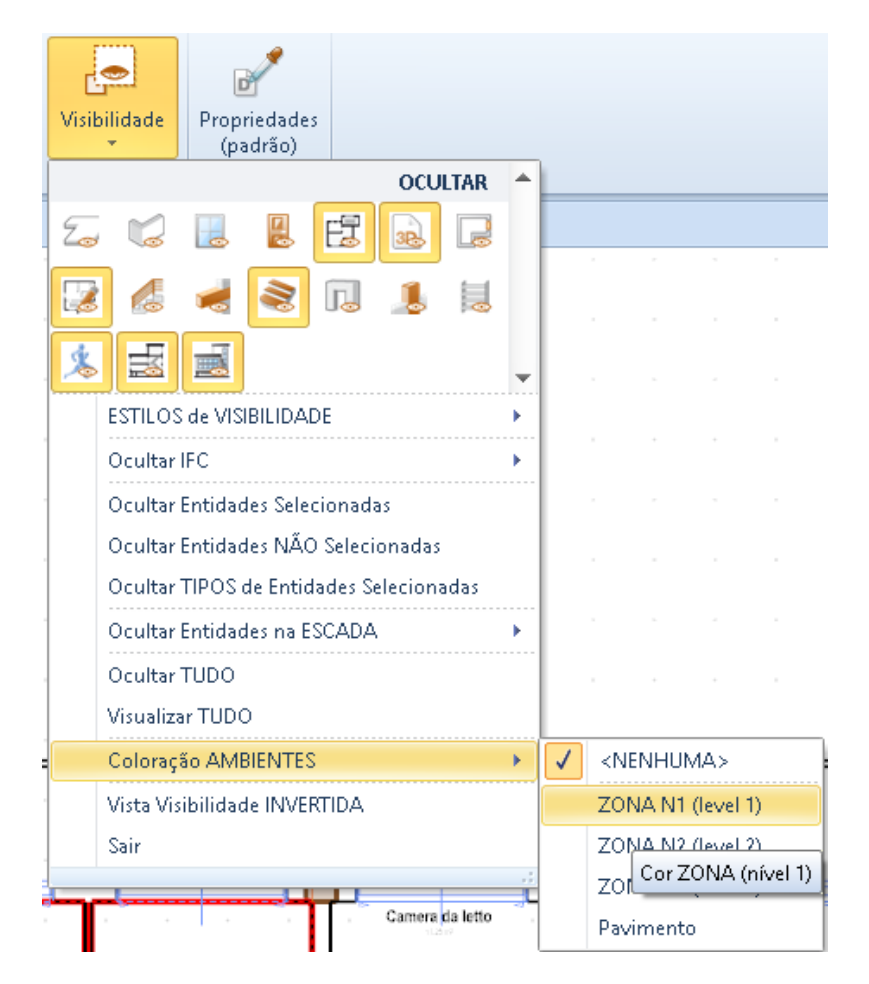

● No menu que você seleciona **Zona N1** / **....** Esta operação exibirá as diferentes cores dos três apartamentos.

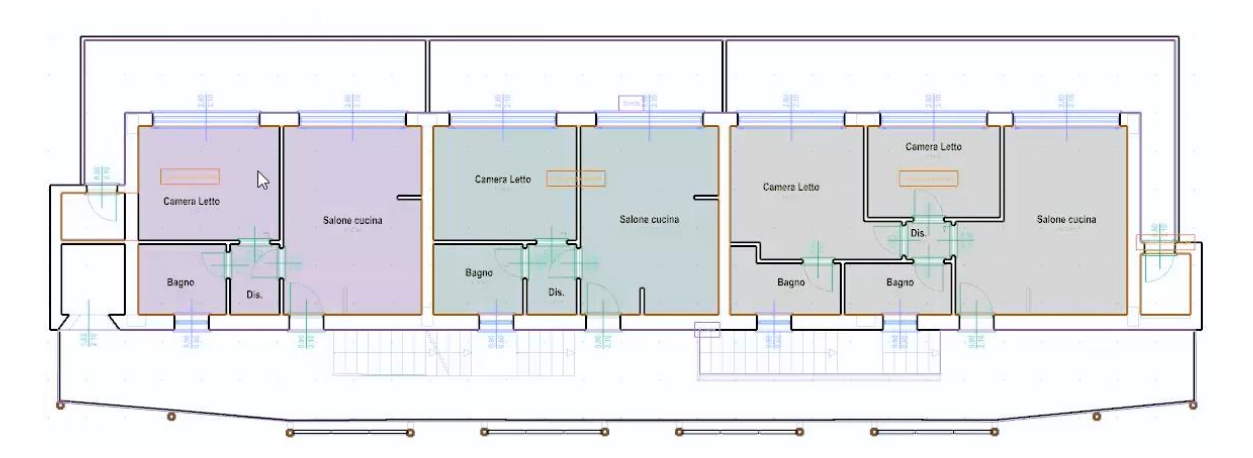

#### **Atribuindo materiais**

Para atribuir os materiais e cores diferentes aos elementos do projeto, tudo o que você precisa fazer é:

● Selecionar o material desejado na Biblioteca de objetos BIM.

● Selecione o elemento do projeto para o qual você deseja alterar o material, diretamente na visualização 3D.

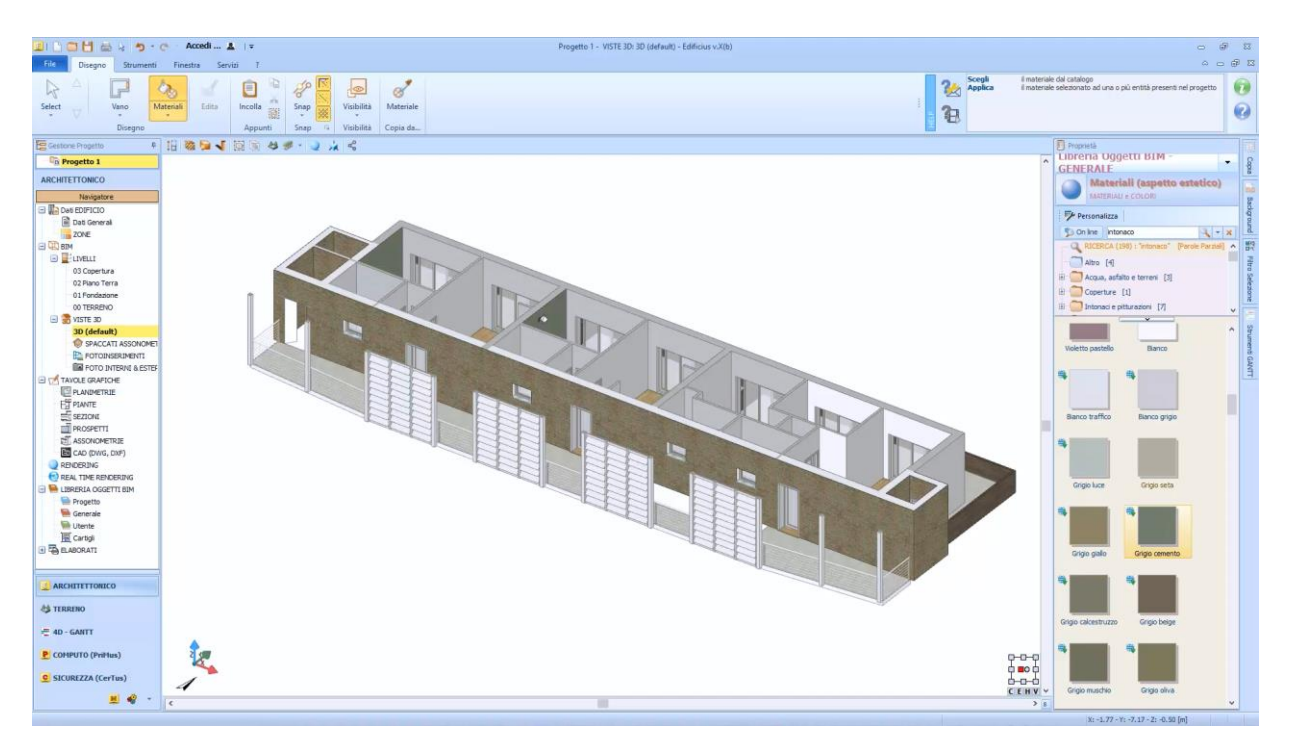

● Repita as etapas anteriores para todos os itens.

# **Treinamento Edificius**

### **Aula 13**

Esta é a segunda aula sobre a criação de um edifício residencial de vários andares.

# **Criação de um edifício residencial de vários andares**

A seguir, são apresentadas outras etapas para a criação de um edifício residencial de vários andares com a Edificius.

#### **Definindo a Biblioteca**

Para adicionar itens de mobília dentro do prédio, tudo o que você precisa fazer é:

● Selecione o objeto **Bloco 3D** no menu da faixa de opções.

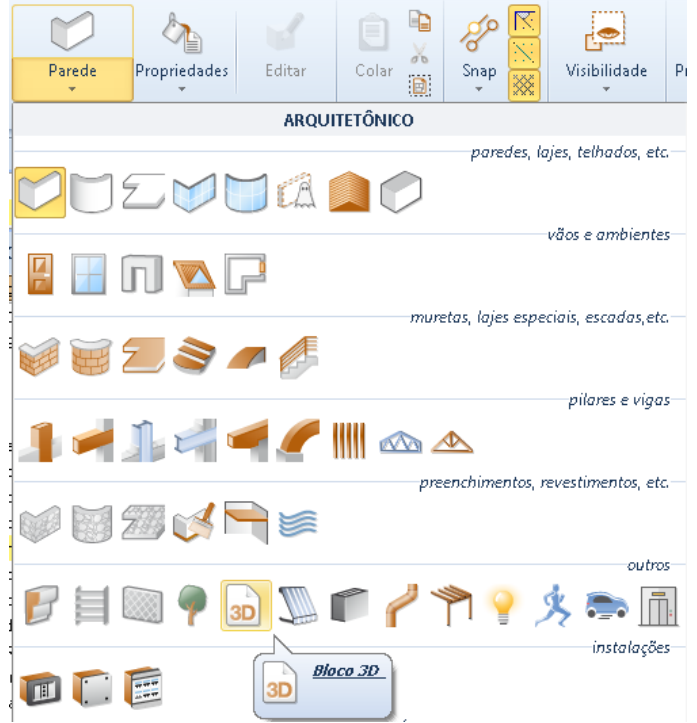

● Pressione o botão no campo **Modelo** da caixa de ferramentas de propriedades para ativar a **Biblioteca de objetos BIM**.

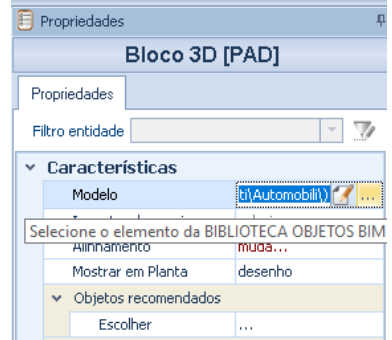

● Na biblioteca de objetos BIM, selecione o objeto 3D ou baixe-o diretamente do arquivo online, que é ativado pressionando o botão da biblioteca com o mesmo nome.

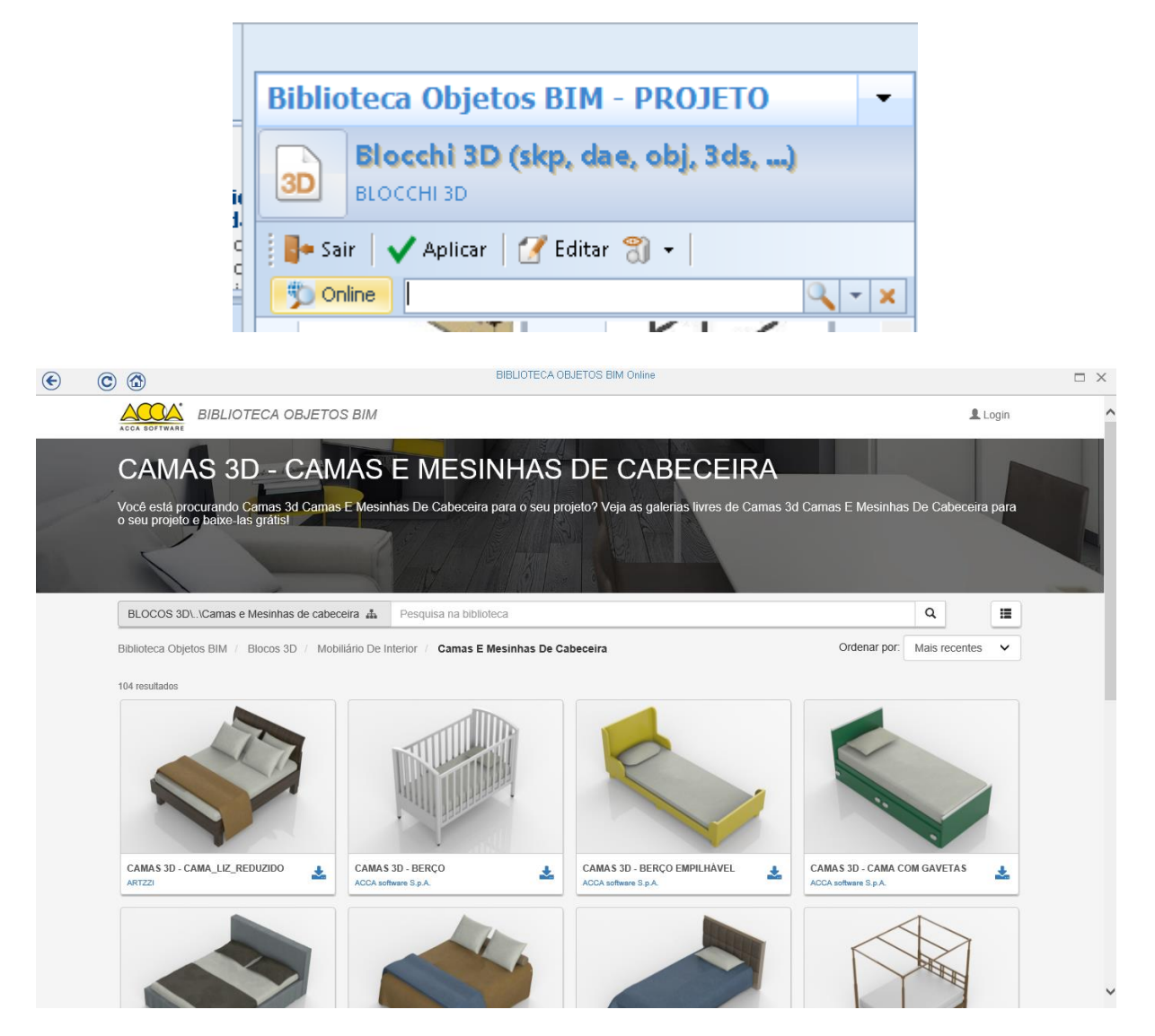

● Posicione o objeto na visualização 3D clicando no ponto desejado, a inserção do objeto é facilitada pelos magnetismos que são ativados automaticamente. Durante a inserção, você pode usar as teclas **F5** e **F6** no teclado para alterar o ponto de alinhamento e as teclas **F7** e **F8** para girar o objeto.

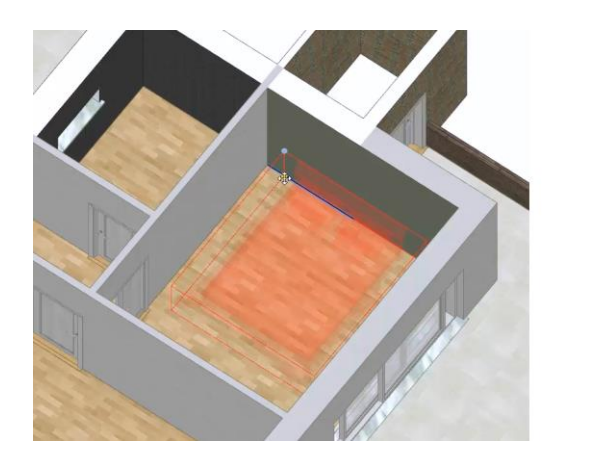

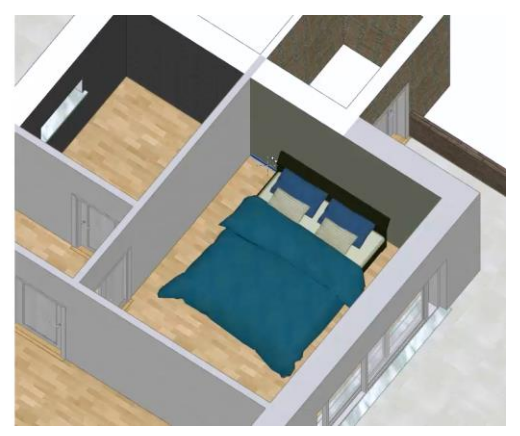

● Repita as operações descritas acima para inserir os outros itens de mobiliário (guardaroupas, mesas, cadeiras, acessórios de banheiro, lustres, etc.).

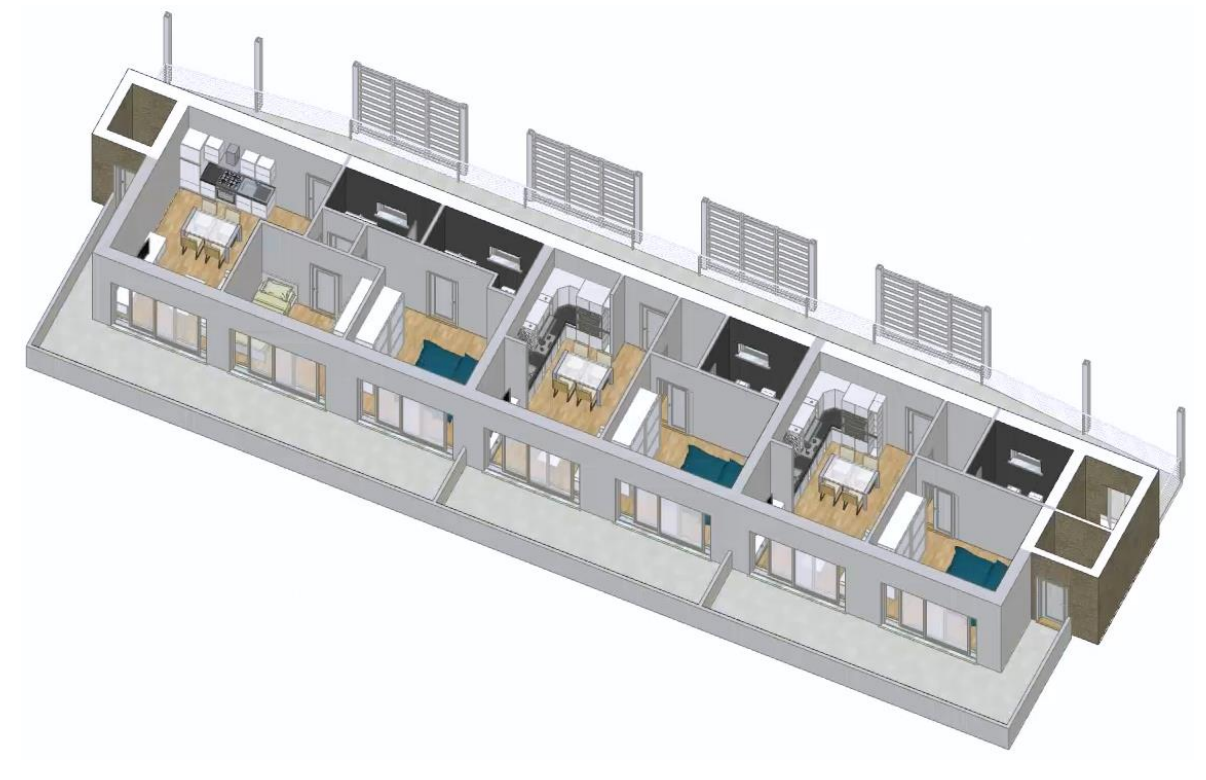

#### **Insira os rodapés**

Para inserir os rodapés no projeto, simplesmente:

● Selecione o objeto **Extrusão (sólido)** no menu.

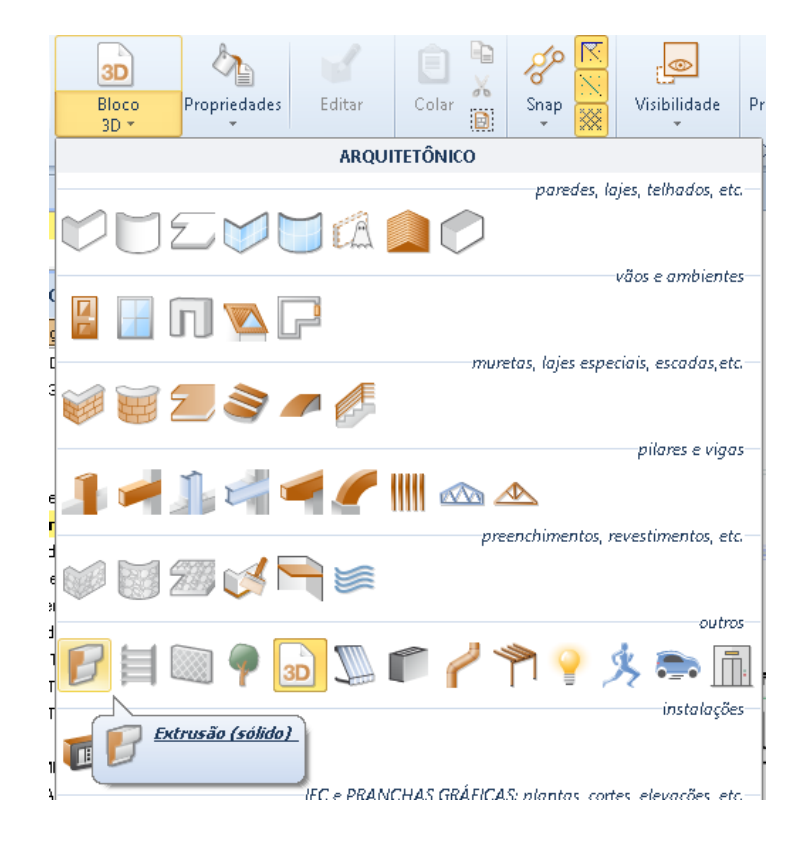

● Pressione o botão no campo **Perfil** da caixa de ferramentas da propriedade para ativar a **biblioteca de objetos BIM**.

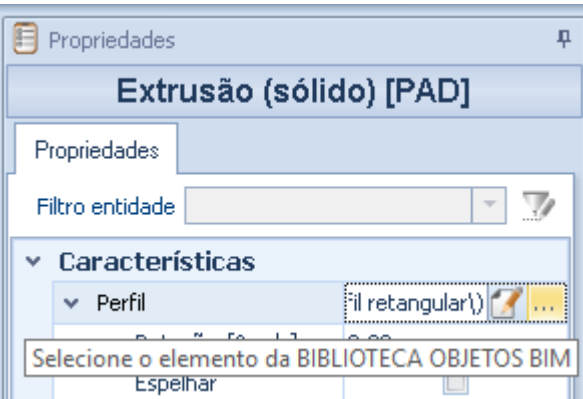

● Na biblioteca de objetos BIM, selecione o rodapé desejado na pasta relevante e pressione o botão **Aplicar**.

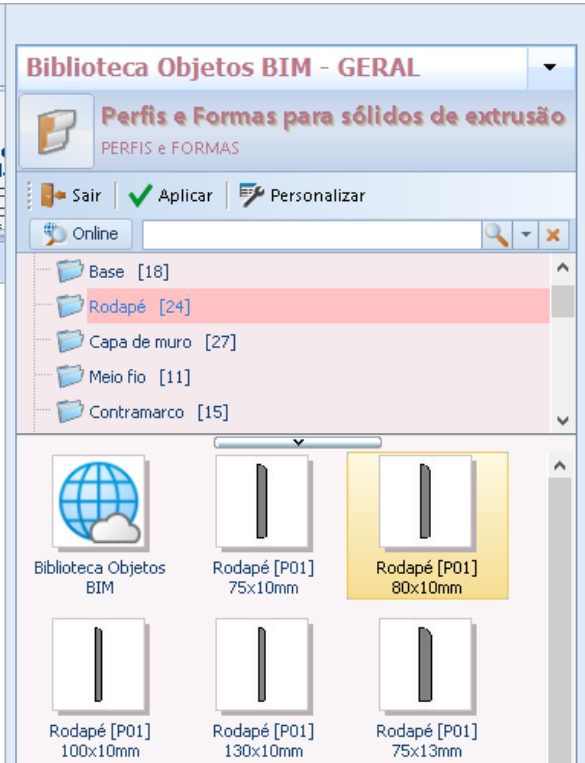

● Clique na vista 3D para ancorar o primeiro ponto da placa de base.

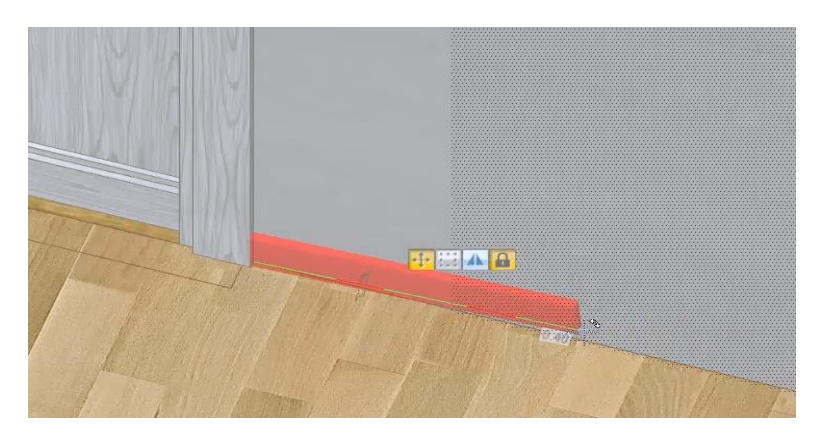
● Faça um segundo clique para fixar o ponto final do rodapé.

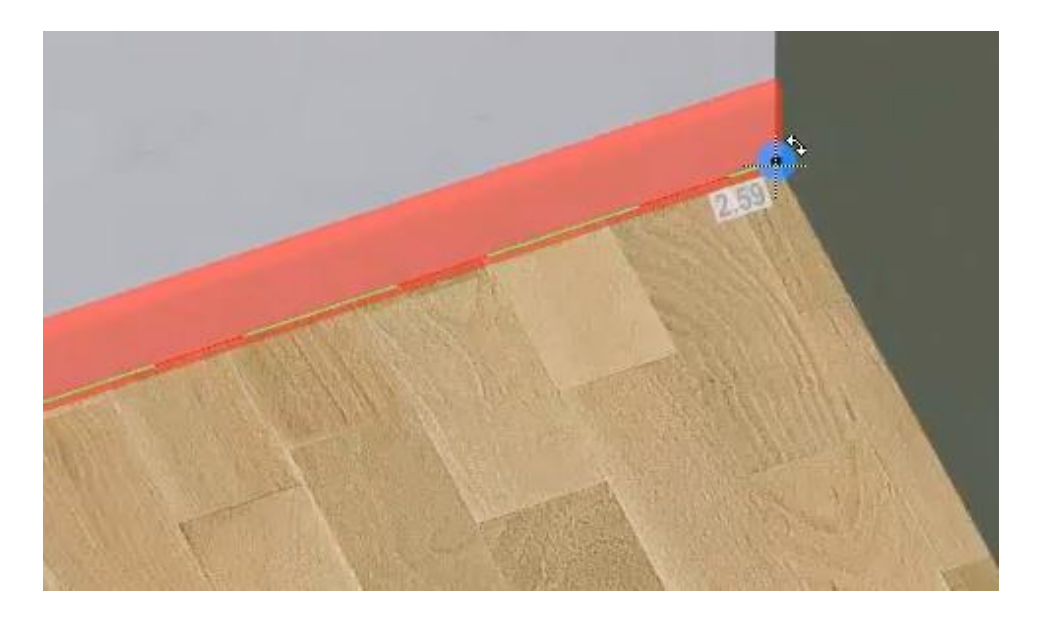

Durante o design do rodapé, é naturalmente possível alterar o alinhamento pressionando as teclas **F5** e **F6** no teclado.

O rodapé inserido pode ser alterado livremente na caixa de ferramentas da propriedade.

#### **Inserindo a escada**

Para inserir uma escada no projeto, basta:

● Selecionar o objeto **Escada** no menu.

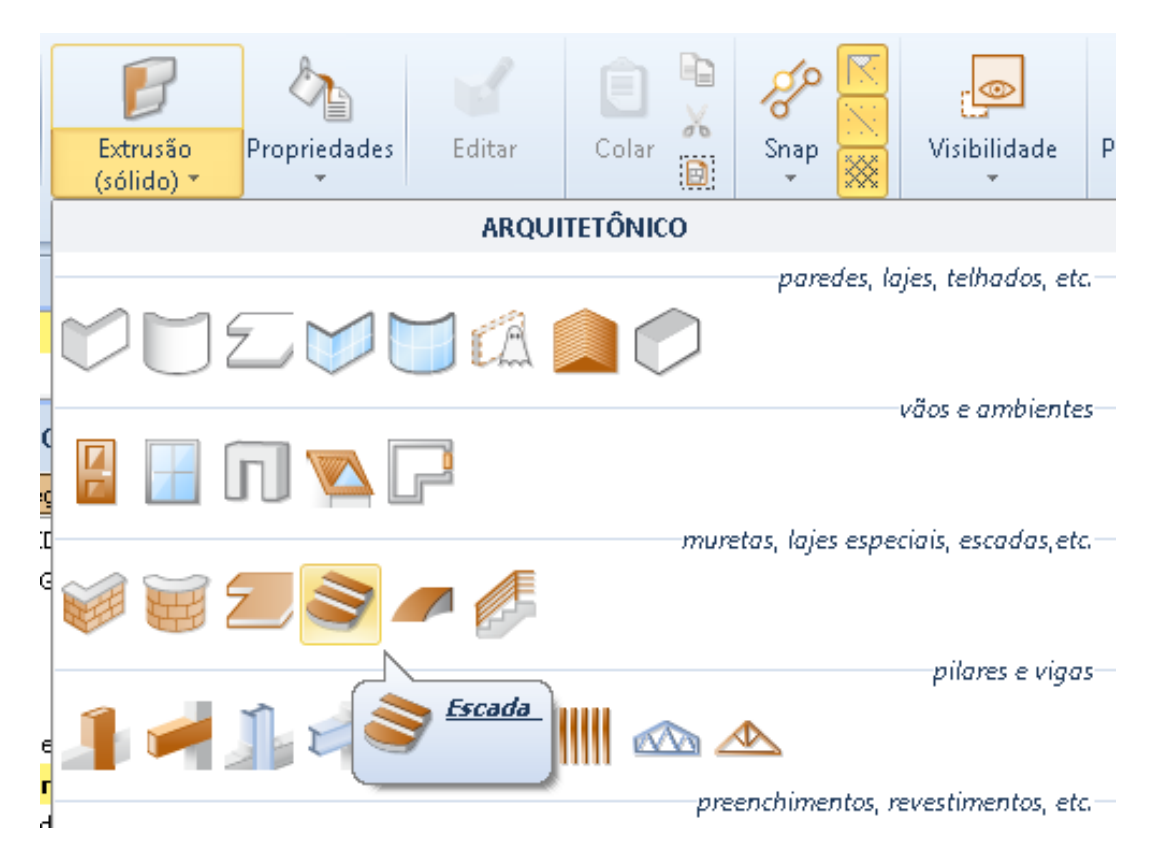

Clique para ativar o editor de escada.

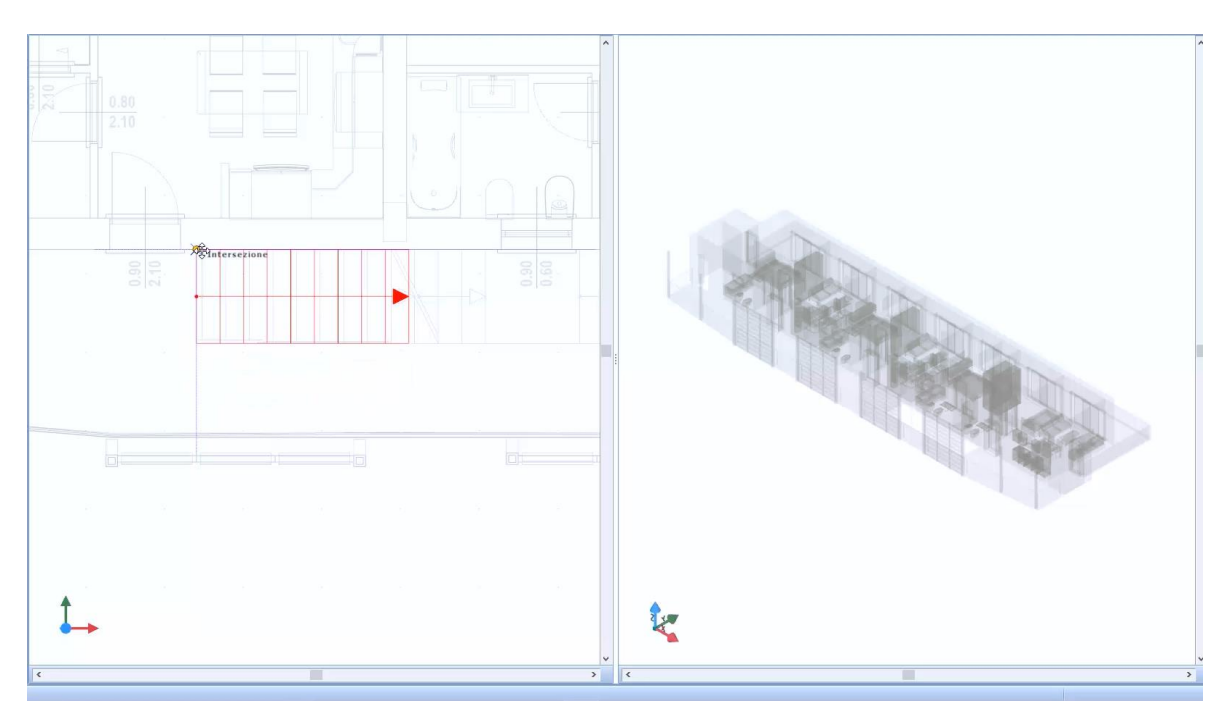

- Clique no desenho para entrar na escala usando as teclas **F5** e **F6** no teclado para alterar o alinhamento e as teclas **F7** e **F8** para girar a escada.
- Insira todos os elementos da escada selecionando-os no menu de escala no editor com os métodos já descritos.

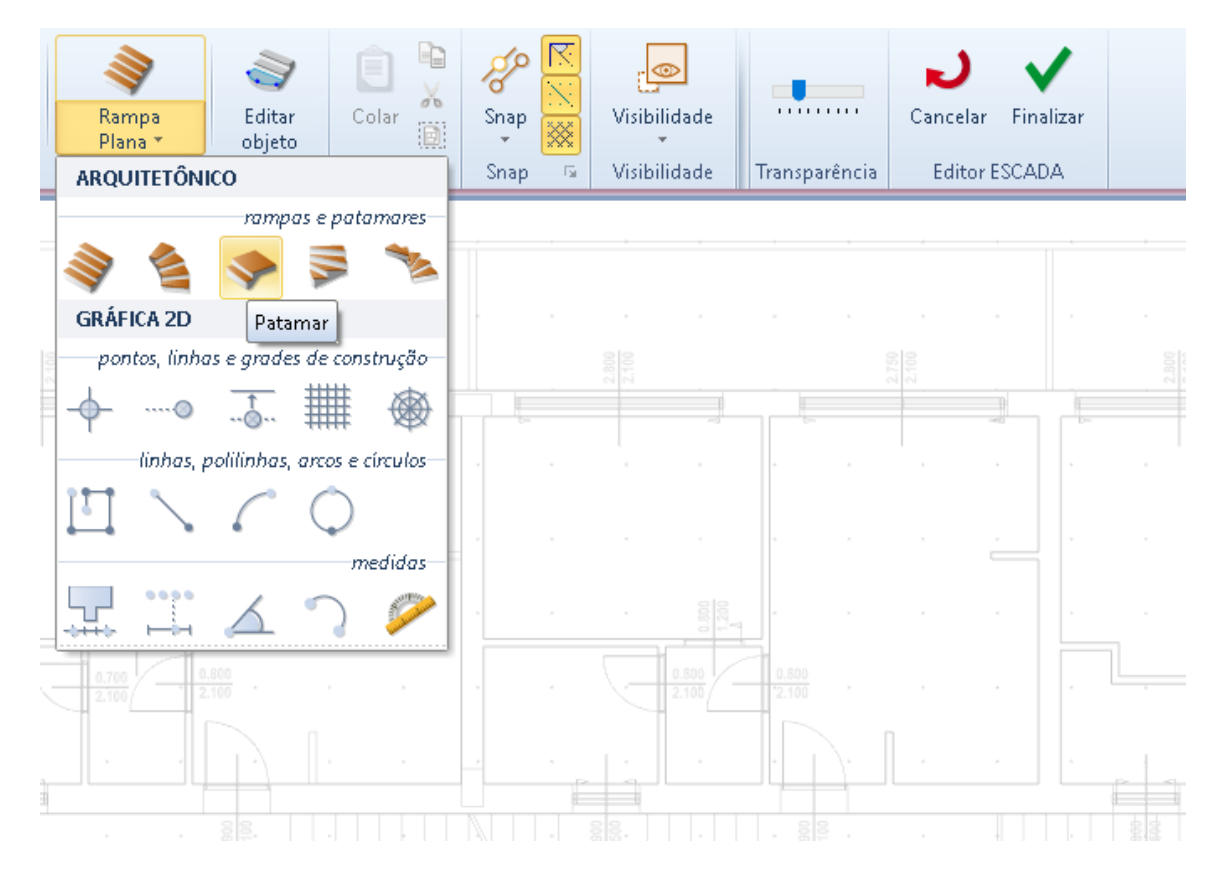

Quando o desenho da escala estiver completo, é possível modificá-lo na caixa de ferramentas da propriedade.

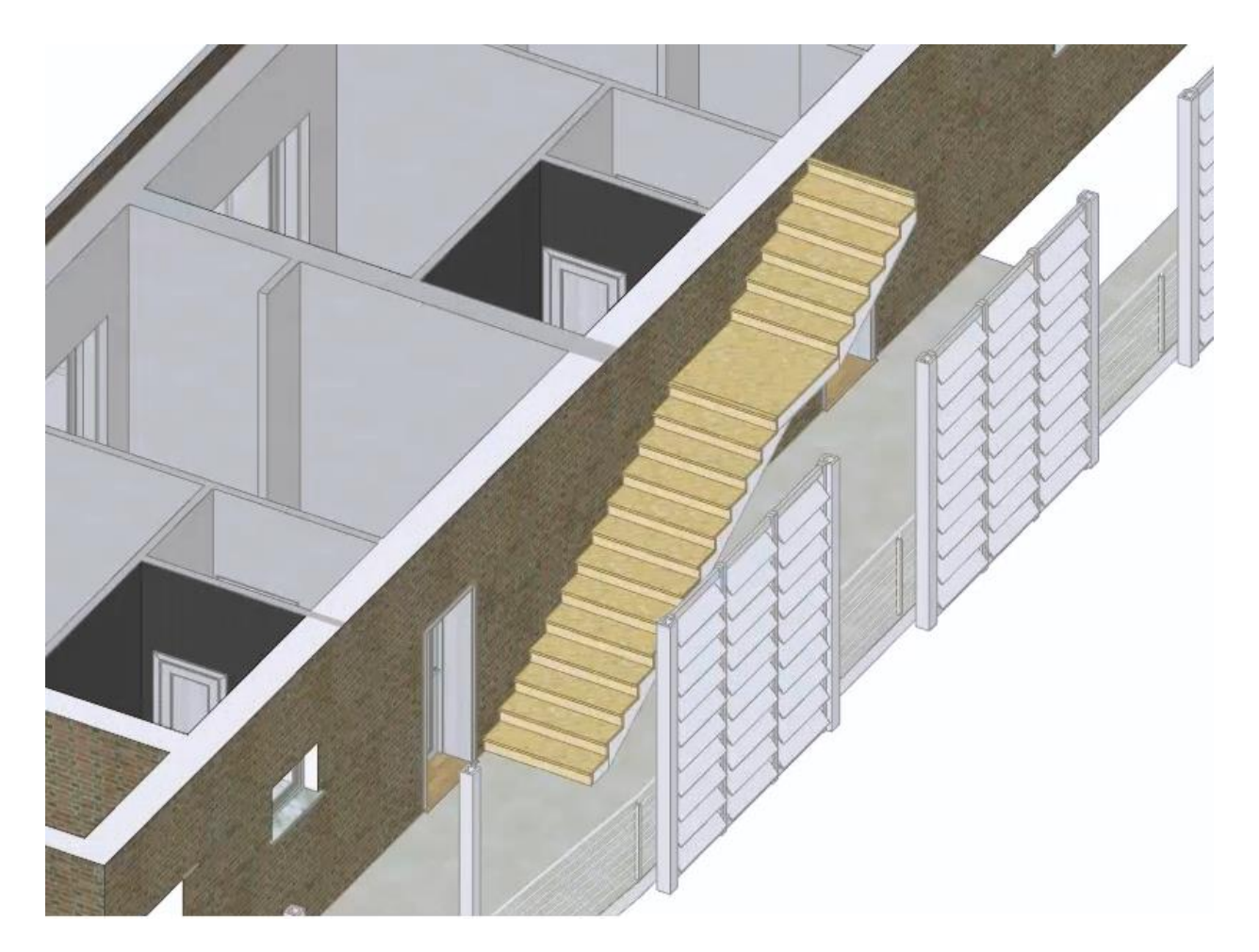

#### **Copiando o desenho para outros níveis**

Para copiar o desenho recém-definido para outros níveis do edifício, tudo o que você precisa fazer é:

● Selecione a opção de **gerenciamento de Niveis (SdRA)** no menu que é ativado clicando com o botão direito do mouse no nó do nível Navegador.

![](_page_326_Picture_32.jpeg)

● No diálogo de **gerenciamento de NÍVEIS e subníveis** você ativa, insere todos os outros níveis do edifício e define suas alturas.

![](_page_327_Picture_54.jpeg)

● Ative a caixa de ferramentas **Copiar** selecionando a opção na barra de ferramentas à direita da janela do programa.

![](_page_327_Picture_3.jpeg)

● Na caixa de ferramentas, selecione as entidades a serem copiadas, por exemplo, todas.

● Na caixa inferior, selecione os níveis nos quais copiar as entidades e pressione o botão **Aplicar** caixa de ferramentas.

![](_page_328_Picture_1.jpeg)

● Altere os elementos copiados na visualização 3D para ajustar o projeto desejado.

![](_page_328_Picture_3.jpeg)

Os diferentes níveis do edifício podem ser modificados livremente com os métodos já ilustrados.

![](_page_329_Picture_1.jpeg)

# **Treinamento Edificius**

## **Aula 14**

Esta é a terceira aula sobre a criação de um edifício residencial de vários andares.

## **Criação de um edifício residencial de vários andares**

A seguir, são apresentadas outras etapas para a criação de um edifício residencial de vários andares com a Edificius.

#### **Desenhando o telhado**

Para projetar um telhado, simplesmente:

● Selecione o objeto **Telhado** no menu da faixa de opções.

![](_page_330_Figure_8.jpeg)

● Faça os cliques necessários no desenho para fixar os pontos do perímetro do telhado.

![](_page_330_Figure_10.jpeg)

● Pressione o botão **Finalizar** na faixa de opções para fechar o projeto do telhado e ativar o editor.

![](_page_331_Figure_1.jpeg)

● No editor, da mesma forma, fixe os pontos do perímetro do telhado.

![](_page_331_Figure_3.jpeg)

● Atribuir uma inclinacaoao telhado.

![](_page_332_Figure_1.jpeg)

A agua desenhada pode ser alterada livremente na visualização 3D.

![](_page_332_Figure_3.jpeg)

#### **Definir o nível de cobertura**

Para definir o nível de cobertura, simplesmente:

● Clique duas vezes no nó **Cobertura** do Navegador.

![](_page_333_Picture_3.jpeg)

● Selecione o objeto **laje** no menu da faixa de opções.

![](_page_333_Picture_64.jpeg)

● Faça os cliques necessários no desenho para fixar os pontos do perímetro da cobertura horizontal e pressione o botão **Finalizar**.

![](_page_334_Picture_39.jpeg)

● Atribuir um deslocamento na caixa que é ativada selecionando a opção correspondente.

![](_page_334_Picture_2.jpeg)

● Desenhe todos as lajes e insira uma parede de fechamento.

![](_page_335_Picture_0.jpeg)

● Altere a altura das paredes para conectá-las aos elementos.

Agora você deve atribuir os materiais as paredes, inserir os corrimaos nas escadas e definir o projeto do térreo.

![](_page_335_Picture_3.jpeg)

## **Treinamento Edificius**

## **Aula 15**

Esta é a quarta aula sobre a criação de um edifício residencial de vários andares.

## **Criação de um edifício residencial de vários andares**

A seguir, são apresentadas outras etapas para a criação de um edifício residencial de vários andares com a instalação externa relacionada.

#### **Desenhando o nível do subsolo**

Para projetar o nível do subsolo do edifício residencial de vários andares no exemplo, simplesmente

- clique duas vezes no nível do Subsolo do Navegador.
- Selecione o "terreo" na caixa de ferramentas Background para exibir as caixas do piso superior na tabela.

![](_page_336_Picture_9.jpeg)

● Carregue o desenho DXF / DWG do subsolo como referência adicional usando o recurso **Desenho DXF / DWG** do menu de objetos.

![](_page_337_Picture_68.jpeg)

● Coloque o desenho DXF / DWG no topo do fundo do piso térreo.

![](_page_337_Figure_3.jpeg)

● Execute o reconhecimento automático de paredes com a funcionalidade **DXF DWG** do objeto de parede.

![](_page_337_Figure_5.jpeg)

![](_page_338_Picture_26.jpeg)

● Uma vez que a forma do piso do subsolo tenha sido concluída, o fundo do piso térreo anteriormente ativado deve ser desativado na caixa de ferramentas relevante.

![](_page_338_Figure_2.jpeg)

● Defina o eixo do elevador, fechando as paredes e inserindo os furos necessários.

![](_page_338_Figure_4.jpeg)

● Insira uma porta no alto, selecionando-a na seção de garagem da biblioteca de objetos BIM.

![](_page_339_Figure_1.jpeg)

● Insira os dois pilares centrais, selecionando-os na biblioteca de objetos BIM.

![](_page_339_Picture_3.jpeg)

● Por fim, desenhe o piso da fundação.

![](_page_339_Figure_5.jpeg)

#### **Desenhando o elevador do prédio**

Para projetar o elevador do prédio, você precisa apenas:

● Exibir os elementos da seção do elevador na vista 3D usando os recursos relevantes do menu deda **visibilidade**.

![](_page_340_Figure_3.jpeg)

● Feche as janelas do subsolo.

![](_page_340_Picture_5.jpeg)

● Selecione o objeto **Elevador** no menu.

![](_page_340_Figure_7.jpeg)

Selecione o tipo de elevação na caixa de ferramentas da propriedade.

![](_page_341_Picture_1.jpeg)

- Faça um primeiro clique para colocar o elevador.
- Faça um segundo clique para definir a rotação.
- Faça um último clique para definir as dimensões do poço do elevador.

![](_page_341_Figure_5.jpeg)

● Na vista 3D, adapte o tamanho do buraco de cada andar ao elevador.

![](_page_341_Figure_7.jpeg)

● No nível da fundação, desenhe a parte inferior do poço do elevador.

![](_page_342_Picture_1.jpeg)

Na caixa de ferramentas da propriedade você pode personalizar livremente o elevador, como definir o número de paradas, especificar as alturas dos vários andares, indicar as dimensões da cabine e do compartimento, etc.

Uma vez definido o projeto do elevador, é necessário desenhar o arranjo externo do edifício de exemplo com Edificius-LAND.

#### **Área Externa**

Para definir o arranjo externo do edifício, acesse o ambiente **Terreno** Edificius-LAND clicando na opção Navegador do mesmo nome.

![](_page_343_Picture_0.jpeg)

No início do projeto no navegador do ambiente de terreno existem dois níveis, o terreno de **Relevo** e o terreno de **Projeto**.

![](_page_343_Picture_2.jpeg)

No relevo, os elementos utilizados para modelar as alturas do terreno podem ser inseridos.

![](_page_343_Picture_4.jpeg)

Para definir o terreno, basta:

- Selecionar **Terreno [perimetro]** do menu.
- Clique no desenho para ativar o menu onde você pode escolher desenhar o perímetro manualmente.
- Faça os cliques necessários na tabela para desenhar manualmente o perímetro do solo.

![](_page_344_Picture_4.jpeg)

Depois de definir o perímetro do terreno, as curvas de nível devem ser especificadas. Para inserir manualmente as linhas de contorno no terreno, basta:

- Selecionar o objeto do objeto **Curva de Nível**.
- Faça os cliques necessários para inserir as diferentes curvas de nível.
- Especifique a dimensão para cada curva de nível inserida na caixa de ferramentas da propriedade.

![](_page_344_Picture_9.jpeg)

Uma vez que o terreno tenha sido definido, a escavação do projeto deve ser inserida. Para entrar em uma escavação, simplesmente:

● Selecione o nível do campo Projeto no Navegador.

![](_page_345_Picture_2.jpeg)

- Selecione o objeto **Movimento de Terra**.
- Exibe o nível da cave usando a caixa de ferramentas Background.
- Faça os cliques necessários para inserir os pontos do perímetro de escavação.

![](_page_345_Picture_6.jpeg)

Na vista 3D, torne o terreno transparente usando o cursor da barra de ferramentas correspondente.

![](_page_346_Picture_0.jpeg)

● Selecione o controle deslizante de dimensão de escavação e leve-o, graças ao magnetismo, até a base da placa de fundação.

![](_page_346_Picture_2.jpeg)

![](_page_346_Picture_3.jpeg)

● Desenhe escavações adicionais da maneira ilustrada.

![](_page_347_Picture_1.jpeg)

Uma vez que as escavações foram definidas, agora é possível projetar a rampa de acesso para as garagens do edifício.

#### **Desenhando a rampa de acesso ao porão**

Para projetar a rampa de acesso para a garagem do porão do edifício, simplesmente:

● Renomeie o nível de escavação e adicione um novo nível de projeto no Navegador.

![](_page_348_Picture_3.jpeg)

● Selecione o objeto **Rampa** .

![](_page_348_Figure_5.jpeg)

- Selecione o objeto **Linha** do menu Rampa.
- Desenhe duas linhas no desenho para obter o centro da seção de rampa curva.

![](_page_349_Picture_0.jpeg)

● Selecione o objeto **Rampa Curva** do menu Rampa.

![](_page_349_Picture_2.jpeg)

● Clique no desenho para inserir a rampa curva.

![](_page_349_Figure_4.jpeg)

● Posicione o vértice no ponto de interseção das duas linhas desenhadas anteriormente.

![](_page_350_Figure_1.jpeg)

● Defina a curvatura da rampa arrastando as setas do objeto.

![](_page_350_Figure_3.jpeg)

● Defina o raio interno da rampa arrastando a pequena seta até a seção relativa mostrada no desenho de fundo.

![](_page_351_Figure_1.jpeg)

● Defina a largura da rampa na caixa de ferramentas da propriedade, por exemplo, 4 metros.

![](_page_351_Figure_3.jpeg)

Exclua as diretrizes previamente desenhadas.

![](_page_352_Picture_1.jpeg)

- Modifique as seções do desenho da rampa usando a função **Editar Objeto**.
- Selecione o objeto **Rampa** no menu de rampa para inserir uma rampa reta no desenho.
- Clique no ponto onde deseja inserir a rampa e rode-a.

![](_page_352_Picture_5.jpeg)

● Altere a largura da rampa usando a função **Editar Objeto**.

![](_page_352_Figure_7.jpeg)

● Altere o comprimento da rampa da mesma maneira.

![](_page_353_Figure_0.jpeg)

Repita as etapas descritas para adicionar as outras seções de rampa e altere as diferentes dimensões em 3D.

![](_page_353_Figure_2.jpeg)

# **Treinamento Edificius**

### **Aula 16**

Esta é a quinta aula sobre a criação de um edifício residencial de vários andares.

## **Criação de um edifício residencial de vários andares**

Abaixo, são apresentadas outras etapas para o arranjo externo de um edifício residencial de vários andares. Os seguintes objetos estão disponíveis nos níveis de design do projeto **Terreno**.

![](_page_354_Picture_5.jpeg)

#### **Desenh0 de uma Praça**

Para desenhar uma praça em frente ao prédio:

● Selecione o objeto **Praça** no menu.

![](_page_354_Picture_9.jpeg)

● Faça os cliques necessários para definir o perímetro do quadrado.

![](_page_355_Picture_1.jpeg)

● Pressione o botão **Finalizar** para concluir o desenho da praça.

![](_page_355_Picture_3.jpeg)

O quadrado tem sua própria estratigrafia, sua espessura e sua inclinação, características que podem ser definidas na caixa de ferramentas da propriedade.

#### **Desenhar as paredes**

Para desenhar as paredes, simplesmente:

● Selecione o objeto **Parede em Terreno** no menu.

![](_page_356_Figure_3.jpeg)

● Faça um primeiro clique onde a parede deve começar.

![](_page_356_Figure_5.jpeg)

- Faça os cliques necessários para definir os pontos intermediários da parede.
- Faça um último clique no ponto final da parede.

![](_page_357_Picture_0.jpeg)

- Pressione o botão **Finalizar** para completar o desenho da parede.
- Repita as operações anteriores para todas as paredes a serem inseridas.

Durante o projeto da parede, é possível modificar o alinhamento usando as teclas **F5** e **F6** do teclado.

Na vista 3D é possível modificar livremente a parede como, por exemplo, as alturas e as dimensões dos pontos individuais.

![](_page_357_Picture_5.jpeg)

Além disso, na caixa de ferramentas de propriedades, é possível modificar todas as suas geometrias e características.

Com as opções na faixa de opções, você pode adicionar automaticamente uma grade na parede.

![](_page_358_Picture_0.jpeg)

![](_page_358_Picture_1.jpeg)

#### **Inserindo vegetação**

Para inserir vegetação, simplesmente:

● Selecione o objeto **Vegetação** no menu.

![](_page_358_Picture_5.jpeg)

● Na caixa de ferramentas de propriedades ativada, defina as características da vegetação que deseja inserir, como quantidade de modelos, tipos de árvore, disposição, densidade etc.

![](_page_359_Picture_25.jpeg)

● Faça os cliques necessários na tabela para definir o perímetro da área na qual inserir a vegetação e confirmar.

![](_page_359_Figure_3.jpeg)
A vegetação também podem ser organizadas ao longo de uma linha, o suficiente, selecione a opção **perímetro** em **Disposição** e traçar o perímetro onde colocar a vegetação.

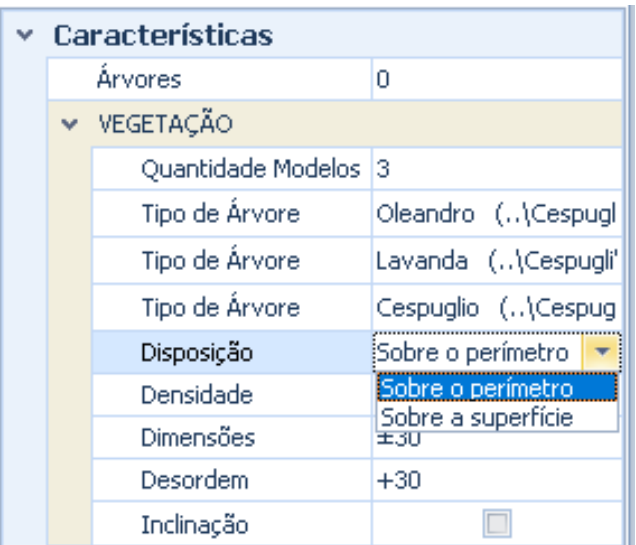

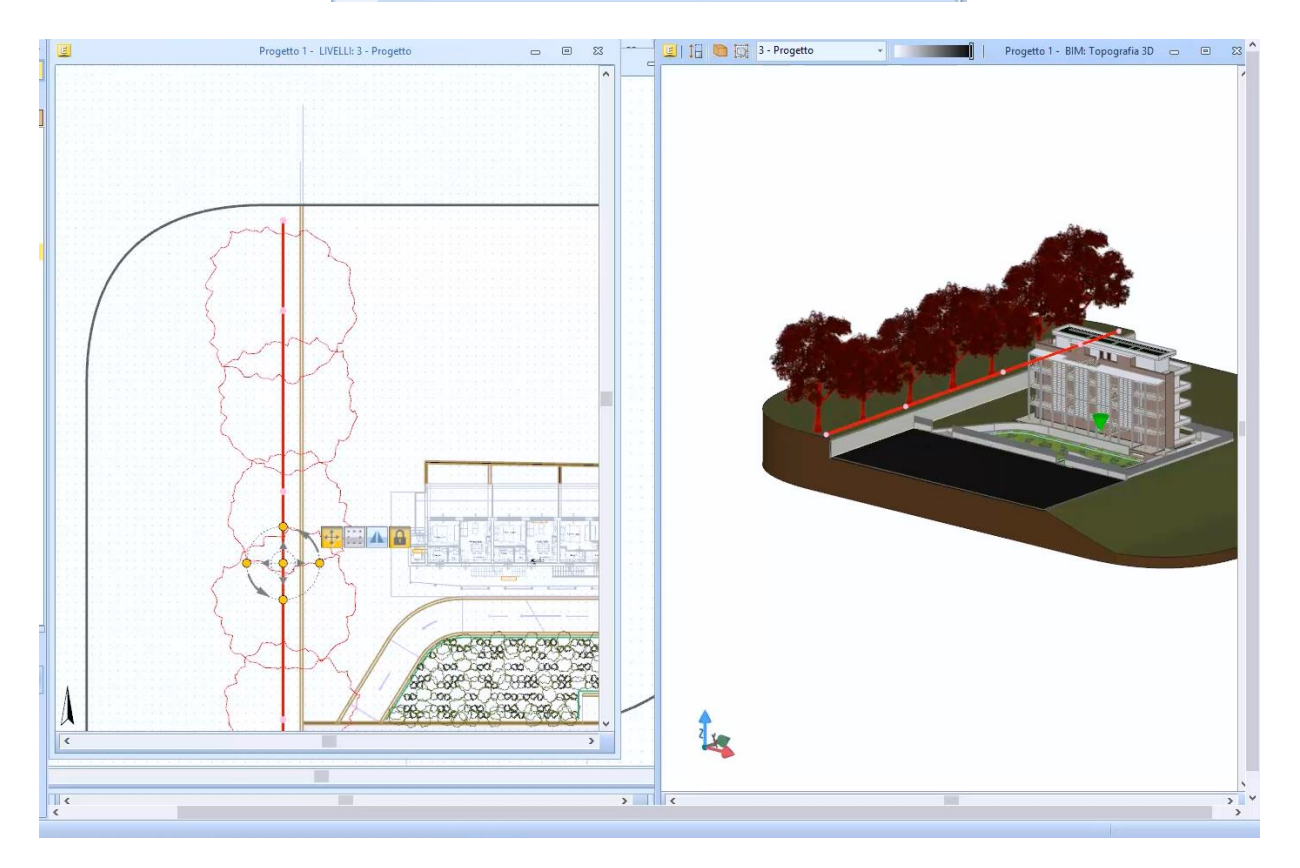

#### **Desenhe uma Rua**

Para desenhar uma estrada, simplesmente:

● Selecione o objeto **Rua** no menu.

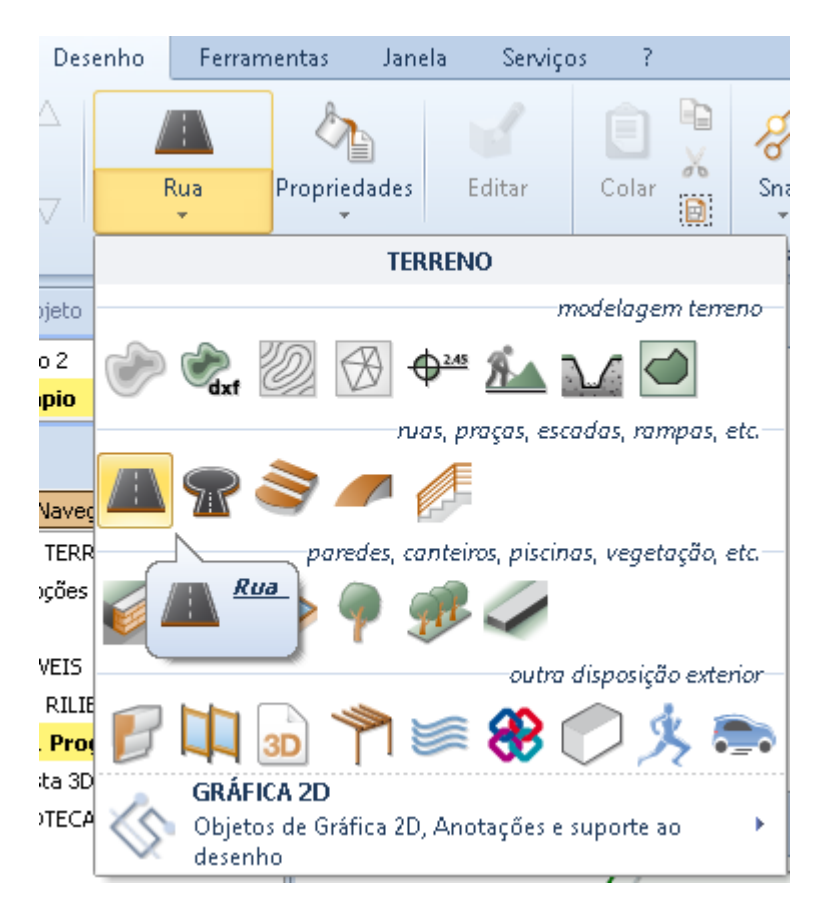

● Faça os cliques necessários para definir o caminho e confirme.

A rua inserida pode ser alterada com os recursos da faixa de opções.

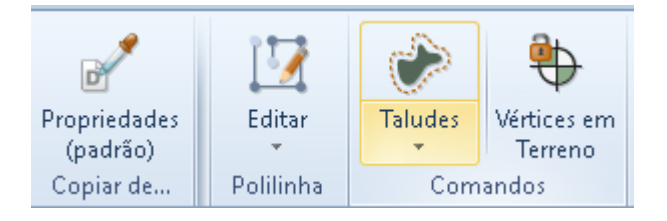

De fato, ao pressionar os botões relativos, é possível alterar a largura, adicionar calçadas, etc.

#### **Desenhando uma piscina**

Para desenhar uma piscina, simplesmente:

● Selecione o objeto **Piscina** no menu.

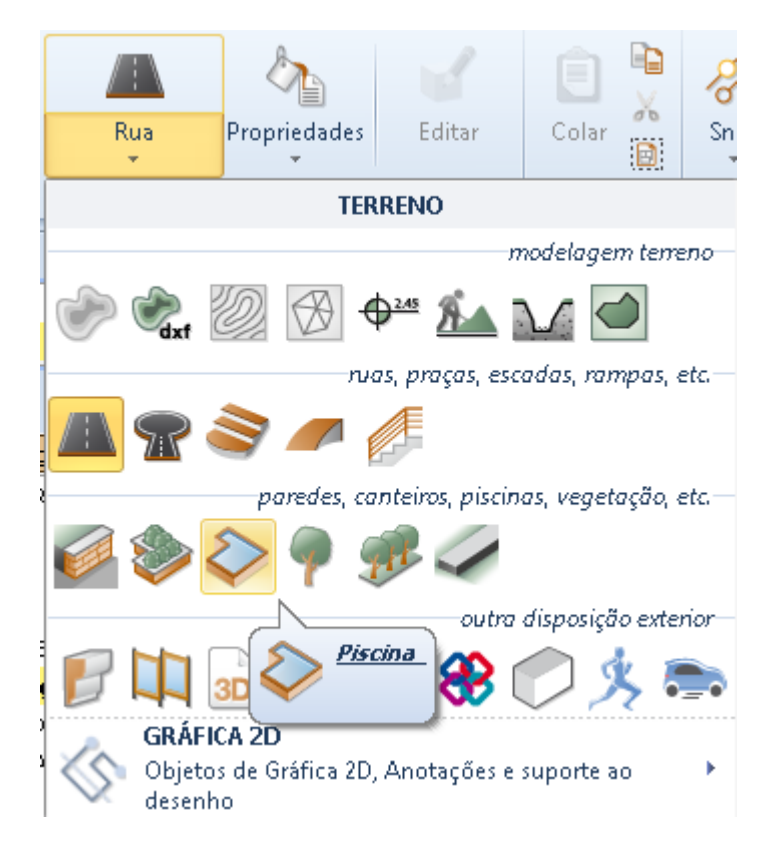

● Faça os cliques necessários na tabela para definir a área da piscina e confirme.

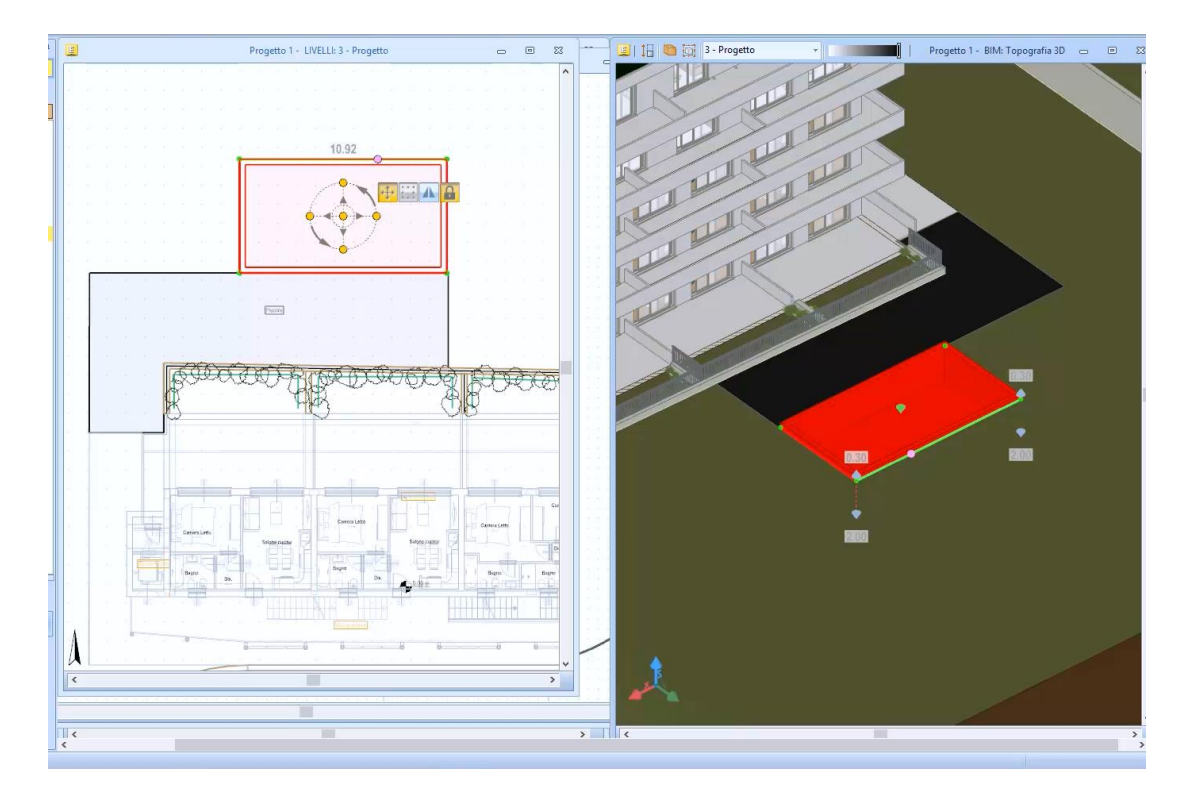

A piscina pode ser alterada livremente na visualização 3D e na caixa de ferramentas da propriedade.

A parede da piscina também pode adicionar uma pingadeira:

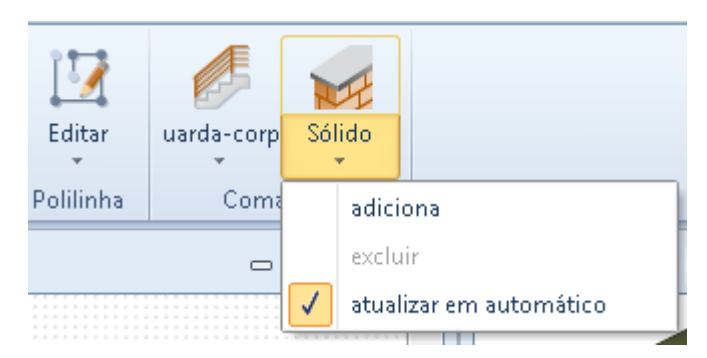

#### **Inserindo uma área de terreno**

Para inserir uma área de terreno, basta:

- Selecionar o objeto **Terreno** no menu.
- Faça os cliques necessários na tabela para definir a área do solo e confirme.

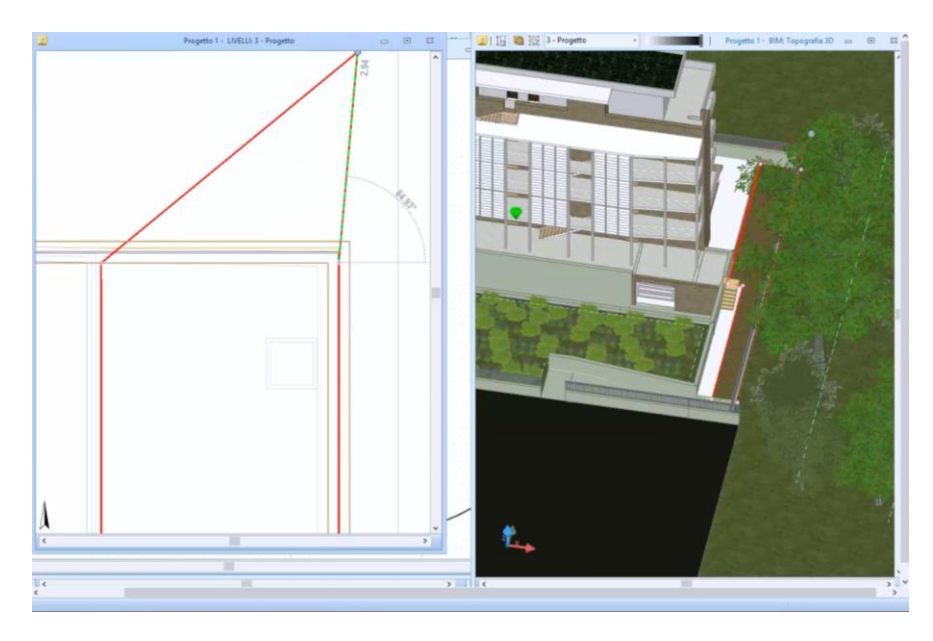

Atribua um material à área selecionando-o na biblioteca de objetos BIM da caixa de ferramentas da propriedade.

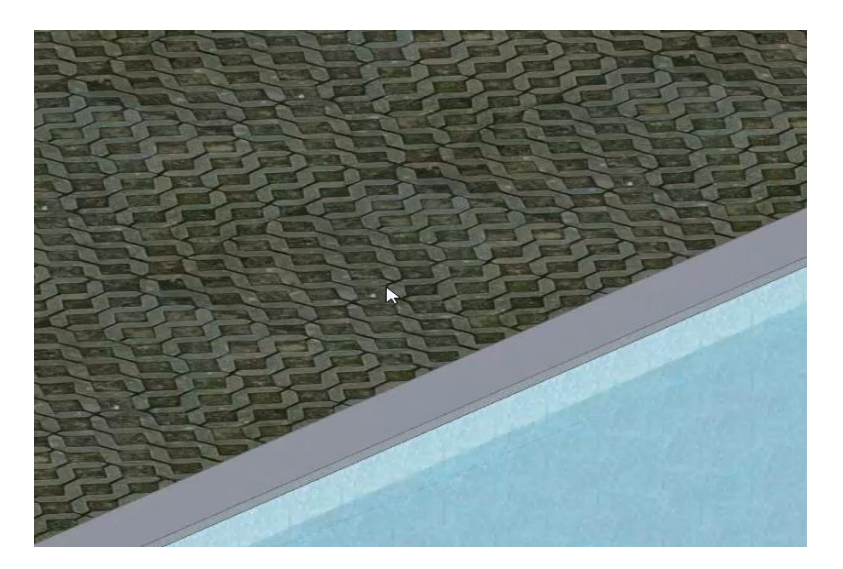

## **Treinamento Edificius**

#### **Aula 17**

Esta Aula ilustra um exemplo prático de como executar o orçamento de todo o modelo.

### **Orçamento (exemplo prático)**

Para realizar um orçamento de um edifício é necessário abrir o ambiente do **Orçamento (PriMus)** do Edificius, que pode ser ativado clicando no botão da barra lateral de navegação:

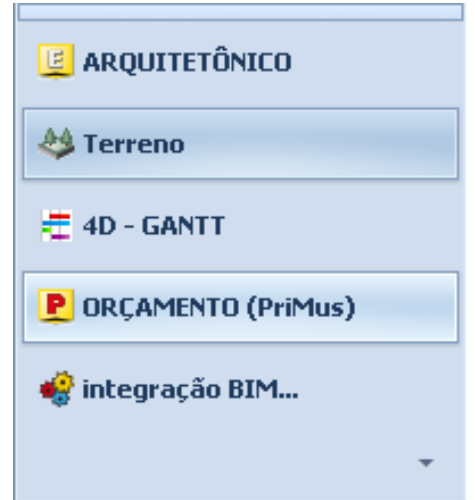

Quando o ambiente do **Orçamento (PriMus) é aberto,** a janela do programa tem a janela duas janelas abertas: lado esquerdo o Orçamento, e as janelas do modelo (vista 3D e vista em planta) no lado direito.

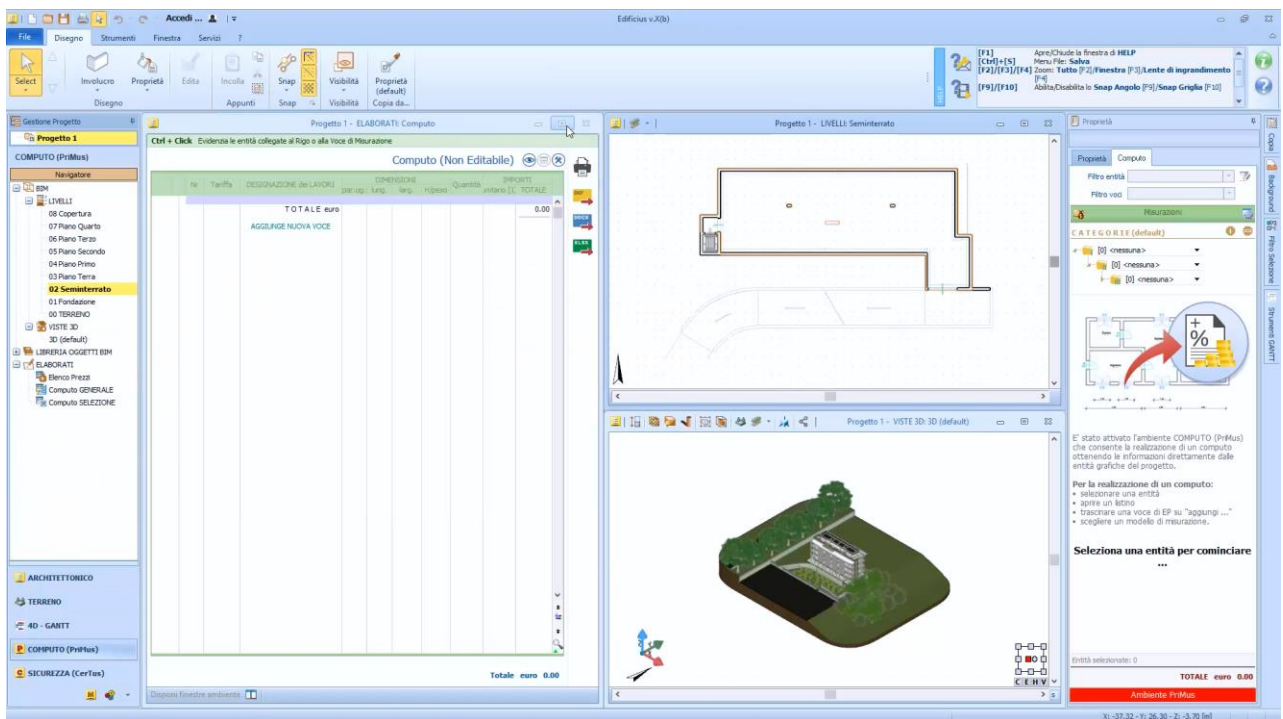

Para ter o levantamento de um objeto de projeto, simplesmente:

● Selecione o objeto a ser levantado na visualização 3D.

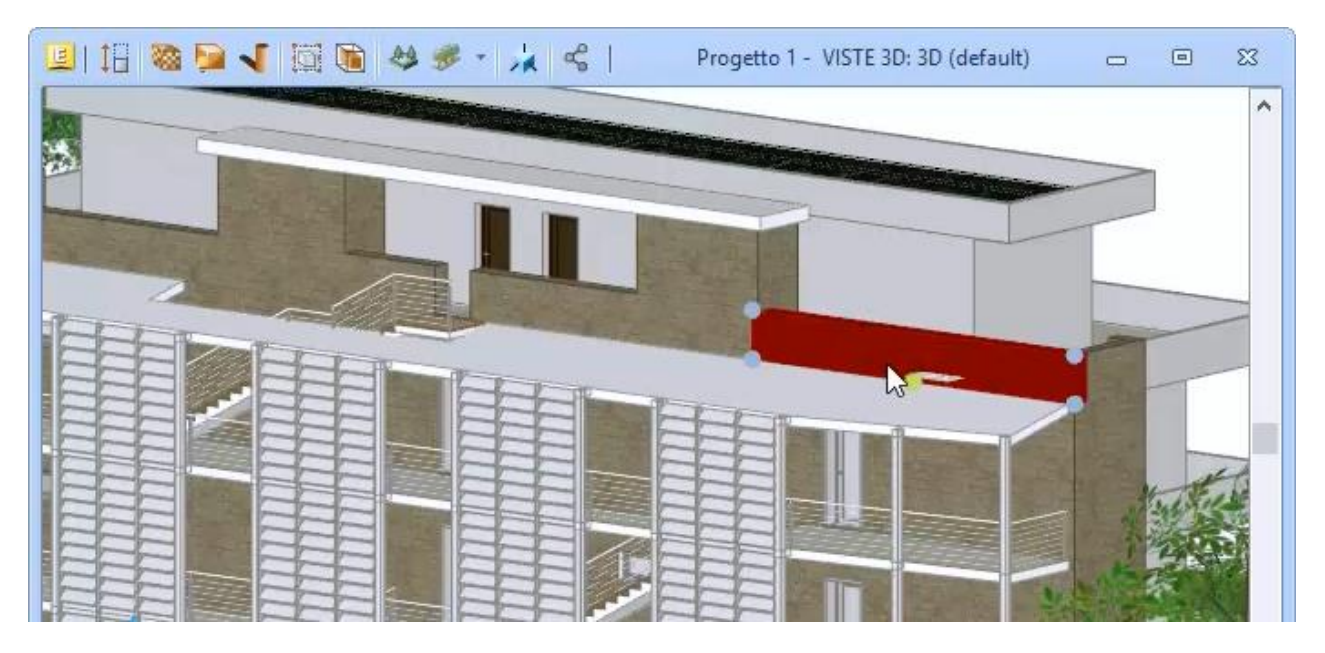

● Clique no botão **Abrir banco de preço** da caixa de ferramentas de propriedades:

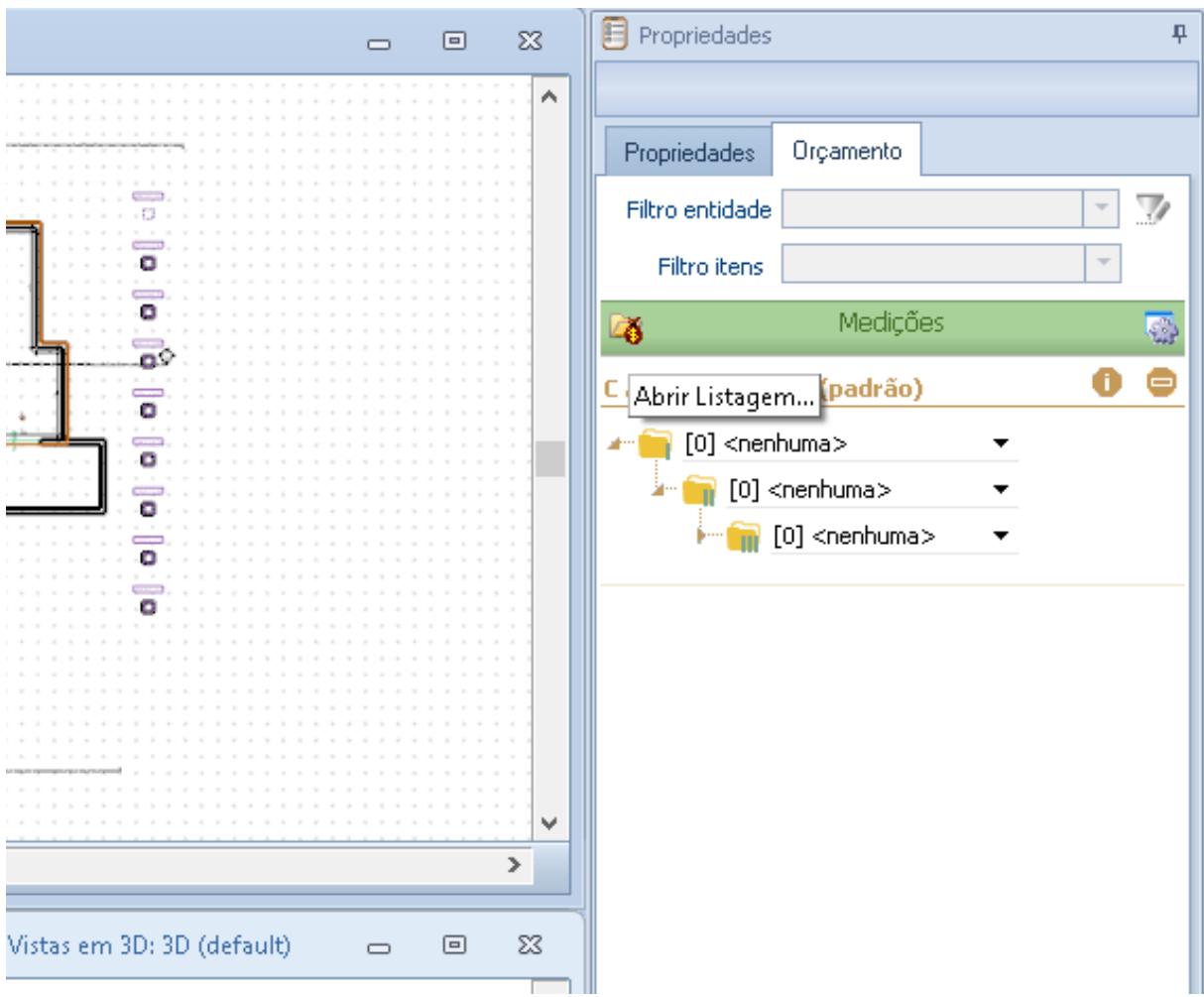

- Na caixa de diálogo ativada, selecione a lista de preços de referência e pressione OK. Esta operação abre a lista de preços selecionada.
- Execute uma operação de Arrastar e Soltar arrastando o item da lista de preços relativo ao objeto da lista de preços para a regiao **Adicionar ...** da caixa de ferramentas das propriedades de cálculo. Por exemplo, arrastando "alvenaria..." usado precisamente para fechamentos de perímetro.

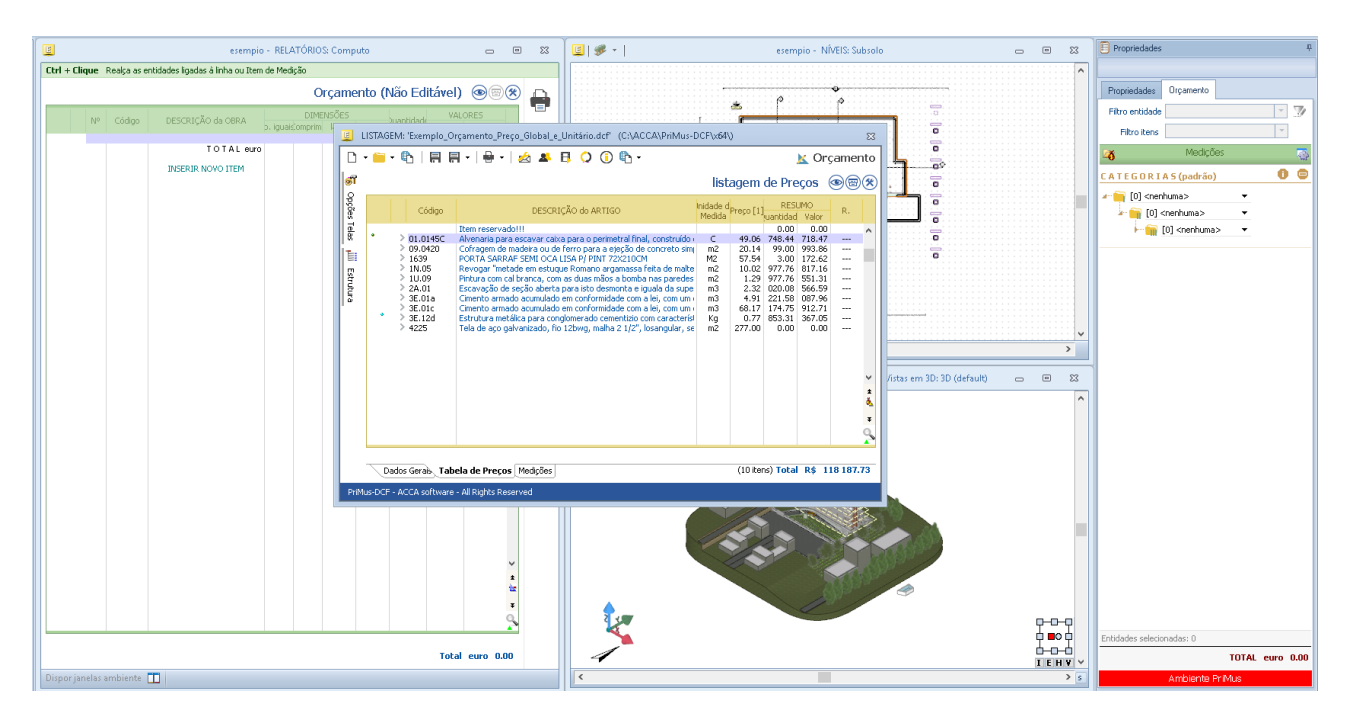

● Na janela do programa que é ativada, indique as categorias a serem combinadas com as medidas e pressione o botão de confirmação. Esta operação fecha a caixa e ativa o **Editor Meta ORCAMENTO**.

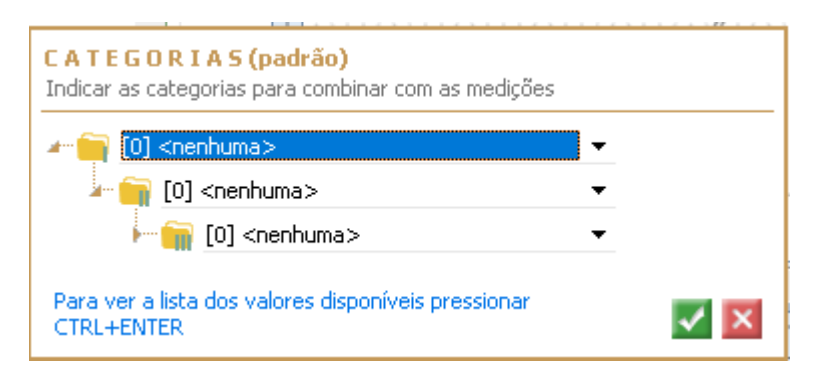

No Editor Meta ORCAMENTO, especifique a estrutura do modelo que você deseja usar para o objeto.

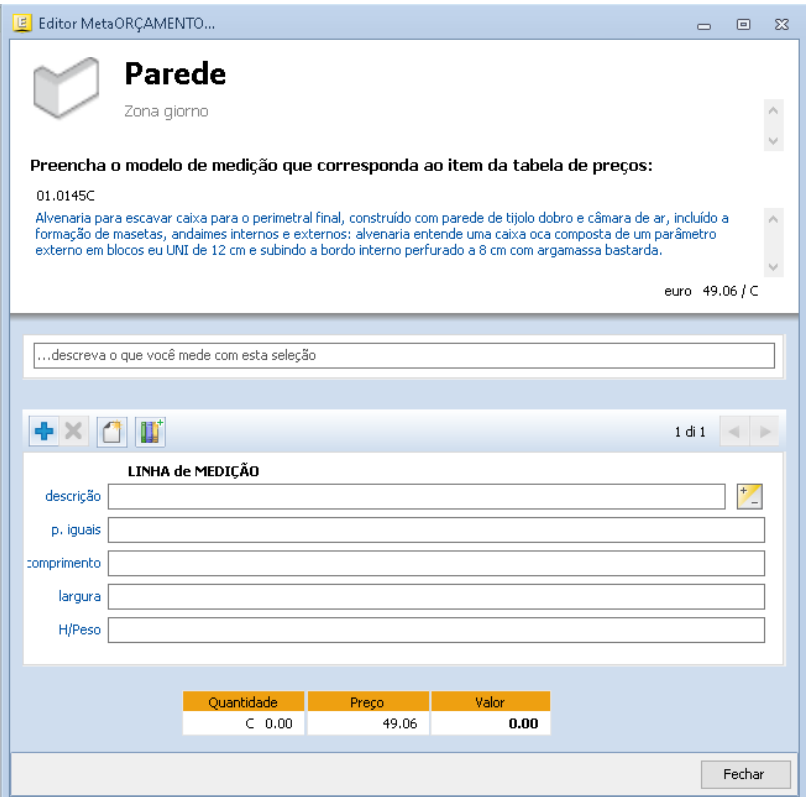

● Para cada linha de medida, especifique uma descrição e insira as variáveis para seu cálculo.

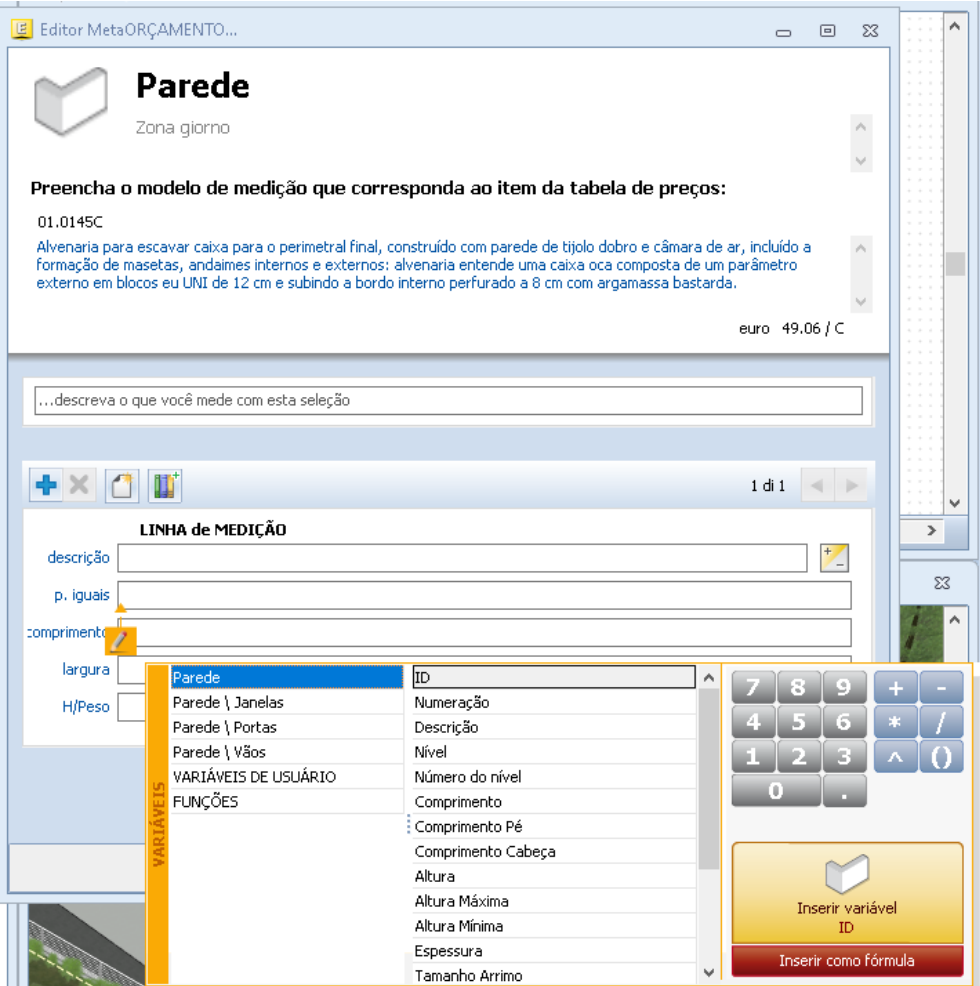

O cálculo da parede é relatado dinamicamente na parte inferior do Editor.

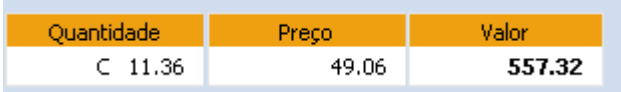

Para adicionar uma linha de medição, por exemplo, aquela relacionada a uma janela a ser deduzida, basta pressionar o botão **Adicionar** na barra de ferramentas do Editor.

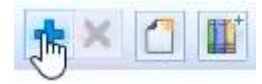

Em vez disso, para inserir um modelo de medição pré-definido, basta ativar o diálogo **Importar ORCAMENTO** , pressionando o botão relativo na barra de ferramentas e selecionar o modelo relevante do arquivo.

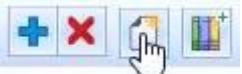

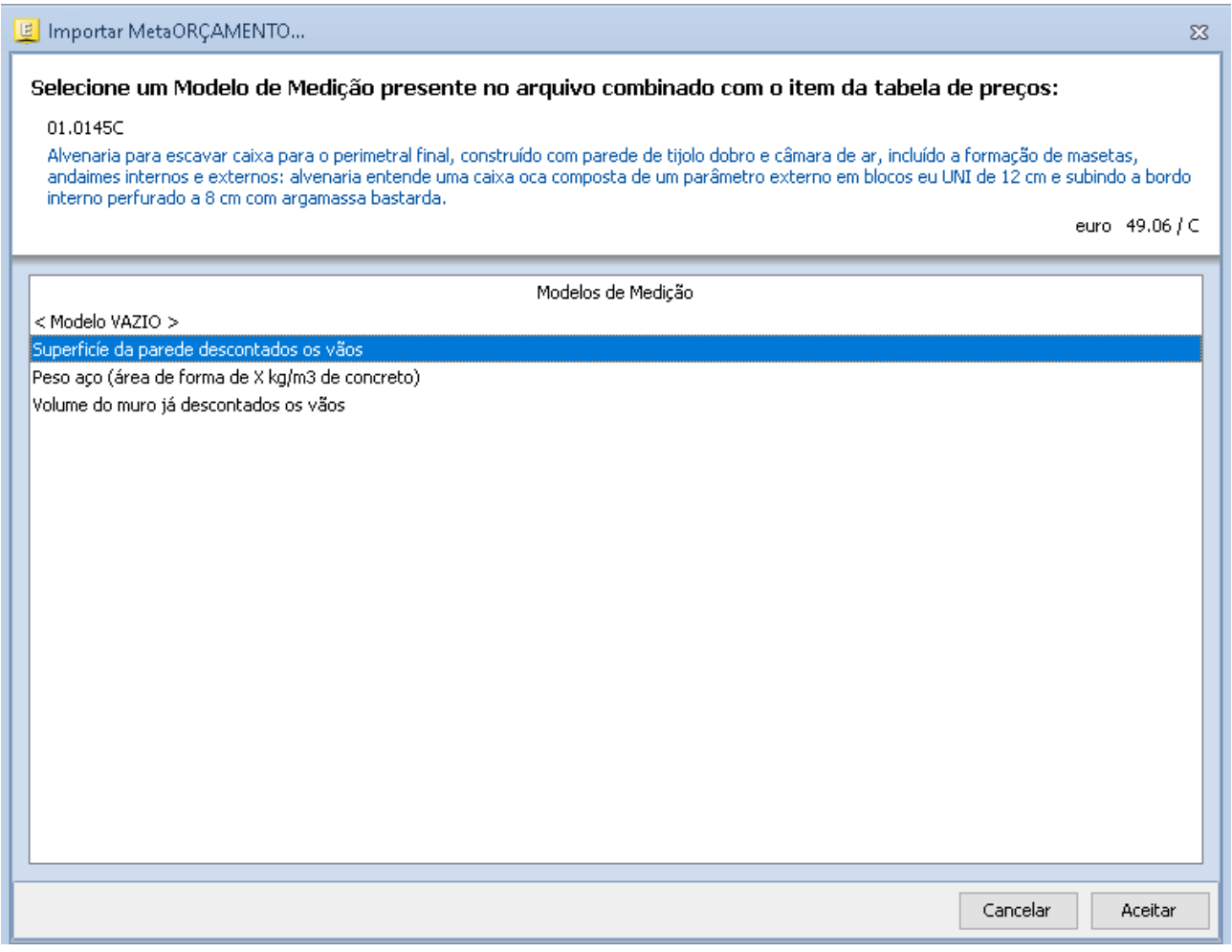

Depois de definir o critério de como medir, por exemplo, paredes externas, você pode fechar o Editor.

Neste ponto, para calcular automaticamente todas as paredes externas do edifício, basta:

● Ativar a caixa **Seleção de Filtro** pressionando o botão de mesmo nome no lado direito da janela do programa.

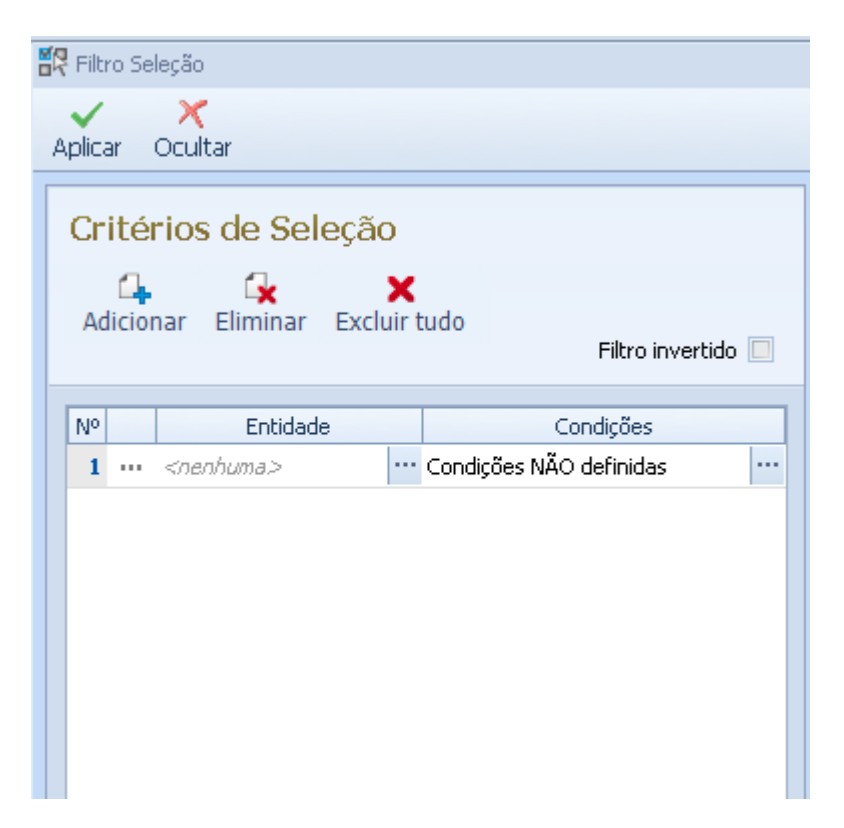

- Pressione o botão do campo **Entidade** para ativar a caixa **Entidade para selecionar**.
- Na caixa, selecione a entidade **Parede** e pressione o botão de confirmação.

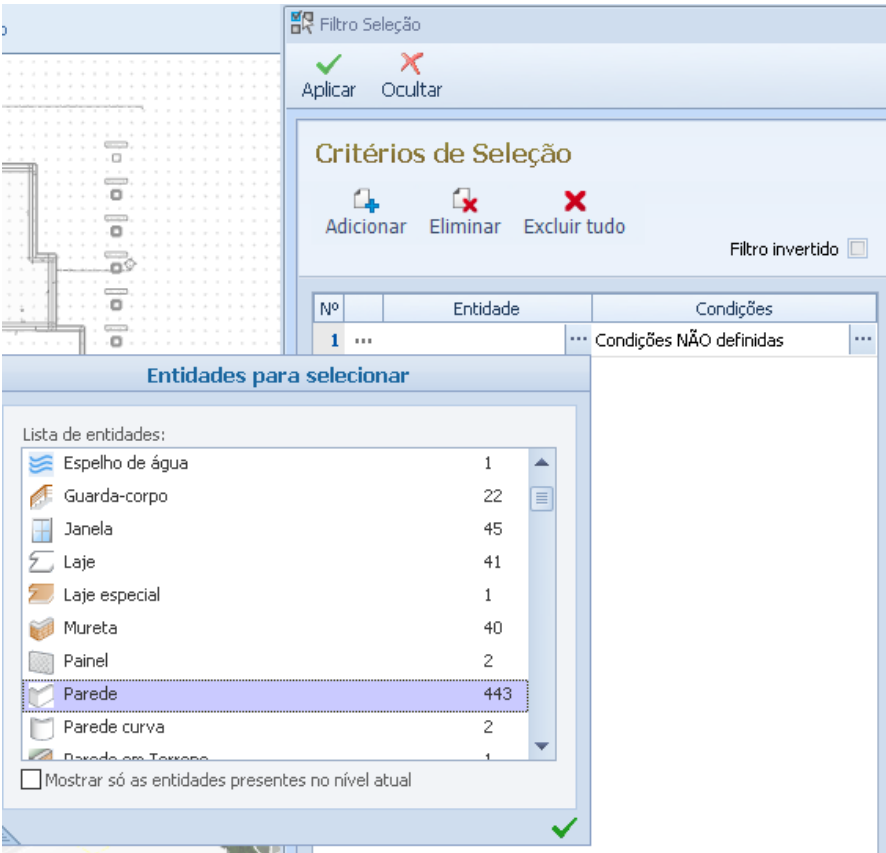

- Pressione o botão do campo **Condições** para ativar a caixa **Condições de seleção**.
- Na caixa, especifique as condições do filtro, como **Espessura> = 300** e **Nível = Quarto Andar**. Pressione o botão de confirmação da caixa.

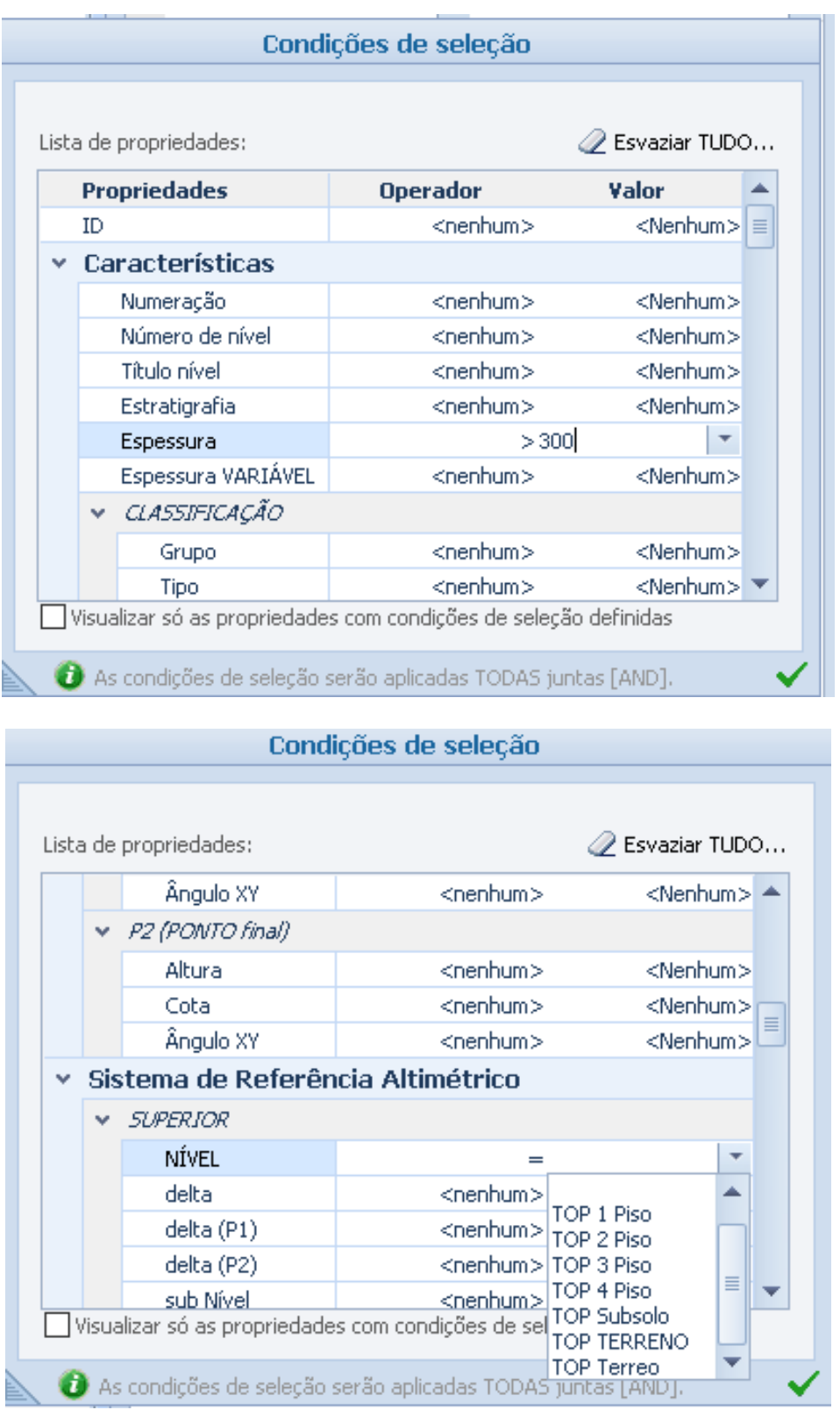

● Pressione o botão **Aplicar** caixa de ferramentas para executar o filtro. Esta operação irá selecionar todas as paredes com uma espessura > = de 300 mm (ou seja, as paredes externas) do quarto andar do edifício.

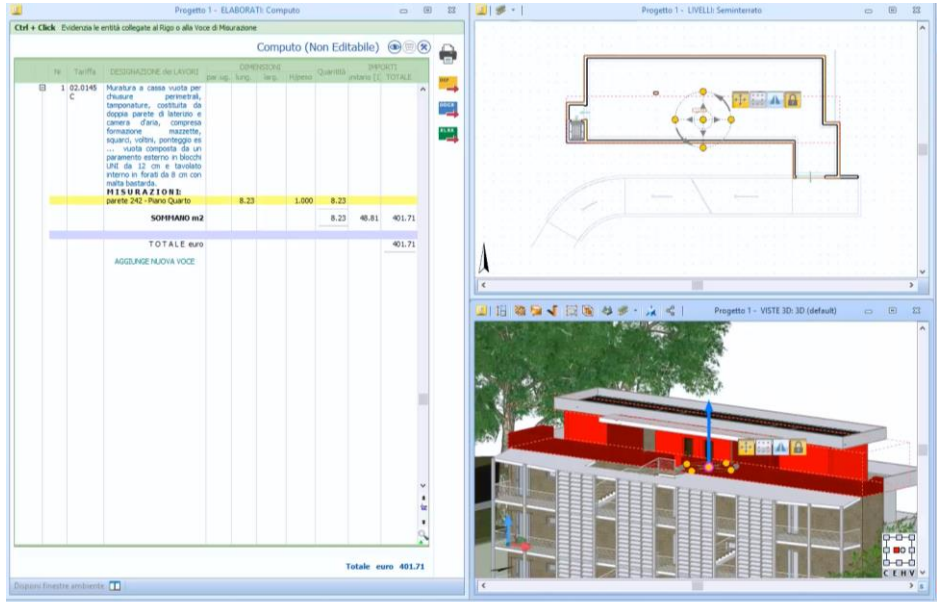

● Pressione o dardo da seção de caixa da caixa de ferramentas. Esta operação exibe a lista de todos as paredes.

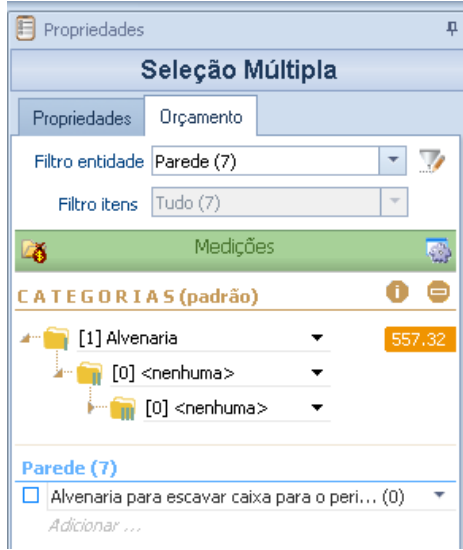

● Selecione todos as paredes da caixa de ferramentas para calcular automaticamente todas as paredes do quarto andar.

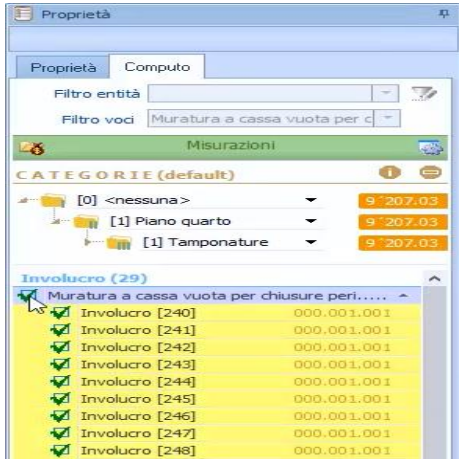

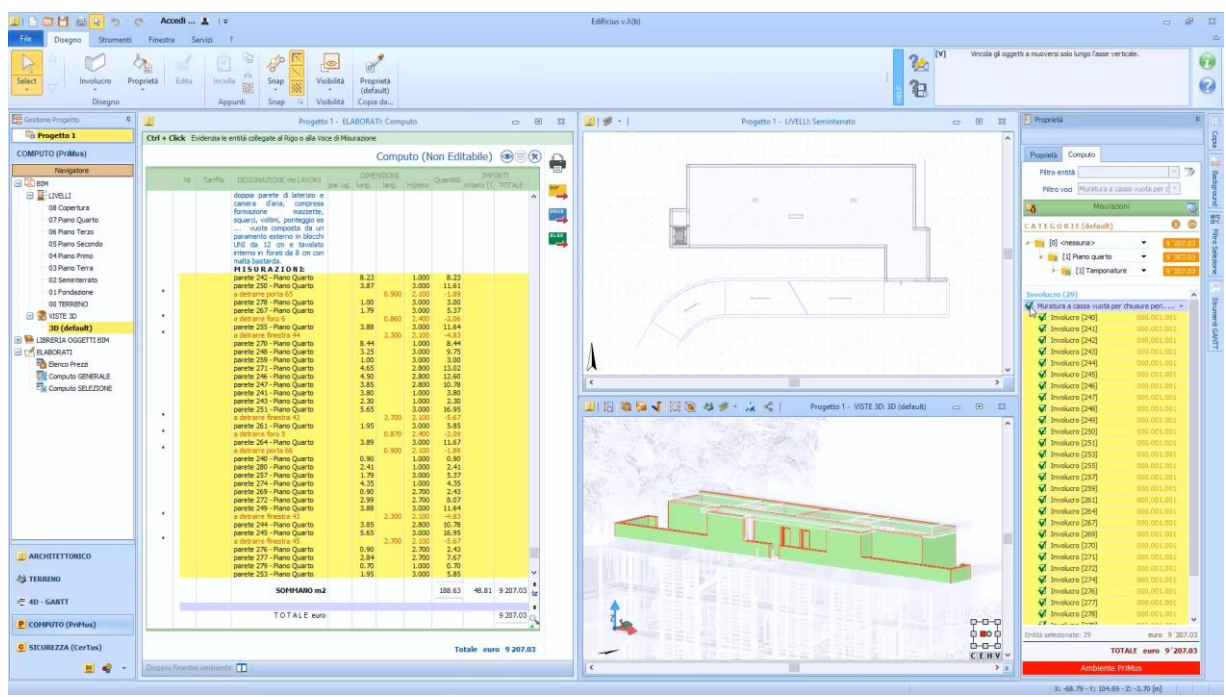

Para calcular as paredes de todos os outros planos, é suficiente para cada andar:

- Arraste o mesmo item da lista de preços da lista de preços.
- Crie uma nova categoria relacionada ao plano a ser calculado.

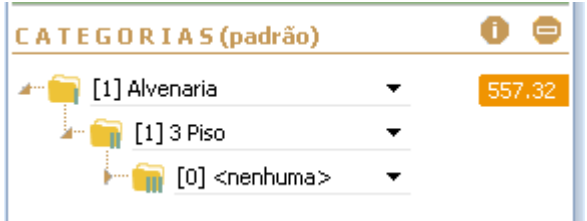

- No Editor, use o mesmo modelo de medição.
- Repita as operações descritas acima.

Com os métodos ilustrados, é possível calcular todos os elementos do edifício (janelas, portas, pisos, grades, terraplanagem, etc.), obtendo assim o cálculo completo do edifício.

O cálculo criado pode ser impresso e exportado livremente nos formatos DCF, Word (DOCX) e Excel (XLSX).

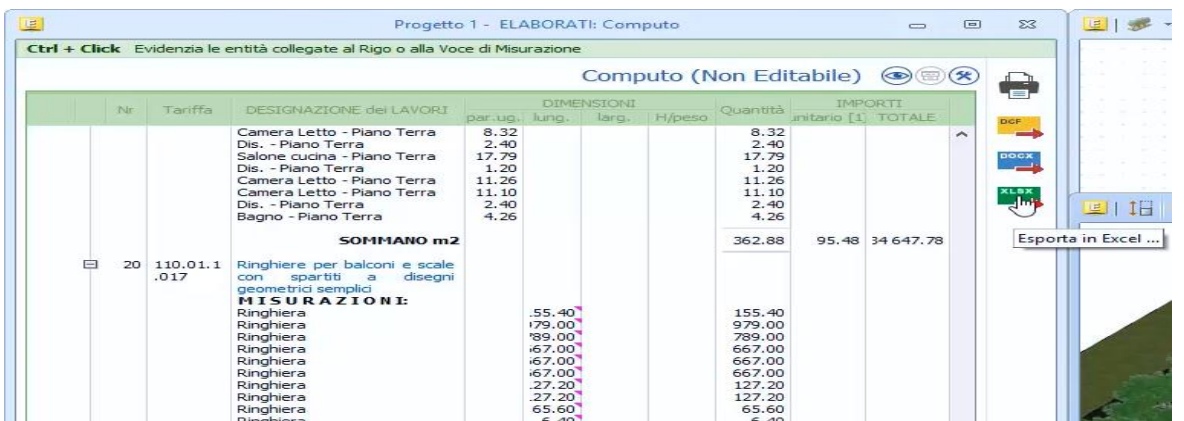

Se após o cálculo de todo o edifício você precisar inserir um elemento adicional, por exemplo, uma janela, basta selecionar o elemento e calculá-lo para atualizar dinamicamente o cálculo total.

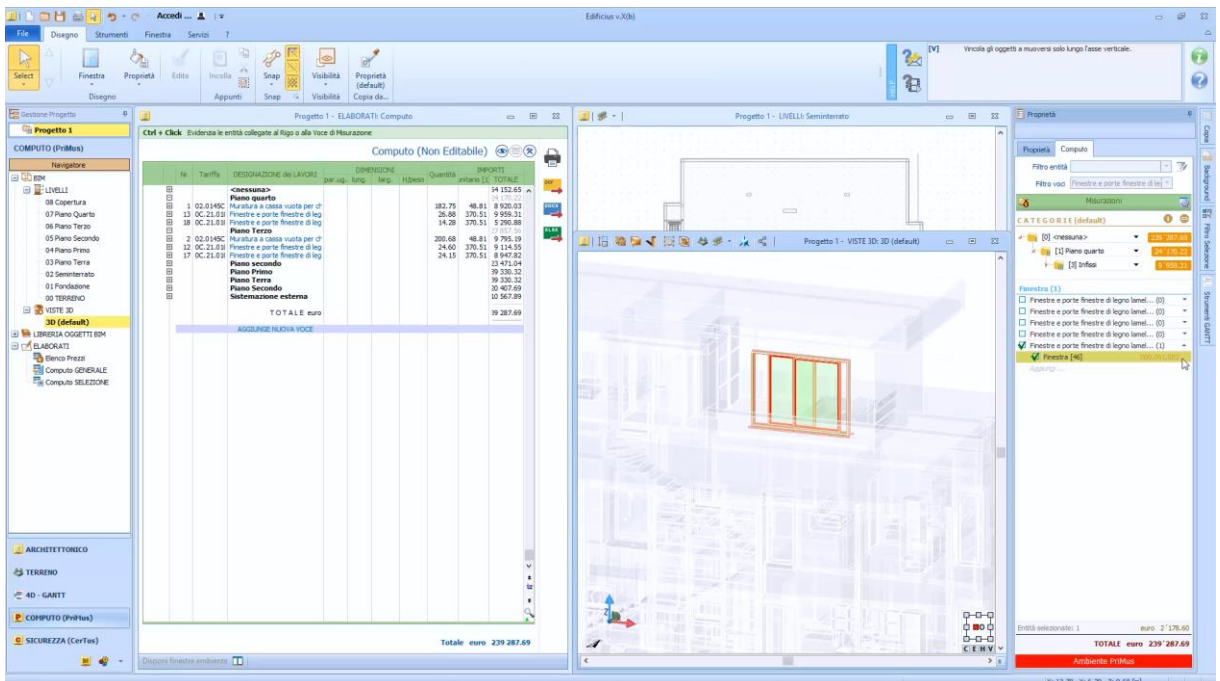

O Edificius está integrado ao PriMus, na verdade, para completar o cálculo com outras informações desenvolvidas com o PriMus, basta

● pressionar o botão **BIM** no canto inferior esquerdo da janela do programa.

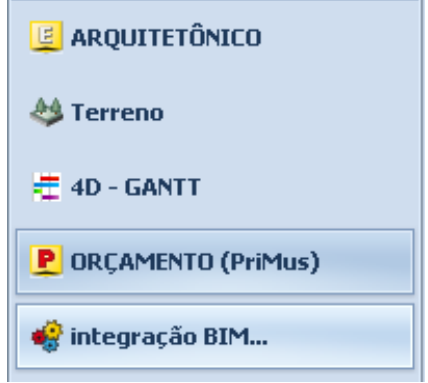

● Na janela que está ativada, selecione o botão **PriMus**. Esta operação abre o cálculo do Edificius no programa PriMus.

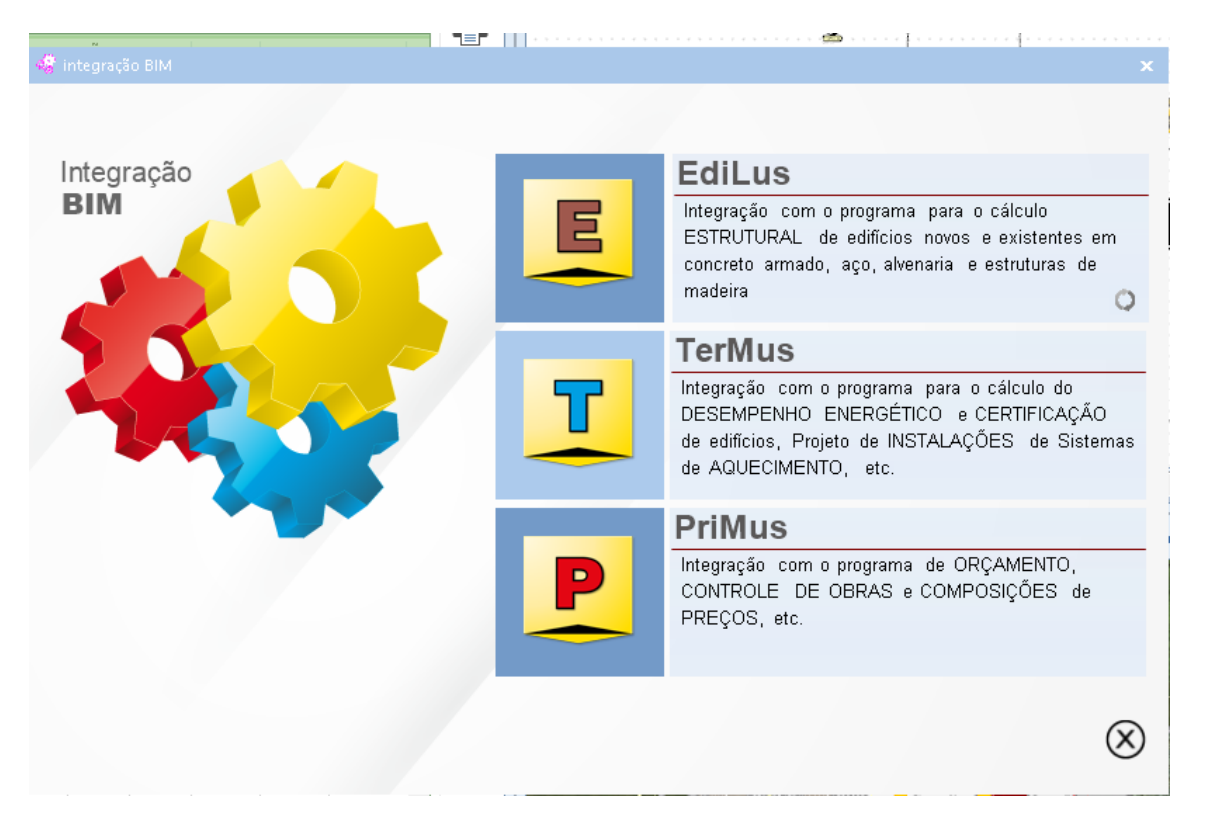

- No PriMus, as entradas de cálculo são mostradas em cinza porque não são editáveis, pois são entradas associadas a objetos Edificius. No entanto, é possível modificar as outras seções, como Capítulos e Categorias.
- Adicione com o botão Arrastar e Soltar as linhas de medição de outros cálculos feitos com o PriMus.

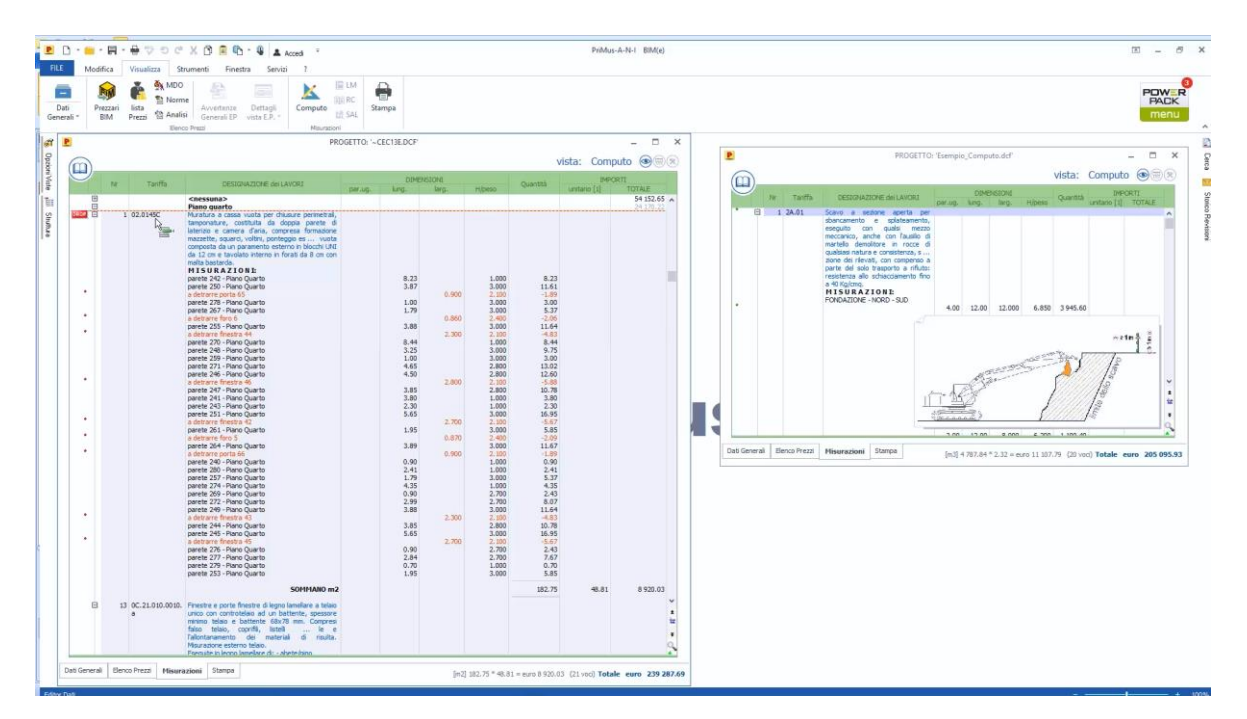

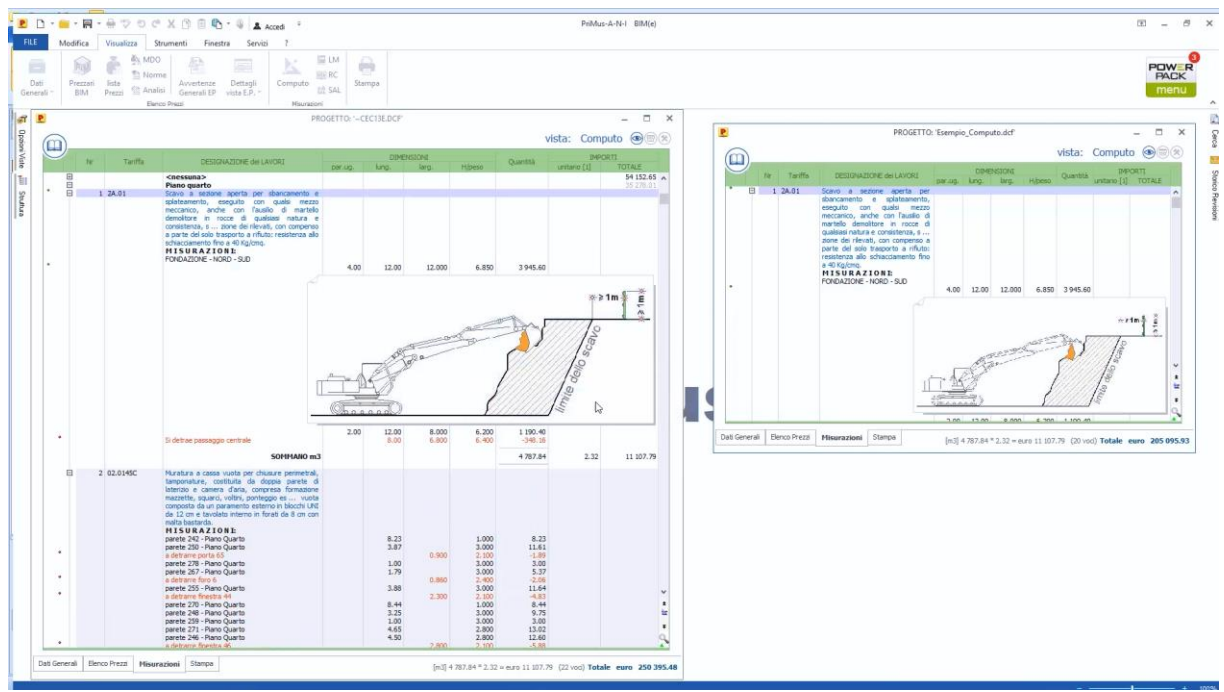

Fechando PriMus, as alterações feitas também serão relatadas no cálculo no Edificius.

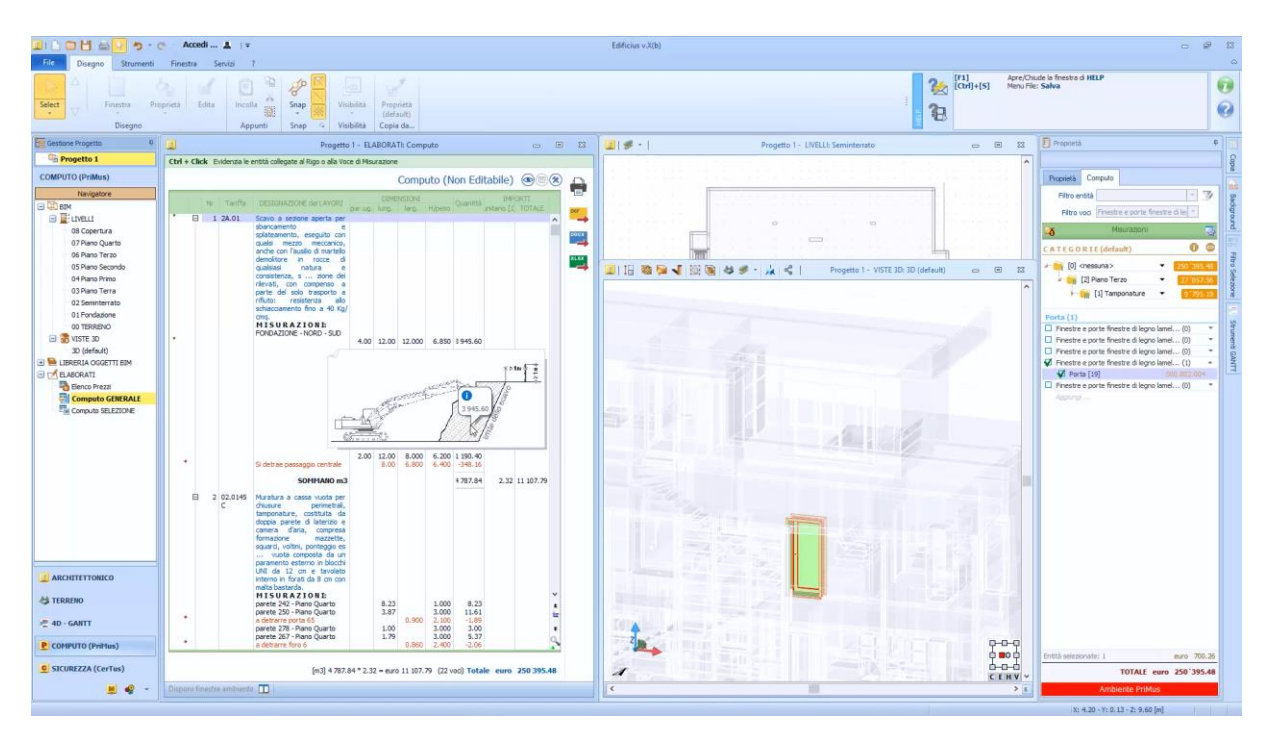

## *Índice*

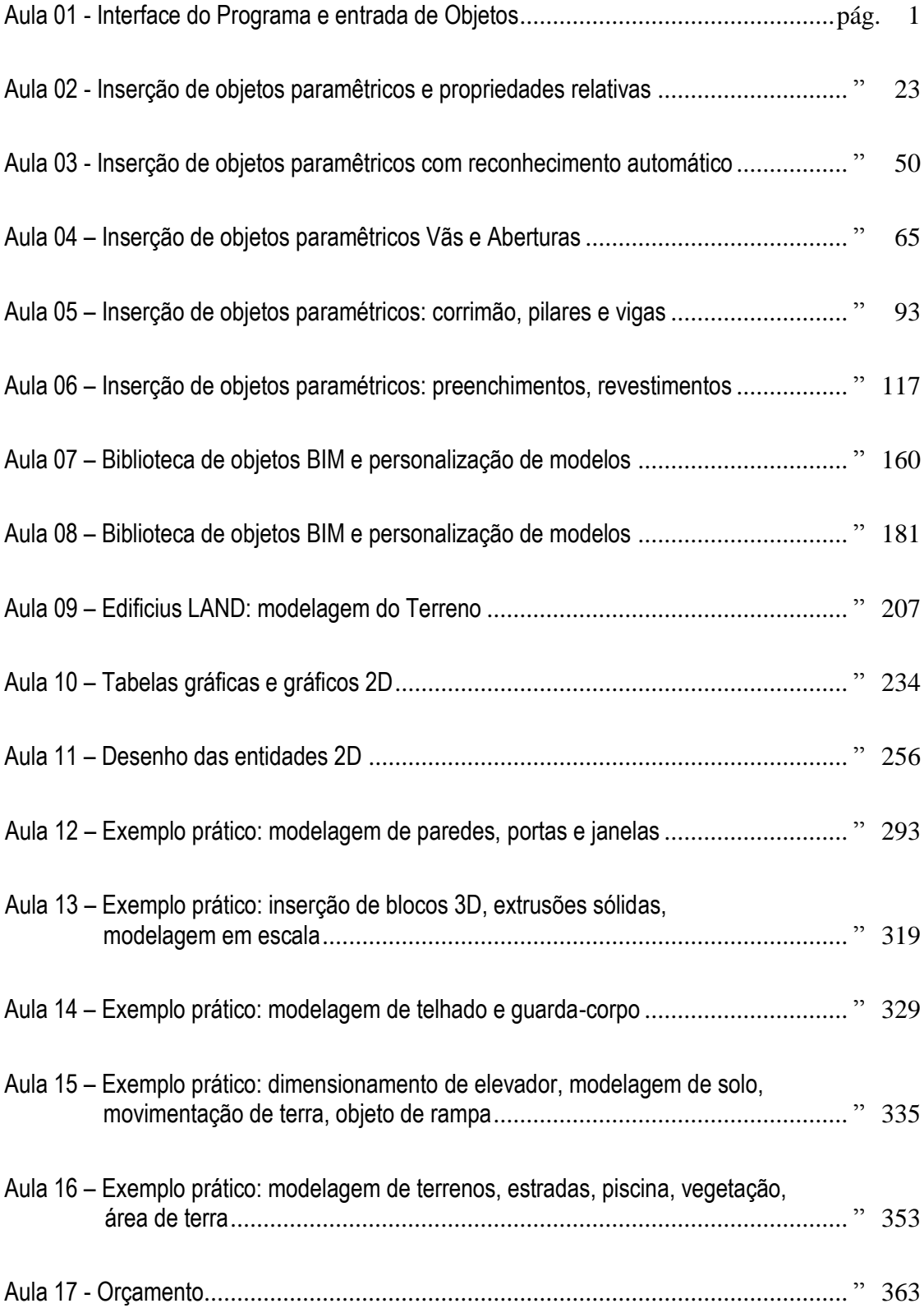

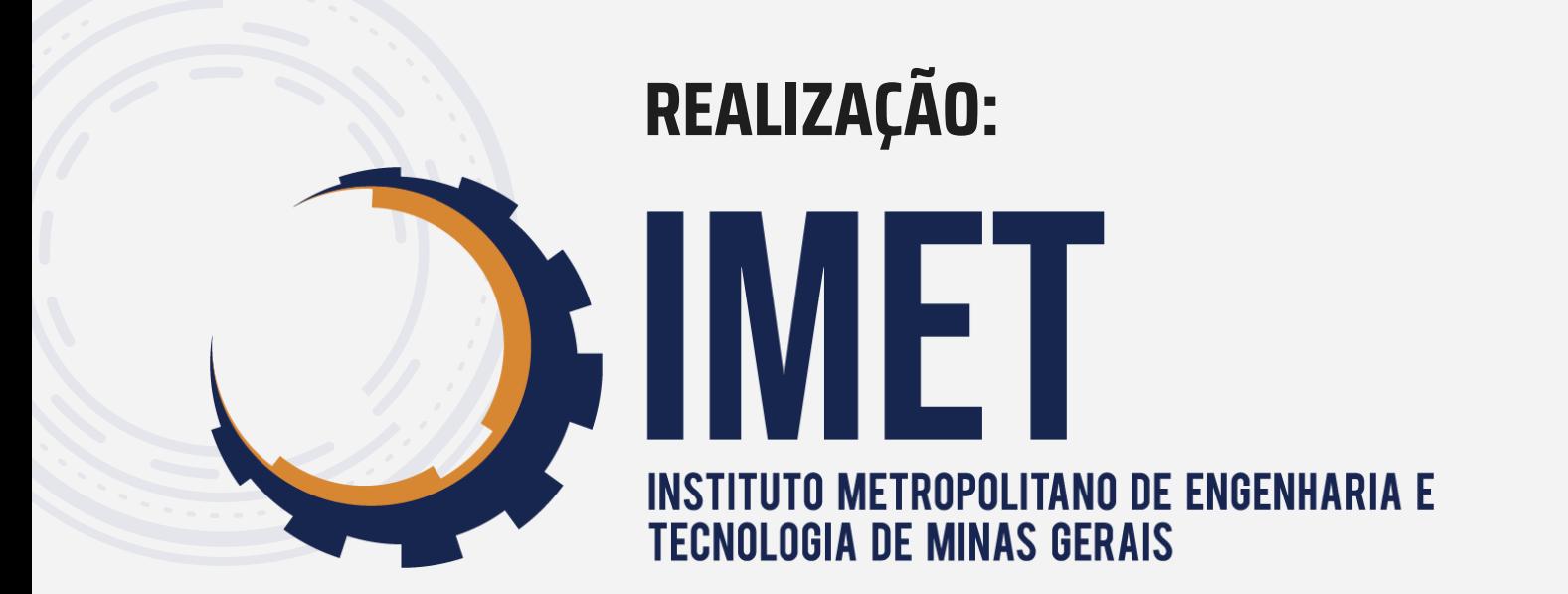

# **PATROCINADOR:**

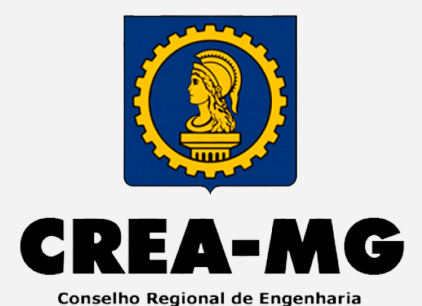

e Agronomia de Minas Gerais

# **APOIO INSTITUCIONAL:**

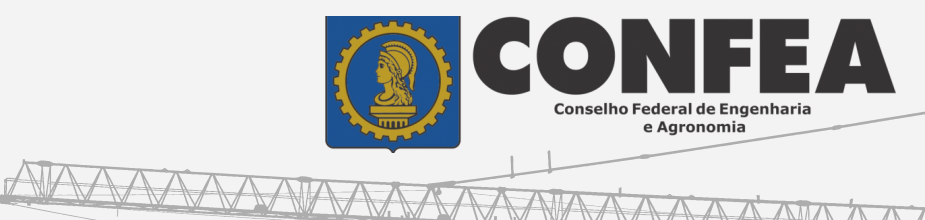

AAAAA

**TTTTI** 

**Legional** 

**RANARA MARIA** 

# **PARCERIAS:RUPO PALLADIO**<br>ENTRO TECNOLOGICO

 $\overline{W}$ 

 $\Delta$  $\overline{\mathbf{R}}$ Ε

 $S$   $O$ 

u il "

E  $T$